# IND700

# 称重显示控制器

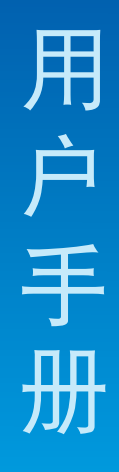

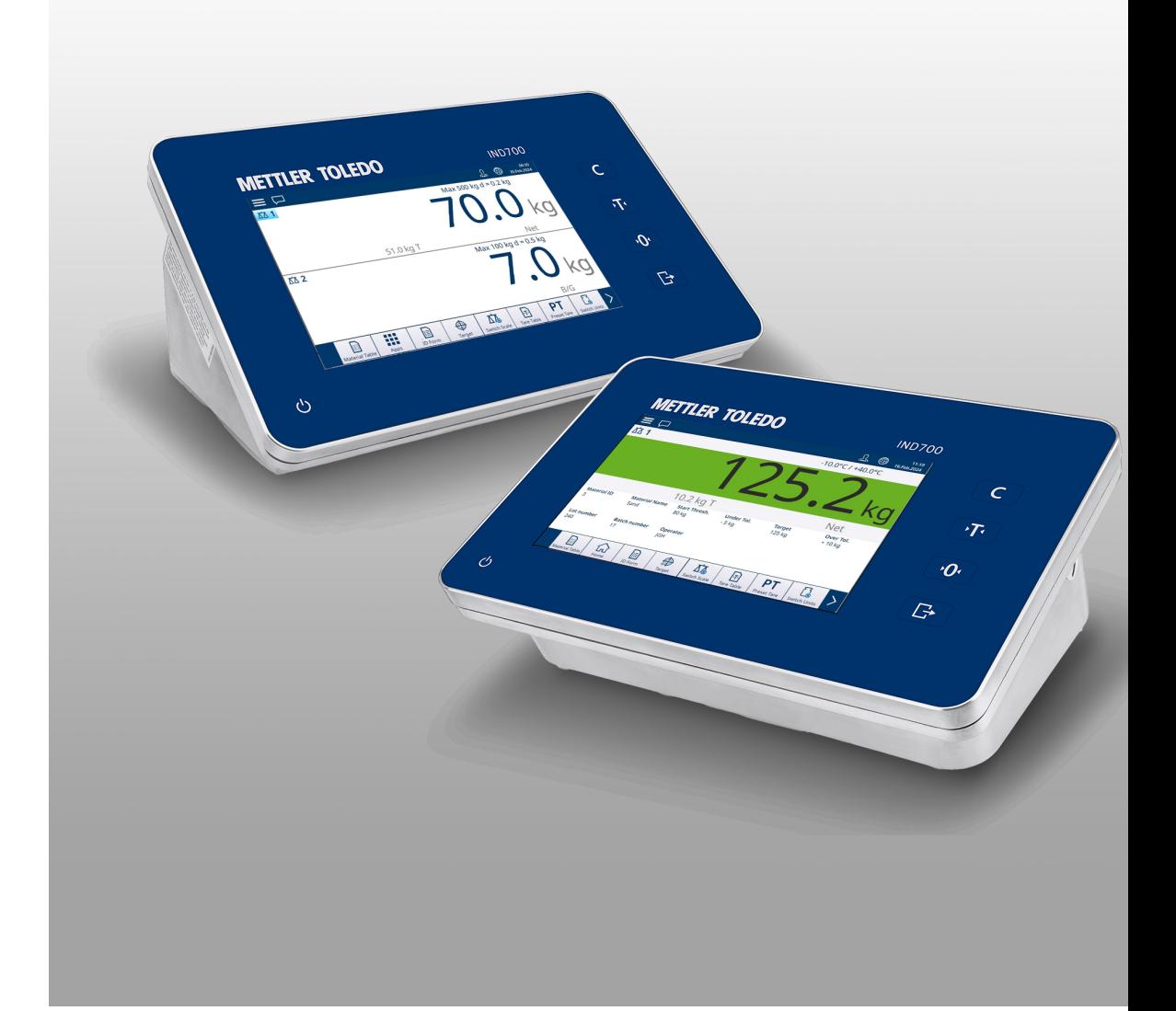

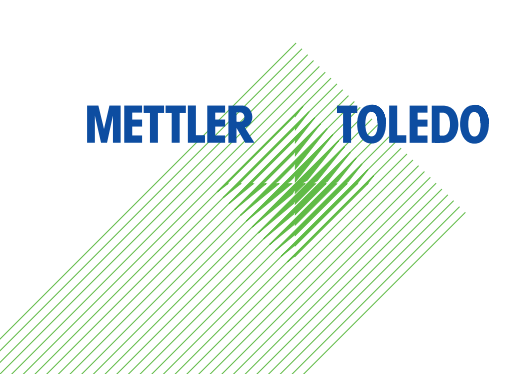

# **METTLER TOLEDO Service**

感谢您选择梅特勒托利多的产品与服务。请遵守本手册中的说明与规范,正确使用您的产品。为确 保产品性能的可靠性与准确度,建议定期对产品进行校准与维护(必须由专业服务人员完成)。如 需订购其它服务项目,请及时与我们联系。了解更多信息,请登录: [www.mt.com/service](http://www.mt.com/service)

通过以下多种方式,可以确保您的投资得到最大的回报:

- 1 注册您的产品: 我们诚挚地邀请您通过[www.mt.com/productregistration](http://www.mt.com/productregistration) 注册您的产品,以及时获得关于产品改进、升级等方面的重要信息。
- 2 联系梅特勒托利多的服务人员:测量价值的关键在于准确度——不合格的秤台可能会降低质量、 减少利润、增加风险。梅特勒托利多提供及时有效的服务,确保您产品的测量准确度、优化运行 时间与设备寿命。
	- **→ 安装、配置、集成与培训:**我们的服务代表是经过工厂培训的称重设备专家。我们确保您的称 重设备可以随时经济高效地投入。我们的服务人员训练有素,是您成功的坚实后盾。
	- **→ 初始校准文件**: 每台工业秤都有特殊的安装环境与应用要求, 因此, 性能测试与认证必不可 少。我们的校秤服务与证书均会记录秤台的准确度,以确保生产质量,并提供产品性能的质量 体系记录。
	- **→ 定期校准维护**: 校准服务协议可令您对称重过程时刻充满信心, 并提供符合要求的文档记录。 针对您的需求与预算,我们提供各类定制化的服务计划。

# 安全说明

# 合规性信息

国家审批文档(例如:FCC 供应商符合性声明)可在线获取和/或包含在包装中。 [www.mt.com/ComplianceSearch](http://www.mt.com/ComplianceSearch)

#### 手册下载

请扫描下方二维码并从以下网址下载: ▶[www.mt.com/IND700-downloads.](https://www.mt.com/us/en/home/library/datasheets/industrial-scales/terminals/ind700-downloads0.html?cmp=als_IND700-downloads)

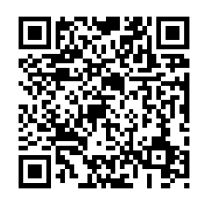

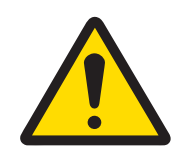

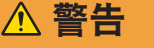

该设备仅可用于其用户手册中规定的称重应用。超出其技术规范的任何其 它用途或操作均视为非预期用途。

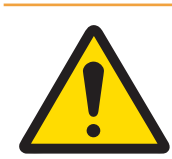

# 警告

仅允许合格人员维修该设备。如需在通电状态下检查、测试或调整,应当 非常小心。不遵守该注意事项可能会造成受伤和/或财产损失。

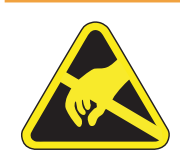

# 警告

确保该设备远离产生高荷电电位的过程,比如静电涂层、非导电材料的快 速转移、空气快速喷射和高压气溶胶。

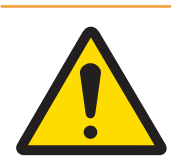

# 警告

请勿使用塑料材料遮盖设备。设备所使用的防护罩必须经过梅特勒-托利多 的正式批准。

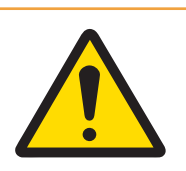

# 警告

确保设备、安装配件和秤体接地良好。

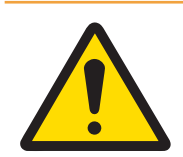

# 警告

如键盘、显示透镜或外壳损坏,必须立即断开电源,并及时安排维修或更 换。在键盘、显示透镜或外壳未完成维修或更换之前,不得接通电源。维 修或更换工作必须由专业的服务人员完成。不遵守该规定可能会导致人身 伤害和/或财产损失。

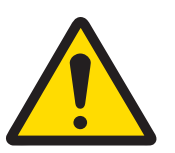

# 警告

该设备仅可使用其用户手册中指定的零配件。设备必须按照安装章节或安 装手册中的说明进行安装。使用不正确的、替代性的或不符合手册内规格 要求的零配件,将损害设备的安全性,并可能造成人身伤害与/或财产损 失。

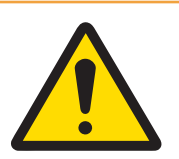

# 警告

仅可将设备连接至接地良好的电源 ,以免发生触电。严禁拆除接地连接。

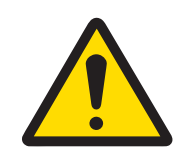

# 警告

当该设备作为系统的一个组成部分时,必须由熟悉该系统中所有组件的构 造、操作及潜在危险的专业人员来评审该系统的最终设计。不遵守该注意 事项可能会造成人身伤害与/或财产损失。

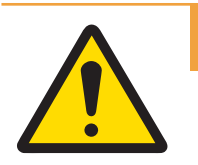

# 警告

所有设备必须根据其相应用户手册中的安装说明进行安装。不遵守安装说 明要求将可能破坏设备的本质安全性,并使机构认证失效。

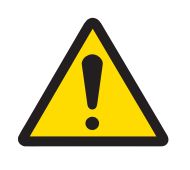

# 警告

在连接/断开任何内部电子元件或电子设备之间的接线前,应先断开电源并 等待至少三十(30)秒,然后进行连接或断开操作。不遵守这些注意事项 可能会对设备与/或身体造成损伤或损害。

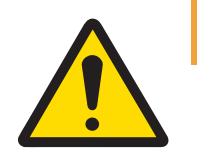

# 警告

仅使用梅特勒-托利多原厂提供的原装或兼容零配件。使用非原厂零配件可 能导致设备性能降低或设备损坏。

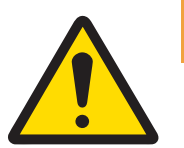

# 警告

确保通讯线路的接线完全满足设备用户手册内安装章节中的要求。如果接 线不正确,可能会损坏设备或接口板。

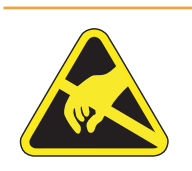

# 警告

遵守静电敏感设备的操作注意事项。

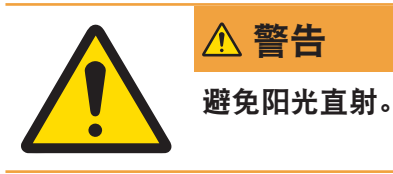

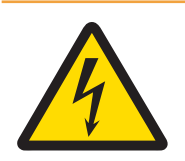

警告

警告

维修前请断开设备电源。

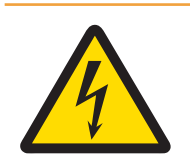

# 警告

维护工作完成后,必须检查保护接地连接。检查电源插头上的保护接地触 点与外壳之间的情况。此测试必须记录在服务报告中。

电源装置的电源连接必须由业主授权的专业电工按照各自的端子接线图、

依照关于电气和电子设备废弃物 (WEEE) 的欧盟指令 2012/19/EU, 该设备不得作为 生活废弃物进行处置。这也适用于欧盟以外的国家,请按照其具体要求进行处置。 请遵照当地法规,在规定的电气和电子设备收集点处理本产品。如果您有任何疑 问,请与主管部门或者您购买本设备的经销商联系。如果将此设备传递给其他方, 则本规定的内容也必须相关。

随附的安装说明以及当地或国家规定完成。

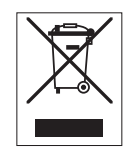

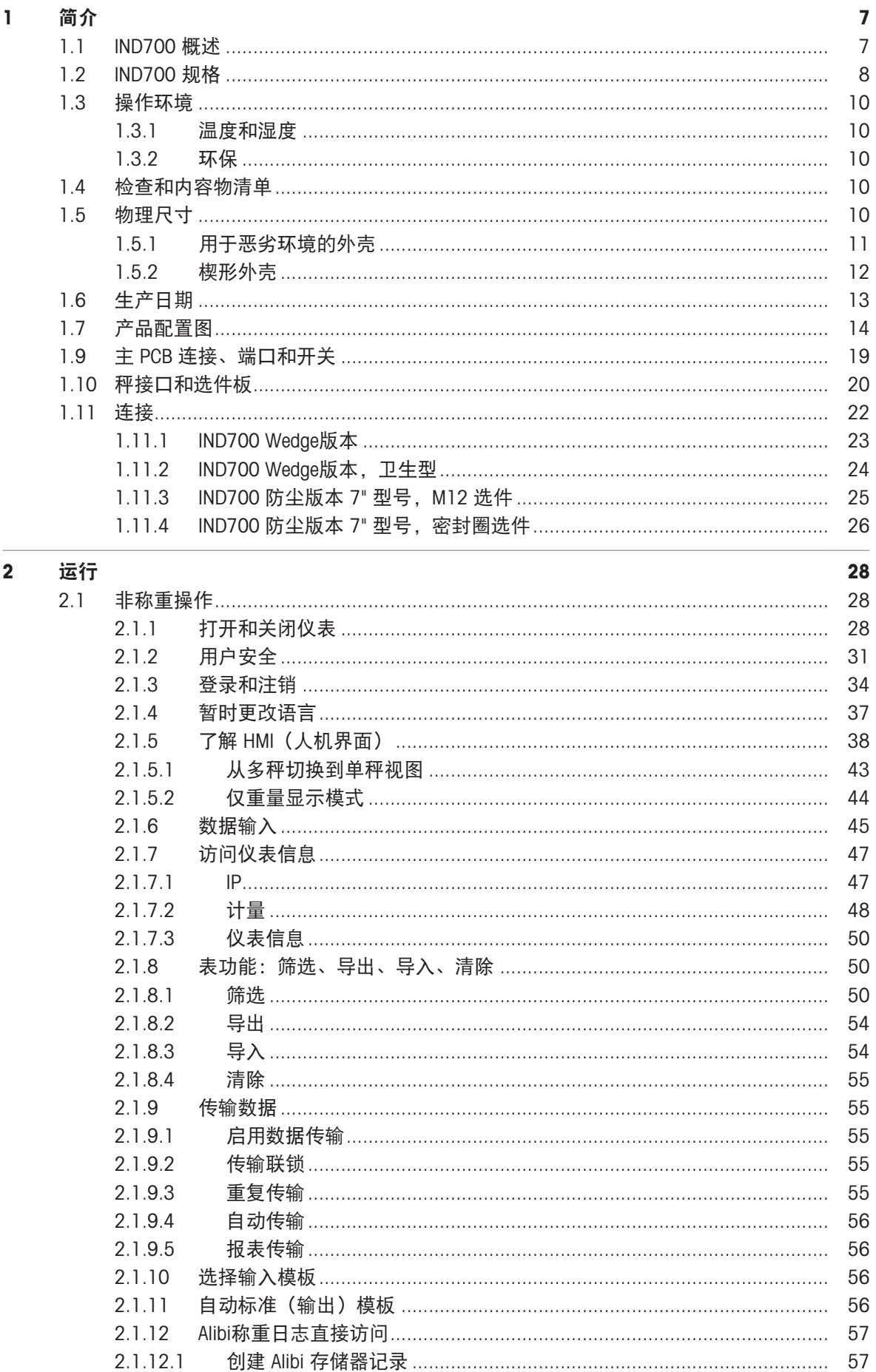

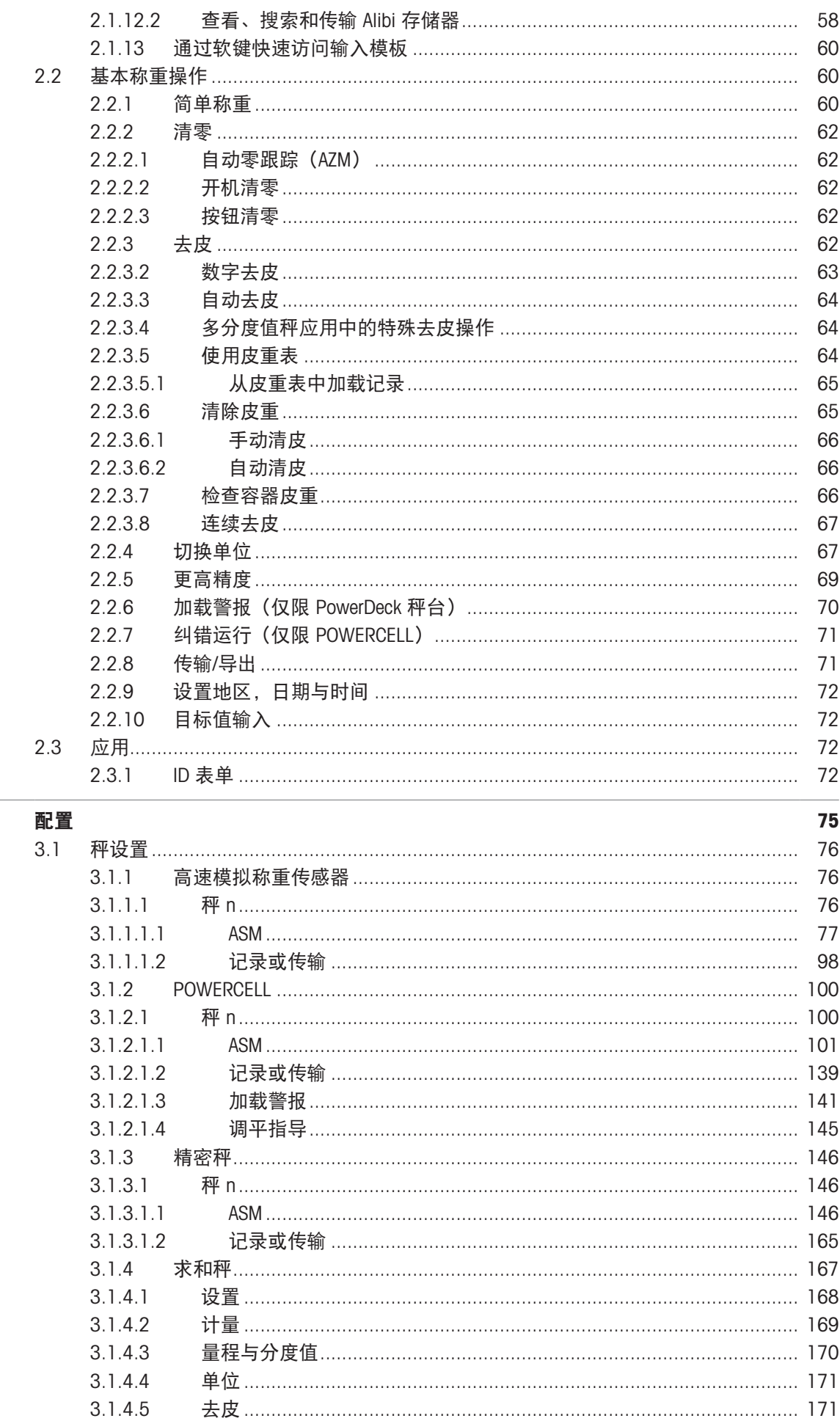

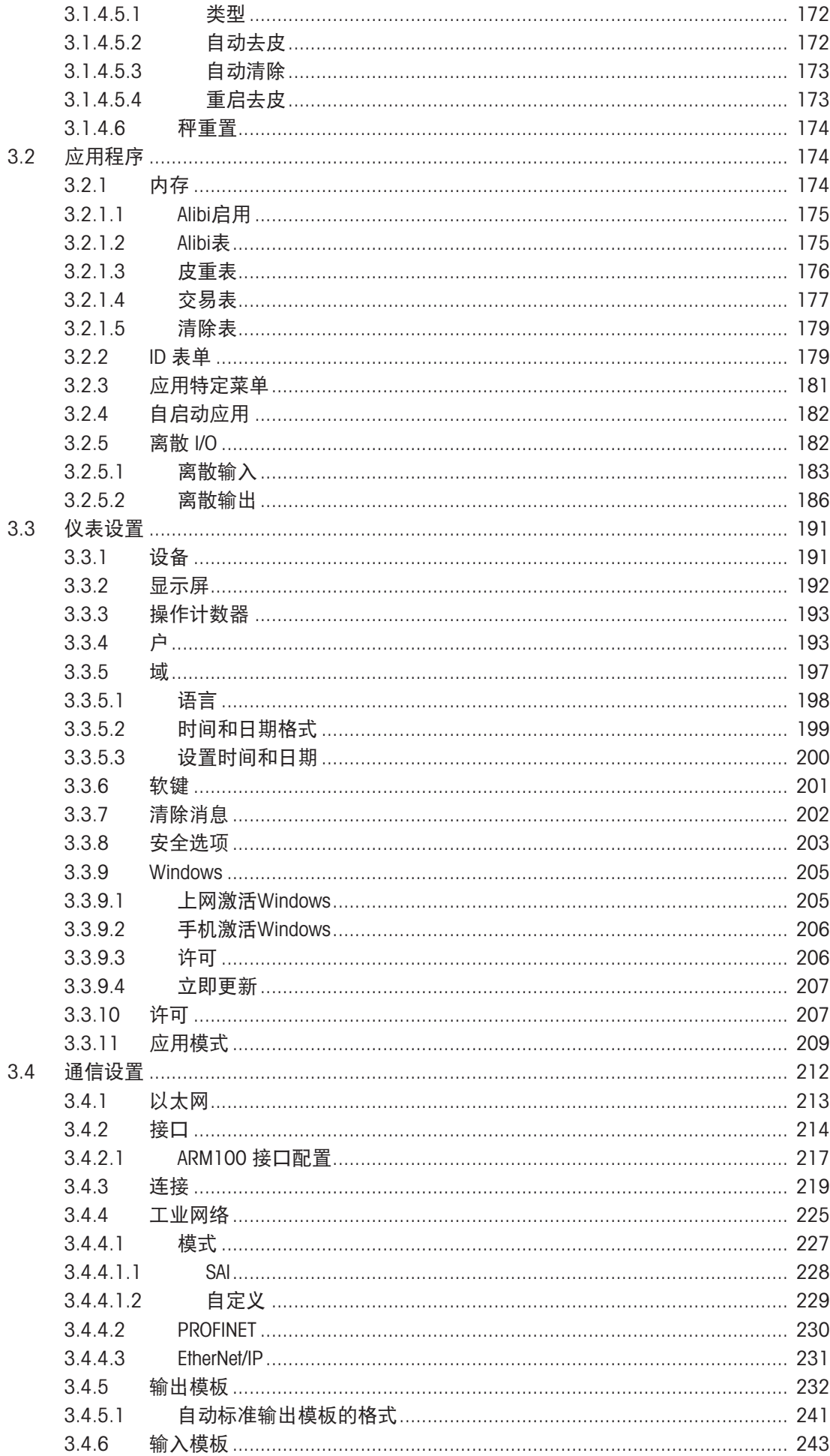

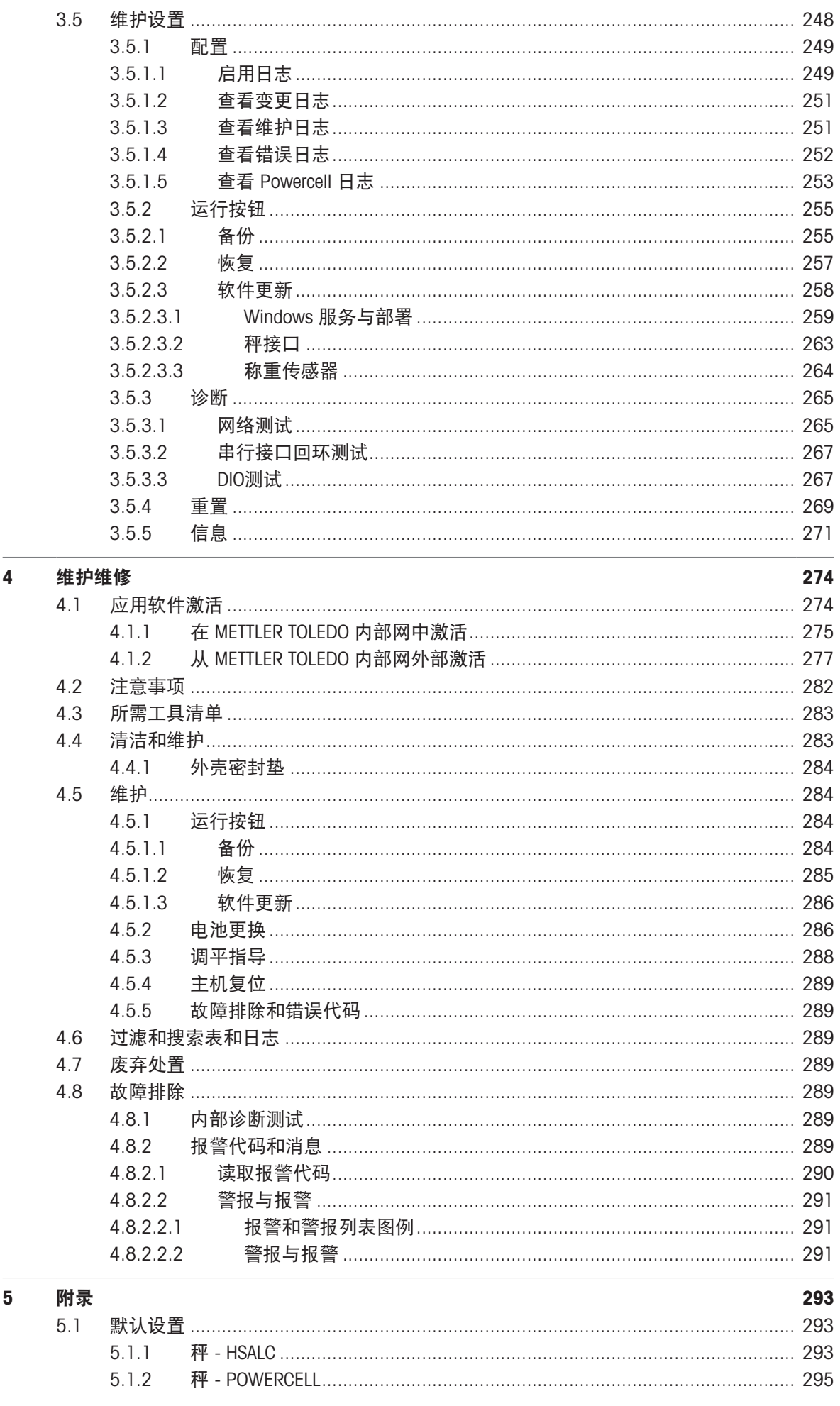

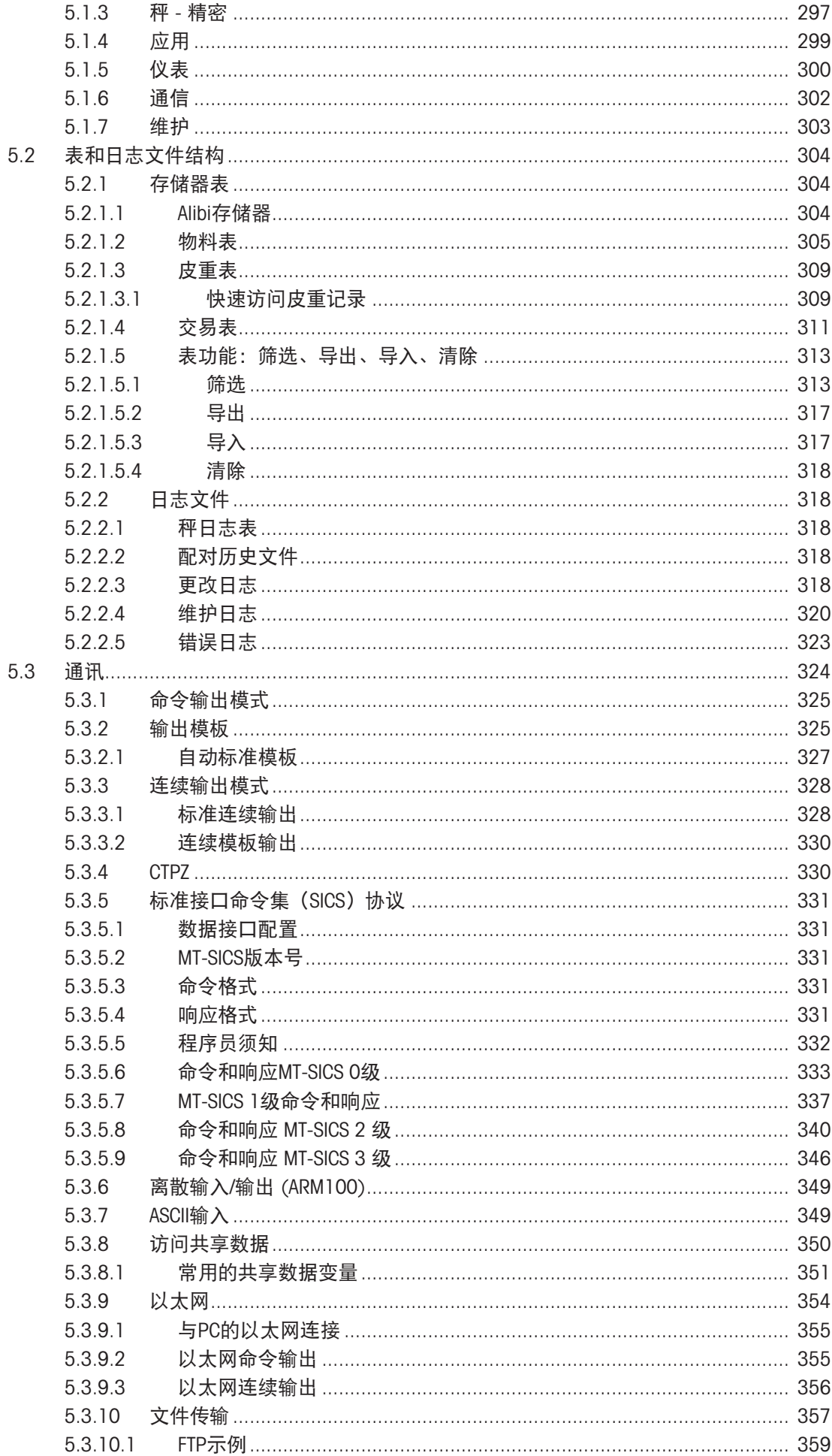

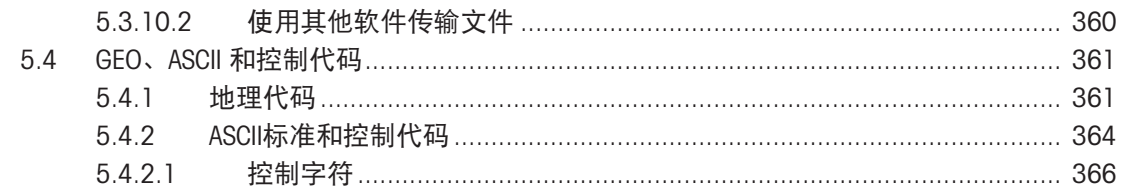

# <span id="page-12-0"></span>1 简介

IND700 是基于 PC 的称重仪表,采用彩色触摸屏。它代表了 METTLER TOLEDO 的最新称重技术,是适 用于多秤非防爆区域应用的多功能称重仪表。

该仪表是一款高性能单量程或多量程称重仪表,设计用于高速模拟称重传感器、数字 POWERCELL/ PowerDeck 网络和 Precision 秤基座。从毫克到吨的精确测量数据由一个经济高效的软件包提供,可轻 松集成到现有系统中。

内部电源使用适合其使用区域的标准电源线连接至线路电平交流电压。

提供增强型工业网络和 PC 通讯接口, 包括数字 I/O 选项, 可为灌装等过程应用提供控制。需要时, 多功能 IND700 可通过各种特殊应用软件包进行升级,可增加多种性能功能。这些功能使该仪表成为 许多行业中几乎任何称重应用的完美匹配, 包括:

- 制药 石化 精炼
	-
- 
- 研磨 农业 化妆品和香精香料
	-
- 特种化学品 しゅうしゃ 涂料和油墨

# <span id="page-12-1"></span>1.1 IND700 概述

#### 机械

- 两种类型的外壳,适合不同的用途和位置
	- 防尘版本(台式/壁挂式)仪表,带 M12 连接器
	- 防尘版本(台式/壁挂式)仪表,带电缆密封圈
	- 带 M12 连接器的楔形仪表
	- 用于卫生应用的楔形仪表

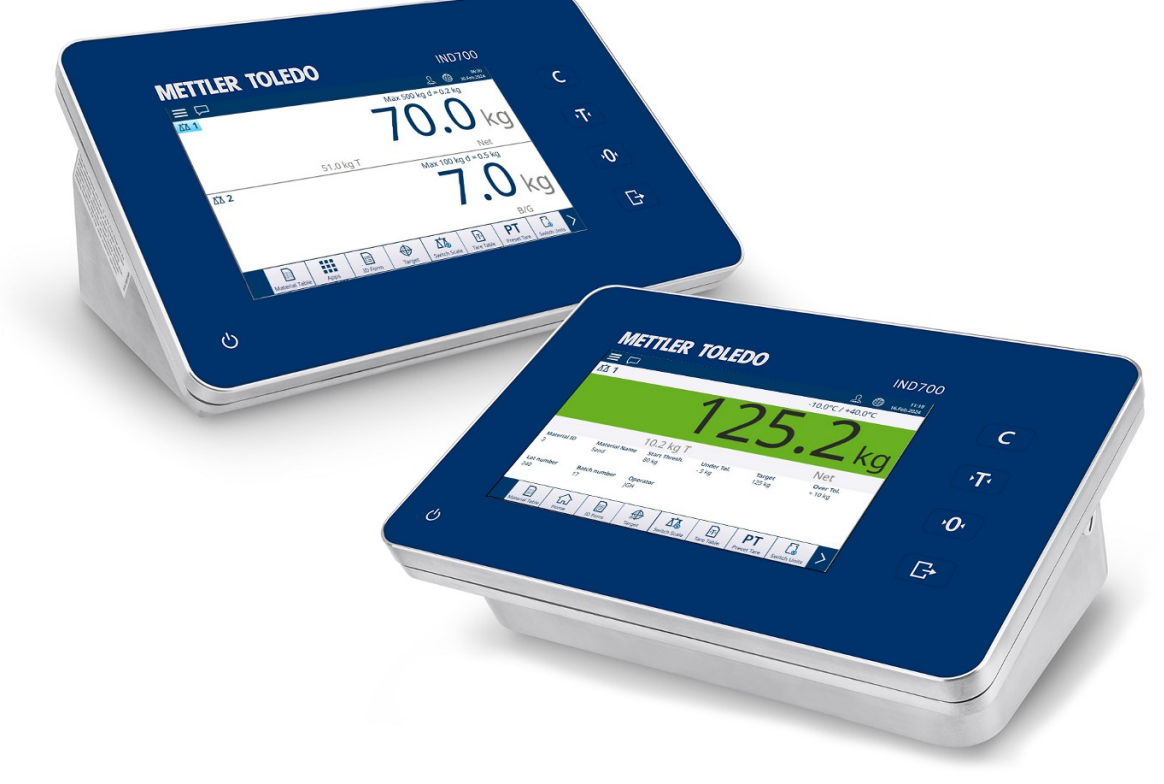

图 1: 防尘版本(后)和楔形(前)IND700 外壳

- 304 型不锈钢外壳
- 7" TFT 彩色显示屏,触摸屏 (800 x 480)
- 直观彩色触摸屏用户界面

带背光反馈的电容式触摸功能键——清除、去皮、清零、传输

#### 接口

- 使用高速模拟、POWERCELL® 、PowerDeck™ 或 Precision 接口连接一个或两个秤基座
- 秤接口板添加选项:
	- 带 2 输入/2 输出 DIO 接口的高速模拟接口
	- 带 2 输入/2 输出 DIO 的 POWERCELL/PowerDeck 秤接口
	- 带 2 输入/2 输出 DIO 和 COMx (RS232/RS422/RS485) 的 Precision 秤接口
- 多种通讯接口选项,包括串行端口和数字输入/输出:
	- 标配 1 个 COM1 (RS232/RS422/RS485),1 个以太网 1000 Base-T 协议,1 个 USB 3.0,1 个 USB 2.0,1 个离散 I/O (2I/2O)
	- 可选 RS232/RS422/RS485 串行端口
- 支持以下工业网络接口:
	- $-$  PROFINET
	- EtherNet/IP

#### 功能

- 基本称重,包括清零、去皮和数据传输
- 带备用电池的实时时钟
- Alibi 存储器可存储多达 100,000 条记录
- 三种不同单位之间的单位切换,包括自定义单位(Phase 1暂不支持该功能。)
- 支持报表生成和传输的十个可定制模板
- 无需测试重量的 CalFree™ 校准
- 最多四台带有 POWERCELL 秤接口的逻辑秤

#### 应用

- 标准应用功能:ID 表单
- 以下应用软件模块由 ProWorks Multi-Tools 许可证启用:
	- 计数
	- 手动目标 分级
	- 手动目标 灌装
	- 手动目标 检重
	- 累计

<span id="page-13-0"></span>回信息:累计和计数可与任何手动目标应用结合使用。

# 1.2 IND700 规格

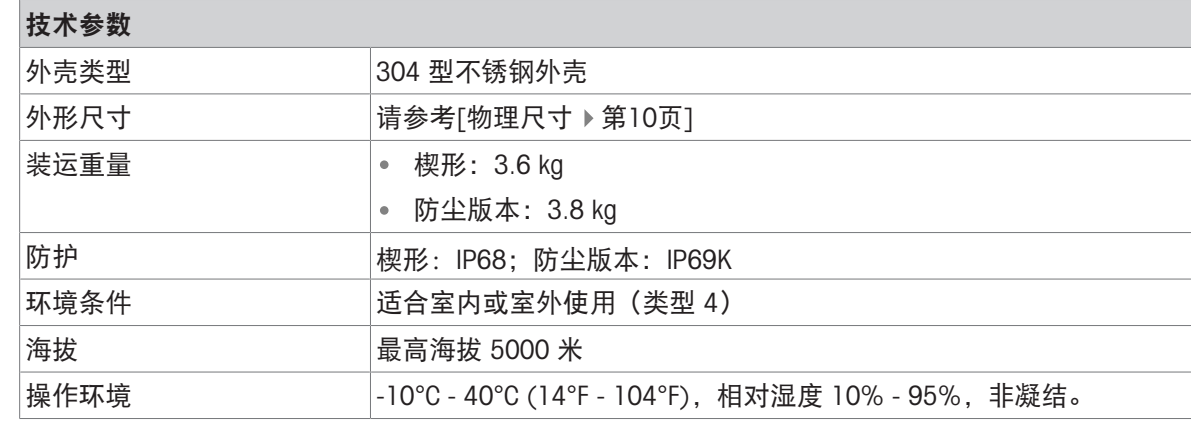

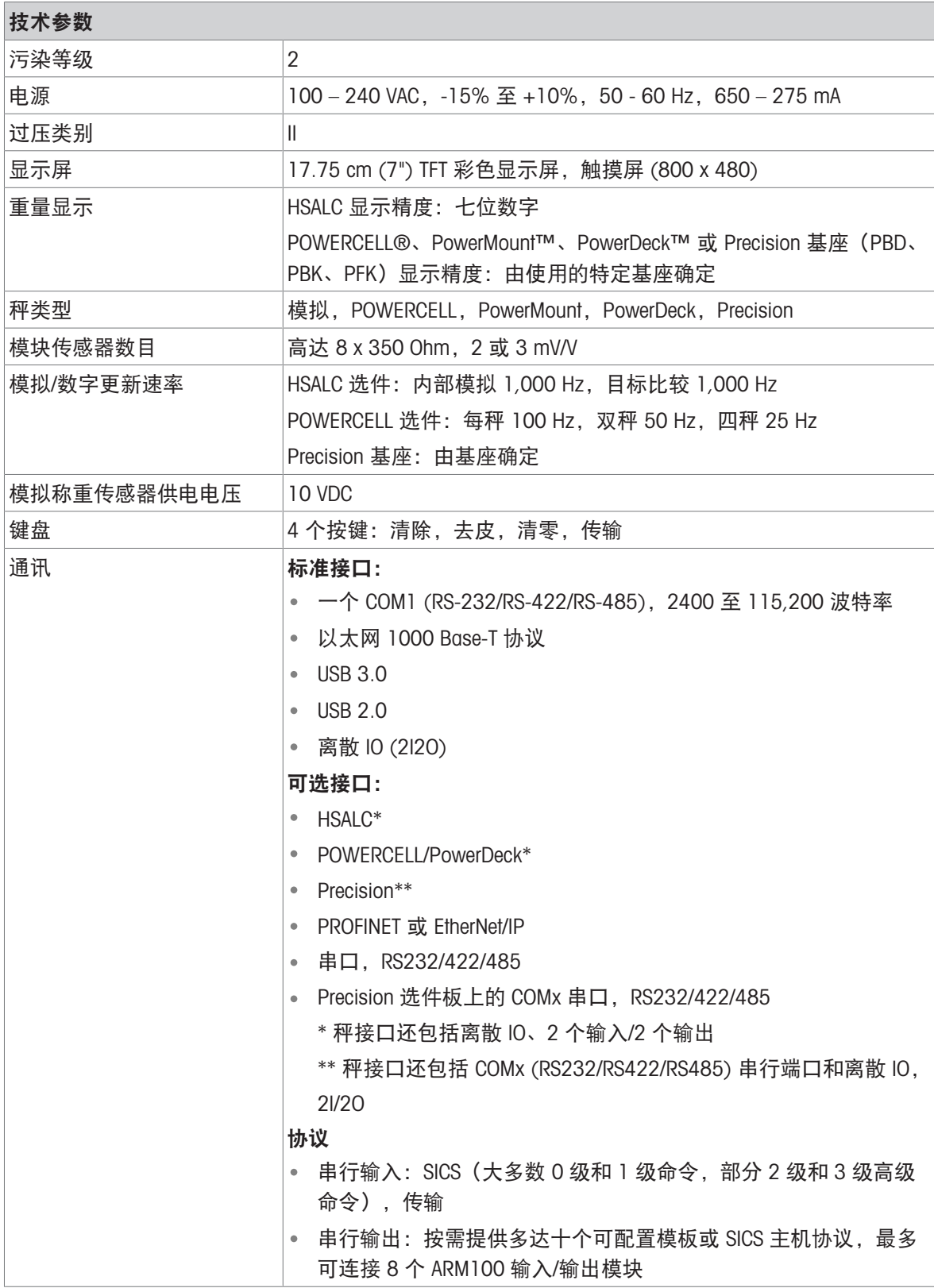

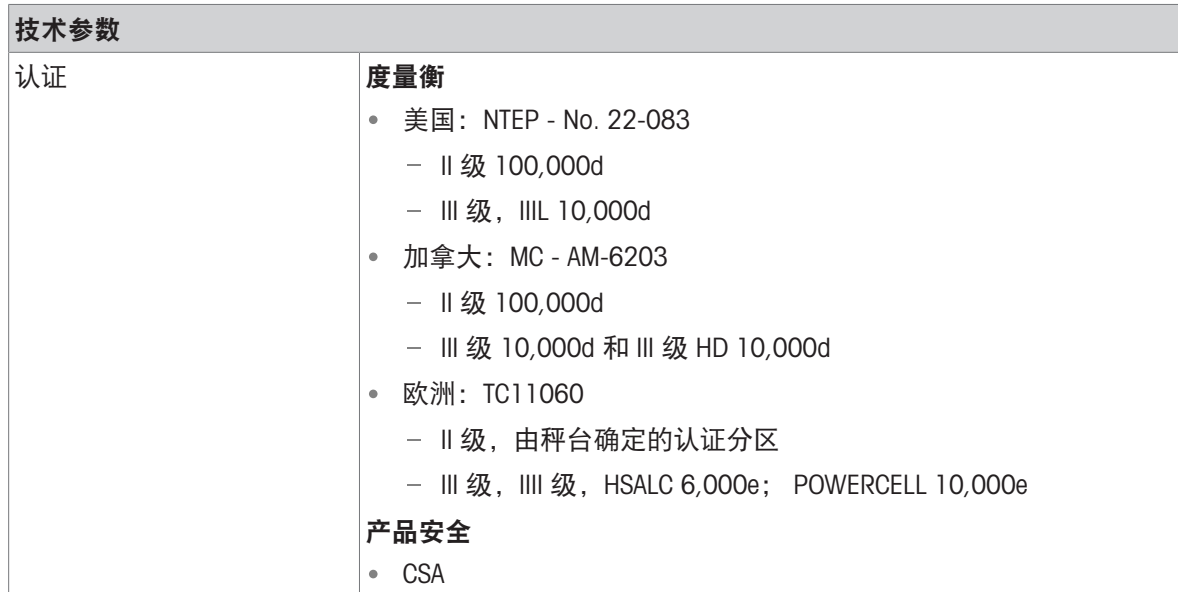

# <span id="page-15-0"></span>1.3 操作环境

- 只有在无静电传导的环境才可以使用称重仪表。
- 使仪表远离产生高电荷势的过程,如静电喷涂、非导电材料的快速传递、快速空气喷射和高压气 溶胶。
- 选择一个稳定无振动的表面来安装该仪表。
- 确保温度波动不是太大,且不会阳光直射。
- 避免称重平台上的气流(例如来自打开的窗户或空调)。
- <span id="page-15-1"></span>地理位置发生任何重大变化之后校正仪表。

#### 1.3.1 温度和湿度

<span id="page-15-2"></span>仪表可在规格中所列的温度和相对湿度条件下储存和操作

#### 1.3.2 环保

<span id="page-15-3"></span>仪表的环保情况见[\[IND700](#page-13-0) 规格 ▶ [第](#page-13-0)8页]。

#### 1.4 检查和内容物清单

收货后立即验证内容并检查包裹。如果包装箱受损,请检查内部有无损坏;必要时,向承运人提出 货运索赔。如果包装箱未损坏,请从中取出产品,并注意原来的包装方式,然后检查每个部件有无 损坏。

如果需要再次运输,最好使用原来的包装箱。并以正确的方式进行包装,以保证再次运输的安全 性。

产品包装应包括以下几项(可能因地区而异):

- IND700 仪表 其他部件袋
- 安全须知

#### <span id="page-15-4"></span>1.5 物理尺寸

两个版本 IND700 的尺寸以毫米和英寸为单位给出。

# 1.5.1 用于恶劣环境的外壳

<span id="page-16-0"></span>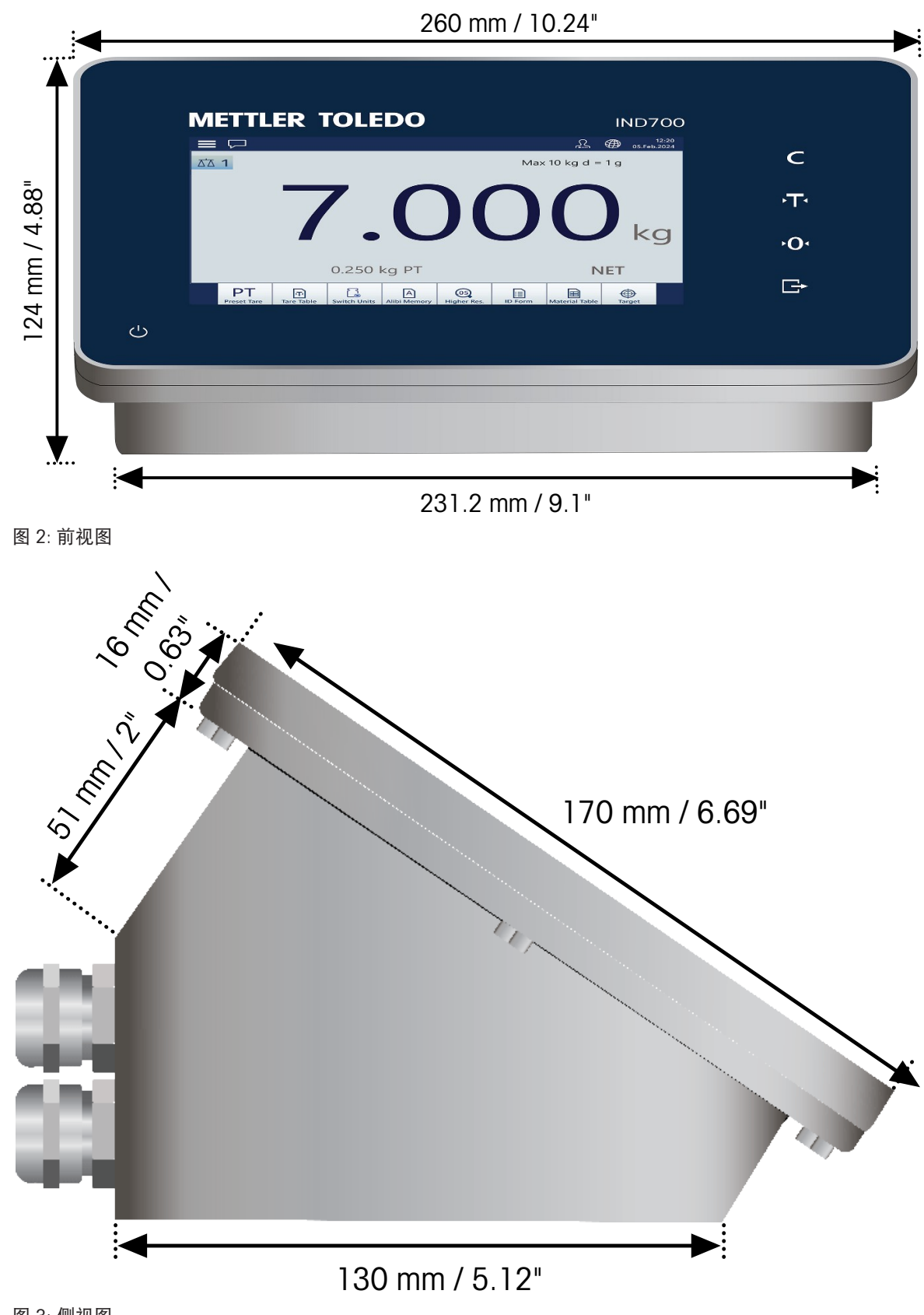

图 3: 侧视图

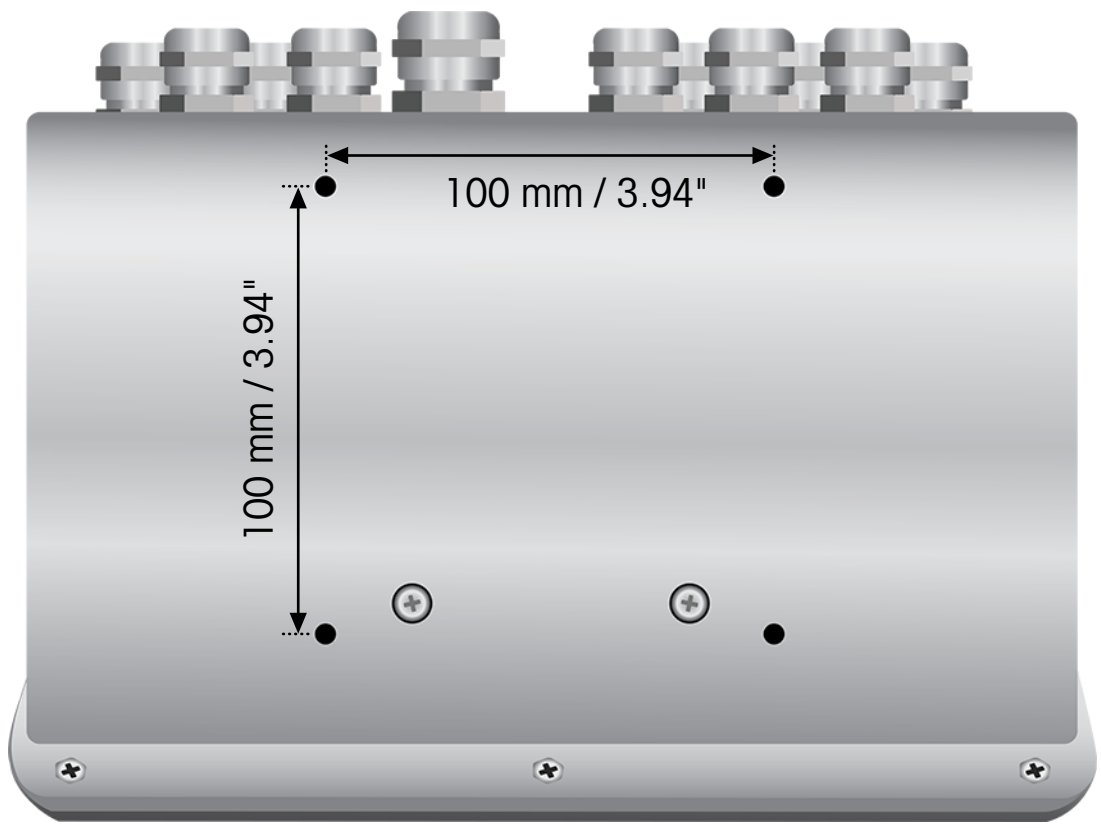

图 4: 底视图,显示安装孔

1.5.2 楔形外壳

<span id="page-17-0"></span>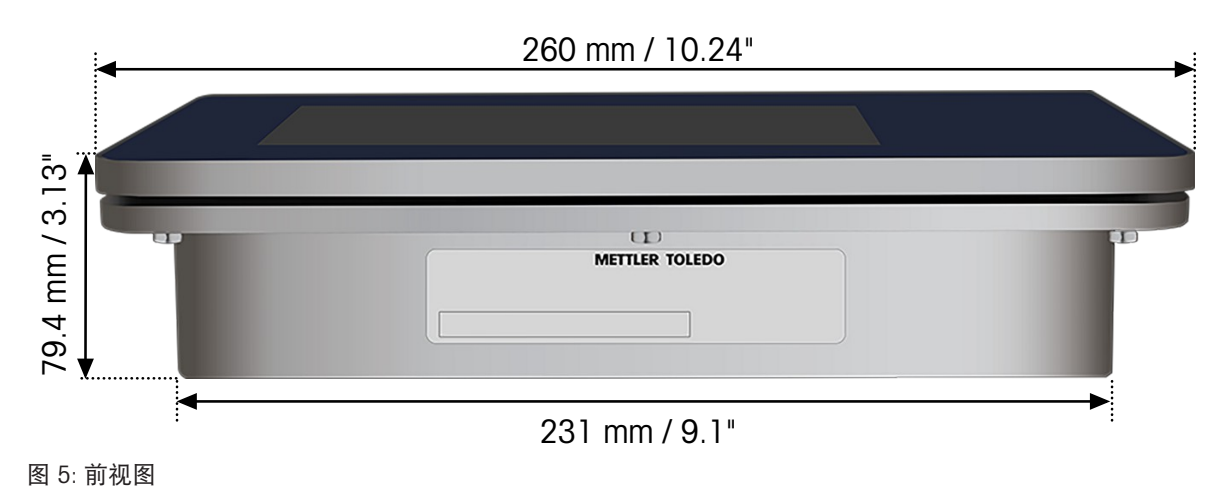

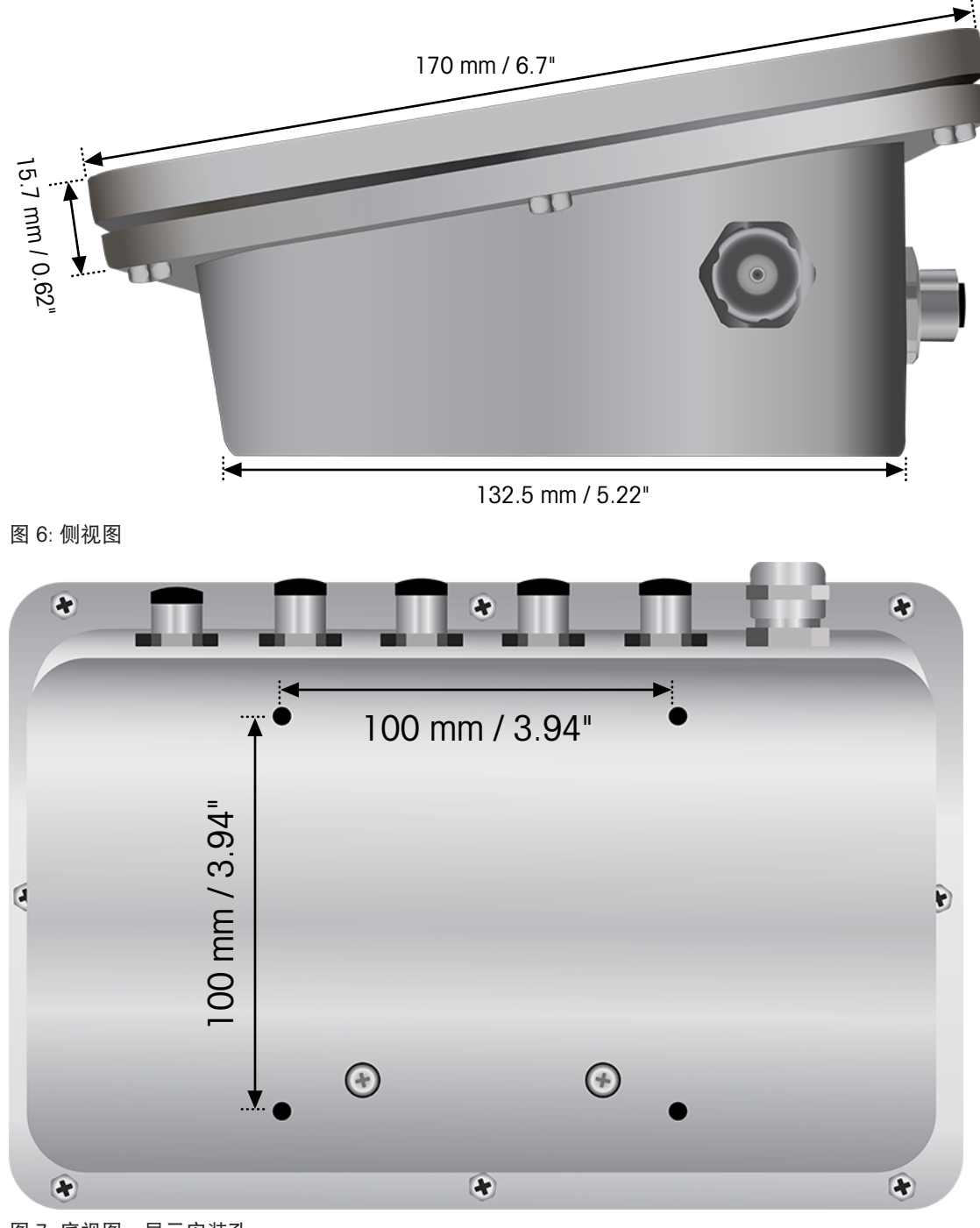

图 7: 底视图,显示安装孔

# 1.6 生产日期

<span id="page-18-0"></span>仪表的生产日期在内部数据库中提供给 MT 技术人员。

# <span id="page-19-0"></span>1.7 产品配置图

请参考下表以确认 IND700 仪表的型号和配置。

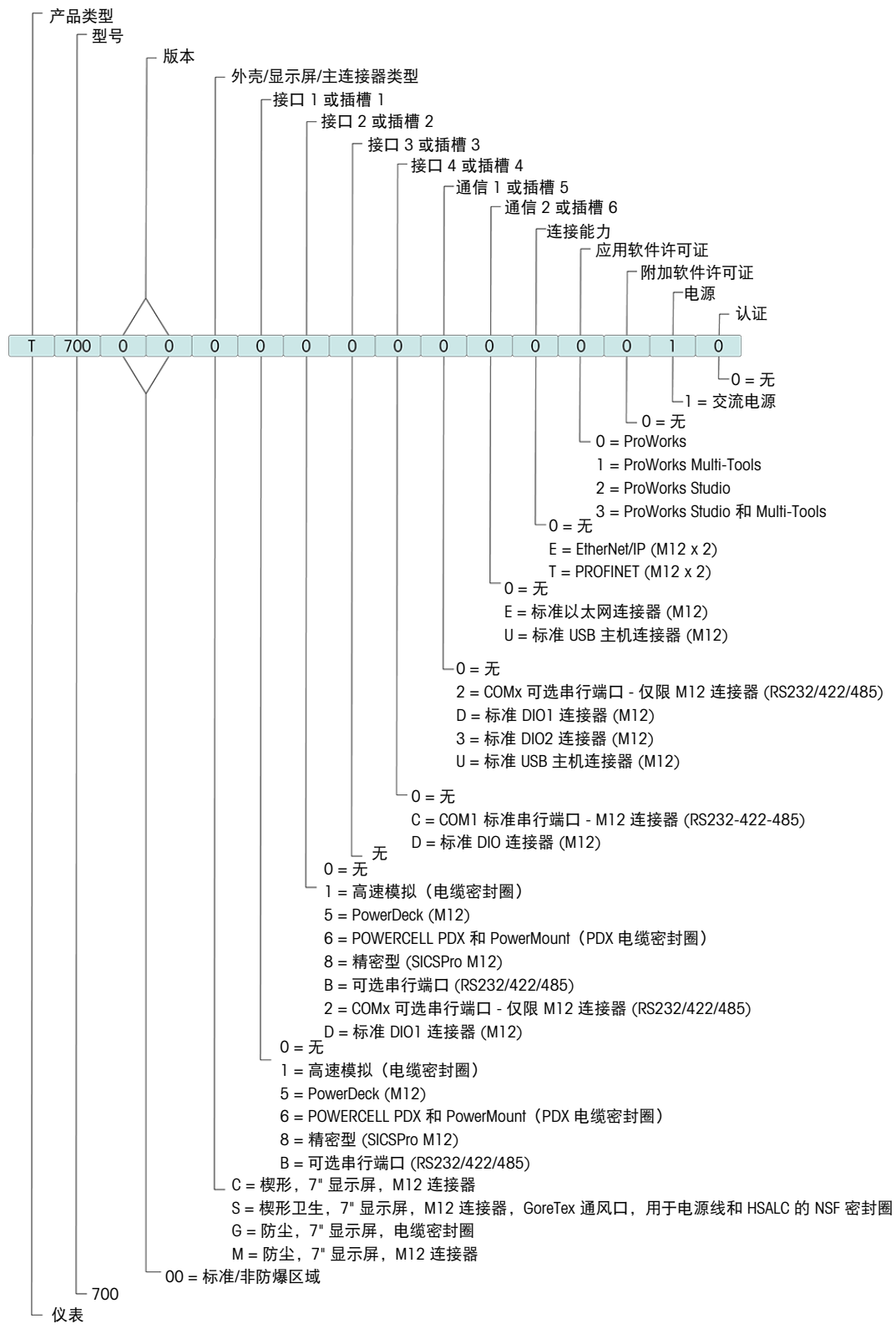

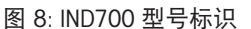

# 1.8 触摸屏

主屏幕 – 主屏幕视图

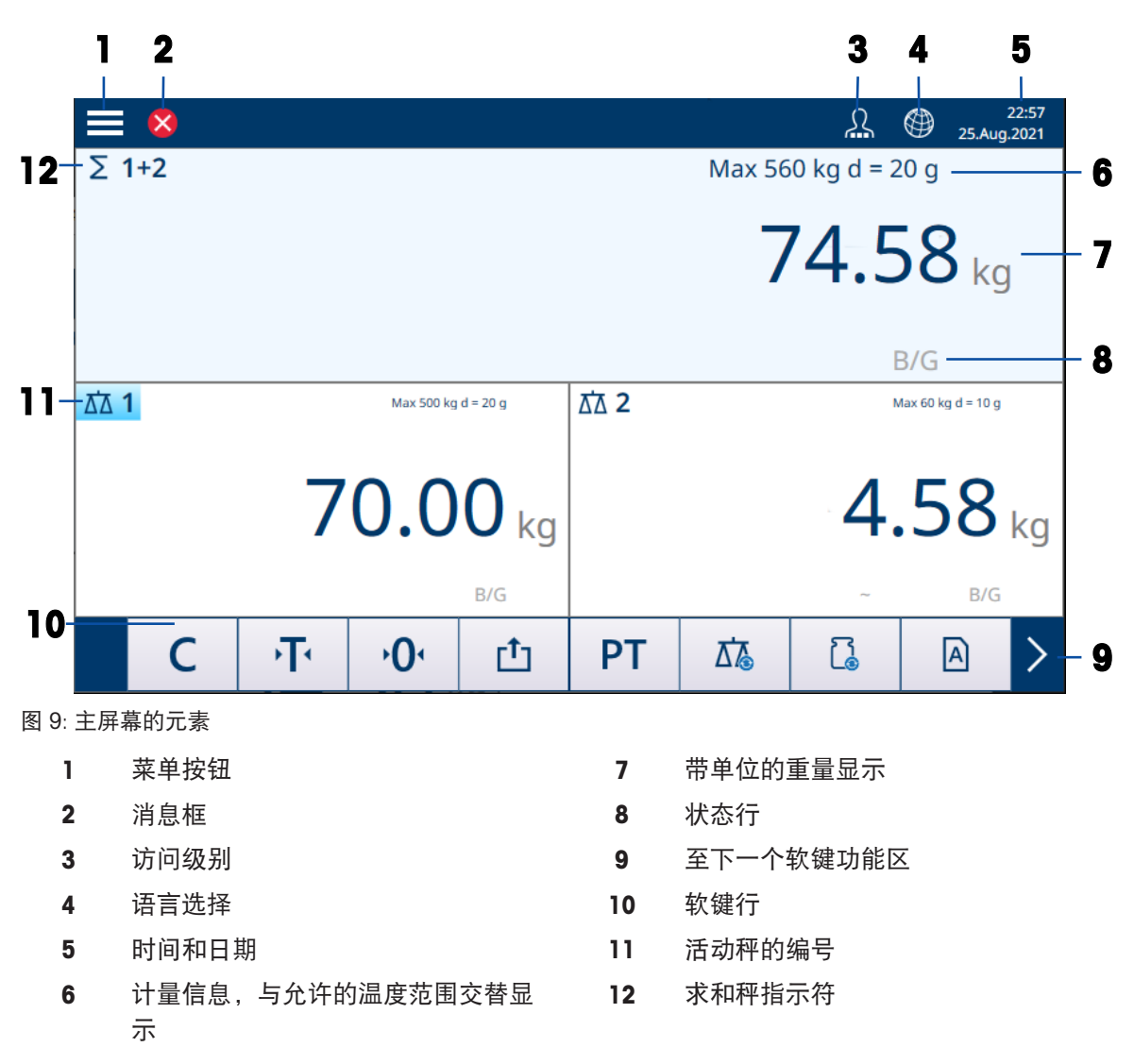

# 主屏幕 – 应用视图

当应用处于活动状态时,屏幕分为重量显示(顶部)和应用显示(底部)。

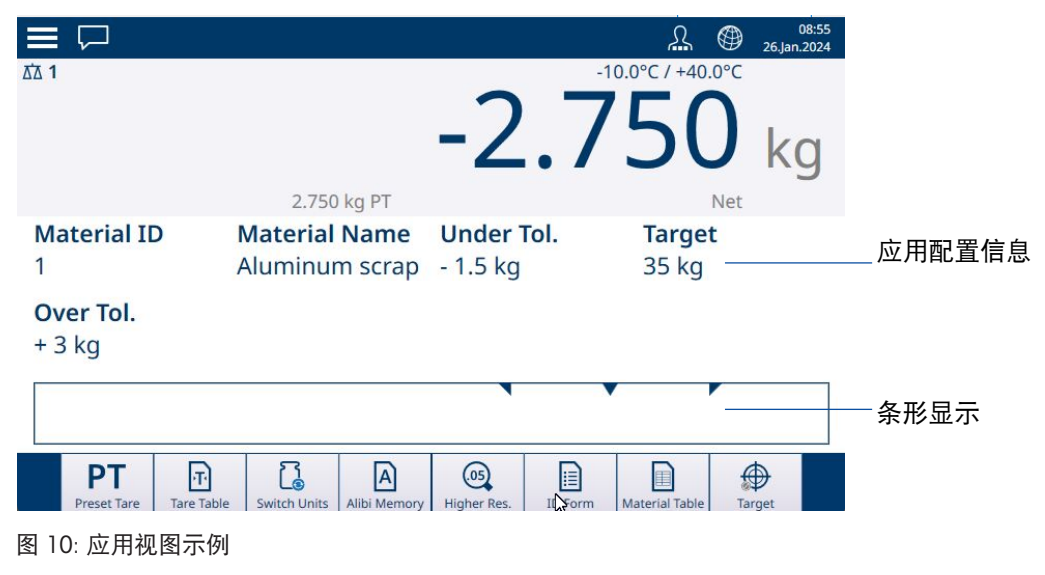

应用信息

#### 菜单按钮

触摸 三 将打开以下菜单:

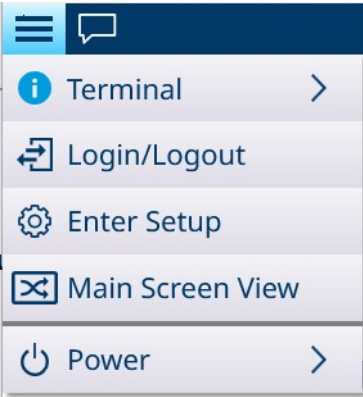

图 11: 顶部菜单

- 请注意,仅当登录级别为主管或管理员时才会显示电源项。
- 仪表 显示仪表的 IP 地址、详细的计量信息和详细的仪表信息。请参考[[访问仪表信息](#page-52-0) ▶ 第[47](#page-52-0) [页](#page-52-0)]。
- 登录/注销 请参考[[登录和注销](#page-39-0) ▶ 第[34](#page-39-0)页]。
- 进入设置 进入 IND700 设置。请参考。
- 在应用视图和主屏幕视图之间切换: 示例: 计数处于活动状态, 需要简单称重来称重另一个样品。切换为主屏幕视图, 执行简单称重 操作,然后再次触摸菜单项返回应用视图。
- 退出应用(仅限主管或管理员级别)– 退出 IND700 应用。此时将显示 Windows 桌面。

#### 消息框

- 消息框状态图标因上次记录的消息而异。
- 消息使用相同的图标进行分类。

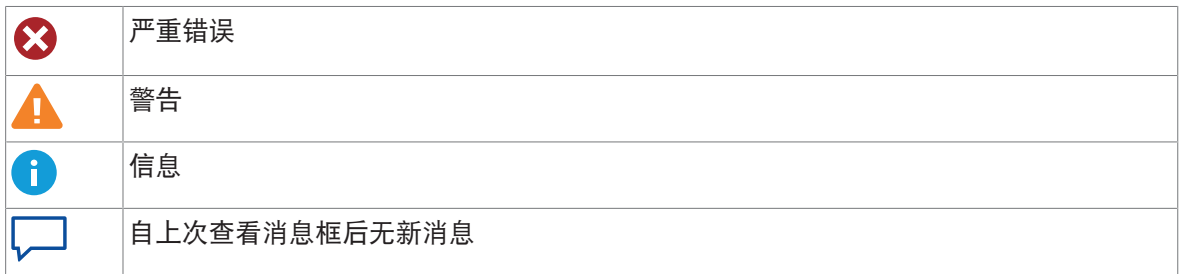

消息框内容示例:

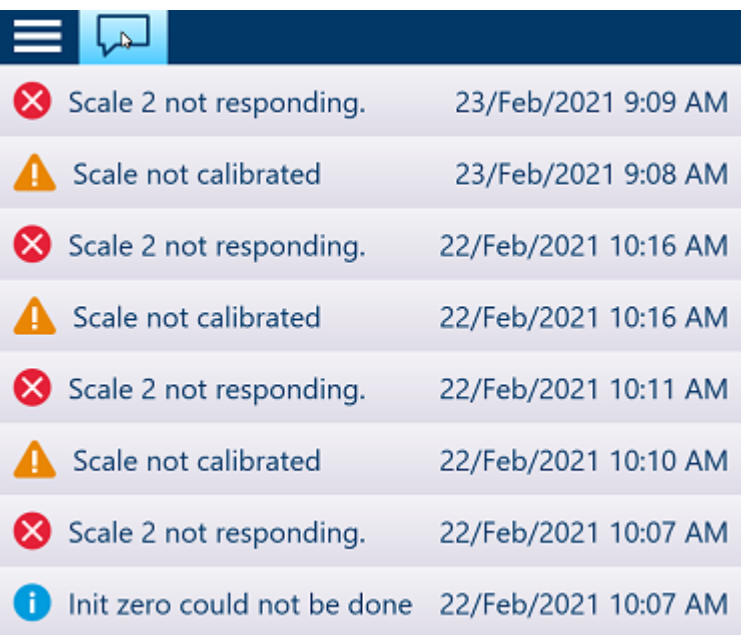

#### 访问级别显示

IND700 提供三个访问级别。当前级别由系统栏上的操作员符号中包含的小方块表示:

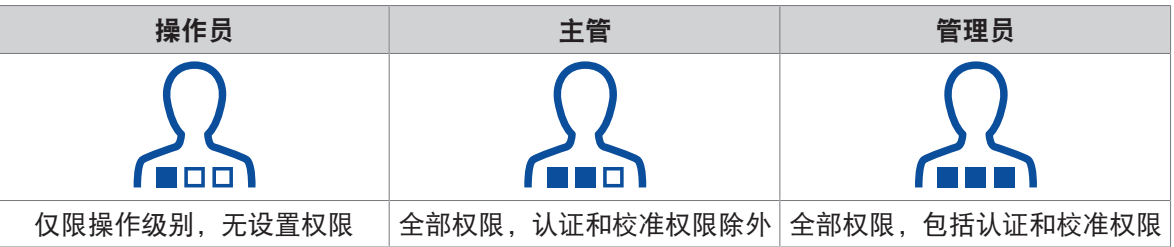

有关用户设置,请参考[[用户安全](#page-36-0) ) 第[31](#page-36-0)页]。

注意

所有访问级别均可通过触摸地球图标 更改仪表语言。

#### 设置访问权限

请注意,如果在显示设置时将当前访问级别更改为更高或更低级别,则在关闭并重 新打开设置之前,不会更改对配置参数的访问权限。因此,如果在显示配置屏幕时 将管理员登录替换为操作员登录,则仪表系统行将指示操作员登录级别,但将授予 管理员级别访问权限。

#### 状态行

状态行可显示以下符号:

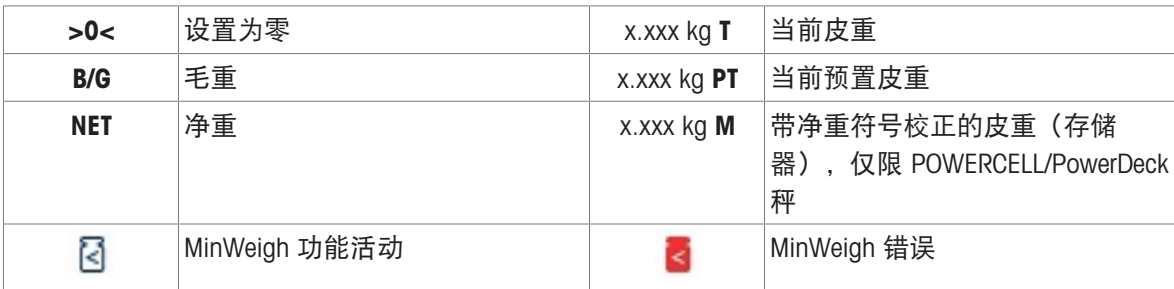

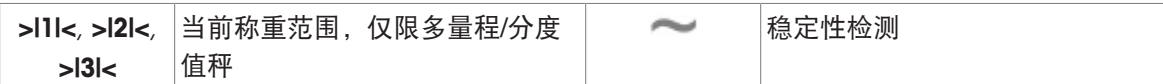

# 软键

提供以下软键,最多分为 3 个软键功能区。请注意, 其中一些软键会在应用使用时显示, 而不会出  $\overline{u}$ 在[[软键功能区编辑器](#page-206-0) ▶ 第[201](#page-206-0)页]中。

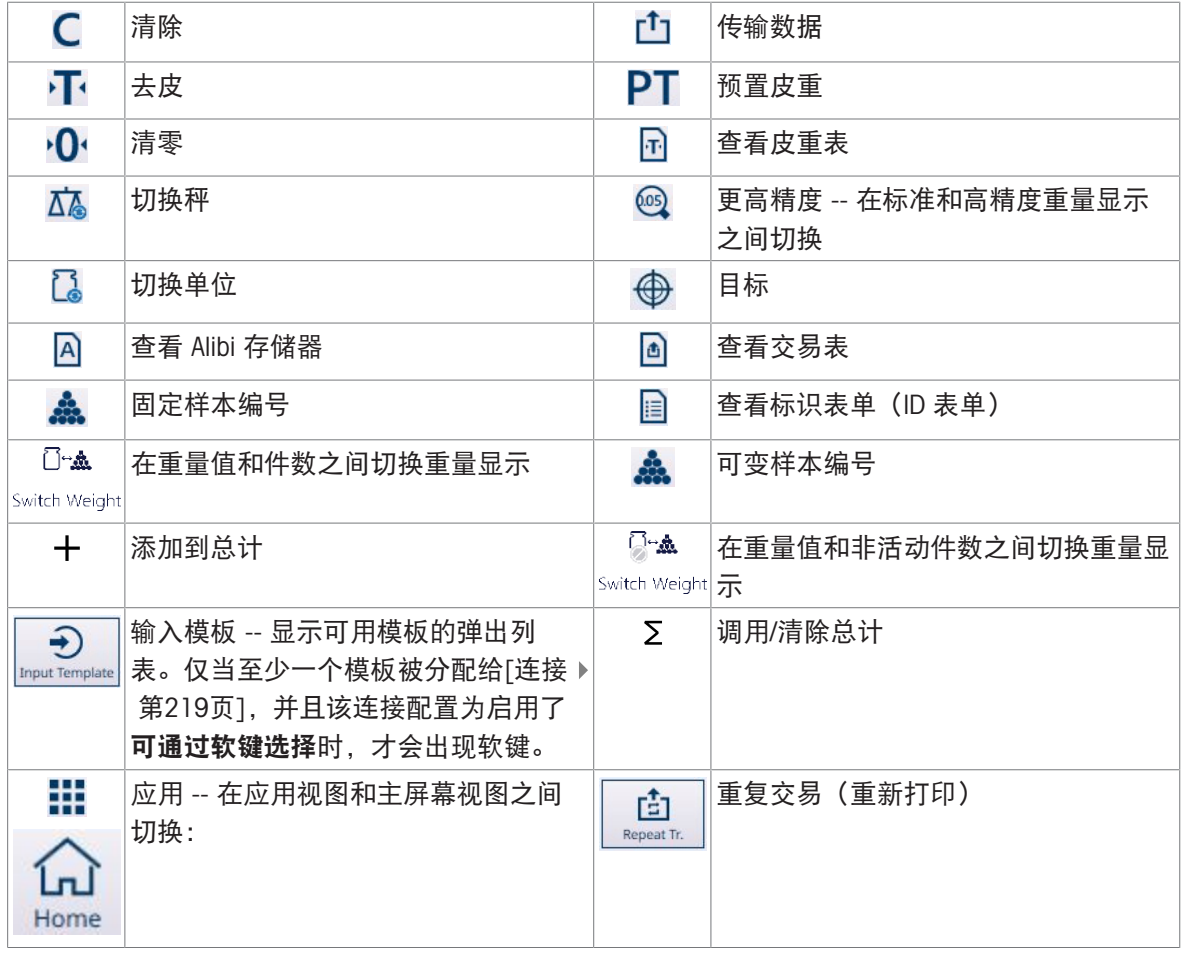

可以通过连接外部键盘和鼠标或使用系统的键盘进行数据输入。有关使用这些屏幕的详细信息,请 参考[[数据输入](#page-50-0) ▶ 第[45](#page-50-0)页]。

# 1.9 主 PCB 连接、端口和开关

<span id="page-24-0"></span>IND700 主 PCB 上的连接器和其他功能如下图所示。

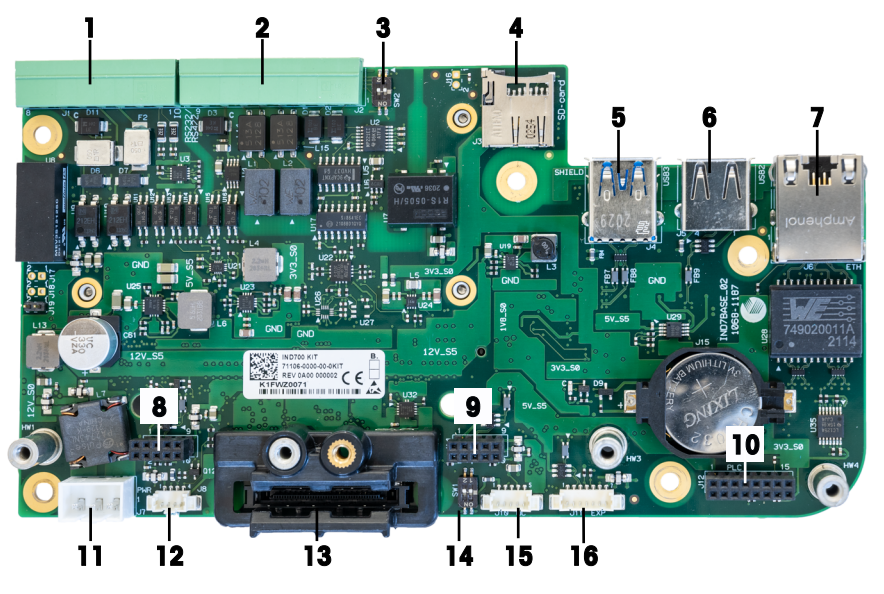

图 12: IND700 主 PCB 连接和开关

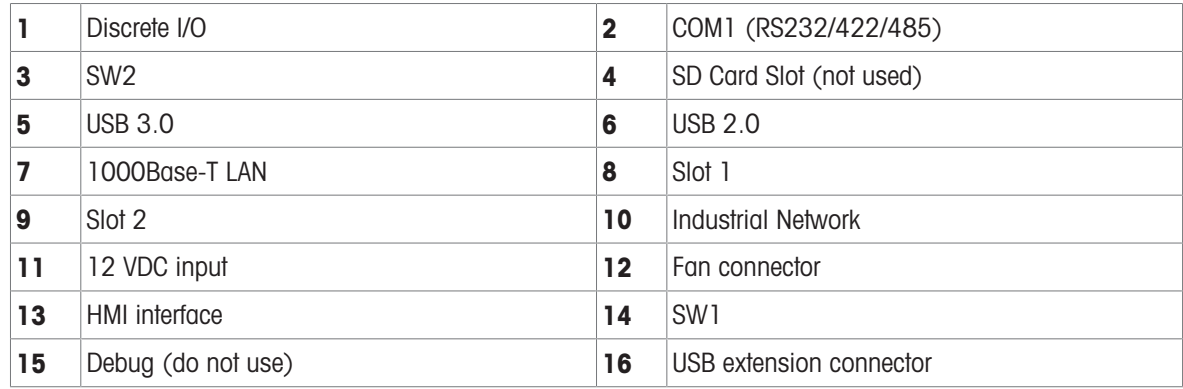

<span id="page-25-0"></span>IND700 仪表提供以下选件板,用于连接不同类型的秤以及用于工业网络通讯。下图显示了这些选件 的位置。

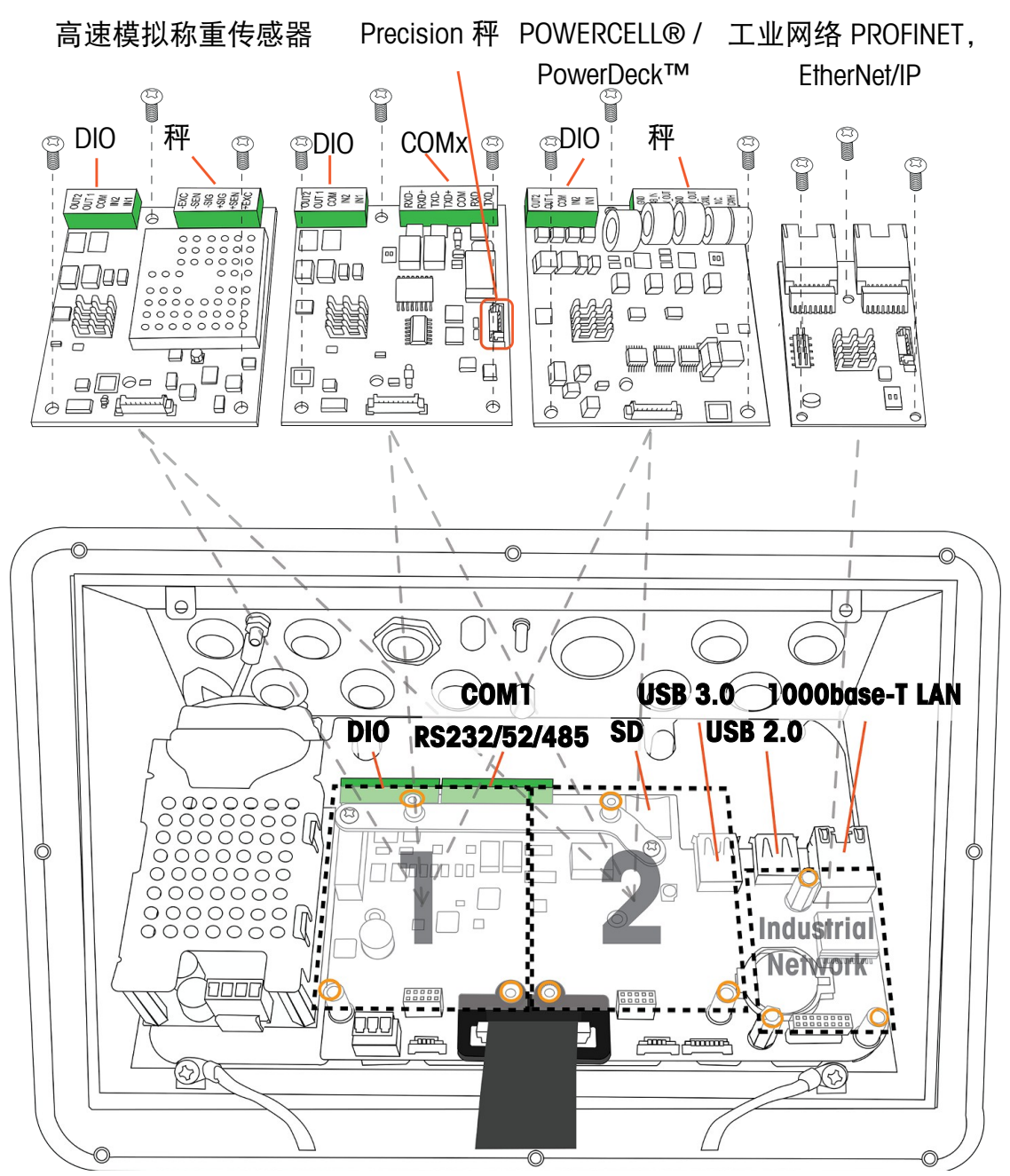

图 13: IND700 接口和选件安装位置

秤接口选件板安装在插槽 1 或插槽 2 中。工业网络接口板安装在上图中所示的连接器上。

## 高速模拟 (HSALC) 秤接口板

HSALC 板 (订货号 30554297) 允许连接模拟称重传感器。每个 HSALC 接口最多可驱动 8 个 350 ohm 模拟称重传感器。该板还提供 2 个离散输入和 2 个离散输出。

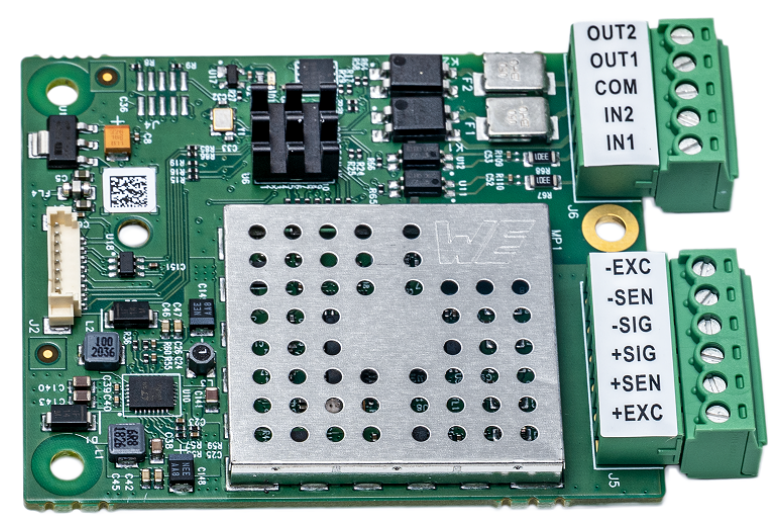

图 14: HSALC 秤板

#### POWERCELL® 秤接口板

POWERCELL 秤接口板(订货号 30521649)与 METTLER TOLEDO POWERCELL PDX/PowerMount 称重传 感器一起使用,安装在大型料罐和车辆称重系统中,或与 PowerDeck 秤一起使用。该板还提供两个 离散输入和两个离散输出。

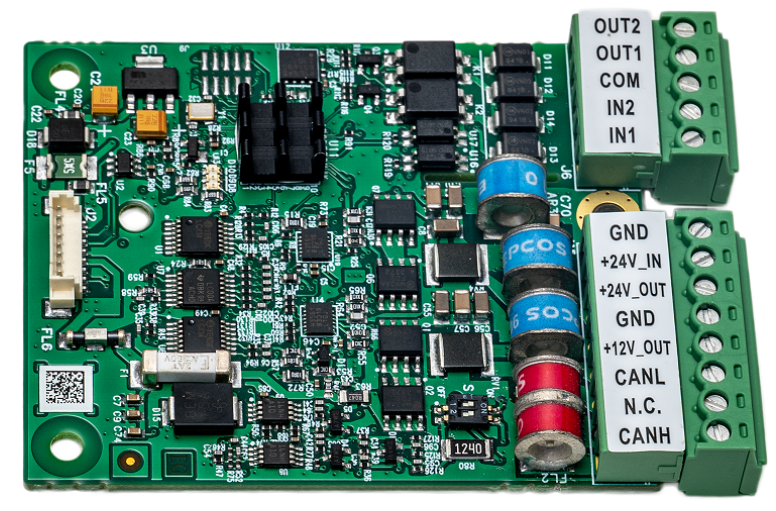

图 15: POWERCELL 板

#### Precision 秤接口板

Precision 秤接口板(订货号 30529386) 为 Precision 称重秤台提供 12 VDC。此选件板具有两个附加 功能:一个用于两个离散输入和两个离散输出的接口,以及一个名为 COMx 的附加 RS232/RS422/ RS485 串行端口。接口板上的 7 针串行端口不提供 +5V 和 GND 连接。

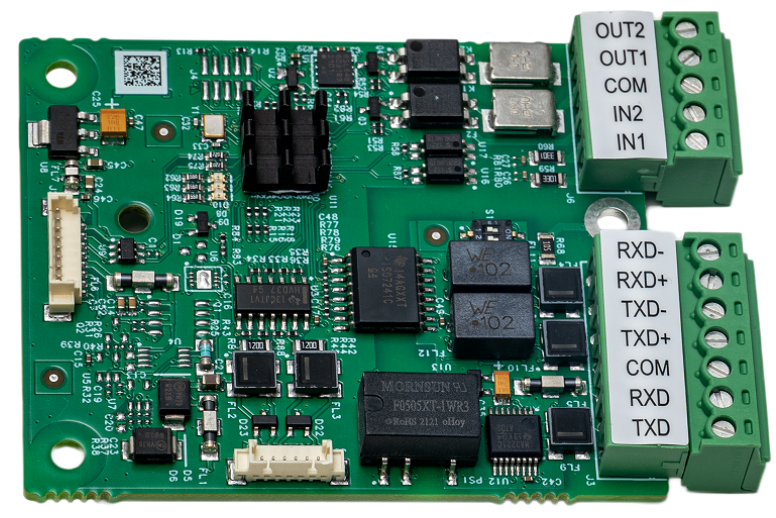

图 16: Precision 秤板

#### 工业网络选件板

可针对 PROFINET (订货号 30529337) 或 EtherNet/IP (订货号 30708327) 配置工业网络选件板。双 RJ45 端口(端口 A 和端口 B)支持介质冗余协议 (MRP) 或设备级环网 (DLR)。

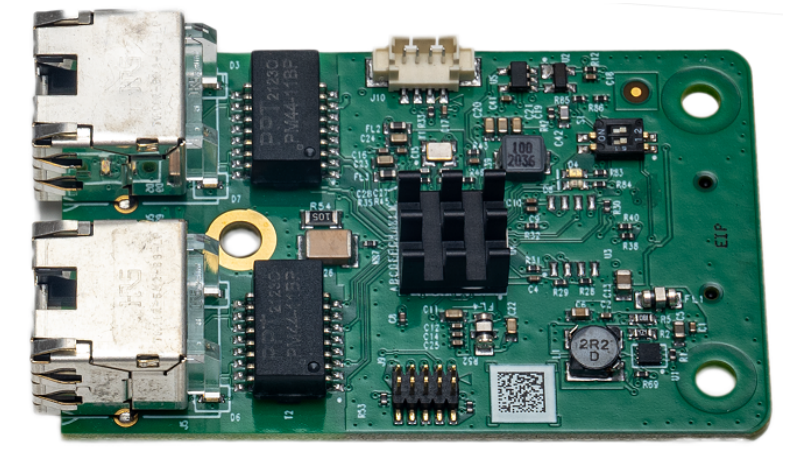

图 17: 工业网络选件板

#### 工业以太网更新速率

#### 工业以太网选件更新速率

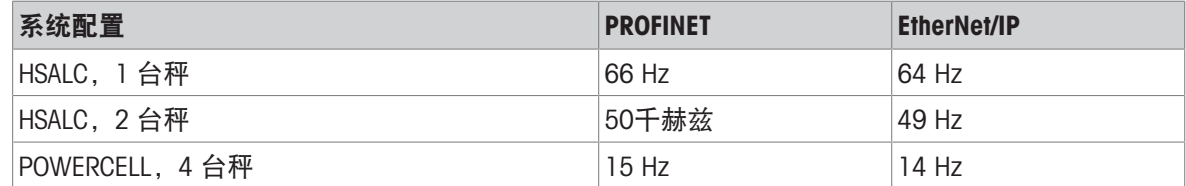

#### 1.11 连接

<span id="page-27-0"></span>IND700仪表与外设之间均需通过壳体后侧的接口实现。不同版本壳体的接口信息见本章其余章节。

# 1.11.1 IND700 Wedge版本

<span id="page-28-0"></span>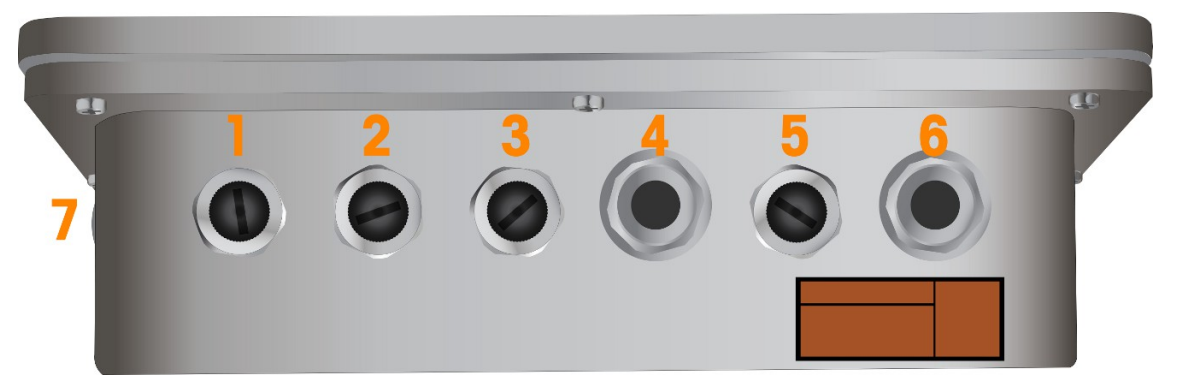

图 18: 带电缆开口的 IND700 楔形型号

#### 楔形型号电缆开口分配

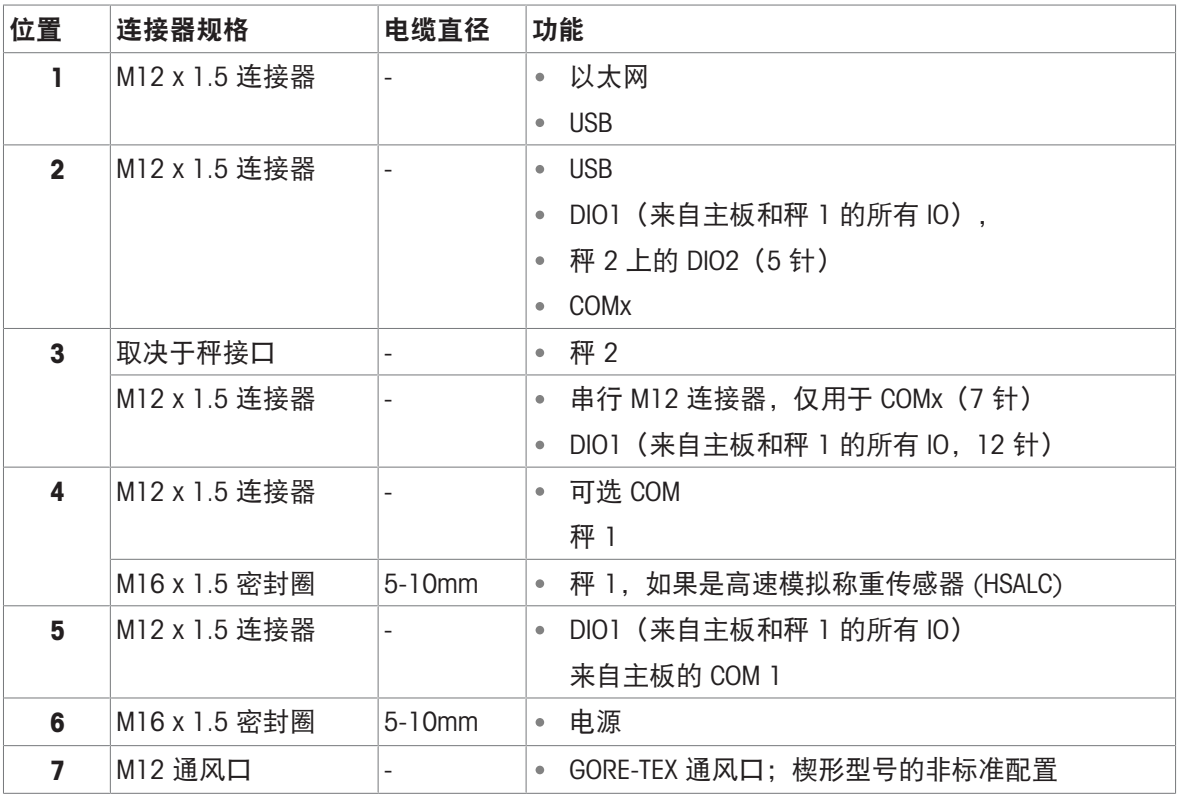

注

● 位置 2 中的 COMx 使用带有 M12 连接器的电缆线束。仅当 Precision 接口安装为秤 1 时, 才可进 行此分配

除非秤接口另有要求,否则所有位置均使用 M12 连接器

- 楔形型号不支持工业网络选件
- GORE-TEX 通风口 (7) 是可选的,不包括在默认配置中
- 由于内部线束的物理布局和长度,仅可能以下连接器位置:

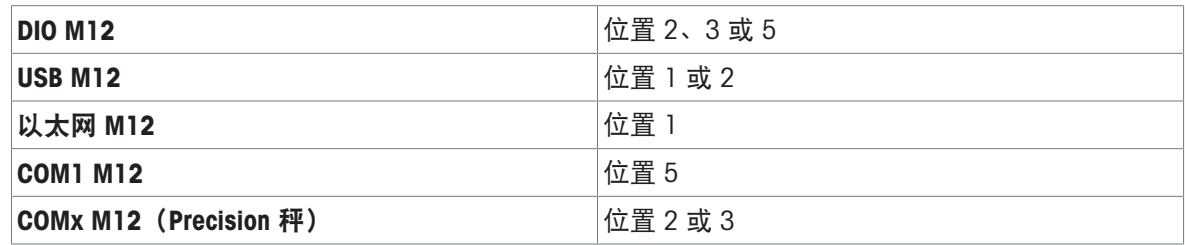

<span id="page-29-0"></span>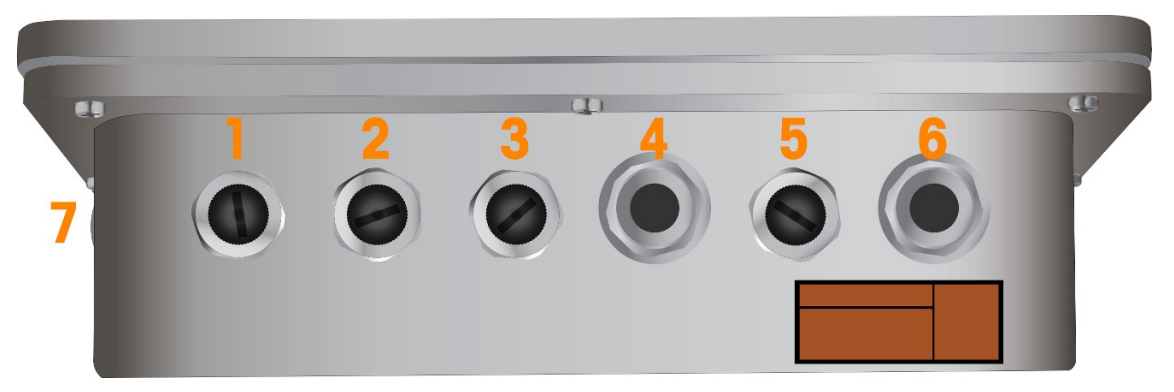

图 19: 带电缆开口的 IND700 楔形型号(卫生选件)

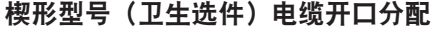

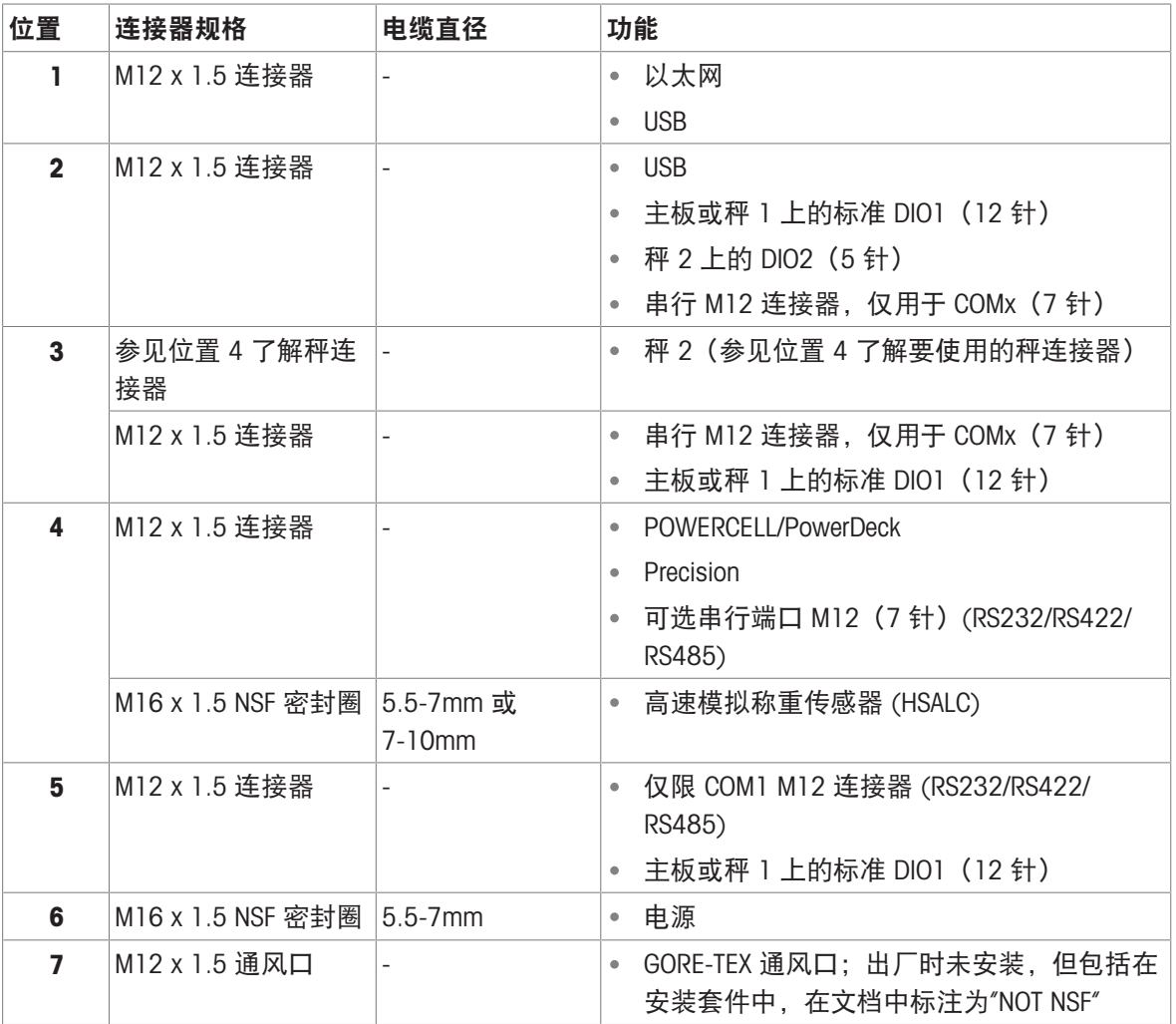

注

楔形型号不支持工业网络选件

注释

- 特殊 NSF 密封圈用于 HSALC 和电源连接器
- GORE-TEX 通风口包括在安装套件中。此通风口非 NSF 认证

PET 盖板增加在触摸面板中

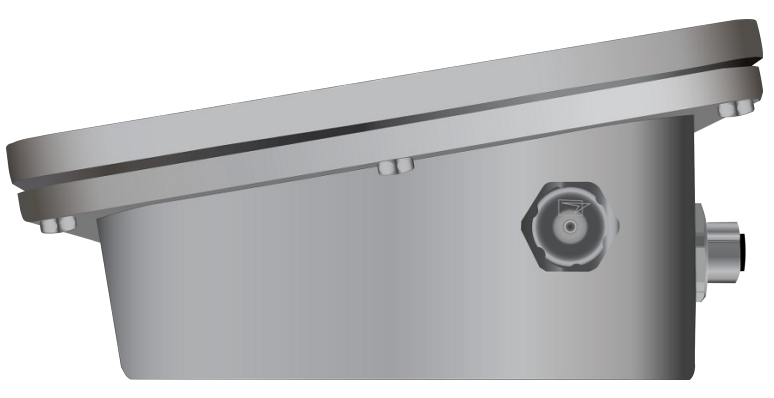

图 20: GORE-TEX 通风口位于楔形型号侧面

# 1.11.3 IND700 防尘版本 7" 型号, M12 选件

<span id="page-30-0"></span>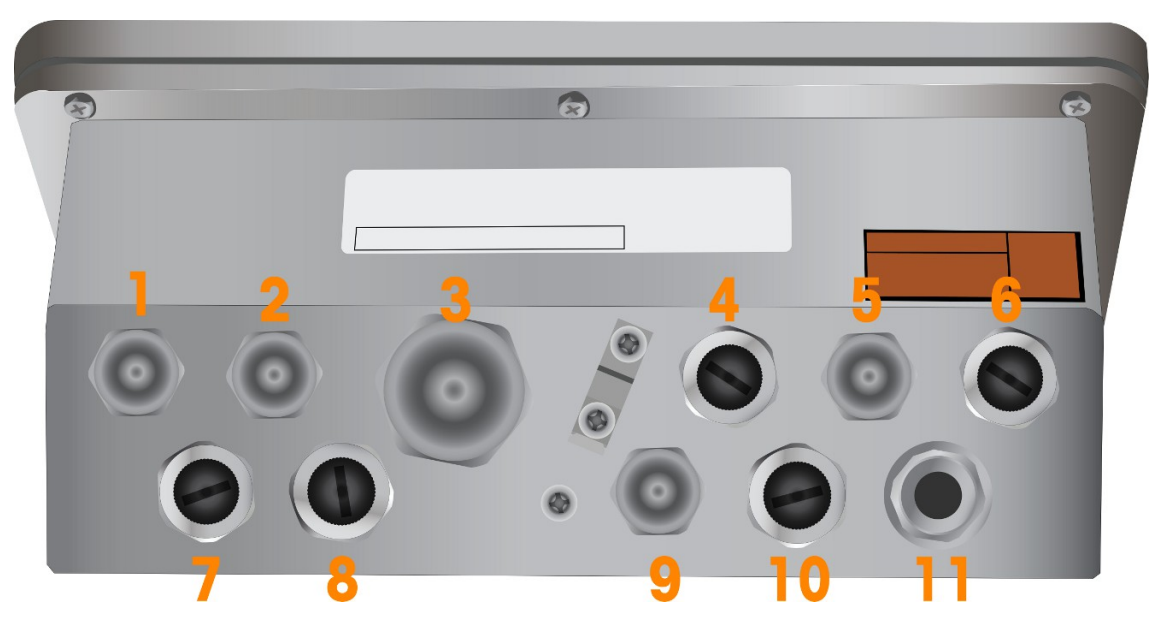

图 21: 带电缆开口的 IND700 防尘版本 7" 型号(M12 选件)

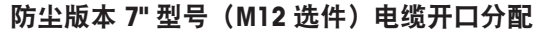

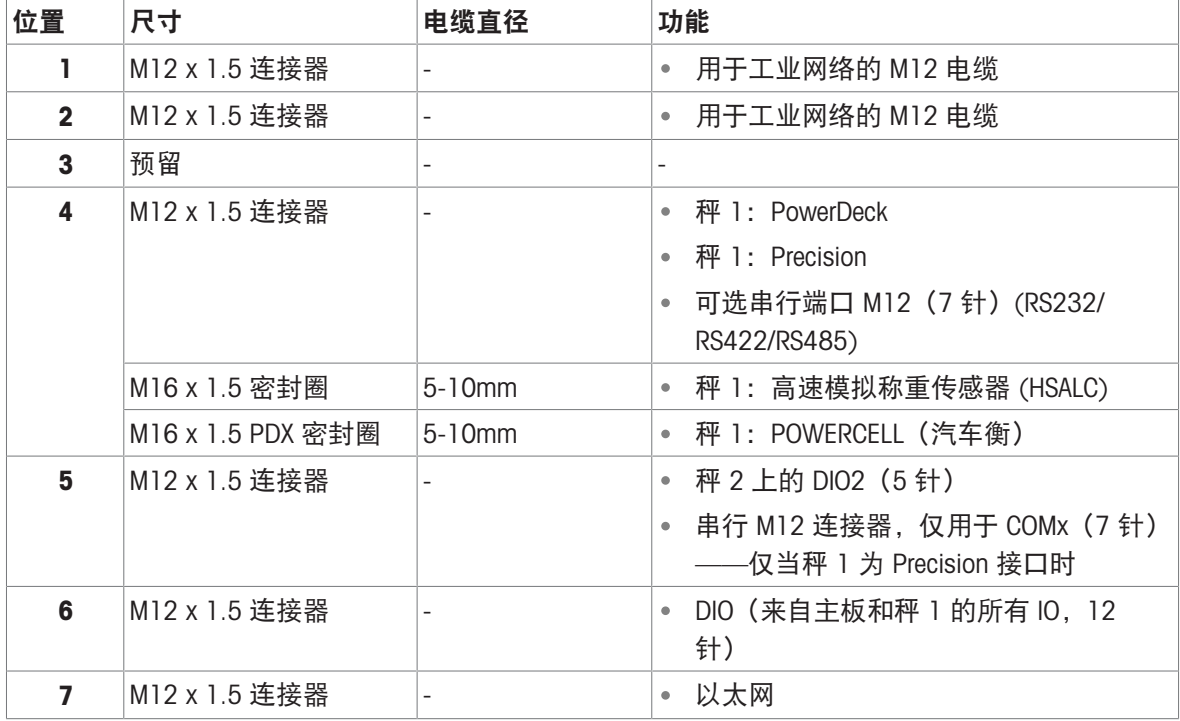

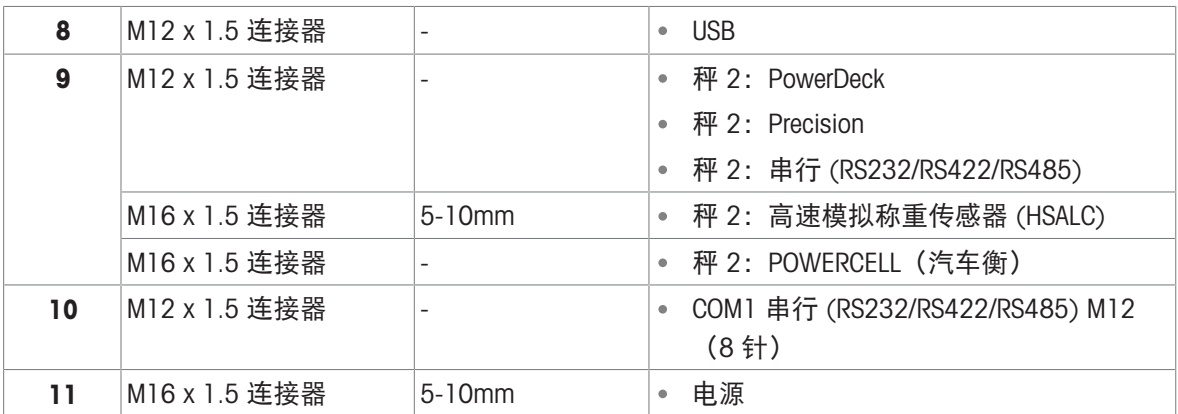

注

- 在所有位置均使用 M12 连接器, 电源线和 HSALC 除外, 后者总是使用电缆密封圈
- USB、以太网、COM1 和标准 CIO 的 M12 连接器全部包含在内。无需在 SCK 中选择它们
- 未包含 COM2 和 DIO2 的 M12 连接器无需在 SCK 中选择它们
- M12 连接器最多可支持 12 个 DIO。如果安装了第二个秤, 仪表将配置为连接了所有 DIO, 第二个 秤板上的输入 2 除外。
- <span id="page-31-0"></span>所有防尘 7" 版本仅对于 EtherNet/IP 和 PROFINET 选件支持 M12 电缆。

# 1.11.4 IND700 防尘版本 7" 型号,密封圈选件

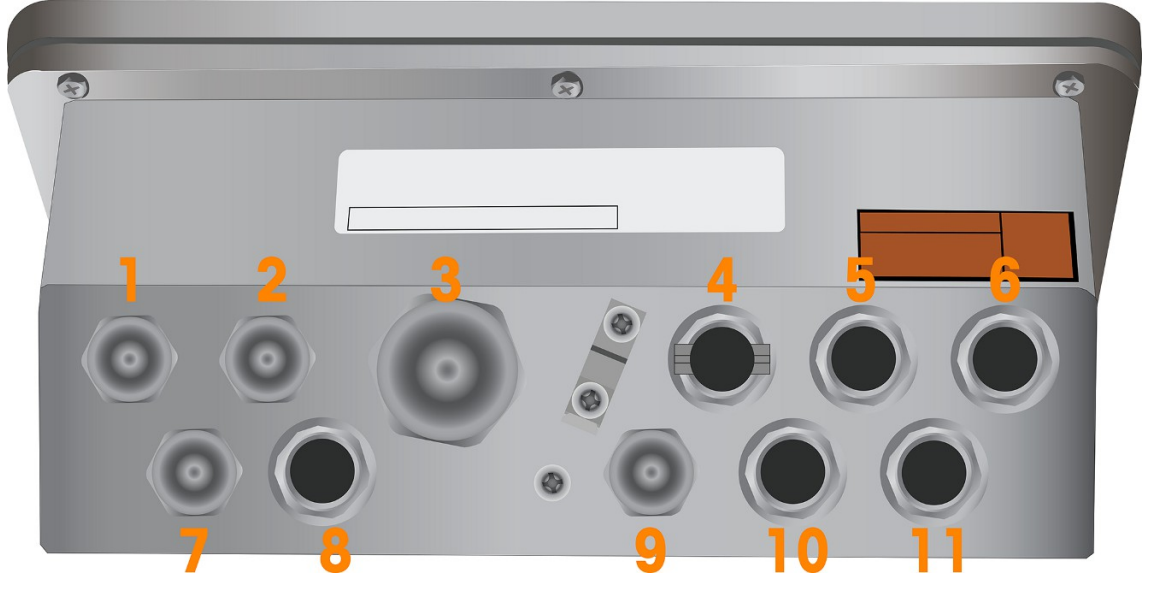

图 22: 带电缆开口的 IND700 防尘 7" 版本(密封圈选件)

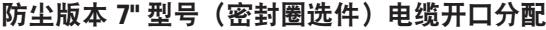

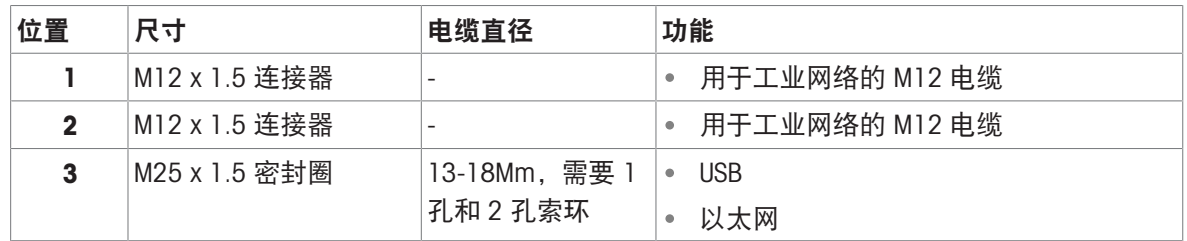

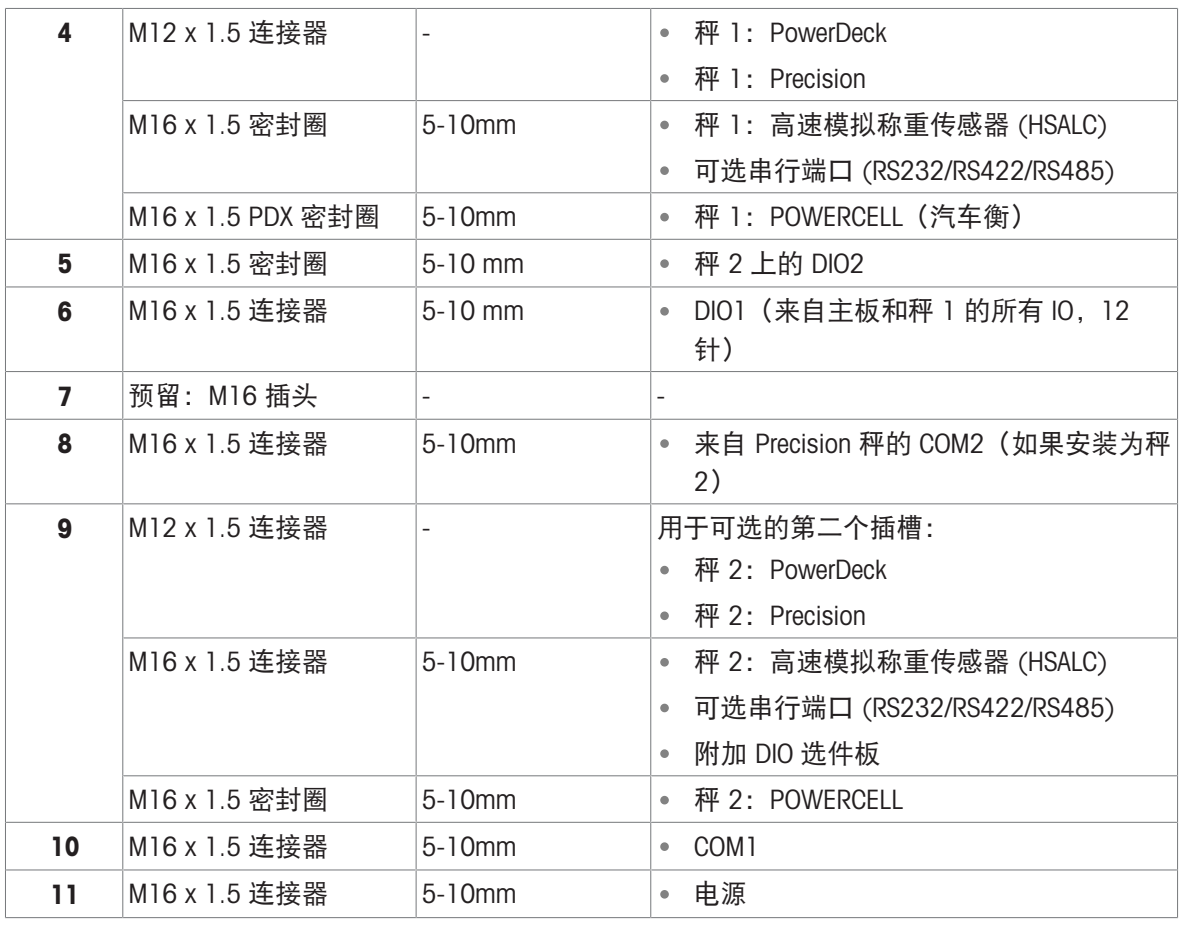

注

- 带电缆密封圈的防尘 7" 版本仅使用电缆密封圈用于连接, Precision 秤、PowerDeck 秤和 PLC 选 件,后者使用 M12 连接器
- 在带电缆密封圈的防尘 7" 版本中, M25 密封圈安装有单孔和双孔索环, 在 USB 和以太网选件的 安装套件中提供。COM1、COM2 和标准 DIO1 和 DIO2 也包含了电缆密封圈;无需在 SCK 中选择这 些
- 所有防尘 7" 版本仅对于 EtherNet/IP 和 PROFINET 选件支持 M12 电缆。

# <span id="page-33-0"></span>2 运行

本节提供有关导航人机界面的信息,以及 IND700 的基本特性和功能。 每个 IND700 仪表的具体操作取决于设置中[配置](#page-80-0)的已启用功能和参数。[配置 ▶ 第[75](#page-80-0)页]中介绍了这 些设置参数。IND700 ProWorks Multi-Tools 用户手册 (30753893) 中介绍了可选应用的配置和操作。

# <span id="page-33-1"></span>2.1 非称重操作

# 2.1.1 打开和关闭仪表

## <span id="page-33-2"></span>打开仪表

如果仪表未连接电源,则将其插入电源将开始启动过程。功能键高亮显示将闪烁,并显示启动屏 幕。启动过程完成后,将显示主屏幕。

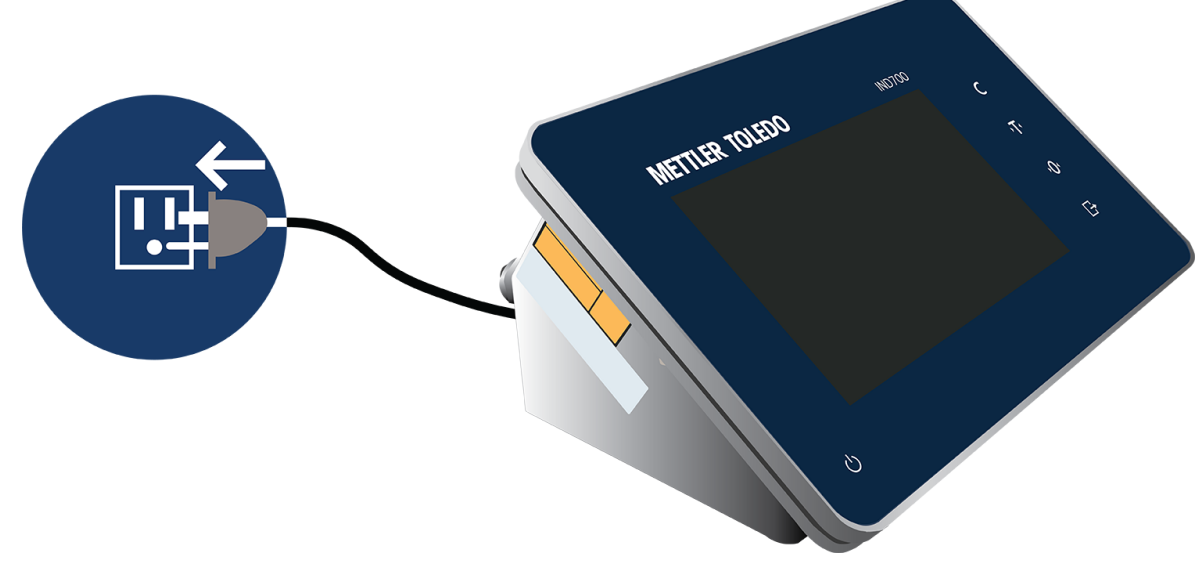

图 23: 将仪表连接至电源

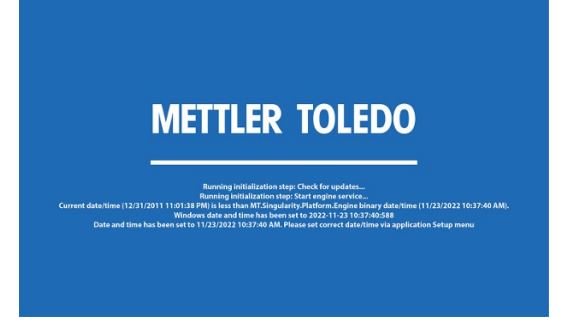

图 24: 启动屏幕

如果仪表处于关闭状态,但已插入电源,则触摸电源按钮开始启动。将开始相同的启动顺序。

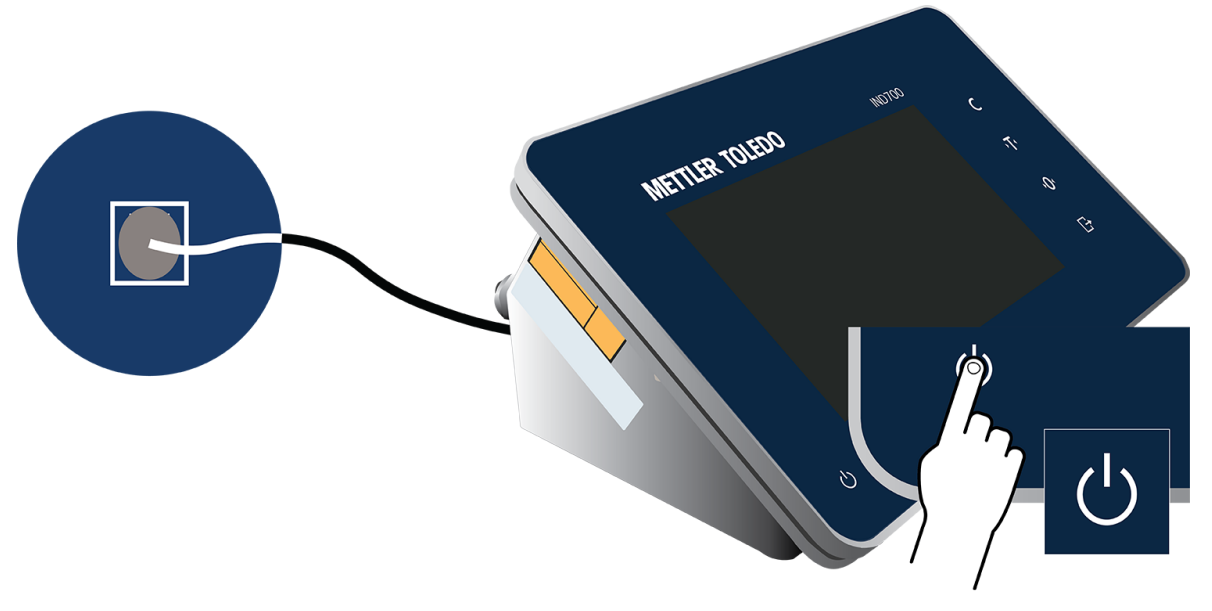

图 25: 使用电源按钮启动

#### 关机

要关闭仪表,请触摸面板上的电源按钮,或访问菜单 **, 3 和后触摸电源 | 关机。**请注意, 只有管理 员级别登录才能从菜单关机。

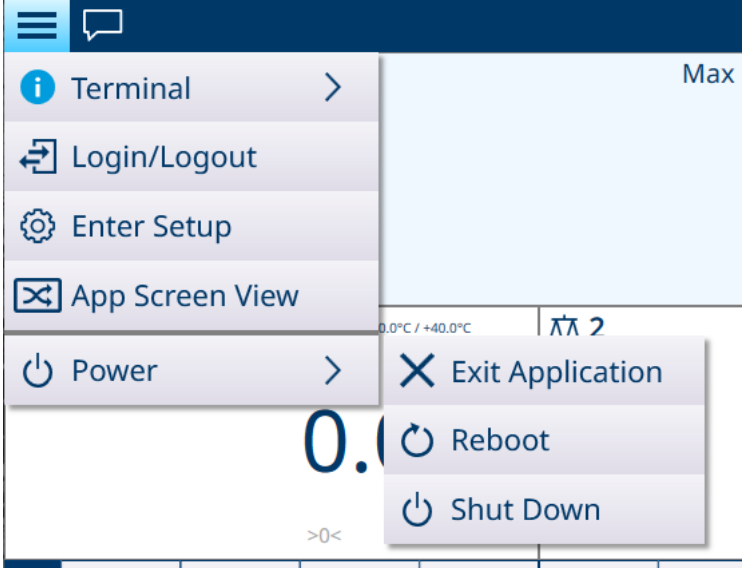

图 26: 从菜单关机

无论哪种情况,都会显示一条确认消息。

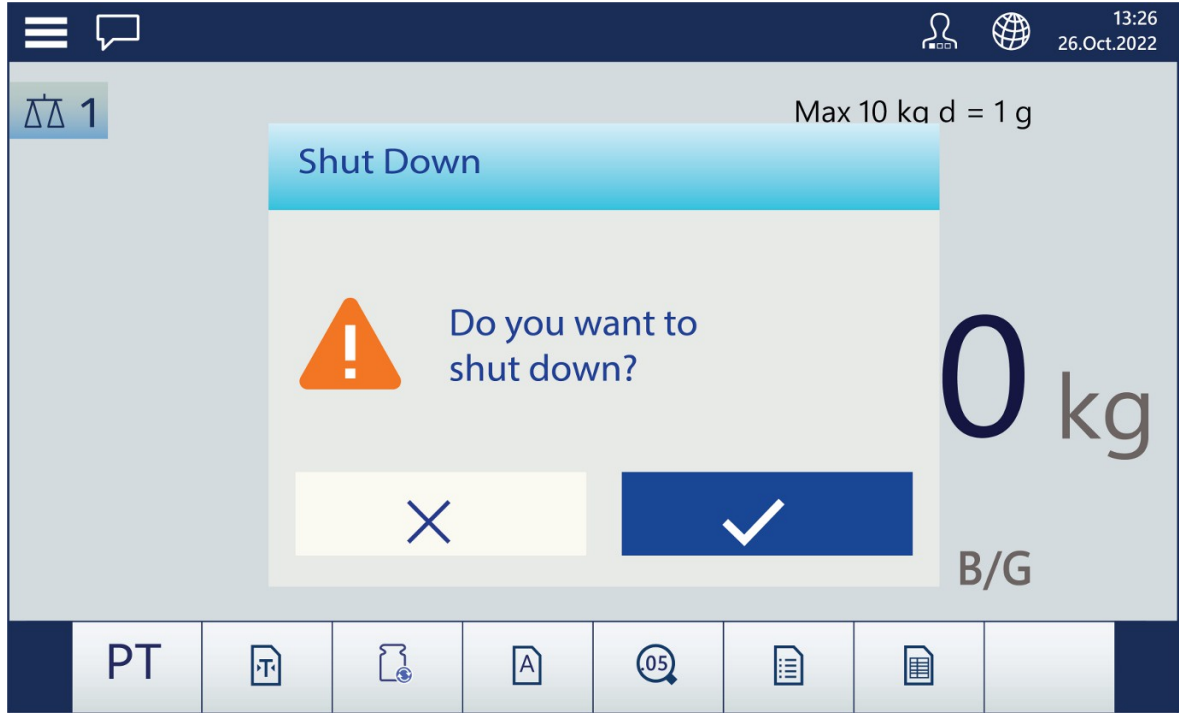

图 27: 关机确认

触摸对号以完成关机过程。

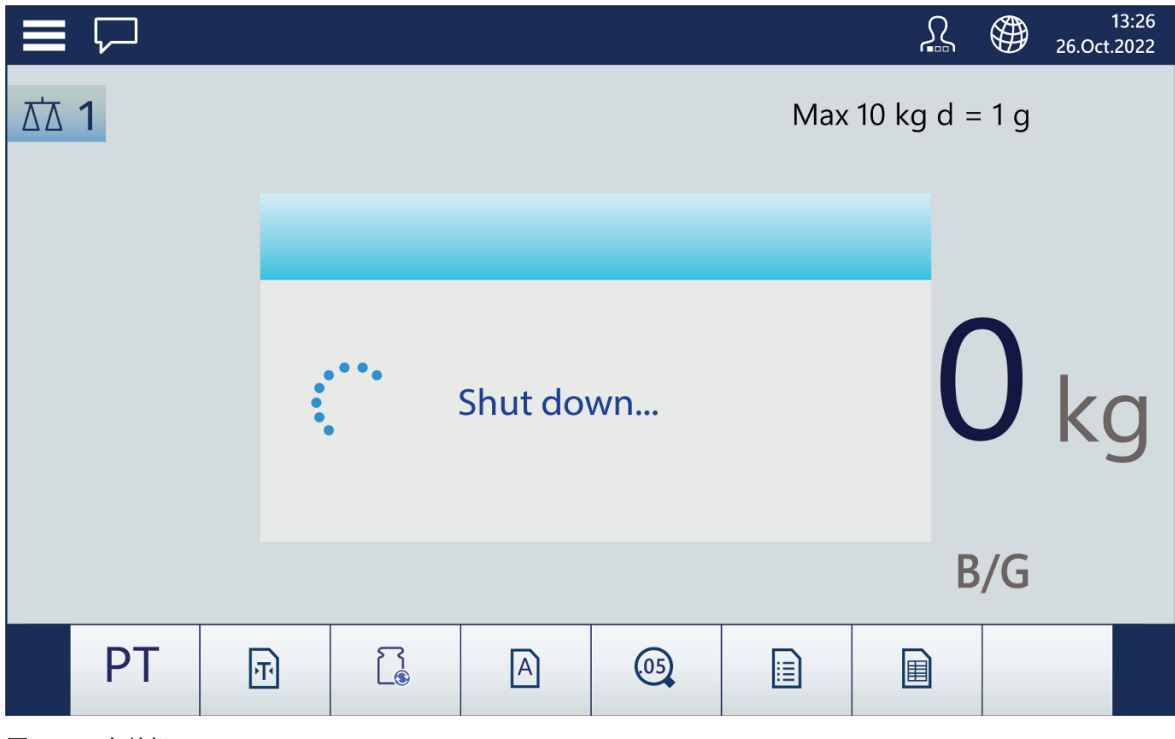

图 28: 正在关机
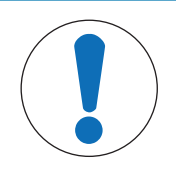

仪表访问权限

注意

当仪表处于出厂默认状态时,未为任何登录级别的用户设置密码。强烈建议通过为 管理员用户设置密码来保护仪表配置,如下所述。

有关用户安全性的概述,请参考[[触摸屏](#page-22-0) ▶ 第[17](#page-22-0)页]。

访问级别控制对于保护仪表的配置和称重数据非常重要。这种控制也可能是由于法律法规或客户偏 好。一些装置在"可信"环境中运行,安全性在操作现场范围内进行管理,称重仪表无需额外的安全 性。在高度监管的行业中可能会出现相反的极端情况,在这些行业中,每个操作都必须通过签名或 登录进行记录和授权。

仪表允许创建三种类型的用户——操作员、主管和管理员。这些在设置中的**仪表 > 用户**处进行配 置。

操作员可以操作仪表和查看表,但不能更改配置或添加表记录。操作员登录可能受密码保护,也可 能不受密码保护,并且可以配置许多不同的操作员。默认情况下,仪表配置了一个操作员登录,用 户名为 Operator, 无密码。

主管可以添加或修改表记录(包括主管或操作员级别的用户),但不能启用或禁用表。

管理员用户对于所有仪表配置屏幕和表具有完整访问权限并且可以进行修改。默认情况下,仪表配 置了一名管理员操作员,用户名为 Admin 并提供密码。建议分配密码,以防止未经授权更改管理功 能和配置。

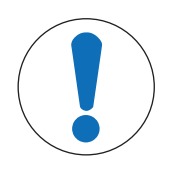

# 注意

密码管理

为用户设置密码时,请务必记住并防止未经授权的人员访问。如果更改或忘记了密 码,将无法访问设置菜单和某些仪表功能。要重新获得访问权限和功能,必须对仪 表执行主机复位。这将重置所有用户名和密码,但也会删除所有自定义配置。请注 意,可以从仪表备份配置,也可以将配置恢复到仪表以恢复自定义设置。

# 用户管理

要管理仪表用户,请访问设置 > 仪表 > 用户。将显示用户列表。

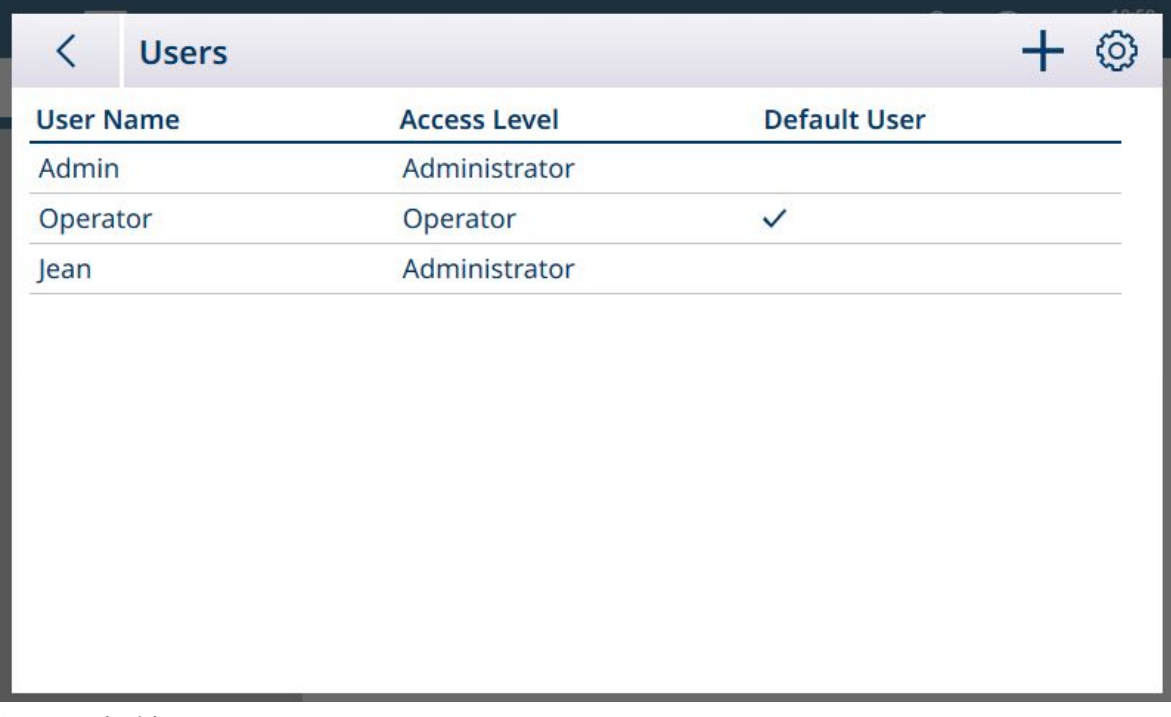

图 29: 用户列表

要选择用户,请触摸表中该行。将出现一个弹出窗口。

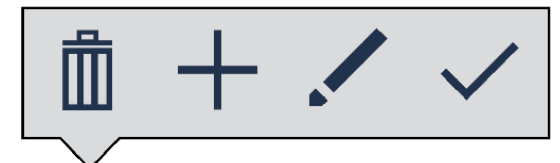

图 30: 表记录管理弹出窗口

选项为删除而或修改/选定用户,或创建十新用户。

如果触摸"删除",将显示警告。触摸对号可继续,触摸 X 可取消删除。

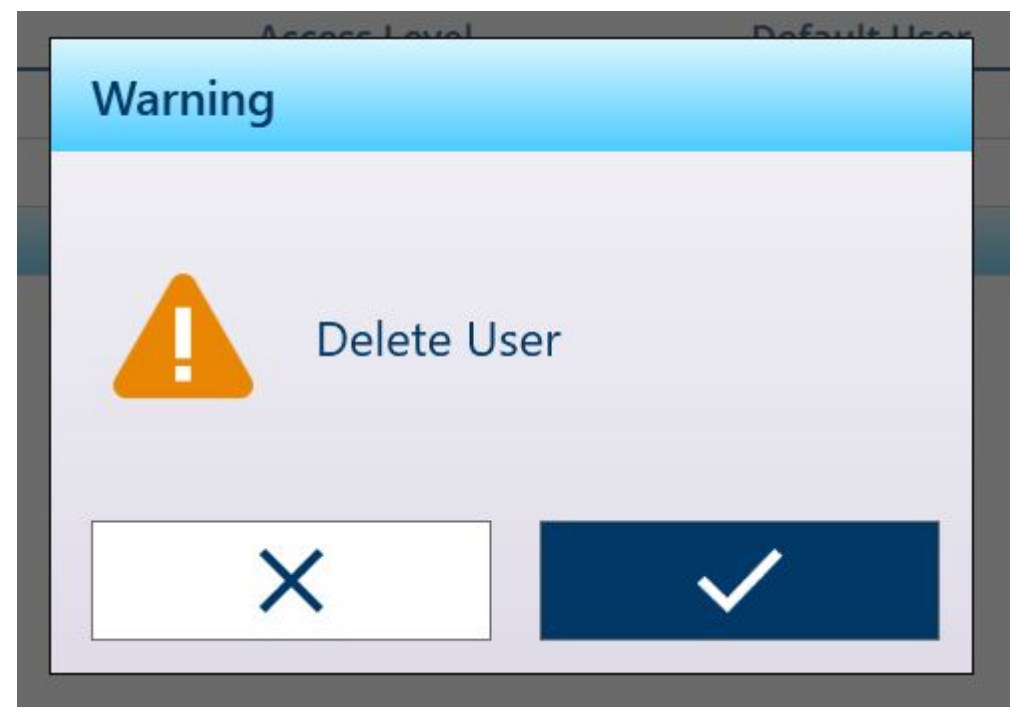

图 31: 删除用户警告

如果触摸"添加",并且当前登录级别为"主管"或"管理员",则显示"添加用户"屏幕。

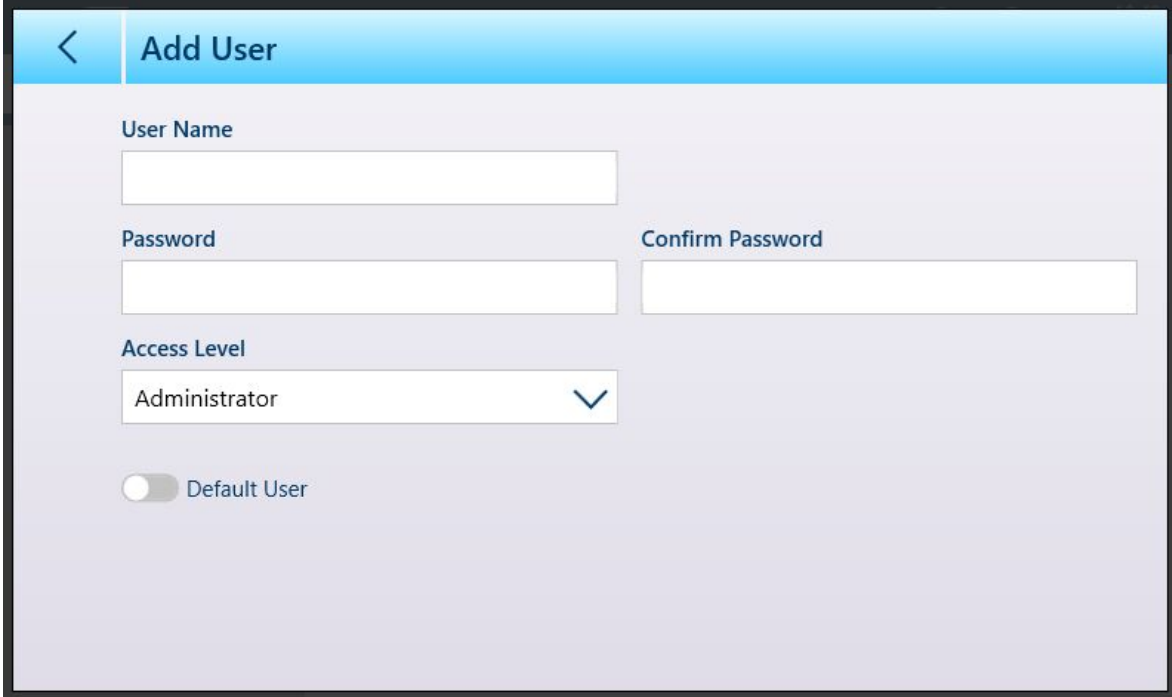

图 32: 新用户屏幕

可在此处配置新用户名、密码和访问级别。如果当前登录名是管理员,则默认用户滑块将处于活动 状态。默认用户的登录对话框将在系统启动时自动显示,或者,如果未指定密码(例如,对于操作 员),则仪表将默认以该用户的登录身份启动。

如果触摸"修改",则"编辑用户"屏幕将显示与"添加用户"屏幕相同的配置选项。

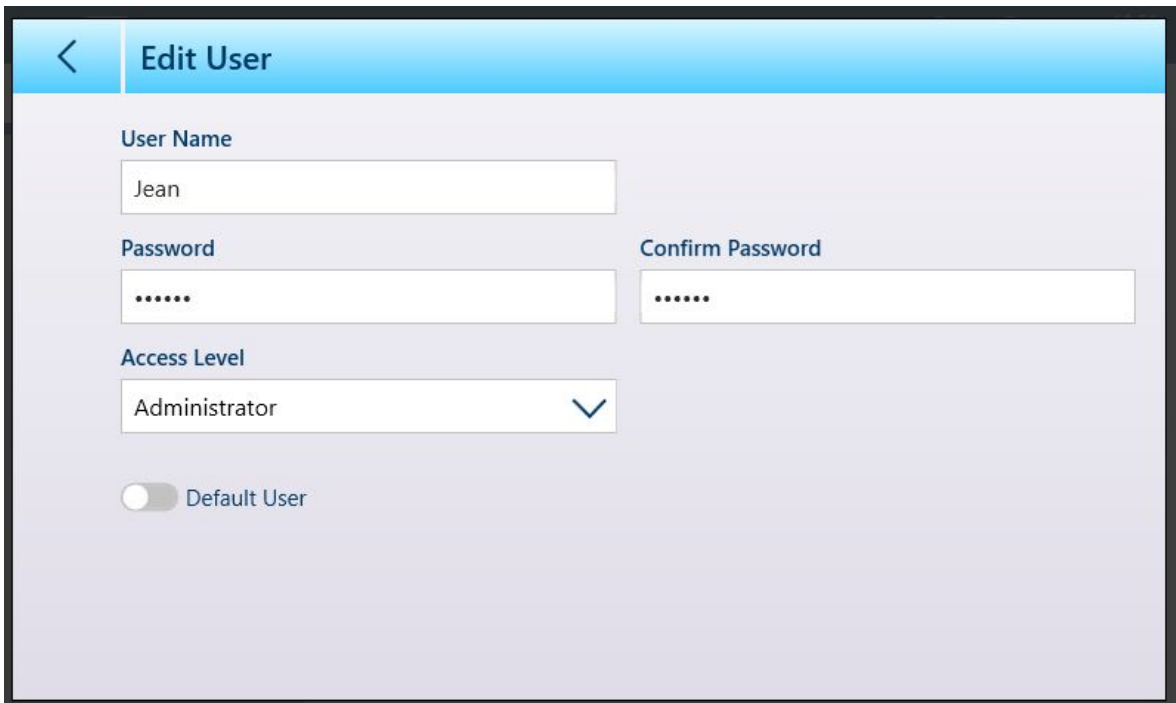

图 33: 编辑用户屏幕

访问级别选项下拉列表如下所示。

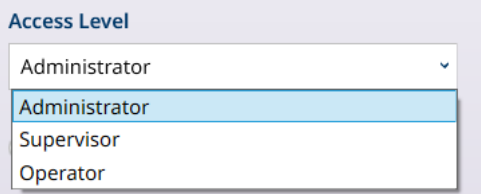

图 34: 访问级别选项

用户配置完成后,触摸返回箭头可返回设置 > 仪表菜单。

# 2.1.3 登录和注销

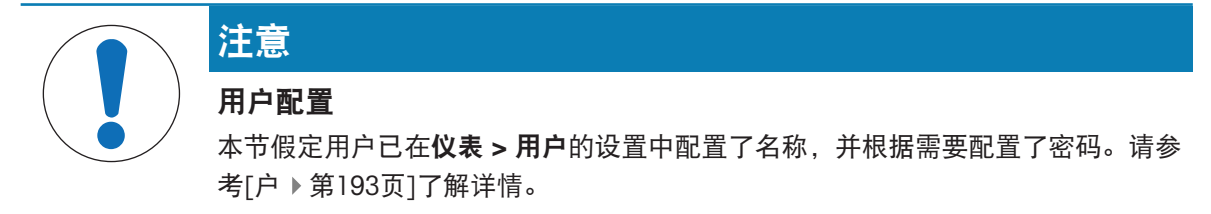

可通过触摸主菜单中的登录/注销项目 ausptespack 或触摸系统行中的用户图标 A 访问用户登录屏幕。在 任一情况下,此时都将显示用户帐户屏幕。

当仪表打开时,登录状态显示配置为默认用户的用户。通常,默认用户为操作人员级别登录,初始 用户帐户屏幕如下所示。用户名下拉列表将包含所有已配置的用户,但始终包括默认用户管理员和 操作员。在这种情况下, 操作员 1 是默认用户, 当前已登录。

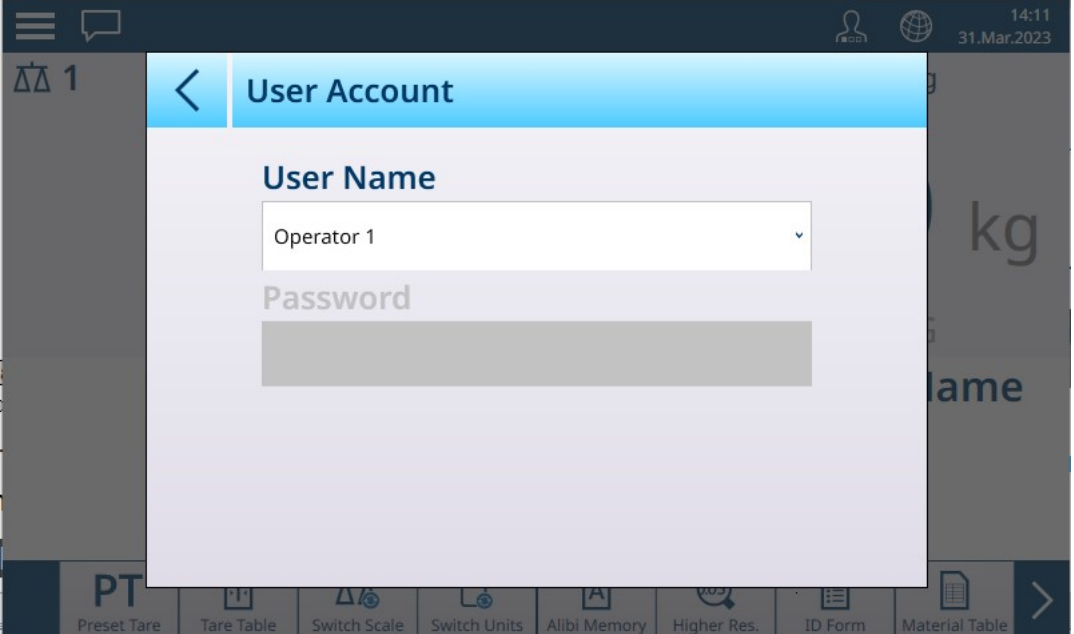

图 35: 用户帐户屏幕 - 未配置密码

请注意,由于显示的是当前登录的用户,因此密码字段为空,并且不显示注销图标。

在下面的示例中,已从用户名下拉列表中选择了默认管理员用户。将显示密码字段,如果为管理员 配置了密码,则必须填写,然后再触摸确定 > 图标。

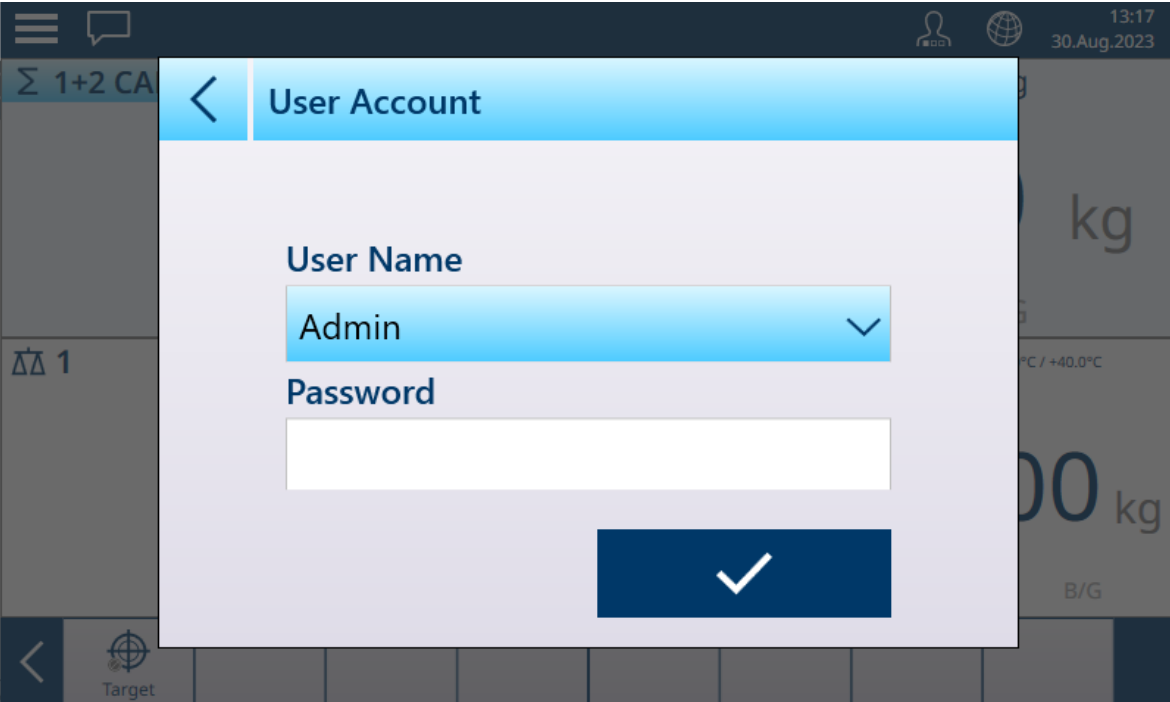

图 36: 带有注销按钮的用户帐户屏幕

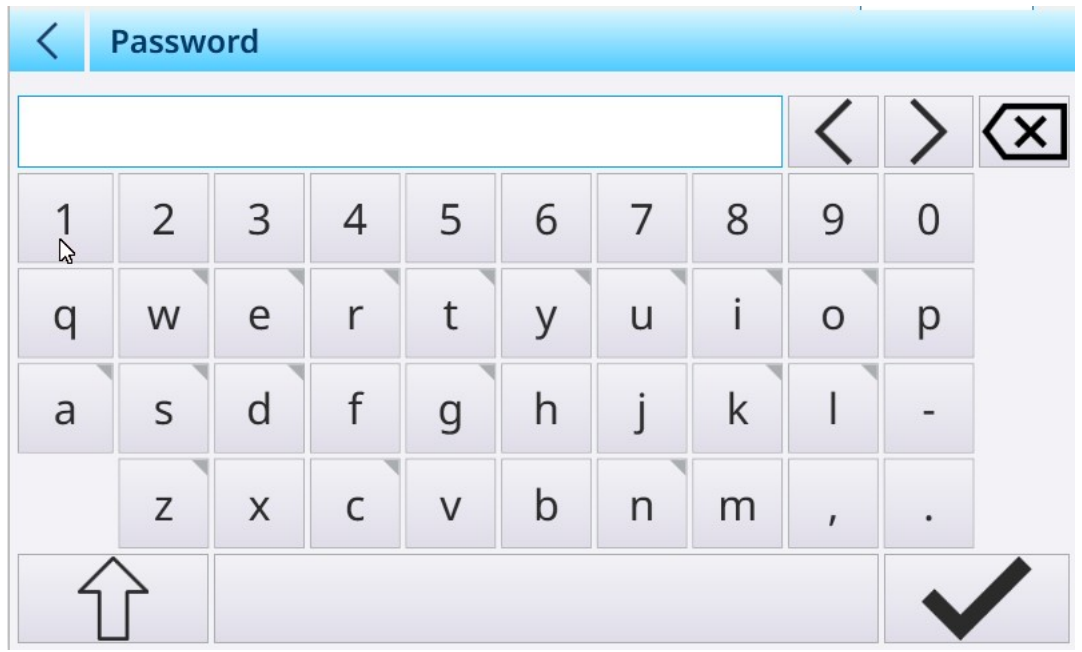

图 37: 密码输入屏幕

请注意,密码字符不会显示在输入字段中。

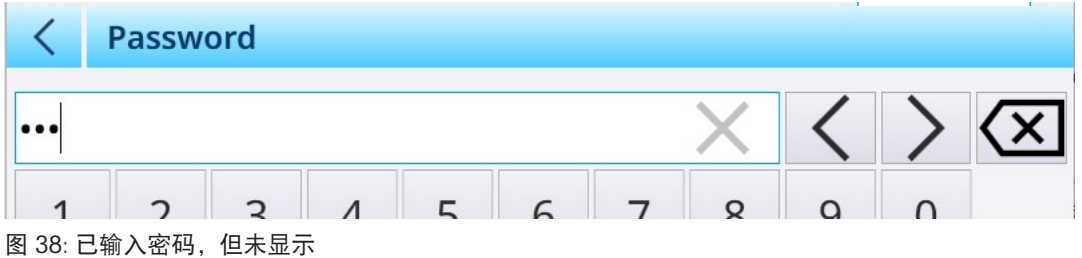

输入密码后,按 √ 确认。如果密码正确,则会出现用户帐户屏幕,其中填充了密码字段。

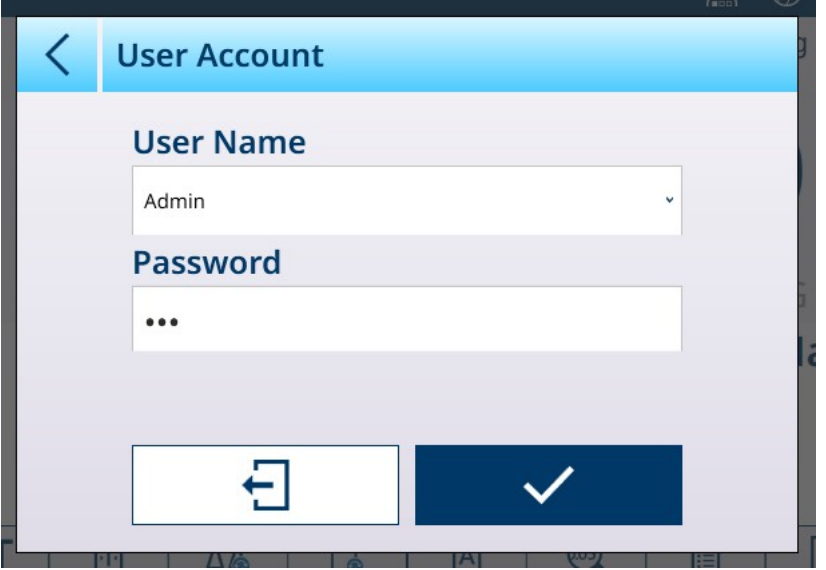

图 39: 已填写的用户帐户屏幕

触摸对号按钮完成登录,或触摸注销按钮退出屏幕,使登录保持之前状态。

如果未输入密码或输入错误,则将显示错误消息:

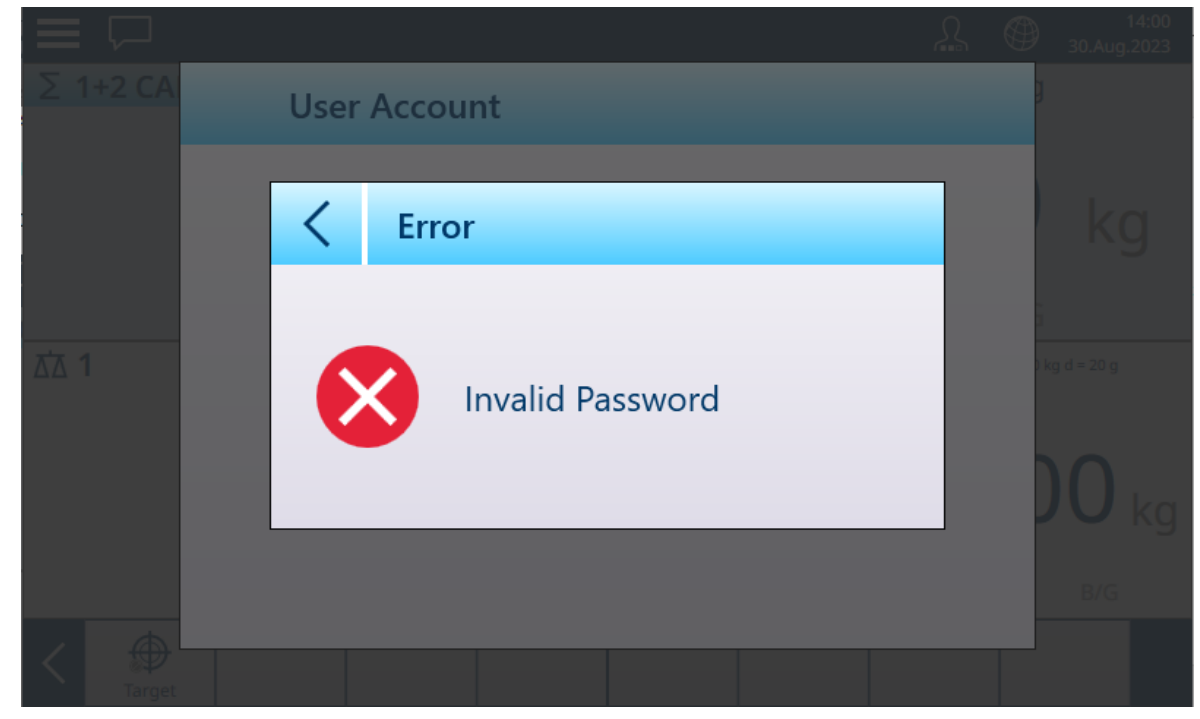

图 40: 用户帐户 - 无效密码消息

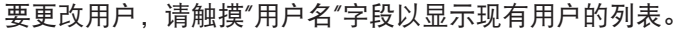

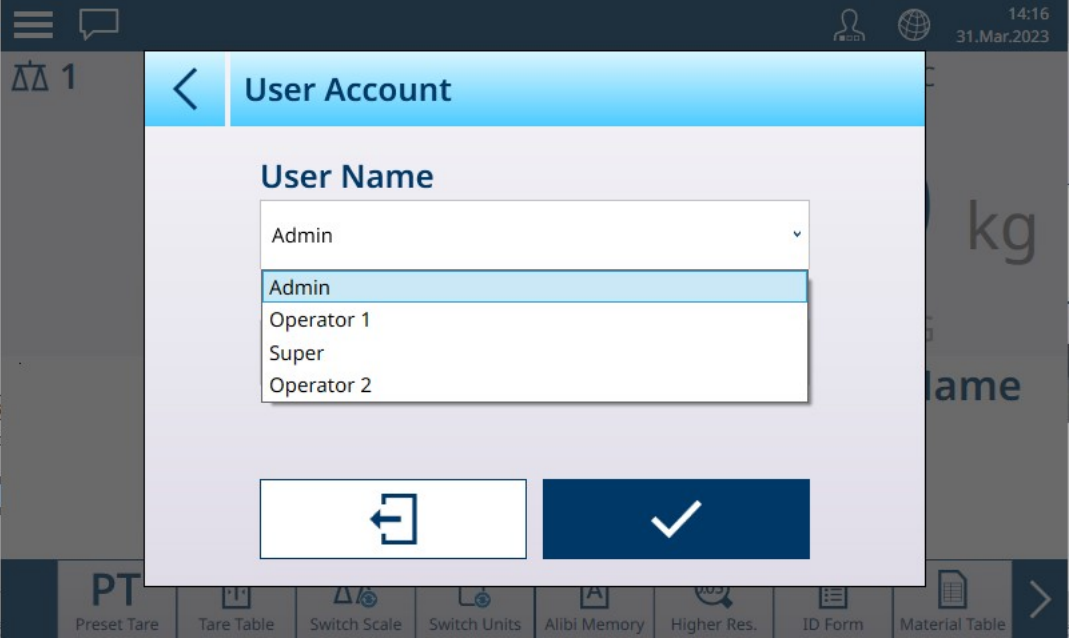

图 41: 用户名下拉列表

除默认操作员用户外,当前登录的用户可通过触摸注销图标 进行注销。然后系统恢复为默认登录 名。

# 2.1.4 暂时更改语言

您可以根据需要临时更改仪表的显示语言。

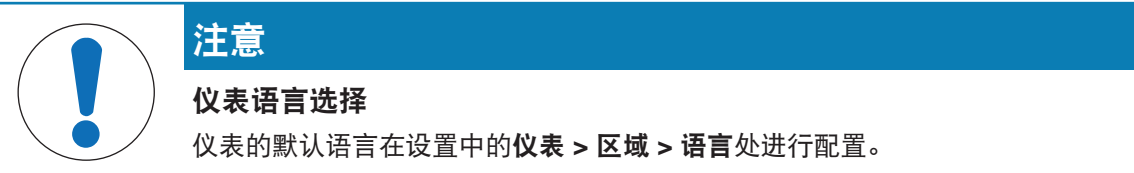

触摸系统栏上的地球图标 @。此时将显示可用语言列表。

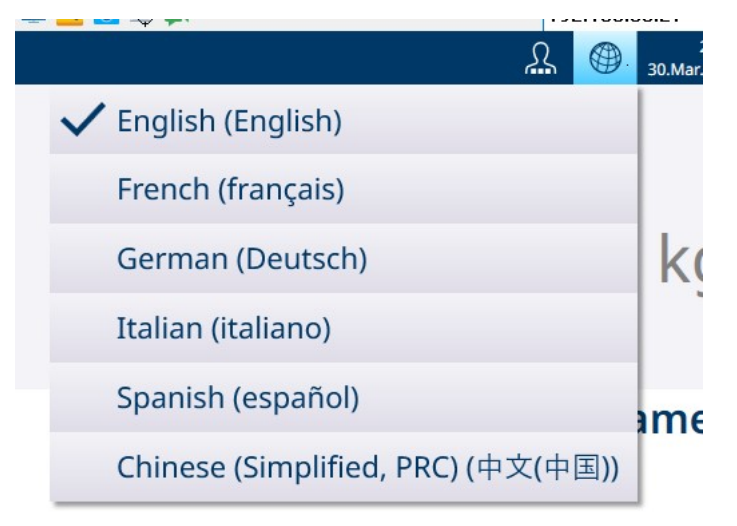

图 42: 临时语言选择下拉列表

触摸所需语言,选择该语言。语言将保持选中状态,直到从此下拉列表中更改,或仪表重新启动。

# 2.1.5 了解 HMI(人机界面)

以下内容用于在应用内导航和配置仪表:

- 触摸屏上的软键
- 触摸屏上的屏幕数据输入字段(字母数字或数字)
- 仪表面板上的秤功能键

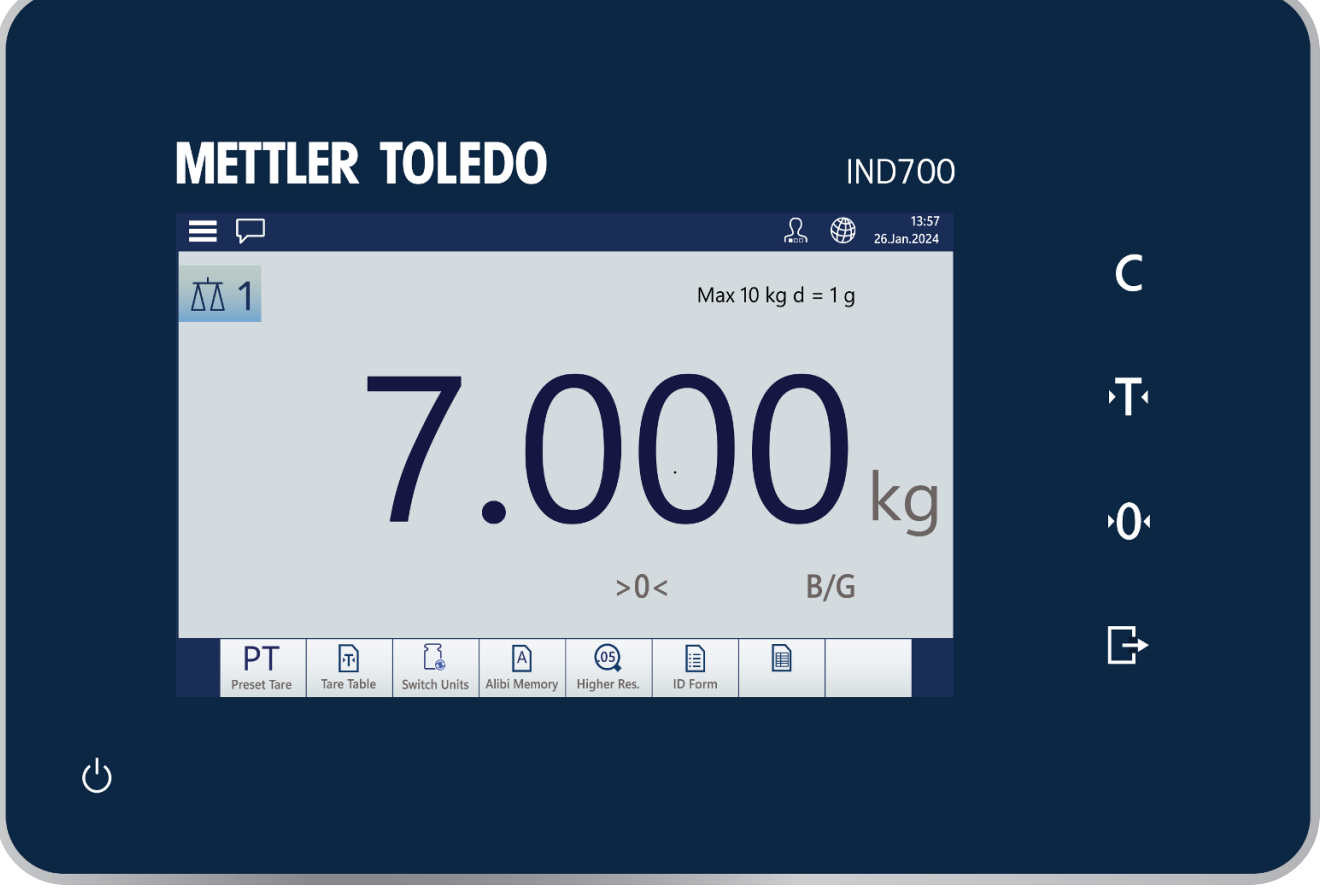

图 43: IND700 面板和触摸屏

```
秤功能键
```
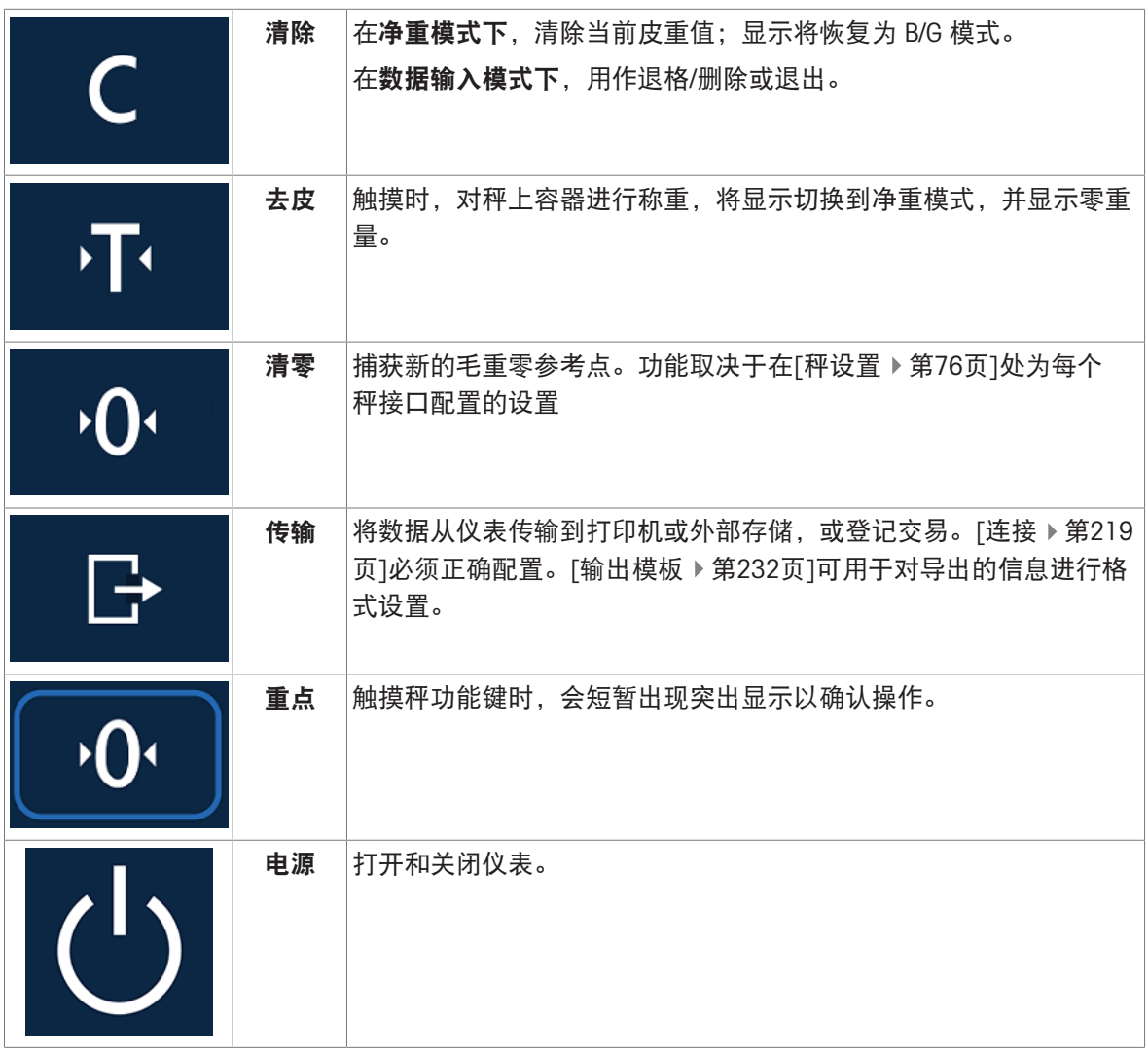

# 屏幕区域

下面的图从上到下依次标识了触摸屏界面的主要组件。

系统栏包括对于主菜单 | | 、消息收件箱 | | 、当前用户显示 | 2、语言选择图标 @ 以及时间和日期的 访问 (如果[[显示](#page-197-0) ▶ 第[192](#page-197-0)页]配置为显示这些内容)。

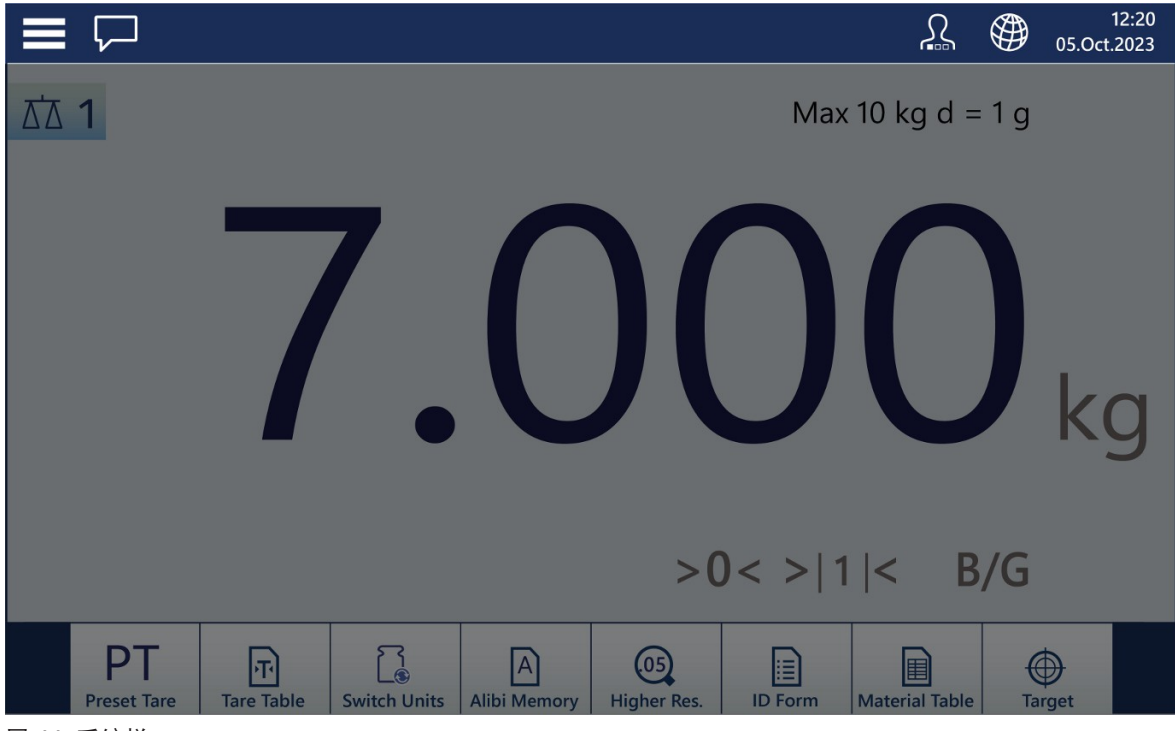

图 44: 系统栏

消息收件箱显示信息、警告和注意事项,详细说明仪表的状态。

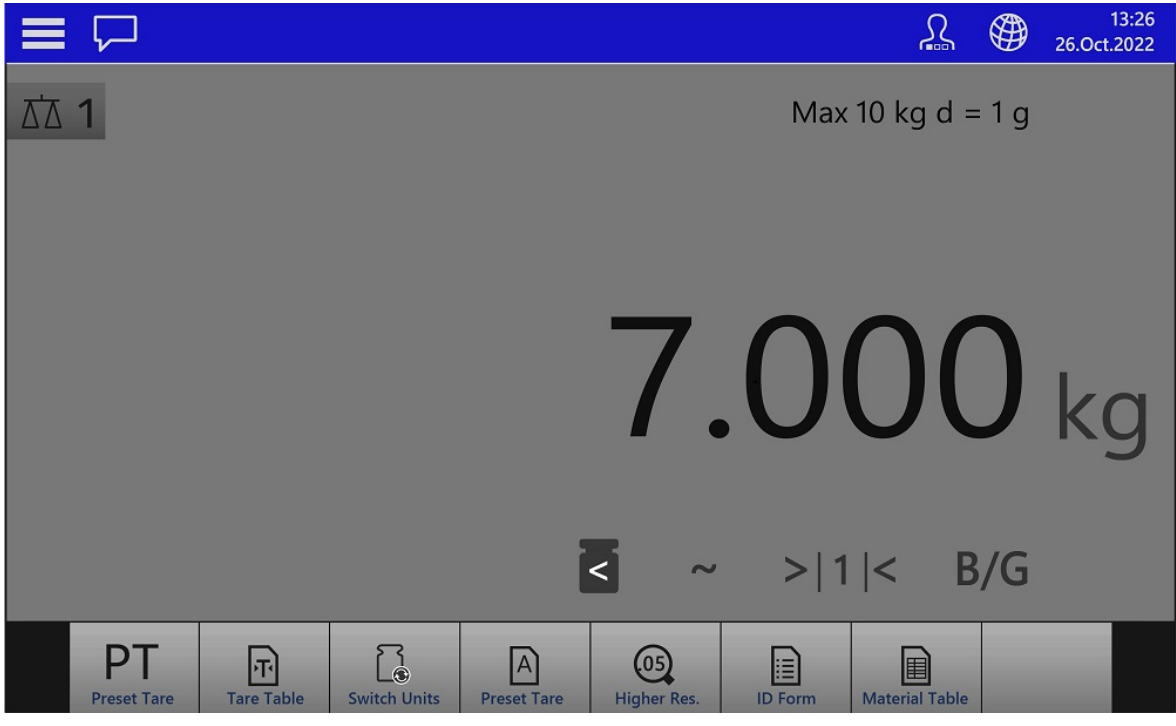

图 45: 消息显示

计量信息,包括量程与分度值,紧挨在菜单栏下方显示。

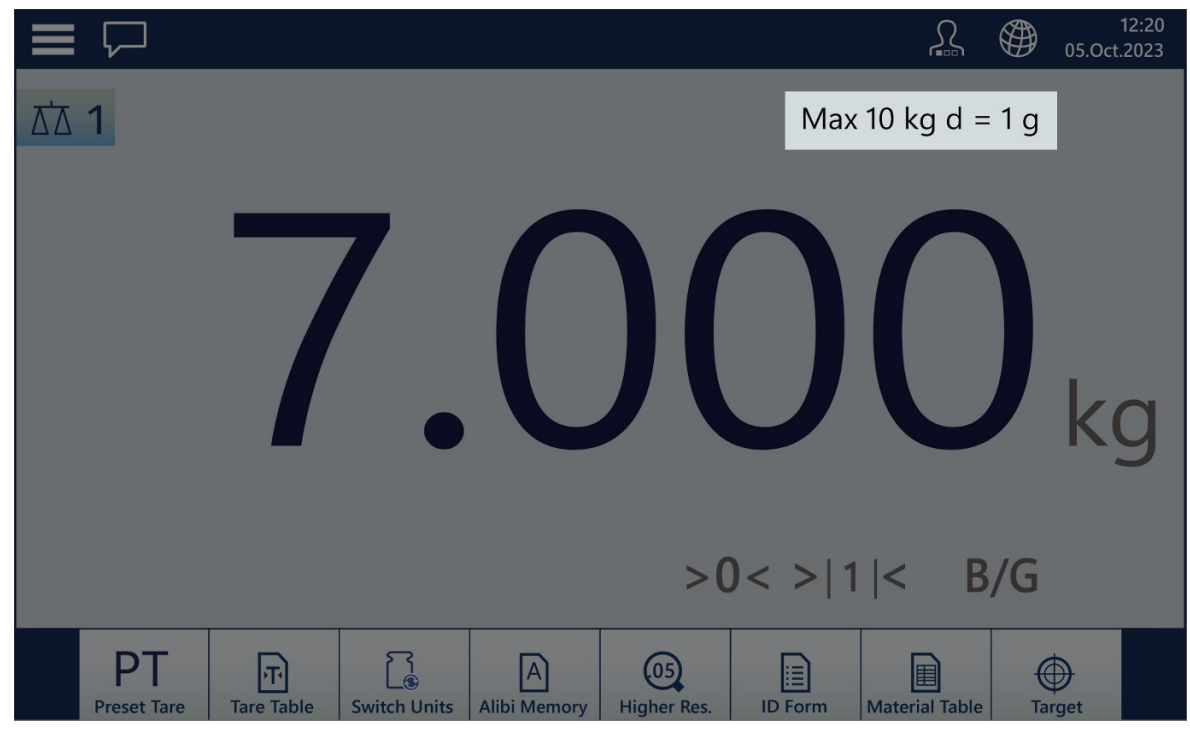

图 46: 计量显示区

在带有单台秤的仪表中,重量显示区域位于屏幕中间。

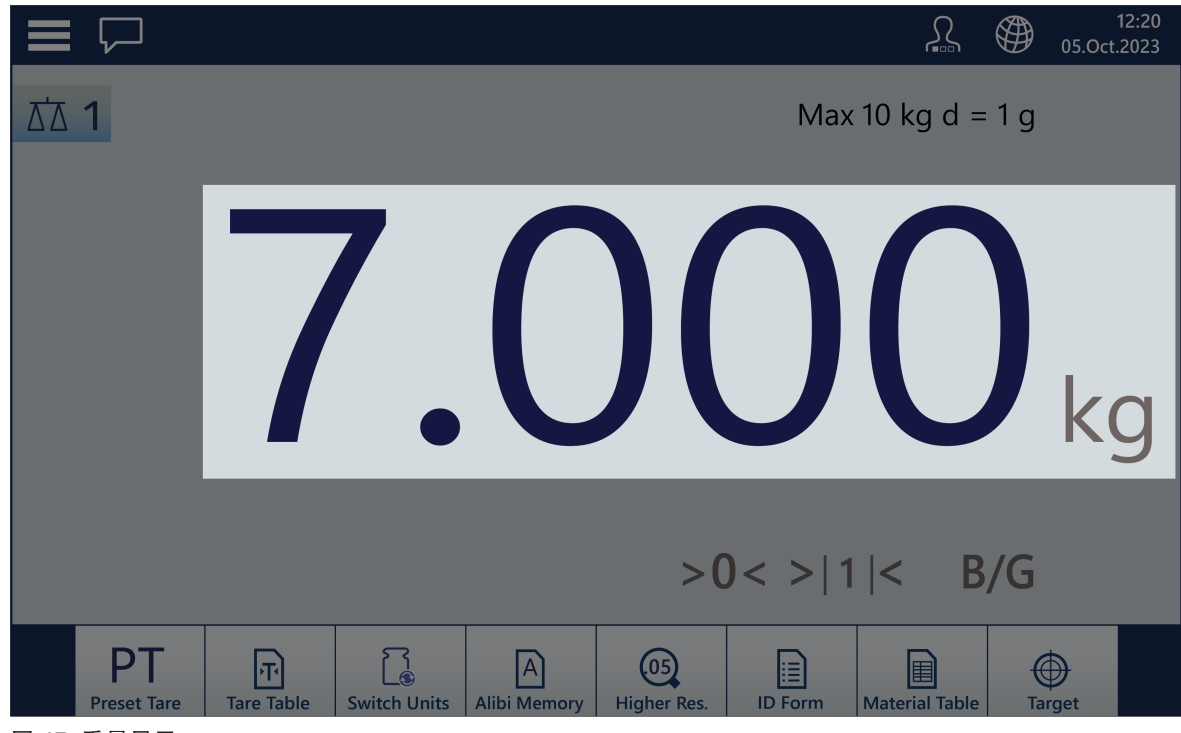

图 47: 重量显示

去皮后,其值将显示在主重量显示下方,并且 B/G 指示变为 NET。

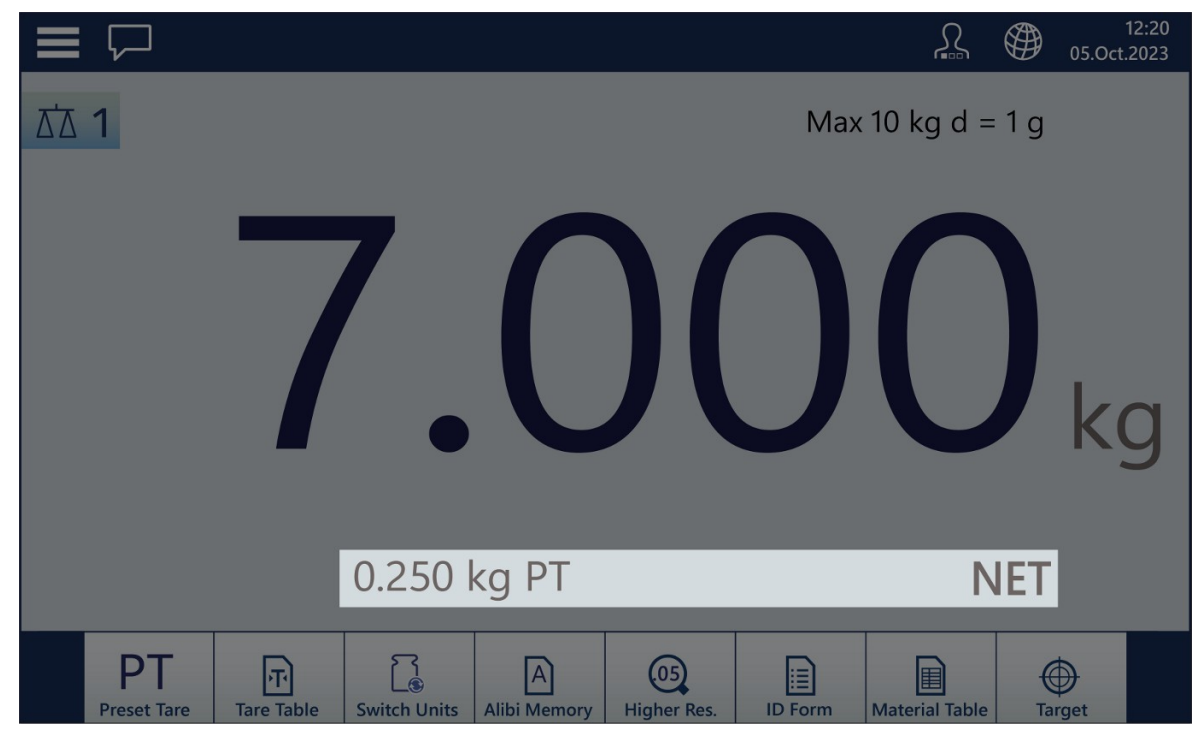

图 48: 去皮

图例区域显示有关各种项目的信息,例如 MinWeigh、秤动态、秤为零点的时间、当前工作范围以及 净重/毛重指示。

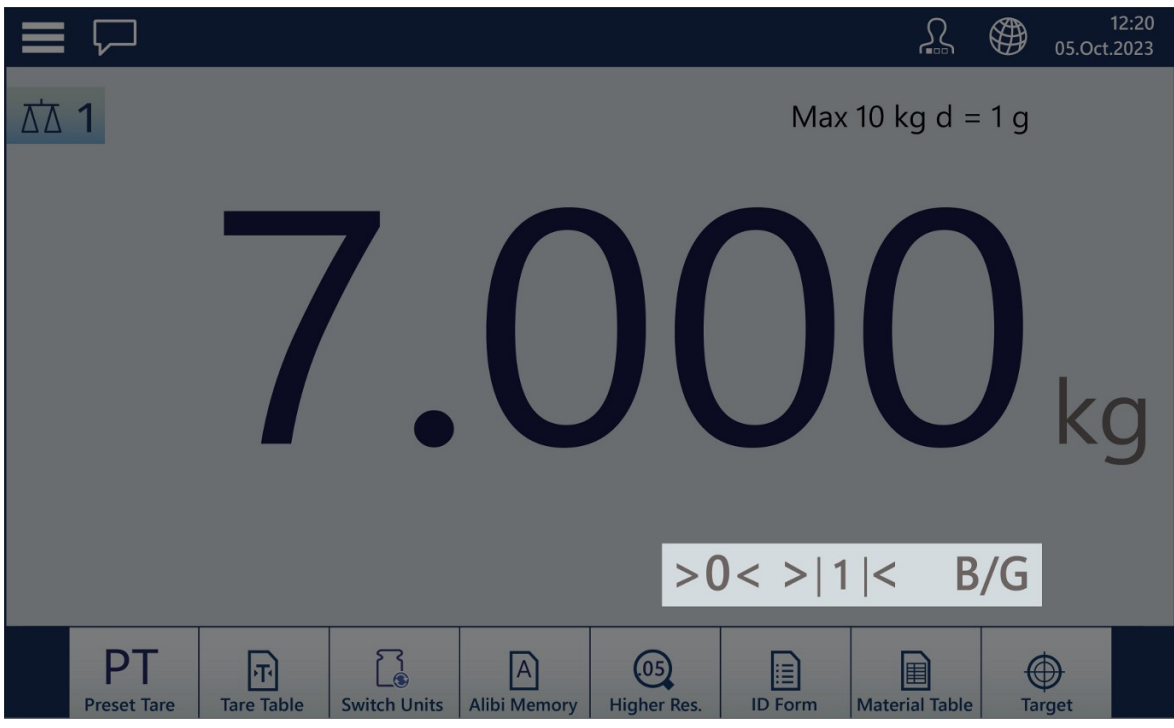

图 49: 图例区域

该软键显示根据所使用的应用, 以及[[仪表配置](#page-206-0) ▶ 第[201](#page-206-0)页]而异。

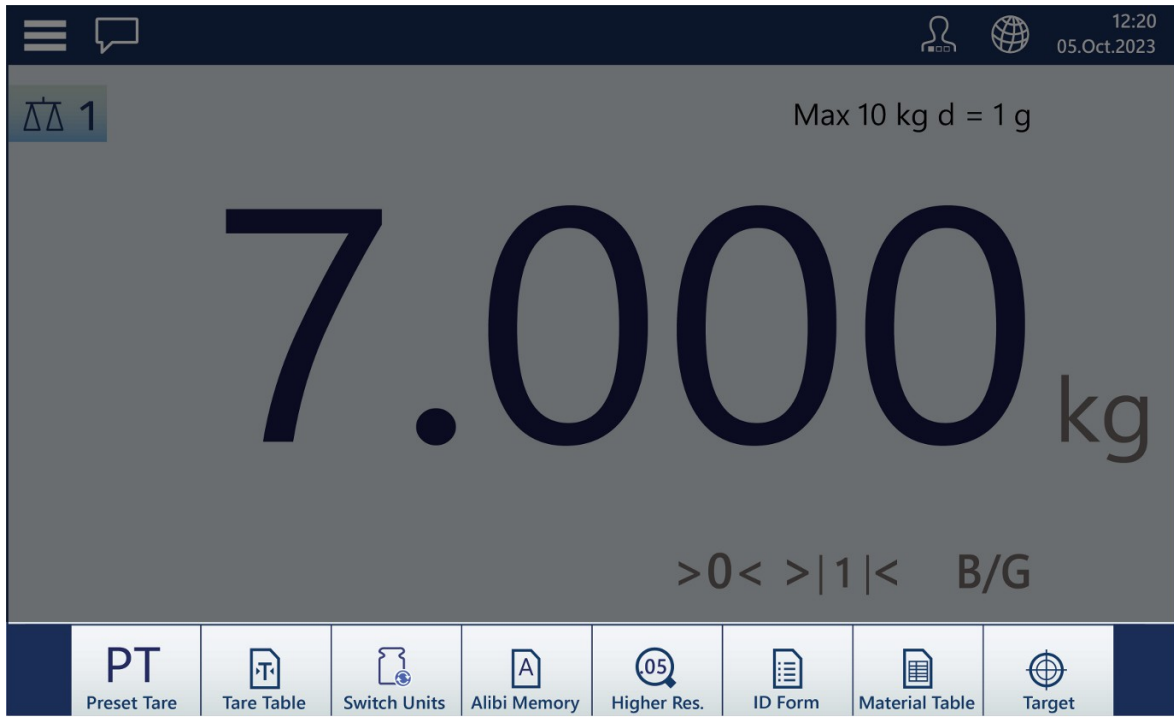

图 50: 软键

# 2.1.5.1 从多秤切换到单秤视图

包括求和秤在内,IND700 HMI 可显示多达三个重量显示区。下图显示了配置有两个 HSALC 接口和一 个求和秤显示的仪表显示。

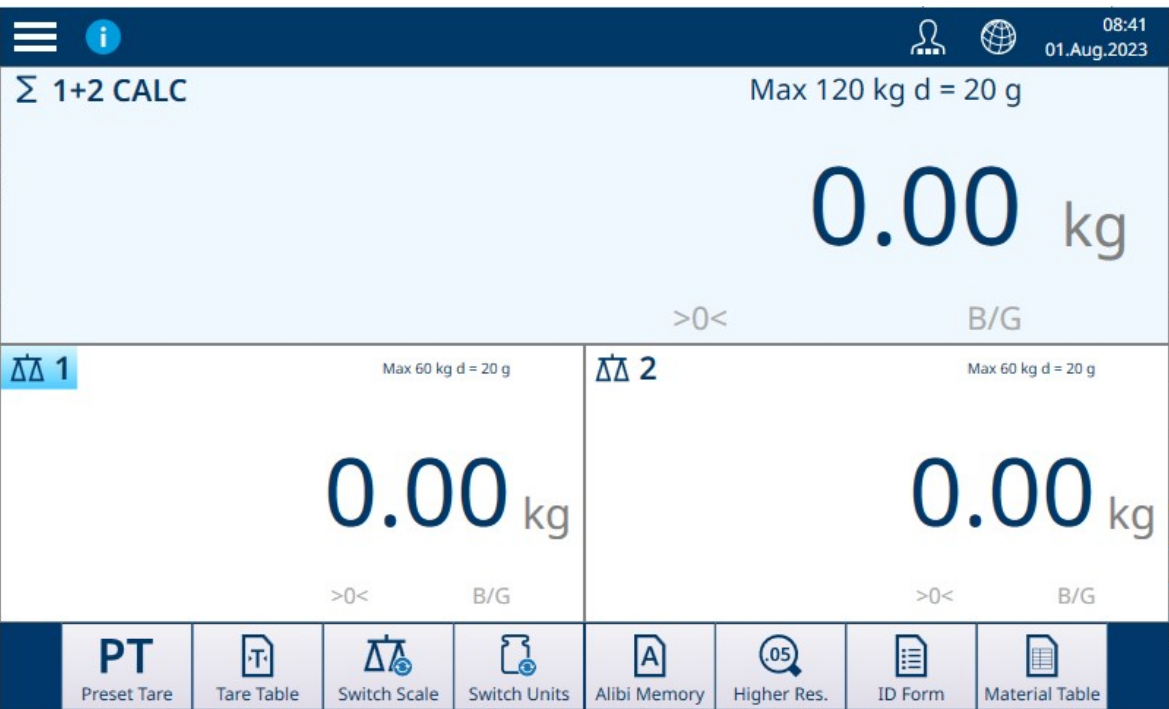

图 51: 显示两台 HSALC 秤和一台求和秤的 IND700

只需双击显示区,即可选择任何秤进行全屏显示。在下图中,已选择求和秤。如果焦点位于单个 秤,则此格式可提供最大的可读性。

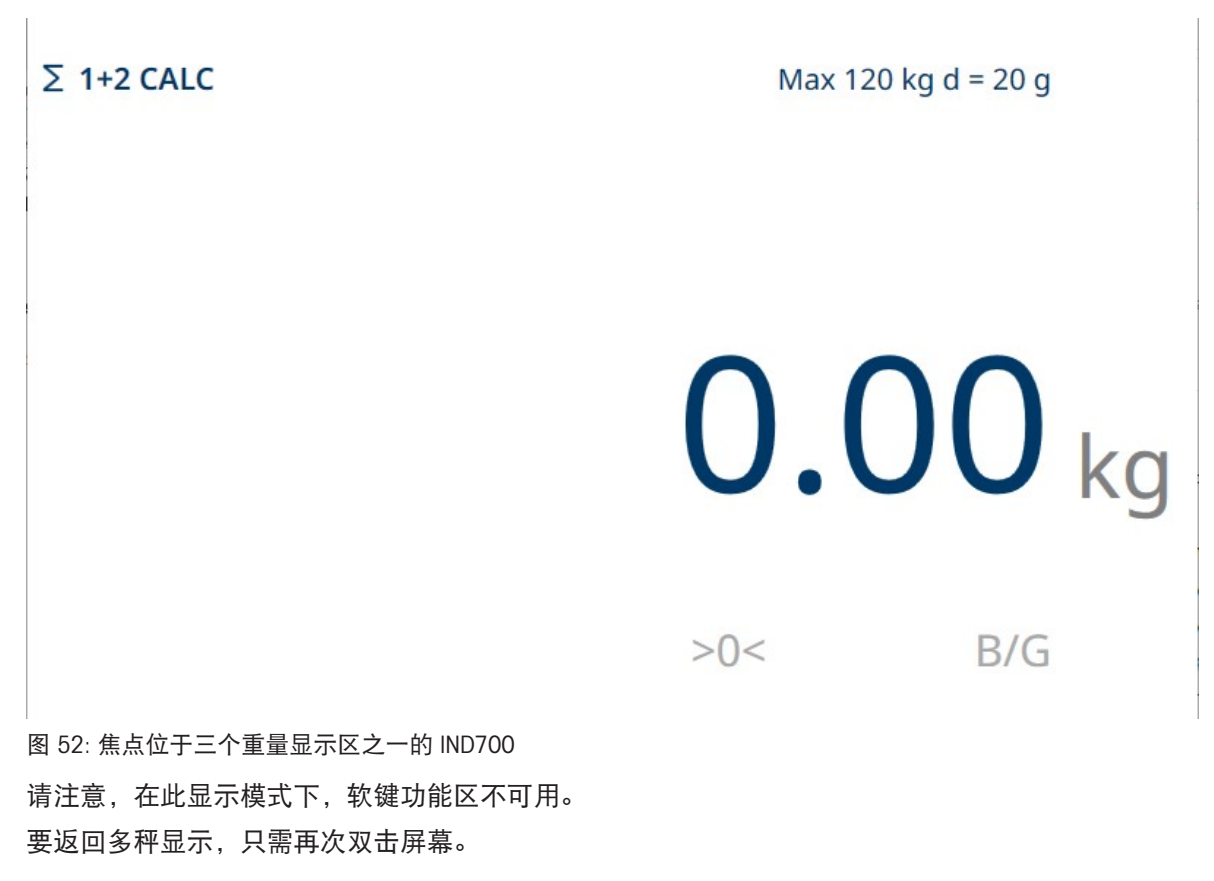

# 2.1.5.2 仅重量显示模式

可以将当前所选秤的重量信息显示为 Windows 桌面上的一个窗口,如下例所示。

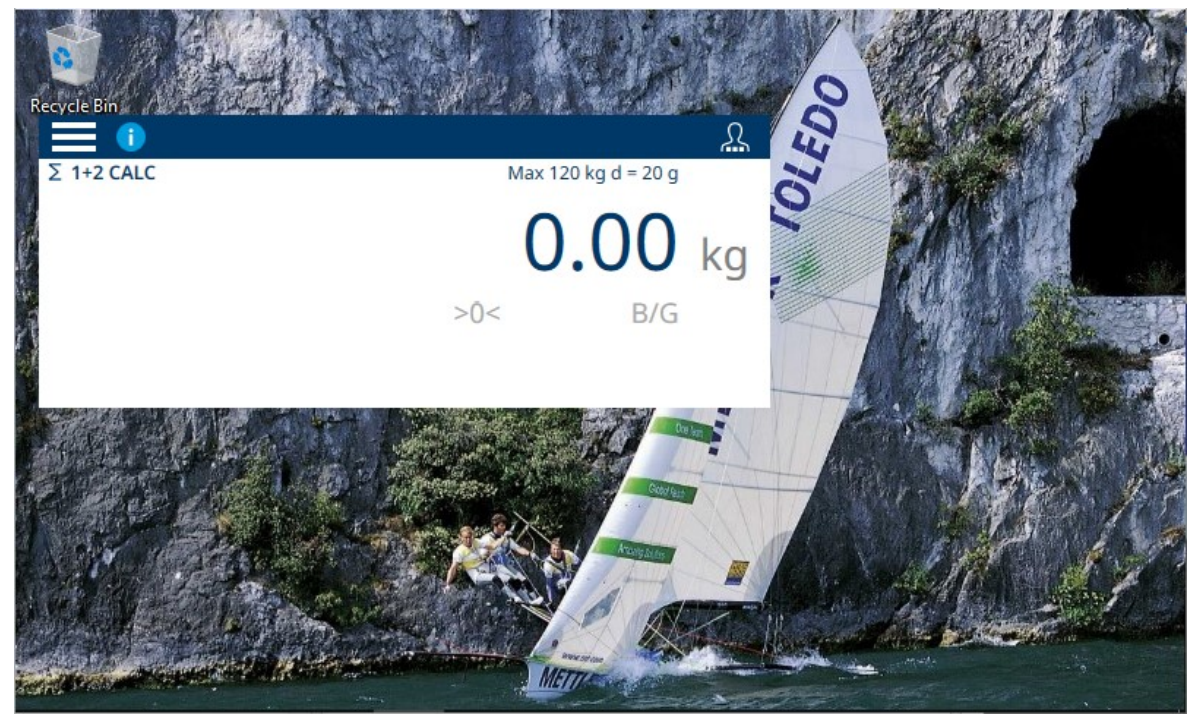

图 53: 仅重量显示模式,示例

此窗口的大小和行为在[[应用模式](#page-214-0) ▶ 第[209](#page-214-0)页]的设置中配置。此行为的配置必须由具有修改设置参数 所需访问权限的用户执行。

# 2.1.6 数据输入

<span id="page-50-0"></span>需要输入数字或文本时,触摸相应的输入字段。根据所需的输入类型,屏幕上将显示以下两个键盘 之一,如下所示。

#### 字母数字数据输入

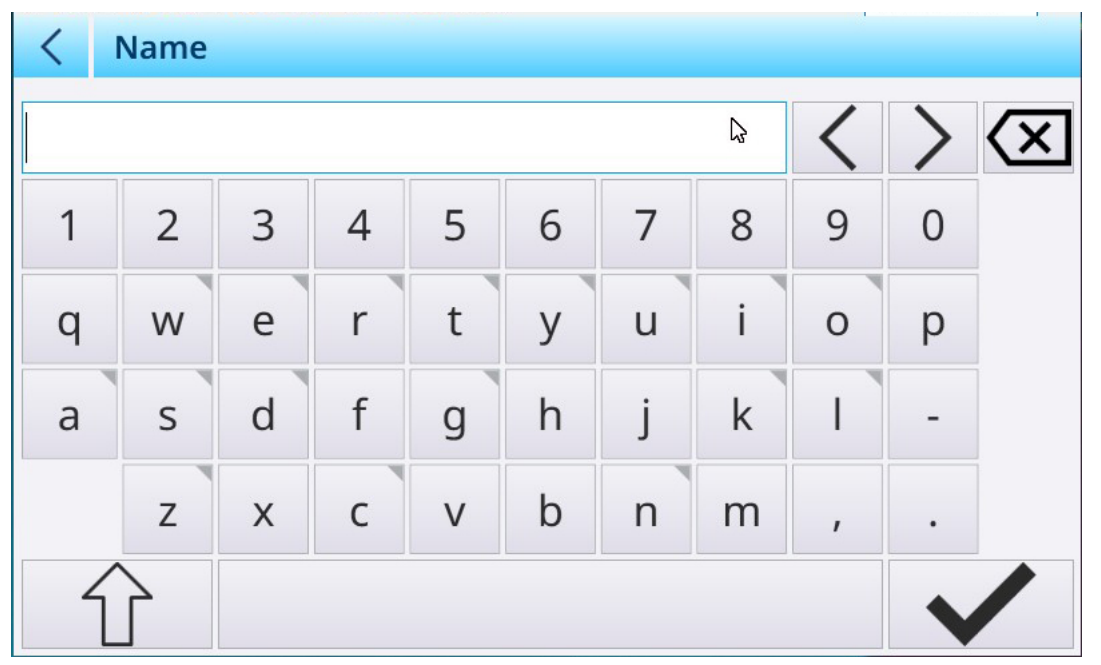

图 54: 字母数字键盘, 默认(小写)显示

- 1 键右上角的小三角形表示有特殊字符可用。要访问这些,请触摸并按住该字符。
- 2 例如,当触摸并按住"s"时,将显示一个弹出窗口,其中显示了可用变体。
- 3 触摸所需变体可将字母或符号添加到文本输入字段。

触摸 Shift 键可以大写显示字母。请注意,触摸该键时,该键呈蓝色,表示它处于活动状态。

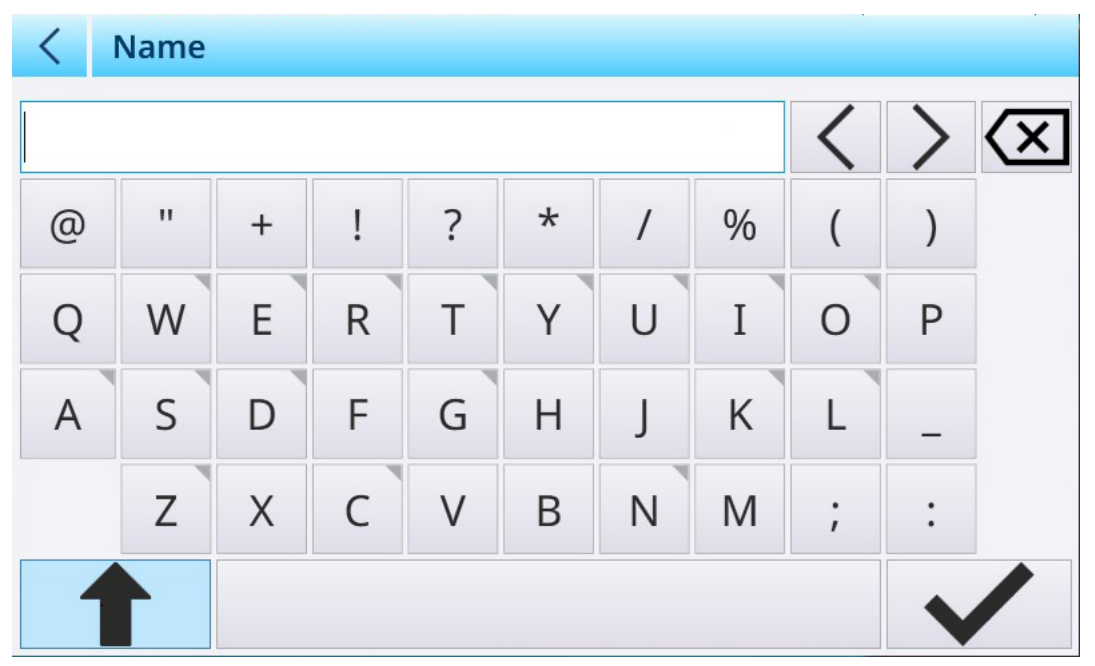

图 55: 字母数字键盘,显示为大写

#### 错误更正和光标控制

请注意, 输入后, 输入字段右侧会出现一个 X X 。 触摸此 X 可完全清除该字段的内容。

如果输入中出错,则可使用两种方法进行更正:

- 使用删除键 2 将条目退格至出错点, 删除字符。
- 使用光标左右键 < > 将光标定位在错误处,然后添加或删除字符以进行更正。

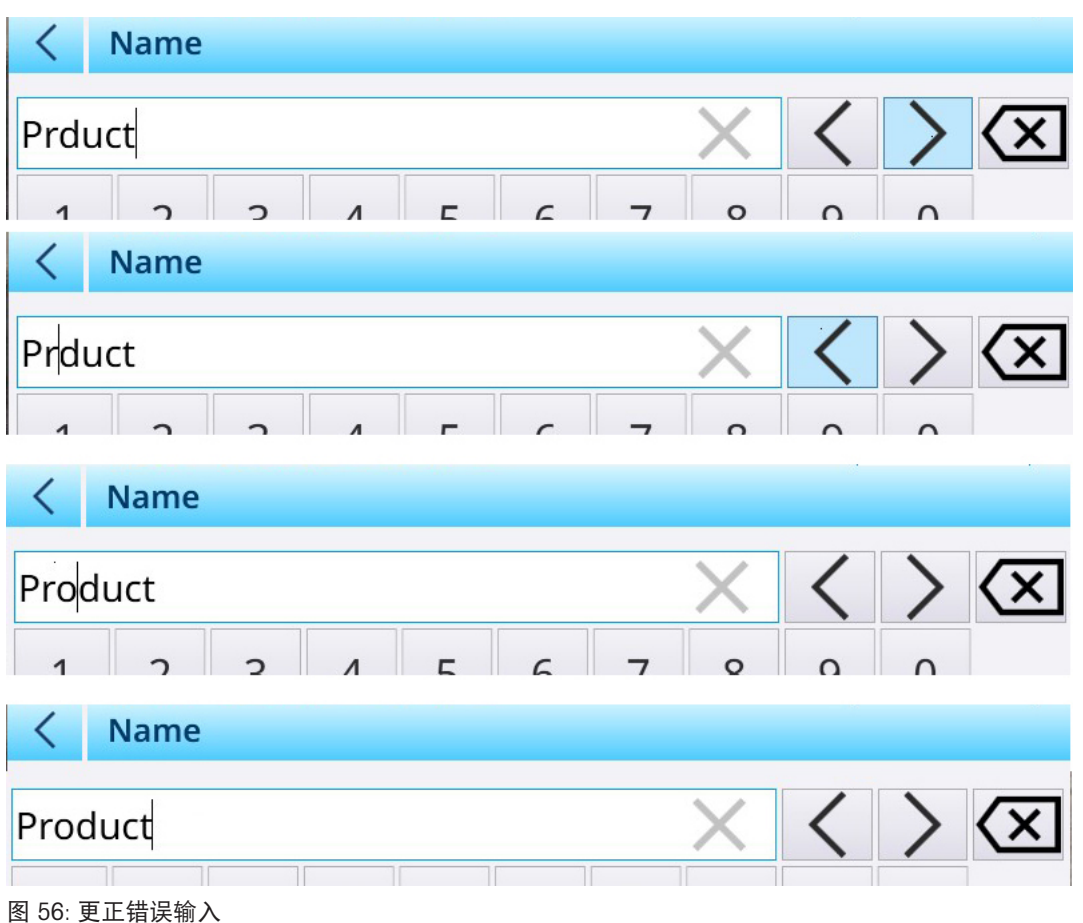

# 数字数据输入

当用户触摸数字值的输入字段时,将显示数字键盘。

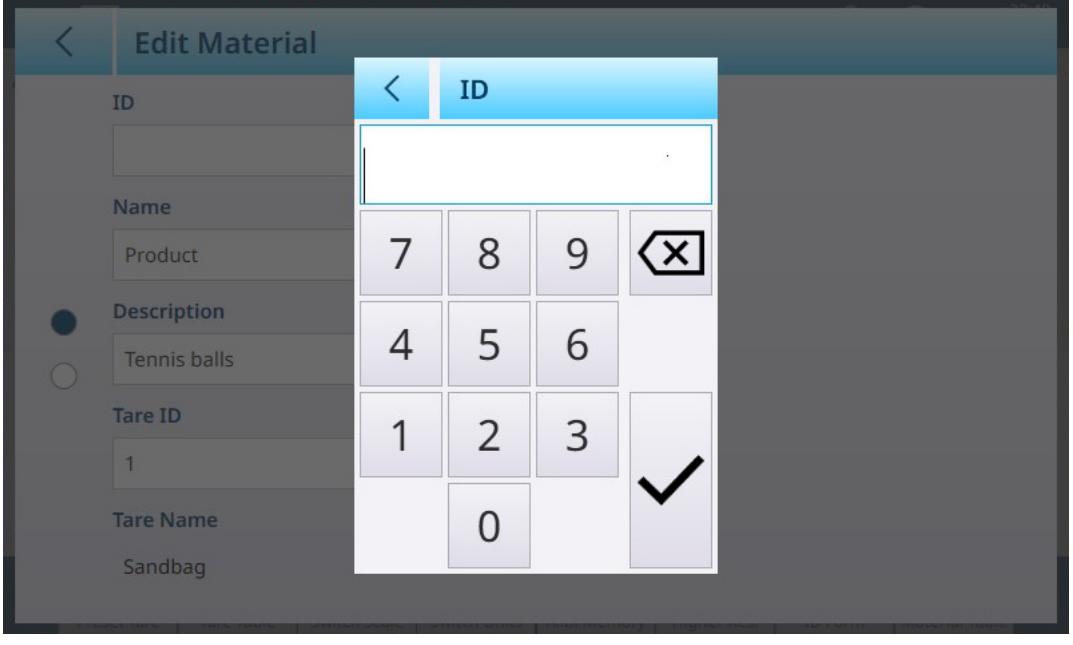

图 57: 数字数据输入键盘

输入后,请注意输入字段中出现的 X。触摸此 X 可清除该输入。

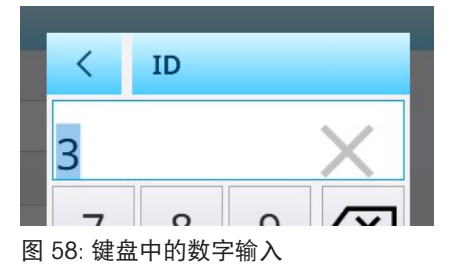

# 2.1.7 访问仪表信息

触摸菜单访问图标 ■ 并选择仪表,可查看有关仪表及其配置的信息。

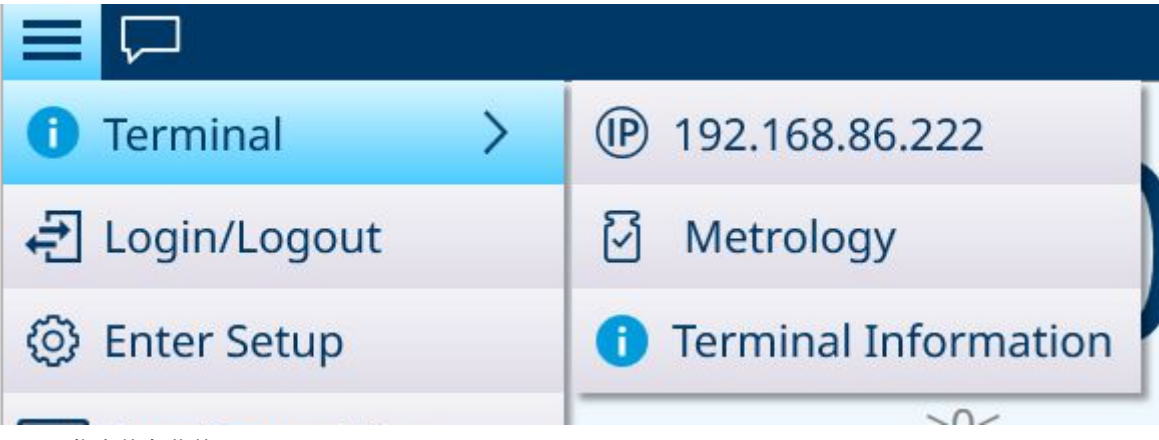

子菜单上的选项包括有关仪表的网络配置、计量以及硬件和软件特性的信息。

# 2.1.7.1 IP

该子菜单显示仪表的 IP 地址;触摸"仪表信息"菜单中显示的该地址可显示一个屏幕, 其中显示有关 连接的更多详细信息。

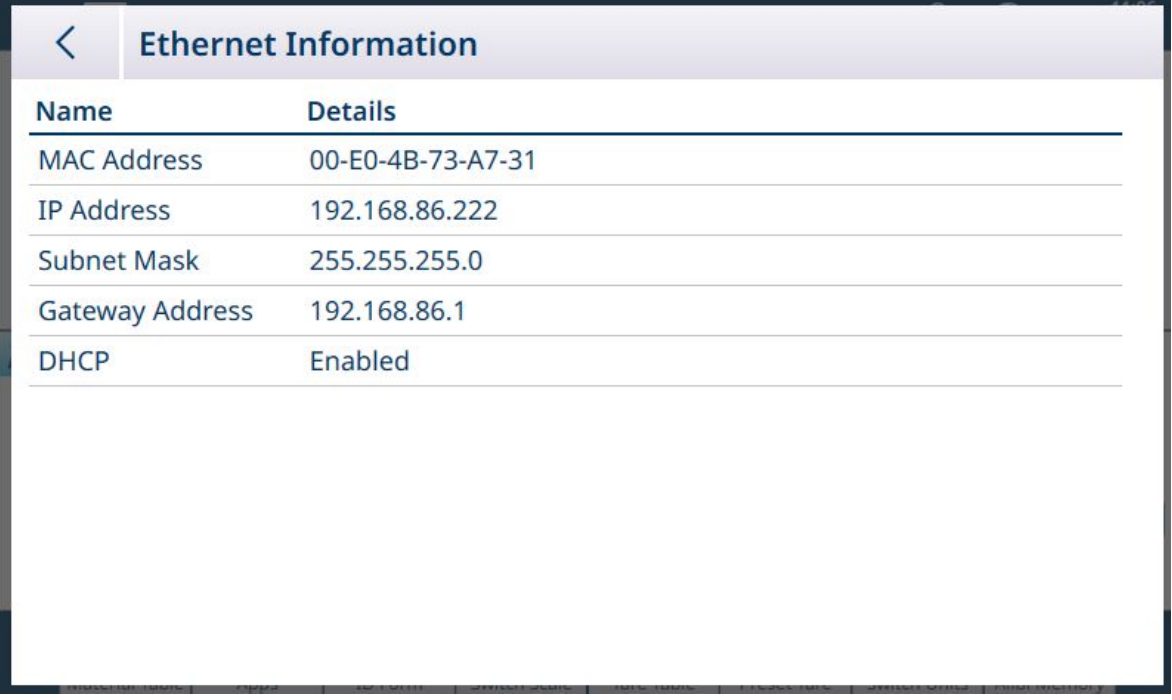

图 60: 仪表网络信息

触摸返回箭头可返回主屏幕。

图 59: 仪表信息菜单

# 2.1.7.2 计量

触摸"计量"可查看 W&M 信息屏幕。

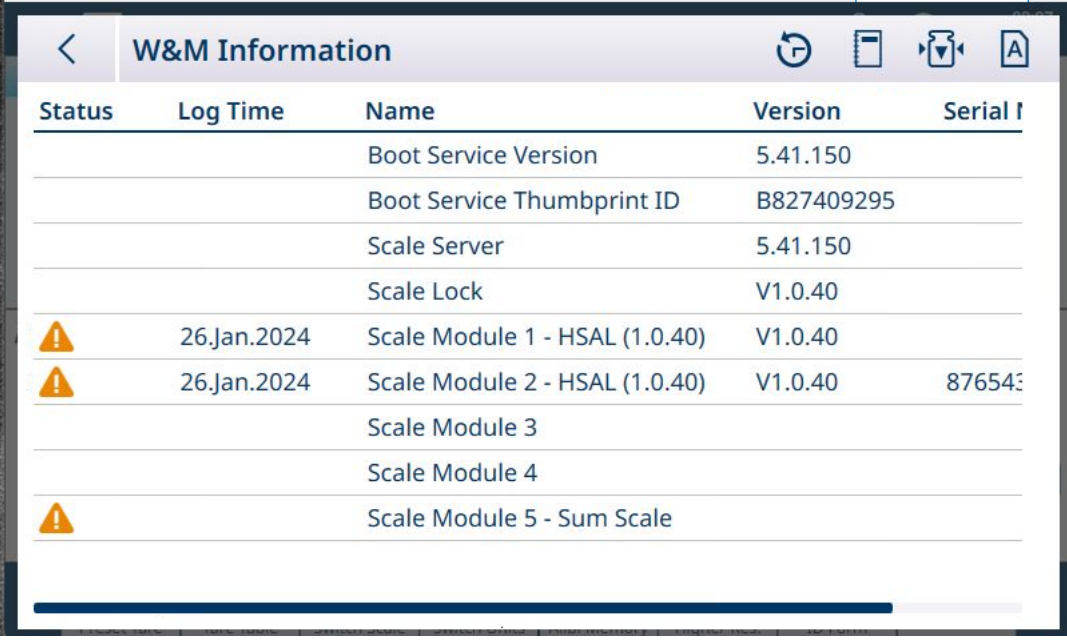

图 61: W&M 信息屏幕

触摸返回箭头可返回 W&M 信息屏幕。注意 W&M 信息屏幕标题行中的图标;可从此处执行许多功 能:

## 配对历史

触摸 可显示配对历史屏幕。

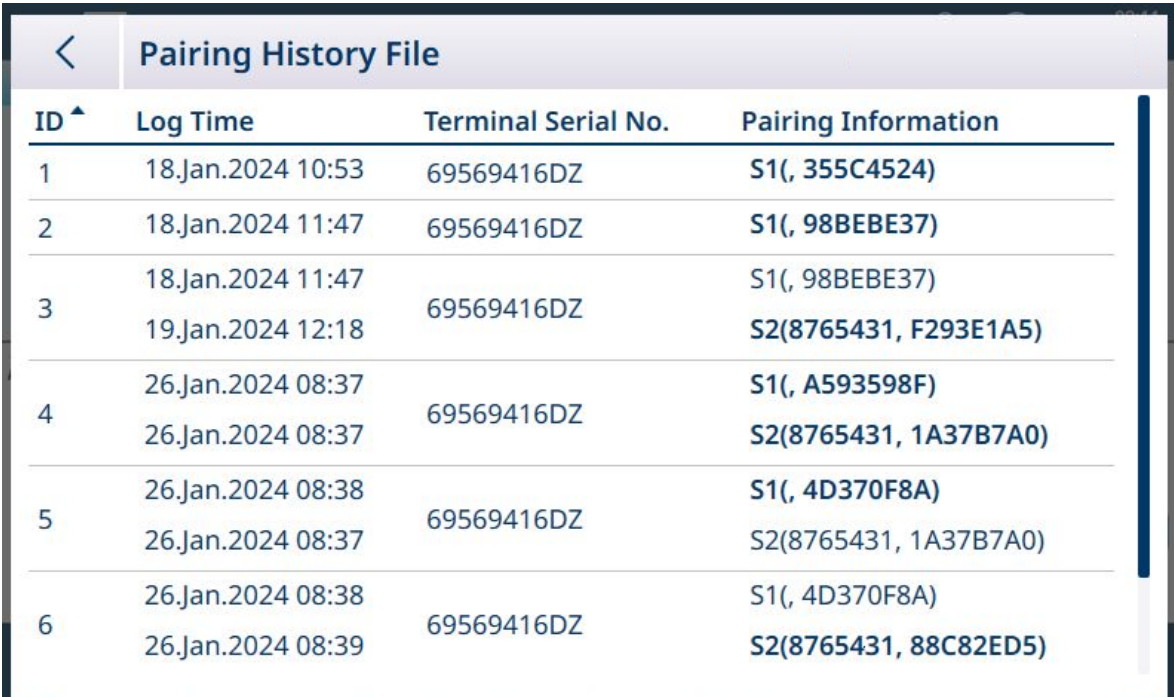

#### 图 62: 配对历史文件

此文件显示每个已安装秤的配对信息,以及仪表的序列标识符。 触摸返回箭头可返回 W&M 信息屏幕。

# 秤日志表

触摸 可显示秤日志表。

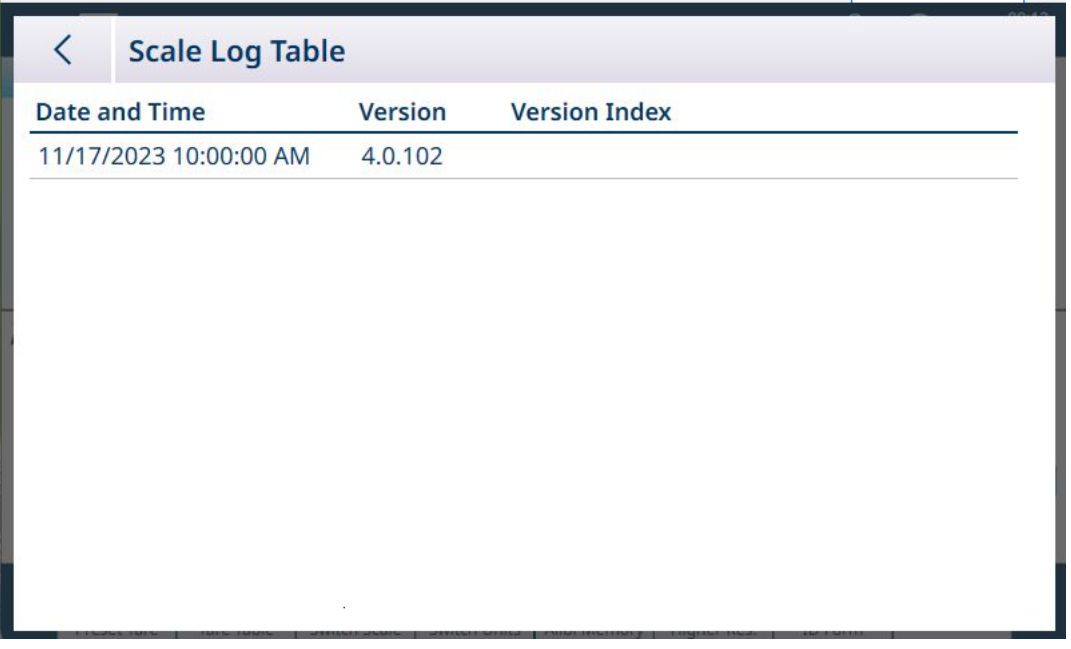

图 63: 秤日志表

触摸返回箭头可返回 W&M 信息屏幕。

# 校准测试

IND700 当前未实施校准测试 *B*.。

#### Alibi 表

触摸 A 可显示 Alibi 表视图。搜索和导出功能的工作方式与[表功能: 筛选、导出、导入、清除 ▶ [第](#page-318-0) [313](#page-318-0)页]中所述相同。

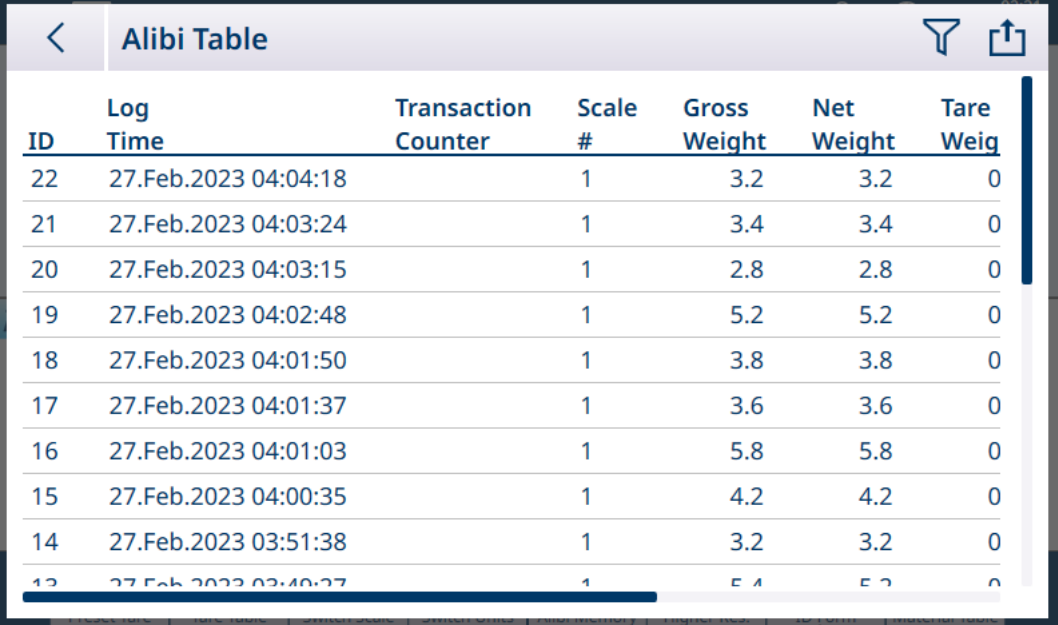

图 64: Alibi 表视图

触摸返回箭头可返回 W&M 信息屏幕。

# 2.1.7.3 仪表信息

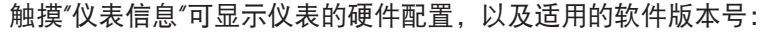

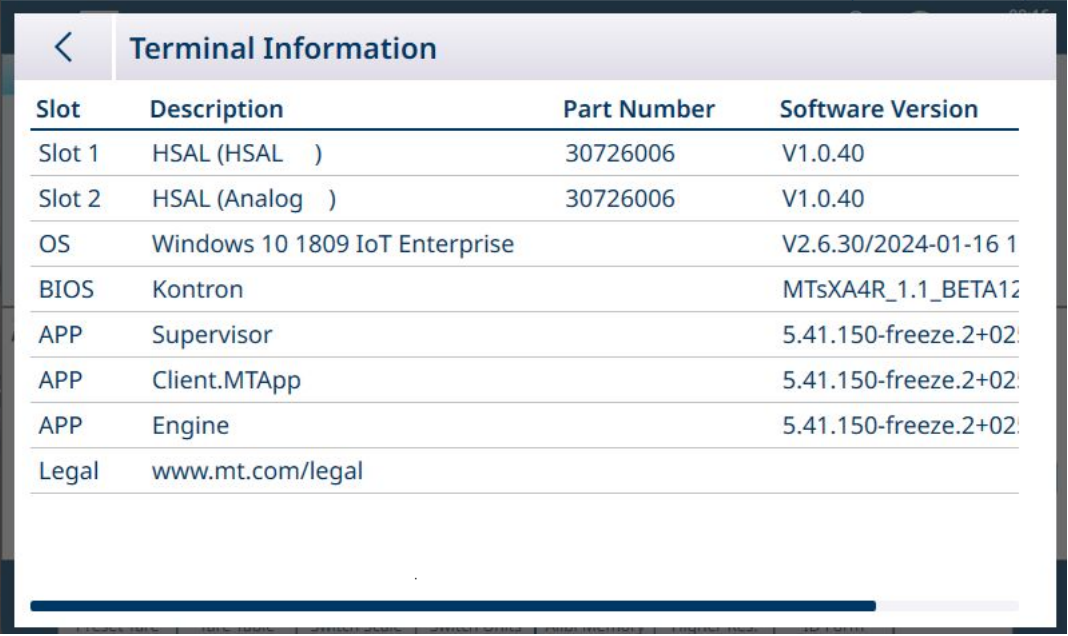

图 65: 仪表信息屏幕

## 2.1.8 表功能:筛选、导出、导入、清除

已启用的表包括一些功能,可通过触摸表标题行中的图标进行访问。

Alibi 表是只读的,可以 了 筛选和 凸 导出其内容。Alibi 数据无法导入 凸, 记录无法删除, 表无法清 除 m。一旦 Alibi 表达到其最大容量, 仪表将开始覆盖最早的数据。为避免 Alibi 表数据丢失, 建议实 施导出计划。

物料表和皮重表的内容可以筛选、导出到文件、从文件导入和清除。导入功能允许在仪表外配置表 内容,或在执行相同功能的仪表之间共享表内容。

交易表的内容可以筛选、导出和清除。

导出的表内容存储在仪表的 C:\Export 文件夹中。要导入的数据必须放在 C:\Import 文件夹中。有关将 文件传入和传出仪表的详细信息,请参考[[文件传输](#page-362-0) ▶ 第[357](#page-362-0)页]。

## 2.1.8.1 筛选

有关筛选输入方法的说明,请参考[[数据输入](#page-50-0) ▶ 第[45](#page-50-0)页]。 由于 Alibi 表累积了许多记录,因此具有筛选功能 了, 最多可根据三个条件筛选可见记录。

# 搜索条件

搜索条件字段允许定义搜索条件。三个筛选屏幕如下所示。注意左侧的屏幕指示点和向上/向下箭 头。

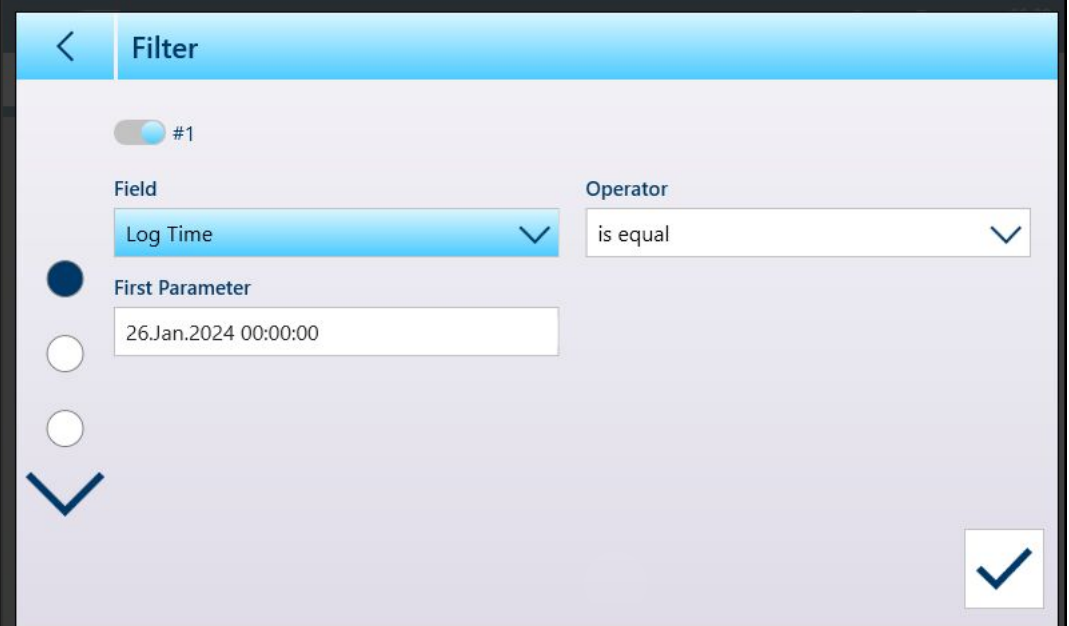

显示的第二个和第三个筛选屏幕未选择任何字段。筛选 #2 显示为已启用, 但未配置。筛选 #3 显示 为已禁用。选择筛选字段之前,无法访问其他筛选选项(运算符和参数)。

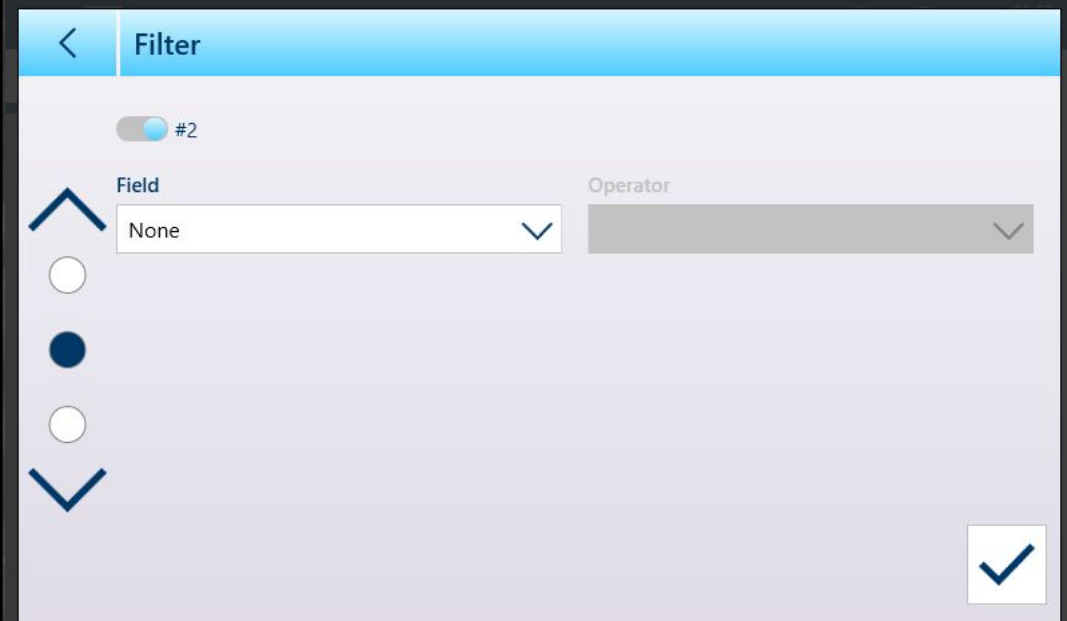

图 66: 第一个表筛选屏幕

图 67: 第二个表筛选屏幕

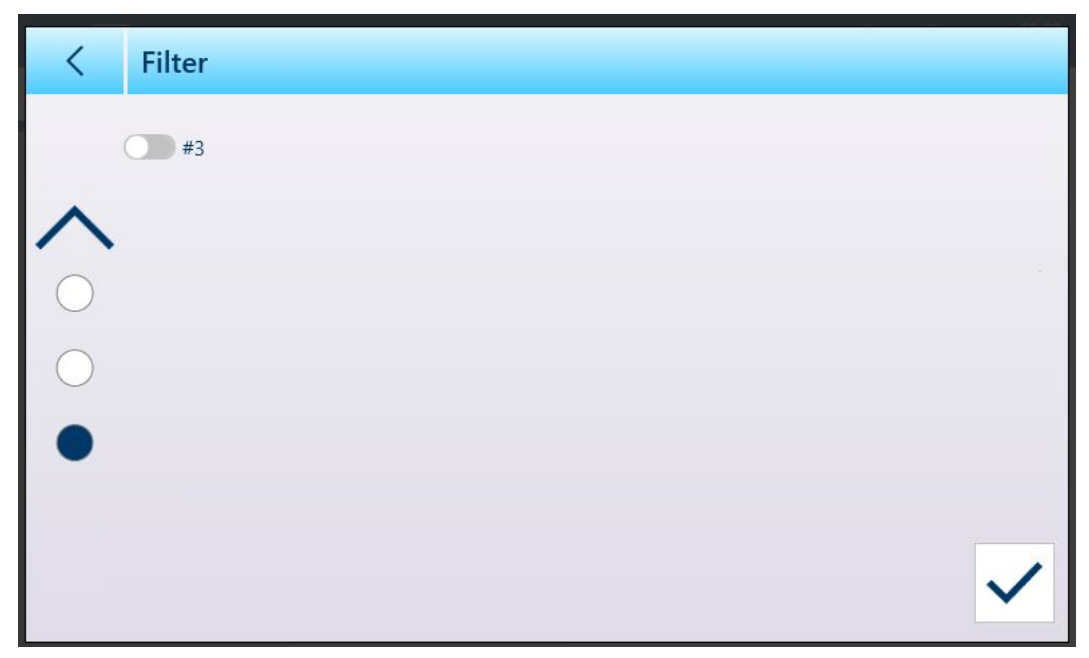

图 68: 第三个表筛选屏幕

字段选项为:

- 无(筛选无法运行)
- $\bullet$  ID
- 记录时间
- 交易计数
- 秤编号
- 皮重类型
- 单位

参数值提供的选项取决于所选的字段类型。例如,如果选择了秤编号,则参数字段是一个下拉列 表,其中包含了所有可用秤加上求和秤。

选择筛选字段后,运算符字段和参数字段将变为可用——两个参数字段(如果在范围内被选为运算 符。触摸参数字段可显示其相关的输入方法。([[数据输入](#page-50-0) ▶ 第[45](#page-50-0)页]) 。下面显示的参数输入对话框 用于数字参数,在本例中为 ID。

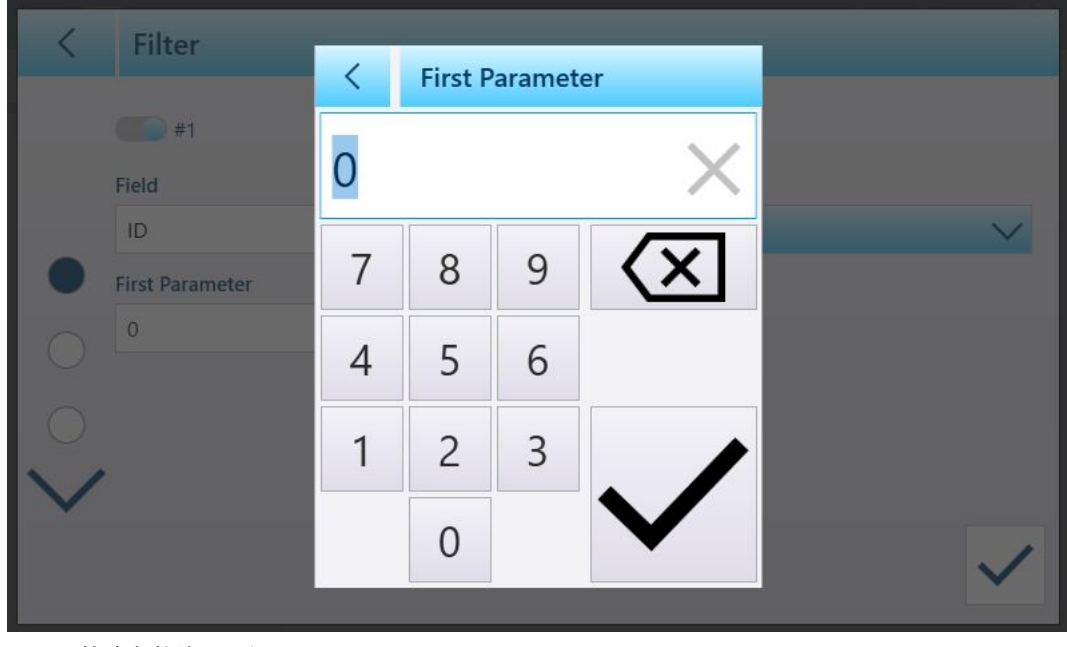

其他字段类型与其他输入类型相关联。例如,如果在字段下选择了记录时间,则参数字段将显示一 个日历和"小时 : 分钟"输入对话框。

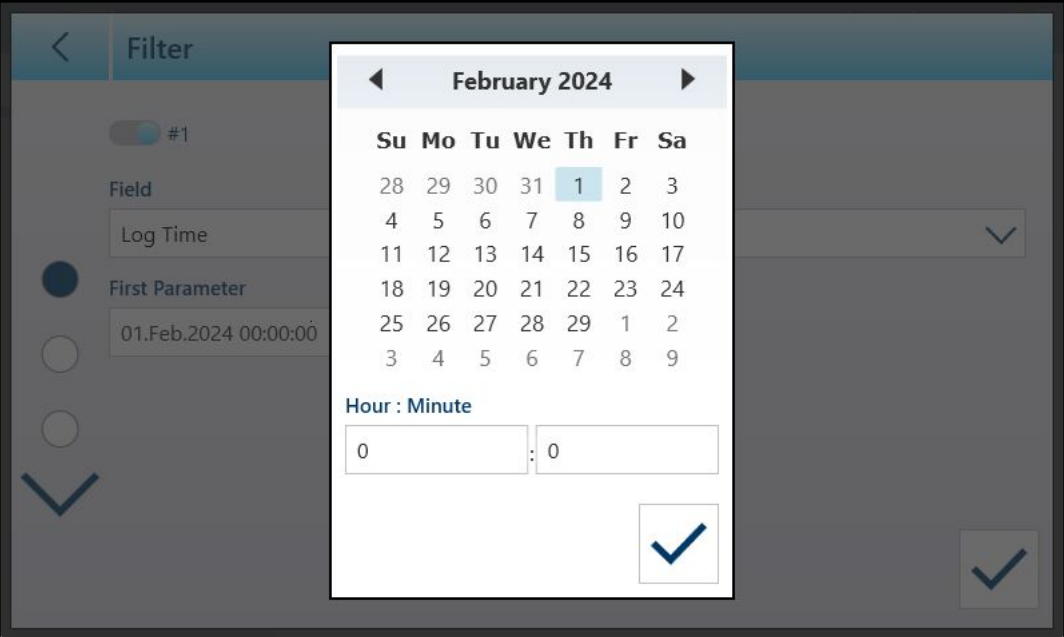

图 70: 记录时间字段参数的日历对话框

参数选项为:

- 等于
- 大于
- 大于或等于
- 小于
- 在范围内

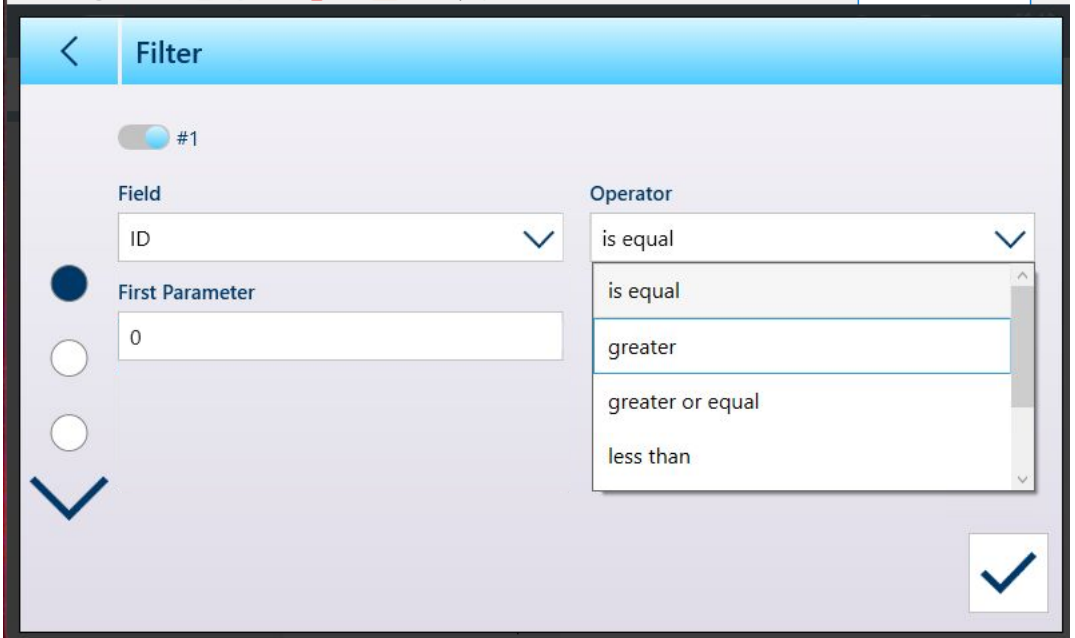

图 71: 筛选条件运算符

# 2.1.8.2 导出

所有表都允许导出 凸 数据。导出屏幕需要选择文件类型和文件名。文件名的默认格式为 [仪表] [年 \_月\_日]\_[时间]\_[表名称],但可通过触摸文件名字段以显示字母数字输入屏幕([[数据输入](#page-50-0) ▶ 第[45](#page-50-0) [页](#page-50-0)])进行修改。

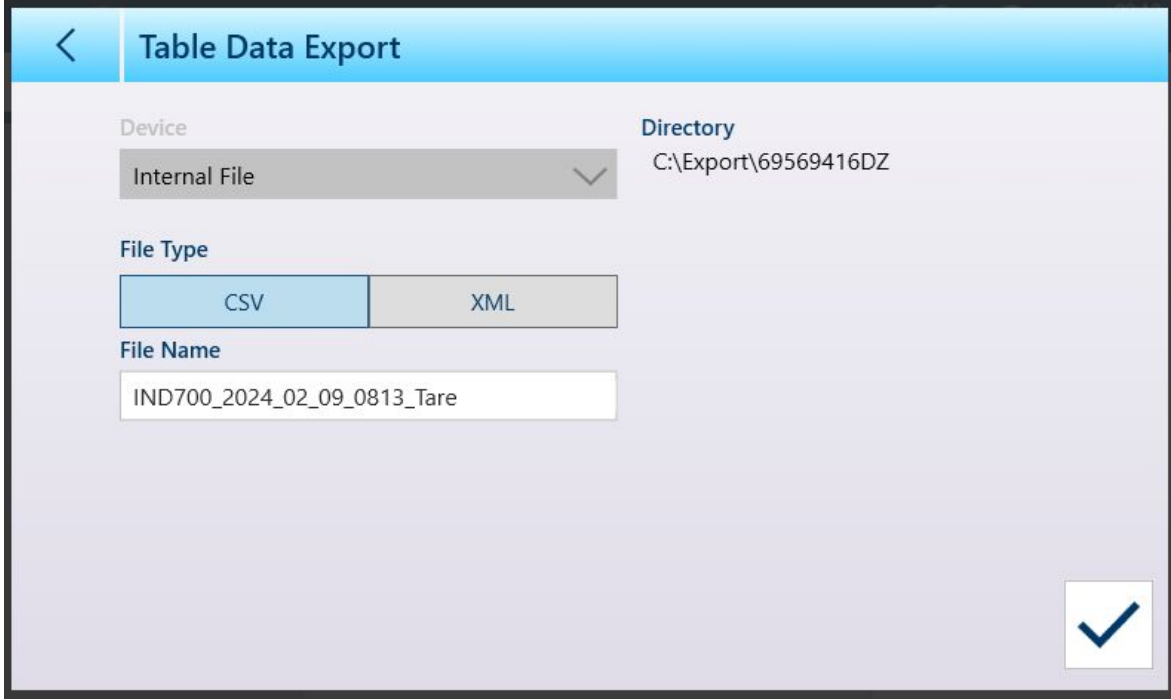

图 72: 表数据导出屏幕

触摸蓝色对号 可确认导出并返回表视图屏幕。

# 2.1.8.3 导入

"物料"和"皮重"表都允许导入数据。导入表的数据必须包含在适当格式的文件中,即 .csv 或 .xml。触 摸"导入"图标 可显示"表数据导入"屏幕。

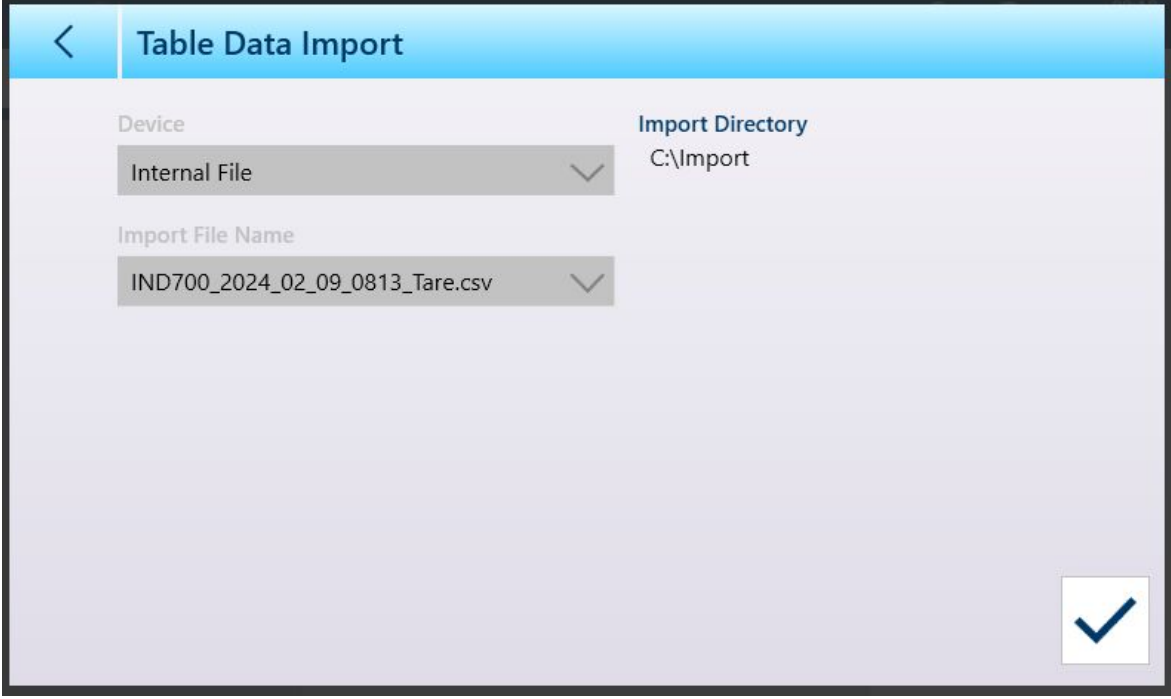

图 73: 表数据导入屏幕

触摸蓝色对号 可确认导入。此时将出现表视图屏幕,其中显示新数据。

## 2.1.8.4 清除

要管理仪表存储器中的空间,可能需要清除表。清除表之前,建议执行表导出。数据可存储在仪表 之外。这将防止不必要的数据丢失。

触摸清除图标 时,将显示一条警告,指示将清除整个表。

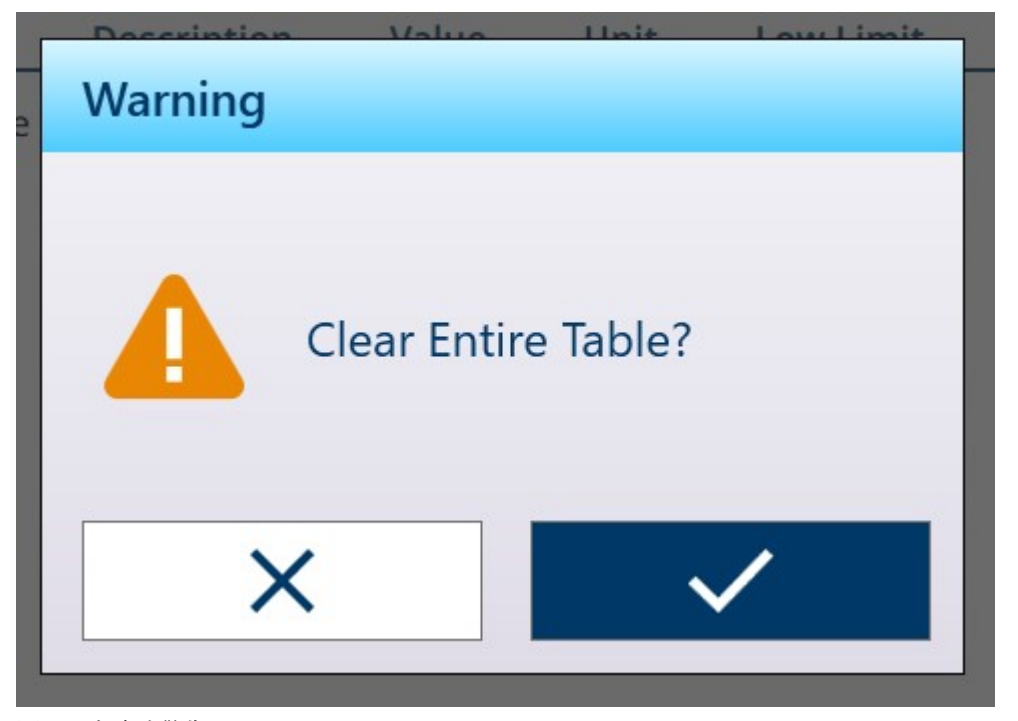

图 74: 表清除警告

触摸对号可确认删除,触摸 X 可返回表视图。

## 2.1.9 传输数据

打印功能(按需输出)可通过以下方式启动:

- 按下传输功能键 ■
- 通过自动传输功能

数据的按需输出也可以作为特定操作序列或特殊应用软件的一部分来启动。 当仪表执行按需输出命令时,系统消息将显示 3 秒钟。

# 2.1.9.1 启用数据传输

要成功执行数据传输,必须使用按需输出分配配置串口、USB 或以太网连接,并将其链接至与所选串 口或以太网端口关联的模板和触发器。如果由于未在任何端口上设置按需输出分配而导致传输命令 失败, 则会显示同步错误消息"打印失败 - 无按需输出"。

## 2.1.9.2 传输联锁

传输联锁可在设置的[[记录或传输](#page-170-0) ▶ 第[165](#page-170-0)页]处进行配置。该功能旨在为每个交易强制执行一个按需 输出。联锁功能可以禁用或启用。如果启用,传输命令则忽略,直到测量的毛重超过联锁阈值。执 行第一个传输命令后,将忽略后续传输命令,直到毛重指示低于联锁重置阈值。 如果传输命令被联锁功能阻止,则会生成同步的"打印未就绪"错误。

# 2.1.9.3 重复传输

重复传输软键 允许使用重复的页眉或页脚重新传输最新按需输出的数据输出,以将其与原始传输 区分开来。要启用重复传输功能,只需将[软键](#page-206-0)添加到主页软键功能区,参考设置中的[软键 ▶ 第[201](#page-206-0) [页](#page-206-0)]。按下该软键将启动连接中的分配所列出的最后一个按需输出连接的重复传输。

重复输出模板可以使用"重复"页眉或页脚进行标记,以指示输出模板中的数据是作为上一次通信的重 复生成的。

#### 2.1.9.4 自动传输

当毛重超过最小阈值并且秤上没有动态时,将自动启动按需输出。启动后,毛重必须返回到重置阈 值以下,然后才能进行下一次自动传输。

可以禁用或启用自动传输。当重量超过设定的阈值,或者重量与之前稳定的读数存在偏差时,自动 传输可触发和重置。

#### 2.1.9.5 报表传输

IND700 不包括任何标准报表格式。但是, 当 [[连接](#page-224-0) ▶第[219](#page-224-0)页] 了分配传输, 且配置了用于该连接的 模板时, 则可以对所选模板进行配置 (「[输出模板](#page-237-0) ▶第[232](#page-237-0)页1) 以包括报表所需的任何数据。

#### 2.1.10 选择输入模板

不同的数据输入需要不同配置的输入模板。例如,来自条形码扫描器的输入与来自键盘的输入不 同。IND700 最多允许配置十个输入模板。选择要使用模板的基本方法是访问[[设置](#page-224-0) > 通讯 > 连接 第[219](#page-224-0)页],然后配置与所需模板相关联的连接。但是,有一种更简单、更直接的方法可以在输入模 板之间切换,即使用屏幕功能区中的软键。按照以下步骤配置对输入模板的快速访问:

- 1. 首先,确保要使用的每个输入模板均已[[配置](#page-248-0) 》第[243](#page-248-0)页],并且与连接相关联。
- 2. 在设置中,访问「[仪表](#page-206-0) > 软键 ▶ 第[201](#page-206-0)页]。
- 3. 将输入模板软键 → 拖至功能区。
- 4. 返回称重屏幕。如果已正确配置至少一个输入模板,则软键此时将显示为当前已选中状态——9. 。
- 5. 要在输入模板和已配置的连接之间切换, 触摸输入模板软键以显示可用模板列表。

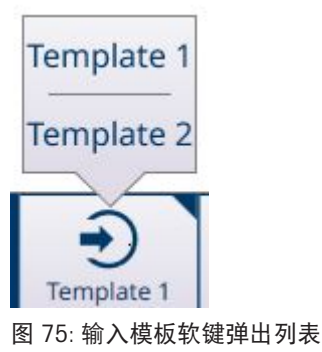

#### 2.1.11 自动标准(输出)模板

有关配置模板的详细信息,请参考[[输出模板](#page-237-0) ▶第[232](#page-237-0)页]和[[输入模板](#page-248-0) ▶第[243](#page-248-0)页]。

在称重操作期间,输出模板 1 提供了一个功能强大且方便的工具。此模板实时自动配置以调整其内 容,用于捕获主屏幕上显示的信息。这些信息包括基本称重数据、应用参数以及正在使用的任何 ID 表单的标签和内容。如果将模板分配给[[连接](#page-224-0) 第[219](#page-224-0)页],则传输操作将以模板指定的格式生成输 出。此功能意味着无需查找相关的共享数据变量和手动输入模板元素。

然而,不同的称重操作需要不同的输出内容。**自动标准模板**提供了一种简单的方法来反映传输数据 中的这些差异,并可在输出格式之间快速切换。

请遵照下列步骤:

- 1. 针对一种类型的称重操作对仪表进行相应配置。这会将输出模板 1 设置为捕获此操作生成的数 据。
- 2. 进入"设置"并访问通讯 > 输出模板。
- 3. 从菜单中选择模板 1,以查看其内容。

4. 触摸菜单栏中的复制图标 p。此时将显示"复制模板"屏幕。在下面的示例中,至字段模板选择列 表已展开。

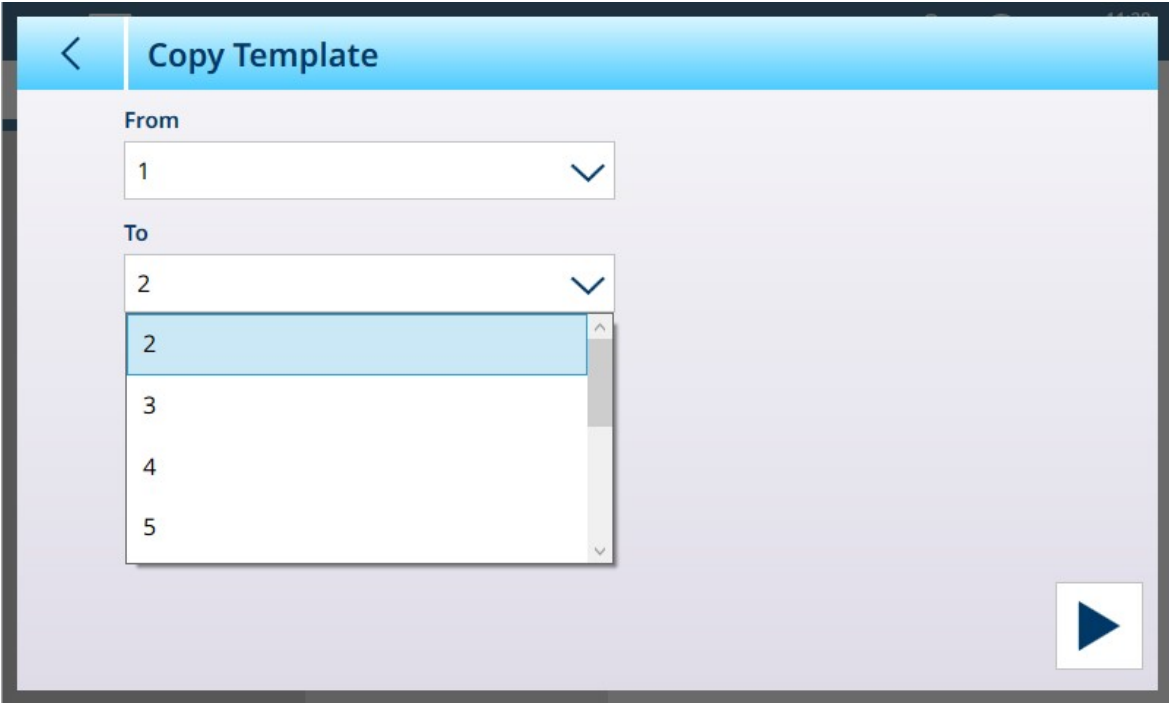

图 76: 复制模板屏幕

- 5. 当前模板,即模板 1,将显示在从字段中。触摸至字段并选择一个未使用的模板,然后触摸右下 方的运行图标 ▶。
- 6. 触摸返回箭头两次,返回设置菜单视图,然后访问"连接"。创建或编辑一个连接,使其分配为传 输,并在模板字段中命名新配置的输出模板。
- 7. 从左上角的下拉菜单中选择退出设置 @。
- 8. 为第二种称重操作配置仪表,然后重复步骤 2 至 7,再次将输出模板 1 复制到未使用的模板 (如 模板 3)。
- 9. 将新创建的模板分配给另一个连接。
- 10. 重复这些步骤,直到所有必需的称重操作类型都由一个输出模板表示。

# 2.1.12 Alibi称重日志直接访问

Alibi称重日志用于存储单个交易数据,可检索以供验证用。Alibi称重日志中存储的信息包括:

- 交易计数器值
- 交易日期和时间
- 包括计量单位的毛重、净重和皮重

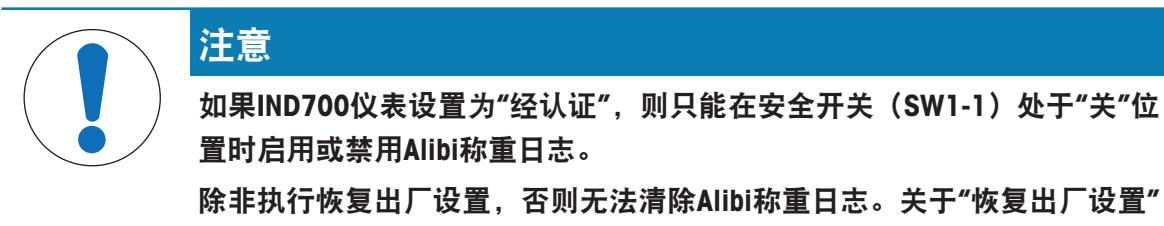

的更多信息,请参见PCB开关设置。

#### 2.1.12.1 创建 Alibi 存储器记录

Alibi 存储器记录可自动或手动创建:

• 自动传输: 通过按需输出打印请求的自动启动

半自动传输 - 按钮:通过按下传输秤键。

• 半自动传输 - 远程: 通过离散输入、ASCII P 串行命令或工业网络接口启动的传输命令。

# 2.1.12.2 查看、搜索和传输 Alibi 存储器

1 按"ALIBI 表"软键 A。

此时显示 Alibi 屏幕。

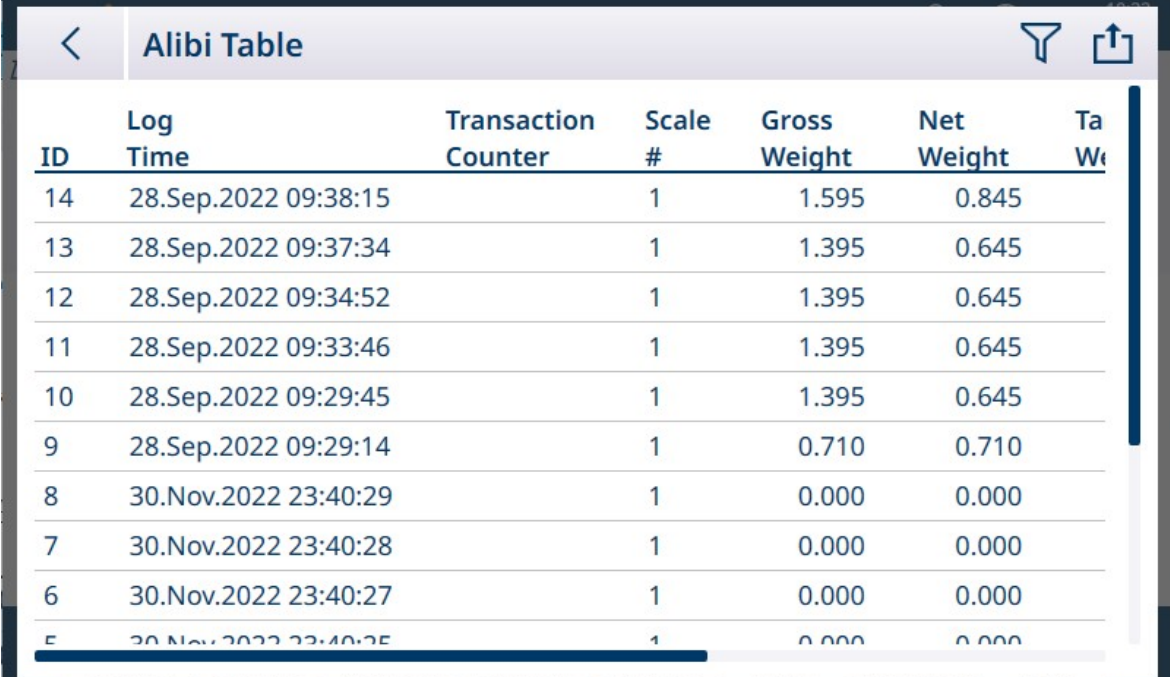

图 77: Alibi 表视图

- 2 触摸筛选软键 了。
- 3 使用选择框和数据输入字段可输入具体的搜索信息以限制搜索,或不要输入任何搜索限制以查看 所有 Alibi 存储器表信息。

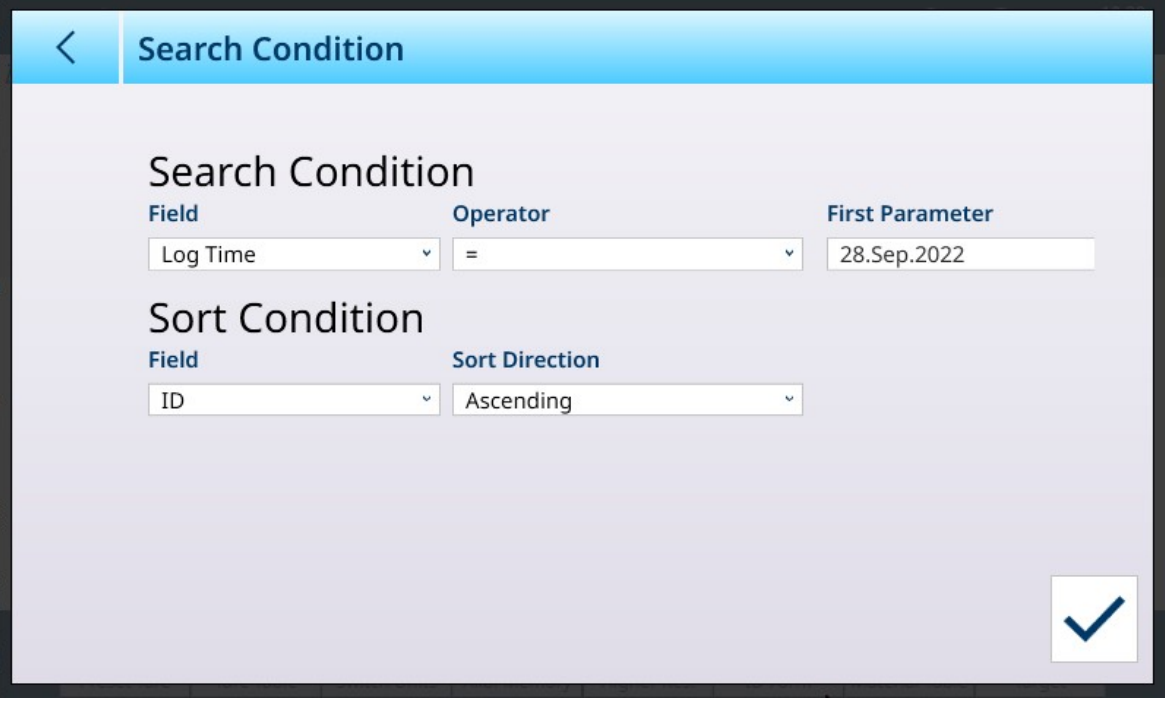

图 78: 设置 Alibi 表搜索条件

4 按下确定软键 √。

此时显示筛选后的搜索结果。记录按照日期和时间排序,最新的记录显示在最后。

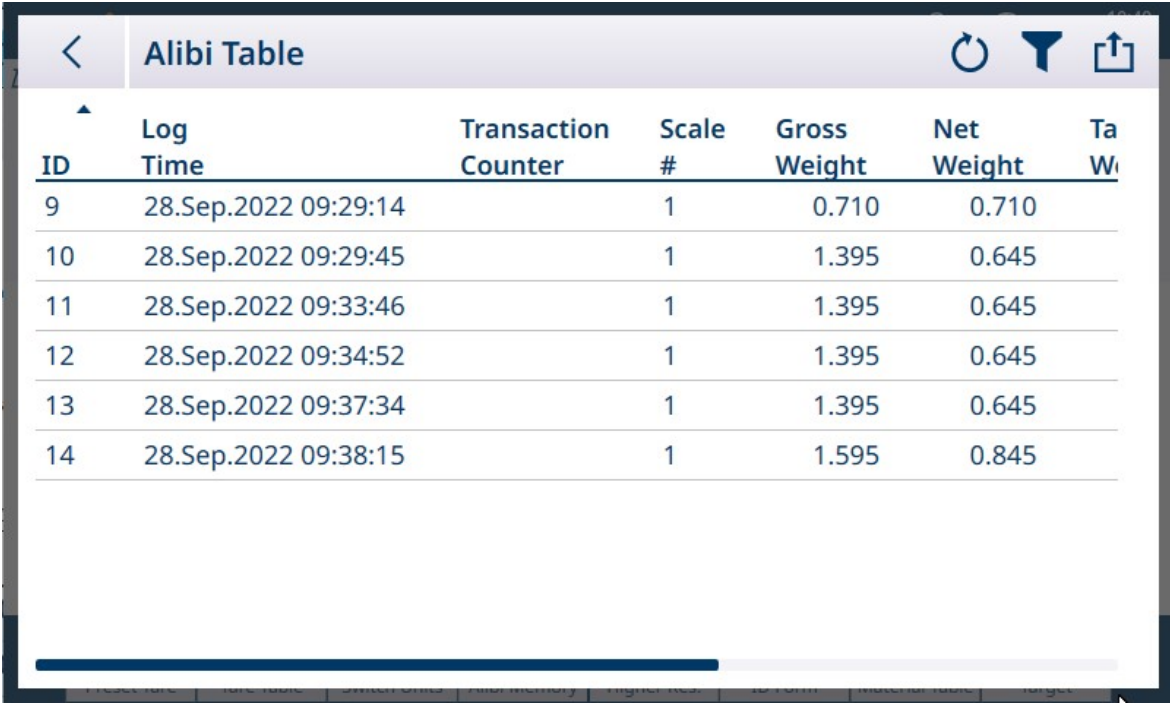

图 79: Alibi 表搜索结果

- 5 使用导航键可以查看这些记录:日期、时间、交易、毛重、净重、皮重、计算、皮重类型和单 位。注释: 在"皮重类型"列中, 如果交易使用预置皮重则显示"PT"。 在此屏幕中,触摸筛选软键 7,填充该内容以指示已经执行了搜索,可更新搜索信息,也可以按 筛选清除软键 以清除搜索信息。
- 6 要输出整个 Alibi 表,或其中筛选后的部分,触摸此屏幕上的传输软键 。

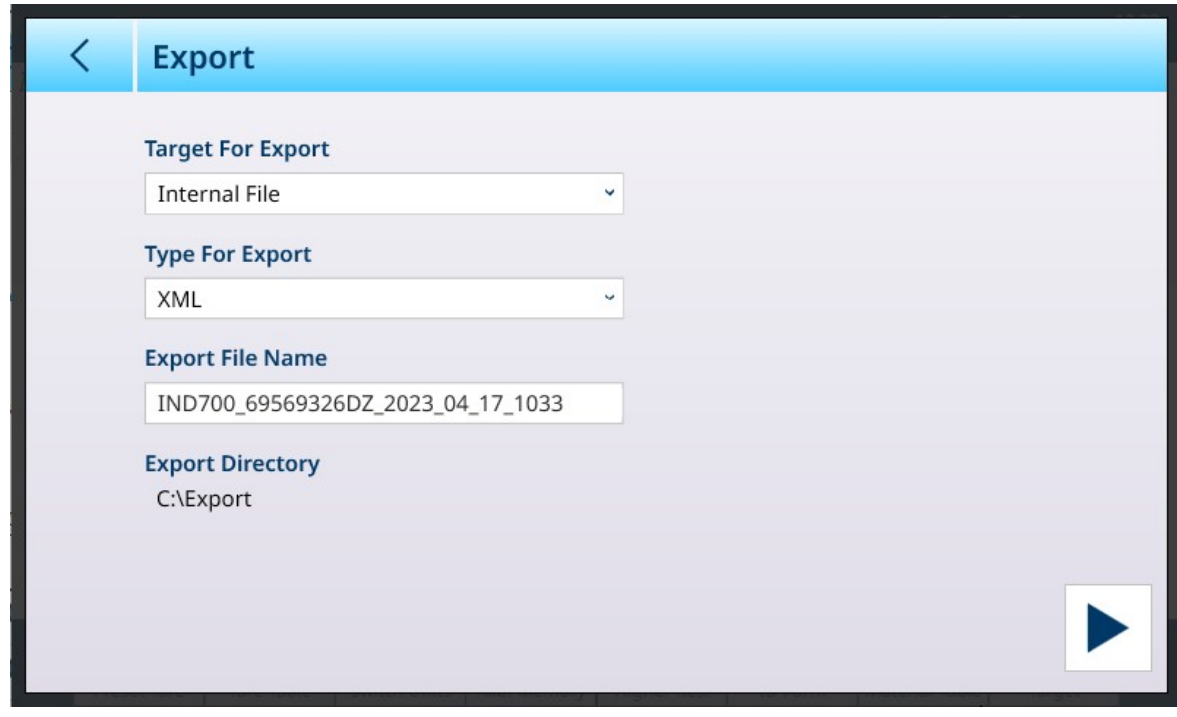

图 80: Alibi 表导出

# 2.1.13 通过软键快速访问输入模板

当使用输入模板分配定义连接时,将显示可通过软键选择滑块。

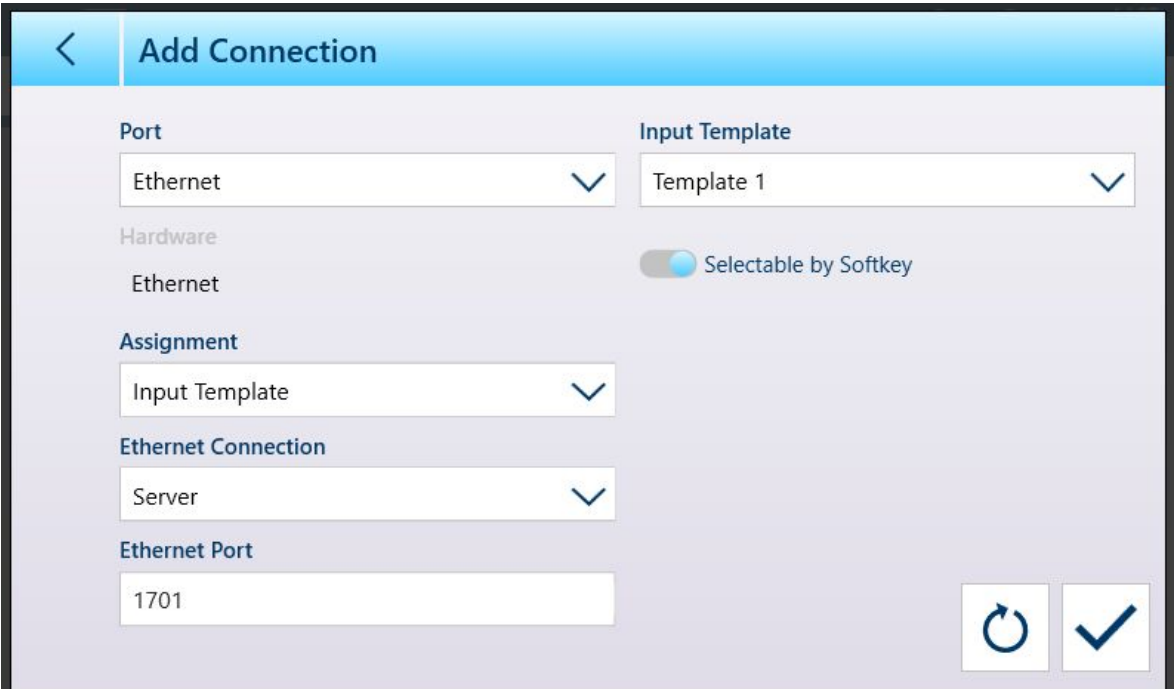

图 81: 新连接,输入模板分配

为输入模板分配至少一个连接时,如果已在设置中的[[仪表](#page-206-0) > 软键 ▶第[201](#page-206-0)页]处添加了模板软键 →, 则可在软键功能区中看到该软键。主屏幕上出现该软键时,该软键将默认显示模板 1: 2 配置了多 个模板并将其分配给连接时,触摸该软键将显示上下文菜单,其中列出了所有可用模板:

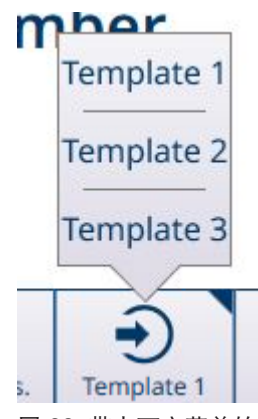

图 82: 带上下文菜单的模板软键

触摸所需模板进行加载。该软键将显示当前所选模板的编号:

# 2.2 基本称重操作

本节提供有关 IND700 仪表的基本称重功能的信息。有关应用使用的详细信息,请参考 ProWorks Multi-Tools 用户手册。

# 2.2.1 简单称重

在最基本形式下,称重操作由以下部分组成:

- 1. 将秤清零。
- 2. 将要称重的物品放在秤上。
- 3. 等待不稳定指示 从显示屏上消失。

#### 4. 从屏幕上读取称重结果。

下图显示了在仪表中进行简单称重操作的结果,该仪表配置了两个模拟 (HSALC) 秤,并配置为提供 求和秤显示屏。

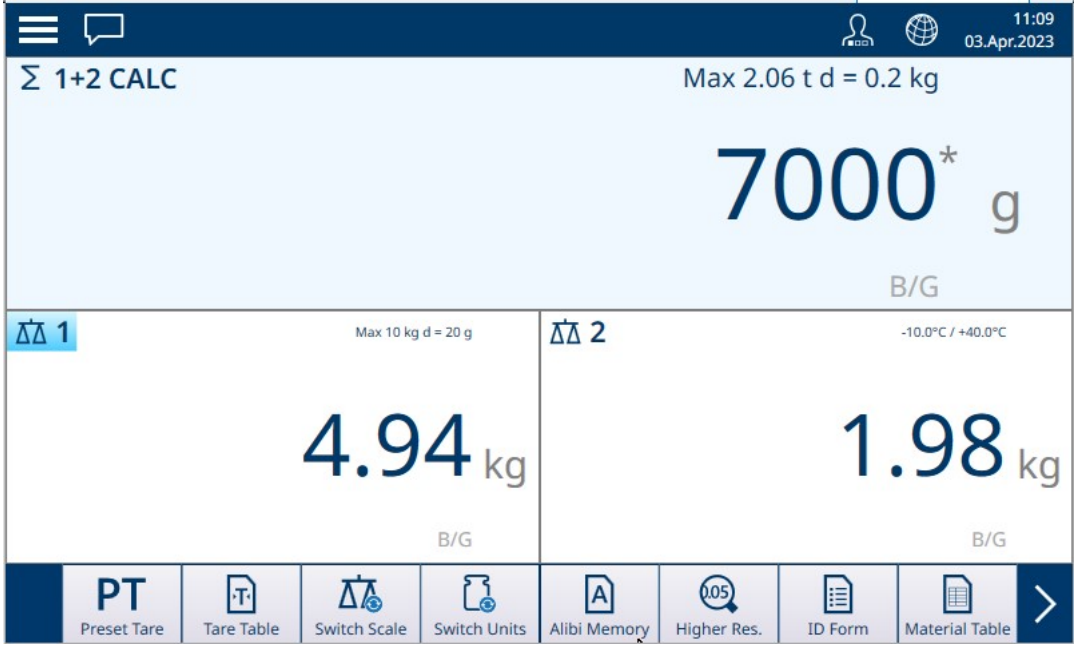

图 83: 简单称重显示示例

重量显示的数字大小会根据秤的读数精度动态调整。

## 简化的大重量显示

双击所需秤显示区内的任何位置,即可以放大的简化格式查看屏幕上显示的任何秤。此时将显示较 大的显示:

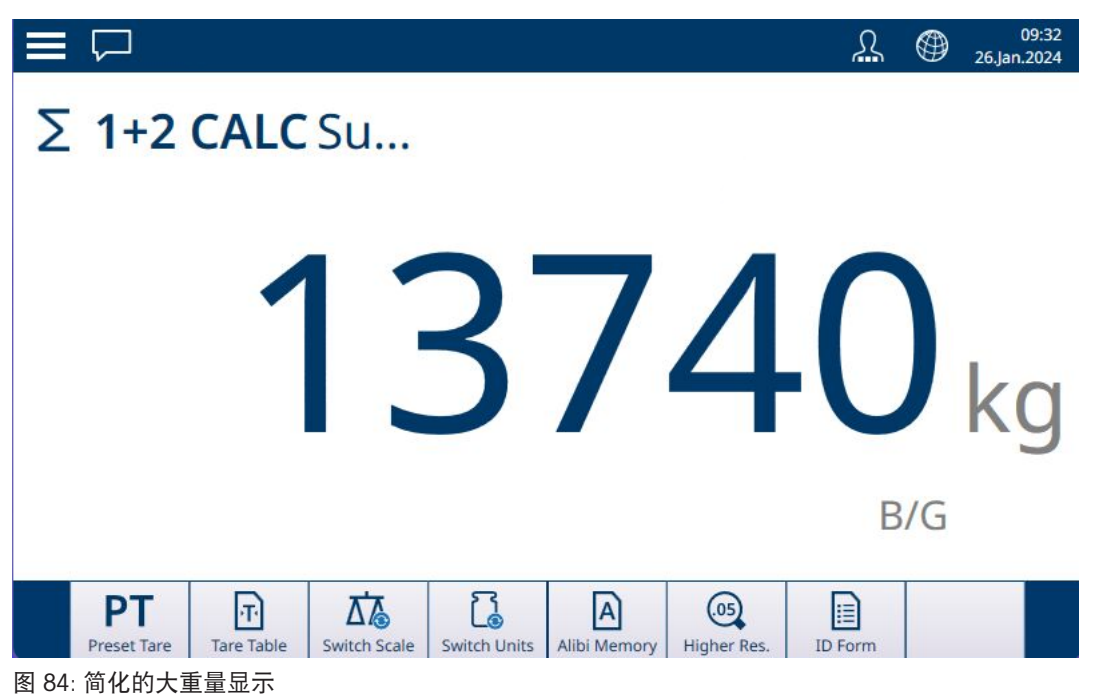

要返回标准重量显示,只需双击屏幕上的任意位置。

# 2.2.2 清零

进行称重之前,务必确保秤准确位于零点。如果重量值偏离零,可通过以下两种方法之一将其恢复 为零:

1. 触摸仪表面板上的清零功能键 1. 该键周围将短暂亮起, 以确认操作 0.

2. 如果已配置为显示在软键功能区中,则触摸清零软键图标,O.。

清零操作的功能取决于在秤 > 秤 ↔ > ASM > 清零设置中配置的参数。如果当前的秤重量超出此处设 置的范围,则清零操作将失败。有关 IND700 使用的各种秤类型的这些设置的详细信息,请参考 [\[POWERCELL -](#page-133-0) 清零 ▶ 第[128](#page-133-0)页]。

#### 2.2.2.1 自动零跟踪(AZM)

自动零跟踪(AZM)可让仪表补偿少量重量的积聚并自动返回到零中心。在AZM工作范围内(可在 0.00到10.00区间内编程),当仪表处于稳定状态时,它将对当前的零读数进行细微的调整,将重量 读数推向真正的零中心。如果重量不在设定的AZM范围内,该功能就不会起作用。

## 2.2.2.2 开机清零

开机清零便于仪表在通电后标定新的零参考点。如果仪表在执行开机清零标定功能期间检测到动 态,其将继续检查稳定状态,直到零点标定为止。开机清零可以禁用或启用,并可配置校准零位的 可接受范围上限和下限。范围在0%至100%的量程范围内可以编程,并可以包括正值范围和低于校 准零的范围。

## 2.2.2.3 按钮清零

按钮(半自动)清零功能可通过以下方式实现:

- 按下"清零"秤功能键 10 或"清零"软键 10 (如果已配置)。
- 对零点的离散输入进行编程,然后激活此离散输入
- 发送至仪表的工业网络命令
- 串行命令(SICS 或 CTPZ 协议)
- 自定义应用

所有类型的按钮清零范围均可选择(0% 至 100%), 从校准零点(如果禁用了通电清零)或初始清 零设置点(如果启用通电清零)加减。

可通过离散输入、串行发送的 ASCII"Z"命令(CPTZ 和 SICS)、工业网络接口或应用启动的命令远程启 动按钮清零命令。

# 2.2.3 去皮

使用皮重值可将仪表的重量显示从"毛重"模式切换到"净重"模式,前者显示秤上的绝对重量,后者则 显示的重量考虑了容器的重量,例如仅显示添加到容器中的物料或物品的重量。

加载皮重后,重量显示的指示会从 B/G(毛重显示)变为 NET,重量显示屏显示秤上的零重量,主屏 幕左下方的皮重指示显示皮重值及其类型(T 或 PT)。

可通过多种不同方式加载皮重值:

- 手动, 通过仪表的功能按钮或软键功能区中的软键
	- 手动,通过输入预置皮重值
- 手动,通过从皮重表中选择一个皮重记录

自动

同样,皮重可以通过以下方式清除:

触摸仪表的清除功能键

自动

可参阅

 $\mathcal{O}$  [数据输入](#page-50-0) → 第[45](#page-50-0)页

# 2.2.3.1 按钮去皮

最简单的去皮方法是将一个空容器放在秤上

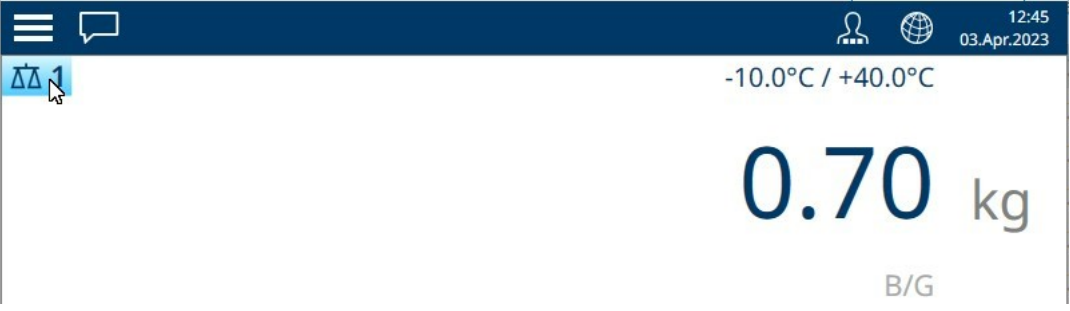

图 85: 毛重模式下的重量显示

将容器放在秤上时,触摸仪表的去皮功能键 1 或去皮软键 1 (如果配置为在软键功能区中显 示)。

显示将从秤上的毛重切换到净重模式,并显示带有 T 的皮重指示,表示皮重是通过按钮获取的

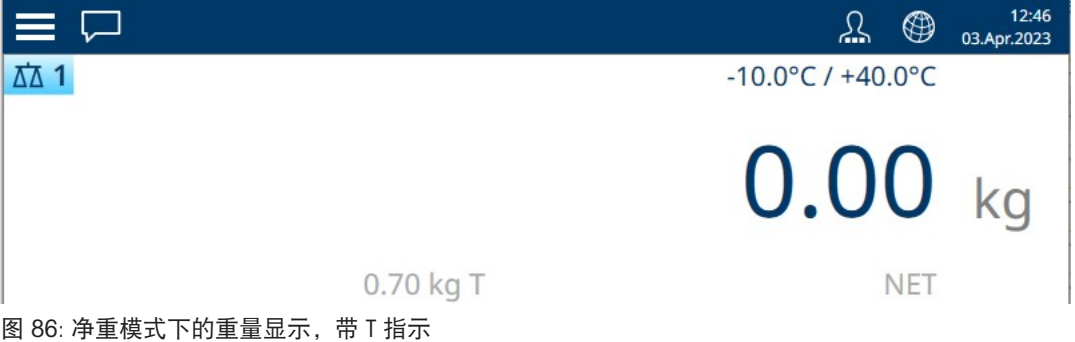

#### 2.2.3.2 数字去皮

键盘去皮,也称为预置皮重,是通过数字键盘手动输入、通过串行或以太网从外围设备接收,或从 皮重表存储器中检索的数字皮重值。预置皮重值不能超过秤的量程。手动输入的皮重值被解释为与 当前显示值具有相同的单位。动态不会影响预置皮重值的输入。

键盘去皮可在"设置"中配置为启用或禁用。禁用时,无法使用数字键盘和去皮秤功能键 11 获取皮 重。

- 要手动输入键盘夫皮或预置皮重值,请使用数字键盘或外部键盘输入皮重值(输入的数据将显示 在带有"数据: "标签的软键正上方), 然后按去皮秤功能键 图。

如果在"设置"中进行了配置,则远程设备可以使用串行命令或工业网络命令输入键盘去皮或预置皮重 值(请参考「[工业网络](#page-230-0) 》第[225](#page-230-0)页]和「[通信设置](#page-217-0) ▶ 第[212](#page-217-0)页1)。

如果键盘去皮或预置皮重成功,则显示变为净重指示,输入的预置皮重值作为皮重值存储在活动皮 重寄存器中。如果启用了皮重显示,则按钮去皮值显示时会带有 PT 标签。

几种情况可能会禁止键盘预置或预置皮重功能:

键盘去皮已禁用 如果在设置中禁用了键盘去皮,则无法使用数字键盘和去皮功能键 11 获 取皮重。

**超出量程或低于零值情** 当重量显示指示超出量程或低于零值情况时,不允许预置皮重。当秤超出 况 量程时,任何预置去皮尝试都会被忽略,并显示"去皮失败–超出量程"错 误。当重量显示指示在低于零值条件下进行消隐时,任何预置皮重都将被 忽略,并显示"去皮失败–低于零值"错误。

预置皮重可以自由格式输入。如果输入的值与显示的重量小数点位置或显示分度值不匹配,则输入 的皮重值将四舍五入到最接近的显示分度值,并调整小数点以匹配毛重。舍入方法是将显示分度值 (d) 的 0.5 或更大的值增加到下一个显示分度值,将显示分度值 的 0.49 或更少降低到下一个较低的 显示分度值。

输入小于 1.0 的预置皮重值时,操作员可以输入不带前导零(小数点左侧)的数据,但该值的所有 后续显示、存储或打印都将包括前导零。例如,预置皮重条目 .05 将显示为 0.05。

如果已经建立了预置皮重,并且输入了另一个预置皮重,则第二个预置皮重将替换之前的值(不会 添加到之前的值中)。替换皮重可以大于或小于原始皮重值。

## 2.2.3.3 自动去皮

可以将仪表配置为当秤上重量超过设置的去皮阈值重量时,会自动确定皮重值(自动去皮)。自动 去皮可以在"设置"中配置为启用或禁用。如果启用自动去皮,当重量超过阈值后,界面会变为净重零 示值。秤上之前的重量会在皮重寄存器中存储为皮重值。

自动去皮操作包括:

去皮阈值重量 如果秤台上的重量超过去皮阈值, 仪表会自动称取皮重。

重置阈值重量 重置阈值重量必须低于去皮阈值重量。如果秤台上的重量低于重置阈值, 例如,移除负载后,仪表就会自动重置自动去皮触发器。

动态检测 动态检测旨在控制自动去皮功能的重新触发。如果禁用该功能,当重量低 于预设值时,会重置自动去皮触发器。如果启用该功能,则必须将重量稳 定在低于重置阈值的稳态,然后才可以启动下一自动去皮操作。

有几种情况可以阻止自动去皮功能的正常运行:

动态 对某种处于动态,则无法自动确定皮重值。如果秤上的重量超过预设皮重 阈值后检测到动态,仪表则会等到稳态。如果在3秒内出现稳定的(静 止)重量状态,则会执行自动去皮命令。

自动去皮已禁用 自动去皮可以在"设置"中配置为启用或禁用。

#### 2.2.3.4 多分度值秤应用中的特殊去皮操作

当仪表配置为多分度运行时(请参考# 量程/分度值),仪表仅允许在分度 #1 中获取预置皮重。预置 皮重(包括从[皮重表](#page-181-0)中调用存储的皮重,请参考[皮重表 ) 第[176](#page-181-0)页]) 也必须是分度 #1 中的值。如 果尝试使用分度 2 或 3 中的重量值进行去皮,则会给出"去皮失败 – 超出范围"错误。

# 注:由于仪表管理皮重的方式,其会要求最终称重系统显示的标签能够指示分度值1量程内的最大皮 重值:T = nnn,其中nnn为分度值1的量程。

该标记的要求如下所示:

- 仅适用于针对多分度值(非多范围)的OIML认证仪表。
- 描述性标记应不可擦除,大小、形状和清晰度应便于阅读。
- 描述性标记应以标签的形式永久固定在仪表上清晰可见的位置。
- 如果粘贴标签移除后未损毁,则应加以固定,如可粘贴的控制标记

# 2.2.3.5 使用皮重表

<span id="page-69-0"></span>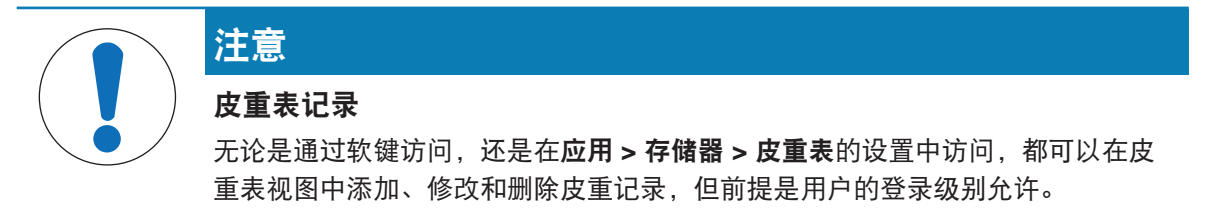

如果皮重记录已存储在皮重表中,则可以通过触摸皮重表软键 h 并从出现的列表中选择一个皮重记 录来调用这些记录。

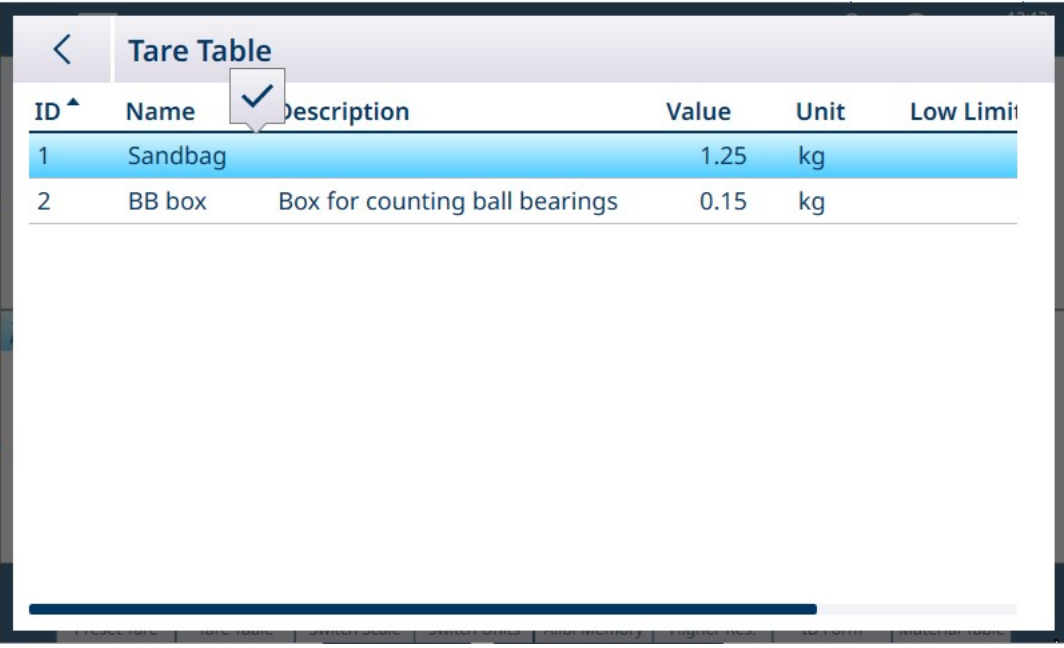

图 87: 已选择记录的皮重表

触摸对号可加载皮重并返回称重屏幕,此时处于净重模式,带有 PT(预置皮重)指示。

#### 2.2.3.5.1 从皮重表中加载记录

可以通过两种方式使用TARE MEMORY (皮重存储器)软键 h , 以激活Tare Table (皮重表) 中的记 录。

快速访问记录 当要使用的皮重表记录 ID 已知时, 使用"快速查看"方法。使用数字键盘输 入该 ID, 然后按皮重存储器软键 Fa 将记录加载到活动的皮重寄存器/存储 器中。如果记录可用, 则加载该数据。如果未找到记录, 则显示"ID 未找 到"。

## 列表选择 当要使用的皮重表记录 ID 未知时, 使用"列表选择"方法。要使用列表选择 模式:

- 1 按没有任何前置数据输入的皮重存储器软键 Fo。此时显示"皮重搜索"屏 幕。
- 2 输入所需的任何搜索限制,或保持选择不变,这样会检索所有记录。
- 3 按搜索软键 Q 可查看表中的某些记录。
- 4 使用上下导航键可滚动浏览列表,直到所需记录突出显示。
- 5 按确定软键 √ 可加载列表中的某些记录
- 6 按退出软键 ← 可返回称重操作屏幕, 而不加载记录。

#### 2.2.3.6 清除皮重

#### 手动清除皮重

要清除皮重并将仪表返回至 B/G (毛重)模式,请触摸清除功能键 C 或清除软键 不 (如果配置为显 示在软键功能区中)。

重量显示将返回毛重模式,并将容器重量显示为正值。

#### 自动清除皮重

如果在设置的秤 > 秤 n > ASM > 去皮中配置了自动清除皮重, 则从秤上取下容器后, 仪表将立即返 回毛重模式并显示为零。自动清除皮重阈值必须低于容器的重量。

#### 2.2.3.6.1 手动清皮

当仪表处于净重模式并已完成称重操作时,按CLEAR(清皮)功能键 C。秤台上的运动不会影响手动 清皮。

#### 2.2.3.6.2 自动清皮

仪表可以配置为在重量回到一个低于可编程阈值的值时或发出打印命令时自动清皮。清皮后,显示 将恢复为毛重称重模式。

在"设置"中禁用或启用自动清皮。如果启用了自动清皮,则在"设置"中配置的以下参数将影响自动清 皮操作:

- 清除阈值重量 清除阈值重量是一个毛重值,如果低于该值,则仪表在稳定到某个高于此 阈值的值之后将自动清除皮重。
- 动态检测 网络体动态检测是为了控制皮重的自动清除。如果仅用了动态检测,则当重 量降至阈值重量以下(自动清除阈值)时皮重值将立即清除,而无论动态 状态如何。 如果启用了动态检测,则在满足重量值高于然后低于该阈值重量(自动清 除阈值)的要求之后, IND700 会等待无动态条件, 之后才自动清除皮 重。
- 传输后清除 如果已启用,按传输秤功能键 或使用远程源传输了数据之后,皮重将 自动清除,秤返回毛重模式。

# 清零时清除皮重 如果已启用, 按清零秤功能键 14 将首先清除皮重, 然后发出清零命令。

有关配置自动清皮的更多信息,请参阅自动皮重。

#### 2.2.3.7 检查容器皮重

此功能使用皮重表记录中定义的下限和上限,按重量自动检测和识别容器的不同尺寸。请注意,皮 重记录可以指定绝对皮重值或这些限值。

要使用检查功能:

- 1. 将空容器放在秤上。
- 2. 触摸皮重表软键并加载所需的记录([[使用皮重表](#page-69-0) ) 第[64](#page-69-0)页])。
- 3. 如果容器的重量在记录指定的范围内,则执行自动去皮操作。
- 4. 如果容器的重量不在该范围内,仪表将保持毛重模式,并显示错误消息:
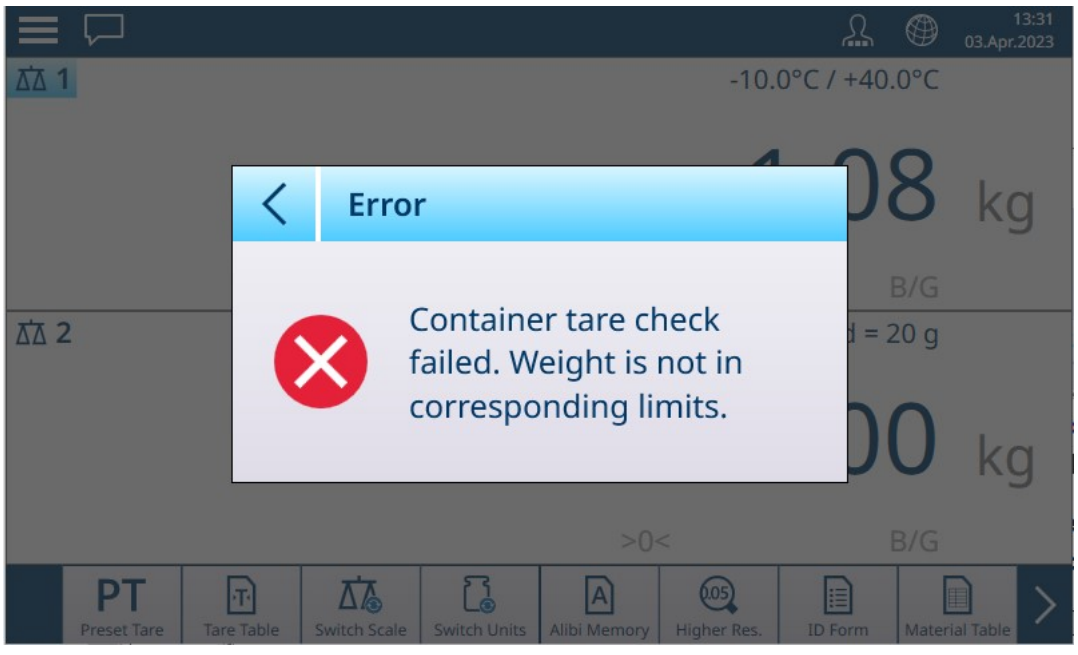

图 88: 容器皮重超出限值

#### 2.2.3.8 连续去皮

仅对于模拟 (HSALC) 秤, 在设置中启用**连续去皮**后, 可以按顺序多次去皮。例如, 要对放置在一个 容器中的多个物品进行称重时,这很有用。可以将每个物品与相同的皮重进行比较,而无需重置加 载的皮重值。

在以下连续去皮操作示例中,将一个箱子放在秤上,然后将物品添加到其中,并且每个物品之间带 有填料。确定每个添加物品的净重:

- 1. 将容器放在秤上,然后触摸"去皮"(功能键或软键)。
- 2. 包装重量存储为皮重,净重模式显示屏显示零重量。状态行显示带有 T 指示的皮重值。
- 3. 装入第一个物品,然后读取或传输(打印)结果重量。
- 4. 将填料放入容器中,以保护第一个物品,然后再次触摸"去皮"。秤的总重量保存为新的皮重值 (状态行皮重值增加),显示屏显示零净重。
- 5. 装入第二个物品,然后读取或传输结果重量。
- 6. 对剩余的填料和物品重复此过程。

## 2.2.4 切换单位

如果为秤定义了第二个单位(在设置中的秤 > 秤 ↔ > ASM > 单位处), 则可通过触摸 【3 将显示从主 单位切换到辅助单位和第三个单位(如果已配置)然后再切换回主单位。切换单位后,量程与分度 值显示也会更新,以反映该更改。

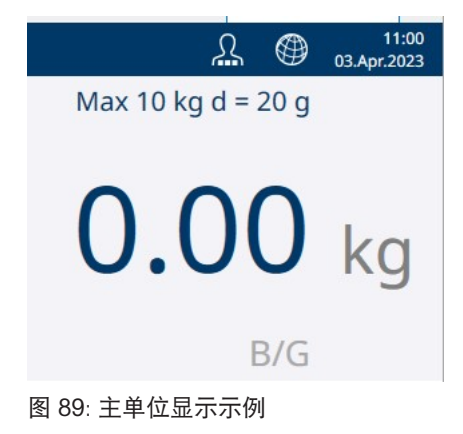

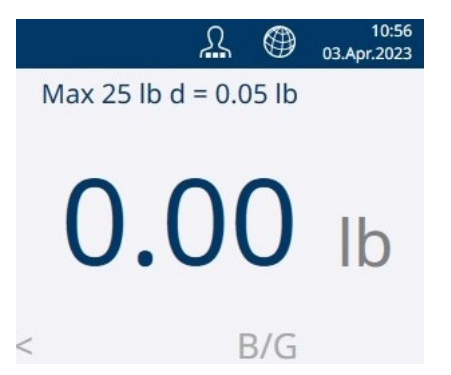

图 90: 辅助单位显示示例

切换单位时,转换后单位的量程由设置的量程与分度值中建立的原始分度数决定。在某些情况下, 当转换为第二个或第三个单位时,这可能会降低仪表的量程。

- 可能的单位取决于活动秤和当地的度量衡法规。
- 在计数模式下,使用 □▲ 软键在重量和件数之间切换显示。

#### PowerDeck 秤

在出厂设置中,设备提供显示单位 kg。可在秤设置中定义第二个和第三个显示单位。然后可以在重 量单位之间切换。

- 1 触摸 2.
	- 重量值以第二单位显示。
- 2 再次触摸  $\mathbb{C}$ 。
	- 重量值以第三单位显示(如果已定义)。
		- 可能的单位取决于活动秤和当地的度量衡法规。
		- 要在重量单位和件数之间切换,请使用 □▲ 软键。

## 2.2.5 更高精度

更高精度 软键 @ 用于将所选重量显示精度增加一位小数。例如,重量显示 40.96 可增加一位小 数,显示为 40.958。为了在屏幕上指示这种提高的精度模式,重量显示数字变为橙色,并且在重量 值的末尾显示一个星号 (\*)。

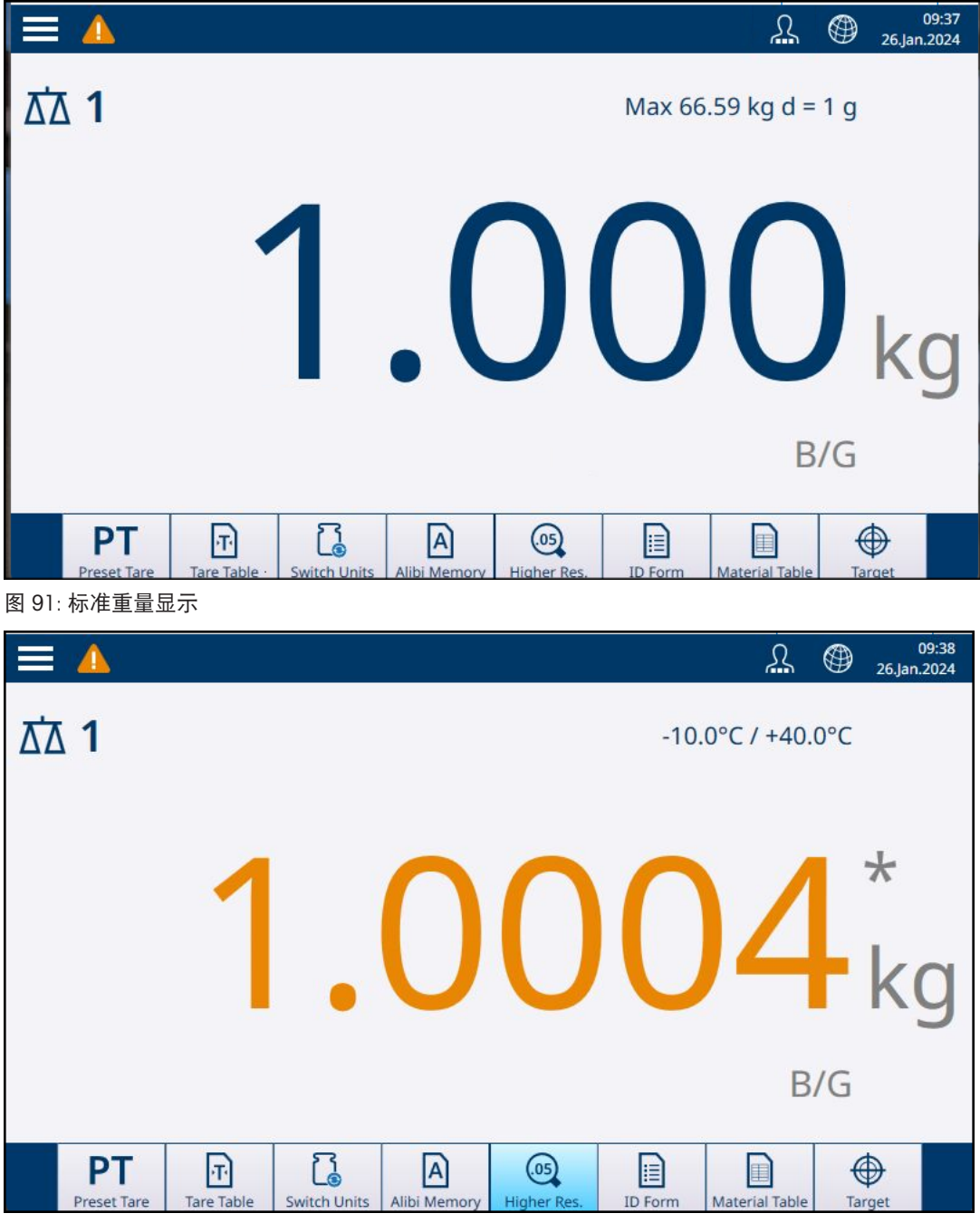

图 92: 更高精度的重量显示

再次触摸更高精度软键 @ 可返回正常重量显示。

## 已认证秤

在计量开关 (SW1-1) 为打开的情况下将仪表设置为"已认证"时,更高精度模式将显示 5 秒钟, 然后自 动返回正常精度。当重量展开且仪表获得认证后,数据传输将禁用。

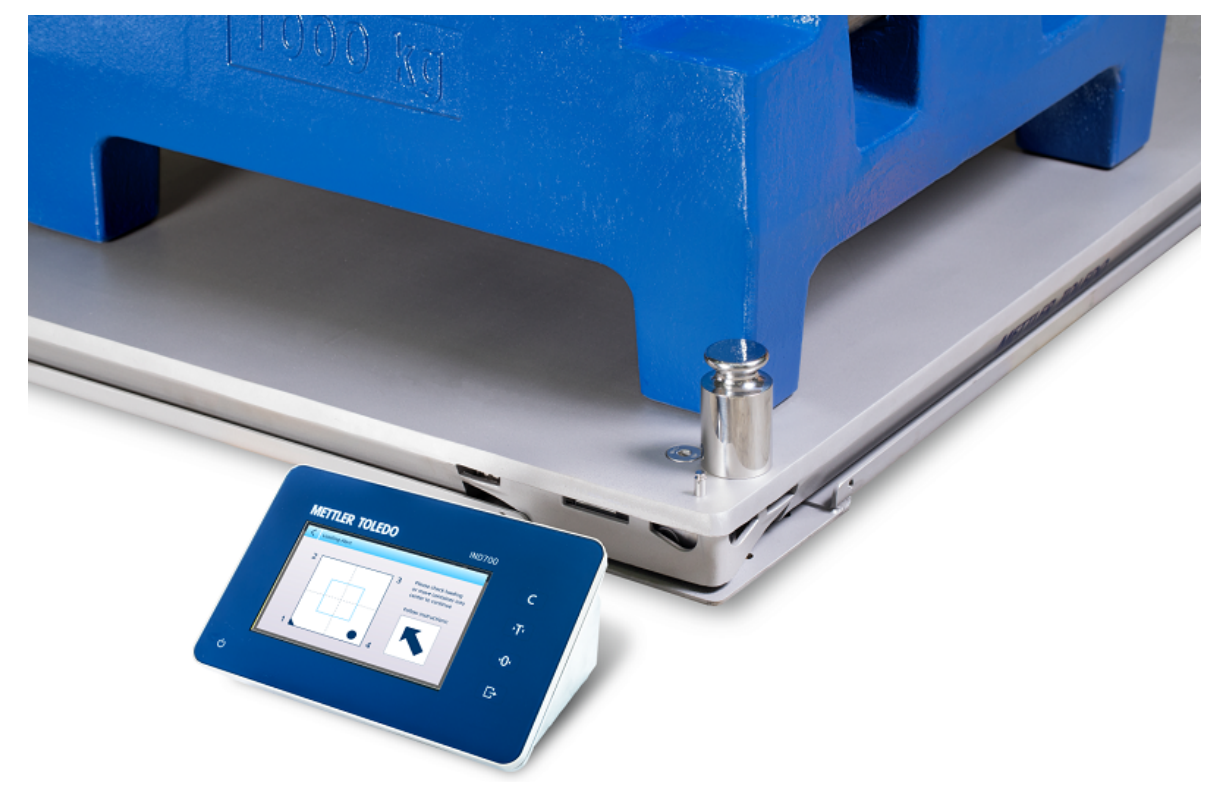

图 93: 显示加载警报屏幕的 IND700

为了准确称重,放置负载时应使其重心靠近秤台称重传感器布置的几何中心。这在秤台与地板齐 平,部分负载可能会超出秤台并由地板支撑的情况下尤其重要,因为这样会减少测量的重量。 将 PowerDeck 秤台连接到仪表时,可使用额外的运行功能帮助用户将负载在秤台上居中放置。在"设 置"中启用和配置后,只要负载的重心位于用户配置的"正常"区域之外,就会显示"加载警报"屏幕。 "加载警报"显示为一个矩形,表示秤基座,带称重传感器数字 1 到 4。相对于秤中心的可接受区域用 浅蓝色框表示。如果检测到偏心情况,将显示加载警报,其中点表示出现最大偏差的象限,箭头表 示负载应移动的方向。操作人员应目视检查负载,确保其完全位于秤台上,否则,采取措施将要捕 获重量的负载或容器正确居中。

根据加载警告功能的[[配置](#page-146-0) ▶第[141](#page-146-0)页]方式,可通过以下方式关闭加载警告显示:

- 移除秤上的负载。
- 在正常区域内重新放置负载。
- 按向左箭头 < 关闭该警报。此选项可以进行抑制, 以便此警报将继续显示, 直到负载被移除或 其位置得到纠正。

下面显示了两个示例屏幕,一个用于方形秤台,一个用于矩形秤台。在这两种情况下,警报都会指 示负载重心在秤台上的位置,以及为实现准确称重而应移动负载的方向。

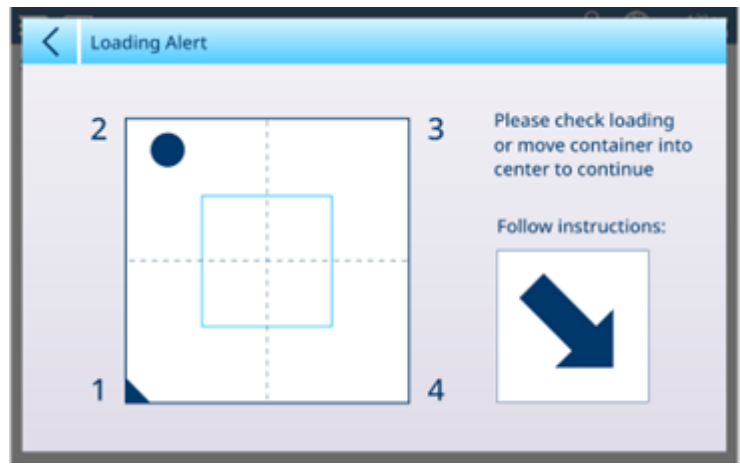

图 94: 加载警报显示,方形秤台

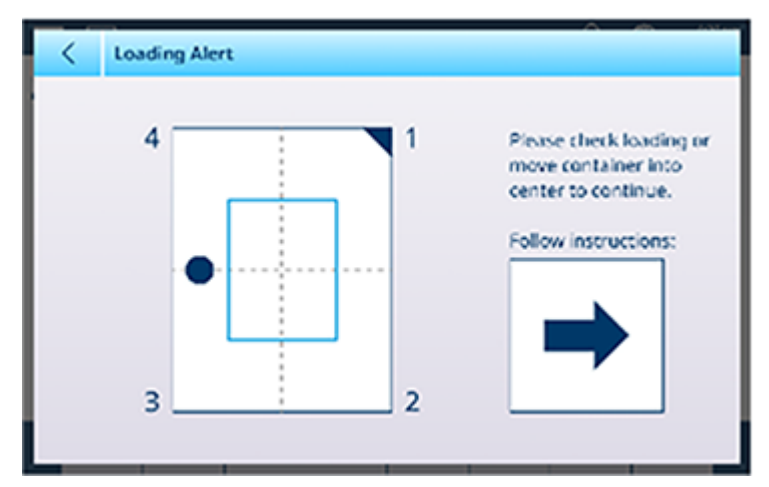

图 95: 加载警报显示, 矩形秤台

## 2.2.7 纠错运行(仅限 POWERCELL)

在设置中配置了纠错后 (在 [ASM > 维护 > [预测性维护](#page-140-0) ▶ 第[135](#page-140-0)页]), 当称重传感器发生故障时, 系 统将根据正常称重传感器提供的读数估算秤上的总负载,从而临时补偿该故障。当纠错运行时,重 量显示将在最后一位数字之后显示 E,表示显示的值是估计值,并且菜单栏的消息区域中将出现一条 警告消息——需要秤 n 构建校正。

## 2.2.8 传输/导出

要打印称重操作的结果,或将其导出到外部存储位置,必须满足以下条件:

- 在设置中定义了适当的连接
- 模板与连接关联
- 仪表已连接至打印机或网络

如果满足这些条件,则触摸传输功能键 将导致仪表将信息传输到配置的目标。该功能键周围将短 暂亮起,屏幕右上方将显示正在传输消息。

导出称重数据的另一种方法是访问 Alibi 存储器表 A。如果在设置中启用了此表,则每次传输称重操 作时都会创建一个新记录。可以传输该表的全部内容,也可以传输使用该表的搜索条件选项定义的 部分记录。

请参考[[传输数据](#page-60-0) ▶ 第[55](#page-60-0)页]了解详情。

## 2.2.9 设置地区,日期与时间

仪表的位置信息(包括其日期和时间设置)在设置的仪表分支中的[[域](#page-202-0) ▶ 第[197](#page-202-0)页]处进行配置。除了 设置当前时间和日期外,还可以选择日期顺序和时间分隔符等本地首选项。如果仪表连接到网络并 且启用了启用 NTP 网络时间协议, 则可以自动设置时间和日期值。

## 2.2.10 目标值输入

目标操作仅在获得运行 ProWorks Multi-Tools 应用程序许可的 IND700 仪表中可用。请参考 ProWorks Multi-Tools 用户手册 (30753893),其中详细介绍了应用的配置和操作。

## 2.3 应用

有关 IND700 应用的详细信息, 请参考 IND700 ProWorks Multi-Tools 用户手册 (30753893), 其中详 细介绍了应用的配置和操作。

### 2.3.1 ID 表单

ID 表单是将重量与特定数据(如产品、批次、批号等)相关联的一种简便方法。ID 表单中包含的字 段在设置中的 [应用 [> ID](#page-184-0) 表单 ▶ 第[179](#page-184-0)页]处定义, 其中最多可启用和命名 10 个值。在 ID 表单中输 入且与称重操作相关联的数据位于交易表中,可使用正确配置的输出模板进行传输。 下图显示了当触摸 ID 表单软键 时显示的 ID 表单。在这里,配置了五个字段。

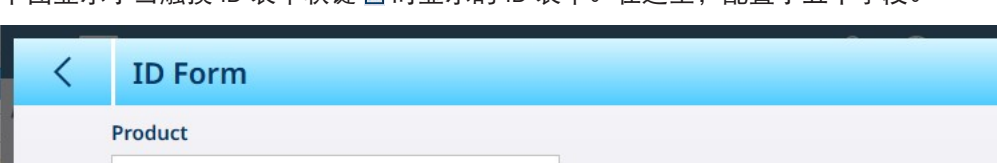

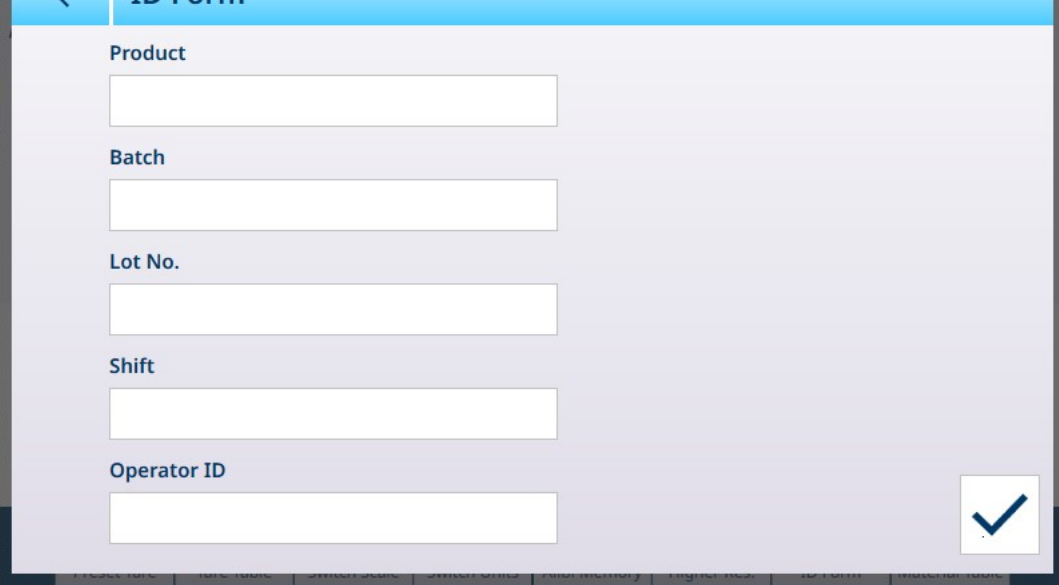

图 96: ID 表单示例

ID 表单中的每个字段都可以配置为保留之前输入的值(对一系列相似物品进行称重,每个物品具有 不同的序列号时很有用,或者当一系列称重与特定操作员相关联时很有用),或者在每次使用时清 除其值。

即使保留了之前的值,触摸相关字段也将允许使用 [[字母数字输入或数字输入键盘](#page-50-0) ▶ 第[45](#page-50-0)页]对其进 行编辑。显示的输入键盘类型取决于字段是否已配置 (在设置的 「应用 [> ID](#page-184-0) 表单 > 编辑 ID ▶ 第[179](#page-184-0) [页](#page-184-0)]处)为仅接受数字数据。

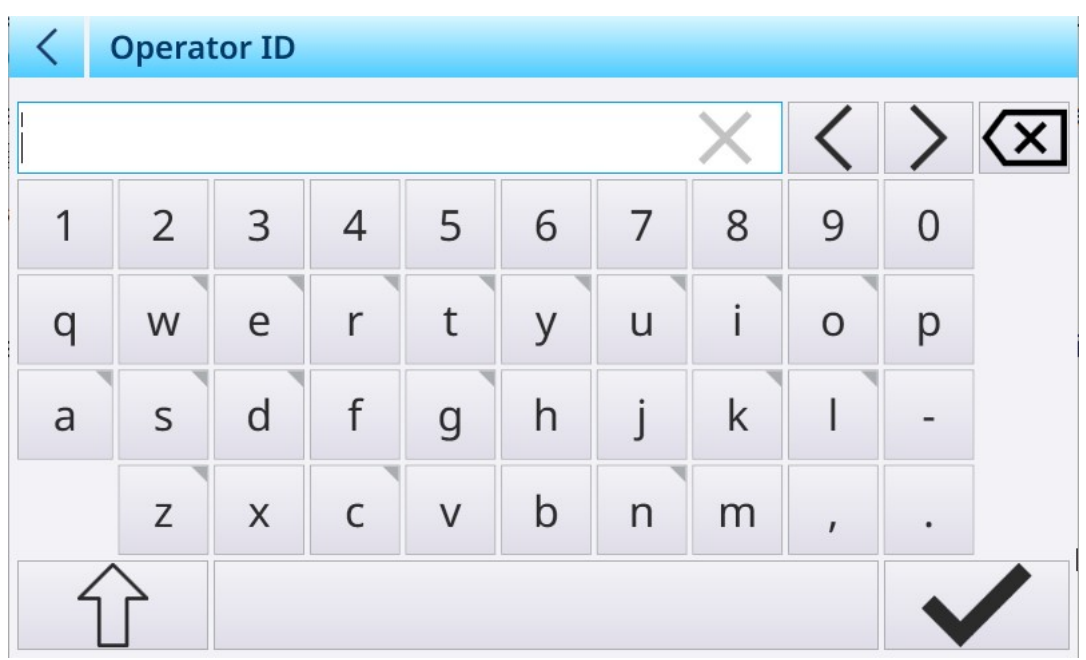

图 97: ID 表单字段的字母数字输入

如果字母数字字符输入不正确,ID 表单中的字段也可以定义为仅限数字。

#### ID 表单数据的交易表显示

交易表记录了每笔交易的多项数据;触摸屏幕并向左滑动可显示更多列,向下滑动可滚动浏览各 行。

|                 | <b>Transaction Table</b> |                       |                       |              |                            |                       | <u>[1]</u><br>m |
|-----------------|--------------------------|-----------------------|-----------------------|--------------|----------------------------|-----------------------|-----------------|
| Gross<br>Weight | <b>Net</b><br>Weight     | <b>Tare</b><br>Weight | Preset<br><b>Tare</b> | Unit         | <b>User</b><br><b>Name</b> | <b>Material</b><br>ID | Mat<br>Nam      |
| 4.38            | 1.70                     | 2.68                  | Т                     | kg           | Admin                      | $\overline{4}$        | Sano            |
| 9.28            | 8.02                     | 1.26                  | PT                    | kg           | Admin                      | $\overline{4}$        | Sano            |
| 10.04           | 4.98                     | 5.06                  | Т                     | kg           | Admin                      | $\overline{4}$        | Sano            |
| 9.88            | 5.02                     | 4.86                  | T                     | kg           | Admin                      | $\overline{4}$        | Sano            |
| 6.22            | 4.96                     | 1.26                  | PT                    | kg           | Admin                      | $\overline{4}$        | Sano            |
| 6.26            | 5.00                     | 1.26                  | PT                    | kg           | Admin                      | 4                     | Sano            |
| 0.00            | 0.00                     | 0.00                  |                       | kg           | Admin                      |                       |                 |
| 0.00            | 0.00                     | 0.00                  |                       | kg           | Admin                      |                       |                 |
| 3.2             | 3.2                      | 0.0                   |                       | kg           | Admin                      | 1                     | Coo             |
| $D$ $A$         | 2 <sub>1</sub>           | n <sub>n</sub>        |                       | $\mathbf{L}$ | <b>Admin</b>               | $\overline{1}$        | $\sqrt{2}$      |

图 98: 交易表,初始视图示例

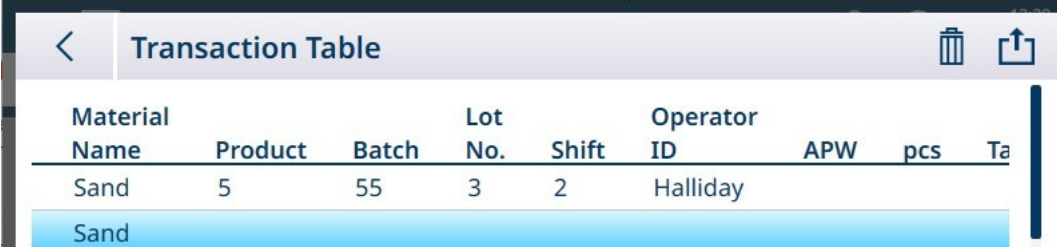

图 99: 滚动交易表以显示 ID 表单数据

# 3 配置

## 概述

可在主屏幕右上角的下拉列表中访问仪表的设置或配置菜单

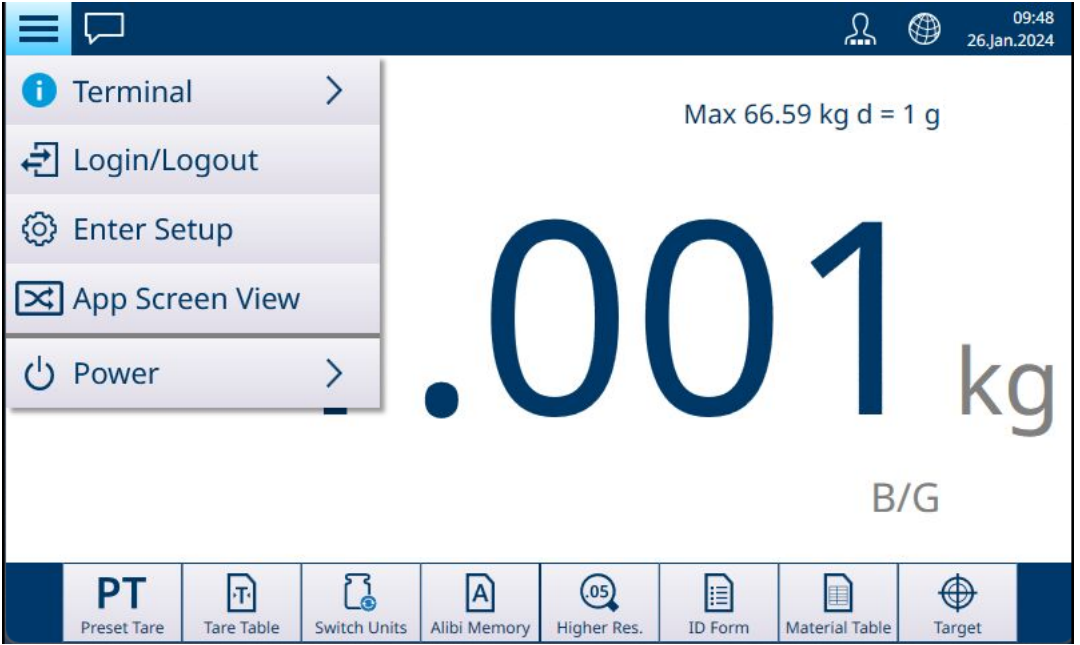

触摸进入设置可访问菜单系统。此时将出现主设置屏幕。

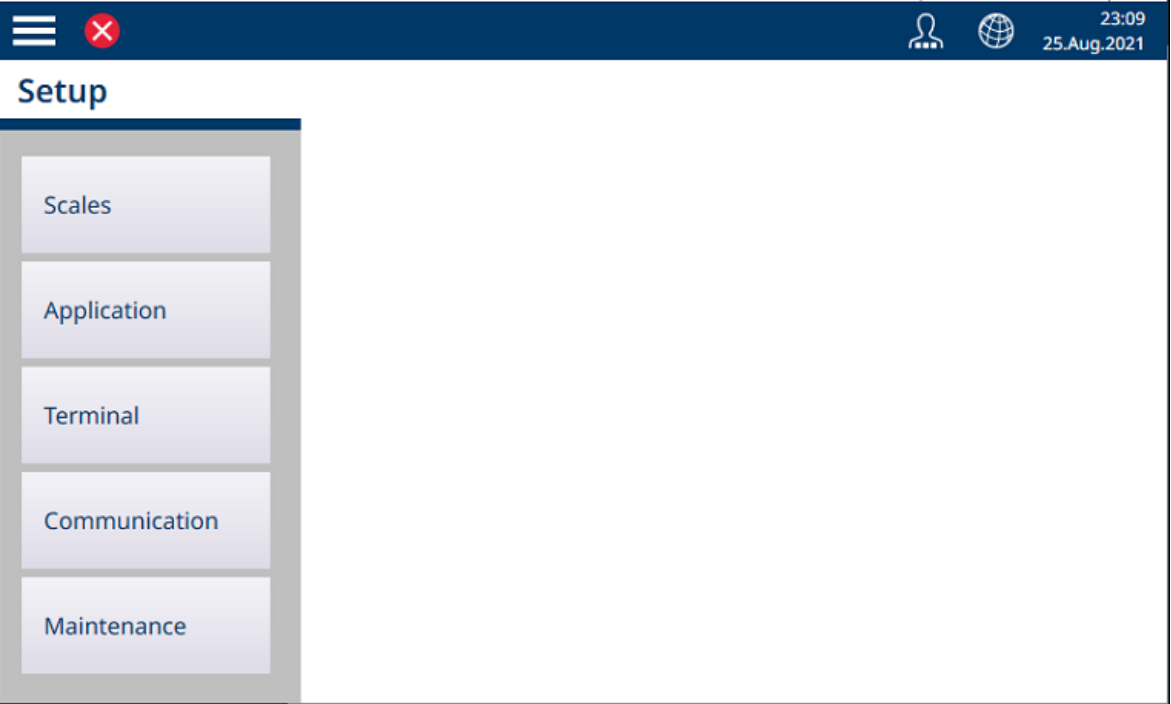

图 101: 主设置菜单

触摸任何设置项即可访问其选项。

## 配置屏幕中的数据输入

各种参数需要输入数字或字母数字数据。有关如何使用 IND700 HMI 输入数据的详细信息,请参考[[数](#page-50-0) [据输入](#page-50-0) ▶ 第[45](#page-50-0)页]。

图 100: 带有下拉菜单的主屏幕

#### 确认或恢复更改

对配置屏幕进行更改时,在大多数情况下,仪表都会提供一个选项,选择对号可确认更改,或选择 圆形箭头可恢复更改。

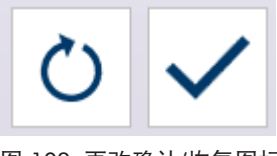

图 102: 更改确认/恢复图标

## 3.1 秤设置

秤设置菜单中的可用选项因所连接秤的类型而异。该仪表支持一个或两个秤,可以是不同类型的 秤,以及对所有包含的秤的重量值求和的求和秤。使用嵌入在秤中的 ASM(高级设置模式)执行秤 设置。

秤设置主菜单包括秤 1、秤 2(如果已安装)和求和秤。

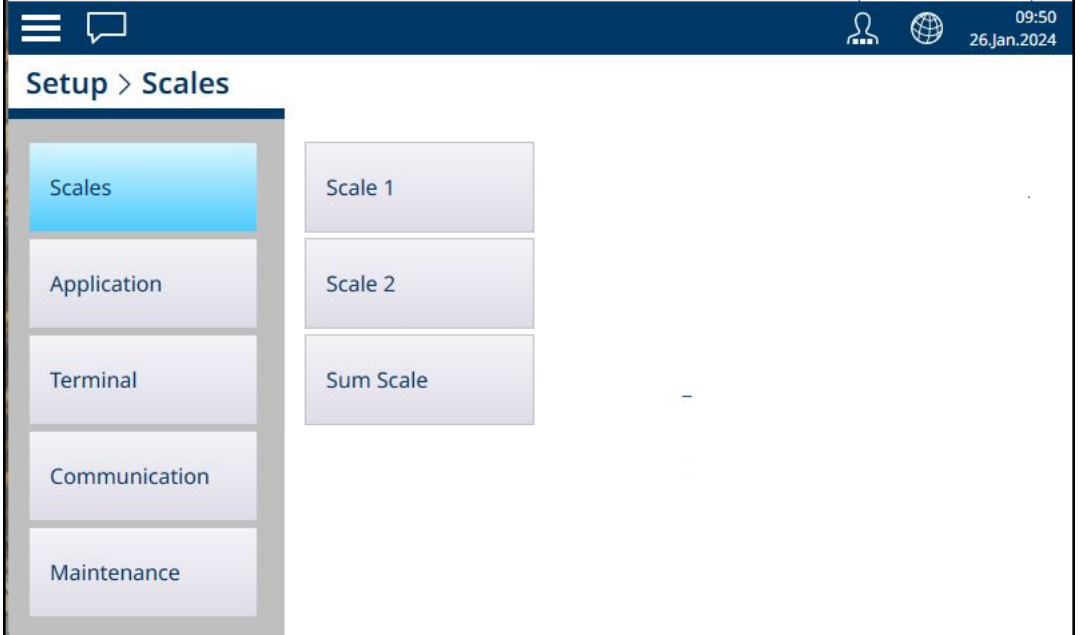

图 103: 设置菜单 - 秤

在每个设置屏幕中,通过触摸屏幕左上角的向左箭头或触摸菜单顶部的"面包屑"来访问上一个屏幕。 例如,在上面显示的屏幕中,触摸设置可关闭秤选项视图并返回主设置视图。

## 3.1.1 高速模拟称重传感器

#### 3.1.1.1 秤 n

设置菜单的秤分支显示每个秤(1或2,具体取决于仪表上安装了多少接口)和求和秤的可用选项。

 $\sim$ 

选择任一秤时,将显示另外两个选项——ASM,可访问所有秤配置菜单,以及记录或传输,可确定记 录还是导出每个称重操作以及如何记录或导出。

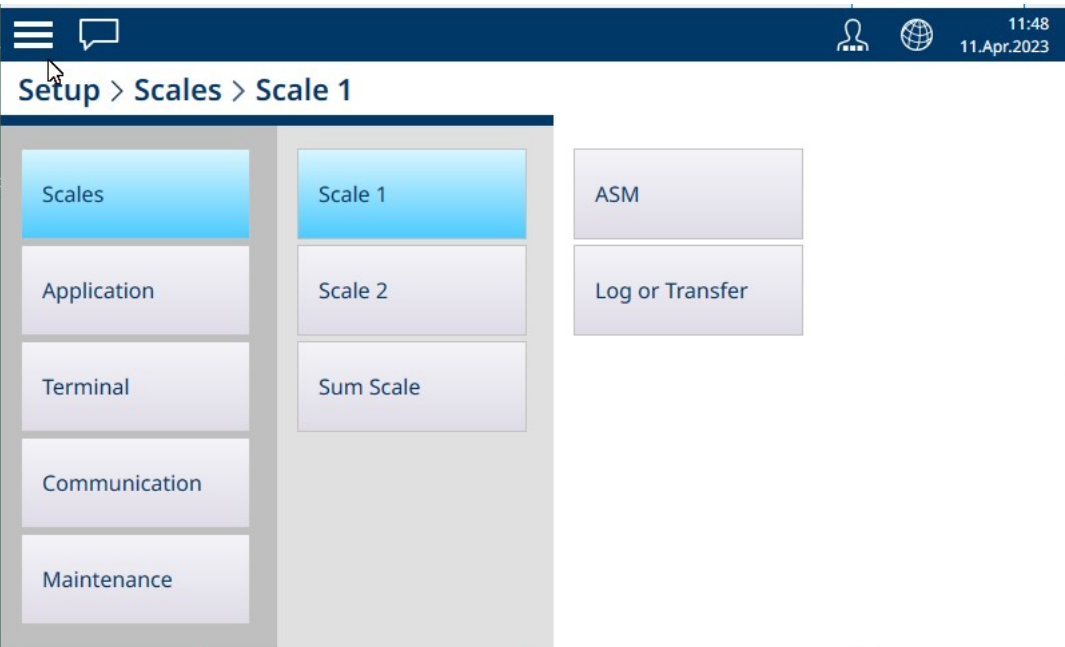

图 104: 秤 n 菜单, HSALC

#### 3.1.1.1.1 ASM

ASM(高级设置模式)菜单包括下图所示的项目。

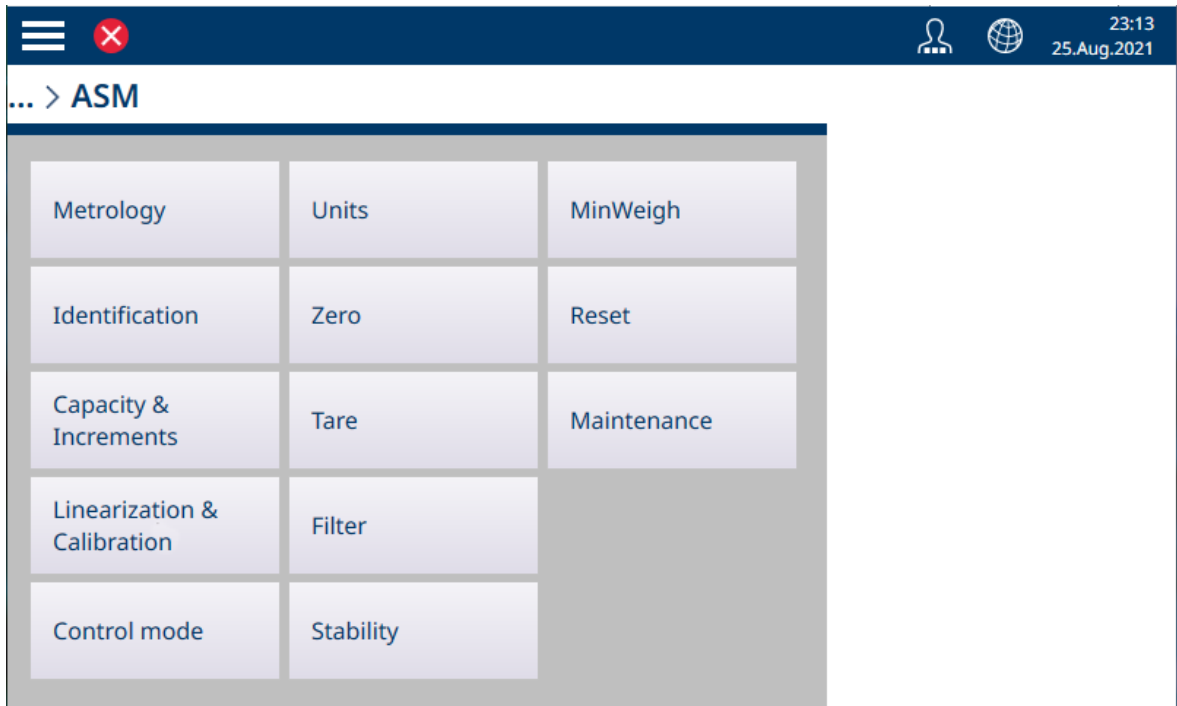

图 105: HSALC ASM 菜单

ASM 系统基于秤接口运行,独立于仪表自身的固件,后者基于仪表的 CPU 运行。

## 计量

## 计量屏幕允许配置每个秤的认证和 GEO 值, 以及工作温度下限和上限。

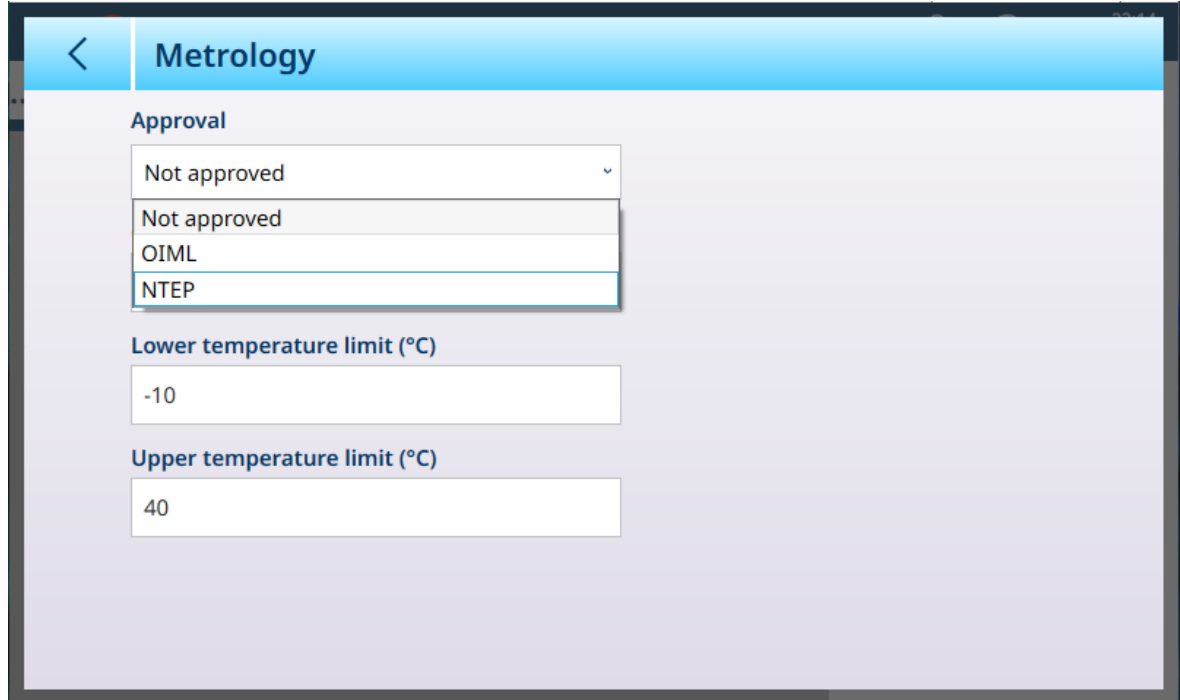

图 106: ASM - 计量屏幕

选择认证(OIML 或 NTEP)时, 将显示其他选项。

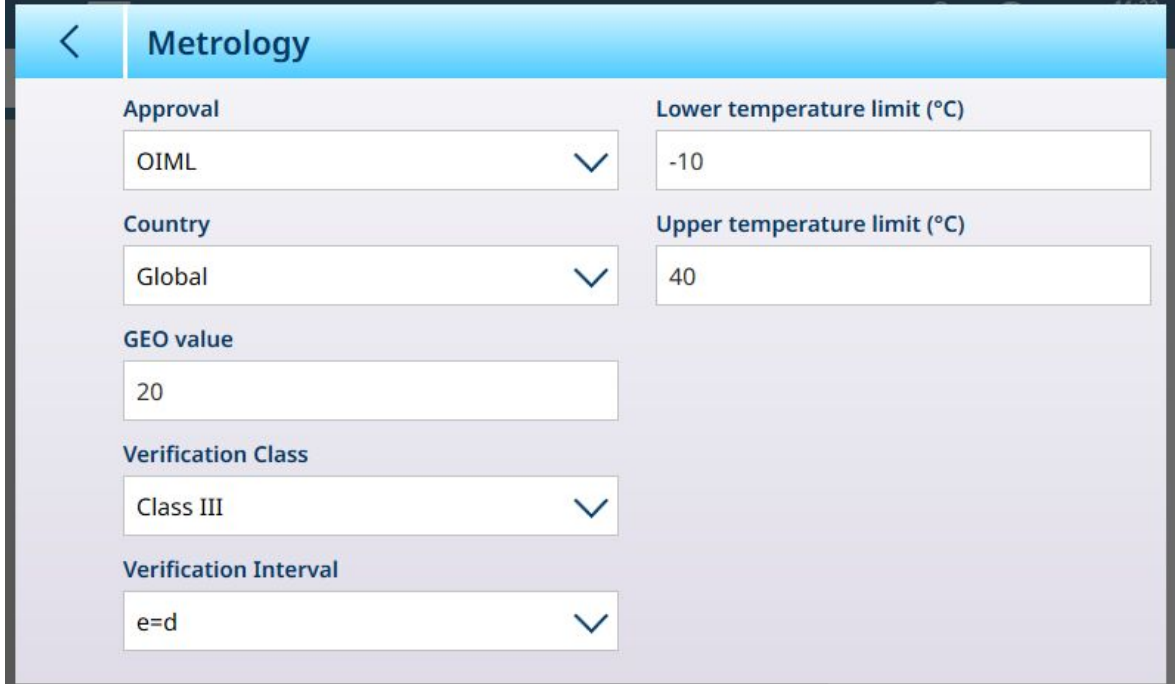

图 107: 认证选项

除了 GEO 和温度值之外, 认证还需要选择国家/地区和验证值。

对于 OIML 和 NTEP 认证,国家/地区选项为全球 [默认]、阿根廷、澳大利亚、韩国、泰国,验证等级 选项为 II 级、III 级、IIIL 级、IIIHD 级和 III 级。

当设备已设置为已认证 (OIML 或 NTEP) 且 计量密封 螺钉已安装, 此页面上的字段灰显, 无法修 改。

## 认证

通过识别屏幕,可以定义秤的序列号、秤型号和秤位置。它还提供了一个附加的秤识别字段。对于 模拟秤,这些字段可选,必须手动填写。触摸任意字段将打开 字母数字输入对话框。

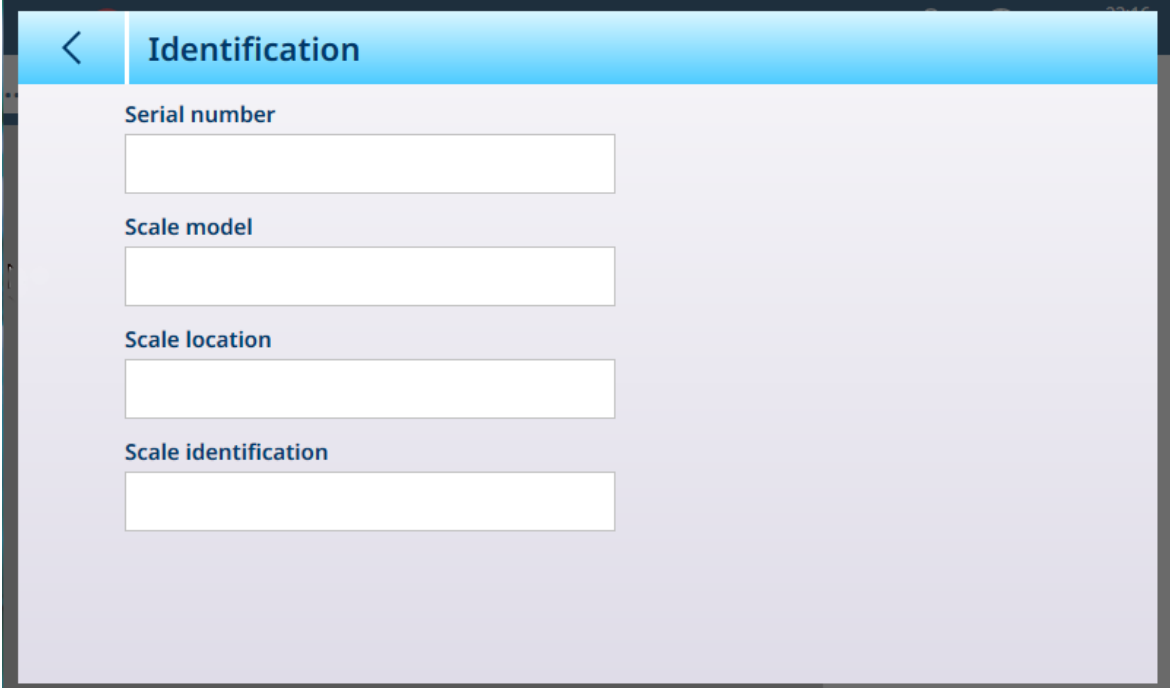

<span id="page-84-0"></span>图 108: 标识

## HSALC:量程和分度值

量程与分度值允许为一系列秤设置中的每一个秤设置称重参数,具体取决于量程数量值:

- 单量程
- 2 多分度
- 2 多量程
- 3 多分度
- 3 多量程

下图显示了默认选择的单量程。

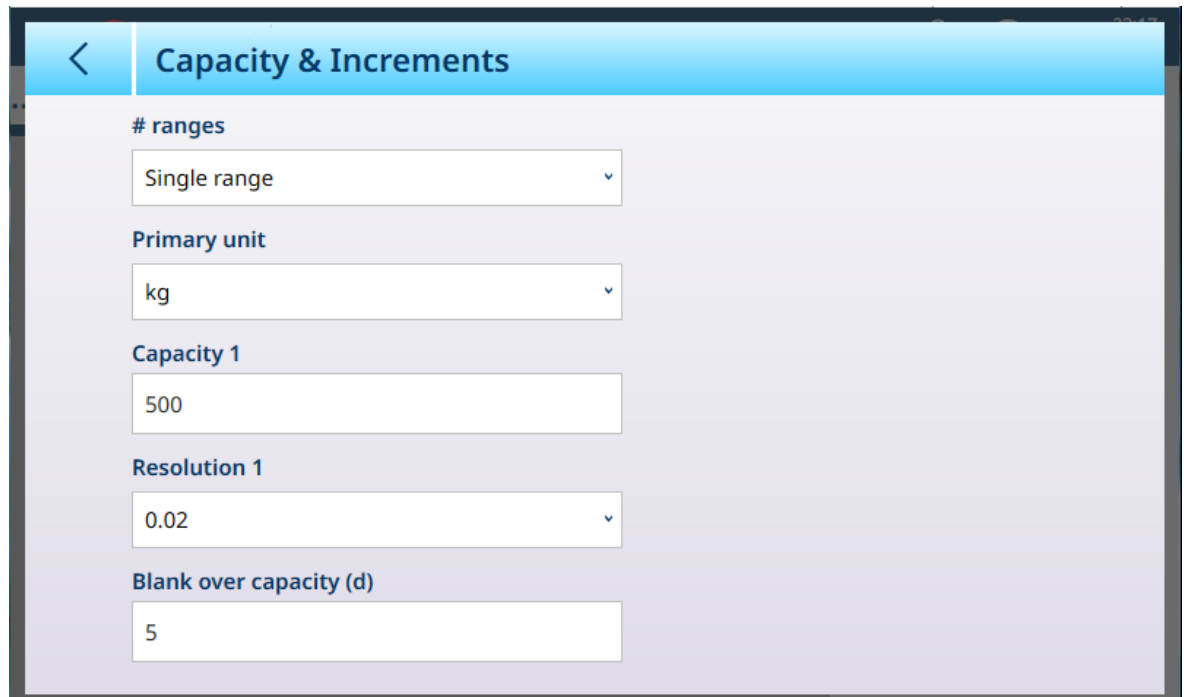

图 109: ASM - 量程与分度值

如果选择多分度或多量程,则会显示额外的量程和精度字段。过载显示范围字段始终显示在最后, 用于确定超出秤量程的重量值,以显示分度值测量,此时仪表将重量显示为空白。

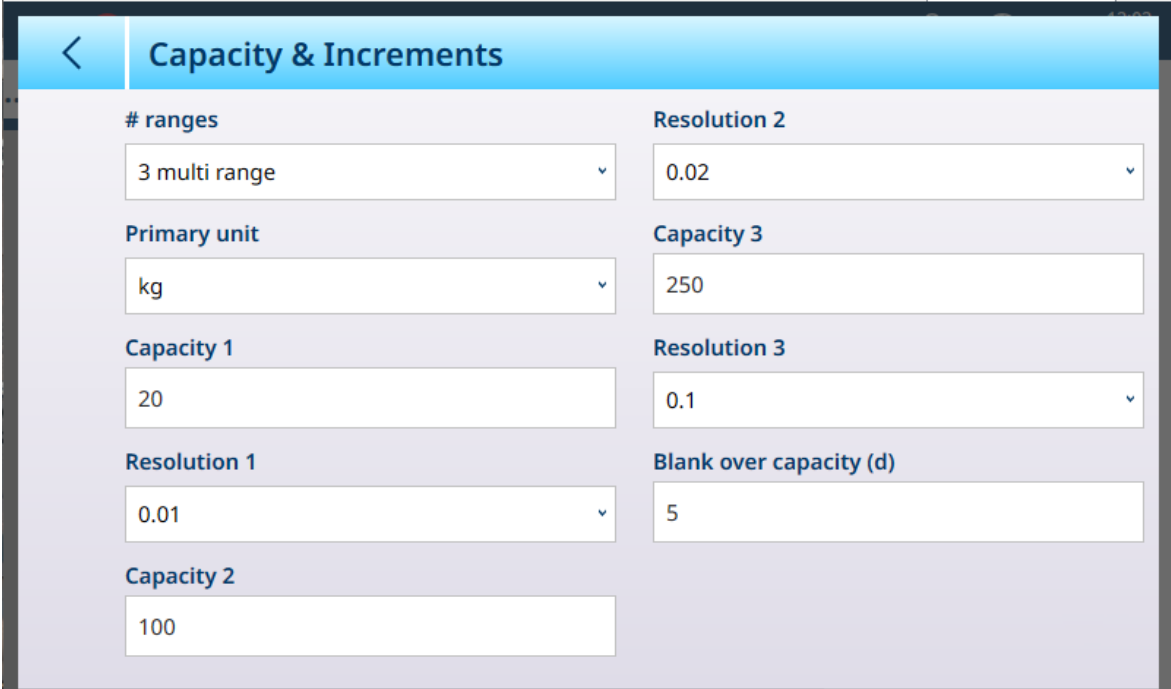

图 110: 量程与分度值 - 多量程示例

注意

如果选择 3 多分度或 3 多量程, 则会增加两组量程和精度字段。

## 多量程和多分度称重

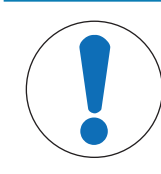

#### Precision 秤和多量程、多分度操作

PBK 和 FPK 秤台支持多量程和多分度操作。PDB 秤台仅支持多量程操作。

多量程和多分度设置均允许使用秤对两种或多种重量差异很大的物品进行称重。每个称重范围可以 有自己的量程和精度值,因此一台秤可以像两个或多个不同的秤一样工作。

例如,对于小而轻的物品,可能需要更精细的精度,而对于大而重的物品,更粗略的精度就足够 了。秤会更改此屏幕中定义的量程点处的显示分度大小。在此处显示的示例中,定义了三个量程: 最高 50 kg、最高 500 kg 和最高 1,000 kg。

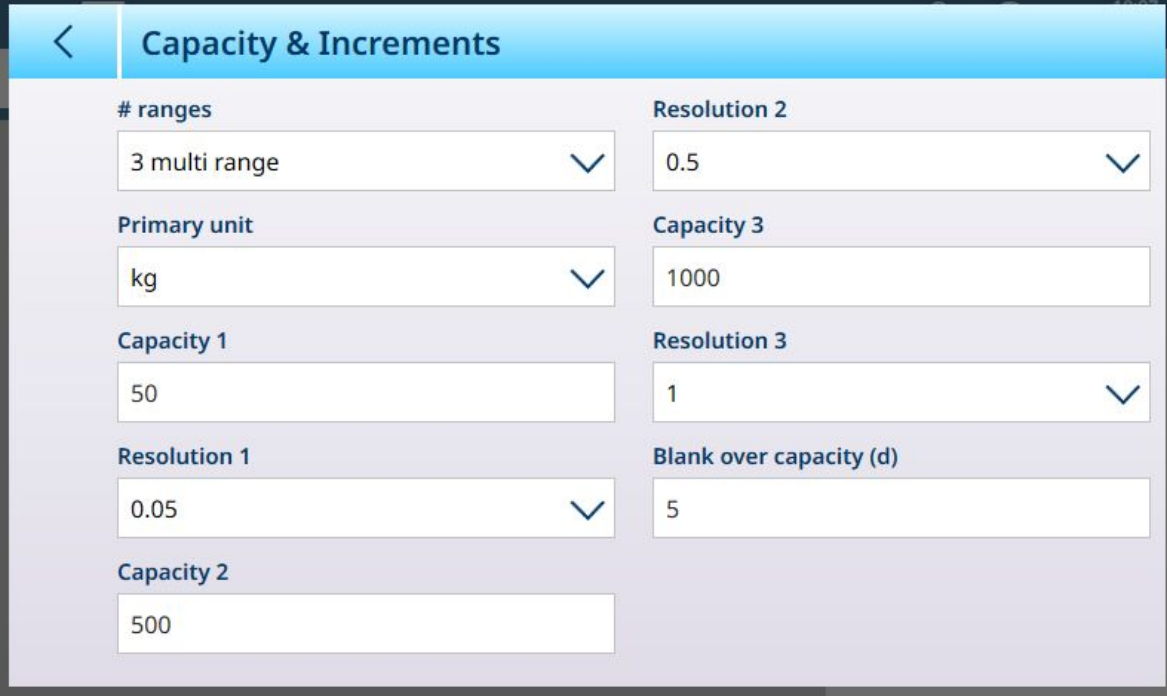

图 111: 为三个量程配置的量程与分度值屏幕

在多量程模式下,当前使用的量程显示在屏幕上称重模式 (B/G 或 Net) 指示符的旁边——>|1|<、>| 2k、>|3k、具体取决于配置了多少个量程。

分度值大小或**精度**分别设置为 0.01、0.5 和 1。因此, 对于重量不超过 50 kg 的物品, 重量显示将以 100 g 为最小分辨率递增; 在 50 kg 至 500 kg 的秤重量之间, 显示将以 0.5 千克为最小分辨率递 增;对于重量超过 500 kg 的物品,与最低量程相比,精度降低 10 倍,并以 1 kg 为最小分辨率增 加。

多量程和多分度配置之间存在一个显著差异,影响着仪表在秤重量减小时的行为方式:

多量程:当秤重量减小时,仪表继续显示最大配置量程的精度大小。

多分度:当秤重量减小时,显示遵循配置的分度值,显示与当前秤重量相对应的精度大小 在这两种情况下,当重量降为零时,仪表会将显示重置为最小量程的精度。

#### 显示

这两种模式的不同之处还在于 IND700 指示所显示秤的量程与分度值设置的方式。

- 多量程: 仪表的计量行按顺序循环显示每个配置量程的量程与分度值—— wi Max 50 kg d = 0.1 kg, W2 Max 500 kg d =  $0.5$  kg W3 Max 1 t d = 1 kg
- 多分度:仪表的计量行循环显示每个配置量程的量程,然后显示每个配置量程的分度值  $\frac{1}{2}$  Max 50/500/1t d = 2/500/1000 g

示例

下图说明了多量程和多分度模式之间的区别,显示了在一次称重操作期间,仪表配置为如上所示屏 幕中的行为:

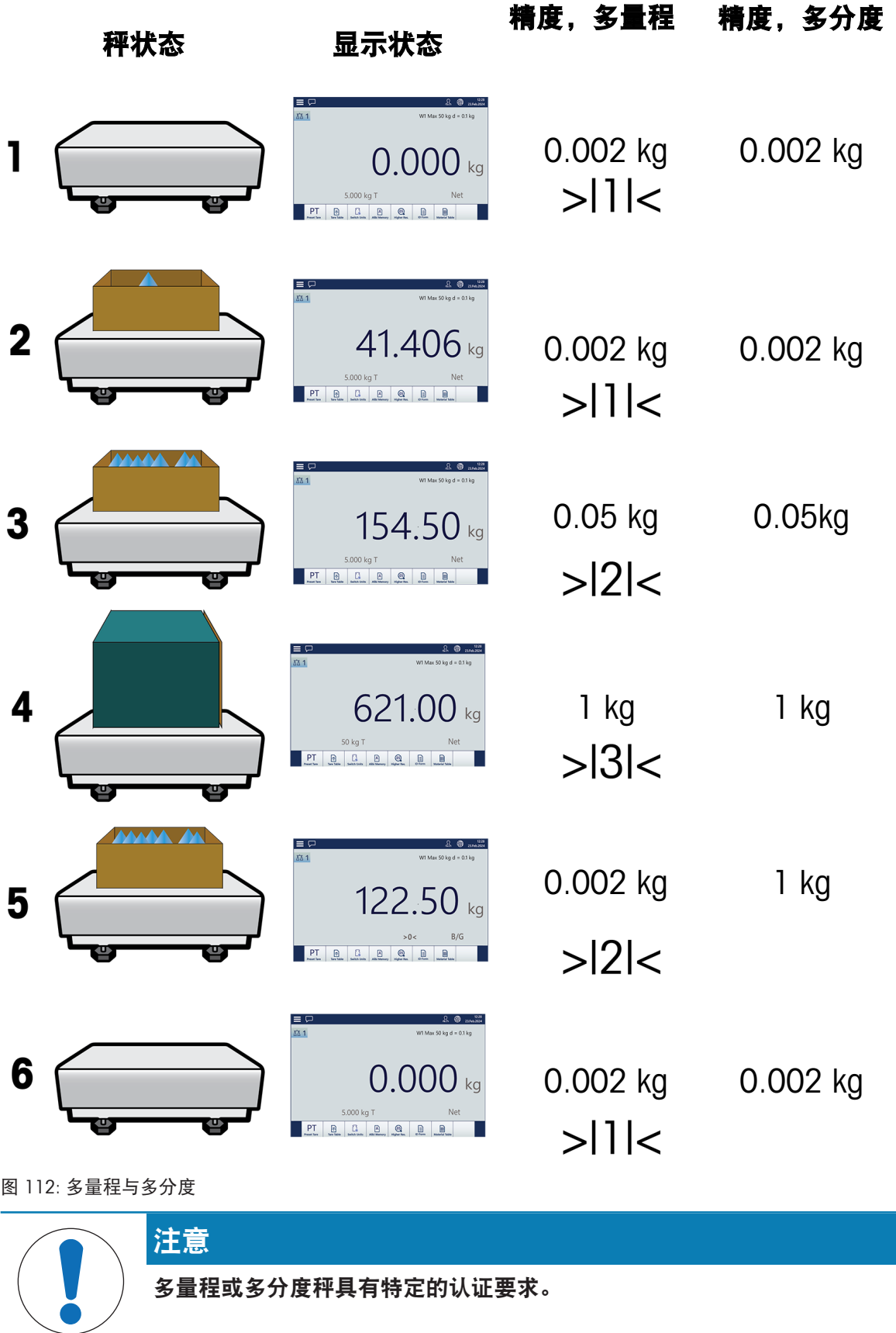

## <span id="page-88-1"></span>HSALC:线性化和校准

线性化 处理和校准 菜单有四个子菜单。

| 23:17<br>$\equiv x$<br>⊕<br><u>Ω</u><br>25.Aug.2021 |                  |             |                  |  |  |
|-----------------------------------------------------|------------------|-------------|------------------|--|--|
| $\ldots$ > ASM > Linearization & Calibration        |                  |             |                  |  |  |
| Metrology                                           | <b>Units</b>     | MinWeigh    | Calibration      |  |  |
| Identification                                      | Zero             | Reset       | Span adjustment  |  |  |
| Capacity &<br><b>Increments</b>                     | <b>Tare</b>      | Maintenance | Step calibration |  |  |
| Linearization &<br>Calibration                      | Filter           |             | CalFree          |  |  |
| Control mode                                        | <b>Stability</b> |             |                  |  |  |

<span id="page-88-0"></span>图 113: ASM-线性化处理和校准

## 校准。

此屏幕中的可用设置将根据选择的 [[线性](#page-90-0) ▶ 第[85](#page-90-0)页] 设置发生变化。默认屏幕如下所示, 下面是显 示用于捕获线性化的附加字段的一个屏幕。

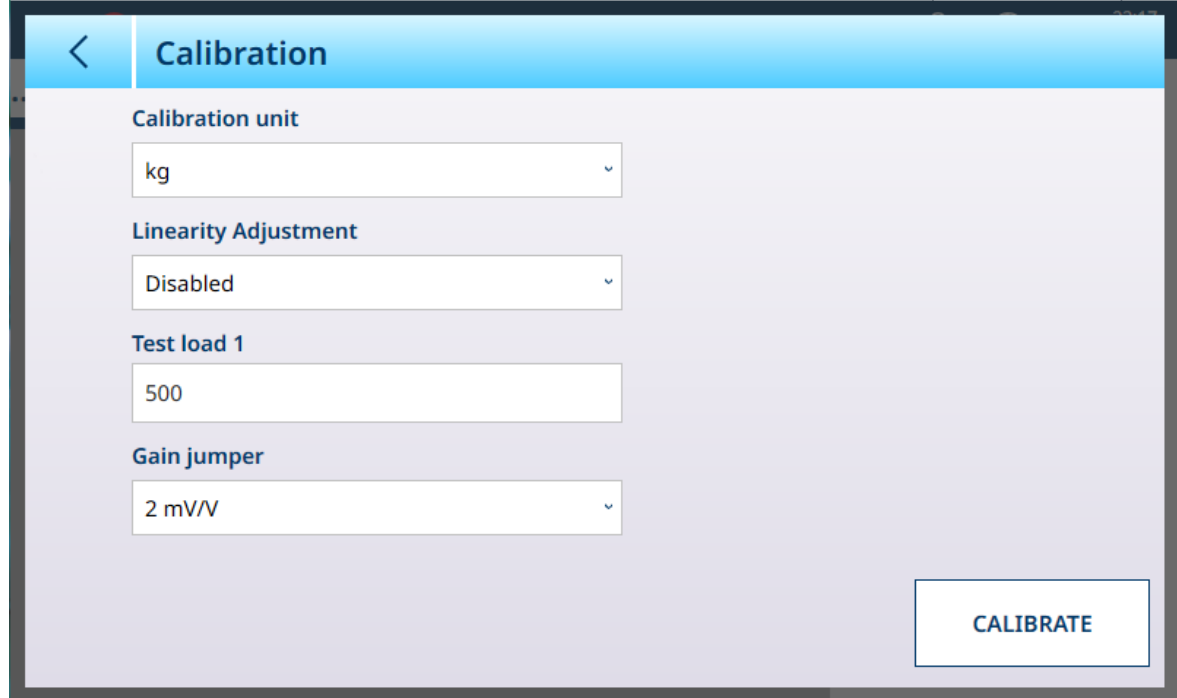

图 114: ASM - 线性化 - 校准

如果 [[线性校正](#page-90-0) ▶ 第[85](#page-90-0)页] 启用(即未设置为禁用), 将显示附加的测试重量字段(2、3 和 4, 取 决于所选点数)。请注意,如果指定了滞后,则在捕获高点后,校准顺序会包括将秤卸载为临时测 试重量的过程。

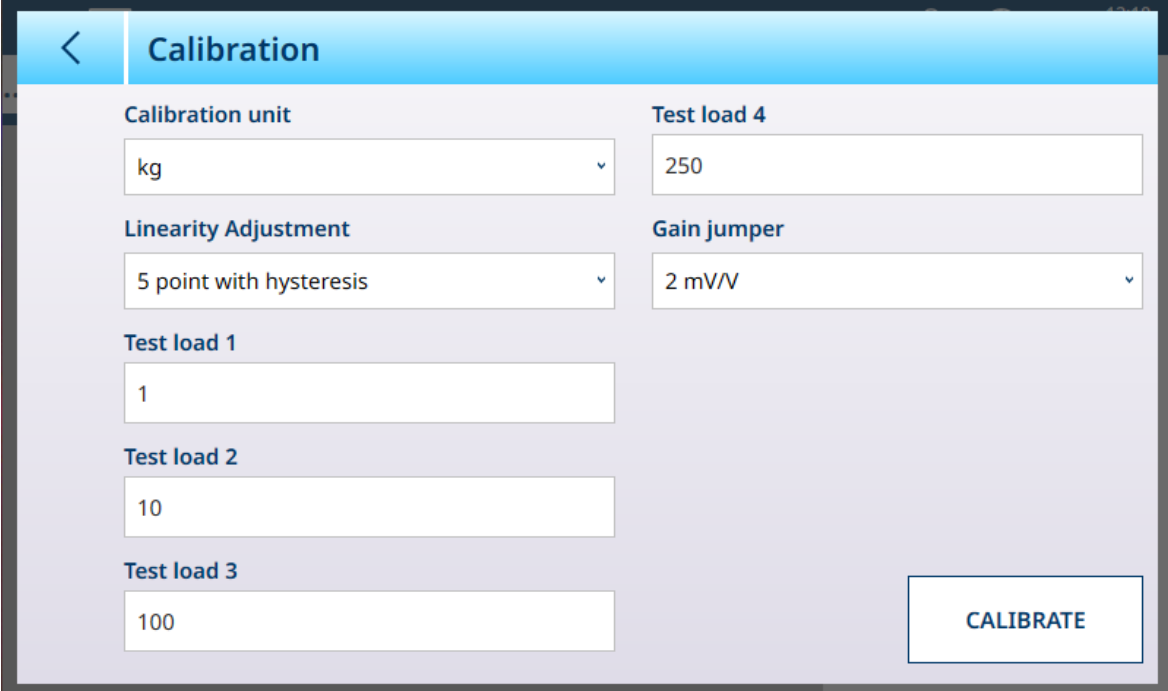

图 115: 使用五点线性化和滞后进行校准

校准单位由在 [[量程和分度值](#page-122-0) ▶第[117](#page-122-0)页]中选择的主单位确定。

该 [[灵敏度选择](#page-90-1) ▶ 第[85](#page-90-1)页] 设置仅适用于模拟称重传感器

输入线性设置后,触摸校准按钮开始校准程序。该顺序会提示放置和移除各种测试重量,具体取决 于所选的线性校正。错过校准时,将显示一条消息。

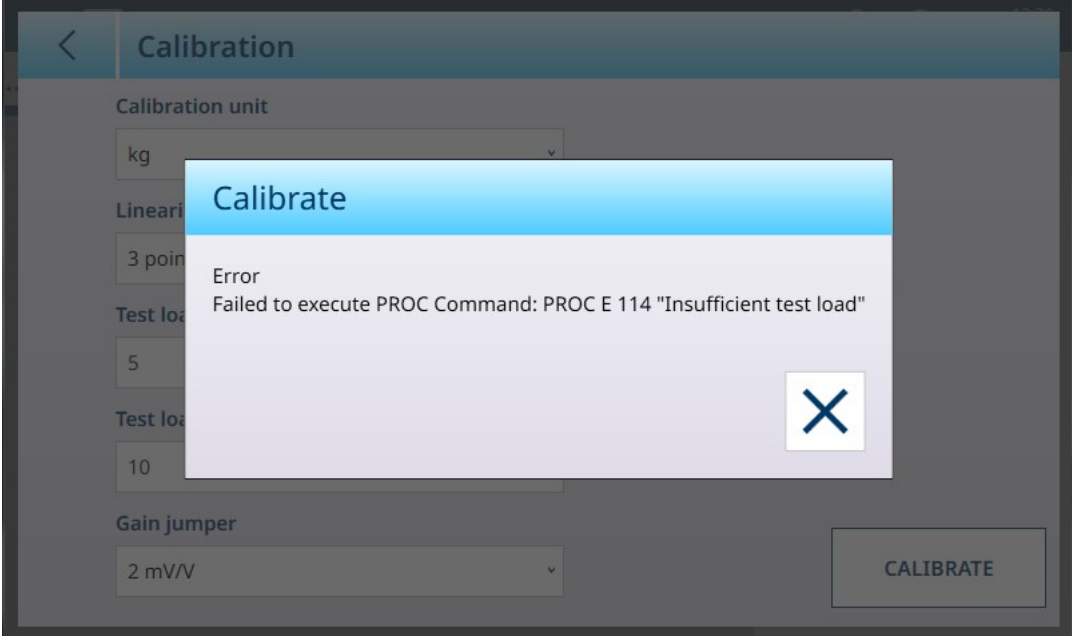

图 116: 校准错误消息

校准序列成功完成后,将显示一条消息:

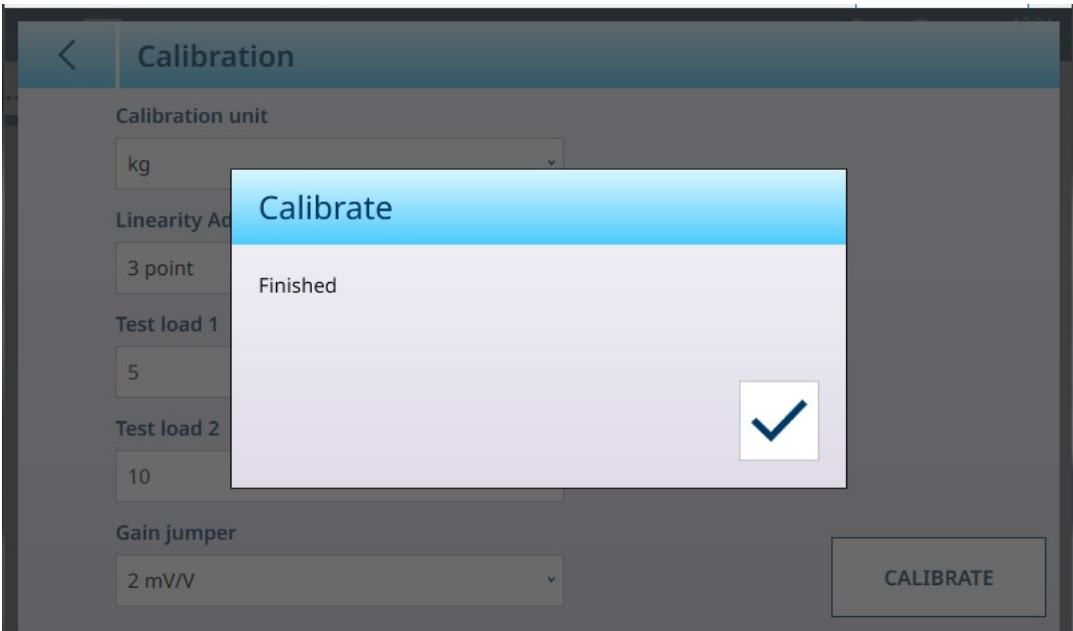

<span id="page-90-0"></span>图 117: 校准完成消息

#### 线性

线性调整用于将秤指示与线性值之间的最大偏差从零调整到最大量程。建议使用滞后补偿进行线性 调整,以便在涉及排料或失重的应用中获得更好的线性。

所指出的菜单设置会影响校准步骤。

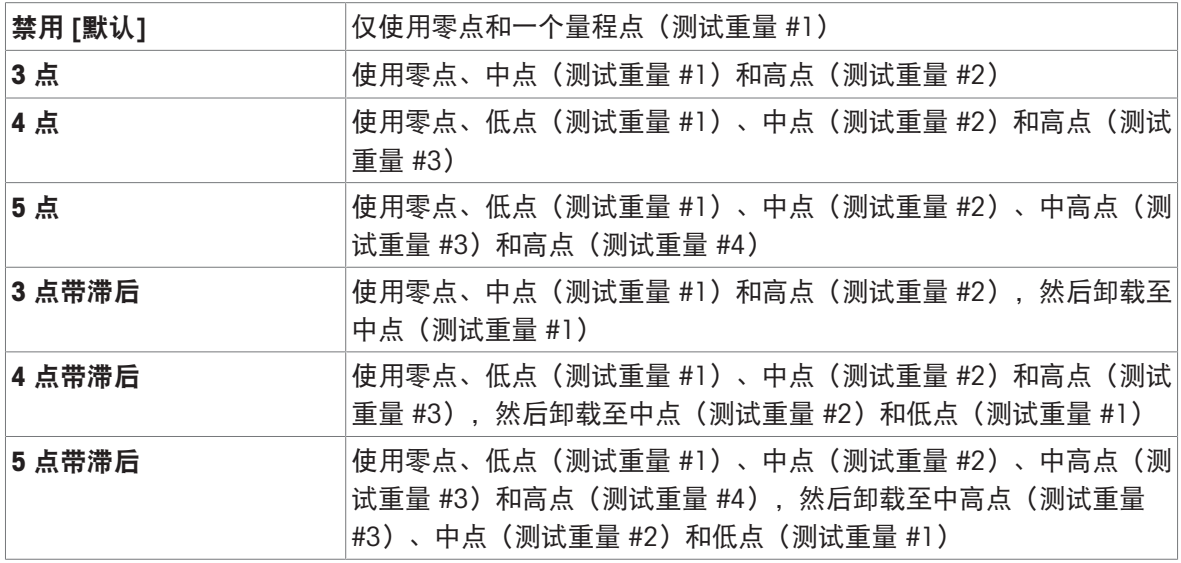

## <span id="page-90-1"></span>模拟灵敏度选择

主 PCB 上的模拟灵敏度选择设置可以是 2 mV/V 或 3 mV/V。仪表出厂时设置为 3 mv/V。为了使 CalFreeD 功能正常运行, 所选参数必须指示跳线在主板上的物理位置。有关跳线位置的更多信息, 请 参考 IND700 安装手册中的 PCB 跳线位置部分。

跳线设置为:

## 模拟灵敏度选择设置

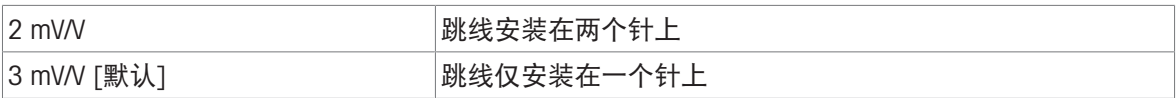

#### 量距调整

量程调整屏幕允许定义秤的整个量程。此处输入的参数所使用的单位是在"量程与分度值"页面上设置 的主单位。

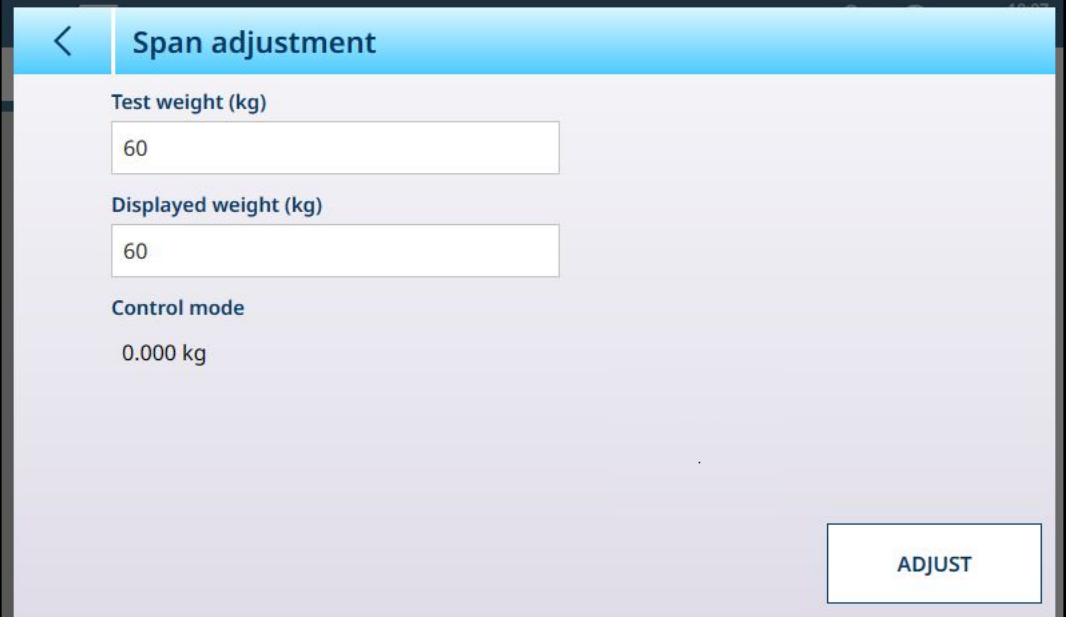

图 118: ASM - 线性化和校准 - 量程调整

在测试重量字段中输入校准测试重量值。

在此字段中输入秤的当前重量读数,即控制模式显示中的值。该仪表将考虑测试重量与屏幕上显示 重量之间的任何差异,并相应地调整显示的重量。在[[校准](#page-88-0) ▶ 第[83](#page-88-0)页]屏幕中执行线性调整之前, 请执 行此调整。

请注意, 控制模式字段为只读字段, 显示当前的秤重量。

要执行量程调整,请将测试重量放在秤上,然后触摸调整。此时将出现一条消息,指示调整已完 成,控制模式将更改以反映角差,并显示更正后的值。

可参阅

 $\mathcal{O}$  HSALC: 量程和分度值 ▶ 第[79](#page-84-0)页

#### 步骤校准

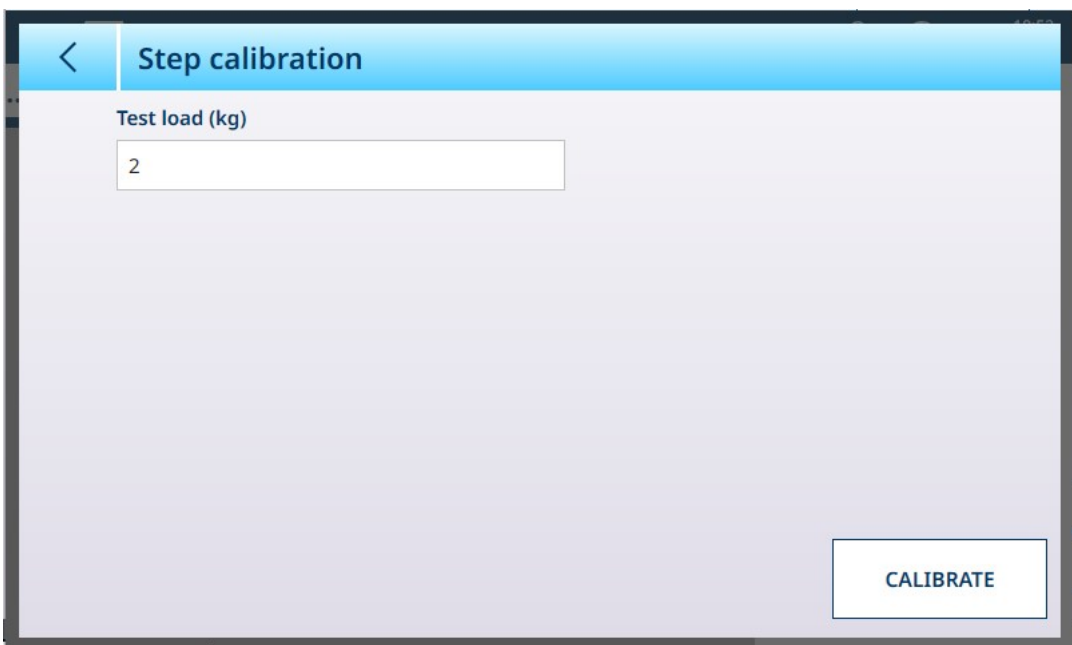

图 119: 逐步替代法校正屏幕

逐步替代法校正提供了一种使用"累积"方法校准料罐和料斗的方式。在此过程中的每个步骤中,将相 同的重量添加到秤中,直到达到"测试重量"字段中指定的重量。

测试重量单位由在 [[量程和分度值](#page-122-0) ▶ 第[117](#page-122-0)页]中设置的主单位确定。

#### 逐步替代法校正流程

请注意,下图中的测试重量值仅供参考,与典型 POWERCELL 系统的值不对应。

该过程包括放置和取下指定规格的测试重量,以及将料罐或料斗填充至临时目标重量。该序列由屏 幕上的消息提示,如下所示。完成提示的操作后,触摸下一个图标可:

1 设置零值。在每个屏幕上,可以继续 ▶ 或取消 X 以完成当前步骤的过程。请注意, 当前秤重量 显示为屏幕中的第一行。

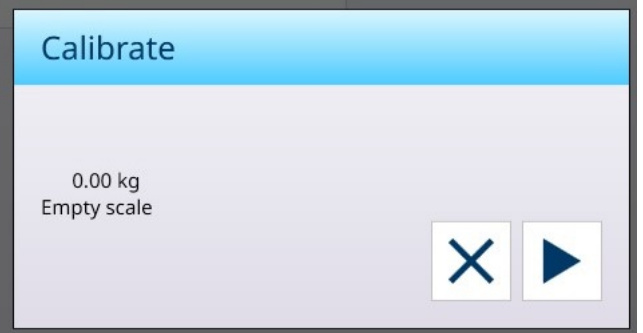

2 放置第一个测试重量。

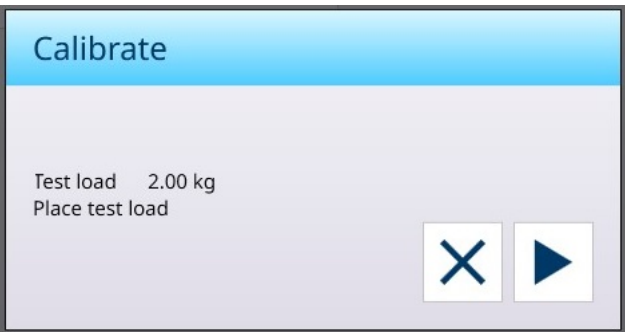

3 移除第一个测试重量。再次显示当前秤重量。

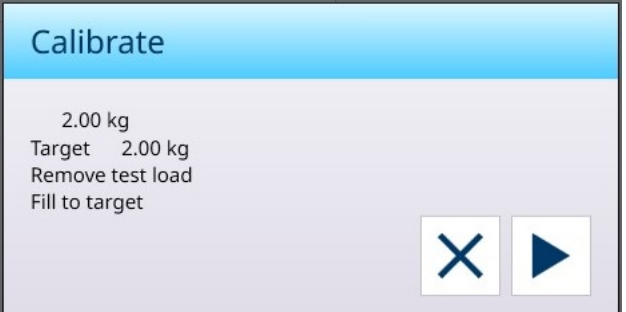

4 将容器加满至指示的目标。

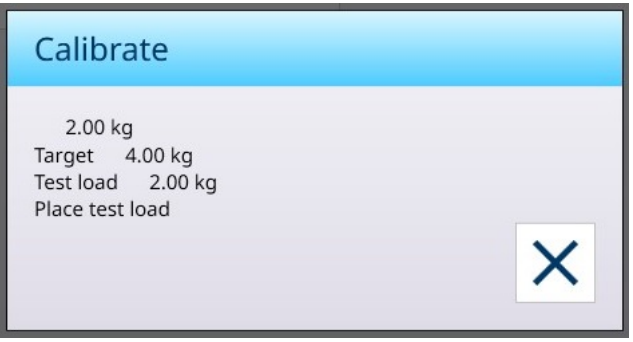

按照指示的步骤操作,直到达到所需量程,然后触摸 X (关闭)按钮。将显示逐步替代法校正屏幕。

#### CalFREE

该仪表提供了一种无需使用测试重量即可校准秤的方法。这基于称重传感器或称重传感器秤台手动 输入的量程和性能数据。这种校准方法可用于系统的初始检查和测试,或者使用大型结构作为称重 容器且无法对结构施加测试重量的情况。

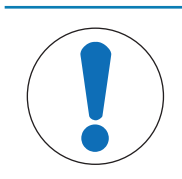

注意

模拟灵敏度选择(请参考[[校准。](#page-88-0)▶第[83](#page-88-0)页])必须针对所使用的传感器类型 正确设置,否则 CalFree 将无法产生准确的结果。

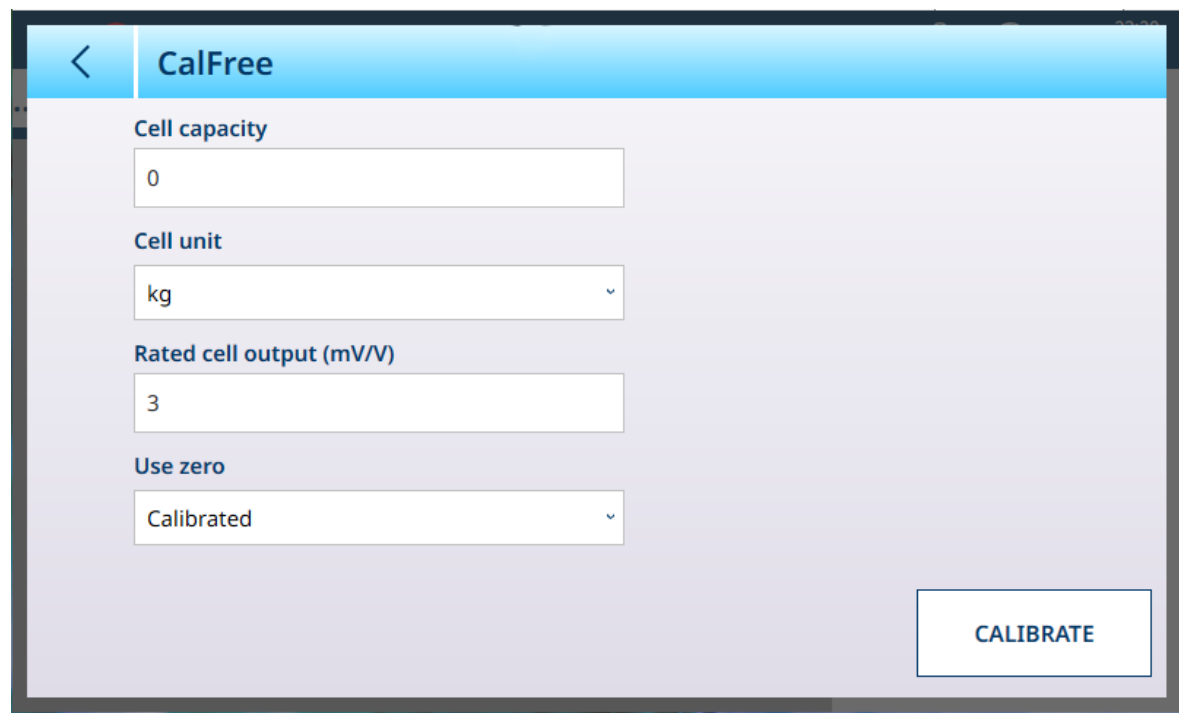

图 120: ASM - 线性化和校准 - CalFree

对于**传感器量程**, 应输入称重传感器的总容量。例如, 对于具有三个 5000 kg 传感器的料罐, 传感 器量程为 3 x 5000, 即 15000 kg。

如果将使用清零设置为估计值,则输入估计值。此处输入的值将包含在仪表的模拟称重传感器饱和 计算中。如果此值未知,则将此字段留空。此预加载值仅用于确定过载情况,不用作零参考点。 触摸校准按钮以执行该过程。如果校准成功,将显示一条消息,指示此情况。否则,将显示错误消 息。

## 可参阅

 $\mathcal{O}$  HSALC: 线性化和校准 ▶ 第[83](#page-88-1)页

## 控制模式

控制模式屏幕显示当前的秤重量。这有助于在设置和诊断期间查看重量读数,而无需离开设置菜单 系统。

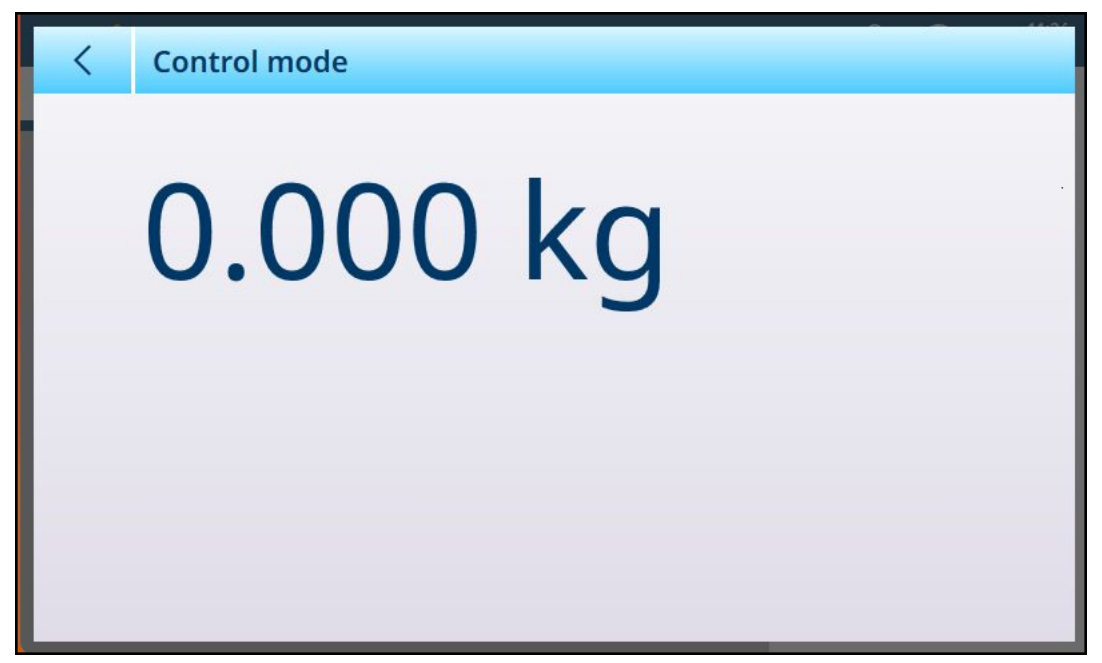

图 121: 控制模式屏幕

HSALC:单位

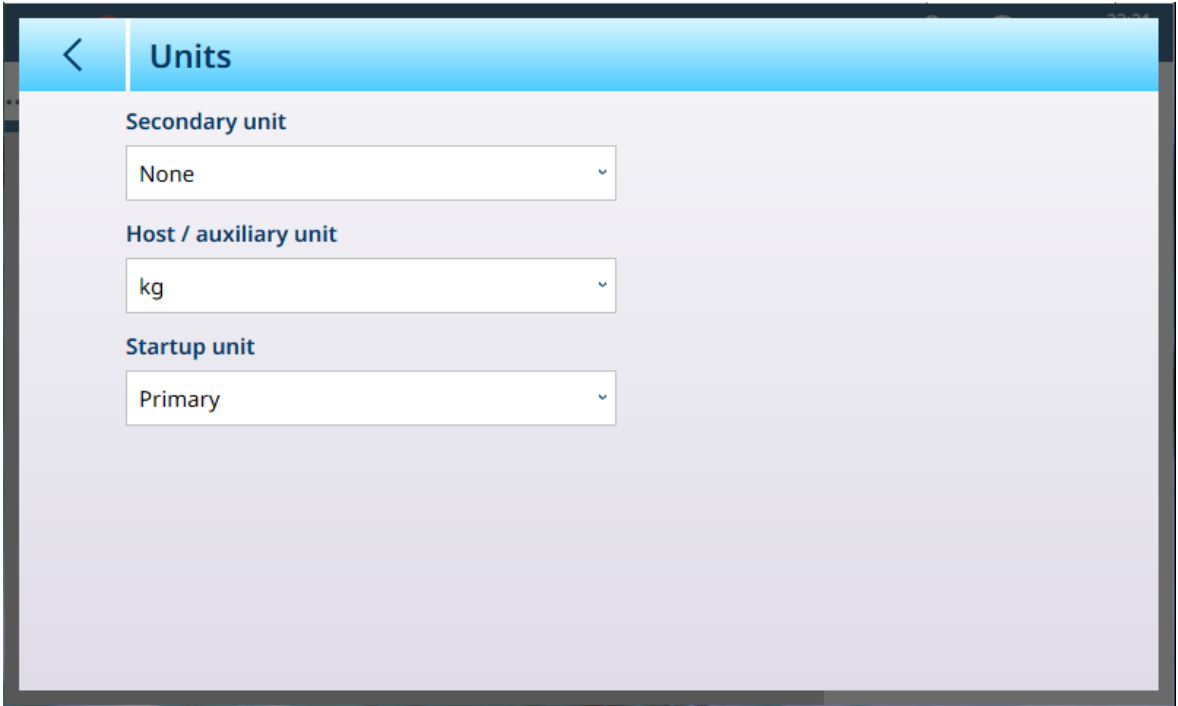

图 122: ASM - 单位

单位设置

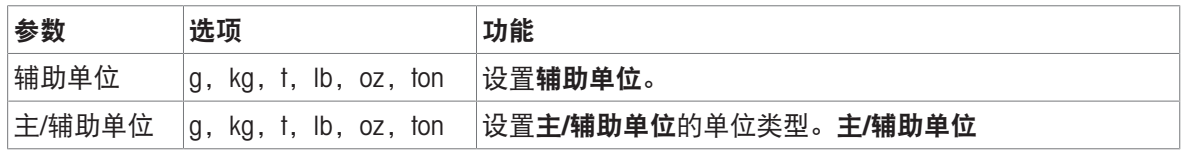

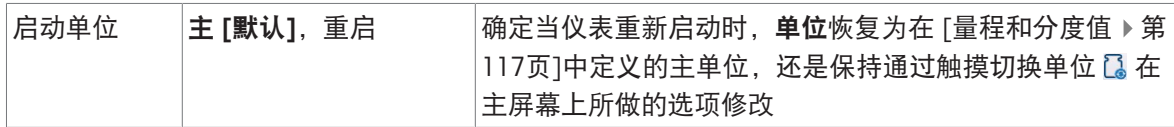

## HSALC:清零

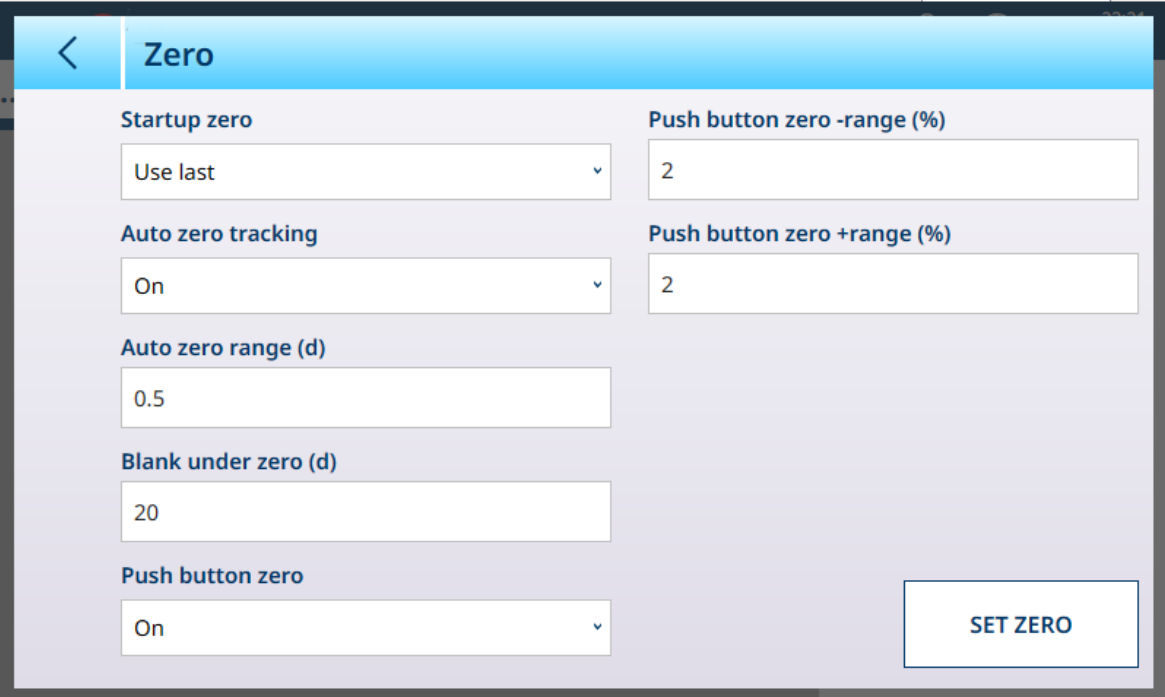

图 123: ASM - 清零

## 清零设置

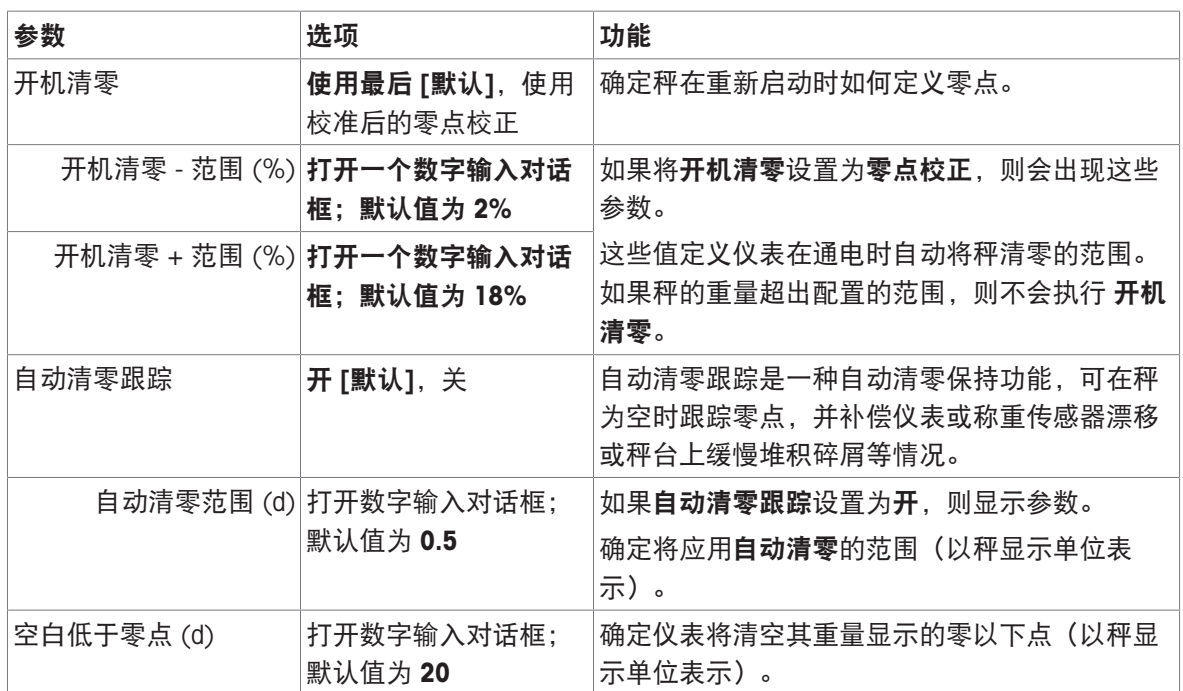

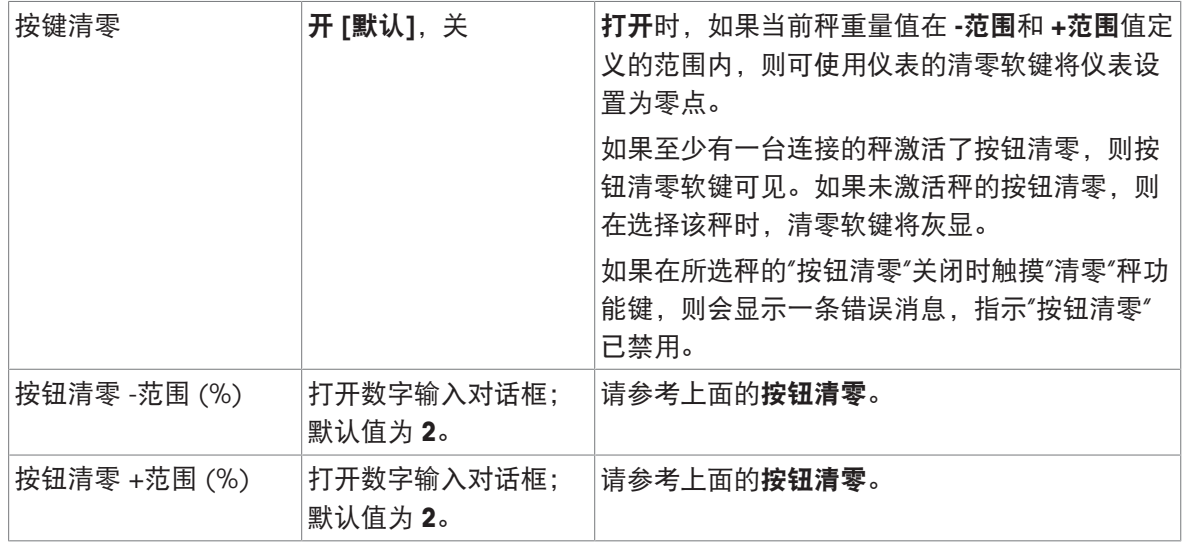

## HSALC:去皮

此屏幕中字段是否可见因自动去皮模式、自动去皮重置阈值和自动清除皮重的设置而异。其中每一 项都需要额外的参数设置

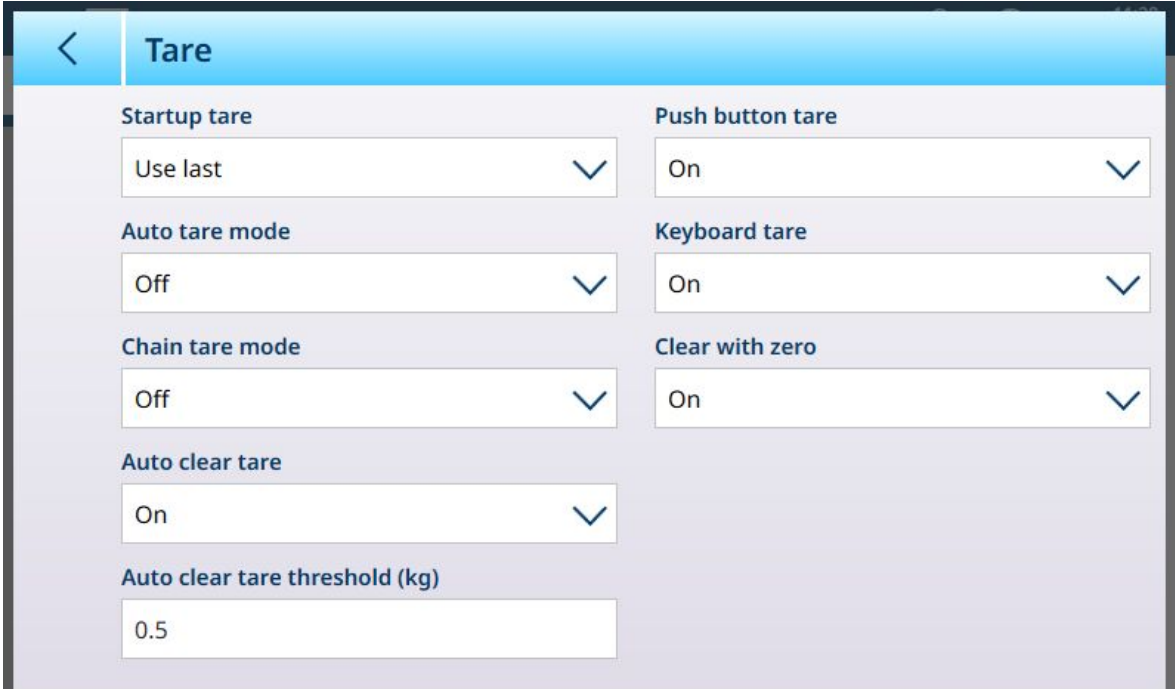

#### 图 124: 去皮设置

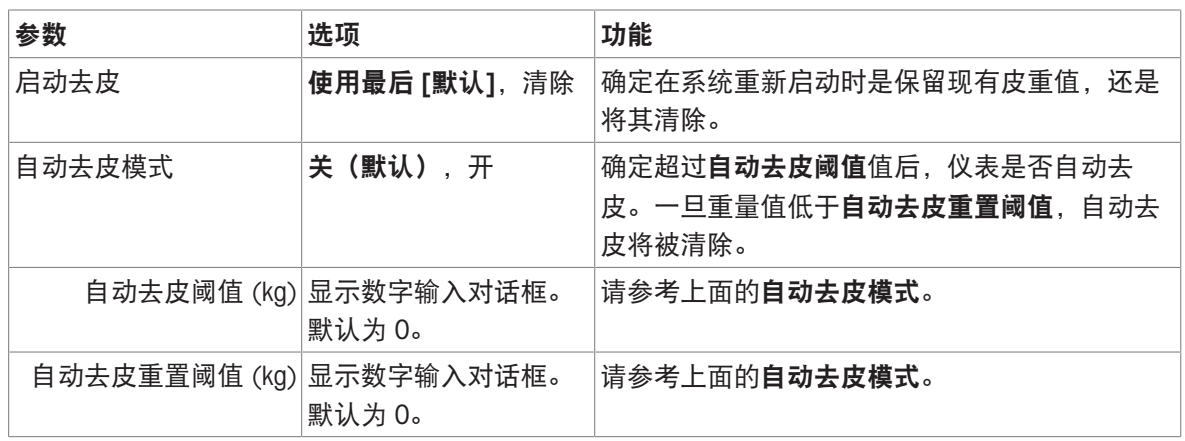

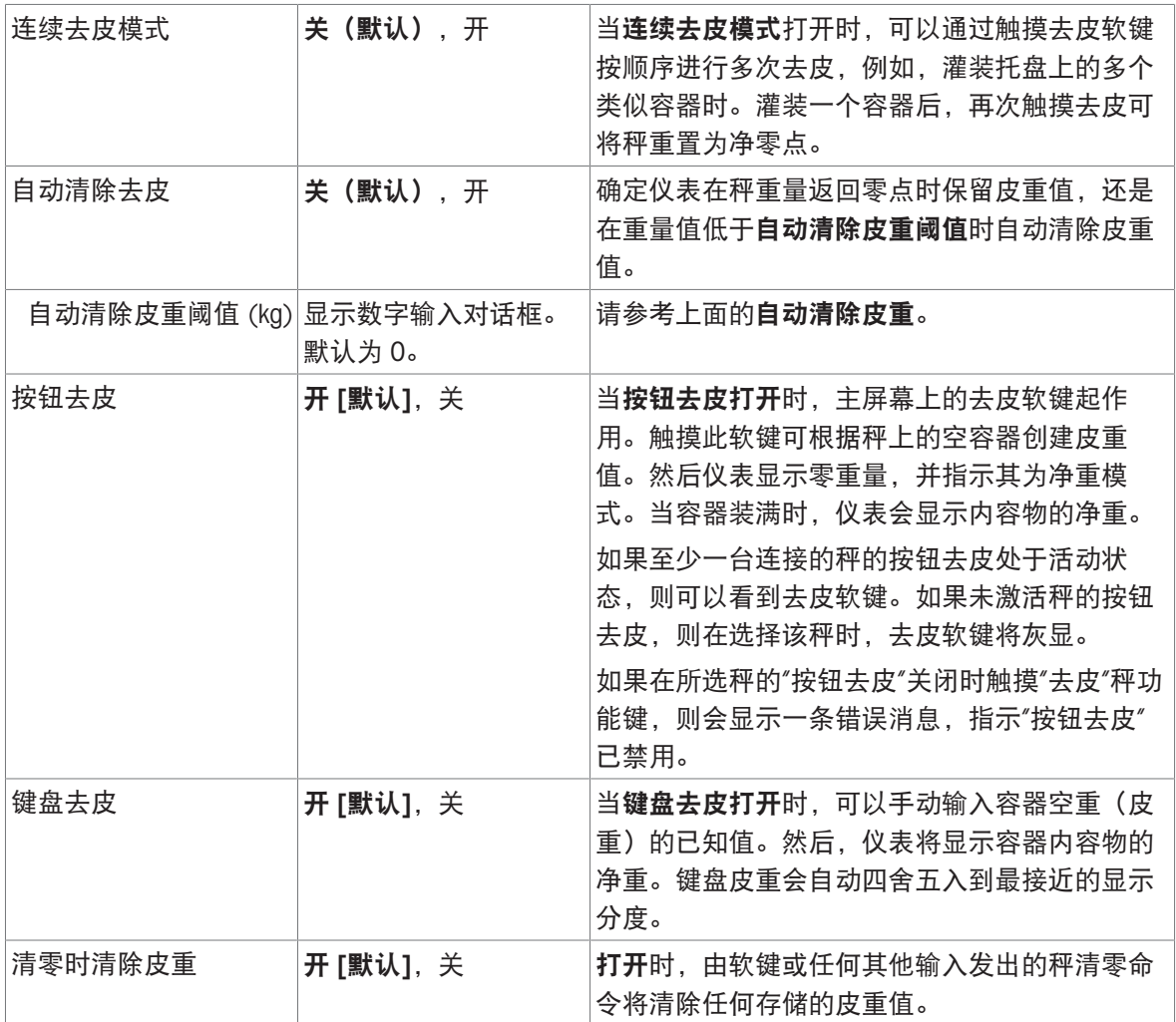

# HSALC:过滤器

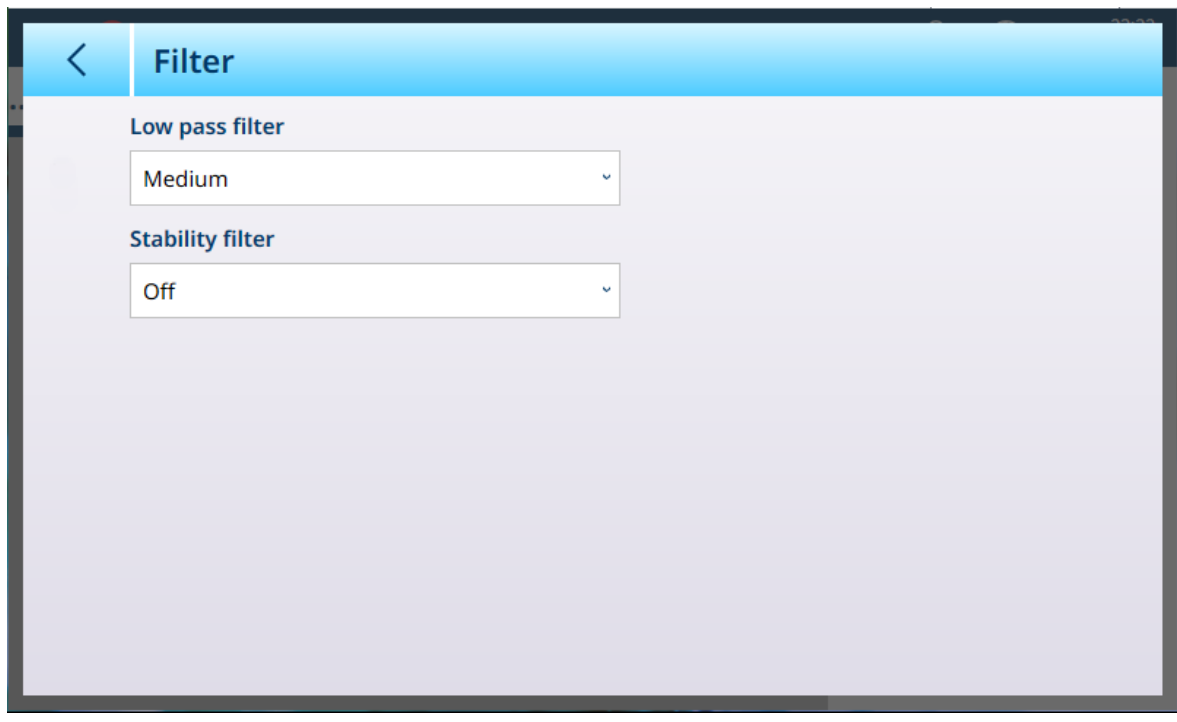

图 125: 过滤器设置

IND700 具有一个低通多极振动过滤器,可针对使用模拟称重传感器时的多种条件进行设置。过滤越 重,显示稳定时间越慢。

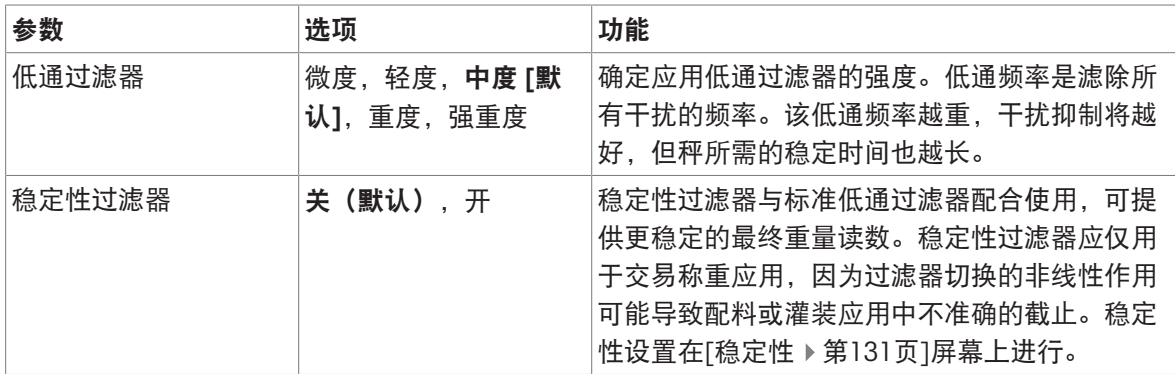

#### 稳定性

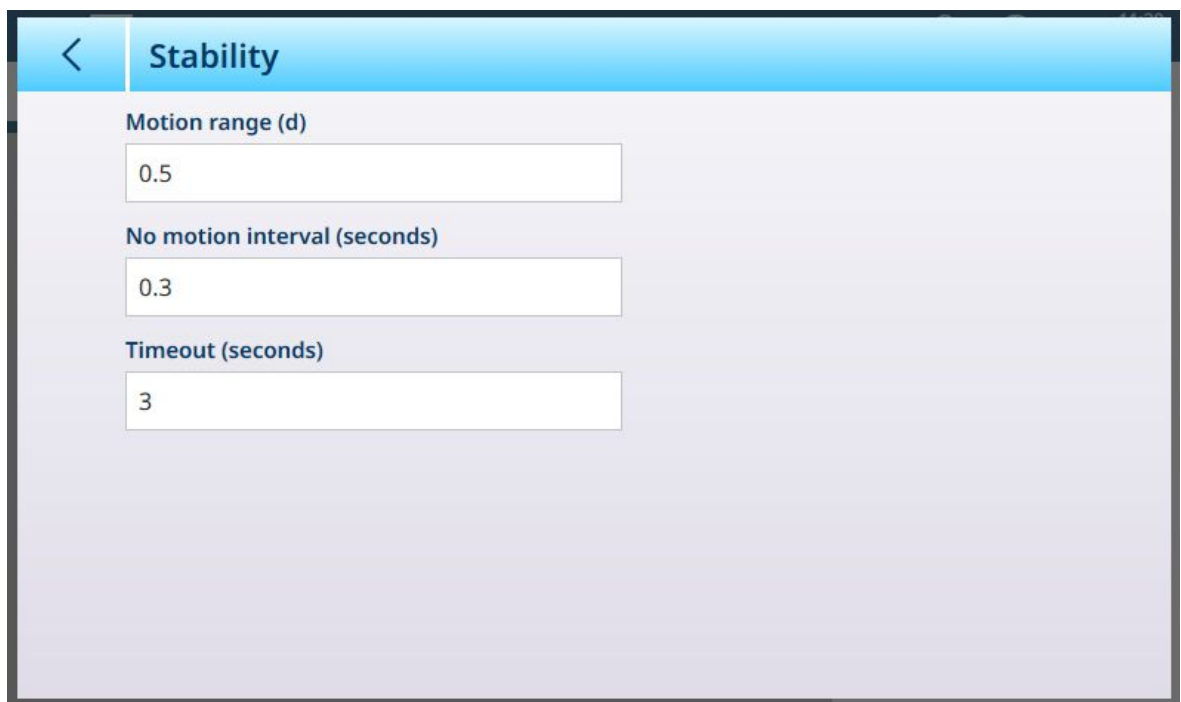

图 126: HSALC 稳定性

稳定性参数决定仪表如何响应秤上的运动。

## HSALC 稳定性参数

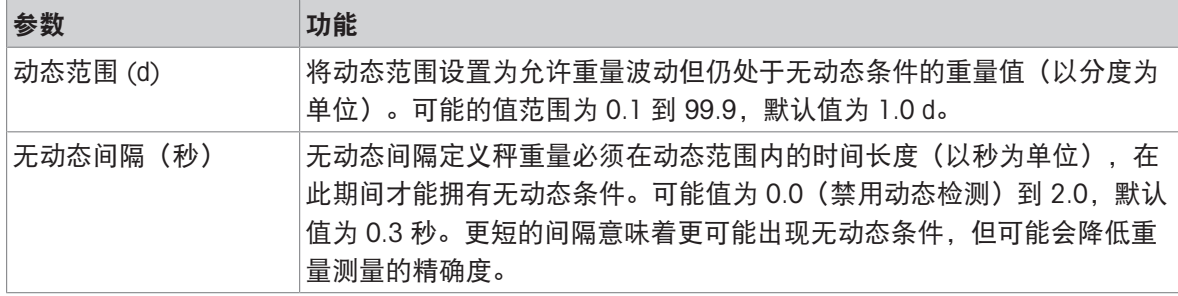

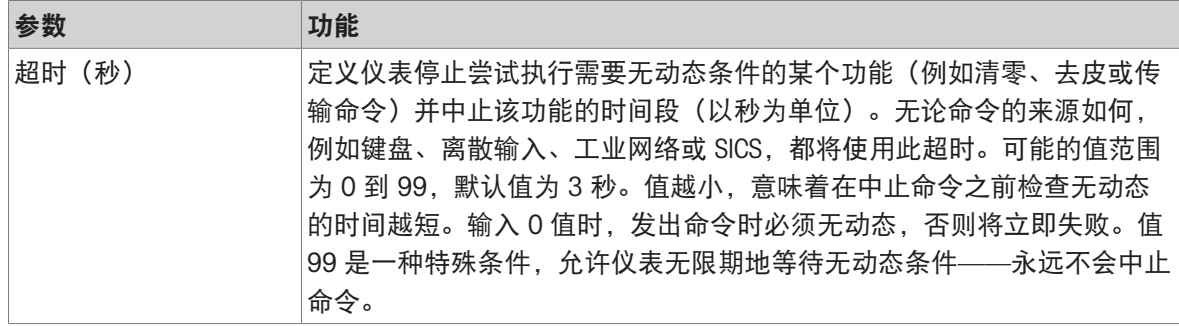

## 最小称量值

某些行业(如制药和食品加工)需要保证为特定称重选择的称重设备足以胜任该任务。确保选择的 称重设备合适的一种方法是创建和使用最小称量值 (MinWeigh), 低于该值时则不能使用特定的称重 设备。

MinWeigh 功能将当前重量与编程的 MinWeigh 值进行比较。在下面显示的配置屏幕中, MinWeigh 已 启用,其值设置为 1 kg。

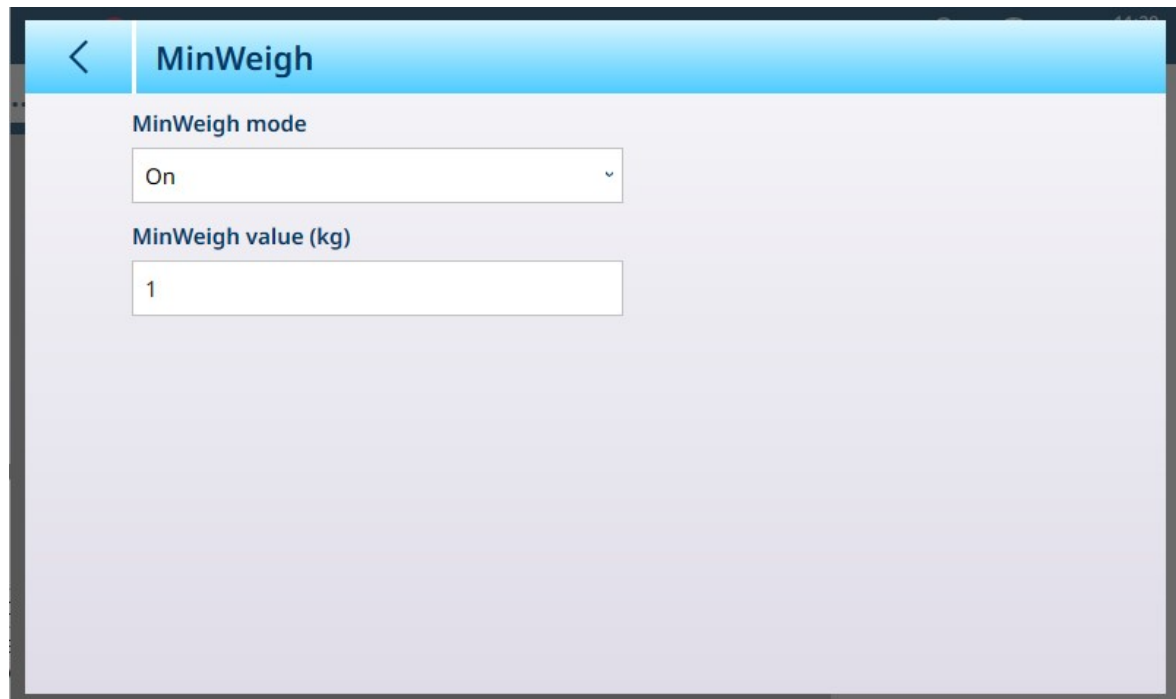

图 127: MinWeigh 设置屏幕

| 参数                 | 选项                      | 功能                                                                                                    |  |
|--------------------|-------------------------|----------------------------------------------------------------------------------------------------|--|
| MinWeigh 模<br>式    |                         | 开 [默认], 关  如果显示的重量 (B/G 或 NET) 大于或等于 MinWeigh 值, 则<br>MinWeigh 符号将出现在重量显示下方, 位于皮重显示的右侧。所有仪<br>表功能均正常运行。 |  |
|                    |                         | <b>広</b> 2<br>Max 10 kg d = $20q$                                                                       |  |
|                    |                         | $1.16$ kg                                                                                               |  |
|                    |                         | ไ<โ<br>B/G                                                                                              |  |
|                    |                         | 当净重的绝对值小于 MinWeigh 值时,MinWeigh 符号以红色闪烁 7。                                                               |  |
| MinWeigh 值<br>(kg) | 显示数字输入<br>对话框。默认<br>值为0 | 如果 MinWeigh 模式设置为开, 则显示此字段。该单位为设置的默认<br>单位                                                              |  |

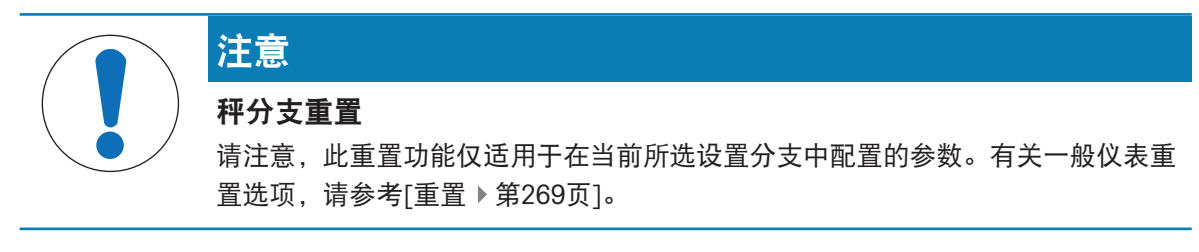

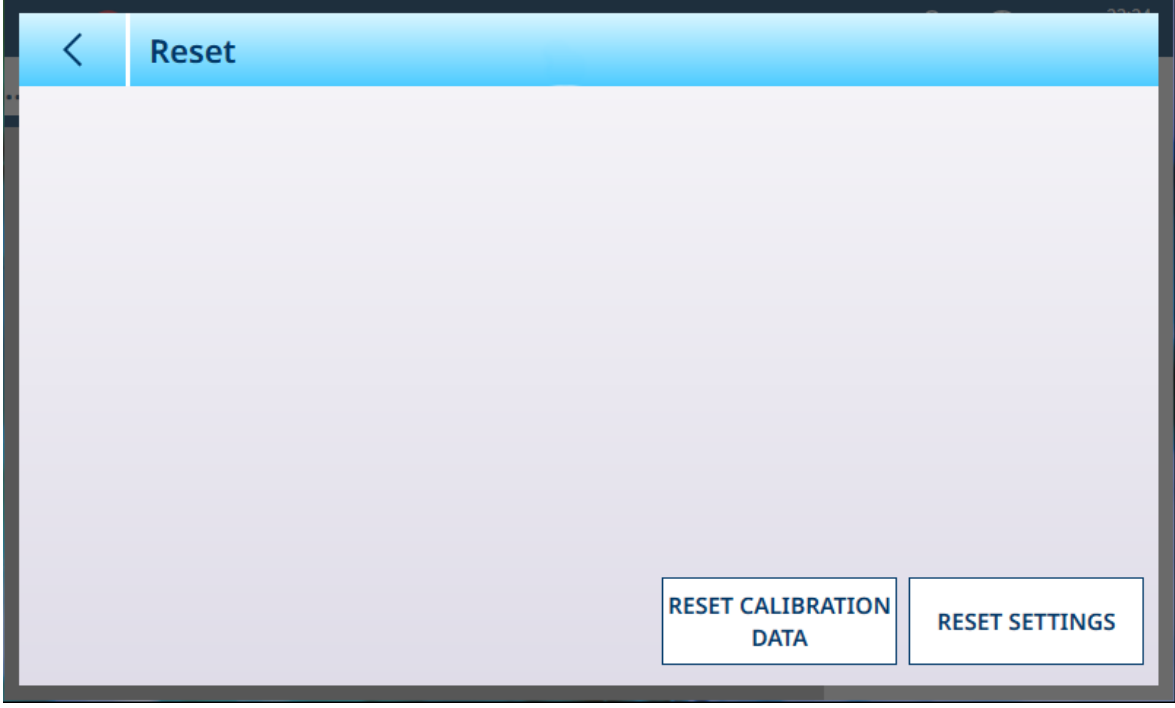

图 128: 秤重置选项

此屏幕允许用户重置校准数据或设置。如果选择了设置,则将保留校准数据。无论哪种情况,都会 出现一个确认对话框,可以继续或取消操作。

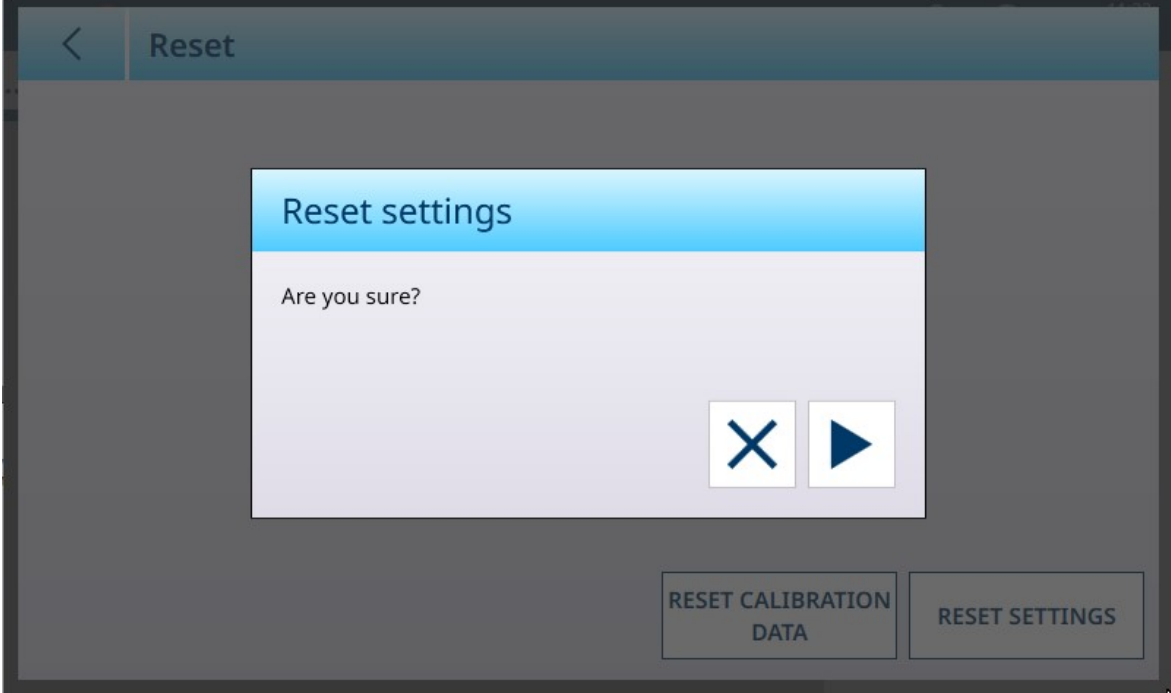

图 129: 重置确认对话框

## 可参阅

[重置](#page-274-0) 第[269](#page-274-0)页

HSALC:维护

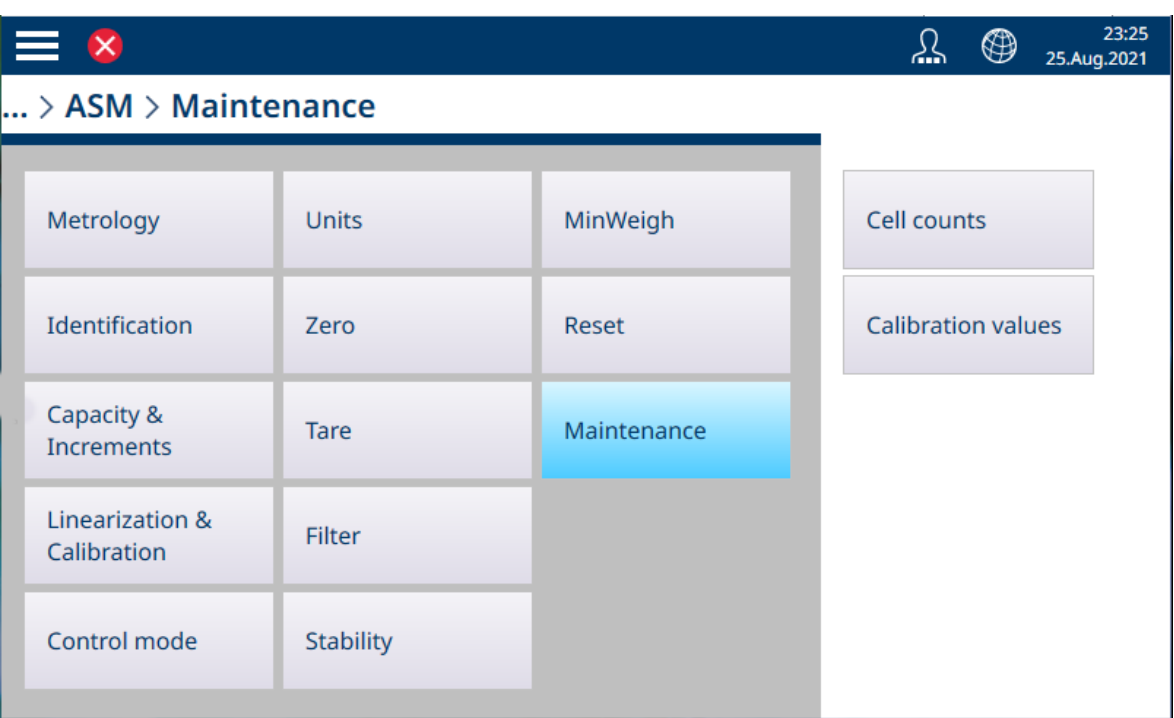

图 130: ASM - 维护菜单

触摸传感器读数按钮可显示一个屏幕,其中显示以原始计数为单位的秤当前读数。

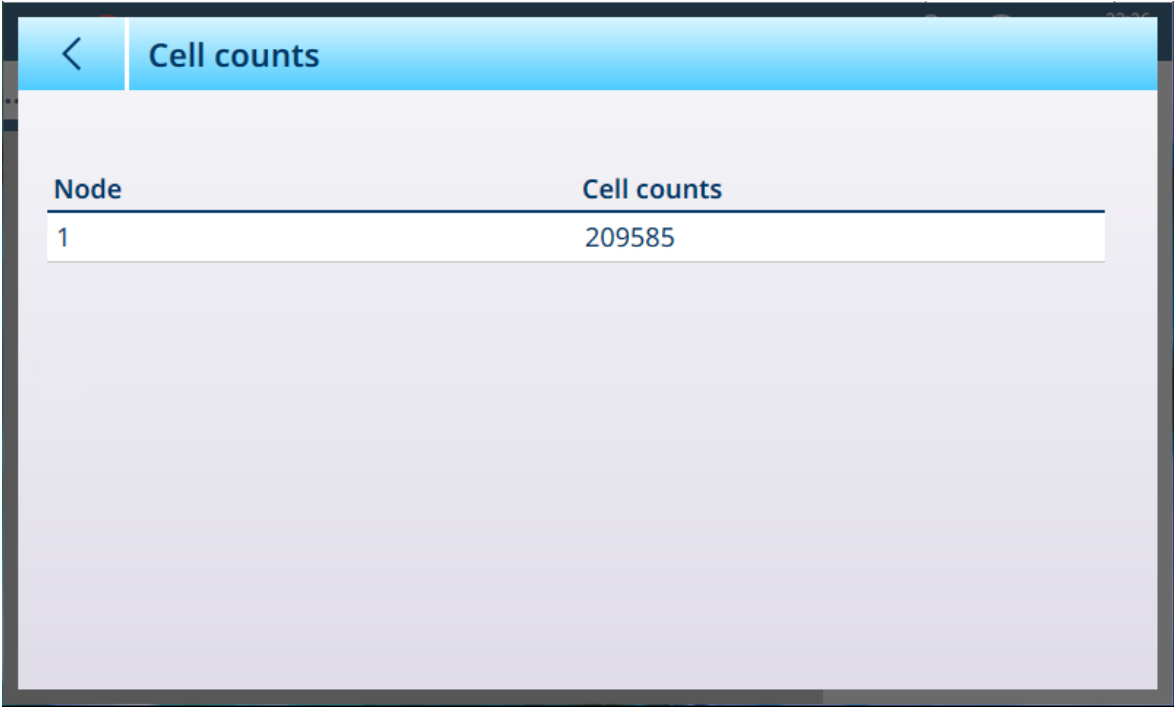

图 131: 传感器读数屏幕

触摸**校准值**按钮可显示各种校准设置的原始计数值。显示的负载字段数量将根据在 [[线性化和校准](#page-88-0) > [校准](#page-88-0) 第[83](#page-88-0)页]选择的线性校正而变化。

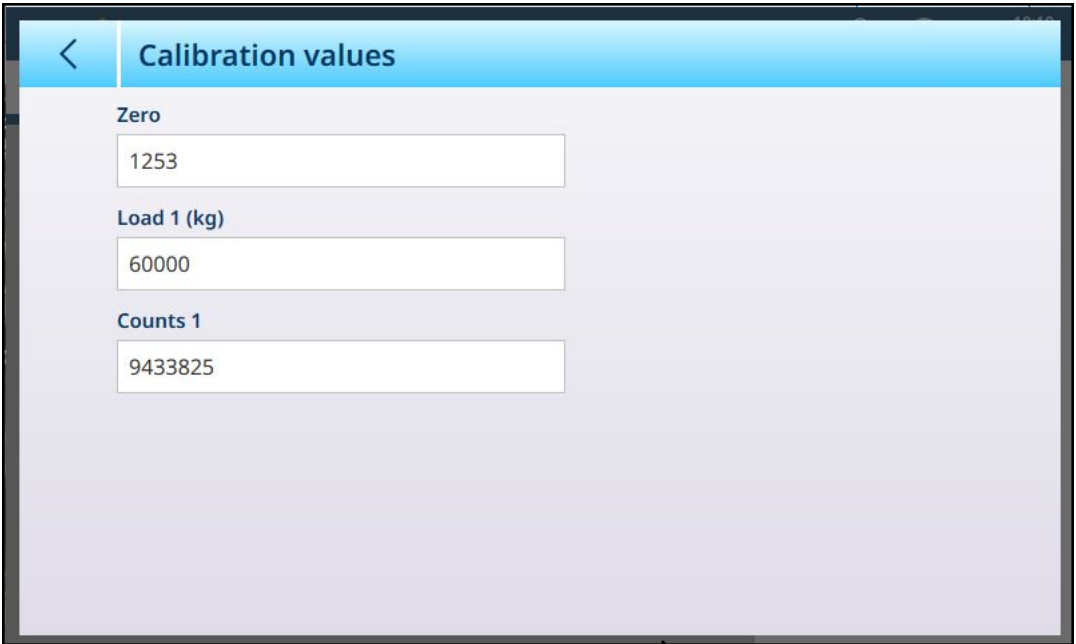

图 132: 校准值屏幕

触摸后,此屏幕上显示的每个字段都会打开一个数字输入对话框。字段中显示的值代表当前设置; 可通过直接输入覆盖这些设置。

### 3.1.1.1.2 记录或传输

"记录或传输"菜单设置确定触发需求输出的方式和时间的条件。每当发出传输请求时,就会进行正常 按需模式传输,具体取决于此处所选的选项,而且前提是秤处于[[稳定性](#page-136-0) ▶ 第[131](#page-136-0)页]中配置的可接受 范围内,且重量高于毛重零点(不会打印负毛重)。

数据发送至:

- 连接已定义为传输的接口
- Alibi 表
- 交易表

此屏幕上显示的重量值是以主单位表示的毛重。

当从秤 n 菜单选项中选择**记录或传输**时, 将出现一个默认配置屏幕, 其中未选择任何选项。

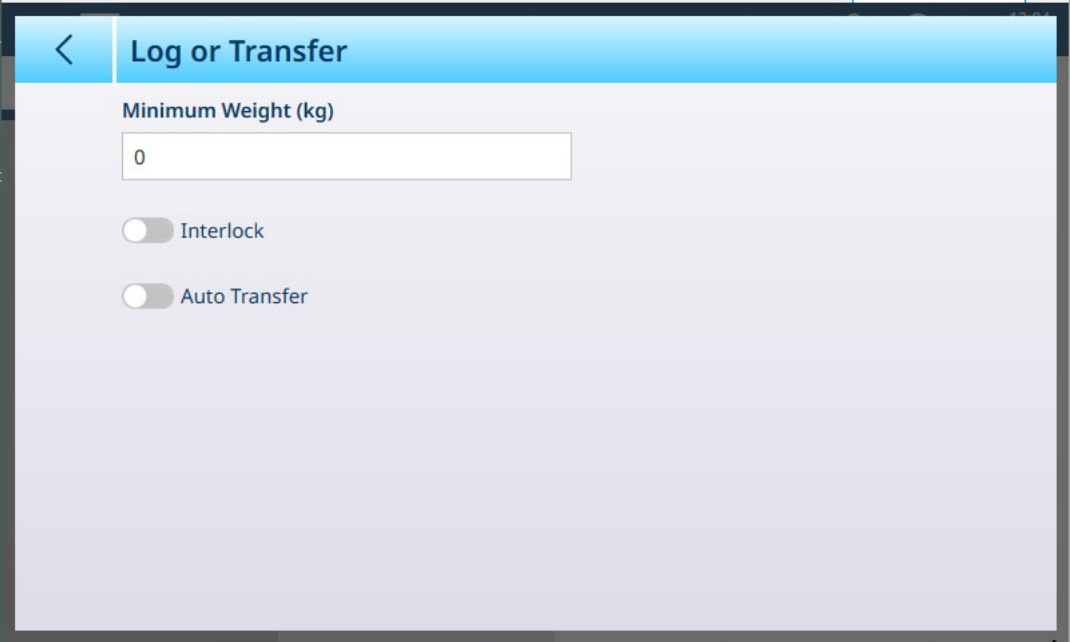

图 133: 记录或传输屏幕, 默认视图

根据联锁和自动传输的初始选择,会出现其他字段。下图显示了选中所有选项的菜单。

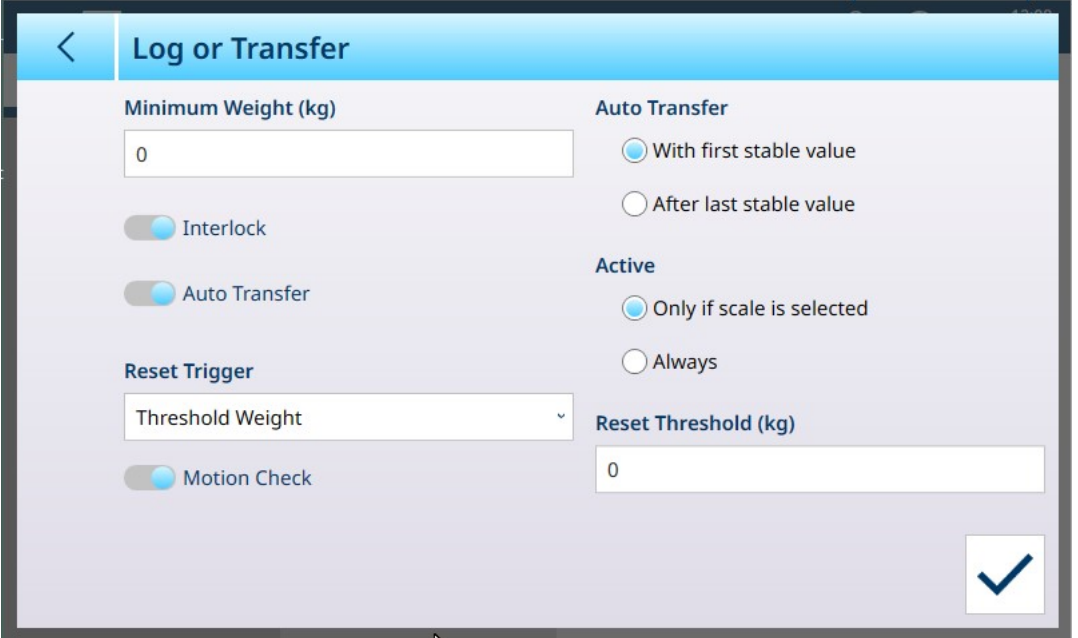

图 134: 记录或传输,选择了所有选项

请注意,某些自动传输和活动子部分仅在启用自动传输后才会出现。

## 记录或传输选项

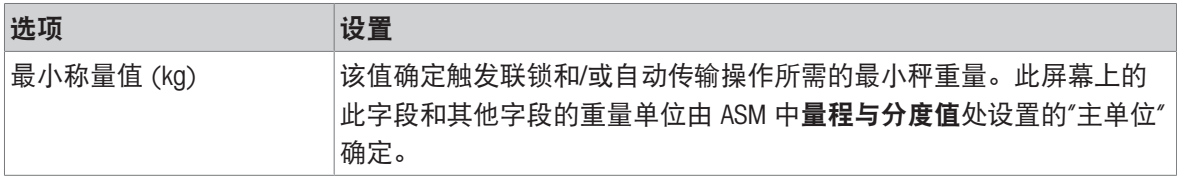

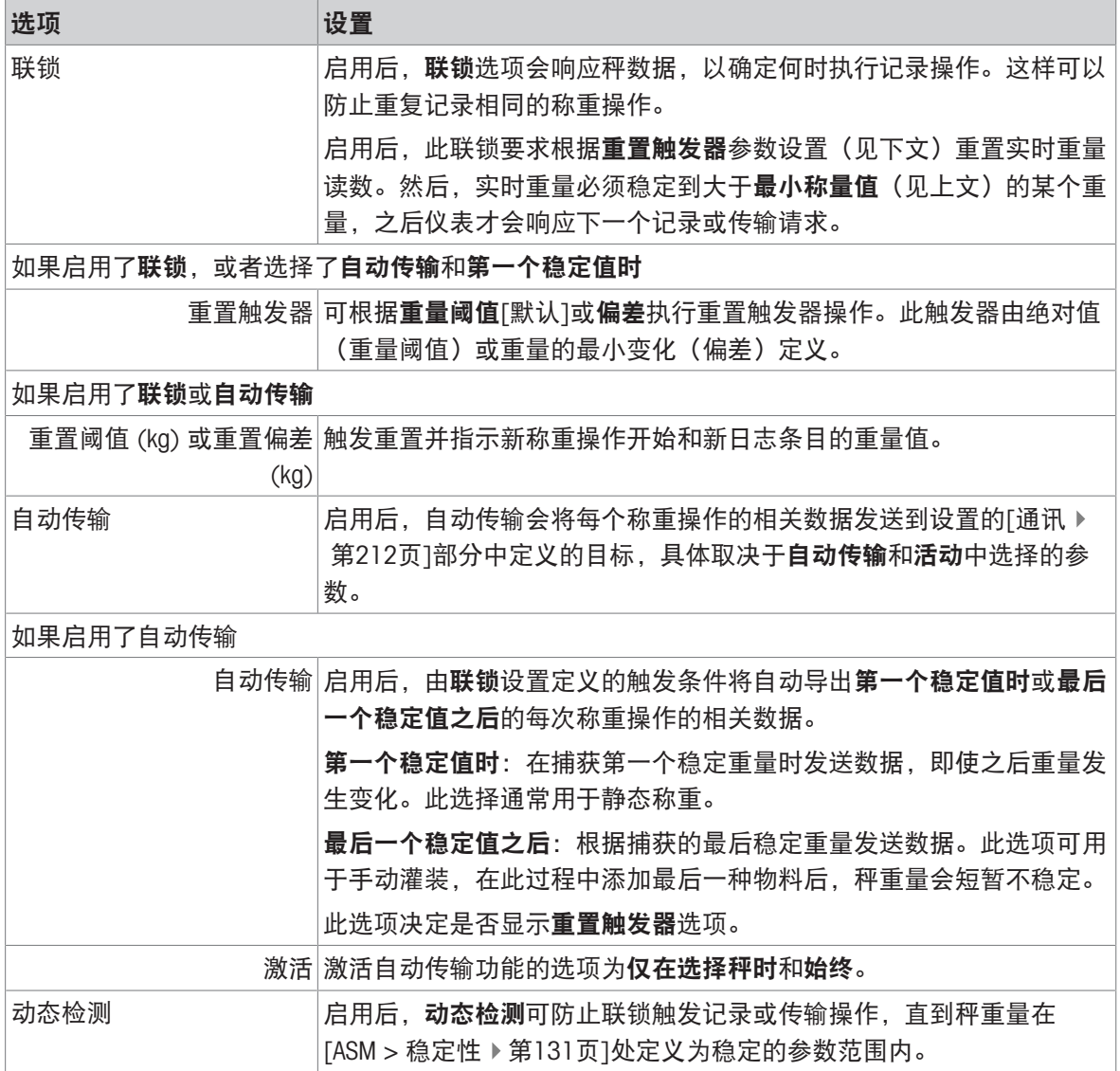

## 可参阅

 $\mathcal{O}$  [通信设置](#page-217-0) ▶ 第[212](#page-217-0)页

 $\mathcal{O}$  [稳定性](#page-136-0) ▶ 第[131](#page-136-0)页

# 3.1.2 POWERCELL

## 3.1.2.1 秤 n

设置菜单的秤分支显示每个秤(1或 2,具体取决于仪表上安装了多少接口)和求和秤的可用选项。

选择任一秤时,将显示另外两个选项——ASM,可访问所有秤配置菜单,以及记录或传输,可确定记 录还是导出每个称重操作以及如何记录或导出。对于 PowerDeck 秤系统, 会出现另外两个项目: 加 载警报和调平指导。

| $\equiv \Box$            |                  |                      |  | ⊕ | 10:43<br>15.May.2023 |
|--------------------------|------------------|----------------------|--|---|----------------------|
| Setup > Scales > Scale 1 |                  |                      |  |   |                      |
|                          |                  |                      |  |   |                      |
| <b>Scales</b>            | Scale 1          | <b>ASM</b>           |  |   |                      |
|                          |                  |                      |  |   |                      |
| Application              | <b>Sum Scale</b> | Log or Transfer      |  |   |                      |
|                          |                  |                      |  |   |                      |
| <b>Terminal</b>          |                  | <b>Loading Alert</b> |  |   |                      |
| Communication            |                  | Leveling Guidance    |  |   |                      |
|                          |                  |                      |  |   |                      |
| Maintenance              |                  |                      |  |   |                      |
|                          |                  |                      |  |   |                      |

图 135: 秤 n 菜单,POWERCELL

## 3.1.2.1.1 ASM

POWERCELL ASM 屏幕显示以下菜单:

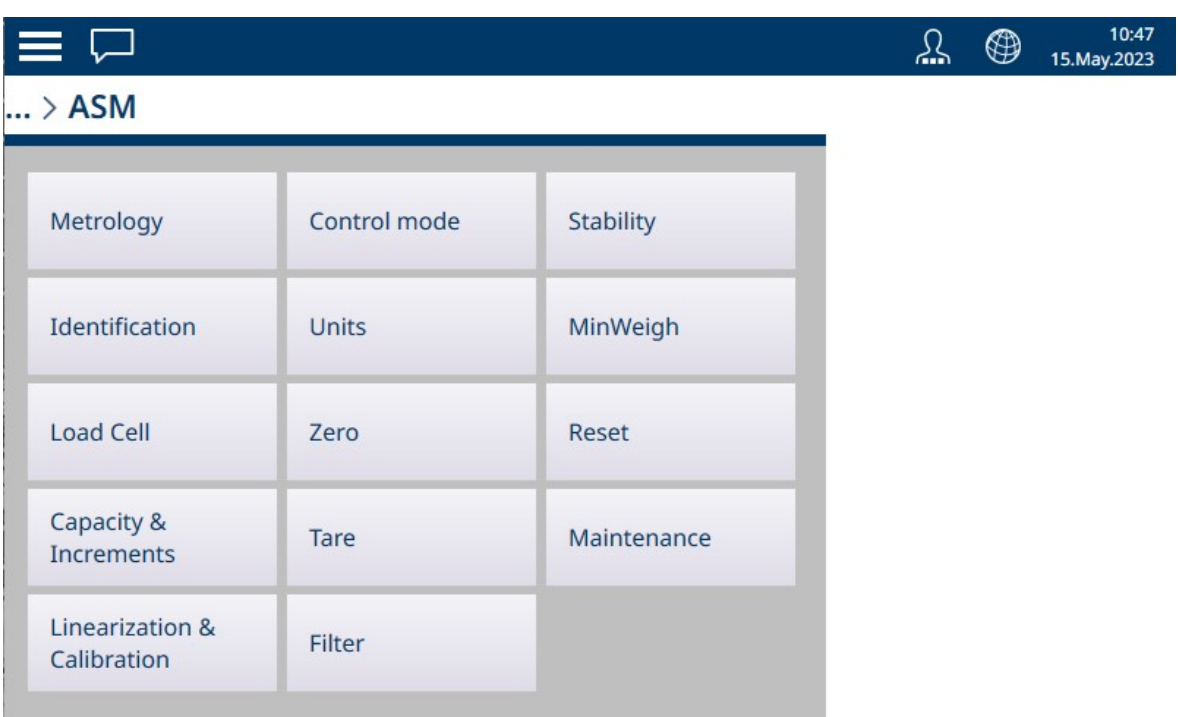

图 136: POWERCELL ASM 菜单

ASM 系统在秤接口上运行,独立于仪表自身的固件,后者基于其 CPU 运行。

计量

## 计量屏幕允许配置每个秤的认证和 GEO 值, 以及工作温度下限和上限。

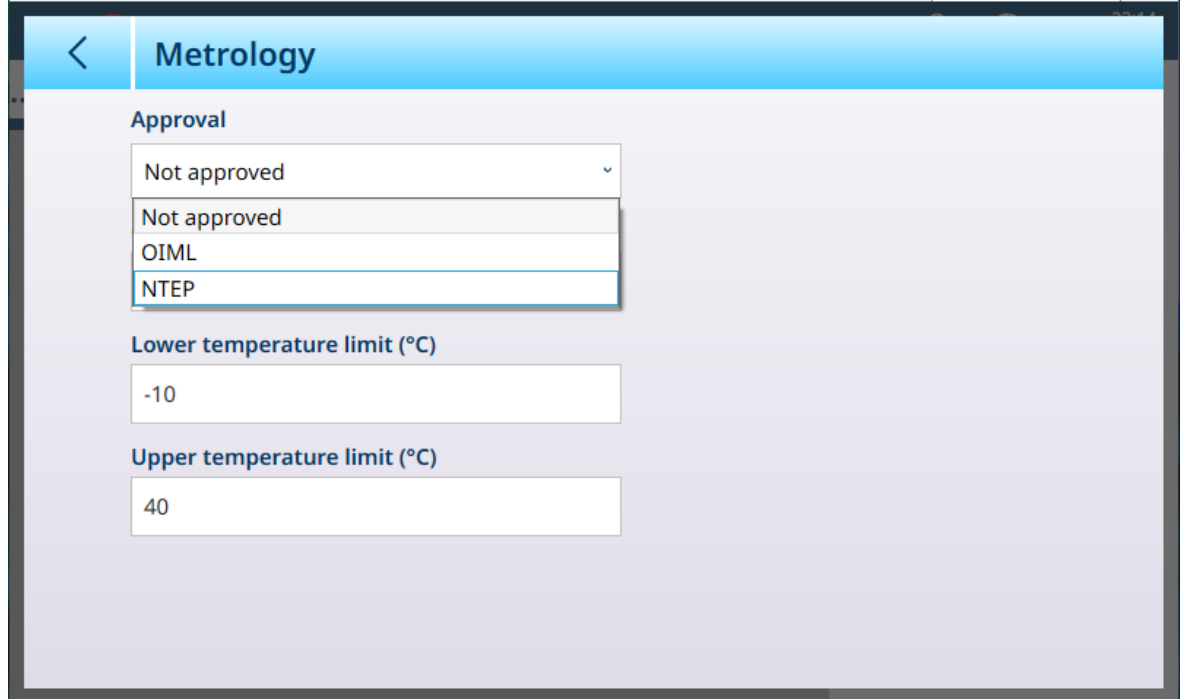

图 137: ASM - 计量屏幕

选择认证(OIML 或 NTEP)时, 将显示其他选项。

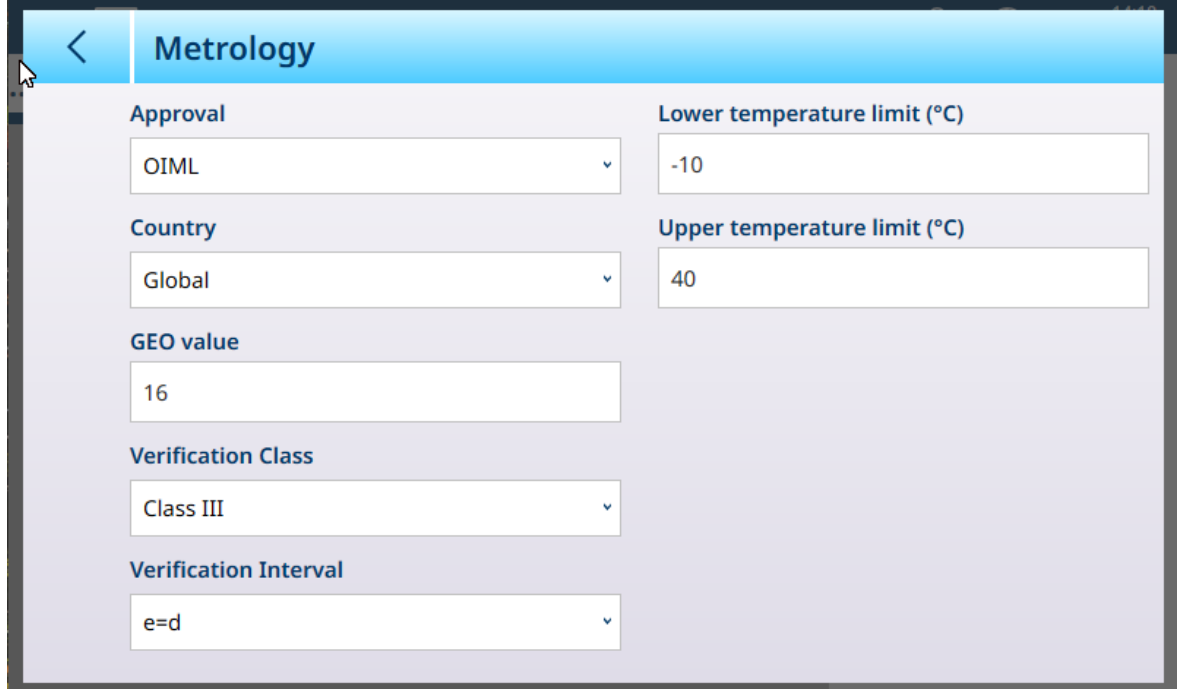

图 138: 认证选项

除了 GEO 和温度值之外, 认证还需要选择国家/地区和验证值。

对于 OIML 和 NTEP 认证,国家/地区选项为全球 [默认]、阿根廷、澳大利亚、韩国、泰国,<mark>验证等级</mark> 选项为 II 级、III 级、IIIL 级、IIIHD 级和 III 级。

当设备已设置为已认证 (OIML 或 NTEP) 且 计量密封 螺钉已安装, 此页面上的字段灰显, 无法修 改。
# 认证

通过识别屏幕,可以定义秤的序列号、秤型号和秤位置。它还提供了一个附加的秤识别字段。对于 模拟秤,这些字段可选,必须手动填写。触摸任意字段将打开 字母数字输入对话框。

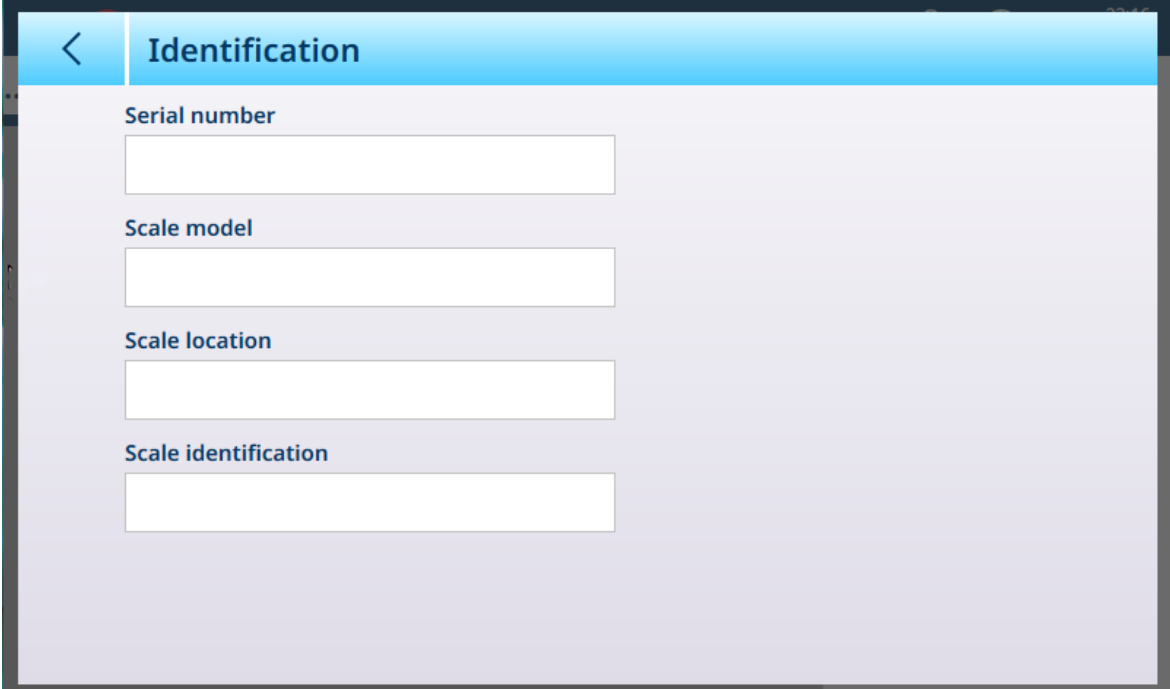

图 139: 标识

### 称重传感器

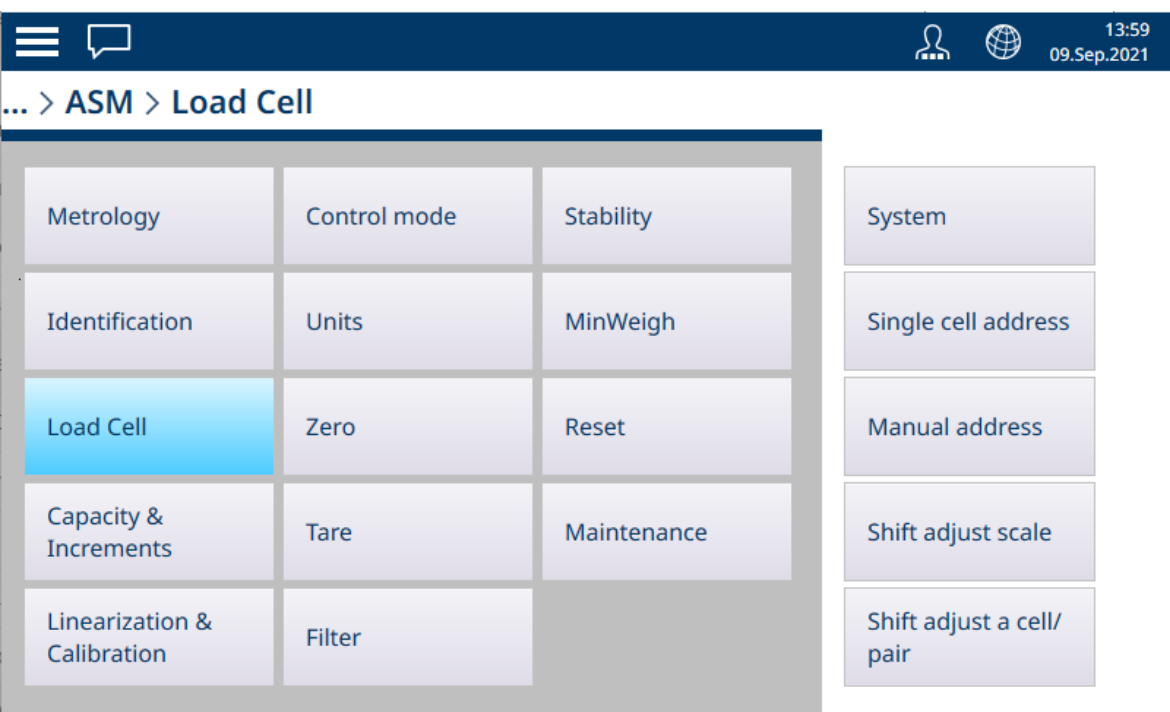

图 140: 称重传感器菜单

POWERCELL 称重传感器 菜单 包括以下5个项目:

```
系统
```
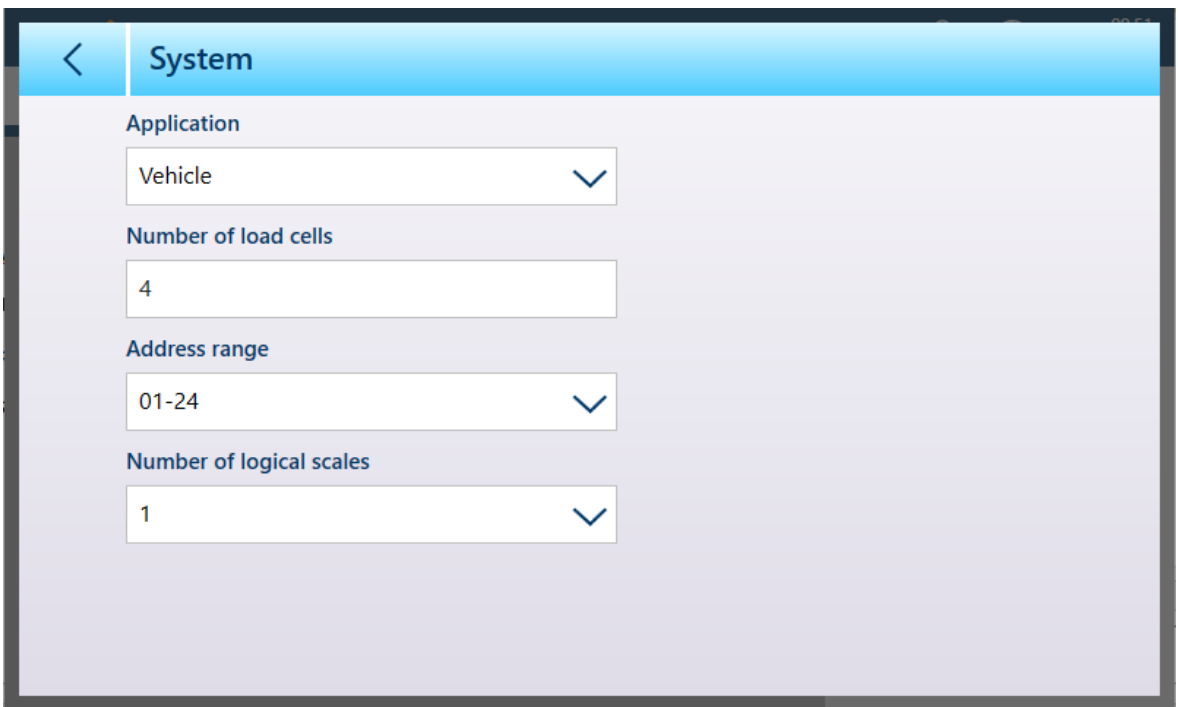

图 141: POWERCELL® 称重传感器 - 系统

应用选项为平台秤、料罐/料斗秤和汽车衡。

触摸称重传感器数量字段可显示一个 数字输入对话框。

可用的地址范围为 01-24、31-54、61-84 和 91-114。

默认情况下,逻辑秤数量为 1。但是, 使用 POWERCELL 多秤接口时, 可以配置 1 到 4 个逻辑秤。请 参考[\[POWERCELL](#page-118-0) 多秤功能 ▶ 第[113](#page-118-0)页]。

## 单个传感器寻址

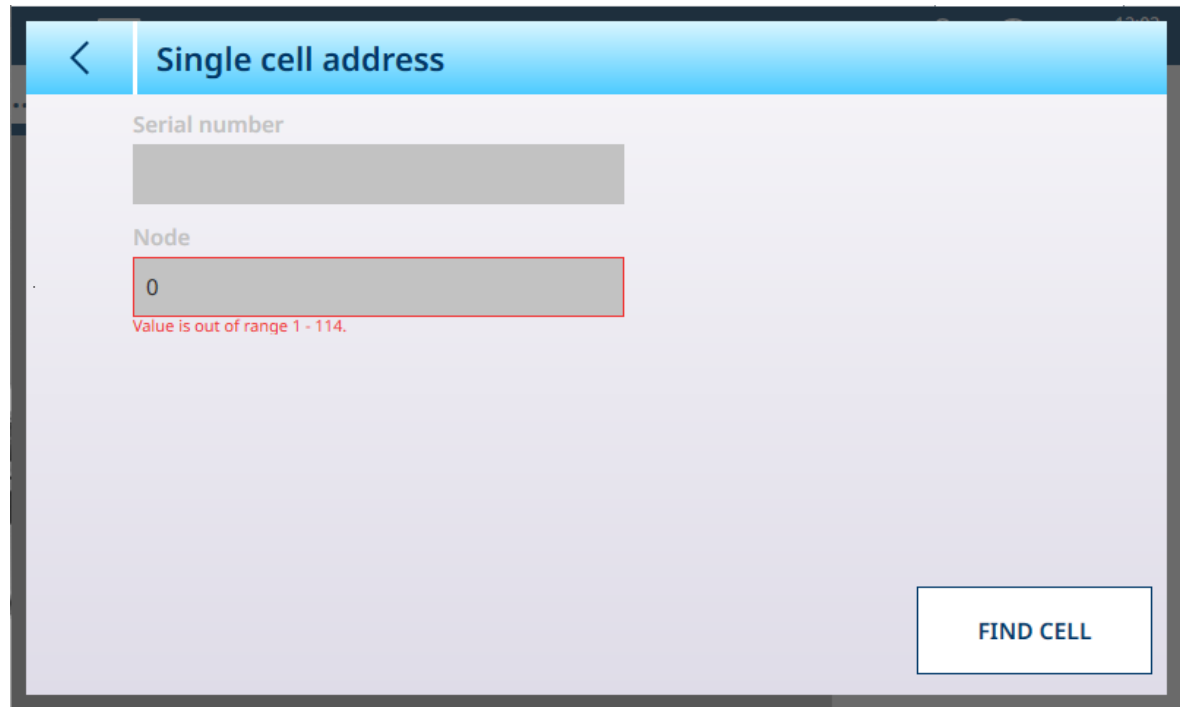

图 142: POWERCELL-单个传感器寻址

当 单个传感器寻址 界面首先显示, 序列号 以及 节点编号 字段如上所示。轻触"找到传感器"开始寻 址过程。将显示确认对话框,表明搜索完成;轻触√以返回单个传感器寻址界面,现在将会显示在 节点上的编号以及该传感器的序列号。

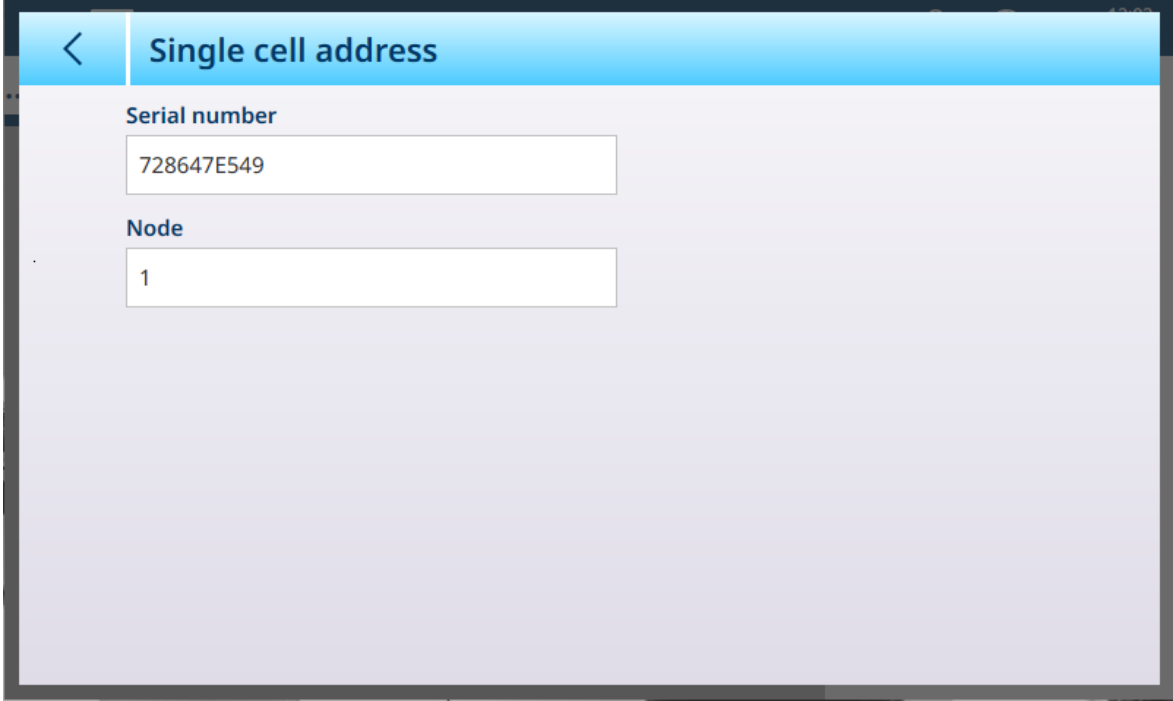

图 143: POWERCELL-单个传感器寻址,找到传感器

### 单个传感器寻址-详情

根据需求,单个传感器寻址能够手动完成,或在开机状态下自动完成。在上述两种情况下,如果仪 表处于"重量和测量模式已认证"模式,则无法执行此操作。

## 手动称重传感器地址

| L<br>╭ | <b>Manual address</b> |                |                       |  |
|--------|-----------------------|----------------|-----------------------|--|
|        | <b>Serial number</b>  | <b>Node</b>    |                       |  |
|        |                       | $\overline{0}$ |                       |  |
|        |                       | $\overline{0}$ |                       |  |
|        |                       | $\mathbf 0$    |                       |  |
| ļ      |                       | $\Omega$       |                       |  |
|        |                       |                |                       |  |
|        |                       |                |                       |  |
|        |                       |                |                       |  |
|        |                       |                | <b>DISCOVER CELLS</b> |  |

图 144: POWERCELL - 手动地址屏幕

手动地址屏幕最初显示连接的称重传感器的序列号和节点编号。触摸发现传感器按钮开始发现。如 果发现成功,将出现一个确认对话框。

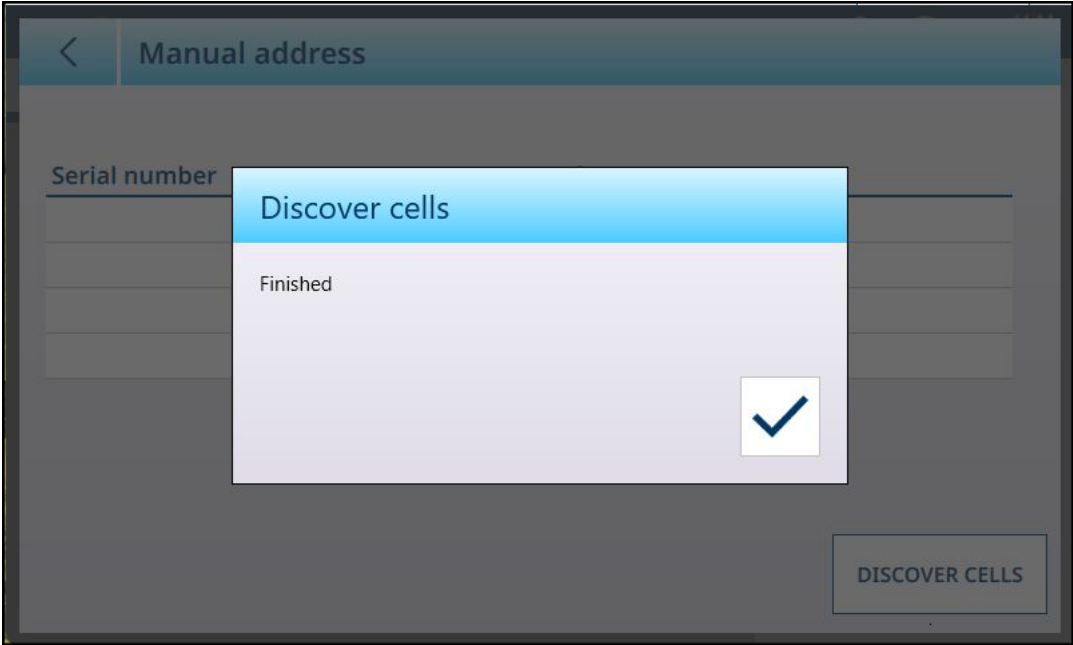

图 145: 称重传感器发现确认对话框

触摸对号确认。此时将重新出现原始屏幕,其中编辑按钮 / 取代了发现传感器按钮。

| <b>Manual address</b> |                |  |
|-----------------------|----------------|--|
| <b>Serial number</b>  | <b>Node</b>    |  |
| 729031L478            | 1              |  |
| 729027H521            | $\overline{2}$ |  |
| 728913D525            | 3              |  |
| 729030Q752            | $\overline{4}$ |  |
|                       |                |  |
|                       |                |  |
|                       |                |  |
|                       |                |  |
|                       |                |  |

图 146: 发现的称重传感器

# 节点地址编辑

触摸某一行可突出显示一个称重传感器。

| <b>Manual address</b> |                |  |
|-----------------------|----------------|--|
| Serial number         | <b>Node</b>    |  |
| 729031L478            |                |  |
| 729027H521            | $\overline{2}$ |  |
| 728913D525            | $\overline{3}$ |  |
| 729030Q752            | $\overline{4}$ |  |
|                       |                |  |
|                       |                |  |
|                       |                |  |
|                       |                |  |
|                       |                |  |

图 147: 已发现的称重传感器,节点已选择

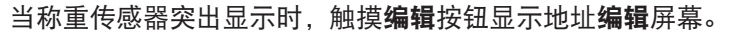

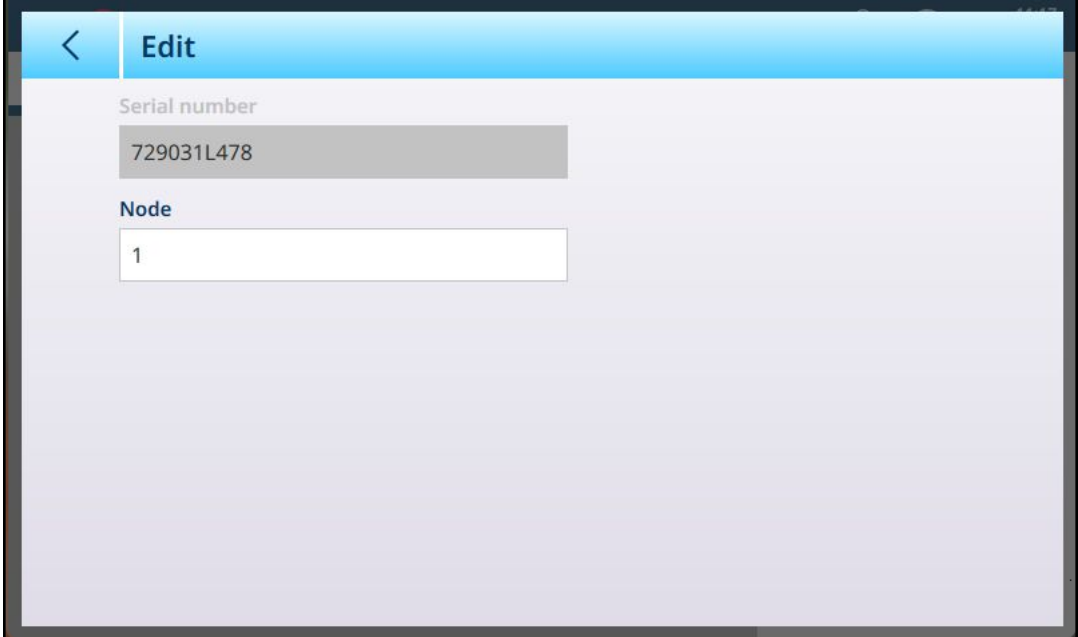

图 148: 称重传感器地址编辑对话框

触摸"节点"字段以显示数字键盘。输入所需的节点地址。

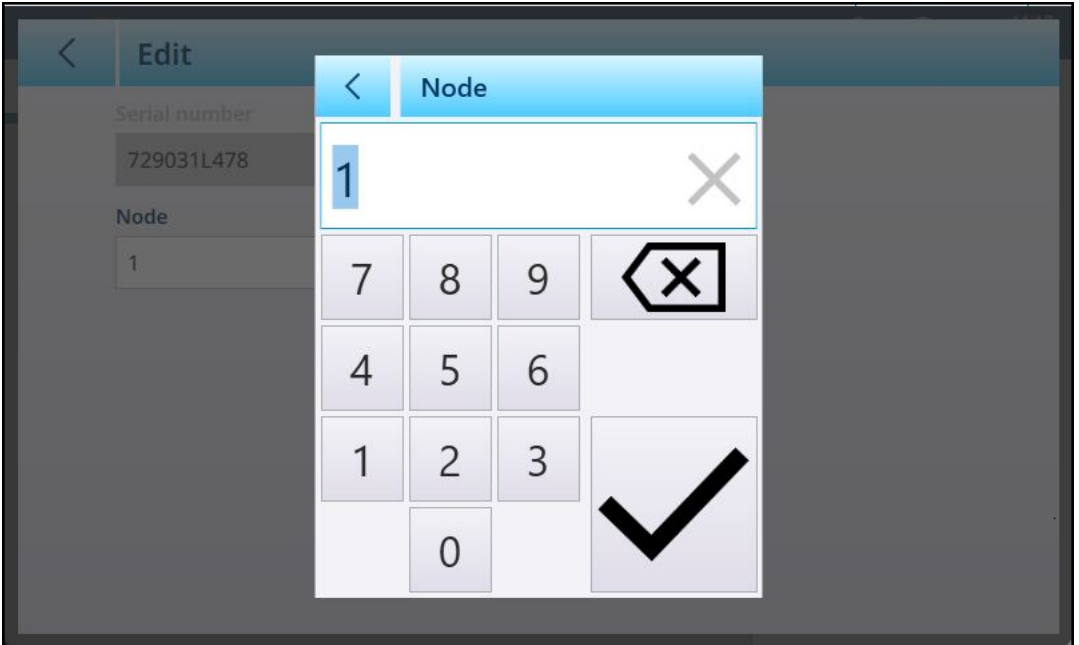

图 149: 节点地址输入

最后,触摸左上角的**返回箭**头返回**手动地址**屏幕。在下面的示例中,上述发现步骤中的节点 1 已被 重新寻址为节点 4,原始节点 4 现在是节点 1。

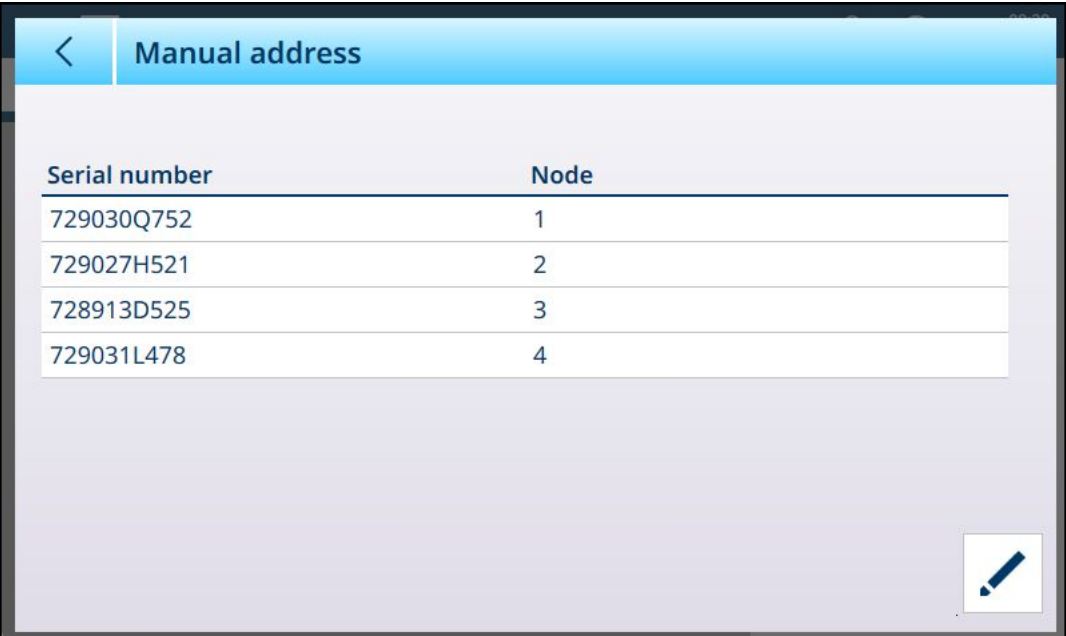

图 150: 节点 1 重新编址为节点 4

## 手动寻址

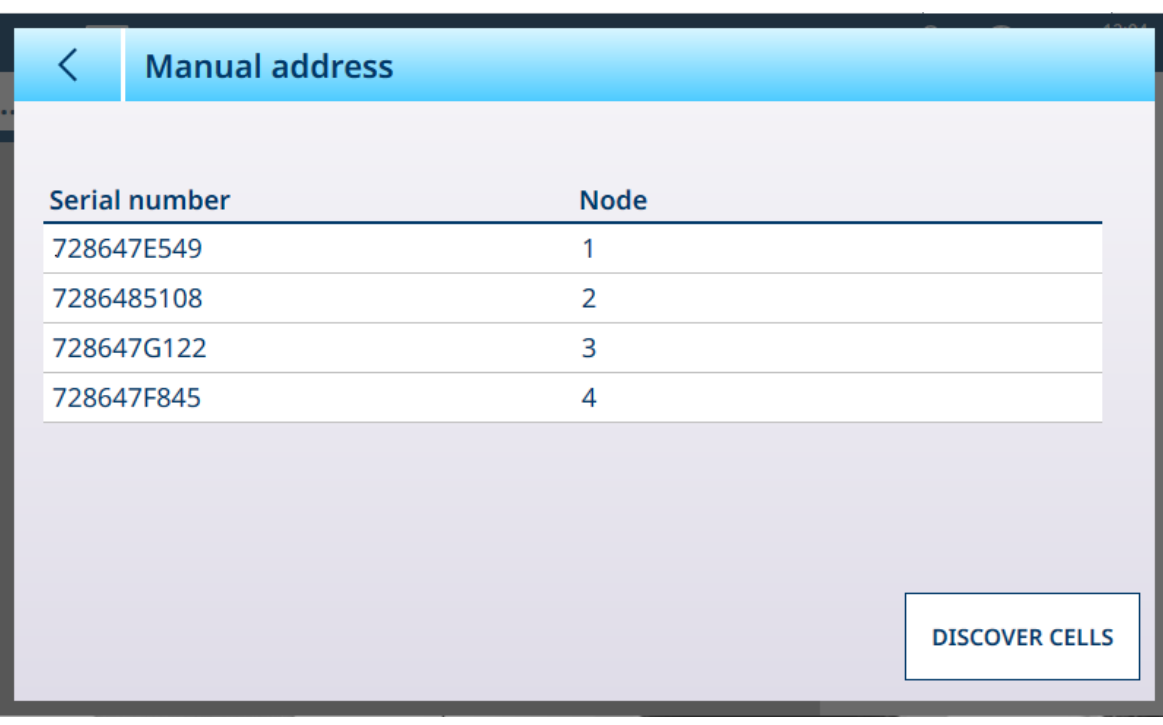

图 151: POWERCELL-手动寻址

The 手动寻址 界面最先显示已连接的传感器 序列号和 节点编号 编号。轻触行以高亮显示

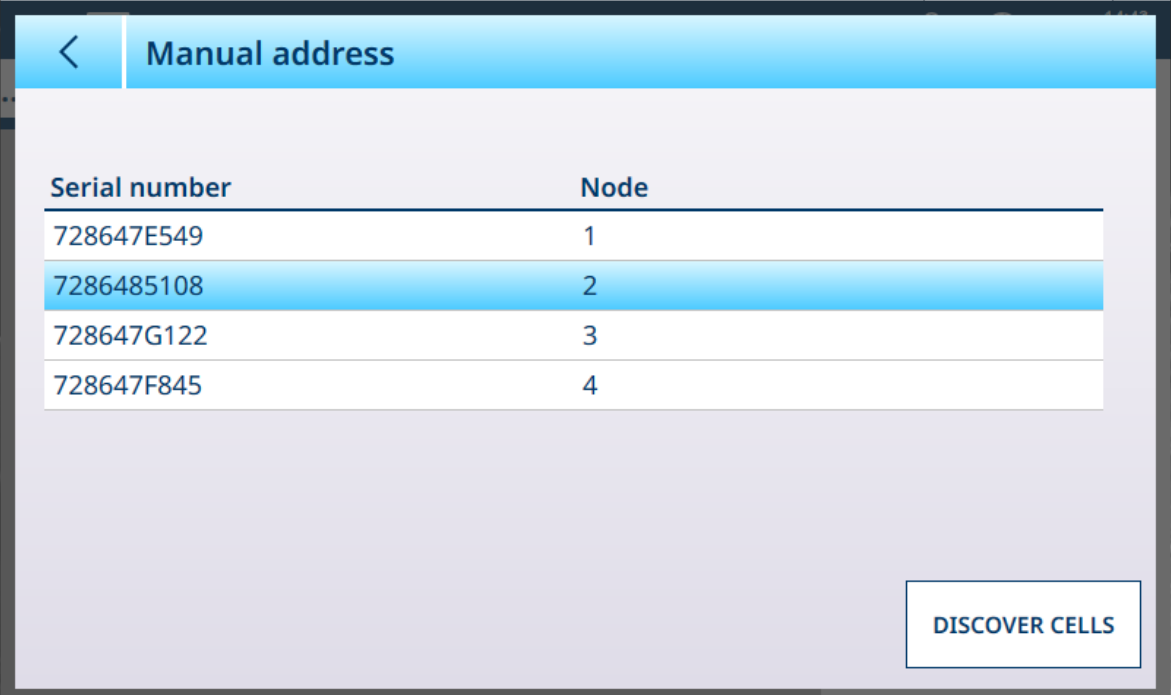

图 152: POWERCELL-手动寻址,选择节点

轻触 搜索传感器 按钮开始搜索。将显示确认对话框;若取消,将返回原始画面,"搜索传感器"按钮 处出现 编辑按钮。

| ✓ | <b>Manual address</b> |                |  |
|---|-----------------------|----------------|--|
|   |                       |                |  |
|   | <b>Serial number</b>  | <b>Node</b>    |  |
|   | 728647E549            | 1              |  |
|   | 7286485108            | $\overline{2}$ |  |
|   | 728647G122            | 3              |  |
|   | 728647F845            | 4              |  |
|   |                       |                |  |
|   |                       |                |  |
|   |                       |                |  |
|   |                       |                |  |

图 153: POWERCELL-手动寻址,搜索传感器

轻触 退出 按钮 / 以显示以下展示的界面。如此, 节点编号 能通过轻触字段显示数字输入对话框来 改变。

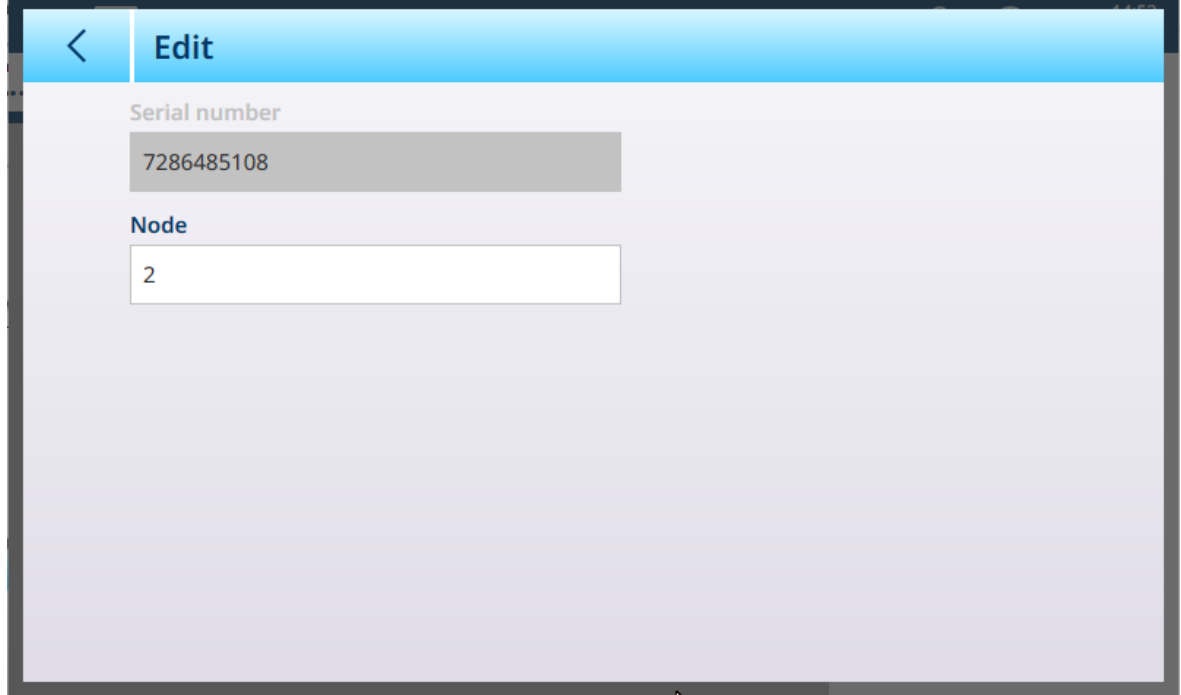

<span id="page-115-0"></span>图 154: POWERCELL-手动寻址, 编辑界面

## 移位调整台秤

负载敏感路径的机械和电子增益的细微不匹配会导致相同的测试重量产生略微不同的读数,具体取 决于测试重量在秤上的位置。IND700 提供两种类型的调整——单个传感器调整或成对传感器调整。 "按称重传感器或对进行角差调整"参数预设为"称重传感器",使用单个称重传感器时,无法更改。

#### 按称重传感器调整

按称重传感器调整为每个称重传感器输出添加一个系数,以补偿它们之间的细微差异。然后,无论 重量在秤上的物理位置如何,秤都将输出相同的重量值。

#### 按对调整

无论负载位于称重传感器对之间长轴上的什么位置,按对调整都可确保秤上的读数恒定(例如,在 车辆称重应用中)。开始角差调整程序之前,选择调整是按称重传感器还是按对进行。下面列出了 按传感器对进行角差调整的程序。按单个称重传感器进行角差调整的过程遵循相同的顺序,但一次 读取和调整一个称重传感器。

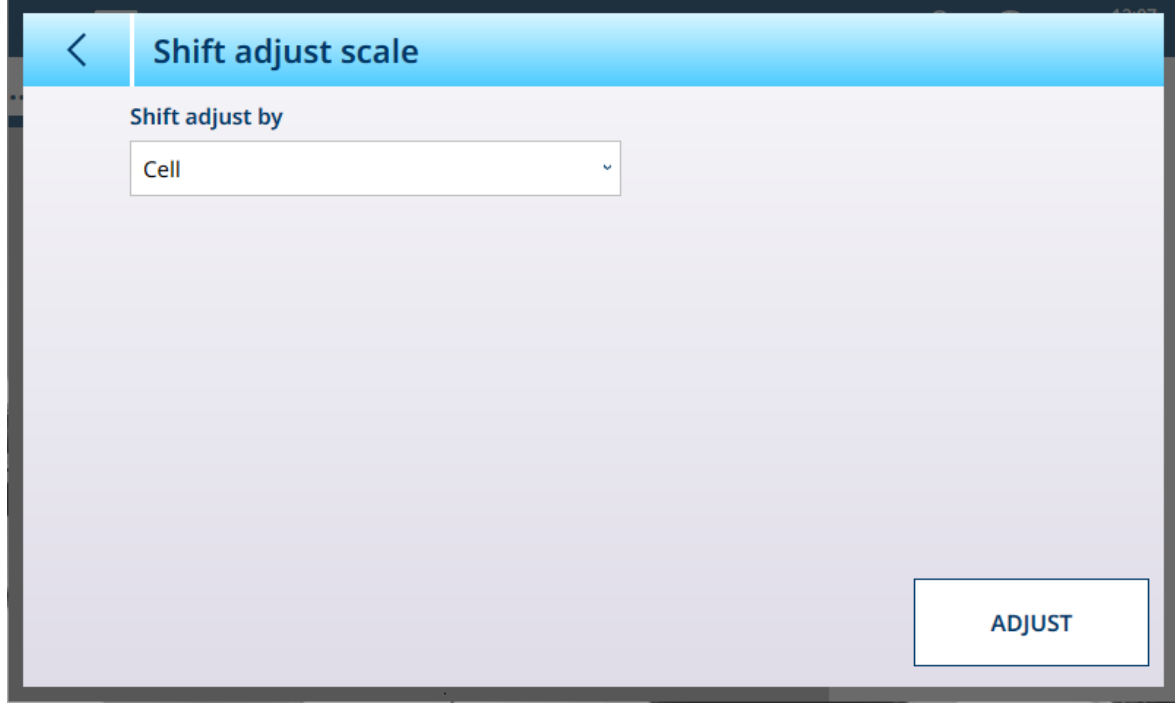

图 155: POWERCELL - 秤角差调整

从角差调整方式下拉列表中,选择称重传感器或对,然后触摸调整按钮开始该过程。此时将出现调 整对话框。

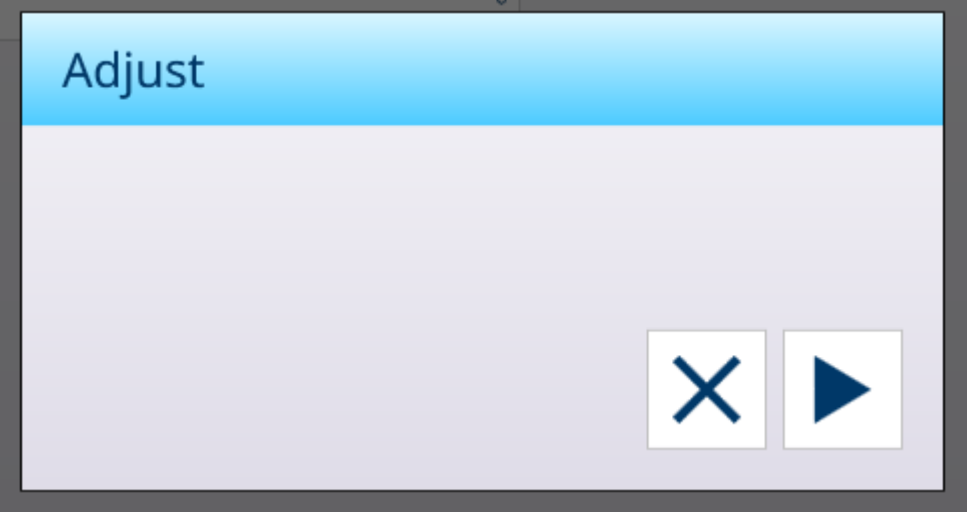

图 156: 角差调整 - 准备执行

触摸 ▶ 开始该过程, 或触摸 ╳ 返回秤角差调整屏幕。

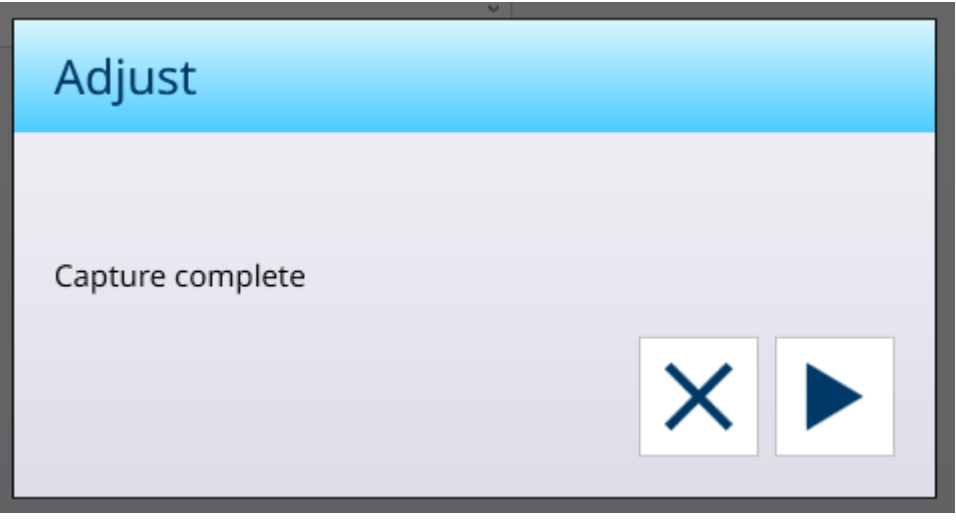

图 157: 角差调整,捕获完成

触摸 X 返回到秤角差调整屏幕。

#### 可参阅

<span id="page-117-0"></span> $\mathcal{O}$  [移位调整传感器](#page-117-0)/成对 ▶ 第[112](#page-117-0)页

### 移位调整传感器/成对

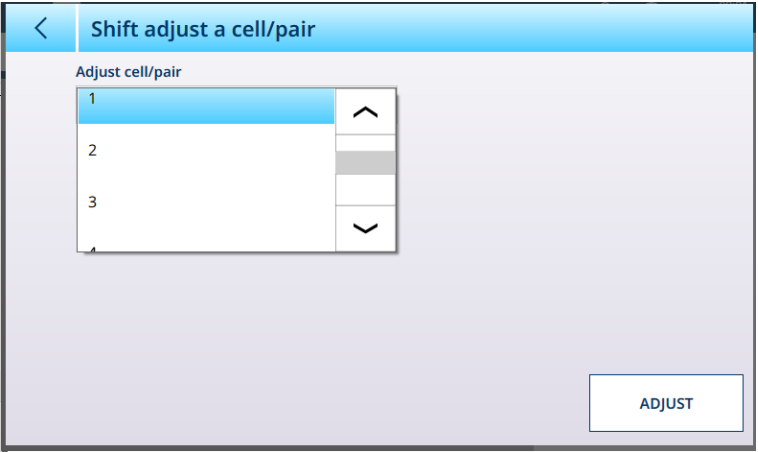

图 158: "POWERCELL - 移位调整传感器"

上述内容 说明了 当[[移位调整台秤](#page-115-0) ▶第[110](#page-115-0)页]设置为传感器时, 本页"移位调整/成对"下拉 菜单中的 可用选项。

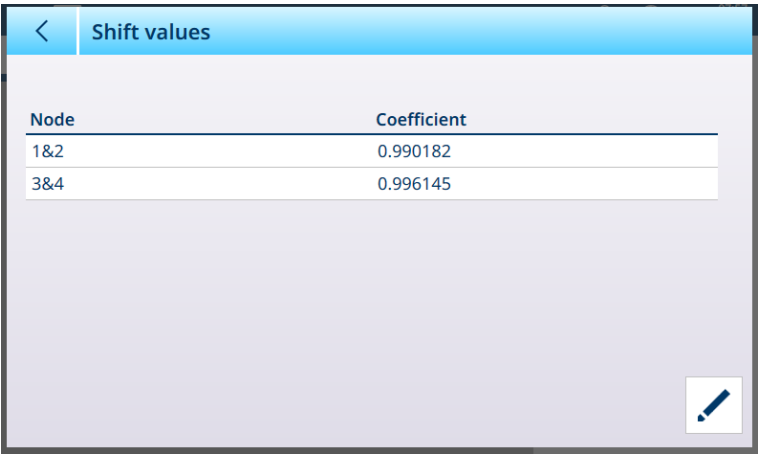

图 159: "POWERCELL - 移位调整成对"

当[[移位调整台秤](#page-115-0) ▶ 第[110](#page-115-0)页]设置为"成对",选项就变为 1&2 以及 3&4。 从下拉列表中进行选择,轻触"调整"以执行调整。显示确认对话框:

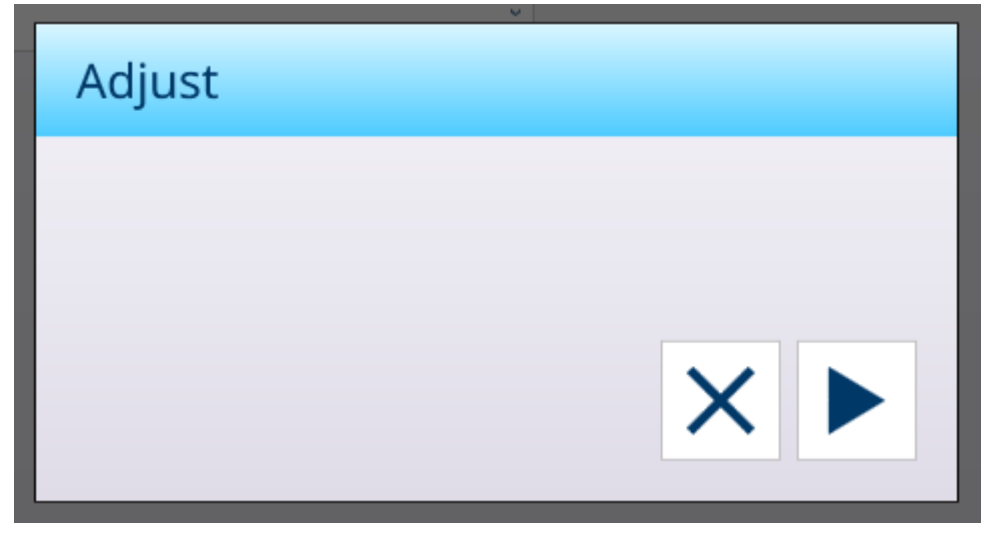

图 160: "移位调整确认对话框"

<span id="page-118-0"></span>进度完成后,轻触屏幕 X以返回至 移位调整传感器/成对 界面。

### POWERCELL 多秤功能

IND700 POWERCELL 接口可支持最多由 14 个称重传感器组成的网络(使用外部电源时为最多 24 个)。这些[称重传感器](#page-109-0)可分组为 2、3 或 4 个逻辑秤。逻辑秤的数量在 [称重传感器 > 系统 ▶ 第[104](#page-109-0) [页](#page-109-0)] 页进行配置。在本节所示的示例中,使用一个简单的由四个称重传感器组成的网络来说明此功 能。

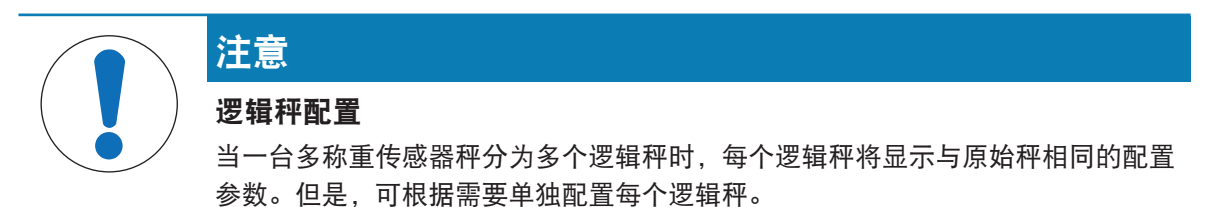

要确认仪表具有此功能,请访问 [[仪表信息](#page-52-0) ▶ 第[47](#page-52-0)页] 屏幕。

|                   | <b>Terminal Information</b>      |                    |                         |
|-------------------|----------------------------------|--------------------|-------------------------|
| Slot              | <b>Description</b>               | <b>Part Number</b> | <b>Software Version</b> |
| Slot <sub>1</sub> | MultiscalePowercell (Powercell3) | 30726003           | V4.0.12                 |
| <b>OS</b>         | Windows 10 1809 IoT Enterprise   |                    | V2.6.30/2024-01-161     |
| <b>BIOS</b>       | <b>Kontron</b>                   |                    | MTsXA4R_1.1_BETA12      |
| <b>APP</b>        | Supervisor                       |                    | 5.41.150-freeze.2+02    |
| <b>APP</b>        | Client.MTApp                     |                    | 5.41.150-freeze.2+02    |
| <b>APP</b>        | Engine                           |                    | 5.41.150-freeze.2+02    |
| Legal             | www.mt.com/legal                 |                    |                         |

图 161: 显示多秤功能的仪表信息

# 配置具有多个逻辑秤的系统

在配置多秤之前,POWERCELL 秤设置菜单如下所示,其中包含一个秤:

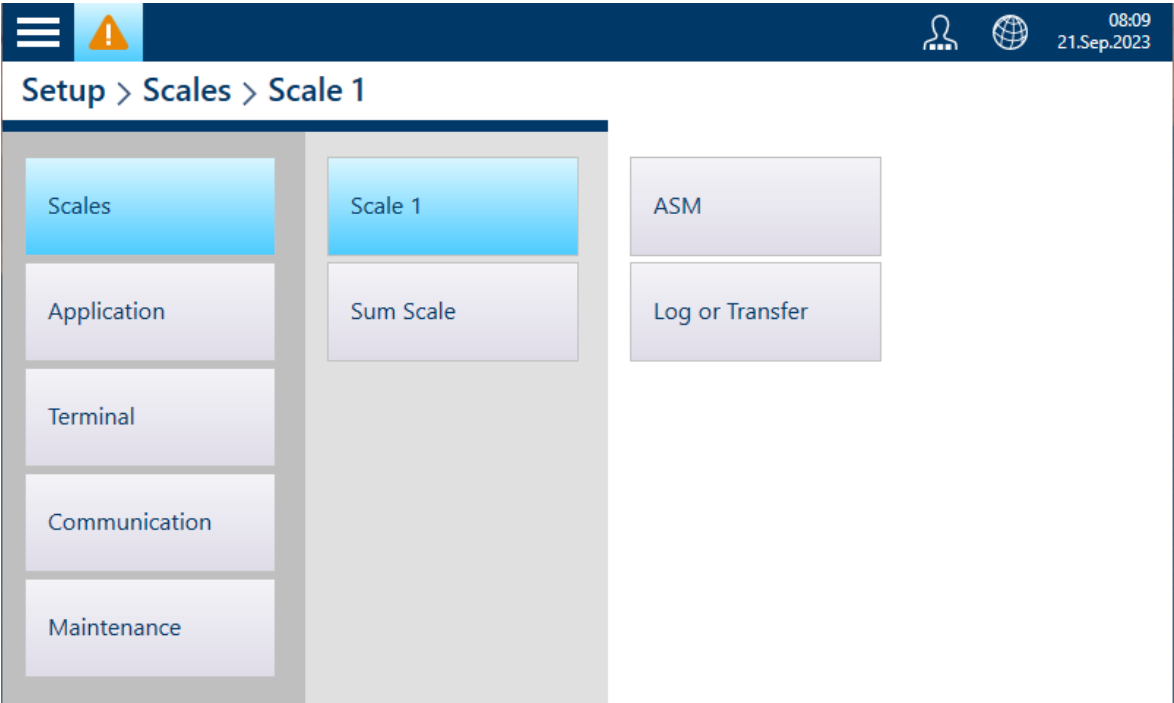

图 162: 秤设置菜单

要创建具有多个逻辑秤的系统,第一步是访问"秤 1 > ASM > 称重传感器 > 系统", 然后选择 4 个逻辑 秤。

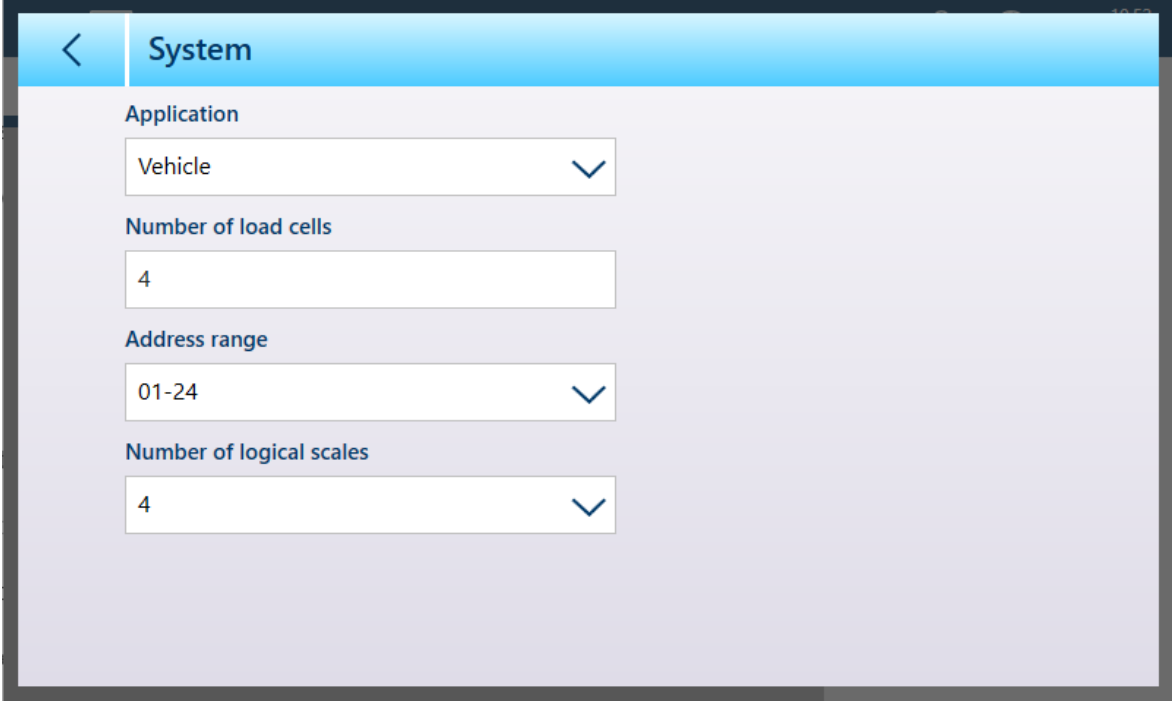

图 163: 称重传感器系统屏幕,已选择 4 个逻辑秤

请注意,地址范围参数表示可分配给该秤称重传感器的地址。配置多个逻辑秤后,每个秤的称重传 感器 > 系统页将提供不同的地址范围。

触摸左上角的返回箭头将导致仪表显示一条消息:

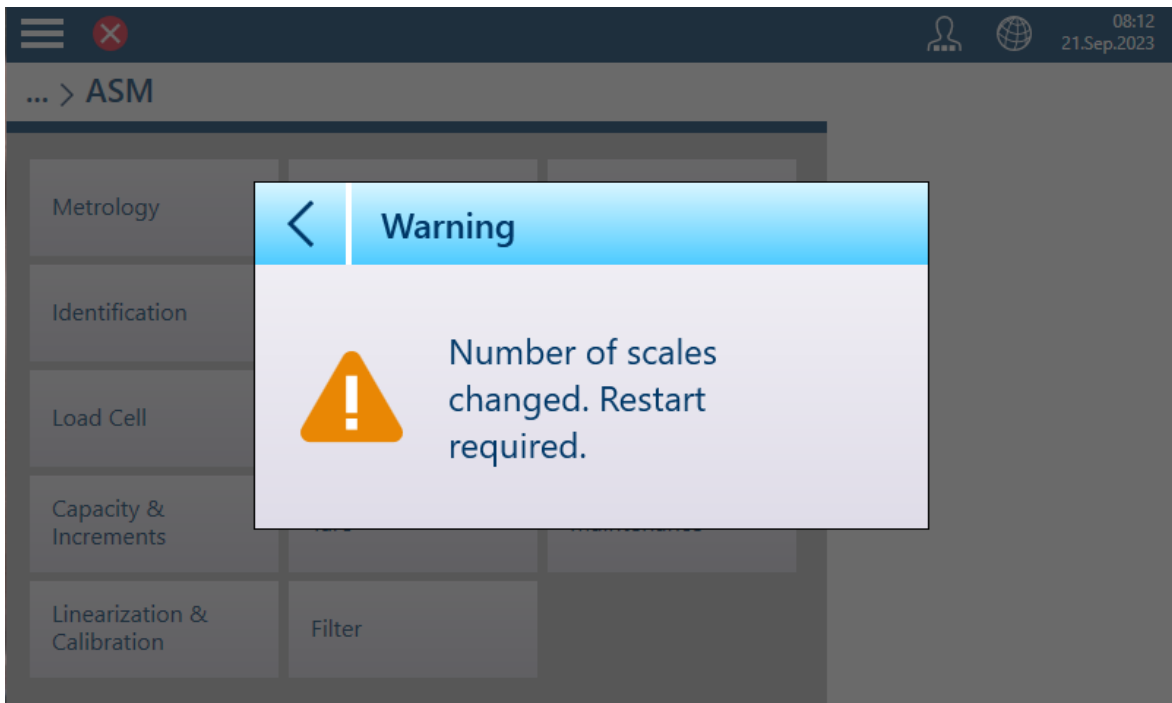

图 164: 重启警告

仪表自动重新启动。此过程完成后,秤设置菜单将显示四个秤:

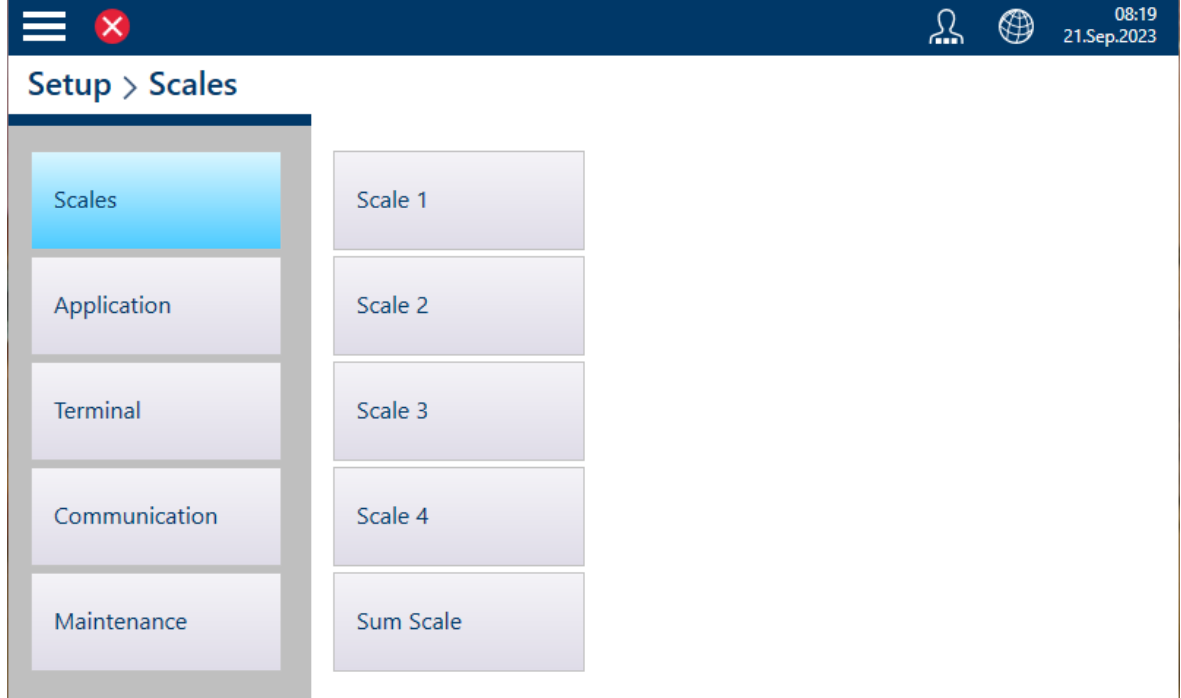

图 165: 显示四个逻辑秤的秤设置

该 [[求和秤](#page-121-0) ▶ 第[116](#page-121-0)页] 现在可以配置为显示任何或所有这些逻辑秤。

### <span id="page-121-0"></span>系统中具有多个逻辑秤的求和秤

配置多个逻辑秤时,这将反映在求和秤设置页的选项中:

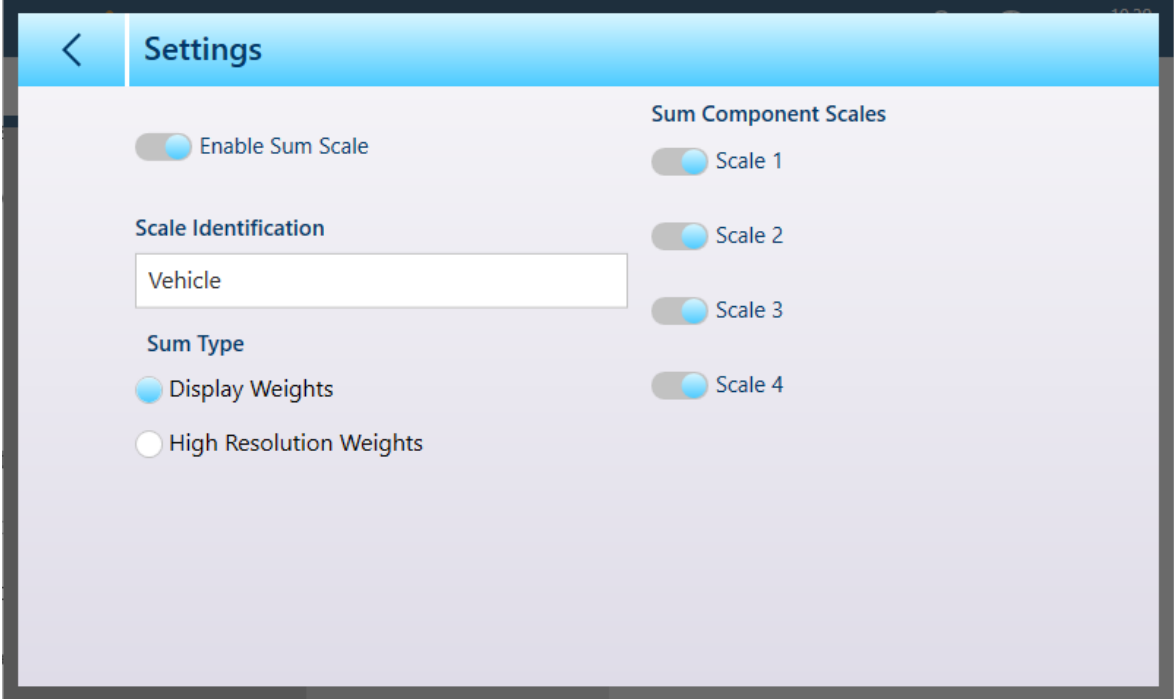

图 166: 具有多个逻辑秤的求和秤设置

与往常一样,可以为求和秤包含一个描述性名称。在上面显示的配置中,所有逻辑秤都被选中进行 显示,称重屏幕如下所示:

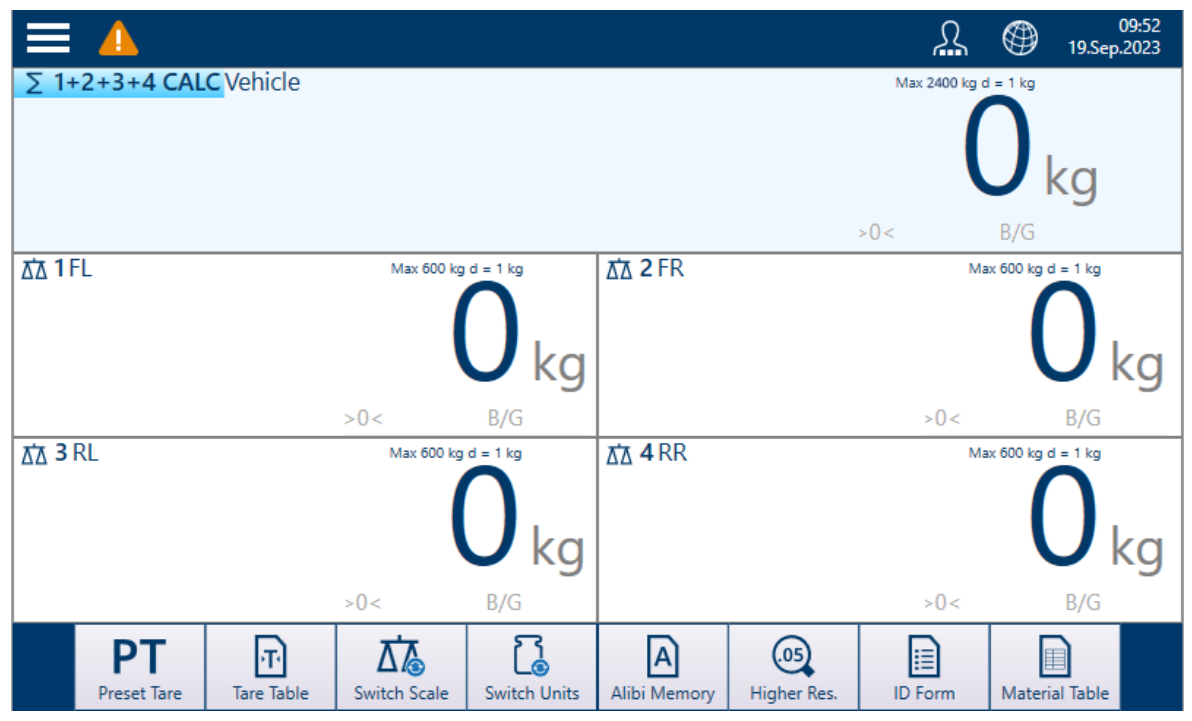

图 167: 重量显示 — 四个秤和求和秤

请注意,显示的任何秤(包括求和秤)都可以通过双击所需秤重量信息区内的屏幕,以更大的简化 格式进行查看:

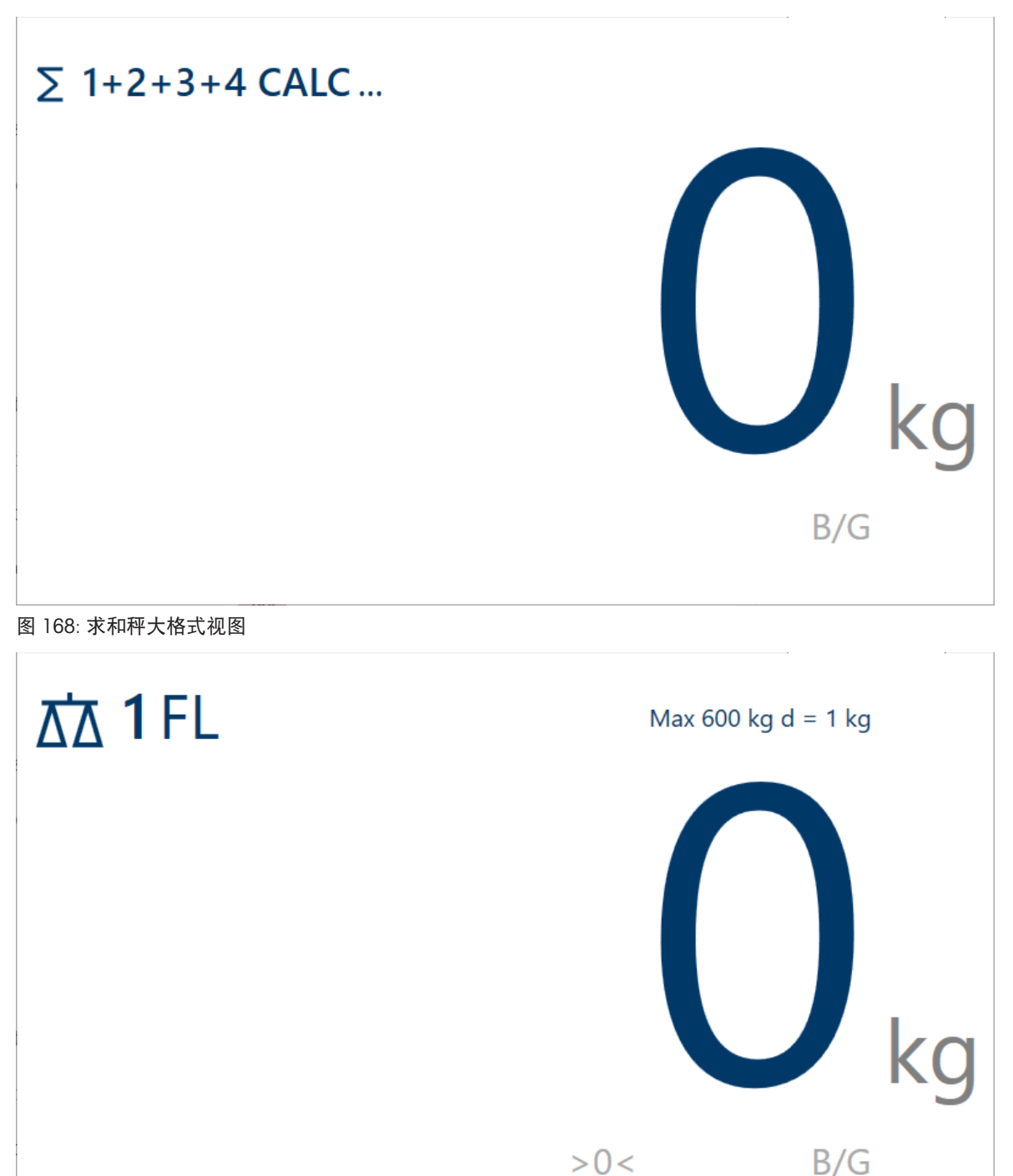

图 169: 单秤大格式视图

<span id="page-122-0"></span>要返回正常显示,双击屏幕上的任意位置。

### POWERCELL - 量程和分度值

量程与分度值允许为一系列秤设置中的每一个秤设置称重参数,具体取决于量程数量值:

 $> 0 <$ 

- 单量程
- 2 多分度
- 2 多量程
- 3 多分度

### 3 多量程

下图显示了默认选择的单量程。

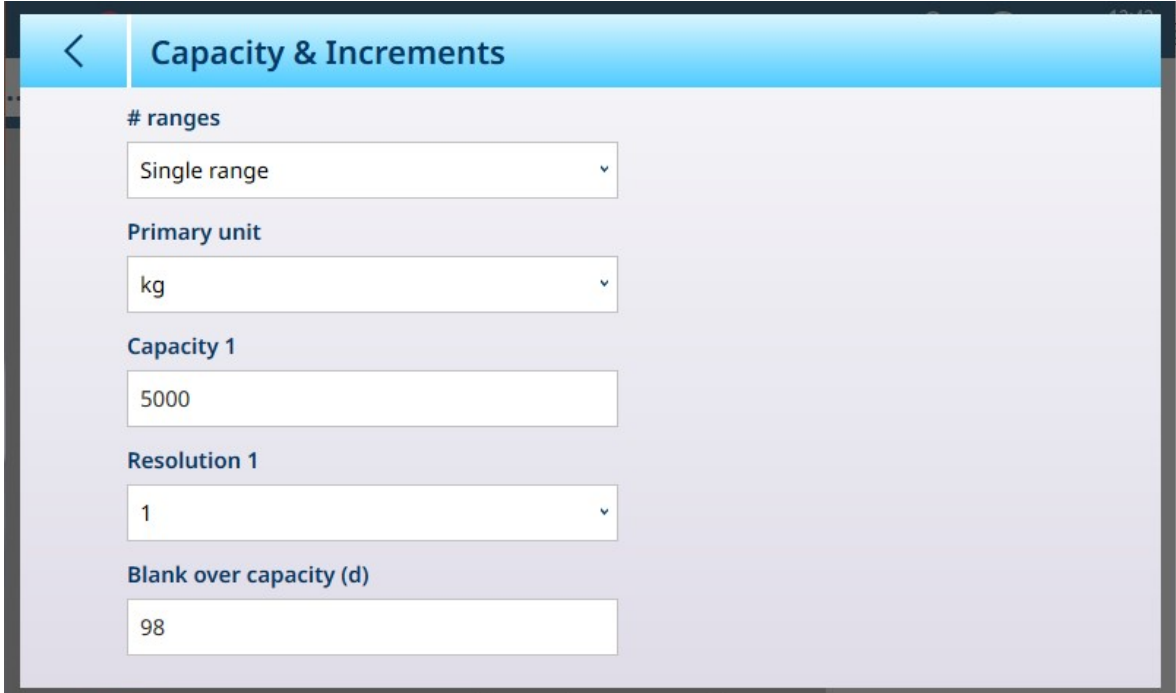

图 170: ASM - 量程与分度值

如果选择多分度或多量程,则会显示额外的量程和精度字段。过载显示范围字段始终显示在最后, 用于确定超出秤量程的重量值,以显示分度值测量 (d),此时仪表将重量显示为空白。

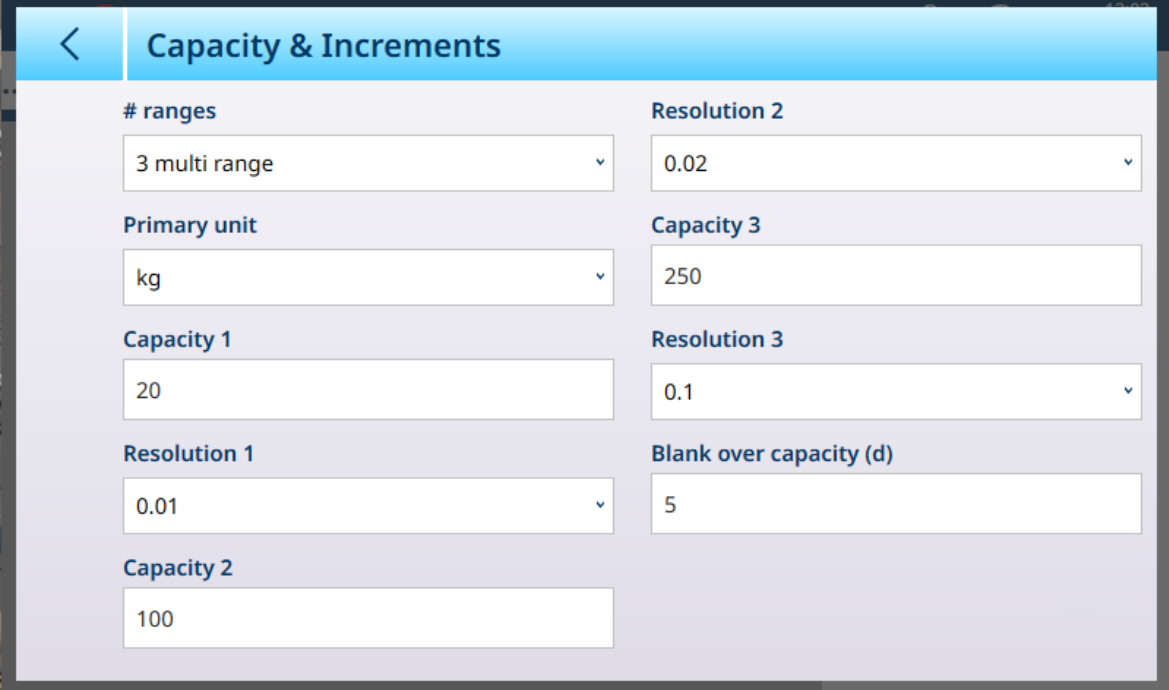

图 171: 量程与分度值 - 多量程示例

#### 多量程和多分度称重

注意

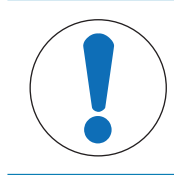

#### Precision 秤和多量程、多分度操作

PBK 和 FPK 秤台支持多量程和多分度操作。PDB 秤台仅支持多量程操作。

多量程和多分度设置均允许使用秤对两种或多种重量差异很大的物品进行称重。每个称重范围可以 有自己的量程和精度值,因此一台秤可以像两个或多个不同的秤一样工作。

例如,对于小而轻的物品,可能需要更精细的精度,而对于大而重的物品,更粗略的精度就足够 了。秤会更改此屏幕中定义的量程点处的显示分度大小。在此处显示的示例中,定义了三个量程: 最高 50 kg、最高 500 kg 和最高 1,000 kg。

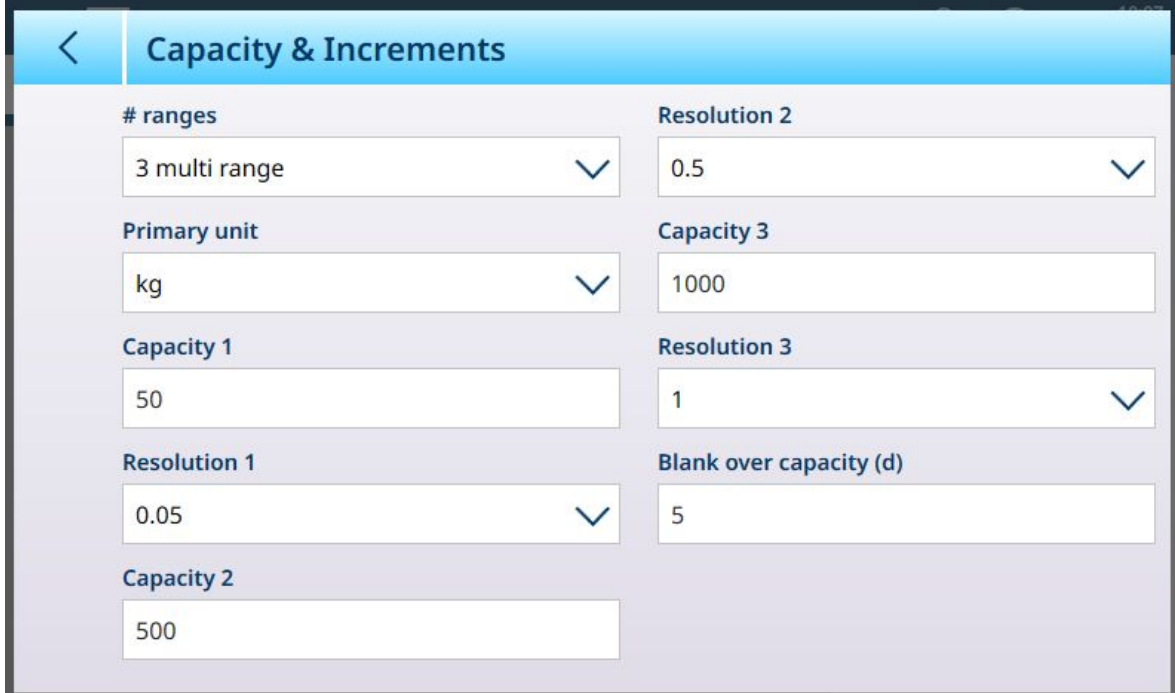

图 172: 为三个量程配置的量程与分度值屏幕

在多量程模式下,当前使用的量程显示在屏幕上称重模式 (B/G 或 Net) 指示符的旁边——>11I<、>1 2k、>l3k、具体取决于配置了多少个量程。

分度值大小或**精度**分别设置为 0.01、0.5 和 1。因此,对于重量不超过 50 kg 的物品,重量显示将以 100 g 为最小分辨率递增; 在 50 kg 至 500 kg 的秤重量之间, 显示将以 0.5 千克为最小分辨率递 增;对于重量超过 500 kg 的物品,与最低量程相比,精度降低 10 倍,并以 1 kg 为最小分辨率增 加。

多量程和多分度配置之间存在一个显著差异,影响着仪表在秤重量减小时的行为方式:

多量程:当秤重量减小时,仪表继续显示最大配置量程的精度大小。

多分度:当秤重量减小时,显示遵循配置的分度值,显示与当前秤重量相对应的精度大小

在这两种情况下,当重量降为零时,仪表会将显示重置为最小量程的精度。

#### 显示

这两种模式的不同之处还在于 IND700 指示所显示秤的量程与分度值设置的方式。

● 多量程: 仪表的计量行按顺序循环显示每个配置量程的量程与分度值—— W1 Max 50 kg d = 0.1 kg , W2 Max 500 kg d =  $0.5$  kg W3 Max 1 t d = 1 kg

多分度:仪表的计量行循环显示每个配置量程的量程,然后显示每个配置量程的分度值  $\frac{1}{2}$  Max 50 / 500 / 1 t d = 2 / 500 / 1000 g

## 示例

下图说明了多量程和多分度模式之间的区别,显示了在一次称重操作期间,仪表配置为如上所示屏 幕中的行为:

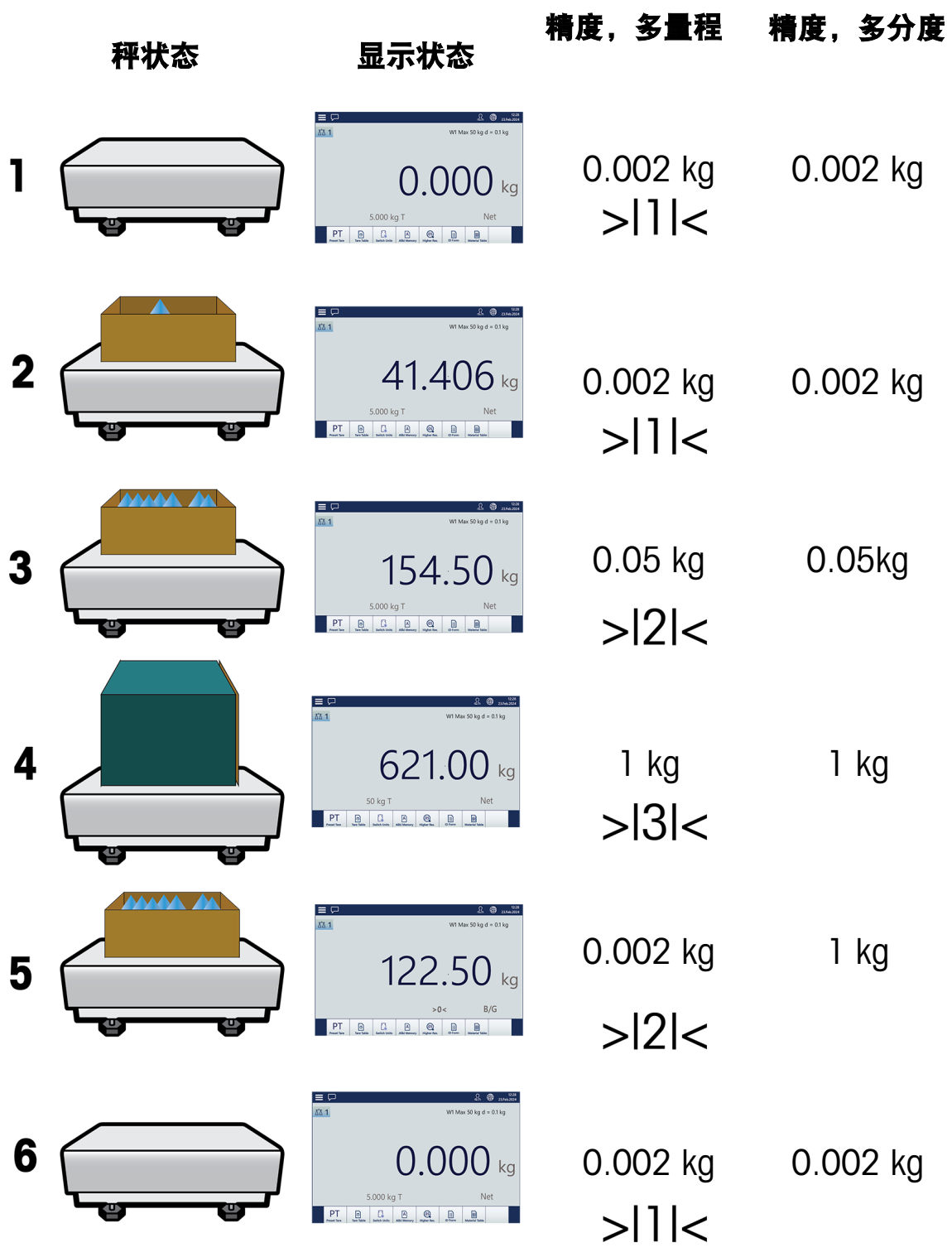

图 173: 多量程与多分度

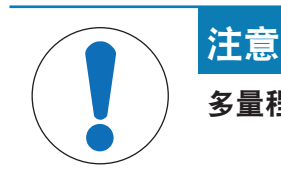

# 多量程或多分度秤具有特定的认证要求。

# 线性化处理和校准

| $\equiv \Box$                                    | 11:00<br>⊕<br>31.Aug.2021 |                  |                  |
|--------------------------------------------------|---------------------------|------------------|------------------|
| $\ldots$ $>$ ASM $>$ Linearization & Calibration |                           |                  |                  |
| Metrology                                        | Control mode              | <b>Stability</b> | Calibration      |
| <b>Identification</b>                            | <b>Units</b>              | MinWeigh         | Span adjustment  |
| <b>Load Cell</b>                                 | Zero                      | Reset            | Step calibration |
| Capacity &<br><b>Increments</b>                  | <b>Tare</b>               | Maintenance      | CalFree          |
| Linearization &<br>Calibration                   | <b>Filter</b>             |                  |                  |

图 174: "POWERCELL - 线性化处理和校准菜单"

### 校准。

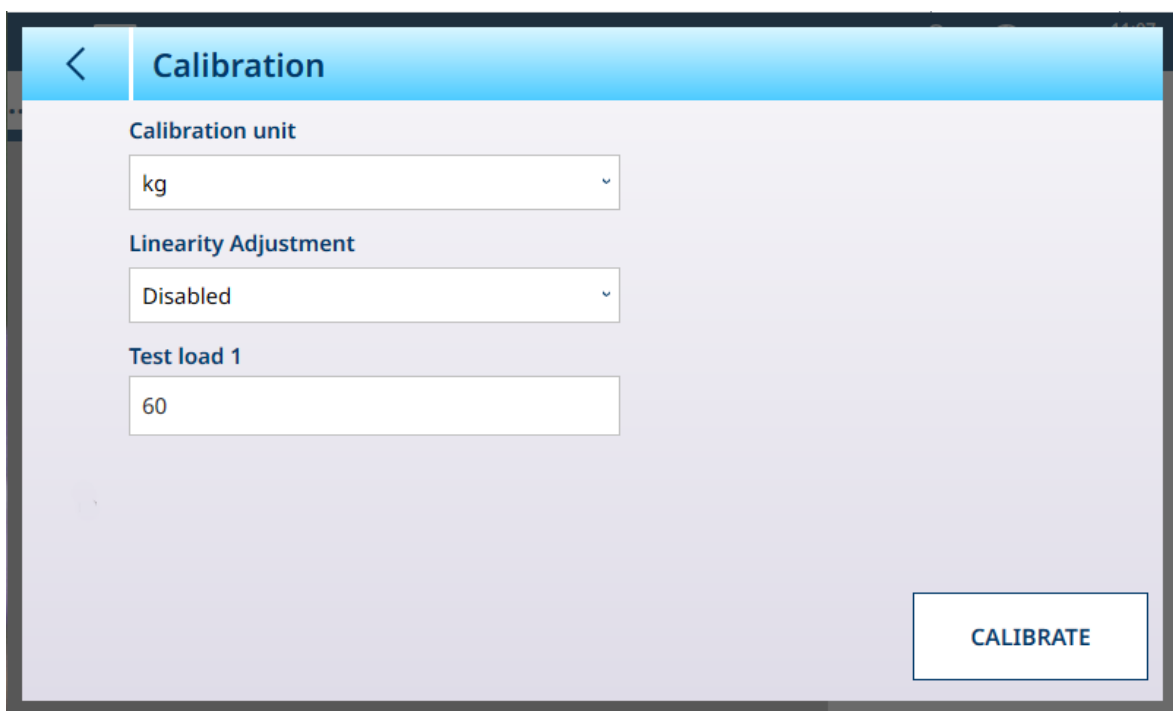

图 175: "POWERCELL - 线性化处理和校准 - 校准"

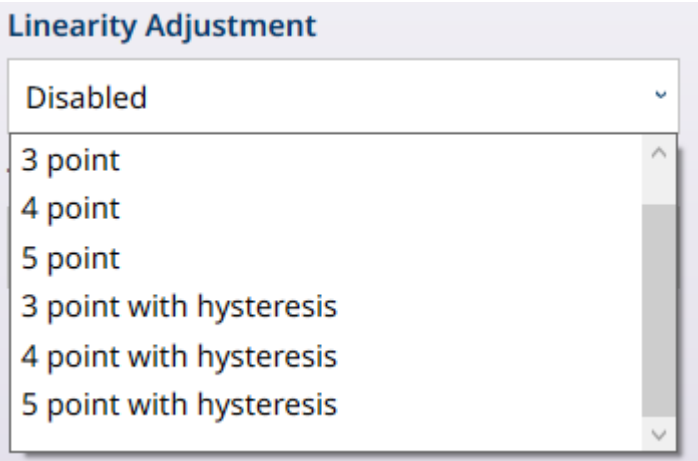

图 176: "线性调整选项"

通过线性化,仪表可以通过在量程内的两个或三个点处校准性能,考虑秤整个量程的准确性波动。 校准子菜单中显示的字段根据线性校正设置而变化。选项有:

- 禁用 [默认]
- 3 点
- 4 点
- 5 点
- 3 点带滞后
- 4 点带滞后
- 5 点带滞后

所选点数决定了在秤的零点值和量程(高点)值之间进行的校准数。根据此设置,线性化可能需要 多达四次中间测量。

当线性化开启时,将显示其他字段,允许设置中间校准点。

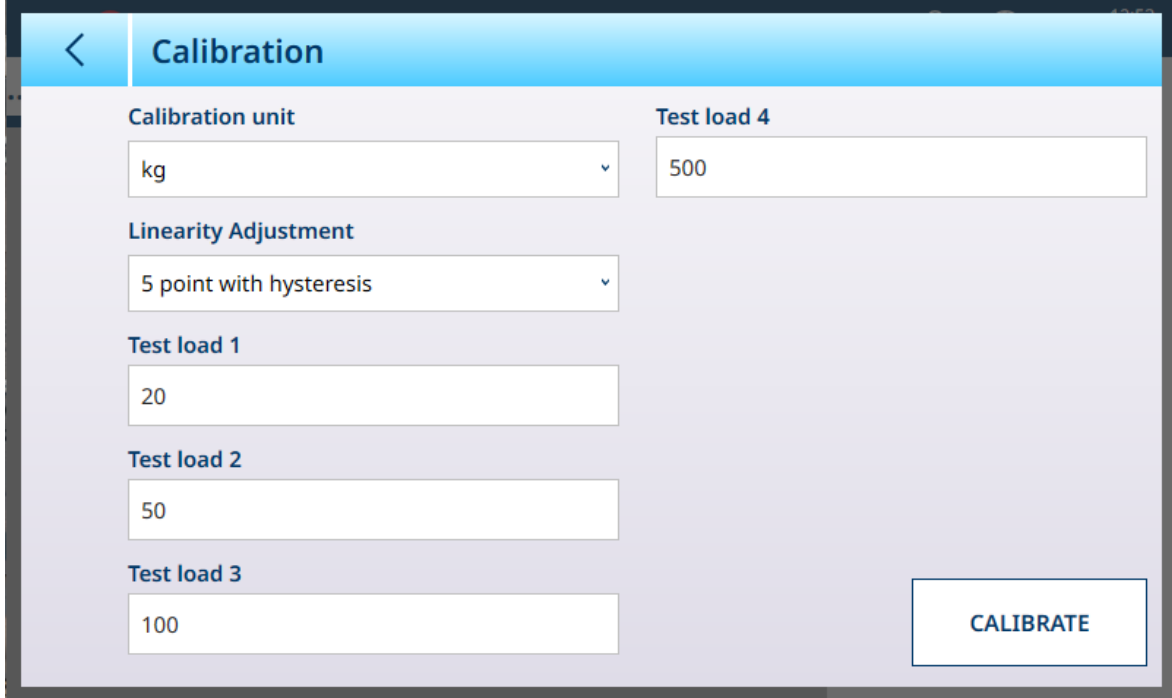

图 177: "POWERCELL 线性化处理 - 5点滞后"

## 量距调整

量程调整屏幕允许定义秤的整个量程。此处输入的参数所使用的单位是在"量程与分度值"页面上设置 的主单位。

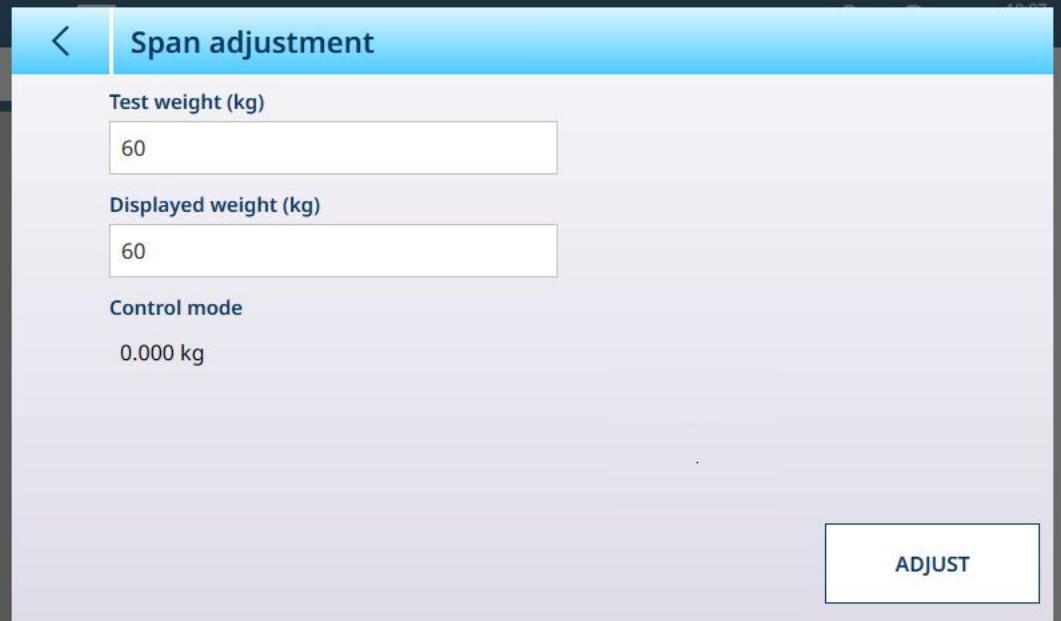

图 178: ASM - 线性化和校准 - 量程调整

在测试重量字段中输入校准测试重量值。

在此字段中输入秤的当前重量读数,即控制模式显示中的值。该仪表将考虑测试重量与屏幕上显示 重量之间的任何差异,并相应地调整显示的重量。在[[校准](#page-88-0) 第[83](#page-88-0)页]屏幕中执行线性调整之前,请执 行此调整。

请注意,控制模式字段为只读字段,显示当前的秤重量。

要执行量程调整,请将测试重量放在秤上,然后触摸调整。此时将出现一条消息,指示调整已完 成,控制模式将更改以反映角差,并显示更正后的值。

可参阅

 $\mathcal{O}$  HSALC: 量程和分度值 ▶ 第[79](#page-84-0)页

#### 步骤校准

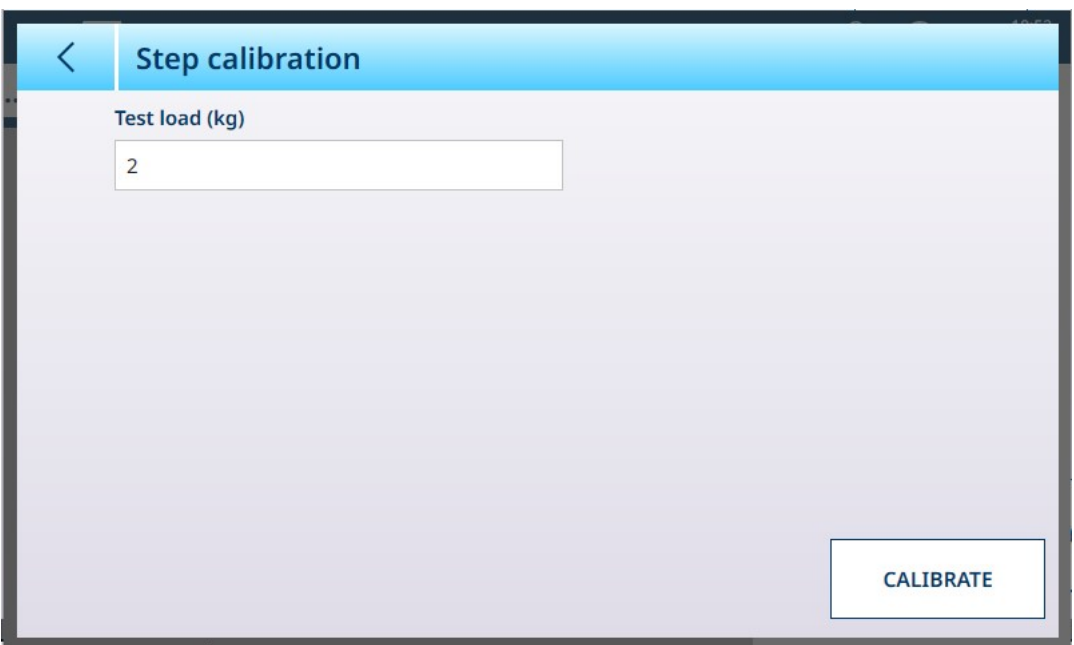

图 179: 逐步替代法校正屏幕

逐步替代法校正提供了一种使用"累积"方法校准料罐和料斗的方式。在此过程中的每个步骤中,将相 同的重量添加到秤中,直到达到"测试重量"字段中指定的重量。

测试重量单位由在 [[量程和分度值](#page-122-0) ▶ 第[117](#page-122-0)页]中设置的主单位确定。

### 逐步替代法校正流程

请注意,下图中的测试重量值仅供参考,与典型 POWERCELL 系统的值不对应。

该过程包括放置和取下指定规格的测试重量,以及将料罐或料斗填充至临时目标重量。该序列由屏 幕上的消息提示,如下所示。完成提示的操作后,触摸下一个图标可:

1 设置零值。在每个屏幕上,可以继续 ▶ 或取消 X 以完成当前步骤的过程。请注意, 当前秤重量 显示为屏幕中的第一行。

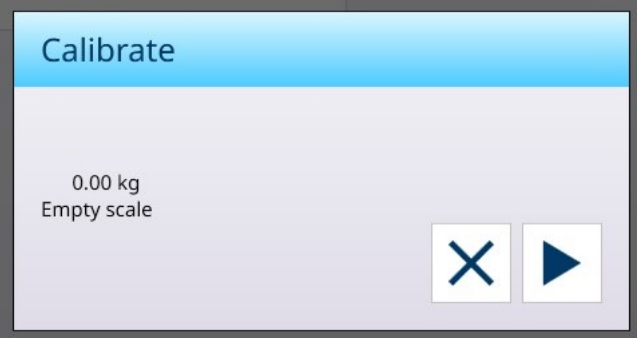

2 放置第一个测试重量。

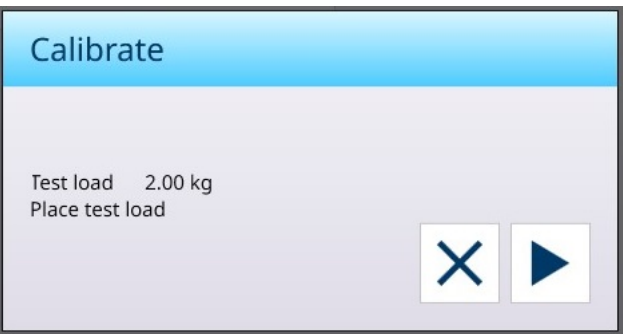

3 移除第一个测试重量。再次显示当前秤重量。

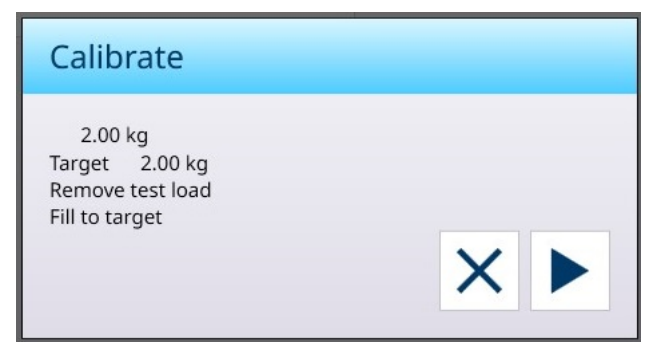

4 将容器加满至指示的目标。

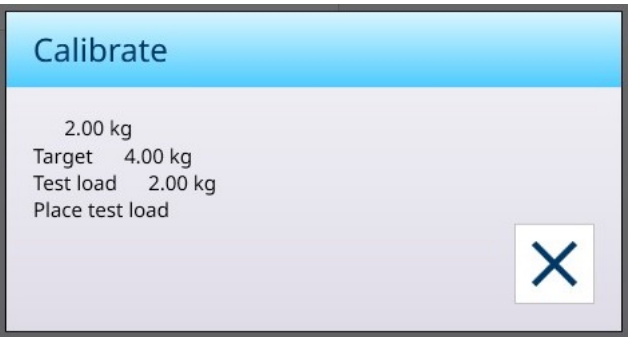

按照指示的步骤操作,直到达到所需量程,然后触摸 X (关闭)按钮。将显示逐步替代法校正屏幕。

## CalFREE

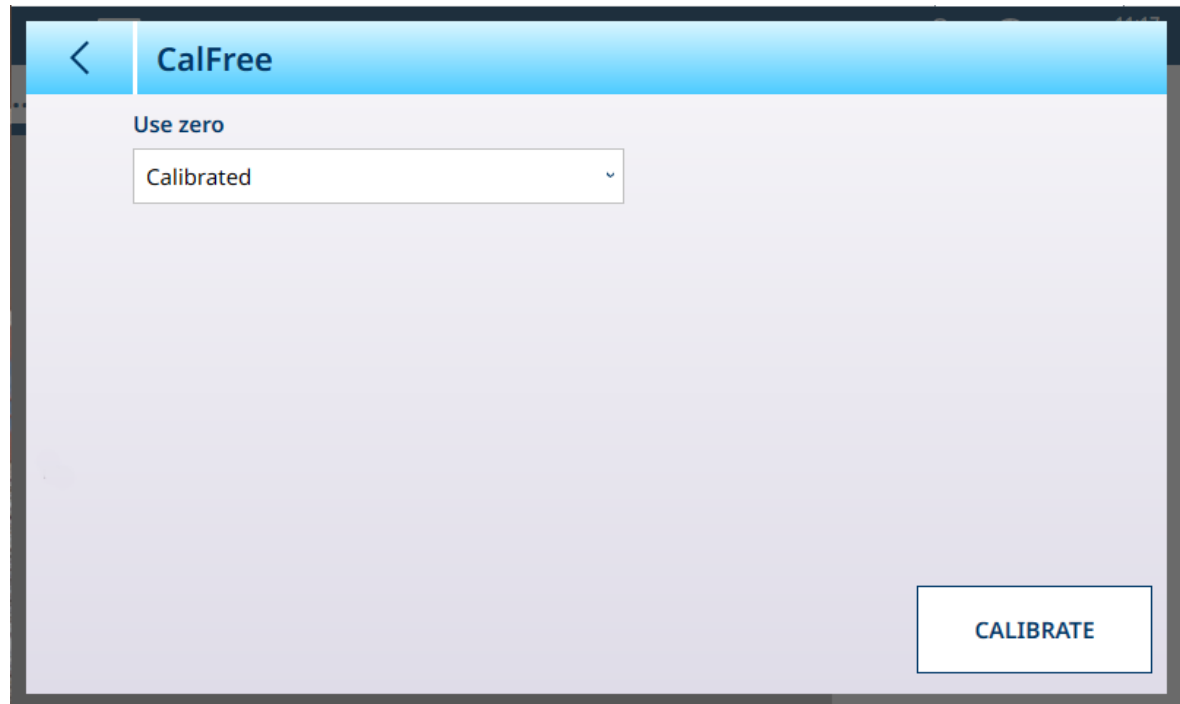

图 180: "POWERCELL - 线性化处理和校准 - CalFree"

零点 选择 可 校准【默认】, 在这种情况下, 使用仪表当前校准的零点, 或 选择预估零点, 。如果 选择 选择预估零点, 将显示其他界面。

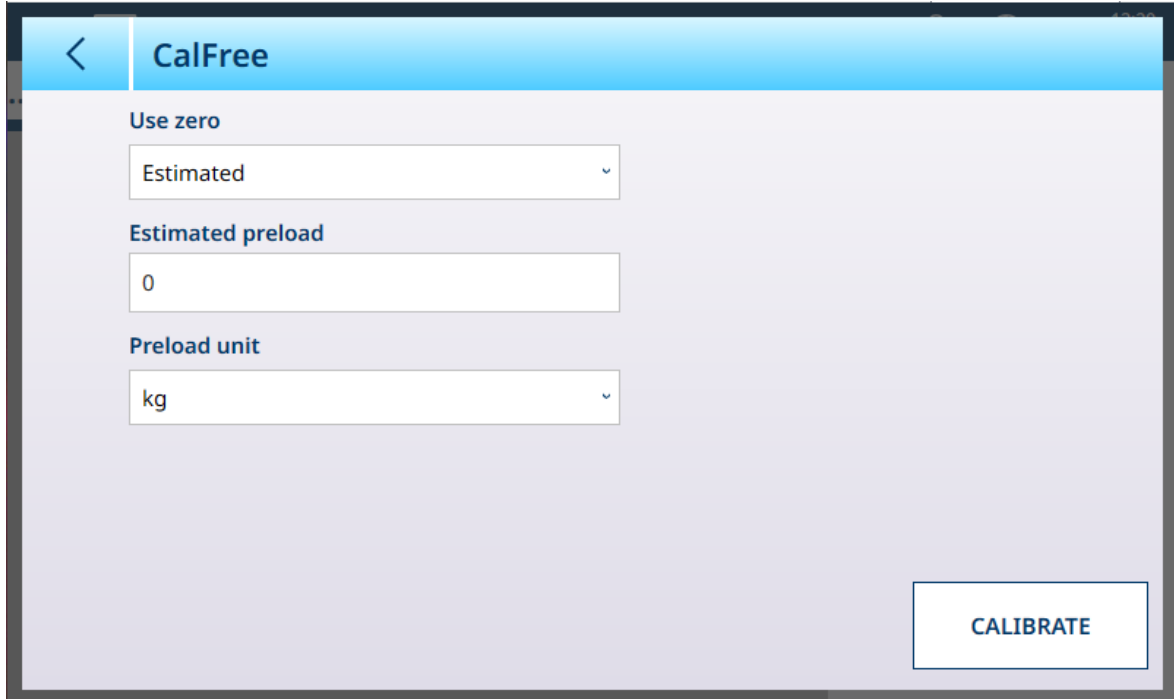

图 181: "CalFree预估零点"

轻触 预估预载 字段打开数字输入对话框并设定一个值, 从下拉菜单中 选择"预载单位"。

## 控制模式

控制模式屏幕显示当前的秤重量。这有助于在设置和诊断期间查看重量读数,而无需离开设置菜单 系统。

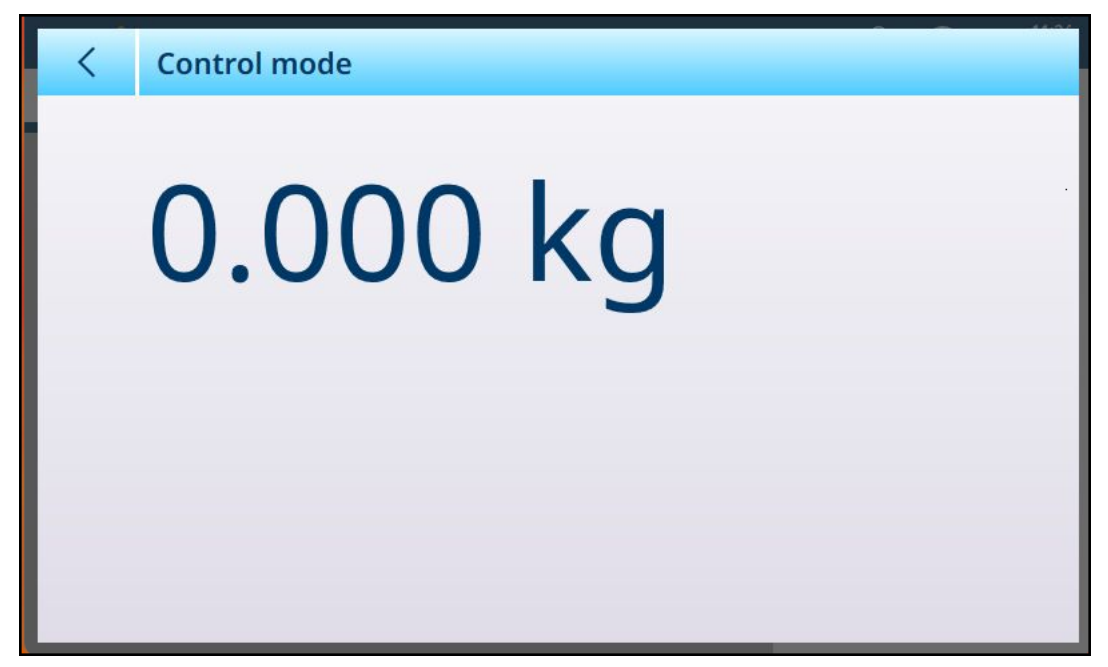

图 182: 控制模式屏幕

## POWERELL 单位

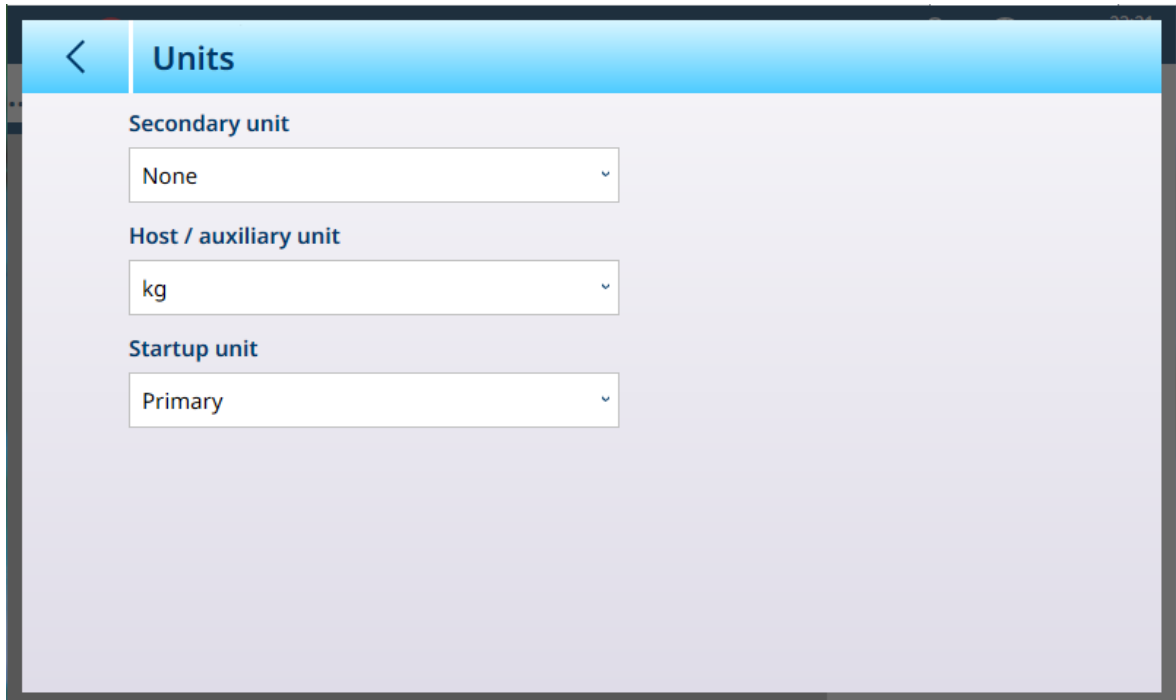

图 183: ASM - 单位

# 单位设置

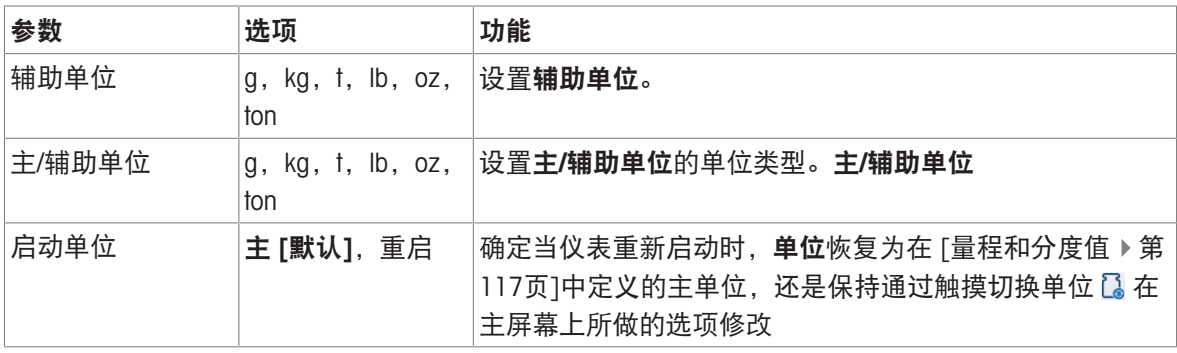

### <span id="page-133-0"></span>POWERCELL - 清零

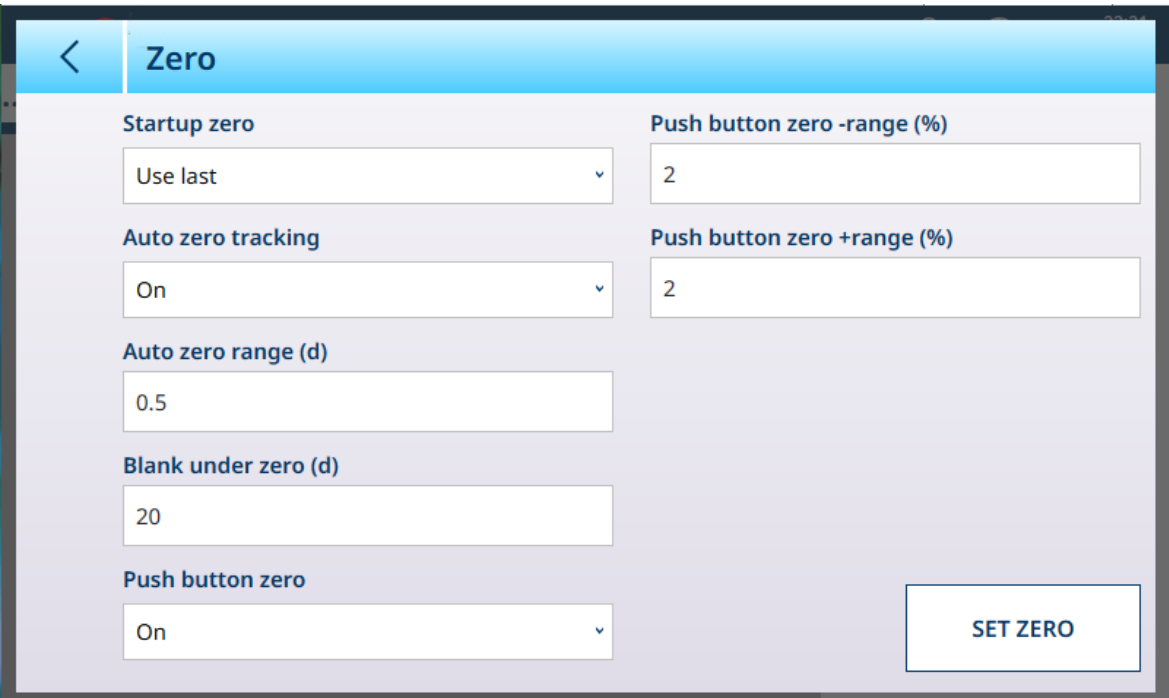

图 184: ASM - 清零

## 清零设置

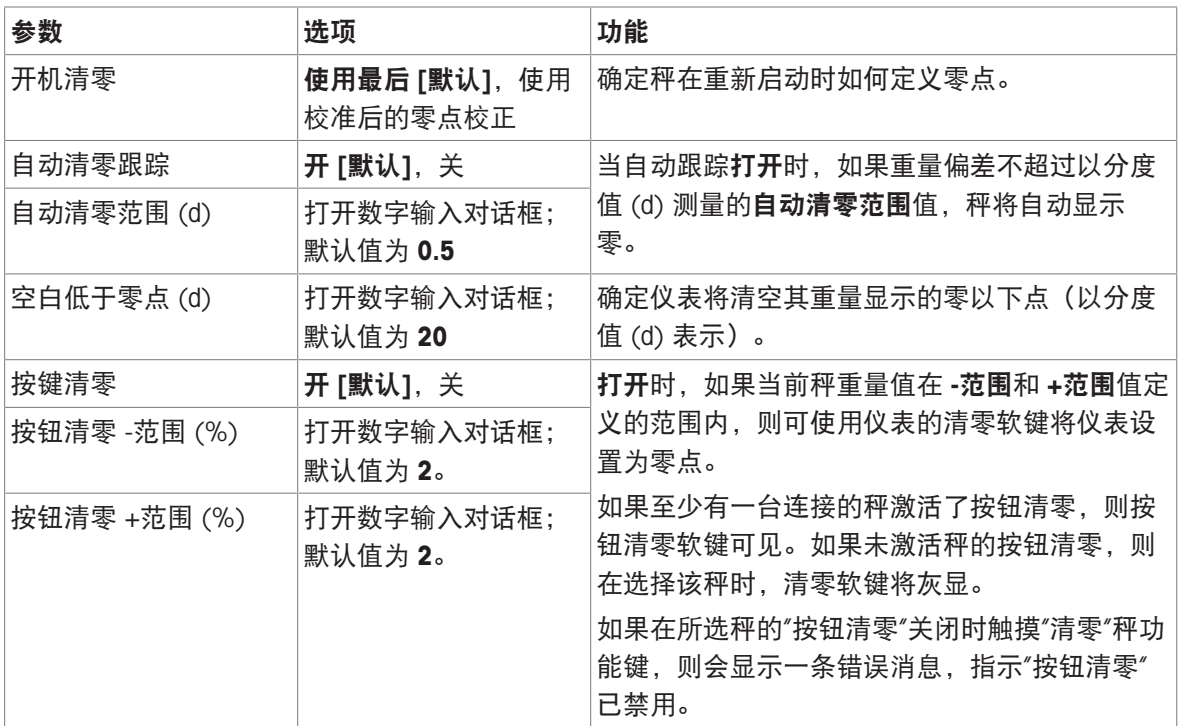

# POWERCELL - 去皮

此屏幕中字段是否可见因自动去皮模式、自动去皮重置阈值和自动清除皮重的设置而异。其中每一 项都需要额外的参数设置

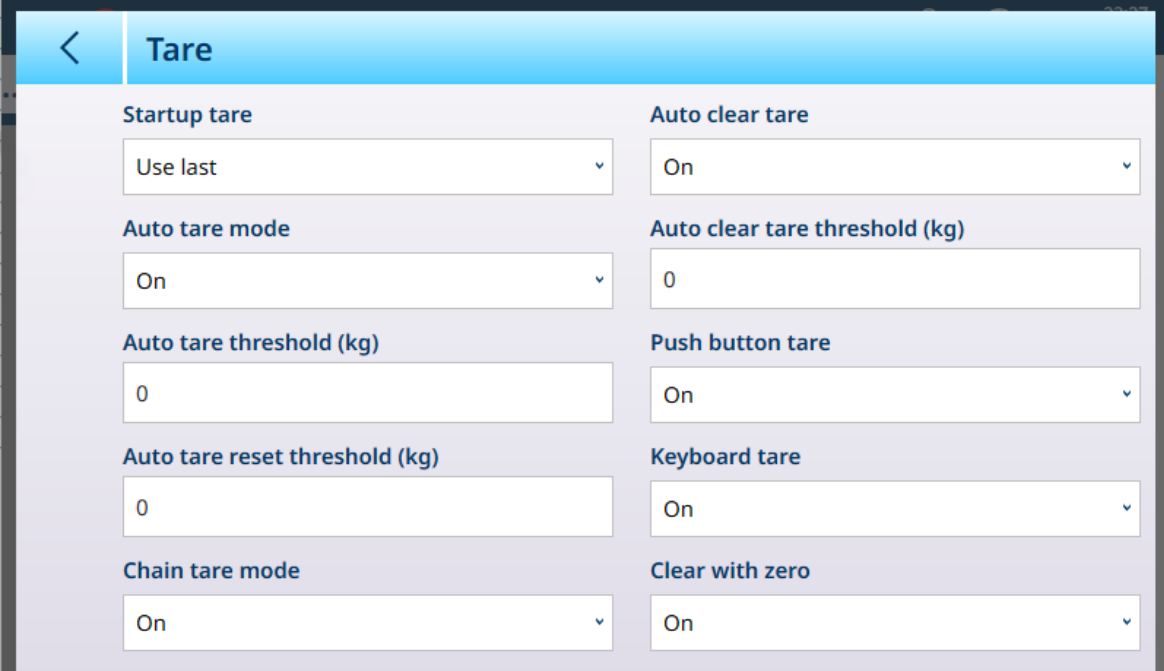

### 图 185: 去皮设置

ь.

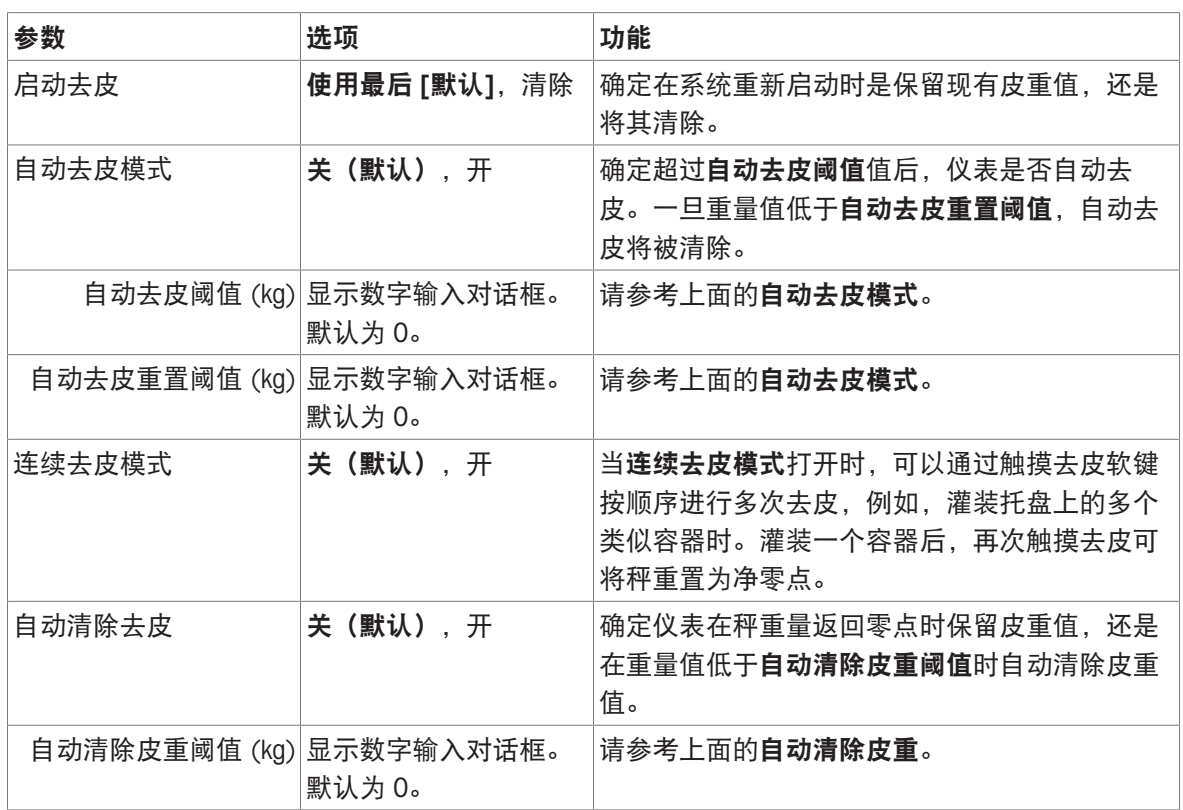

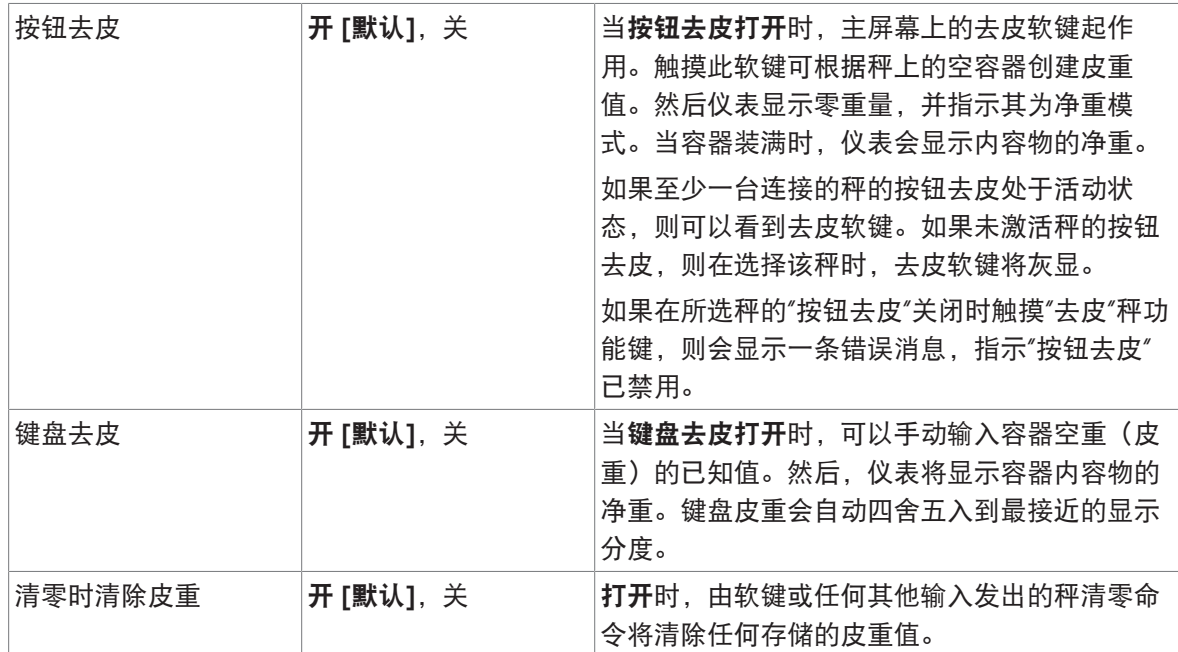

# POWERCELL - 过滤器

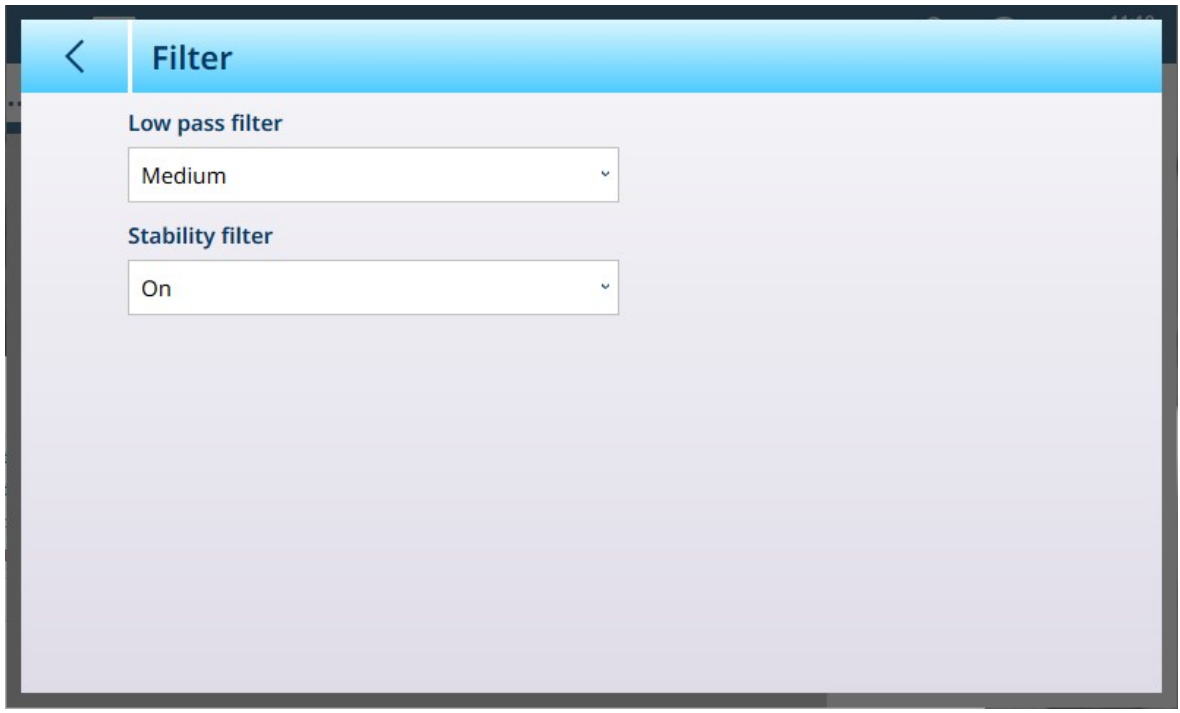

图 186: POWERCELL ASM - 过滤器

IND700 具有一个低通多极振动过滤器,可针对使用模拟称重传感器时的多种条件进行设置。过滤越 重,显示稳定时间越慢。

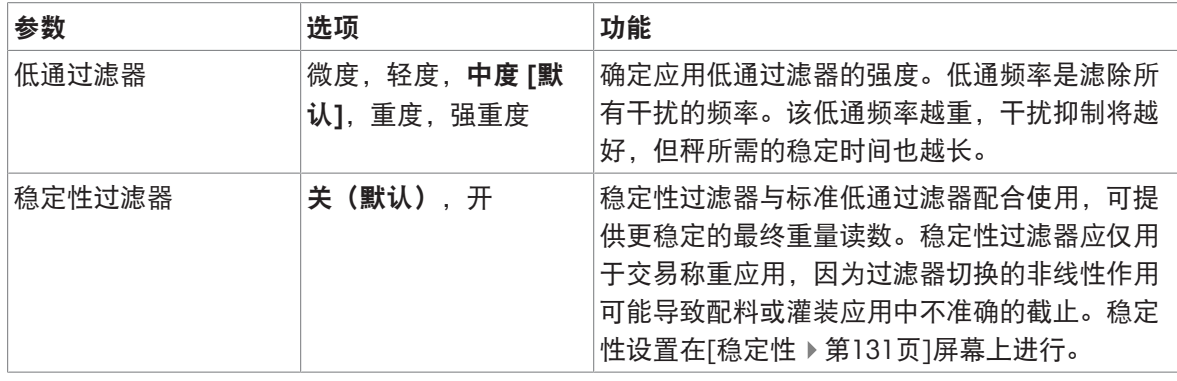

## <span id="page-136-0"></span>稳定性

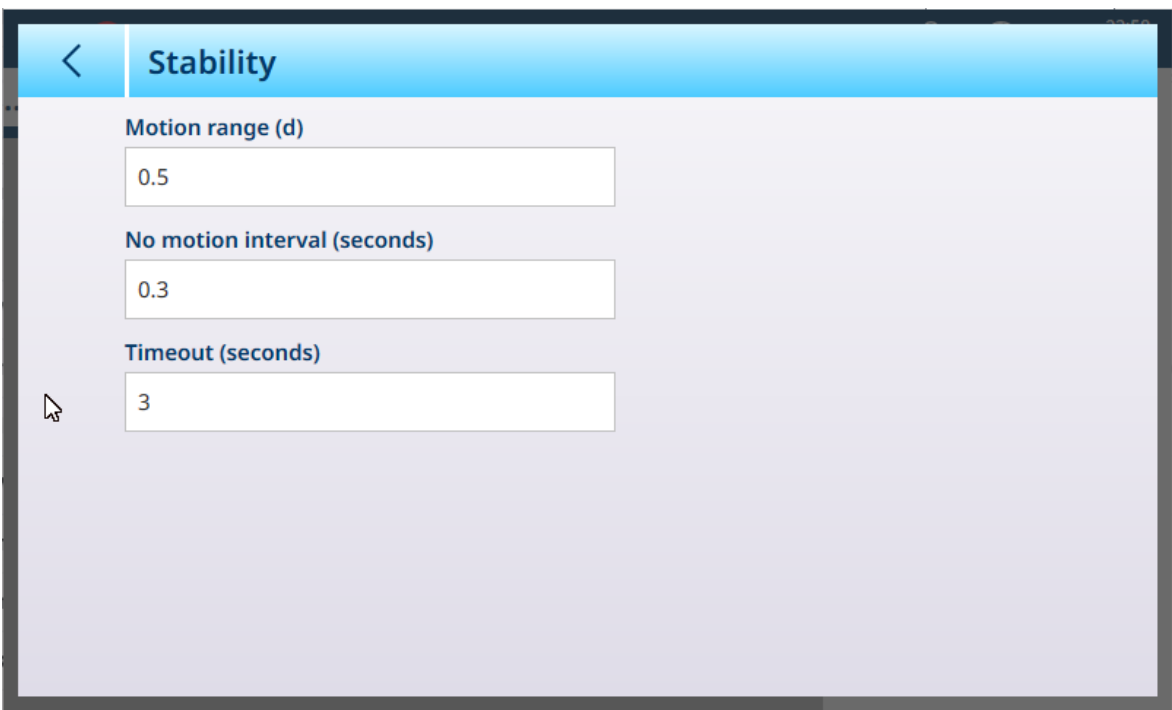

图 187: 稳定性设置

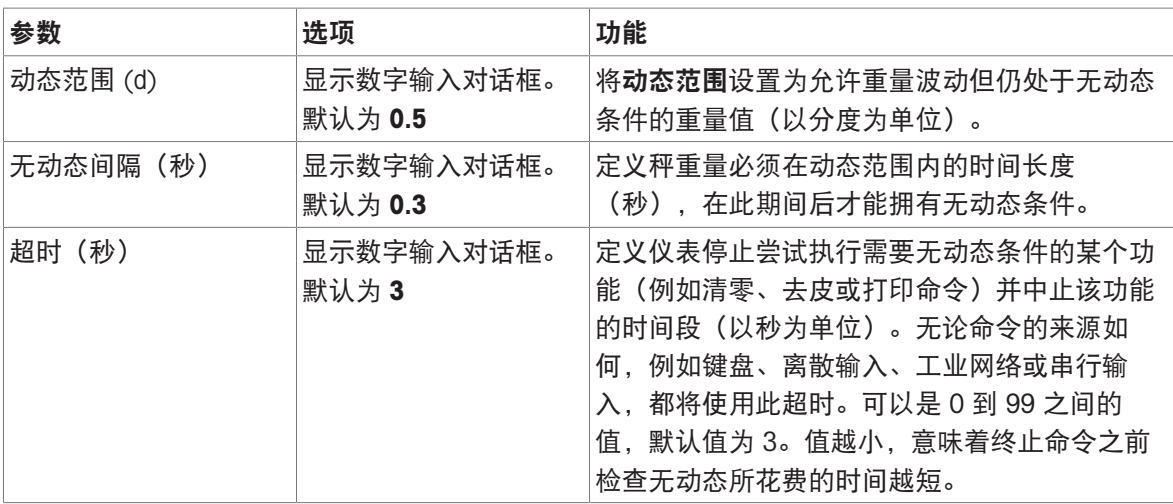

# 最小称量值

某些行业(如制药和食品加工)需要保证为特定称重选择的称重设备足以胜任该任务。确保选择的 称重设备合适的一种方法是创建和使用最小称量值 (MinWeigh), 低于该值时则不能使用特定的称重 设备。

MinWeigh 功能将当前重量与编程的 MinWeigh 值进行比较。在下面显示的配置屏幕中, MinWeigh 已 启用,其值设置为 1 kg。

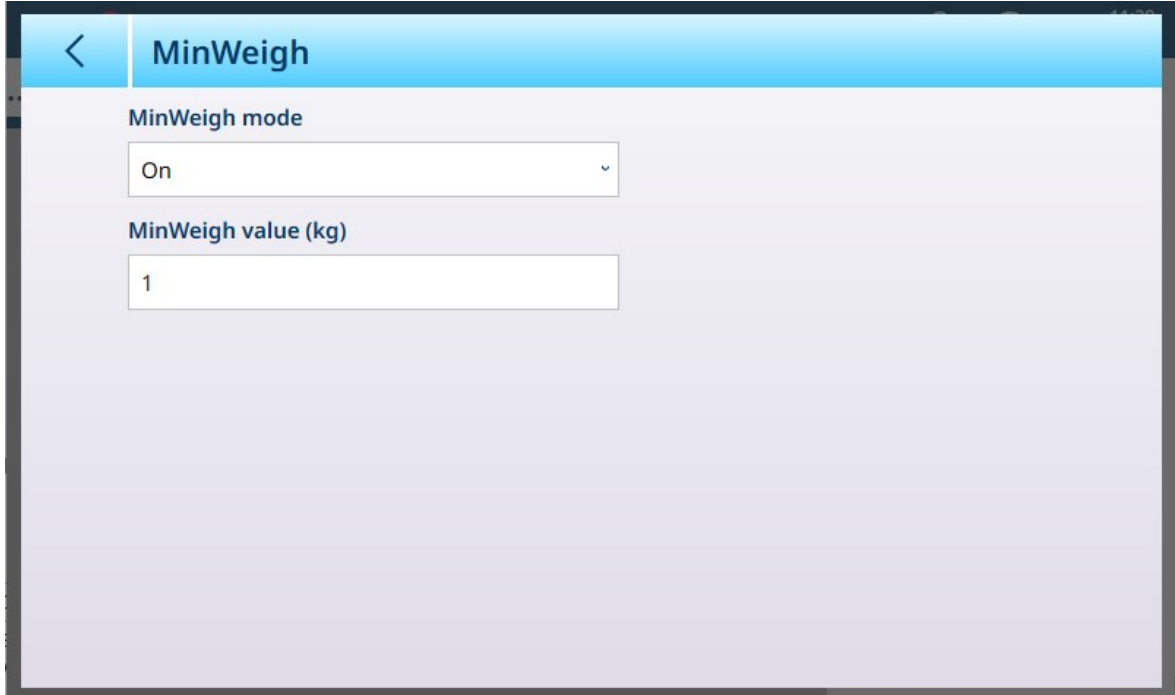

图 188: MinWeigh 设置屏幕

| 参数                 | 选项                      | 功能                                                                                           |  |
|--------------------|-------------------------|----------------------------------------------------------------------------------------------|--|
| MinWeigh 模<br>式    | 开[默认],关                 | 如果显示的重量 (B/G 或 NET) 大于或等于 MinWeigh 值, 则<br>MinWeigh 符号将出现在重量显示下方, 位于皮重显示的右侧。所有仪<br>表功能均正常运行。 |  |
|                    |                         | ΔΔ 2<br>Max 10 kg d = $20$ g                                                                 |  |
|                    |                         | $1.16$ kg                                                                                    |  |
|                    |                         | R<br>B/G                                                                                     |  |
|                    |                         | 当净重的绝对值小于 MinWeigh 值时, MinWeigh 符号以红色闪烁 ■。                                                   |  |
| MinWeigh 值<br>(kg) | 显示数字输入<br>对话框。默认<br>值为0 | 如果 MinWeigh 模式设置为开, 则显示此字段。该单位为设置的默认<br>单位                                                   |  |

## 复位

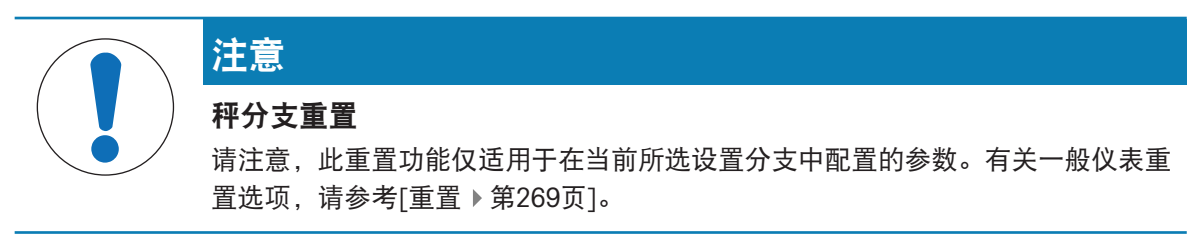

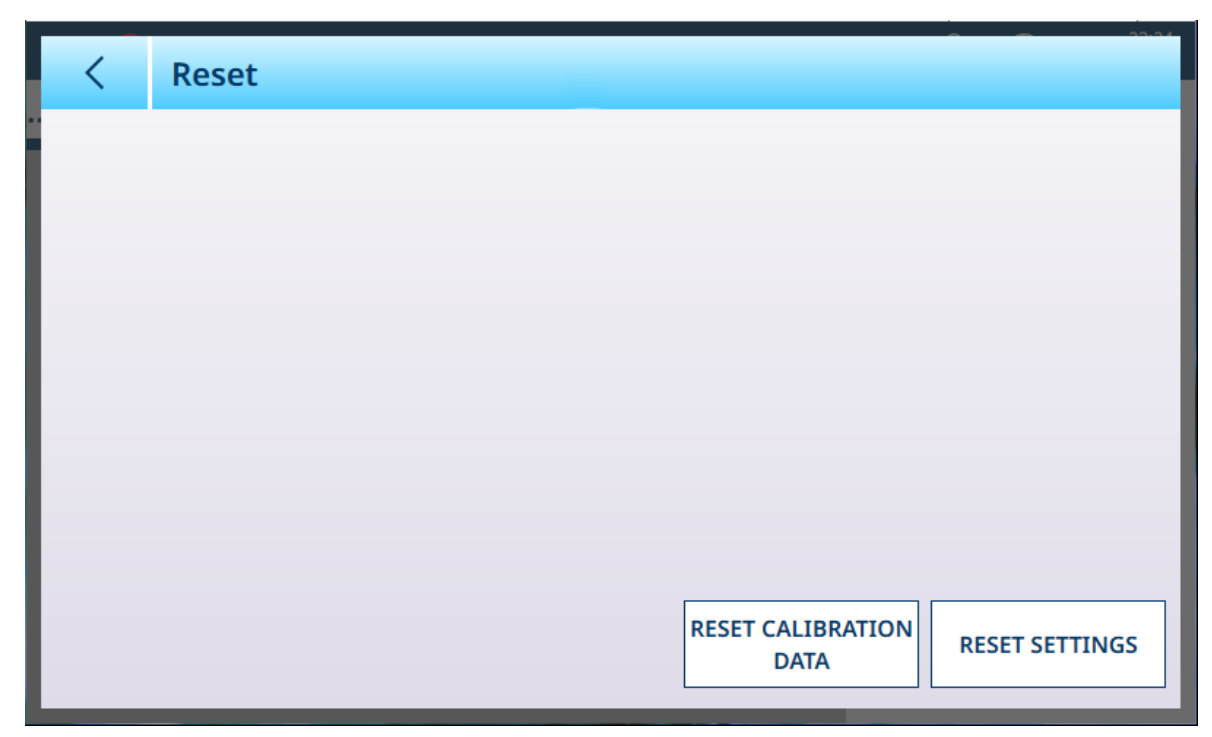

图 189: 秤重置选项

此屏幕允许用户重置校准数据或设置。如果选择了设置,则将保留校准数据。无论哪种情况,都会 出现一个确认对话框,可以继续或取消操作。

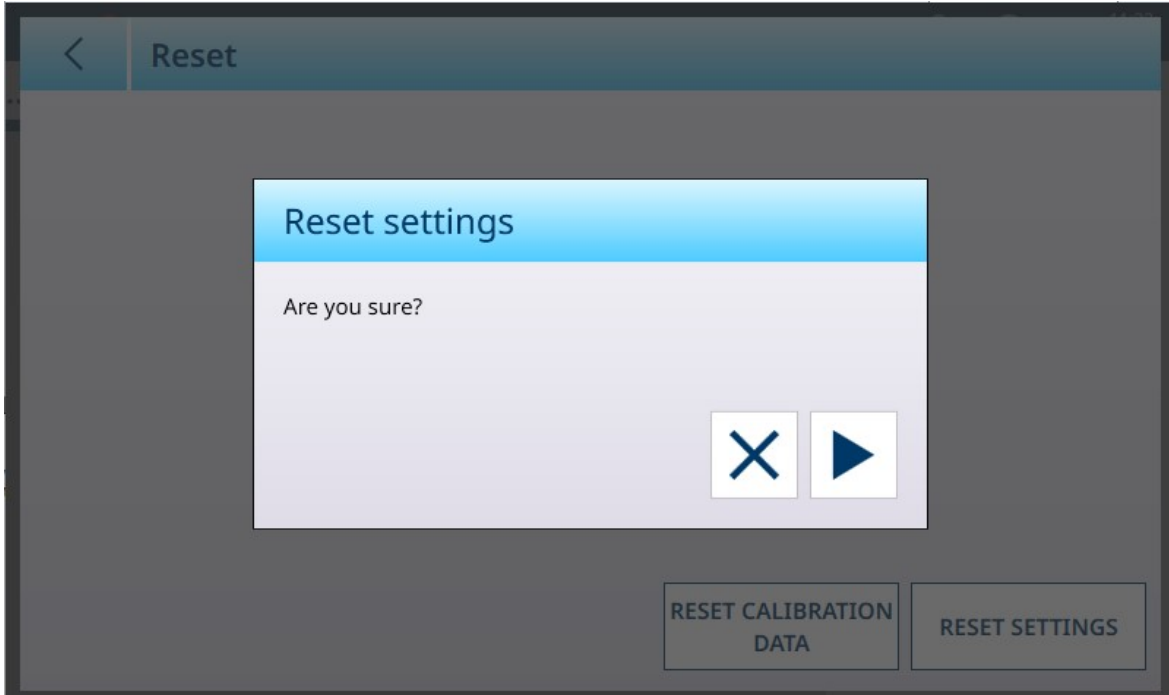

图 190: 重置确认对话框

## POWERCELL - 维护

POWERCELL ASM 维护选项提供对以下菜单的访问。

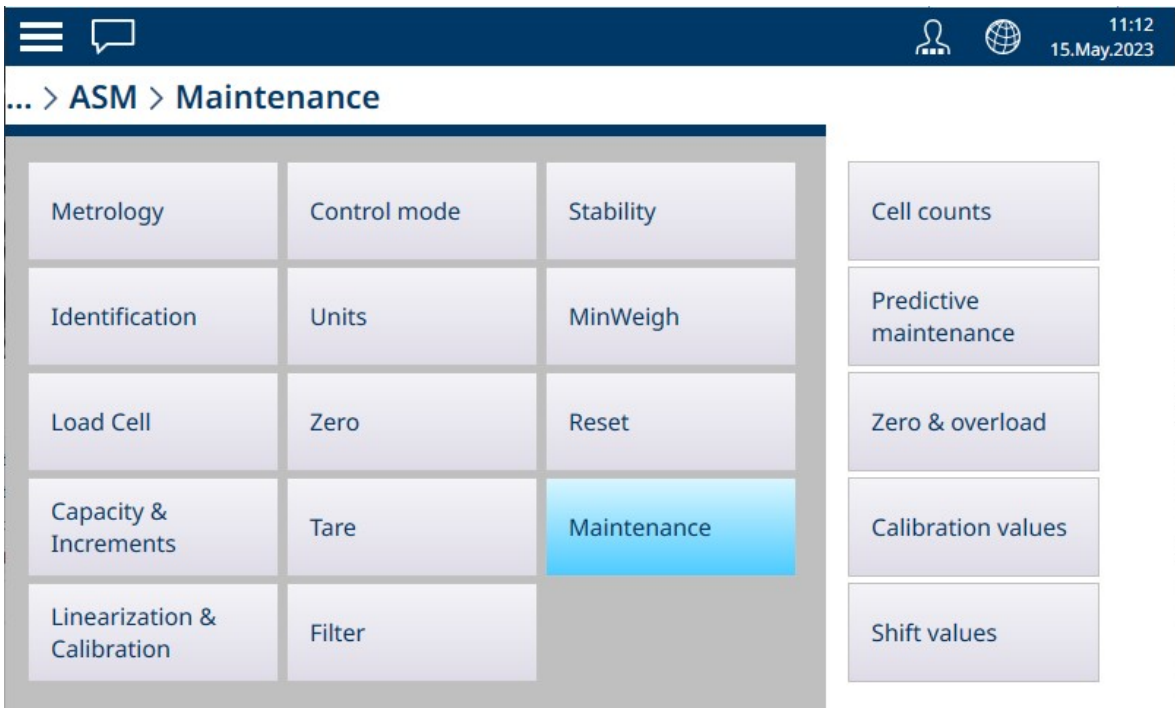

图 191: POWERCELL 维护菜单

### 称重计数

传感器读数维护屏幕显示秤系统中每个称重传感器的当前传感器读数,提供有用的诊断工具。

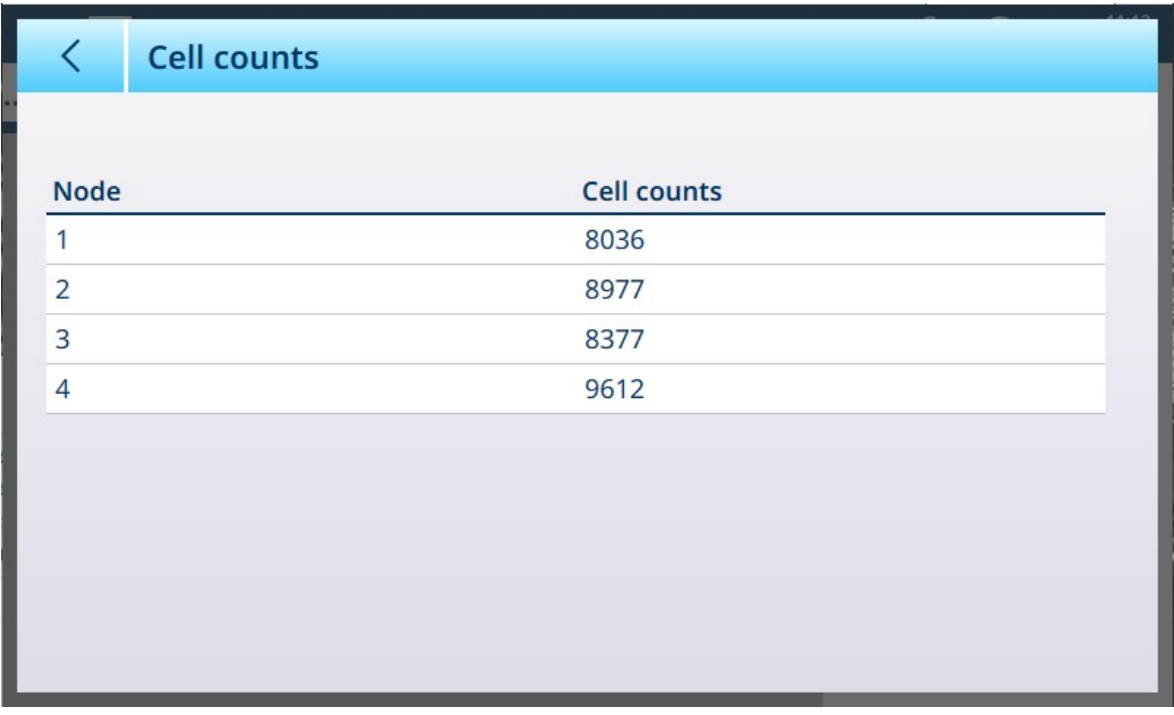

图 192: POWERCELL 维护 - 传感器读数

### 维护

默认情况下,预测性维护屏幕打开时,平衡性检测设置为关,在这种情况下,没有其他字段可见。

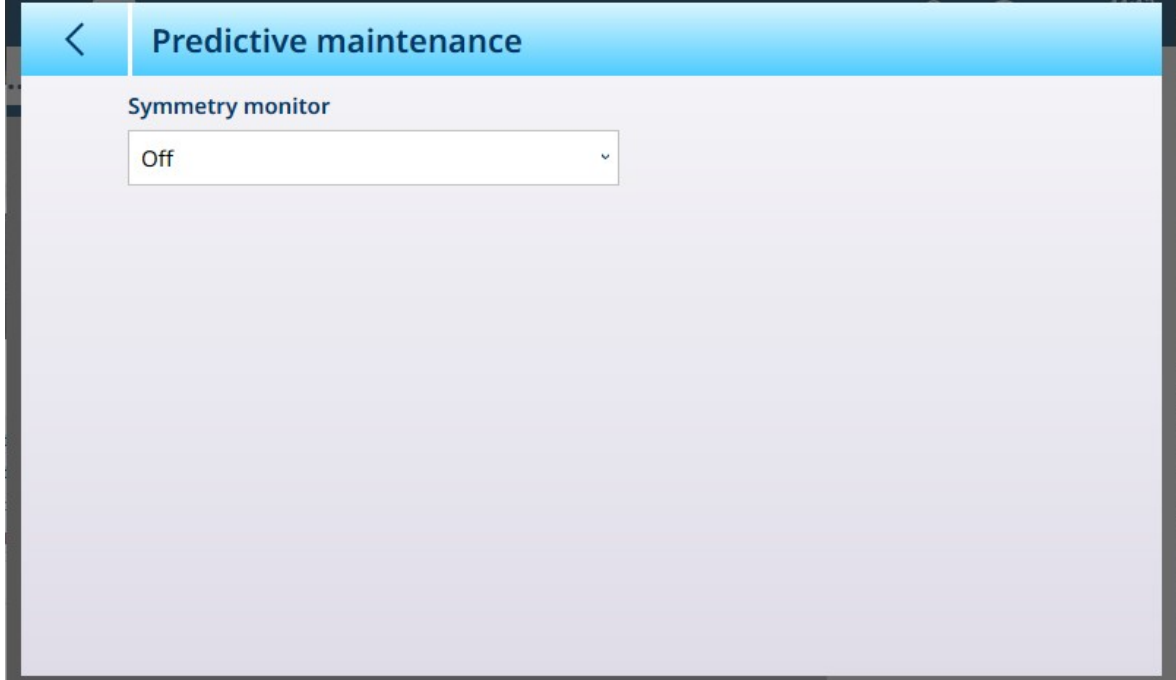

图 193: POWERCELL 维护 - 预测性维护, 默认视图

径向平衡性应用于所有传感器的负载几乎相同的任何系统(例如圆柱形料罐或料斗秤)。将平衡性 检测设置为径向会显示以下字段。

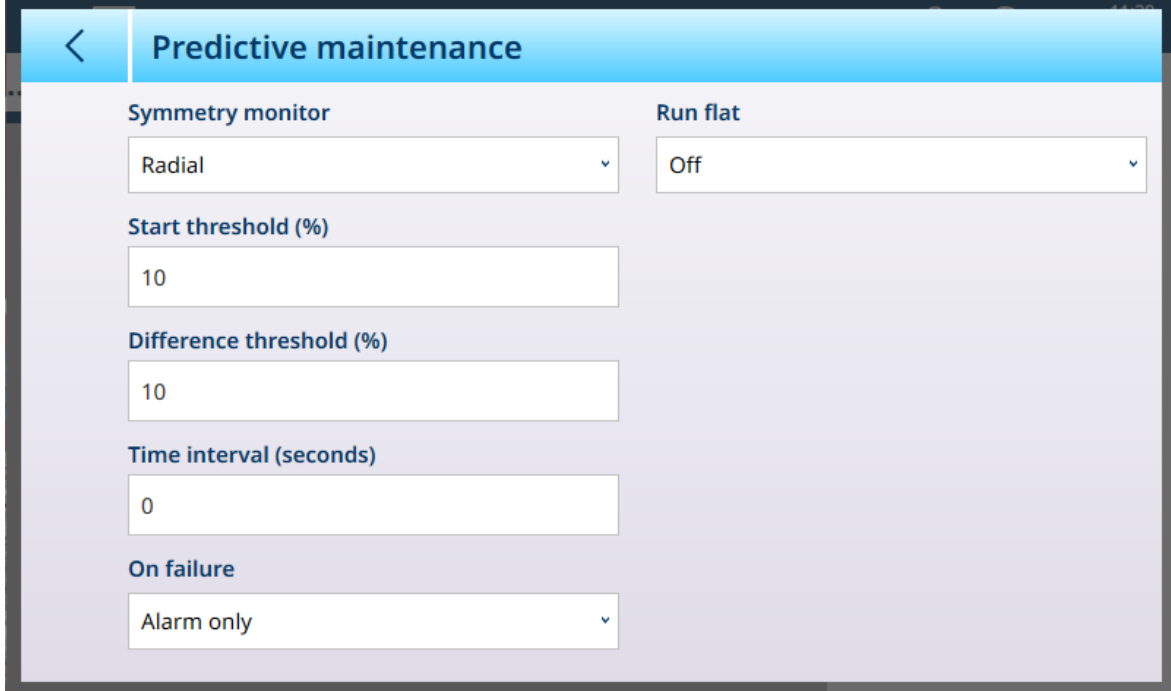

图 194: POWERCELL 维护 - 预测性维护

当平衡性检测设置为径向时,纠错可设置为手动或自动。

### 平衡性检测设置

为防止由于轻型负载而误触发平衡性错误,仪表允许平衡性检查开始阈值。该值以校准秤量程的百 分比形式输入。默认值为 0%。仅当秤上的负载超过开始阈值时,才会触发平衡性检查。

在差别阈值字段中,输入平衡传感器之间量程的最大允许偏差百分比。默认值为 0%。径向平衡性检 查的执行基于称重传感器之间当前值分布与校准时分布之间的比较。如果负载分布的变化超过"差别 阈值"值,则会触发平衡性错误。

时间间隔决定了系统在达到"无动态"条件后,在触发平衡性错误之前将等待多长时间。如果在计时器 到期后发生平衡性错误,则会触发警报。时间以秒为单位,有效值介于 0 到 120 之间。0 是默认设 置,表示计时器已禁用。

设置失败选项,可确定检测到可能故障时的警报级别。其他选项为:

- 仅警告
- 禁用并发出警告

该 [[维护日志](#page-254-0) ▶ 第[249](#page-254-0)页] 必须启用才能记录警告。对于"仅警告"情况, 警告消息将一直显示在显示 上,直到值降至设置中指定参数的 90%。如果秤已禁用,则必须关闭"平衡性检测"或将其更改为"仅 警告"(并且值降至设置中指定参数的 90%),并且在错误清除之前主屏幕将一直显示。

纠错

如果仪表确定称重传感器的操作超出允差或无法检测到与某个称重传感器的通信,则可以调用纠错 算法来补偿传感器的可疑读数,直到可以更换传感器。要使该算法正常运行,需要进行称重传感器 平衡性检测。纠错有 3 个选项

- 关: 纠错不运行
- 手动: 用户选择要更换的传感器
- 自动: 纠错算法使用阈值设置来确定要更换的传感器

纠错的手动模式需要输入一个节点,以便在纠错计算中忽略。这用于排除出现故障、等待更换的 POWERCELL。

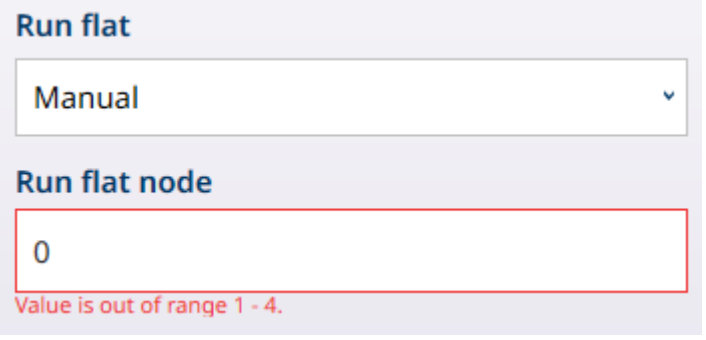

图 195: 纠错模式 - 手动

单击纠错节点字段以显示一个 数字输入对话框 用于指定故障节点。

当纠错设置为目动且温度触发纠错设置为开时,该功能设置为在检测到故障传感器时自动触发。

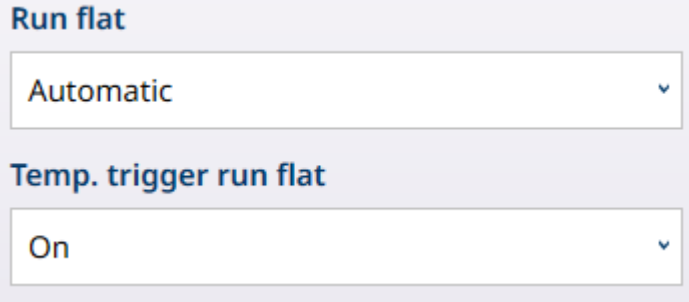

图 196: 纠错模式 - 自动

# 调零和过载

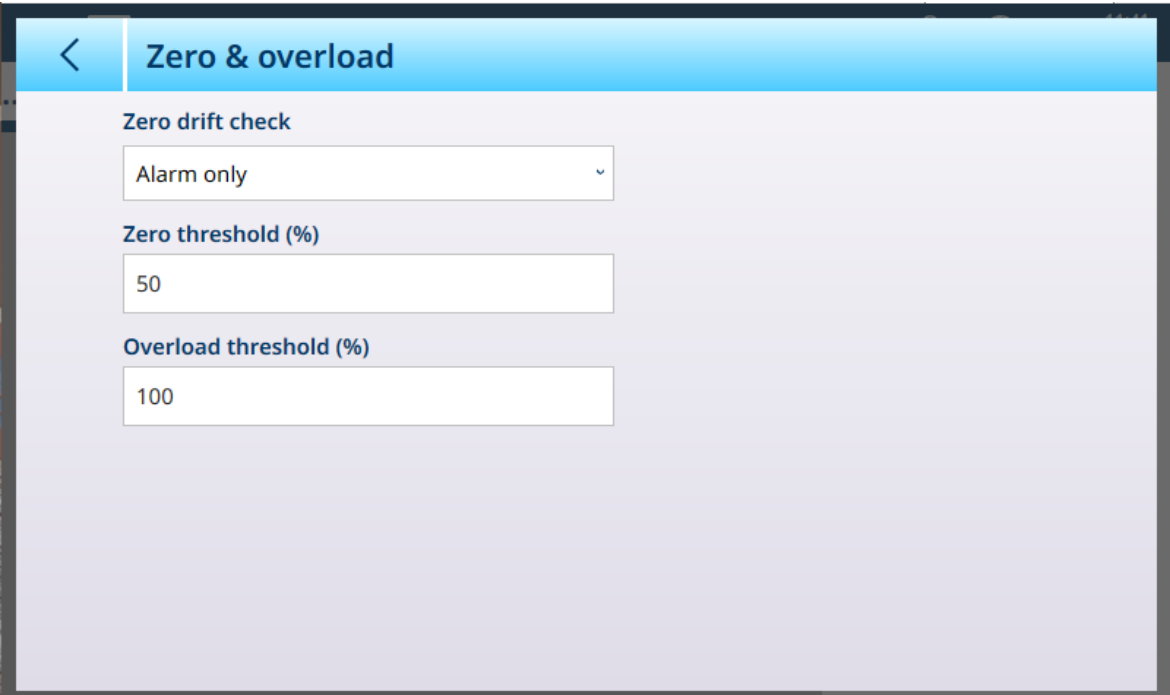

————————————————————<br>图 197: POWERCELL 维护 — 零点和过载

| 参数       | 选项                    | 功能                                                            |
|----------|-----------------------|---------------------------------------------------------------|
| 零点角差检查   | 仅报警[默认]、无操<br>作、禁用和报警 | 确定检测到零点角差情况(由零点阈值参数定义)时<br>仪表的操作。默认情况下,仪表发出报警,但也可以<br>设置为禁用秤。 |
| 零点阈值(%)  | 单击时,显示一个数字<br>输入对话框。  | 定义一个以配置的[自动零点范围 ▶ 第128页]的百分比<br>表示的值,在该范围内,与零点的偏差被视为角差。       |
| 过载阈值 (%) | 单击时, 显示一个数字<br>输入对话框。 | 定义一个以所配置[量距调整 ▶ 第86页]的百分比表示<br>的值, 超过秤量程该值将被视为过载。             |

# 校准值

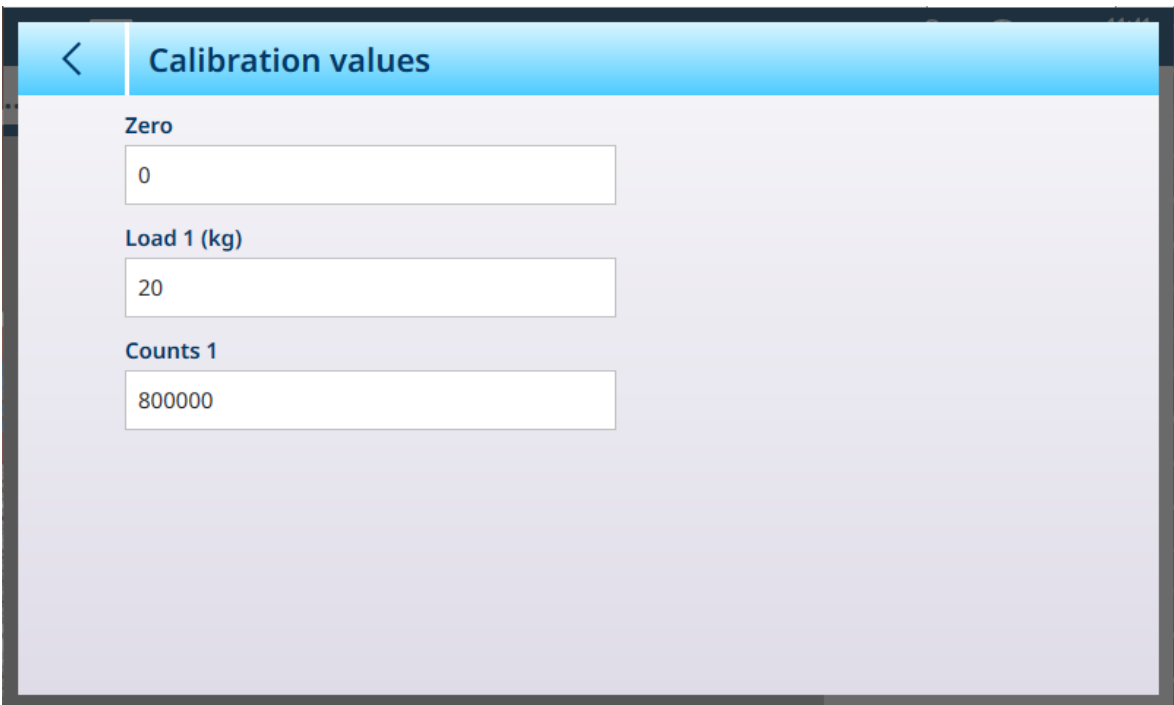

图 198: "POWERCELL维护 - 校准值"

该界面可允许通过数字输入对话框手动输入每个值。

### 移位值

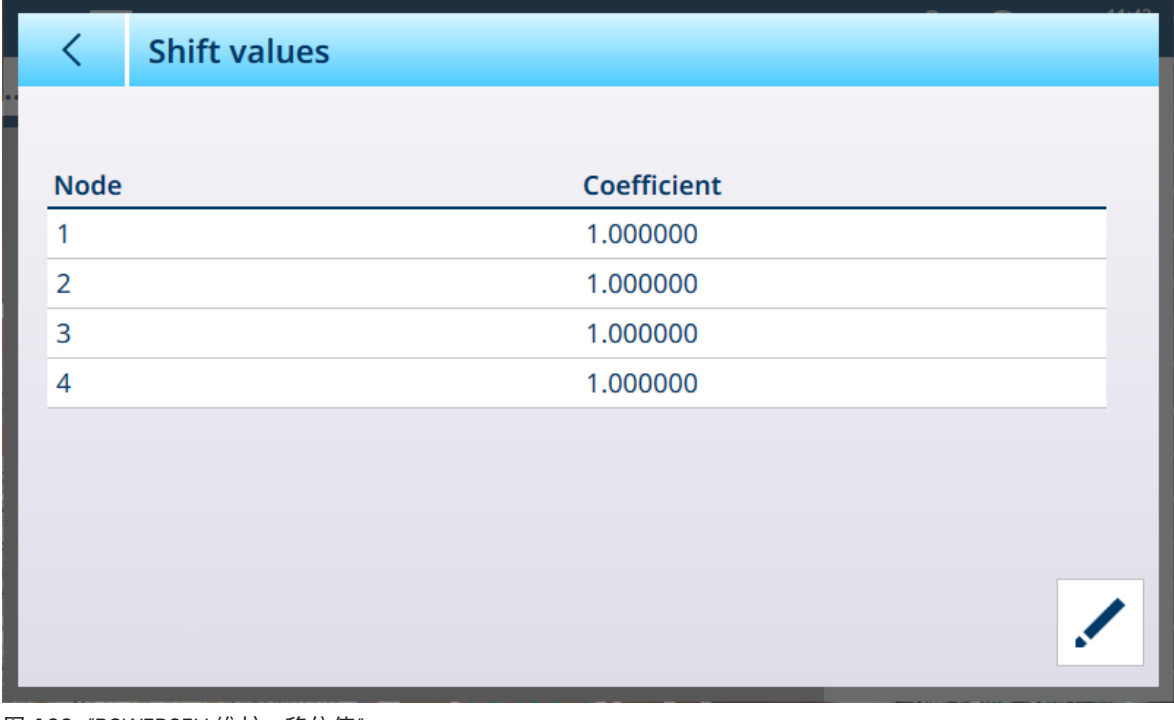

图 199: "POWERCELL维护 - 移位值"
#### 要修改称重的移位值,选择合适的行,然后点击右下方的编辑图标。

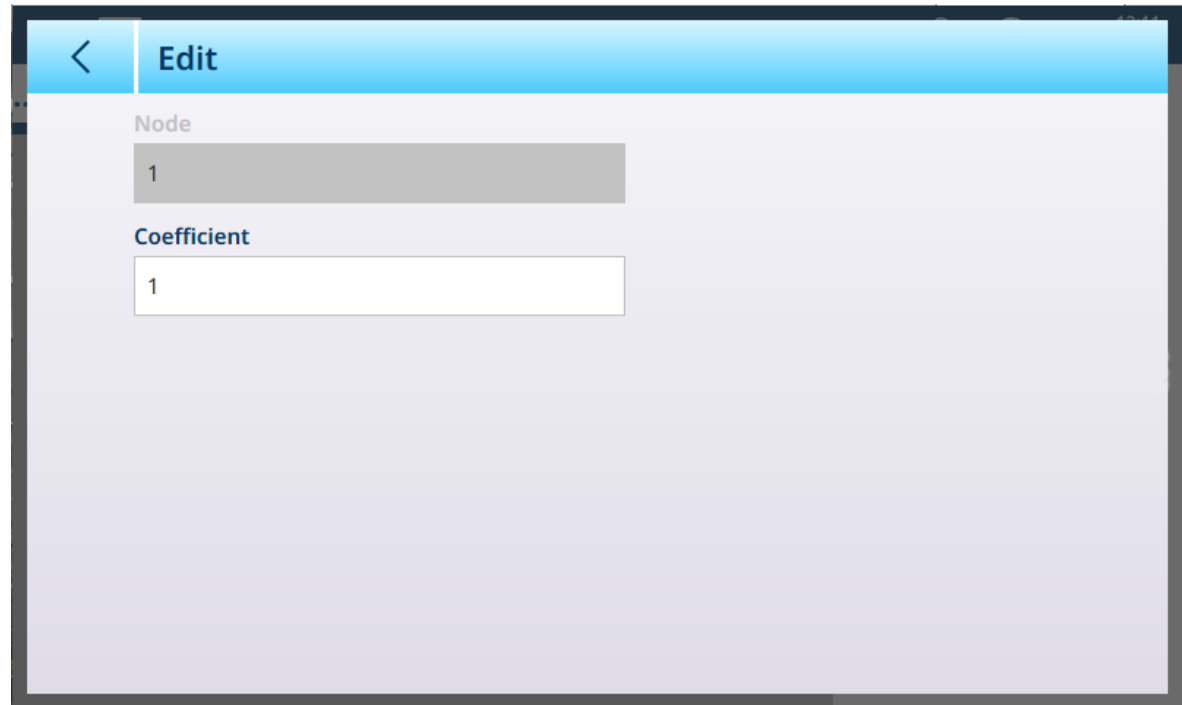

图 200: "POWERCELL维护 - 编辑移位值"

该界面显示所选节点的编号;该值无法编辑。点击 系数 字段显示数字输入对话框可以修改值。

#### 3.1.2.1.2 记录或传输

"记录或传输"菜单设置确定触发按需输出的方式和时间的条件。每当发出传输请求时,就会进行正常 按需模式传输,具体取决于此处所选的选项,而且前提是秤无动态且重量高于毛重零值(不会打印 负毛重)。

数据发送至:

- 连接已定义为传输的接口
- Alibi 表
- 交易表

此屏幕上显示的重量值是以主单位表示的毛重。

## 当从秤 n 菜单选项中选择**记录或传输**时, 将出现一个默认配置屏幕, 其中未选择任何选项。

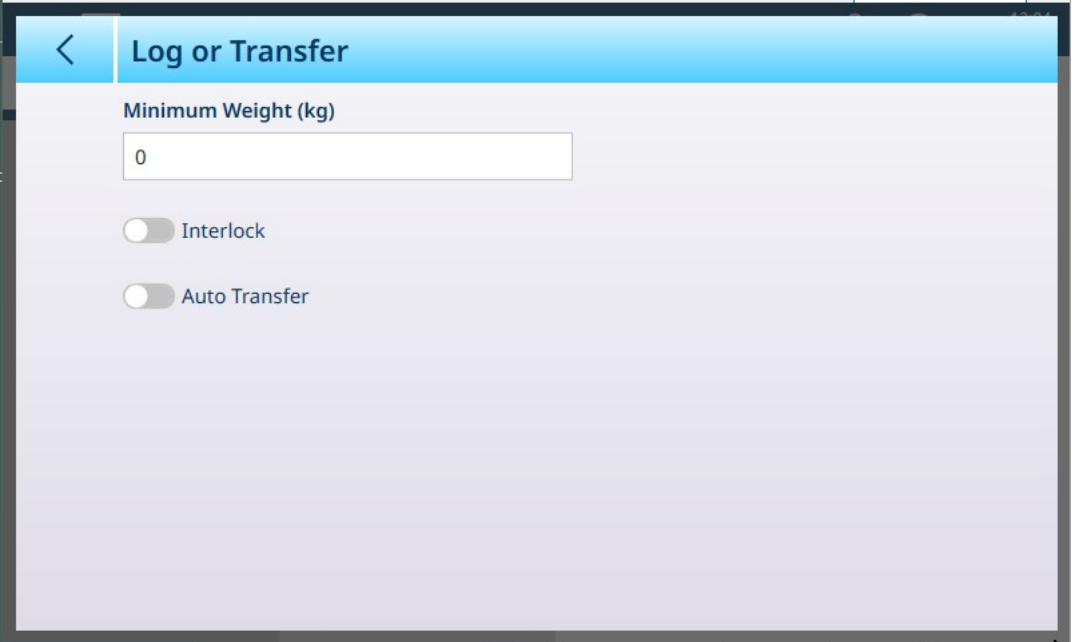

图 201: 记录或传输屏幕, 默认视图

根据联锁和自动传输的初始选择,会出现其他字段。下图显示了选中所有选项的菜单。

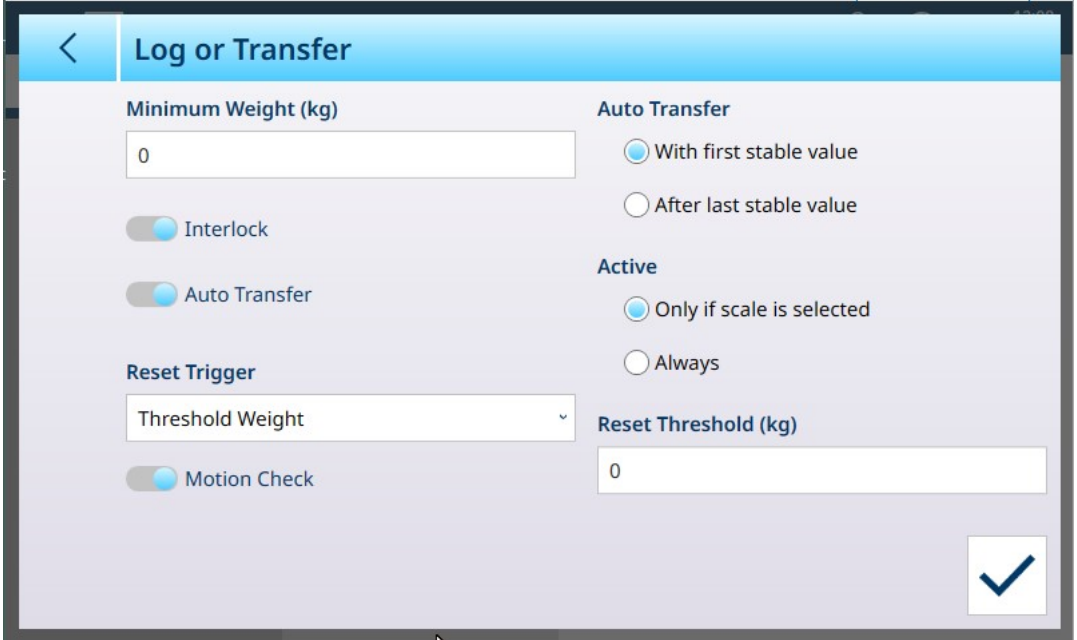

图 202: 记录或传输,选择了所有选项

请注意,某些自动传输和活动子部分仅在启用自动传输后才会出现。

#### 记录或传输选项

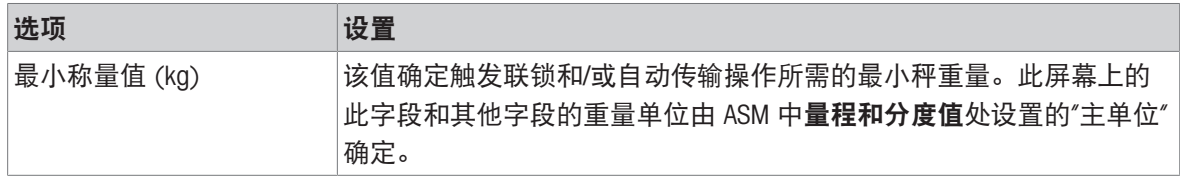

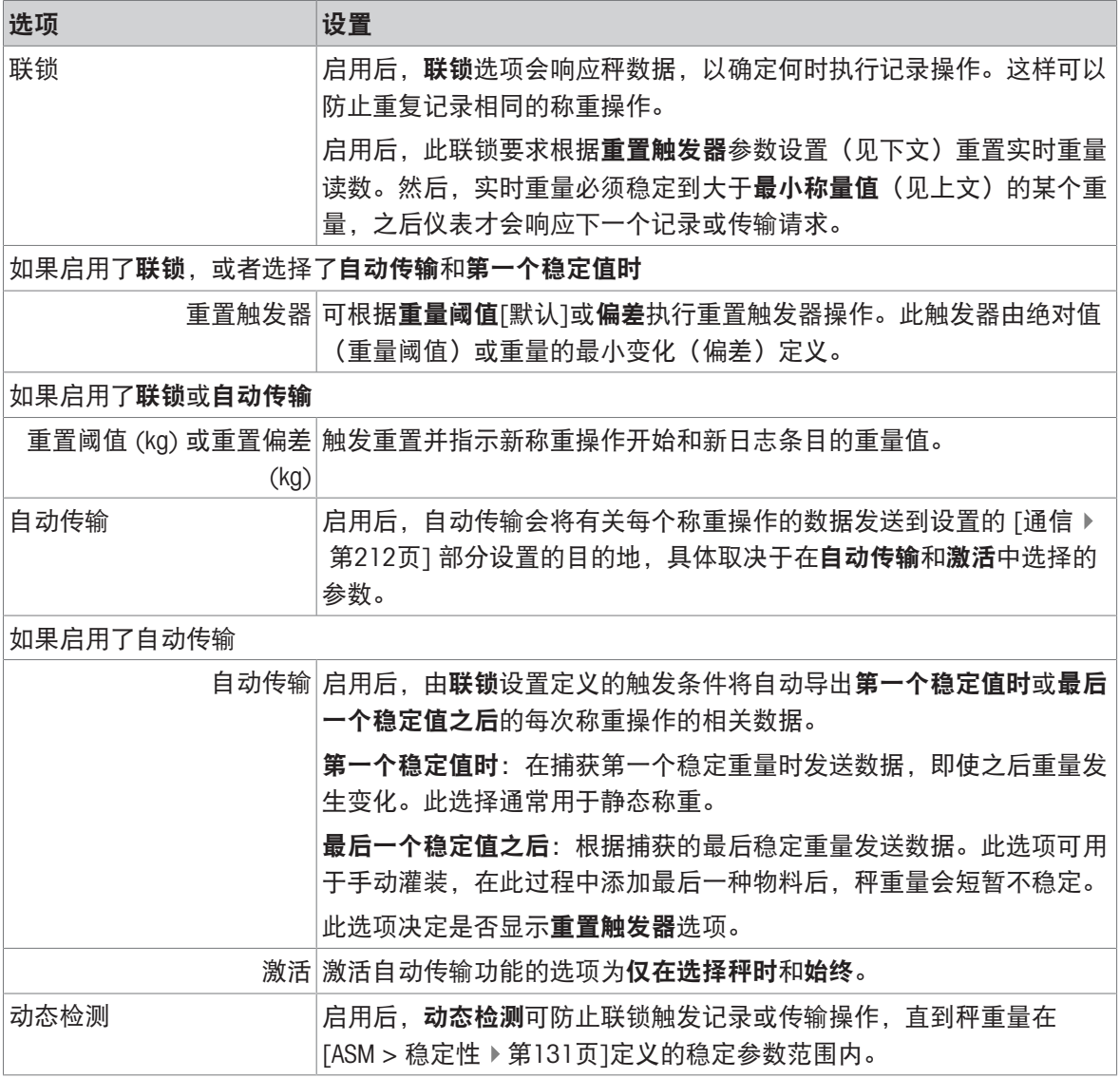

# 可参阅

 $\mathcal{O}$  [通信设置](#page-217-0) ▶ 第[212](#page-217-0)页

 $\mathcal{O}$  [稳定性](#page-136-0) ▶ 第[131](#page-136-0)页

# 3.1.2.1.3 加载警报

当 IND700 连接到 PowerDeck 平台秤时,系统可配置为提供加载警报。此警报以图形警告的形式显示 在称重屏幕上,为操作人员提供正确装载指导。当负载放置在秤台中心时,称重最为准确。

秤设置菜单系统的此分支允许配置加载警报。默认情况下,加载警报处于禁用状态。下面的屏幕显 示加载警报已启用。

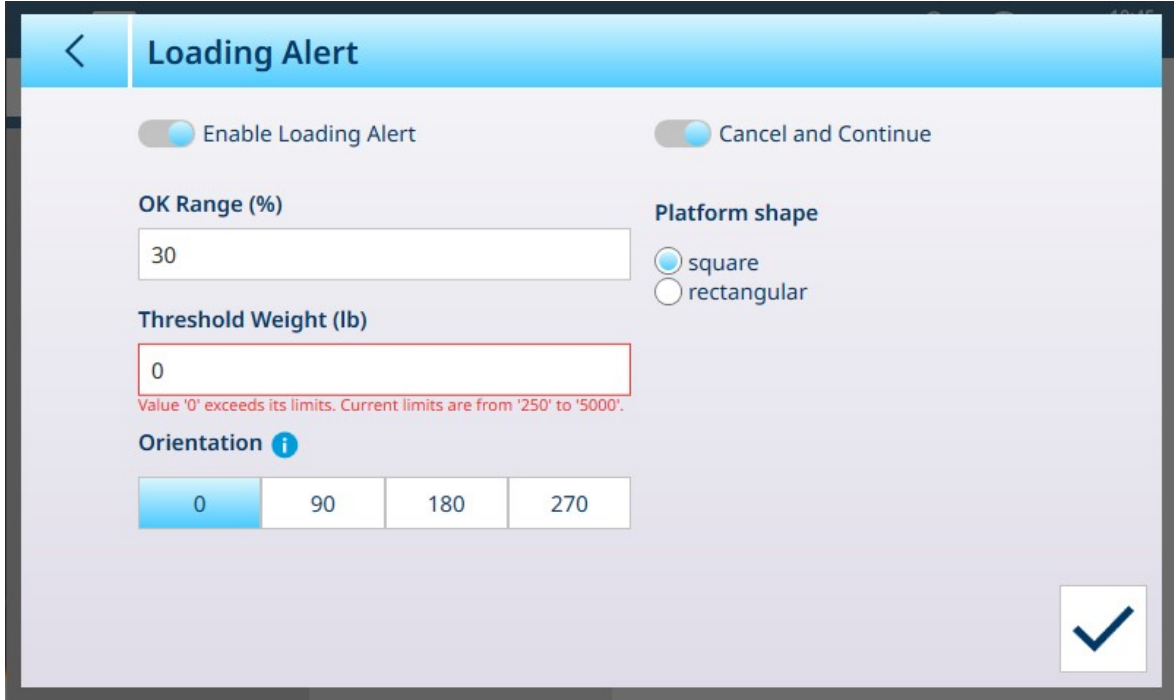

图 203: 加载警报已启用

必须为加载警报配置以下参数:

#### 加载警报参数

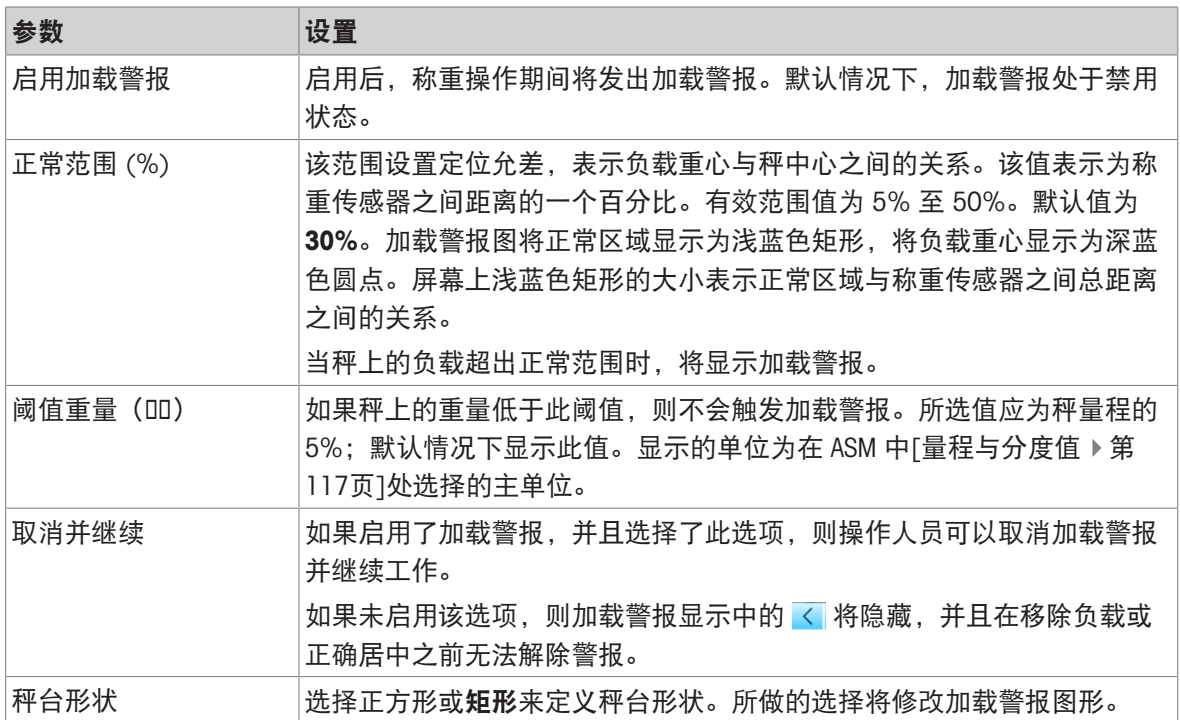

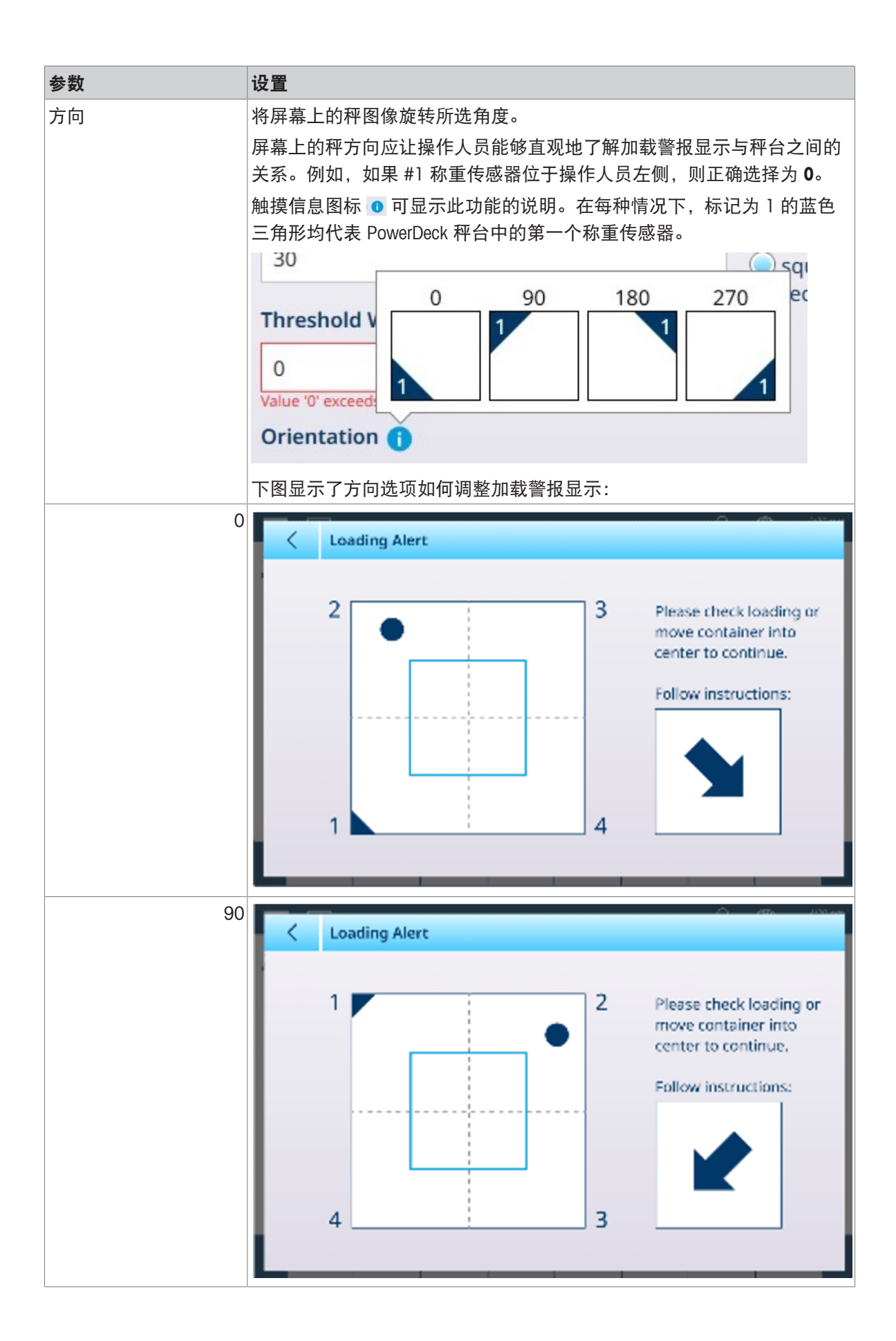

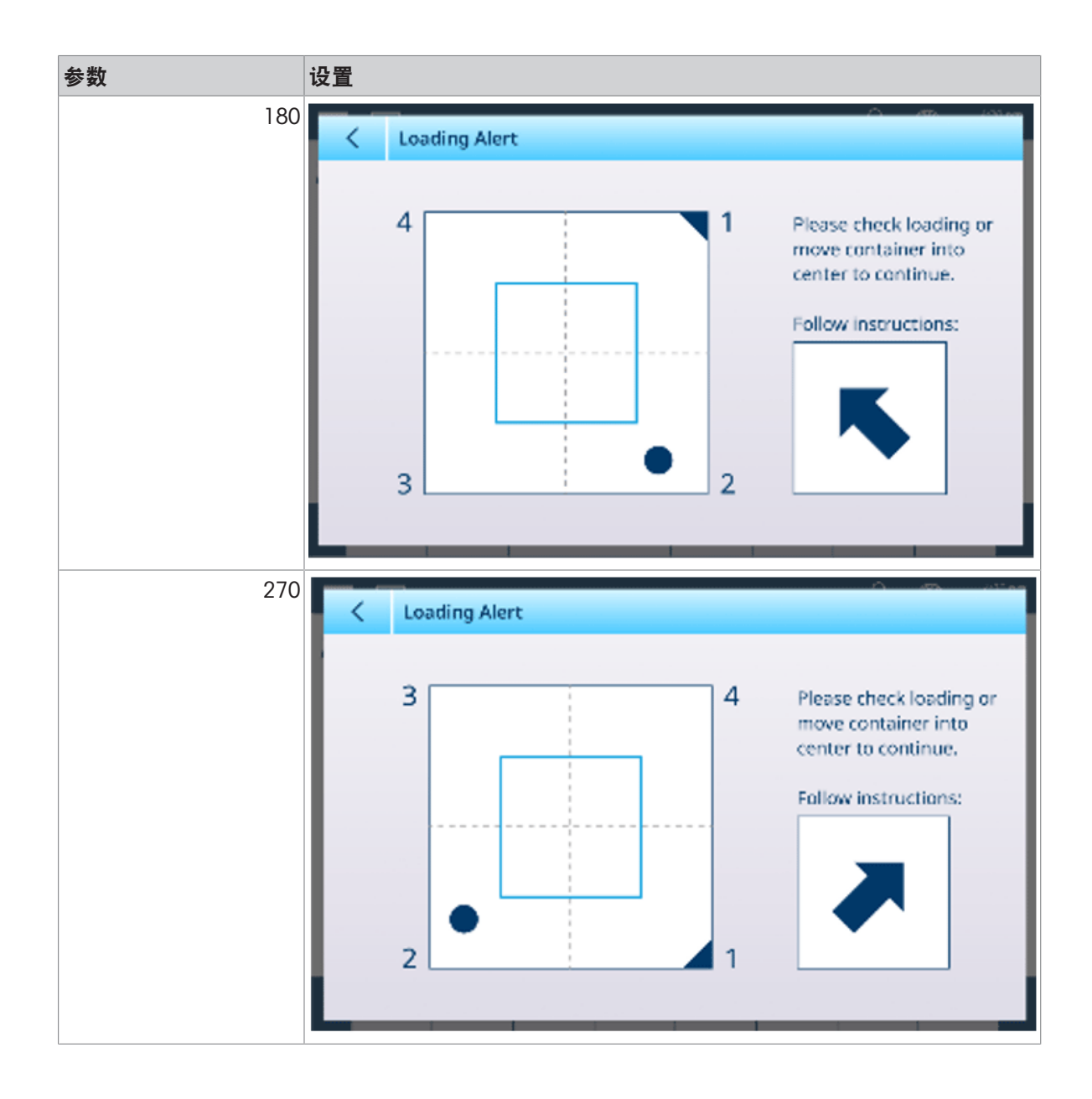

## 3.1.2.1.4 调平指导

调平指导屏幕可实时读取 PowerDeck 秤系统中每个称重传感器的计数值。下图中显示的值捕获秤台 在零点时的原始计数值。在每种情况下,计数最低的称重传感器以青色突出显示。

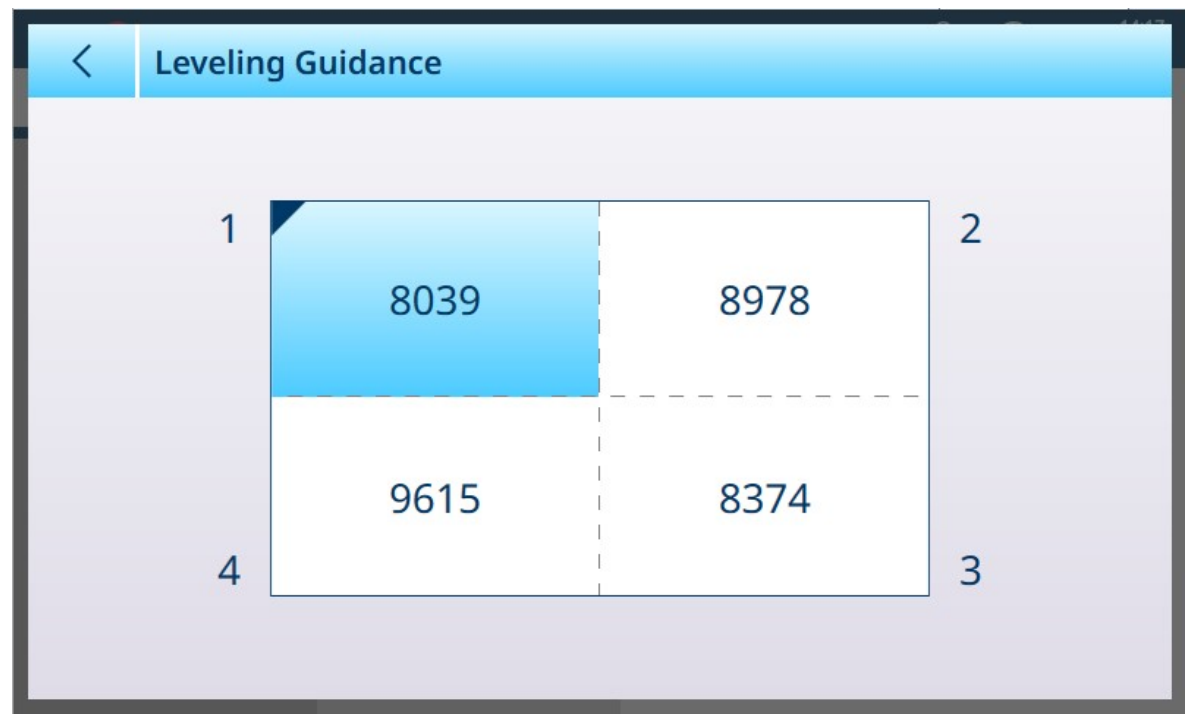

图 204: 调平指导屏幕,4 个称重传感器

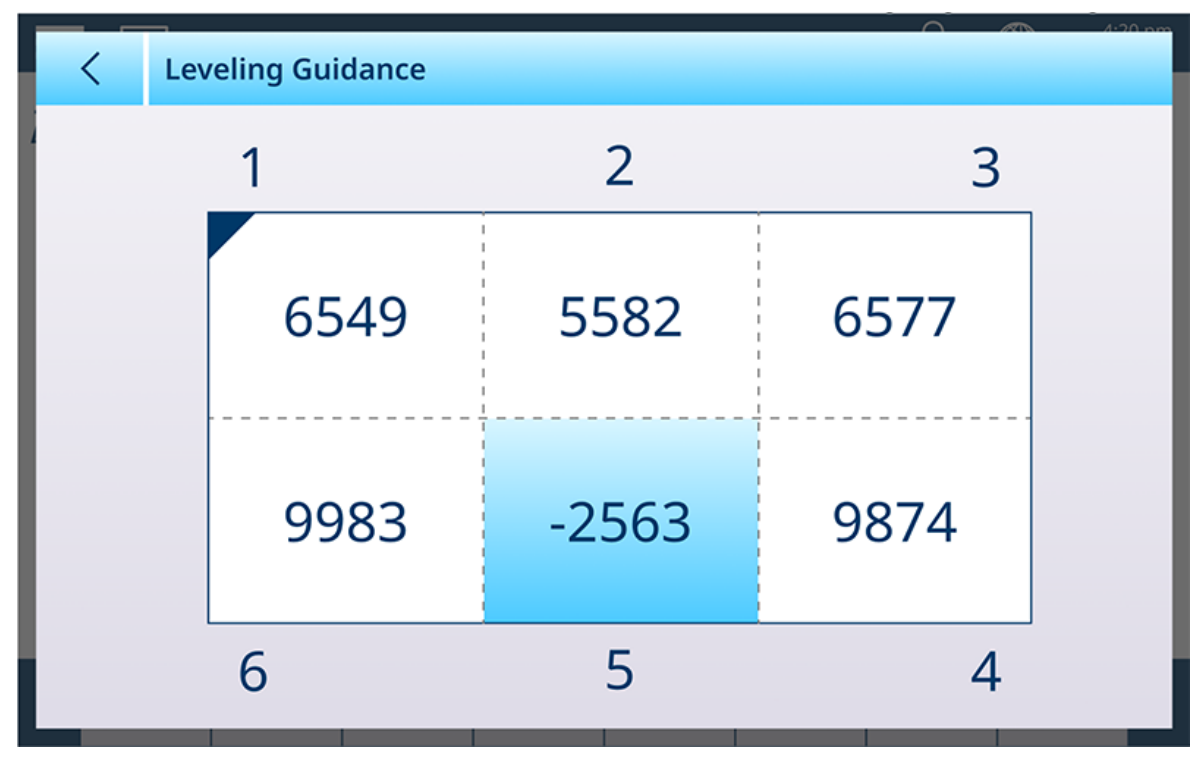

图 205: 调平指导屏幕,6 个称重传感器

此处提供的信息使秤台能够比传统方式更精确地调平。可使用垫片来调平秤,以使此屏幕上显示的 值尽可能相等。青色突出显示用于确定首先对哪个称重传感器添加垫片。 有关使用此功能的更多信息,请参考服务与维护,[[调平指导](#page-293-0) ▶ 第[288](#page-293-0)页]。

# 3.1.3 精密秤

# 3.1.3.1 秤 n

设置菜单的秤分支显示每个秤(1或 2,具体取决于仪表上安装了多少接口)和求和秤的可用选项。 选择任一秤时,将显示另外两个选项——ASM,可访问所有秤配置菜单,以及**记录或传输**,可确定记 录还是导出每个称重操作以及如何记录或导出。

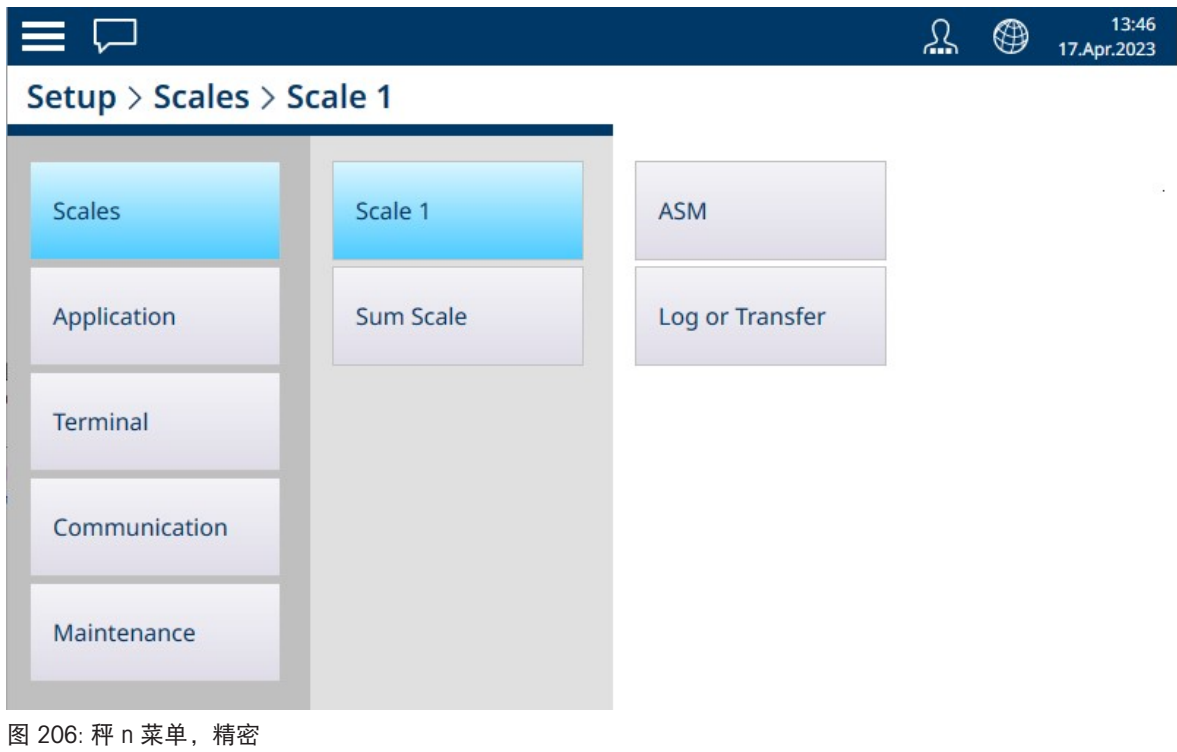

#### 3.1.3.1.1 ASM

Precision 秤 ASM 显示以下菜单:

| $\equiv 0$                      |              |                    | 丛 | ⊕ | 15:32<br>15. May . 2023 |
|---------------------------------|--------------|--------------------|---|---|-------------------------|
| $$ > ASM                        |              |                    |   |   |                         |
| Metrology                       | Control mode | <b>Stability</b>   |   |   |                         |
| Ramp                            | <b>Units</b> | MinWeigh           |   |   |                         |
| Identification                  | Zero         | Reset              |   |   |                         |
| Capacity &<br><b>Increments</b> | Tare         | <b>Diagnostics</b> |   |   |                         |
| Linearization &<br>Calibration  | Filter       |                    |   |   |                         |

图 207: Precision 秤 ASM 菜单

与 HSALC 和 POWERCELL 秤接口不同, Precision 秤 ASM 系统中的设置由所使用的秤台提供, 并在其上 进行配置。Precision 秤提供的选项与其他秤接口略有不同,不同的 Precision 秤台之间存在差异。此 处显示的菜单系统以及本节中描述的设置应作为示例使用。

## 计量

计量屏幕允许配置每个秤的认证和 GEO 值, 以及工作温度下限和上限。

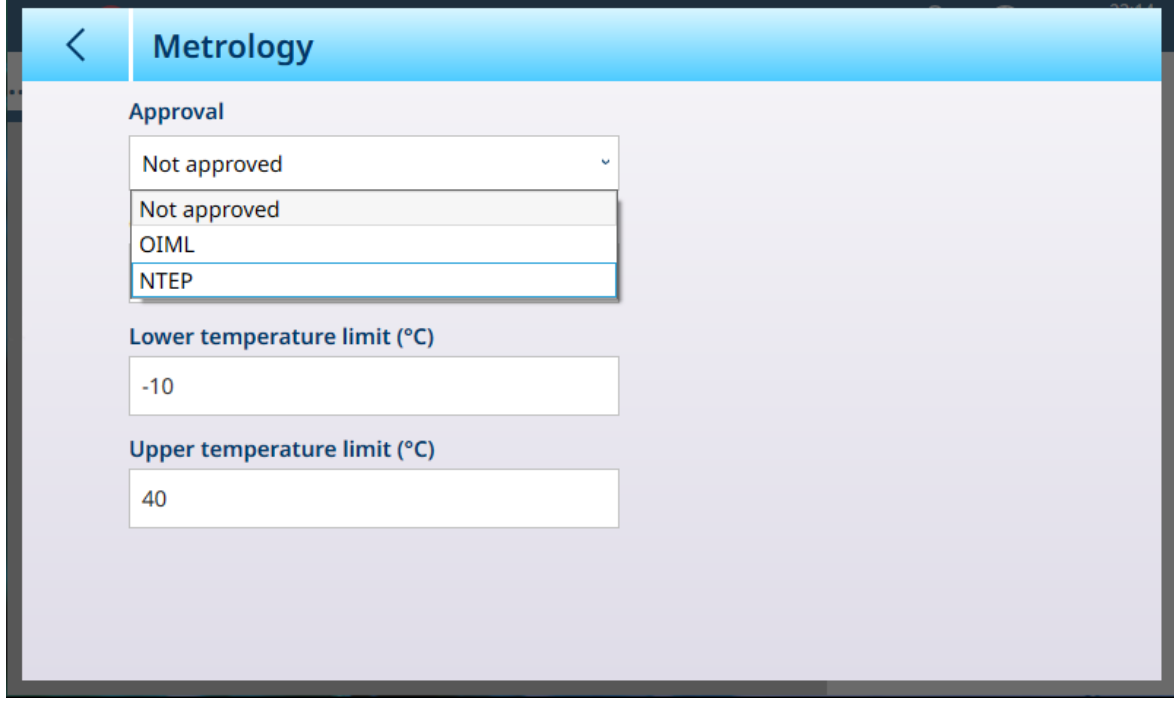

图 208: ASM - 计量屏幕

选择认证(OIML 或 NTEP)时, 将显示其他选项。

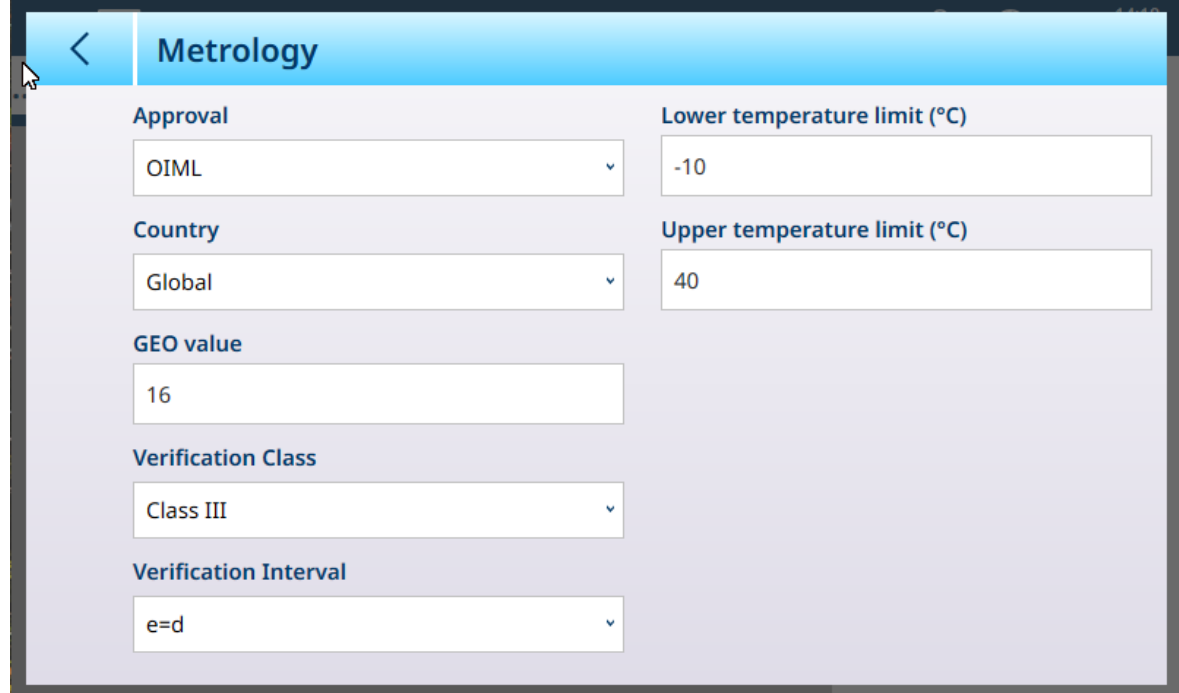

图 209: 认证选项

除了 GEO 和温度值之外, 认证还需要选择国家/地区和验证值。

对于 OIML 和 NTEP 认证,国家/地区选项为全球 [默认]、阿根廷、澳大利亚、韩国、泰国,验证等级 选项为 II 级、III 级、IIIL 级、IIIHD 级和 III 级。

当设备已设置为已认证 (OIML 或 NTEP) 且 计量密封 螺钉已安装, 此页面上的字段灰显, 无法修 改。

#### 精密秤:Ramp

Ramp 是安装在秤台上的称重传感器的输出。显示的值是秤系统中称重传感器输出的百分比。如果 Ramp 值显示增加, 则表示称重传感器正在检测秤上的作用力。此值用于作为整个秤台的一部分调整 称重传感器参数。此信息可在 METTLER TOLEDO PBK 和 PBD 秤台上找到。

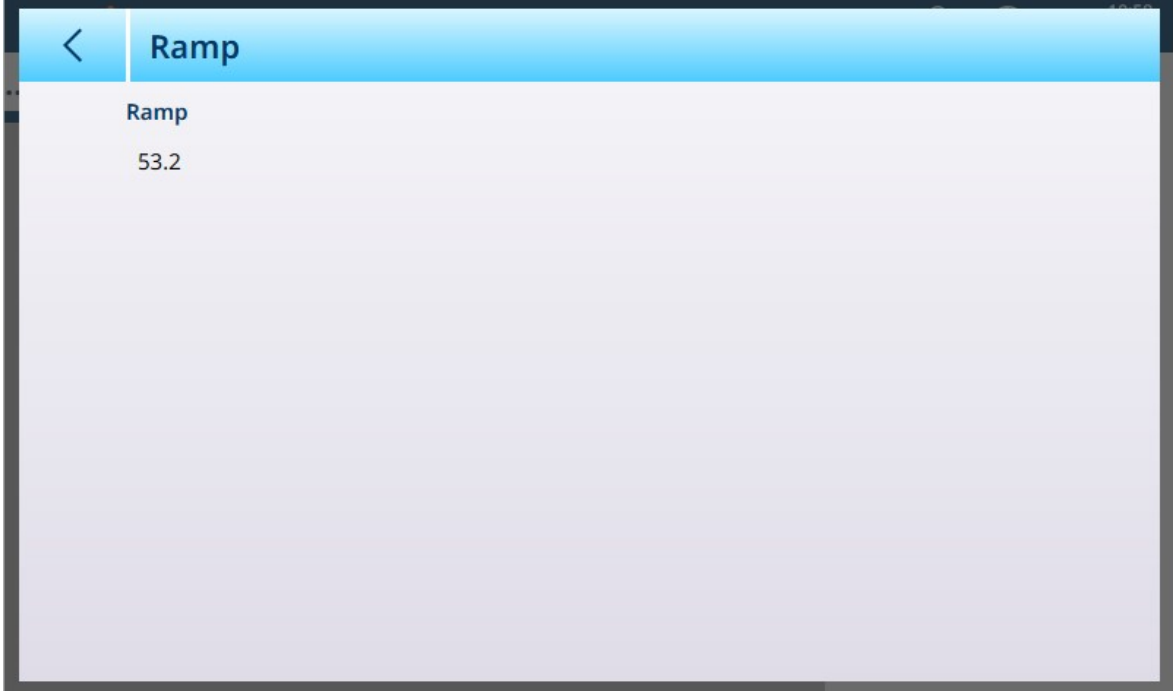

图 210: Ramp 屏幕

## 认证

通过识别屏幕,可以定义秤的序列号、秤型号和秤位置。它还提供了一个附加的秤识别字段。对于 模拟秤,这些字段可选,必须手动填写。触摸任意字段将打开 字母数字输入对话框。

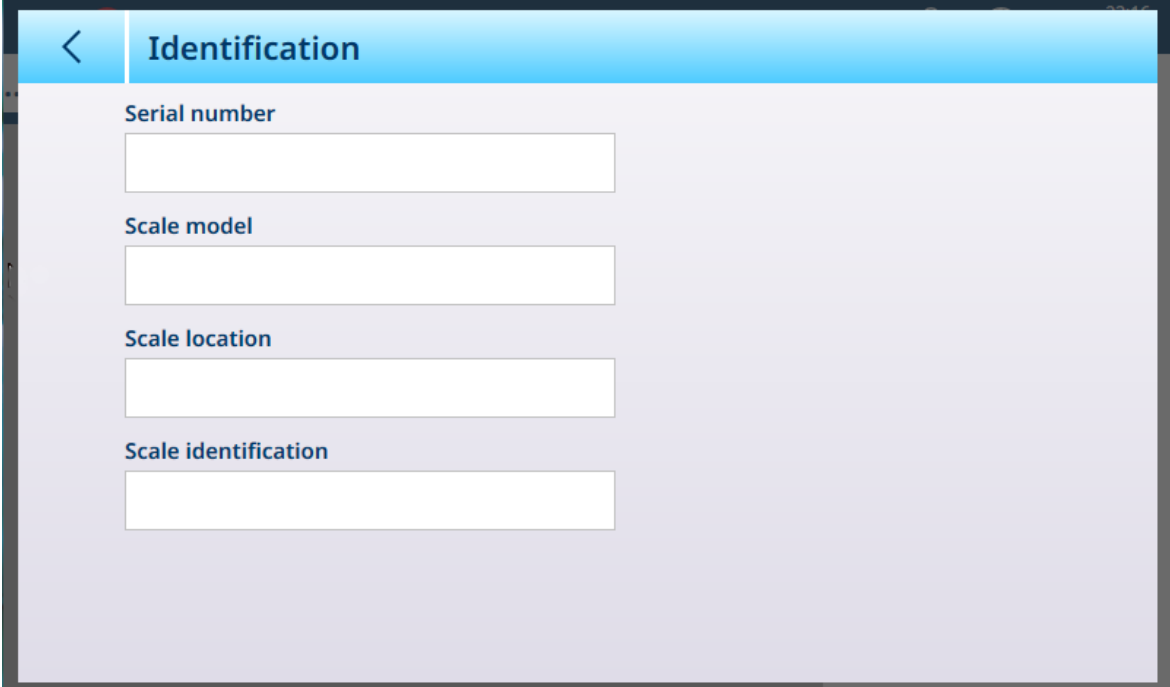

<span id="page-154-0"></span>图 211: 标识

#### 精密秤:量程和分度值

量程与分度值允许为一系列秤设置中的每一个秤设置称重参数,具体取决于量程数量值:

- 单量程
- 2 多分度
- 2 多量程
- 3 多分度
- 3 多量程

此处选择的值将影响线性化和校准屏幕的功能。

下图显示了默认选择的单量程。

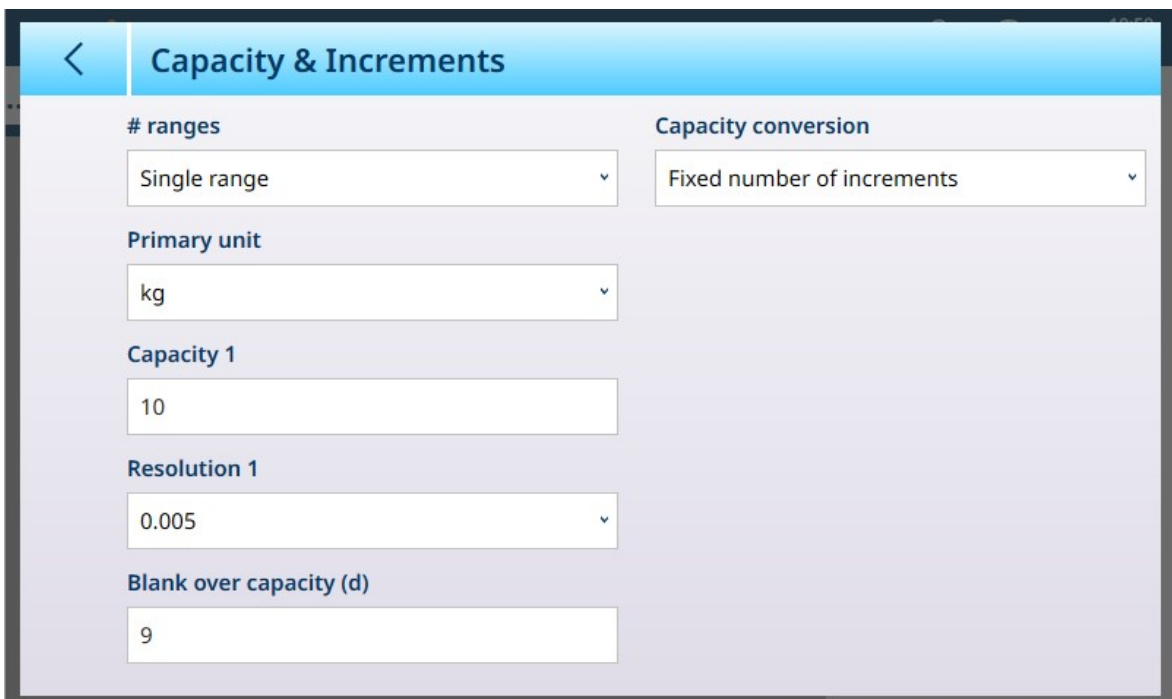

图 212: Precision 秤 ASM - 量程与分度值屏幕

如果选择多分度或多量程,则会显示额外的量程和精度字段。过载显示范围字段始终显示在最后, 用于确定超出秤量程的重量值,以显示分度值测量,此时仪表将重量显示为空白。

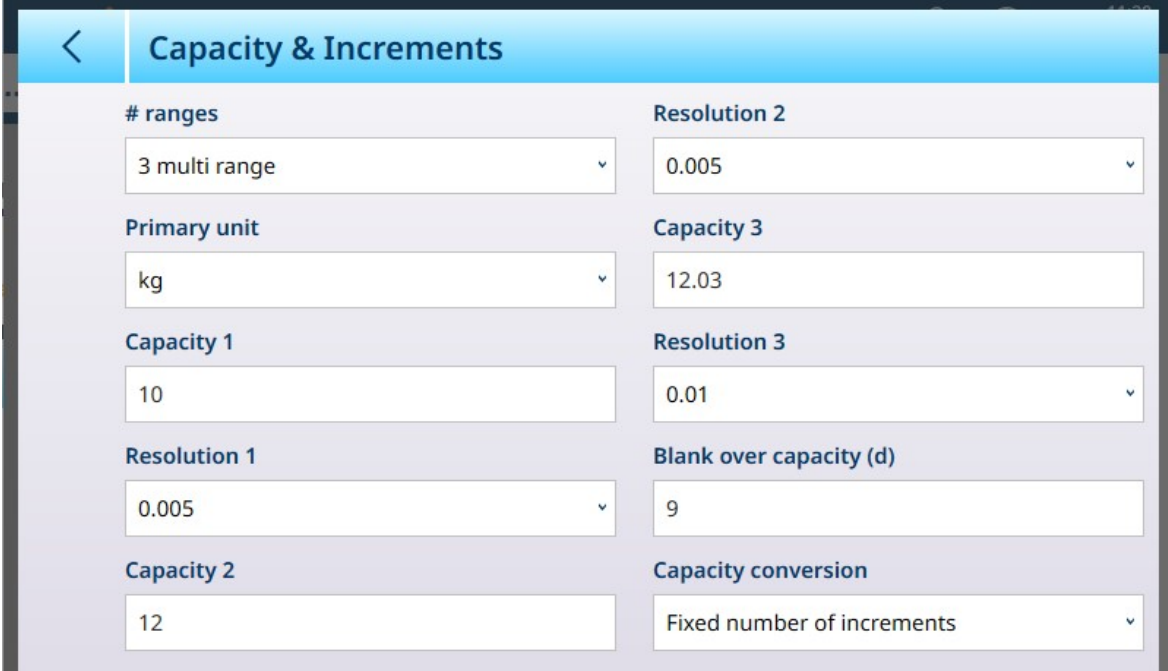

图 213: Precision 秤 ASM - 显示多量程字段的量程与分度值屏幕

如果选择 3 多分度或 3 多量程, 则会增加两组量程和精度字段。

同时使用公制和重量单位时,在通过 NTEP 认证的 Precision 秤中使用量程转换。

下拉列表中提供了以下选项:

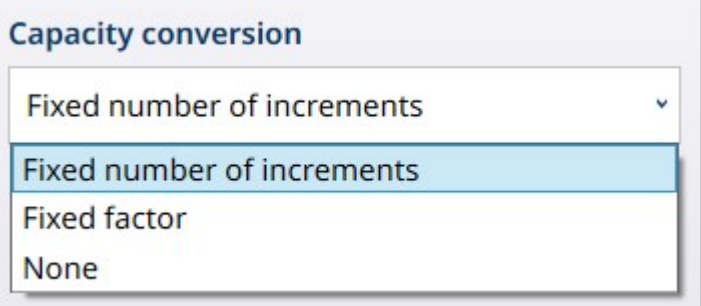

图 214: 量程转换选项

#### 量程转换参数

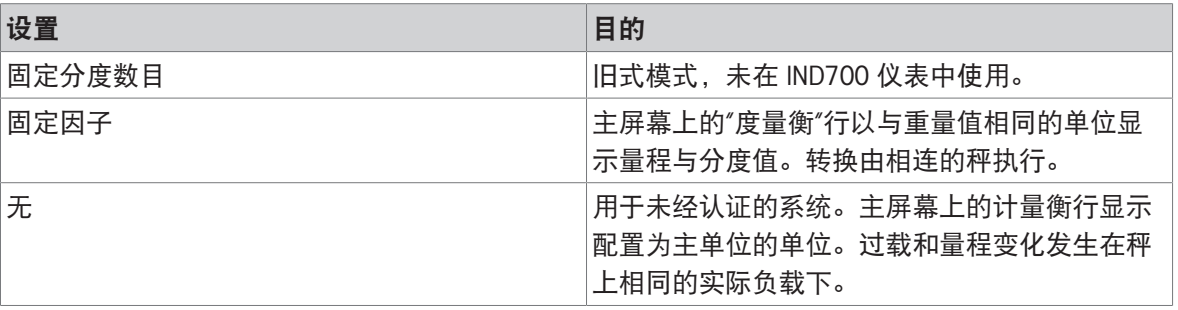

#### 多量程和多分度称重

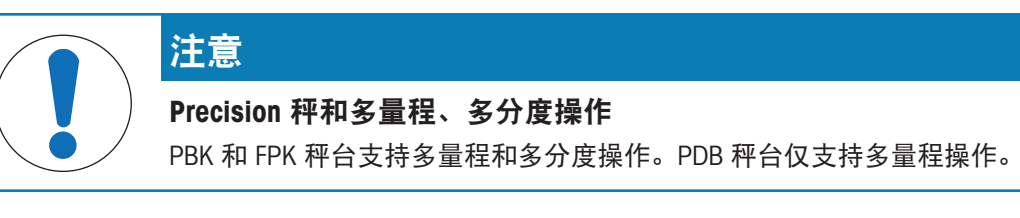

多量程和多分度设置均允许使用秤对两种或多种重量差异很大的物品进行称重。每个称重范围可以 有自己的量程和精度值,因此一台秤可以像两个或多个不同的秤一样工作。

例如,对于小而轻的物品,可能需要更精细的精度,而对于大而重的物品,更粗略的精度就足够 了。秤会更改此屏幕中定义的量程点处的显示分度大小。在此处显示的示例中,定义了三个量程: 最高 50 kg、最高 500 kg 和最高 1,000 kg。

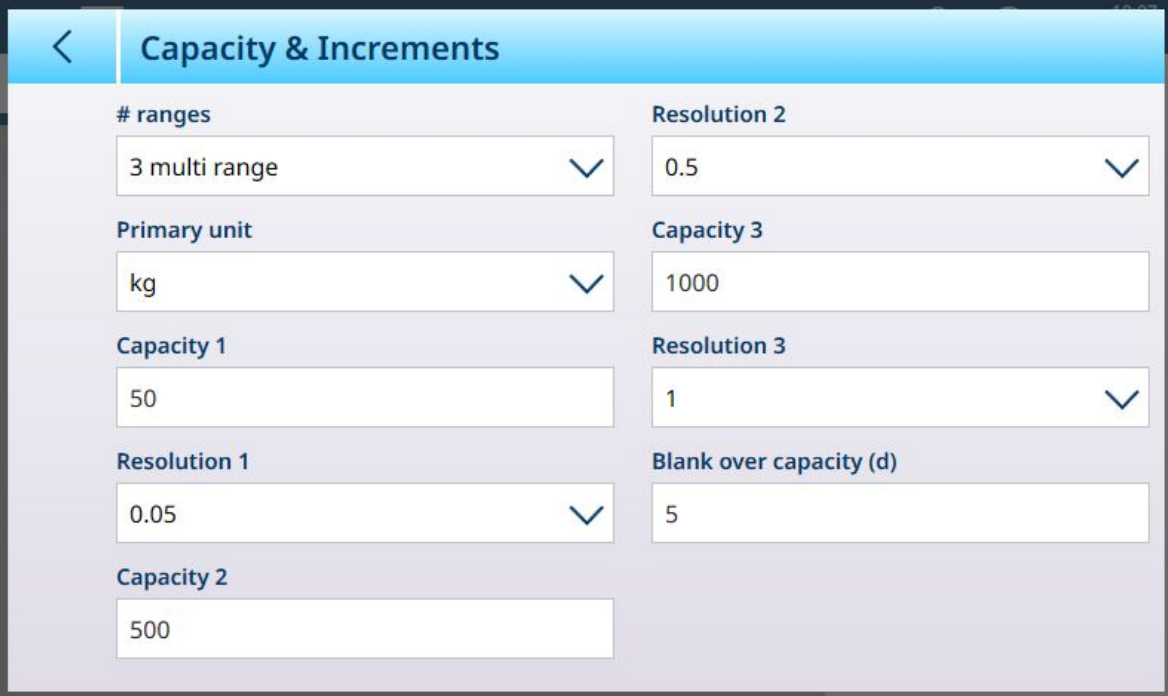

图 215: 为三个量程配置的量程与分度值屏幕

在多量程模式下,当前使用的量程显示在屏幕上称重模式 (B/G 或 Net) 指示符的旁边——>11l<、>1 2k、>|3k、具体取决于配置了多少个量程。

分度值大小或**精度**分别设置为 0.01、0.5 和 1。因此,对于重量不超过 50 kg 的物品,重量显示将以 100 g 为最小分辨率递增; 在 50 kg 至 500 kg 的秤重量之间, 显示将以 0.5 千克为最小分辨率递 增;对于重量超过 500 kg 的物品,与最低量程相比,精度降低 10 倍,并以 1 kg 为最小分辨率增 加。

多量程和多分度配置之间存在一个显著差异,影响着仪表在秤重量减小时的行为方式:

多量程:当秤重量减小时,仪表继续显示最大配置量程的精度大小。

多分度:当秤重量减小时,显示遵循配置的分度值,显示与当前秤重量相对应的精度大小 在这两种情况下,当重量降为零时,仪表会将显示重置为最小量程的精度。

显示

这两种模式的不同之处还在于 IND700 指示所显示秤的量程与分度值设置的方式。

- 多量程: 仪表的计量行按顺序循环显示每个配置量程的量程与分度值—— W1 Max 50 kg d = 0.1 kg, W2 Max 500 kg d = 0.5 kg  $\sqrt{ }$  W3 Max 1 t d = 1 kg
- 多分度:仪表的计量行循环显示每个配置量程的量程,然后显示每个配置量程的分度值  $\frac{1}{2}$  Max 50 / 500 / 1 t d = 2 / 500 / 1000 g

# 示例

下图说明了多量程和多分度模式之间的区别,显示了在一次称重操作期间,仪表配置为如上所示屏 幕中的行为:

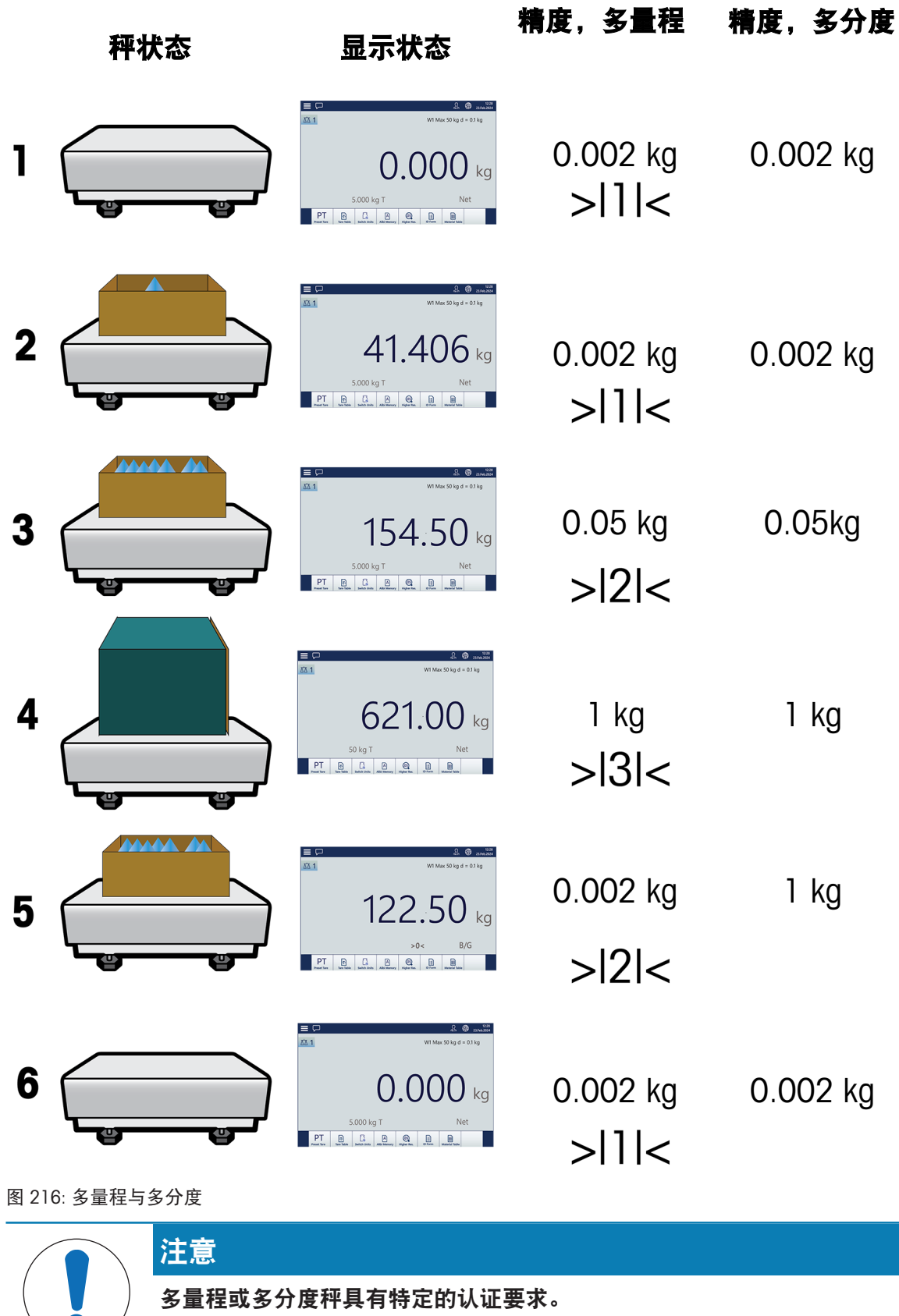

 $\bullet$ 

## 精密秤:线性化和校准

线性化和校准菜单提供五个子菜单。

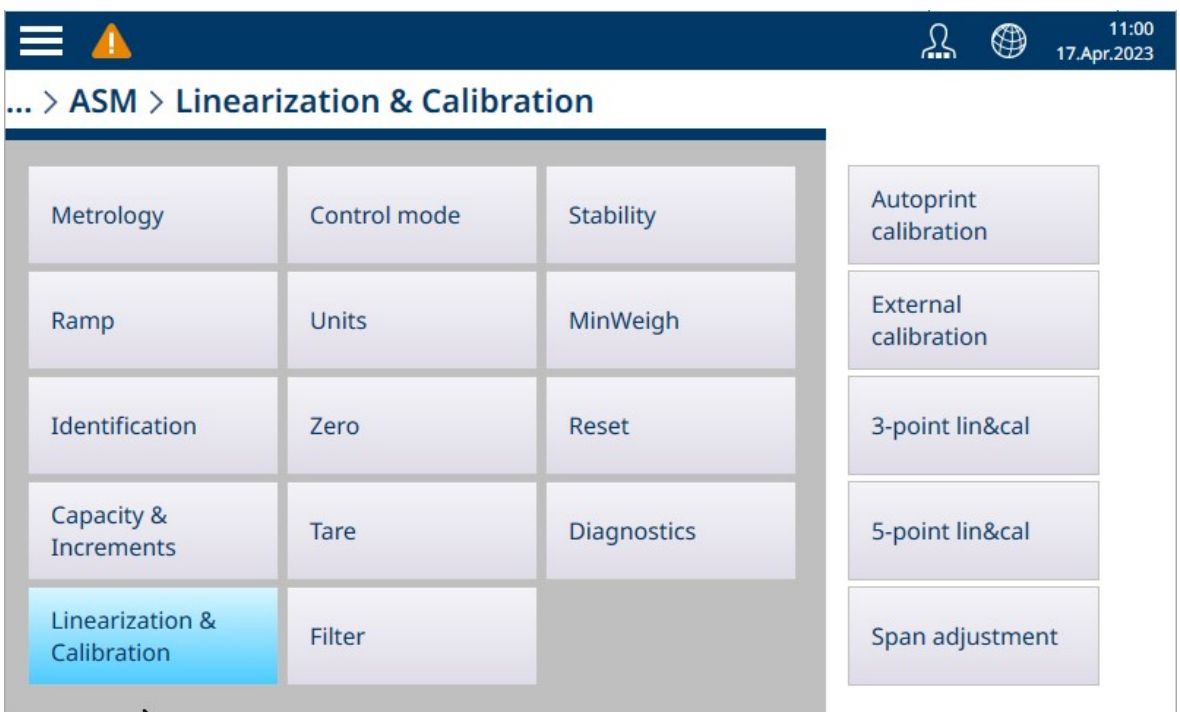

图 217: 精密线性化和校准菜单

#### 自动打印校准

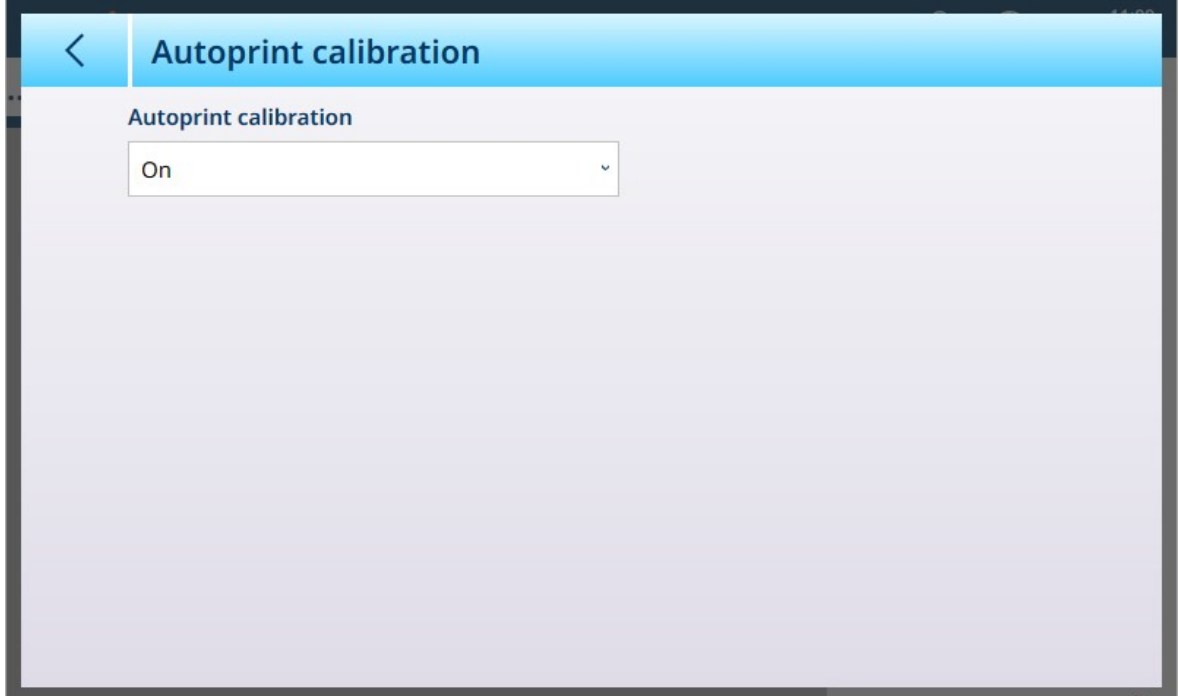

图 218: 自动打印校准屏幕

自动打印校准可设置为**开**[默认]或"关"。功能??

## 外部校准

精密秤外部校准屏幕允许使用测试重量执行标准校准程序。

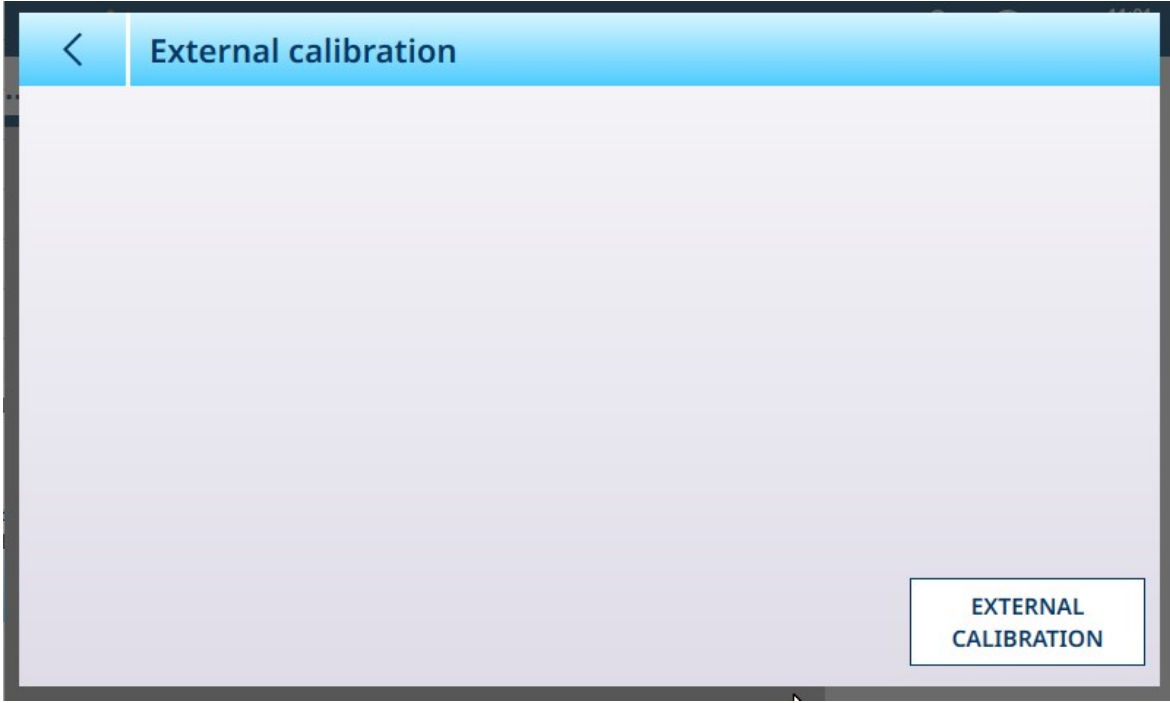

图 219: 精密线性化和校准外部校准屏幕

触摸外部校准按钮开始运行校准程序。在此过程中执行的步骤数取决于 [[量程和分度值](#page-154-0) ▶ 第[149](#page-154-0)页] 中指定的分度数或范围数。

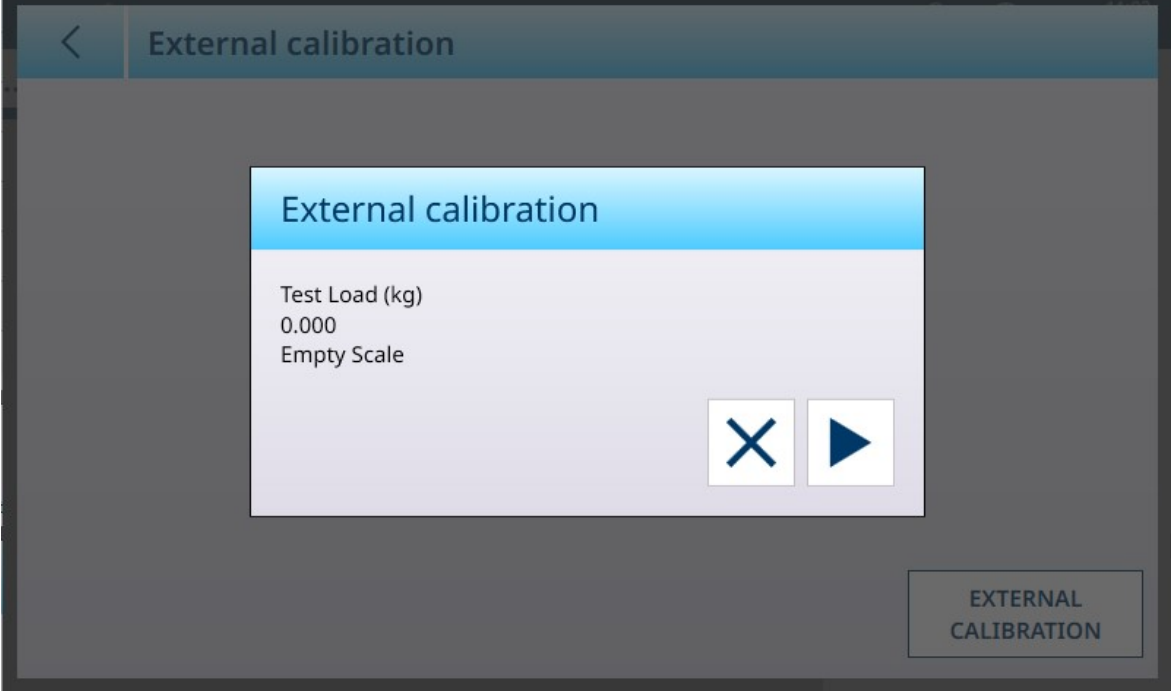

图 220: 正在执行精密外部校准 - 示例屏幕

## 3 点和 5 点线性化与校准

所选点数决定了在秤的零点值和量程(高点)值之间进行的校准数。根据此设置,线性化可能需要 多达四次中间测量。

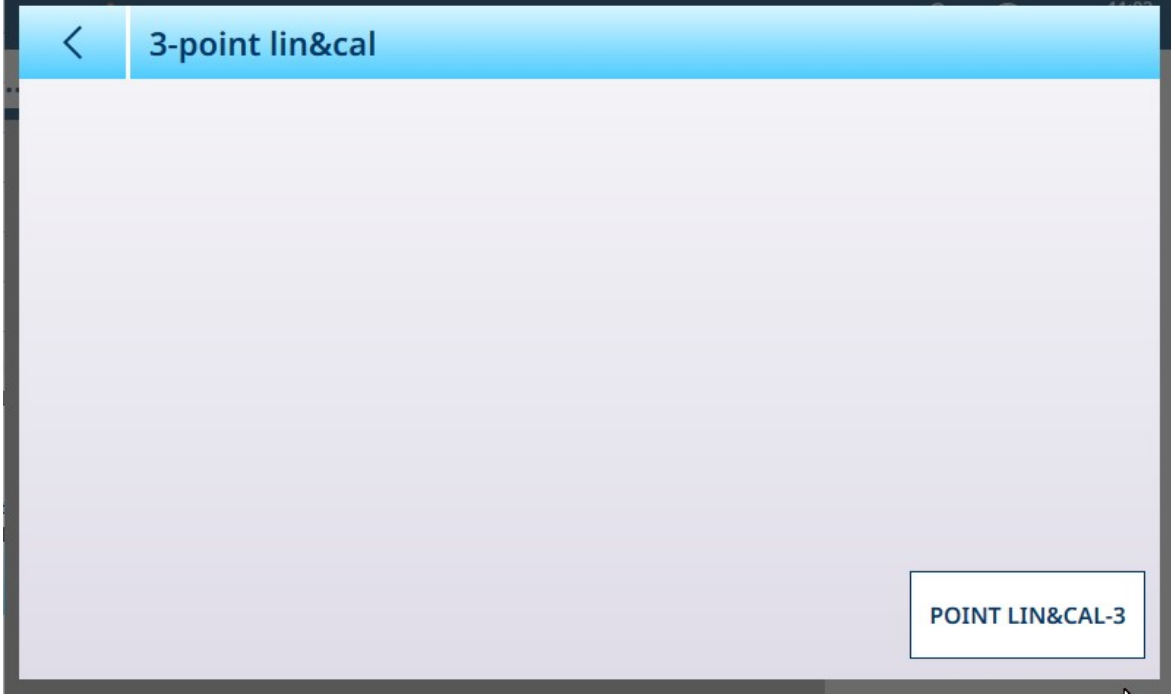

图 221: 3 点线性化和校准屏幕

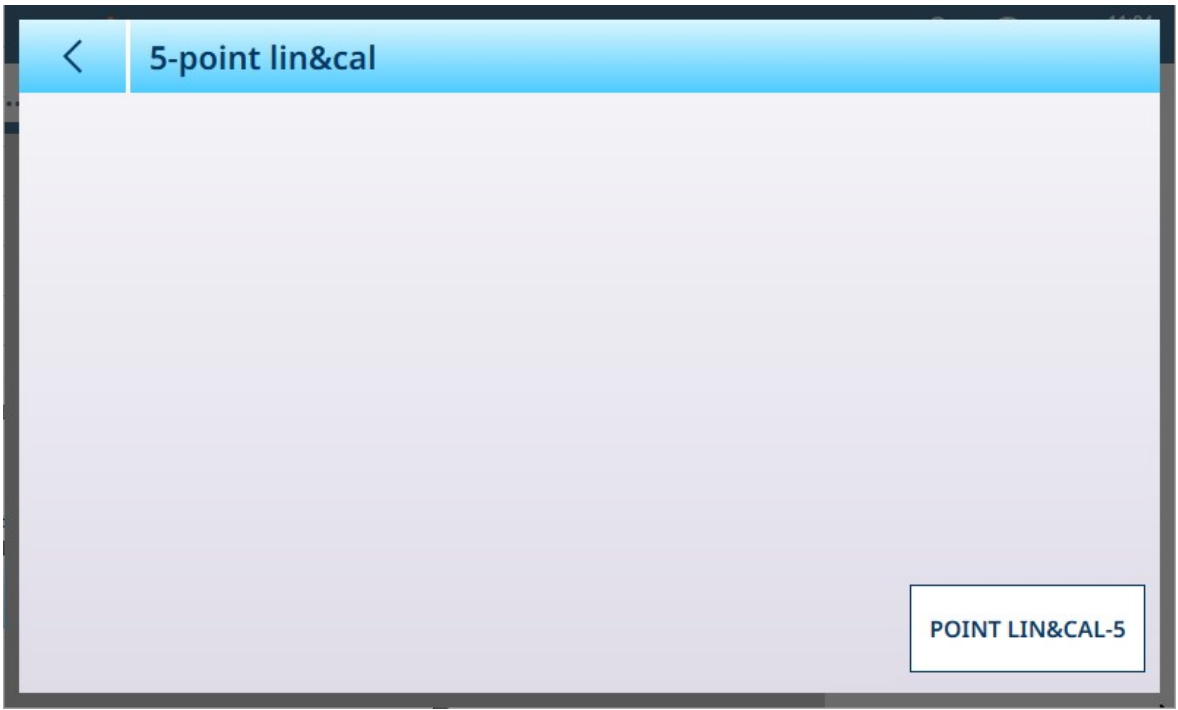

图 222: 5 点线性化和校准屏幕

触摸右下角的按钮可开始线性化和校准过程。步骤数目取决于线性化所需的中间测量次数。

#### 可参阅

 $\mathcal{O}$  精密秤: 量程和分度值 ▶ 第[149](#page-154-0)页

## 量程校正

量程调整屏幕允许定义秤的整个量程。此处输入的参数所使用的单位是在"量程与分度值"页面上设置 的主单位。

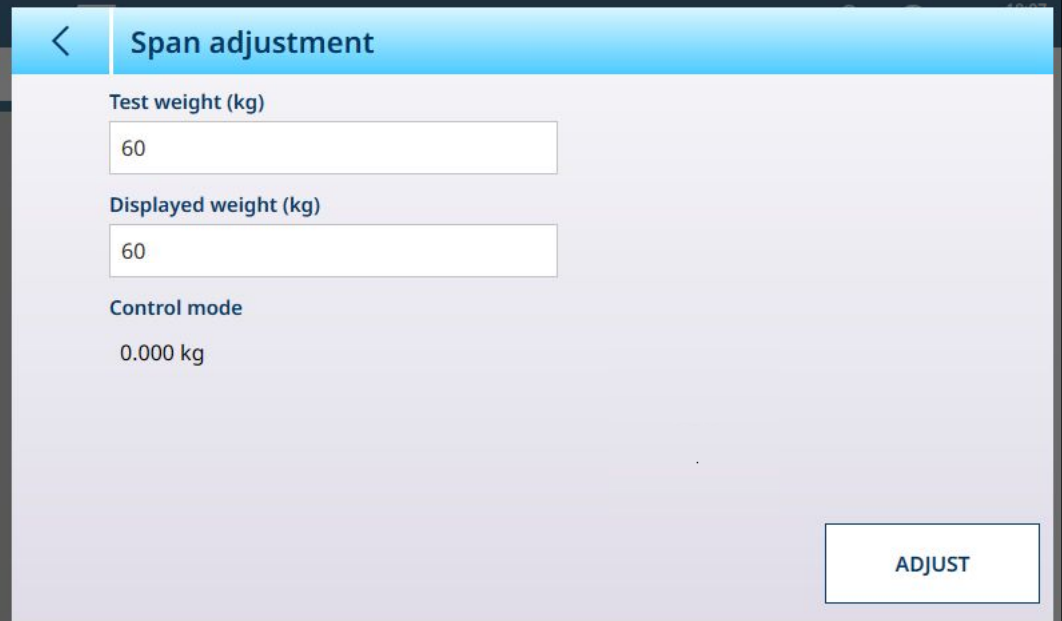

图 223: ASM - 线性化和校准 - 量程调整

在测试重量字段中输入校准测试重量值。

在此字段中输入秤的当前重量读数,即控制模式显示中的值。该仪表将考虑测试重量与屏幕上显示 重量之间的任何差异,并相应地调整显示的重量。在[[校准](#page-88-0) 第[83](#page-88-0)页]屏幕中执行线性调整之前,请执 行此调整。

请注意,控制模式字段为只读字段,显示当前的秤重量。

要执行量程调整,请将测试重量放在秤上,然后触摸调整。此时将出现一条消息,指示调整已完 成,控制模式将更改以反映角差,并显示更正后的值。

可参阅

 $\mathcal{O}$  精密秤: 量程和分度值 ▶ 第[149](#page-154-0)页

#### 控制模式

控制模式屏幕显示当前的秤重量。这有助于在设置和诊断期间查看重量读数,而无需离开设置菜单 系统。

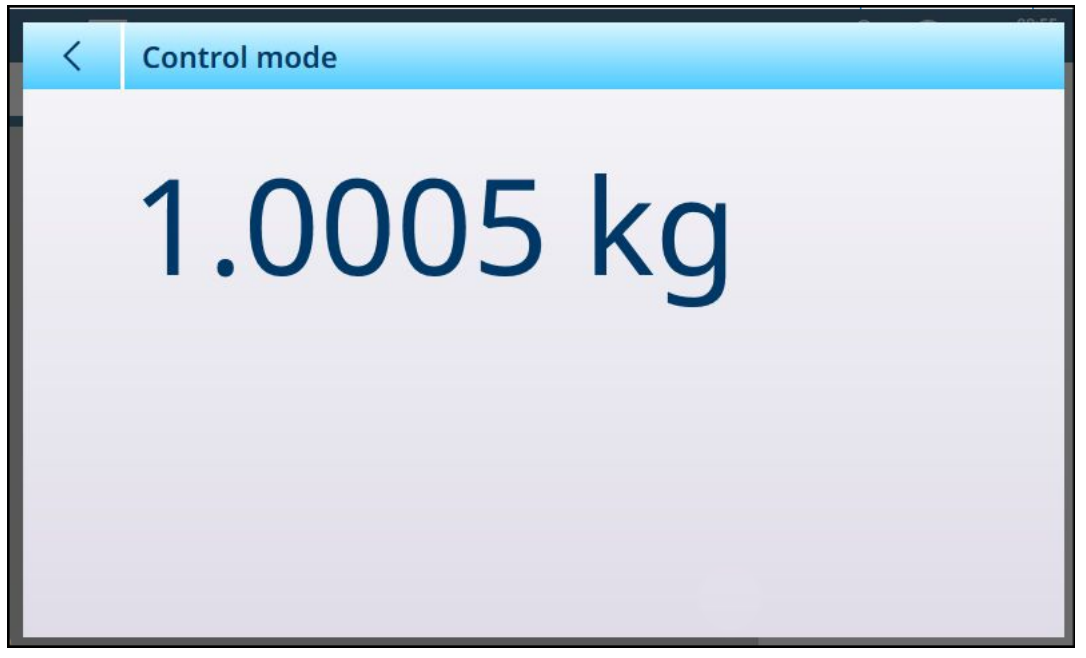

图 224: 控制模式屏幕

精密秤:单位

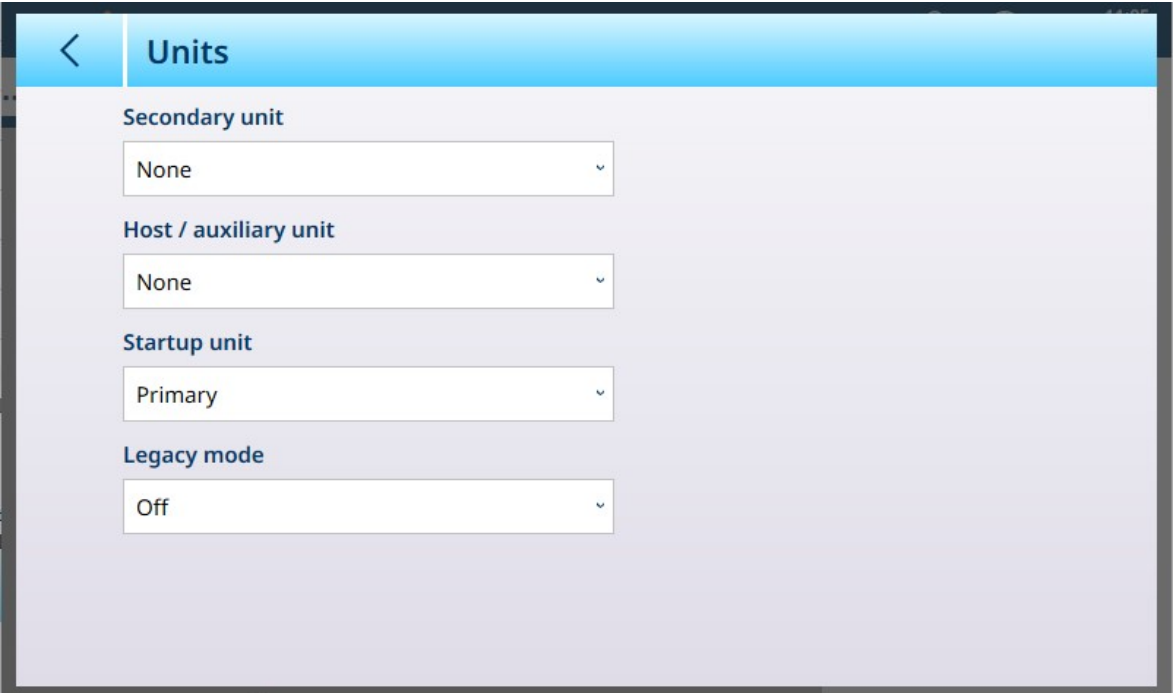

图 225: Precision 秤单位屏幕

单位设置

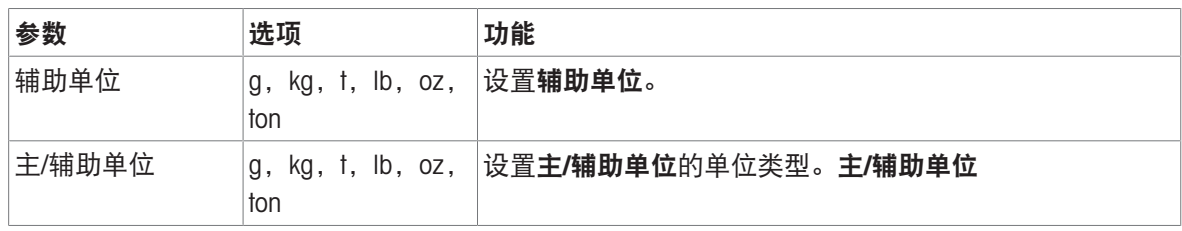

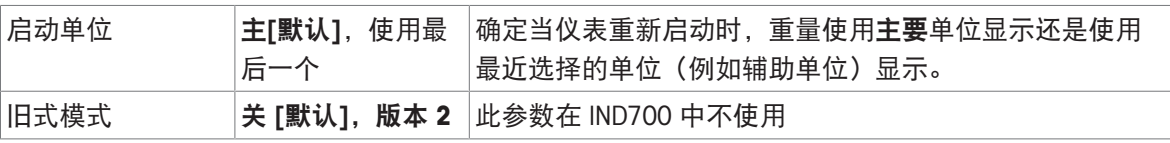

# Legacy mode

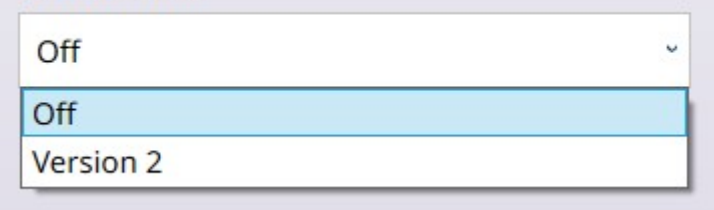

图 226: Precision 秤单位:旧式模式选项

## 精密秤:清零

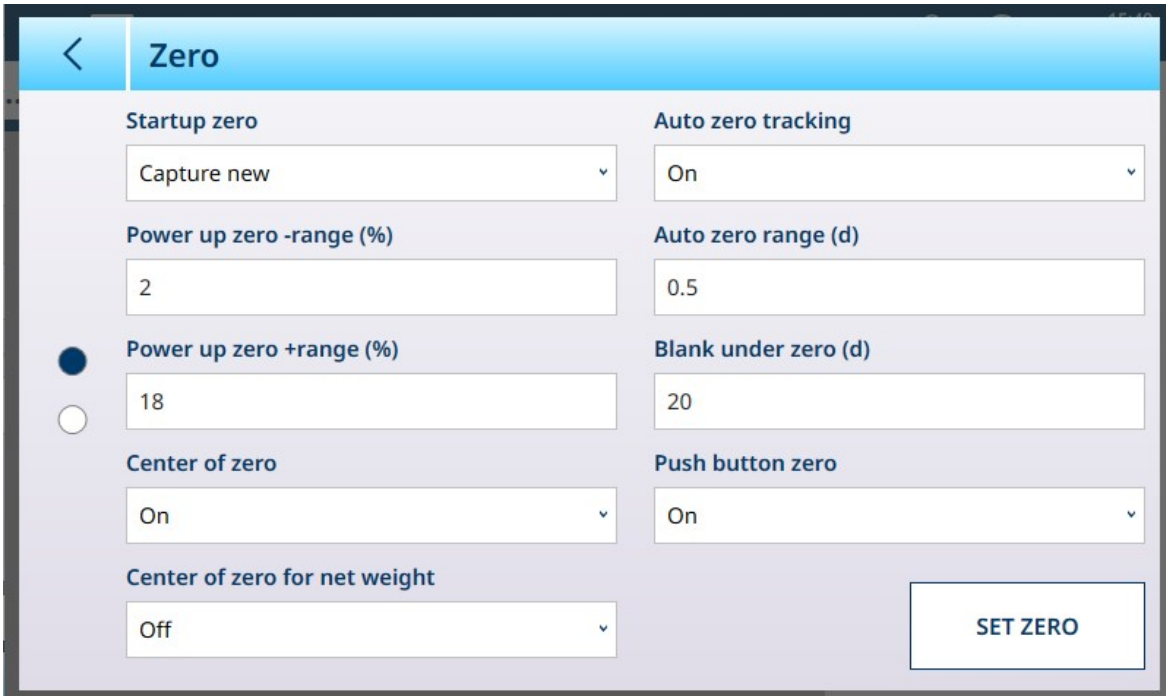

图 227: Precision 秤清零屏幕, 第 1 页

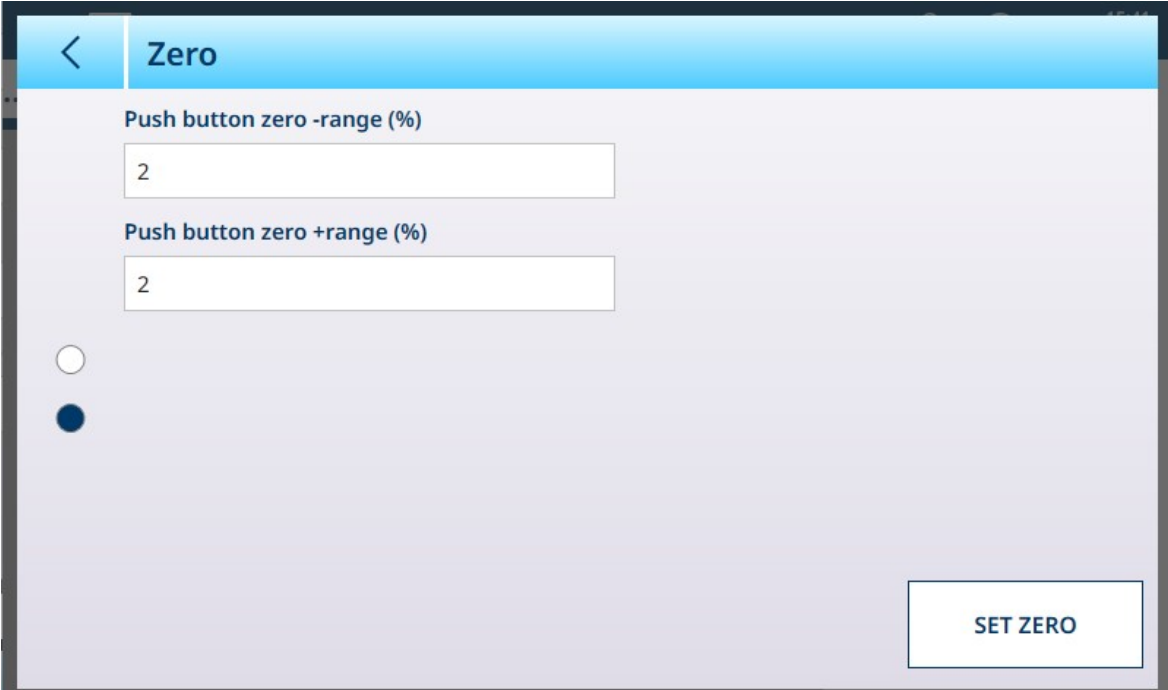

图 228: Precision 秤清零屏幕, 第 2 页

#### 清零设置

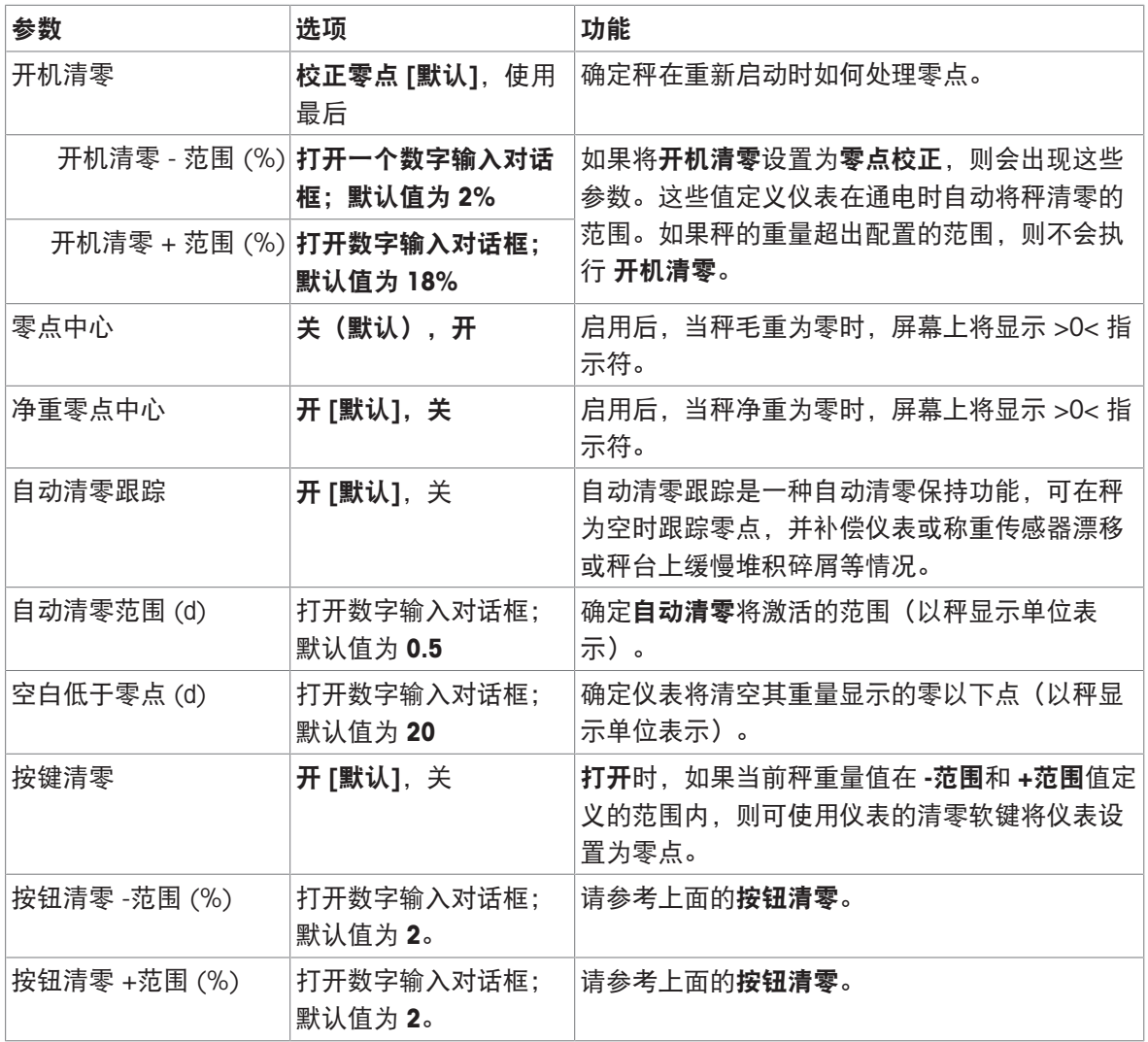

# 精密秤:去皮

此屏幕上的可用参数根据自动去皮模式、自动去皮重置模式和自动清除皮重设置而变化。下面的屏 幕显示这些参数均设置为开。

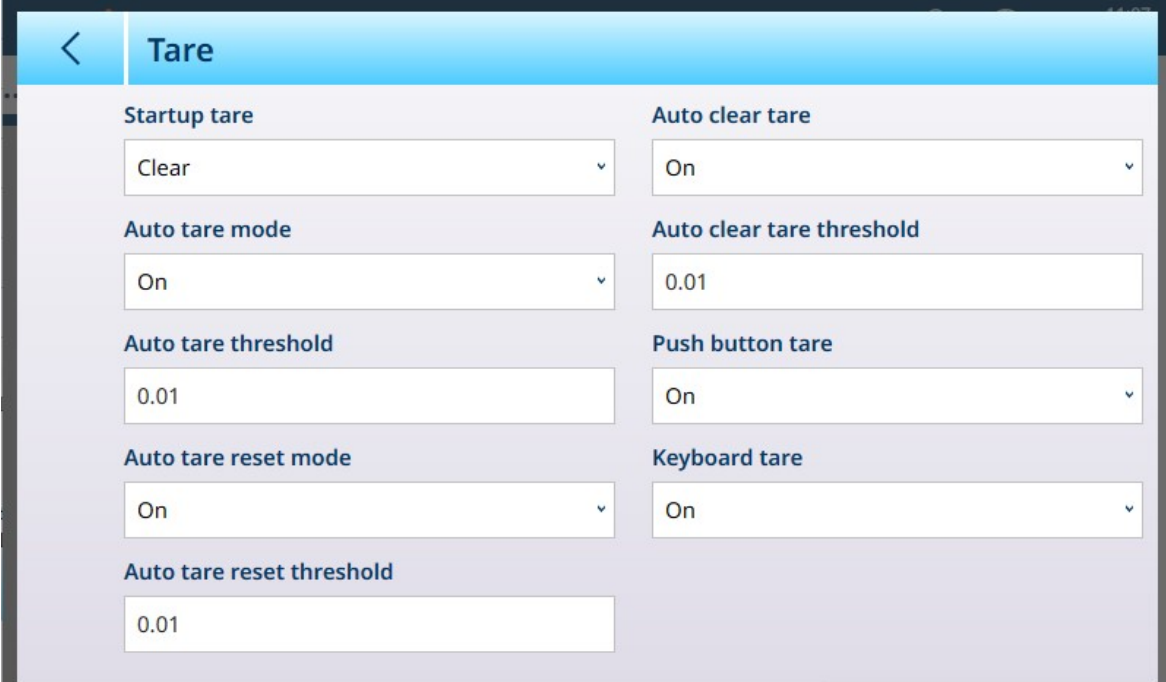

#### 图 229: Precision 秤去皮屏幕

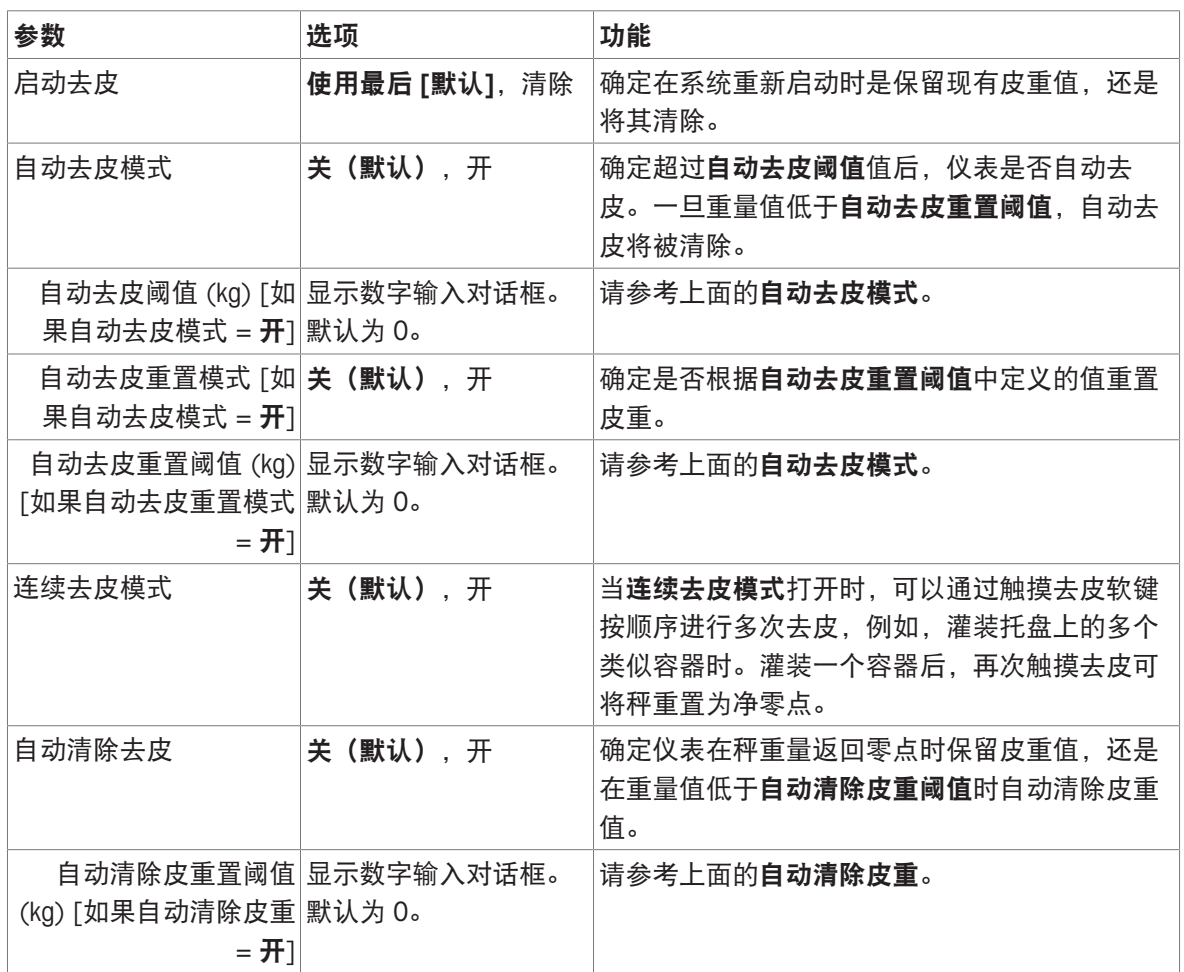

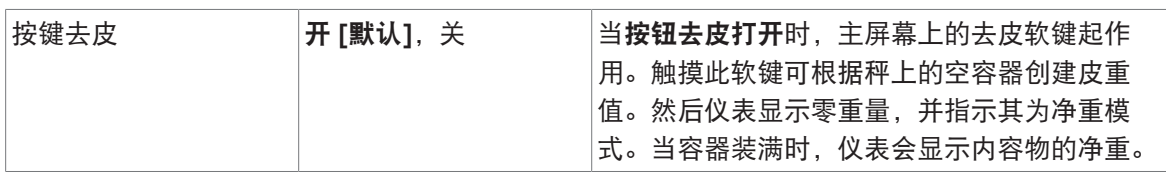

## <span id="page-167-0"></span>精密秤:过滤器

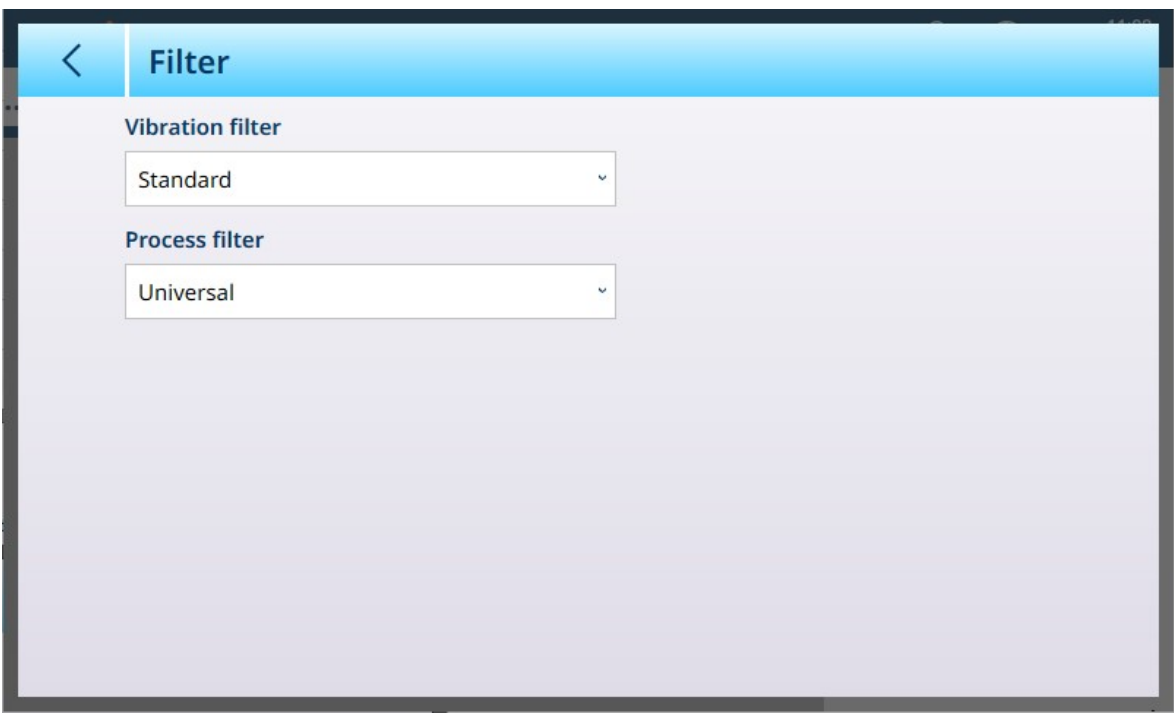

图 230: Precision 秤滤波器屏幕

| 参数    | 选项                                                                    | 功能                                                                                                    |  |  |
|-------|-----------------------------------------------------------------------|----------------------------------------------------------------------------------------------------|--|--|
| 变差滤波器 | <b>Vibration filter</b><br>Standard<br>Stable<br>Standard<br>Unstable | 默认情况下, 变差滤波器设置为 <b>标准</b> 。此参数用于使<br>秤适应环境条件。此设置确定存在振动时,秤稳定重<br>量值的速度。<br>稳定:秤运行速度非常快,但其准确性对外部影响极<br>为敏感。 |  |  |
|       |                                                                       | 不稳定:秤运行速度慢,但其准确性相对不受外部影<br>响。                                                                             |  |  |
| 过程滤波器 | <b>Process filter</b><br>Universal<br>Universal<br>Absolute           | 此参数允许秤适应正在使用的称重过程。<br>通用: 此设置用于正常交易称重。<br>绝对计量(分批灌装): 此设置用于极端条件, 例如<br>存在剧烈振动时,或者秤正在测量灌装过程时。              |  |  |

# 可参阅

 $\varnothing$  精密秤: 稳定性 ▶ 第[163](#page-168-0)页

<span id="page-168-0"></span>精密秤:稳定性

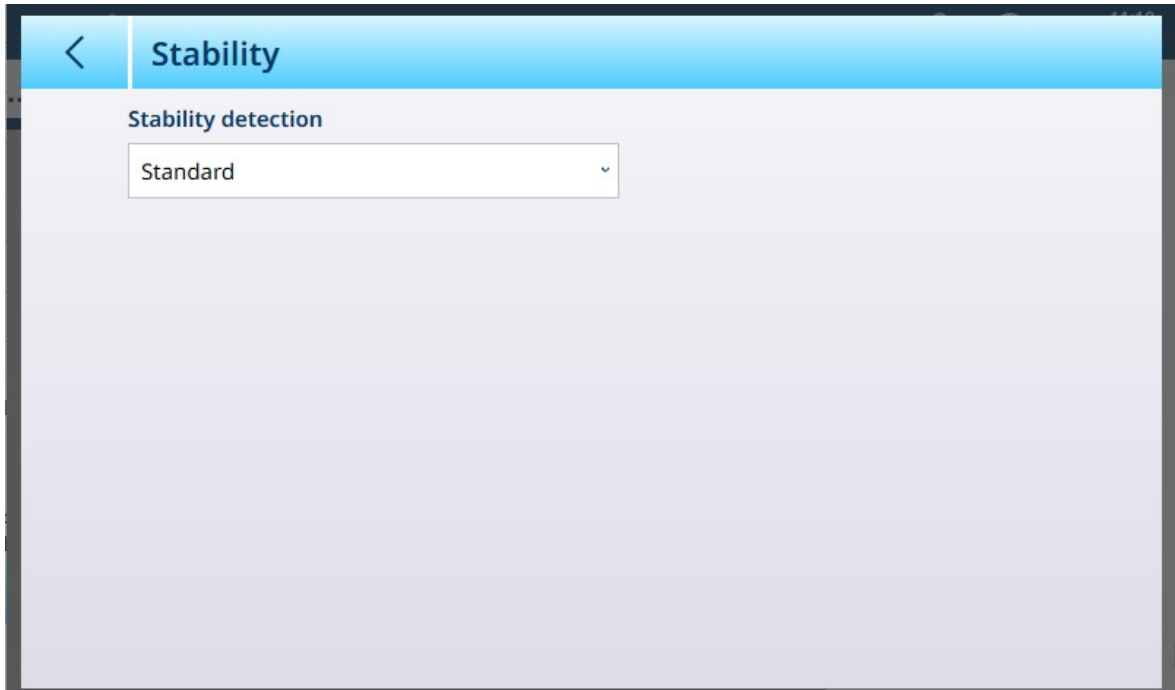

图 231: Precision 秤稳定性屏幕

| 参数    | 选项                          | 功能                                                                                        |                              |  |  |                        |  |  |
|-------|-----------------------------|-------------------------------------------------------------------------------------------|------------------------------|--|--|------------------------|--|--|
| 稳定性检测 | <b>Stability detection</b>  | 稳定性检测参数确定显示重量值的更新速率。合                                                                     |                              |  |  |                        |  |  |
|       | Standard                    | 适的更新速率与秤的稳定性有关。 <b>精确</b> 更新速率                                                            |                              |  |  |                        |  |  |
|       | Fast<br>Standard<br>Precise | 将反映对秤稳定性的较小影响, 而 <b>快速</b> 更新速率<br>将忽略小的波动并允许交易继续进行。对于地面                                  |                              |  |  |                        |  |  |
|       |                             |                                                                                           |                              |  |  |                        |  |  |
|       |                             | 振动等外部因素不会对秤产生干扰的环境,可选<br>择 <b>精确</b> 选项。在嘈杂的环境中, <b>快速</b> 选项可确保<br>称重过程可以在秤存在一些不稳定性的情况下也 |                              |  |  |                        |  |  |
|       |                             |                                                                                           |                              |  |  | 能继续。在大多数情况下, 标准选项是合适的, |  |  |
|       |                             |                                                                                           |                              |  |  | 除非秤不稳定性会中断执行交易的能力。     |  |  |
|       |                             |                                                                                           | 请注意, 此参数不会「过滤 ▶ 第162页]振动; 它只 |  |  |                        |  |  |
|       |                             |                                                                                           | 是决定仪表显示屏对振动的响应方式。            |  |  |                        |  |  |

## 最小称量值

某些行业(如制药和食品加工)需要保证为特定称重选择的称重设备足以胜任该任务。确保选择的 称重设备合适的一种方法是创建和使用最小称量值 (MinWeigh), 低于该值时则不能使用特定的称重 设备。

MinWeigh 功能将当前重量与编程的 MinWeigh 值进行比较。在下面显示的配置屏幕中, MinWeigh 已 启用,其值设置为 1 kg。

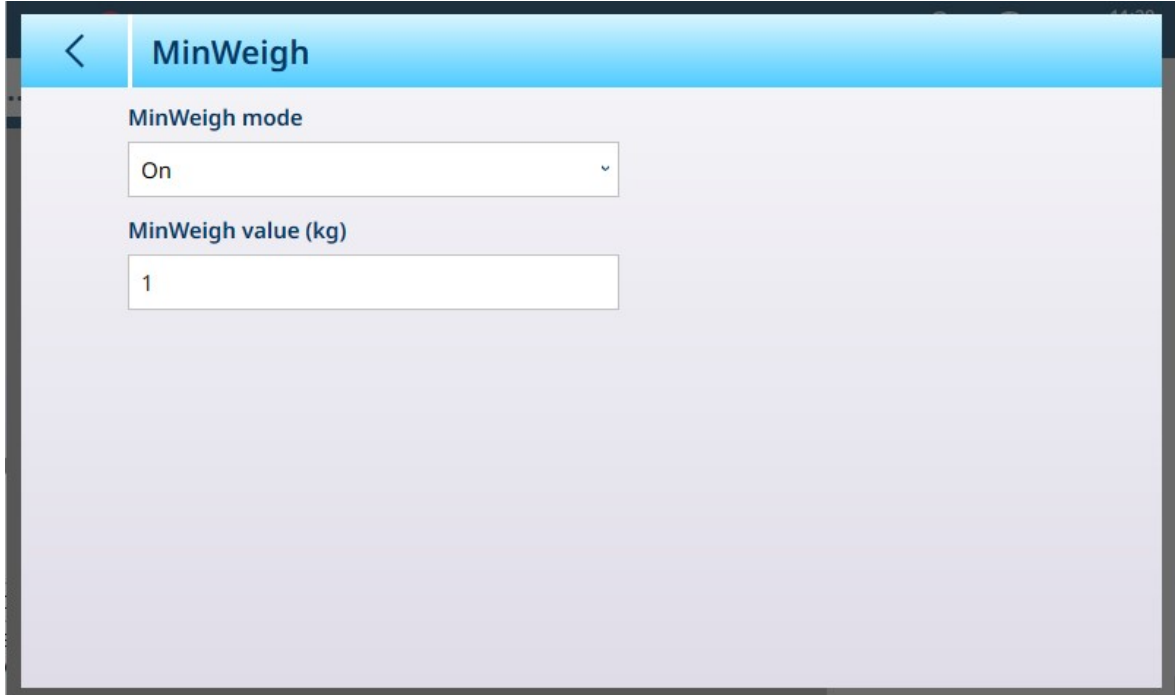

图 232: MinWeigh 设置屏幕

| 参数                 | 选项                      | 功能                                                                                           |  |
|--------------------|-------------------------|----------------------------------------------------------------------------------------------|--|
| MinWeigh 模<br>式    | 开[默认], 关                | 如果显示的重量 (B/G 或 NET) 大于或等于 MinWeigh 值, 则<br>MinWeigh 符号将出现在重量显示下方, 位于皮重显示的右侧。所有仪<br>表功能均正常运行。 |  |
|                    |                         | ■ Δ 2<br>Max 10 kg d = $20$ g                                                                |  |
|                    |                         | $1.16$ kg                                                                                    |  |
|                    |                         | য<br>B/G                                                                                     |  |
|                    |                         | 当净重的绝对值小于 MinWeigh 值时,MinWeigh 符号以红色闪烁 图。                                                    |  |
| MinWeigh 值<br>(kg) | 显示数字输入<br>对话框。默认<br>值为0 | 如果 MinWeigh 模式设置为开, 则显示此字段。该单位为设置的默认<br>单位                                                   |  |

## 重置

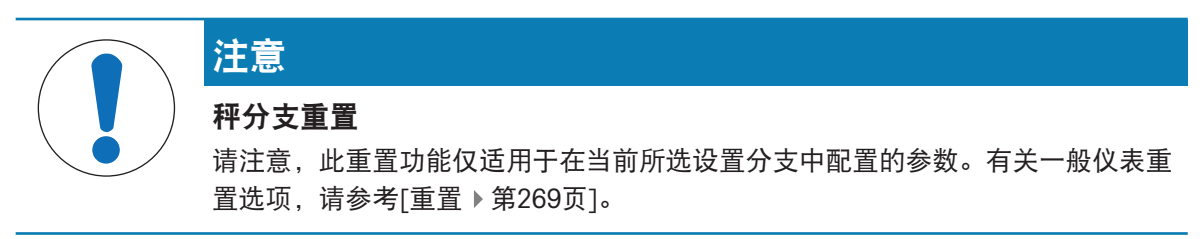

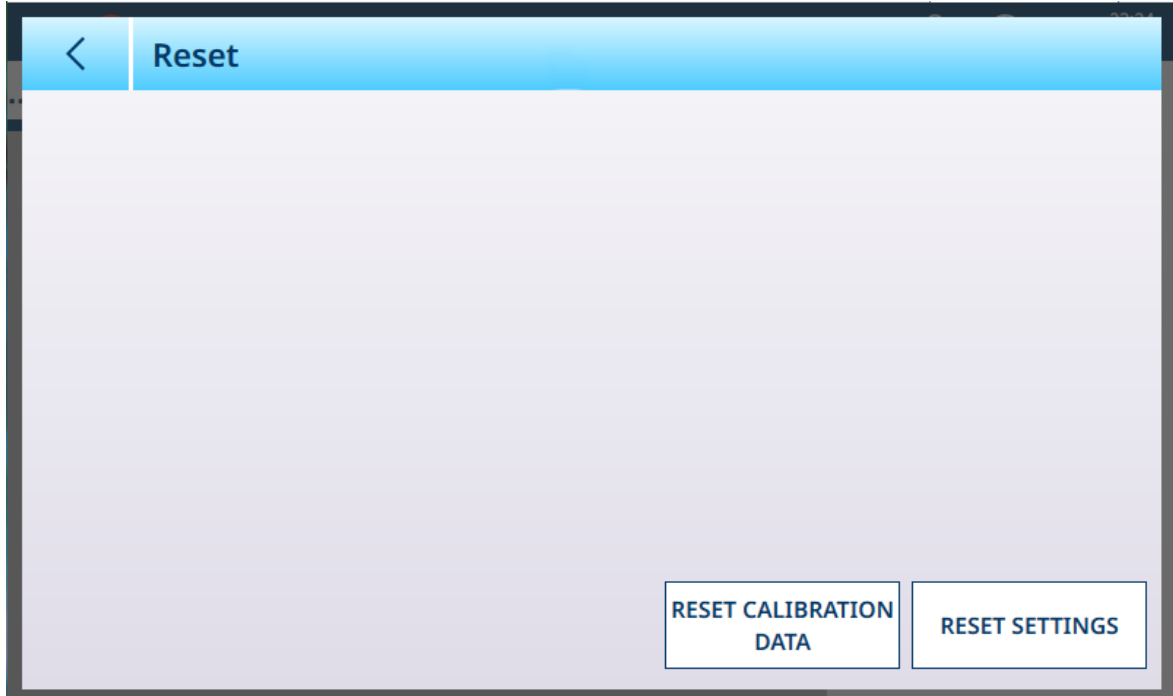

图 233: 秤重置选项

此屏幕允许用户重置校准数据或设置。如果选择了设置,则将保留校准数据。无论哪种情况,都会 出现一个确认对话框,可以继续或取消操作。

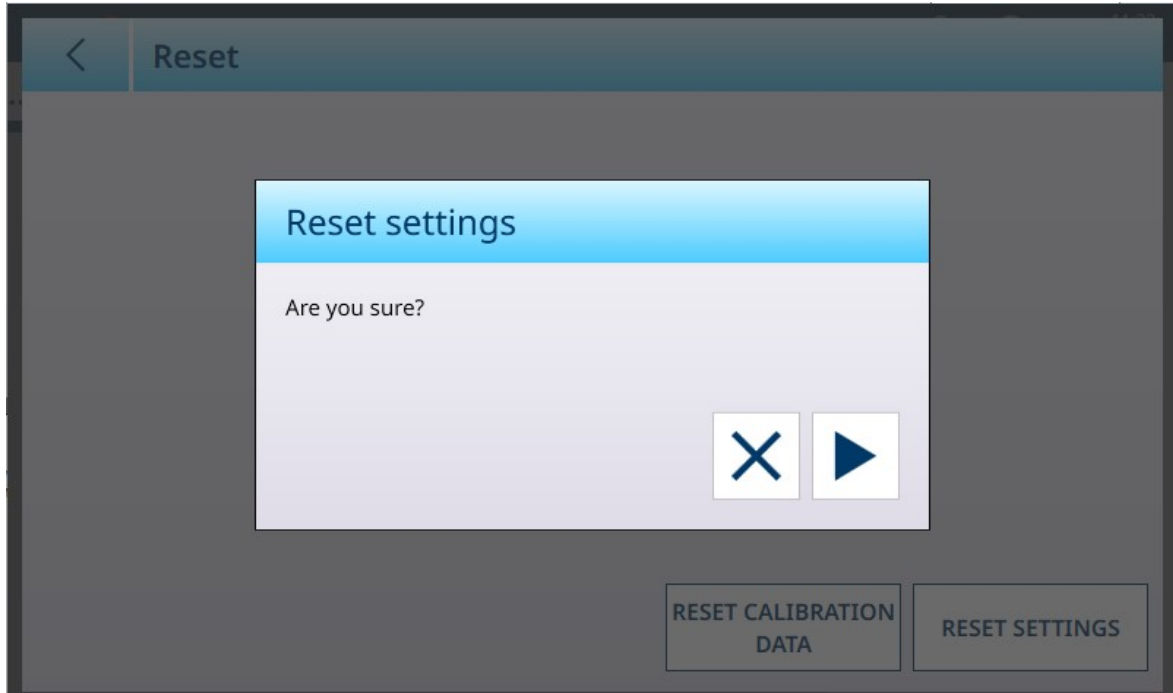

图 234: 重置确认对话框

#### 3.1.3.1.2 记录或传输

"记录或传输"菜单设置确定触发按需输出的方式和时间的条件。每当发出传输请求时,就会进行正常 按需模式传输,具体取决于此处所选的选项,而且前提是秤无动态且重量高于毛重零值(不会打印 负毛重)。

数据发送至:

- 连接已定义为传输的接口
- Alibi 表

交易表

此屏幕上显示的重量值是以主单位表示的毛重。

当从秤 n 菜单选项中选择**记录或传输**时, 将出现一个默认配置屏幕, 其中未选择任何选项。

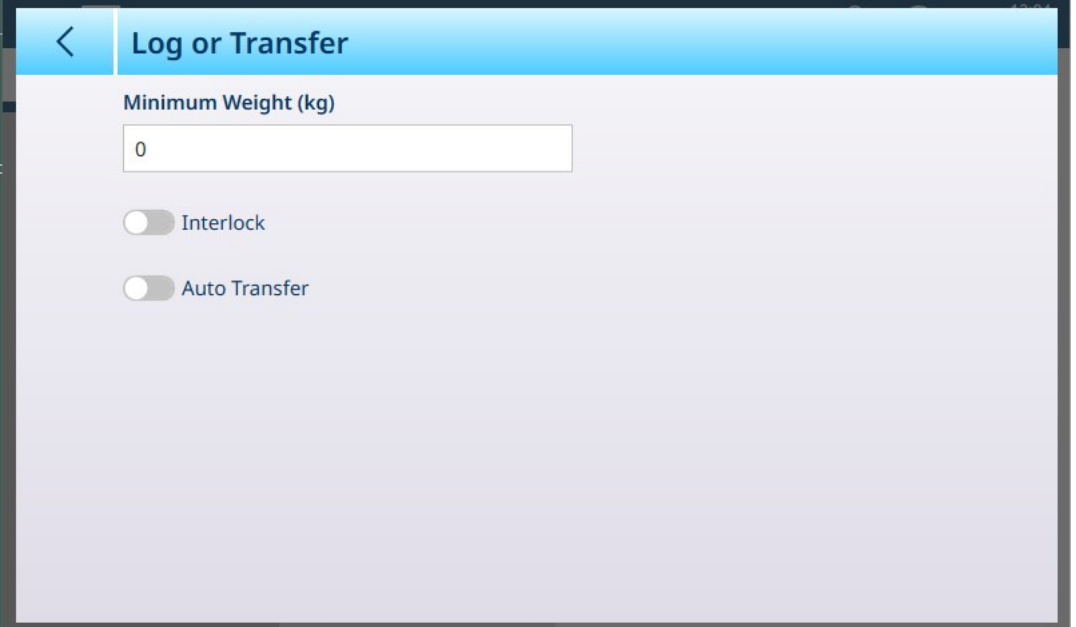

图 235: 记录或传输屏幕, 默认视图

根据联锁和自动传输的初始选择,会出现其他字段。下图显示了选中所有选项的菜单。

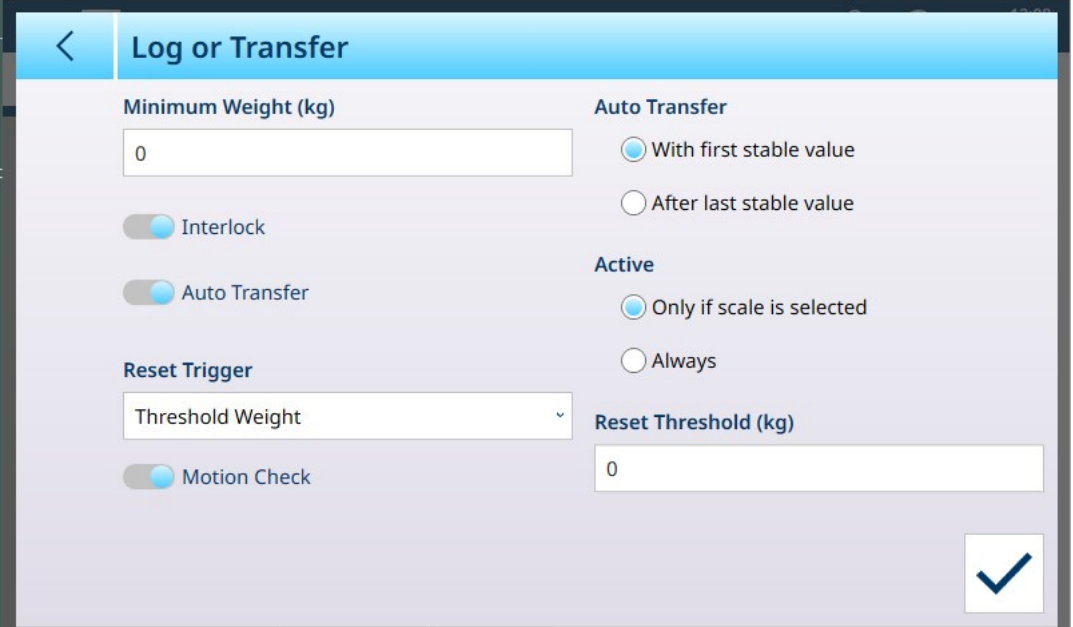

图 236: 记录或传输,选择了所有选项

请注意,某些自动传输和活动子部分仅在启用自动传输后才会出现。

#### 记录或传输选项

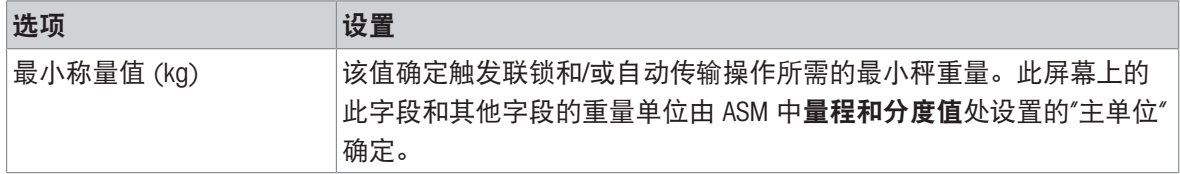

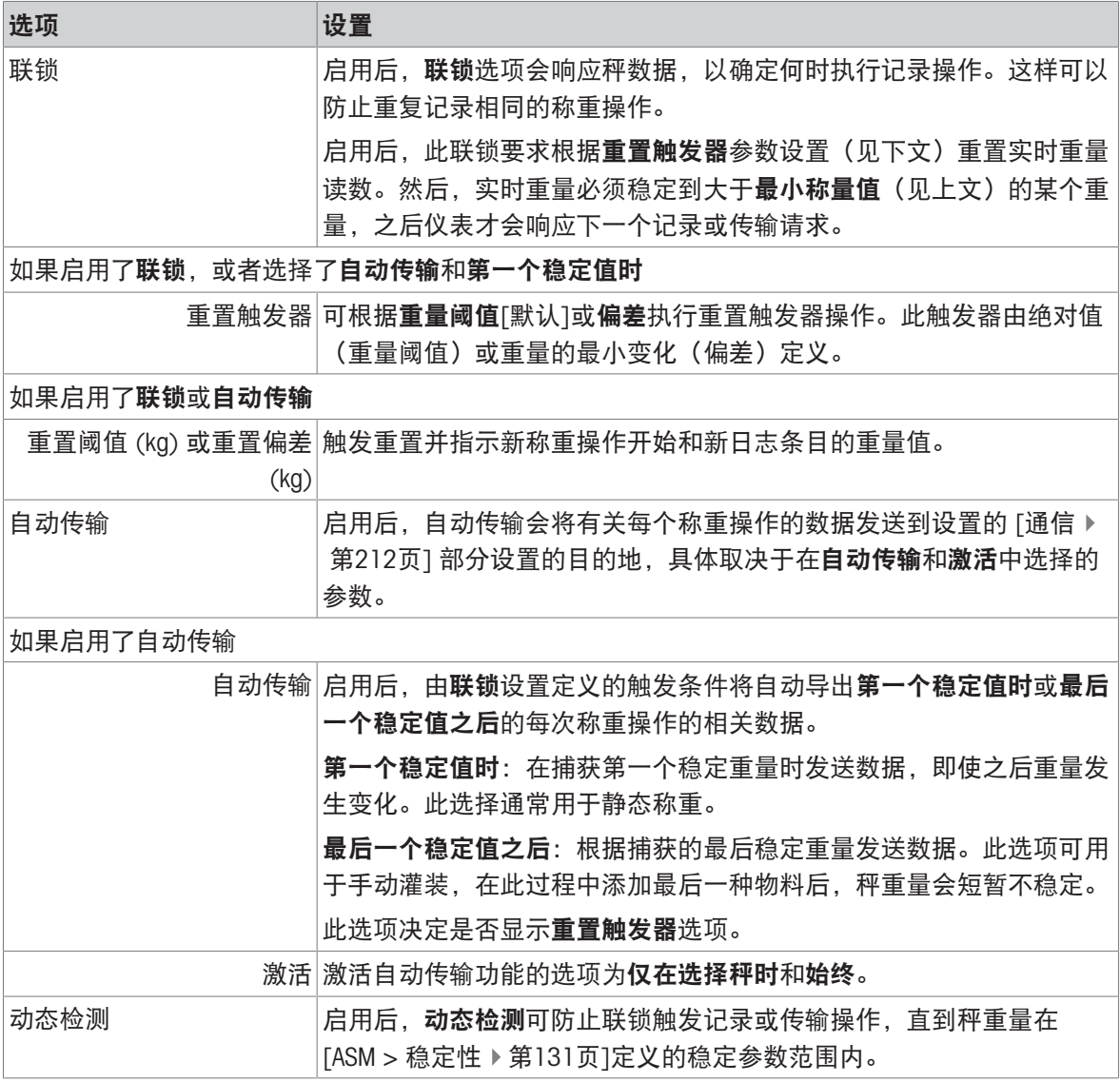

## 可参阅

 $\mathcal{O}$  [通信设置](#page-217-0) ▶ 第[212](#page-217-0)页

 $\mathcal{O}$  [稳定性](#page-136-0) ▶ 第[131](#page-136-0)页

# 3.1.4 求和秤

对于支持连接多秤的仪表,可配置求和秤。启用求和秤后,许多其他屏幕变为可用,可在其中配置 求和秤参数。

请注意,如果仪表处于认证模式 (OIML 或 NTEP), 则求和秤计算会影响仪表的状态。这种差异反映 在[[计量](#page-174-0) ▶ 第[169](#page-174-0)页]和[[量程与分度值](#page-175-0) ▶ 第[170](#page-175-0)页]屏幕提供的选项中。

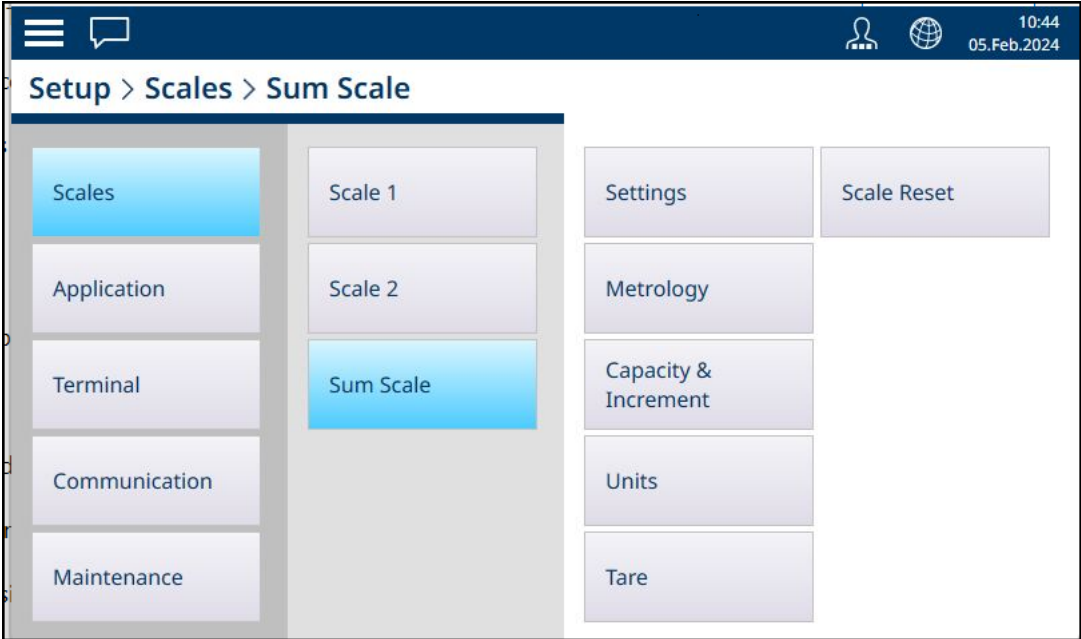

图 237: 求和秤菜单系统

## 3.1.4.1 设置

"标识"屏幕用于启用或禁用求和秤,以及配置其名称、组件秤和求和类型。

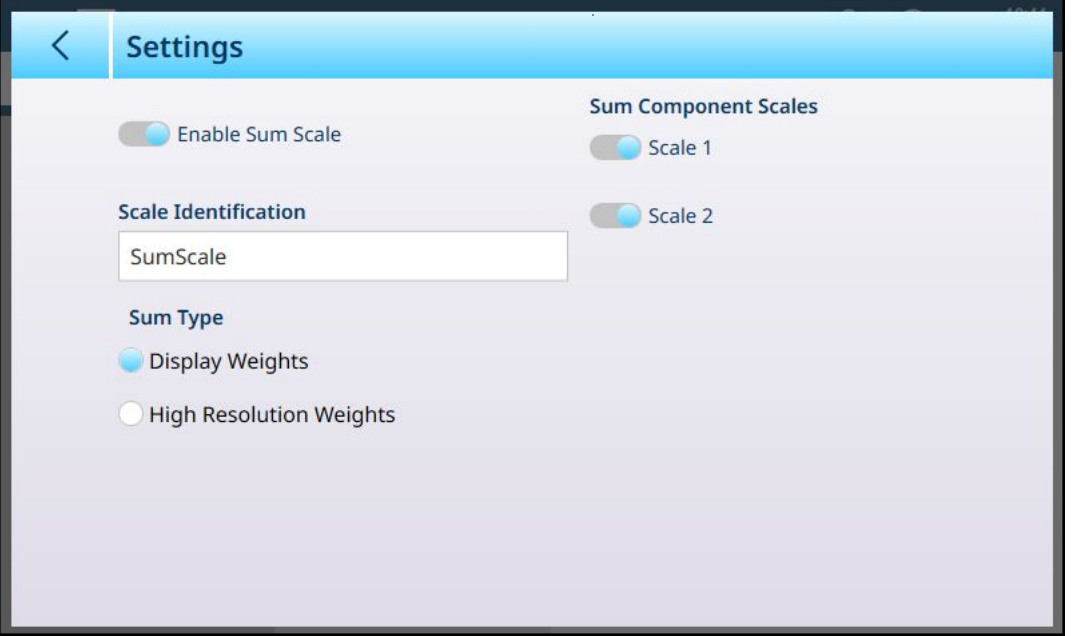

图 238: 求和秤设置

| 参数    | 选项        | 功能                                                       |
|-------|-----------|----------------------------------------------------------|
| 启用求和秤 | 启用,禁用[默认] | 求和秤未启用时,触摸此按钮可<br>将滑块按钮移动到 <b>启用求和秤</b> 并<br>显示此页面上的其他项。 |
| 秤标识   | 求和秤 [默认]  | 触摸该字段可显示一个字母数字 <br>输入对话框,允许为求和秤分配<br>默认名称以外的名称。          |

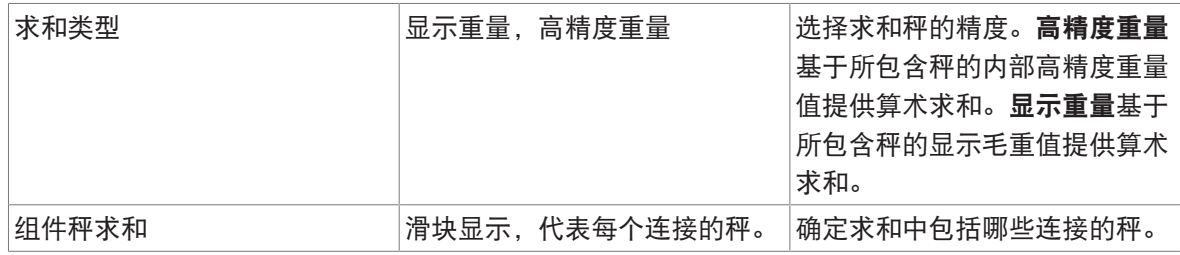

可参阅

 $\vartheta$  [秤设置](#page-81-0) ▶ 第[76](#page-81-0)页

# 3.1.4.2 计量

<span id="page-174-0"></span>计量屏幕允许为求和秤设置 OIML 或 NTEP 认证。此设置与组件秤的计量设置无关。

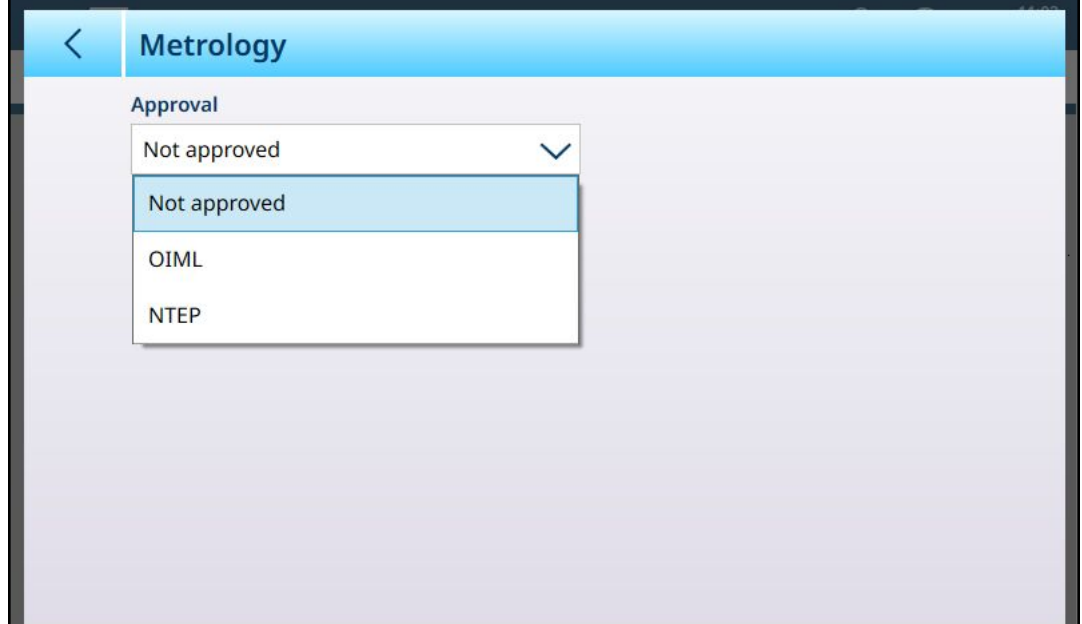

选择认证类型后,将显示在秤的 ASM 屏幕中为其配置的参数,但无法修改。

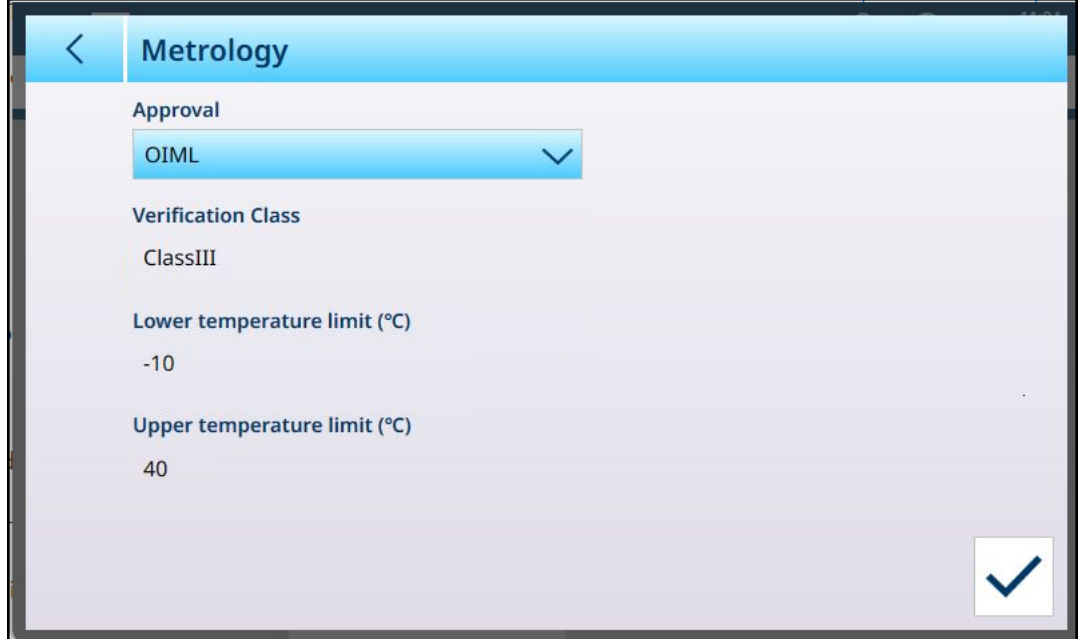

图 240: 求和秤 - 计量:已选择认证

图 239: 求和秤 - 计量

# 3.1.4.3 量程与分度值

<span id="page-175-0"></span>求和秤的量程与分度值在此屏幕中配置。

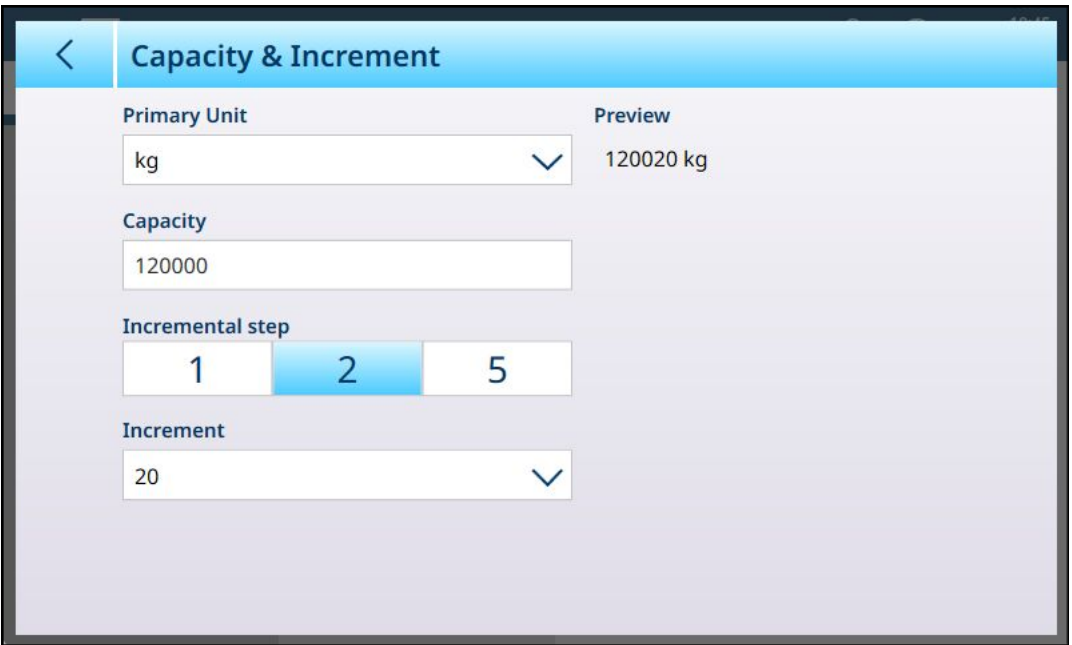

图 241: 秤 - 量程与分度值

主单位和量程的设置与组件秤相同。在上面显示的屏幕中,量程是两个秤的量程之和,每个秤的量 程为 60,000 kg。最小分辨率参数用于设置求和秤分度值之间的差值大小。在上面的示例中,最小分 辨率选项为 1、3 和 5。

如果选择 1, 则默认分度值大小为 10, 下拉列表提供从 0.01 到 10000 的选项。

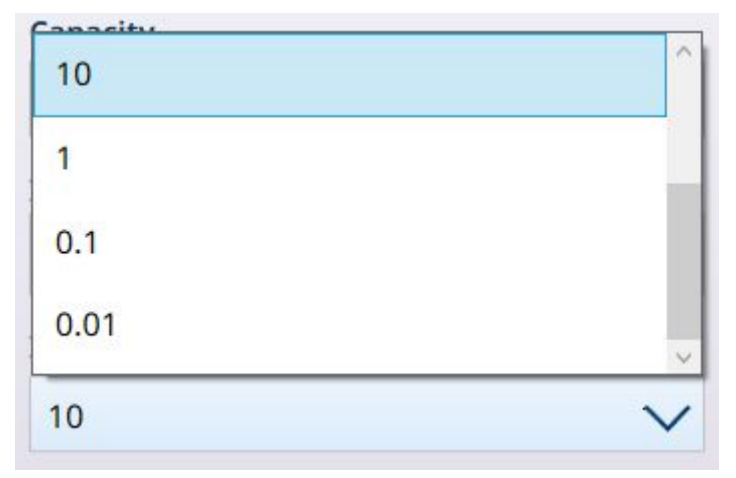

图 242: 求和秤最小分辨率 2 下拉列表

如果选择 2, 则默认分度值大小为 20, 下拉列表提供从 0.02 到 20000 的选项。同样, 选择 5 可提 供从 0.05 到 50000 的选项, 默认值为 50。

这些最小分辨率有助于对经过认证的秤进行求和秤计算。

# 3.1.4.4 单位

求和秤的单位屏幕显示在求和秤[[量程与分度值](#page-175-0) ▶ 第[170](#page-175-0)页]屏幕中选择的主单位,这可能与为组件秤 配置的**主单位**不同。可在此处从常规单位类型集(g、kg、t、lb、oz、ton)中选择**辅助单位**。

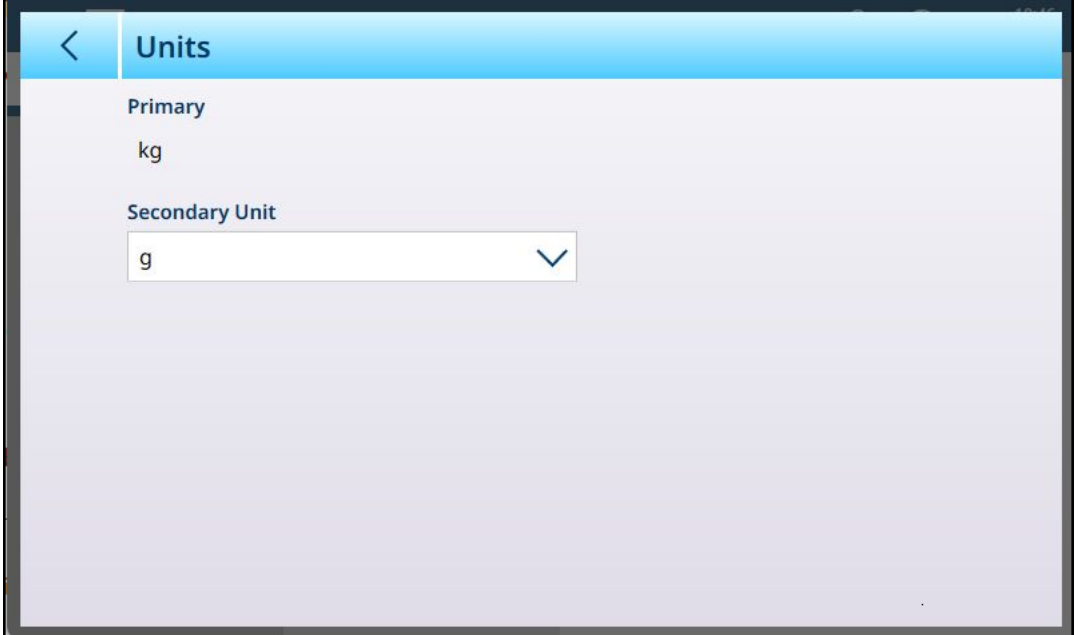

图 243: 求和秤 – 单位

# 3.1.4.5 去皮

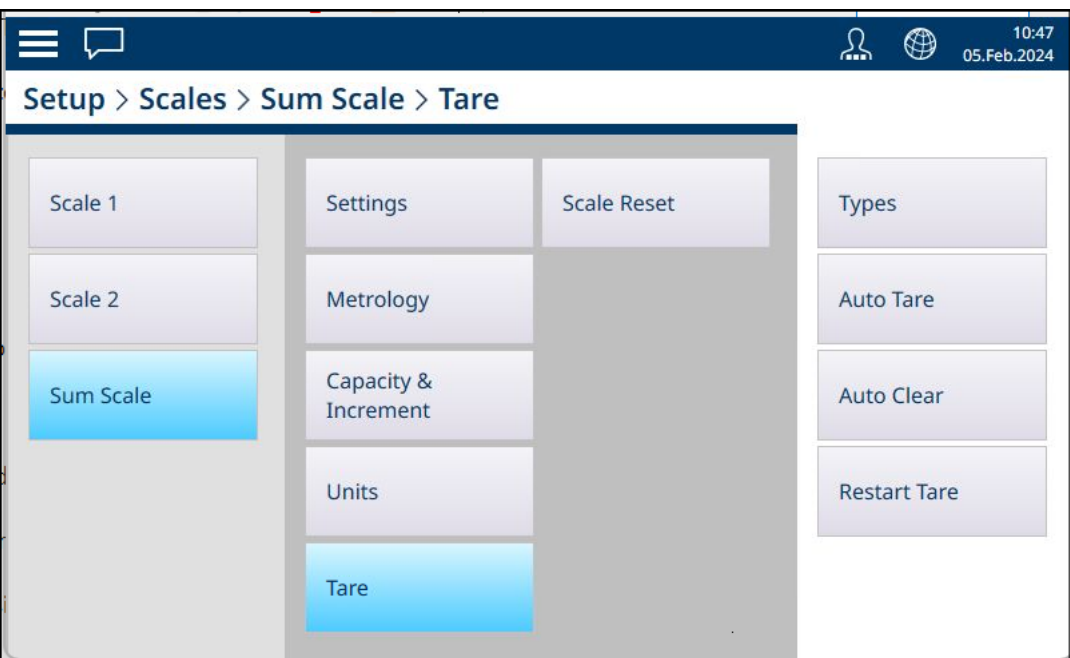

求和秤的去皮选项在一系列屏幕中进行配置,如下图所示。

图 244: 求和秤 - 去皮:菜单系统

# 3.1.4.5.1 类型

可使用此页上显示的滑块启用或禁用按钮去皮。默认情况下,它是禁用的。

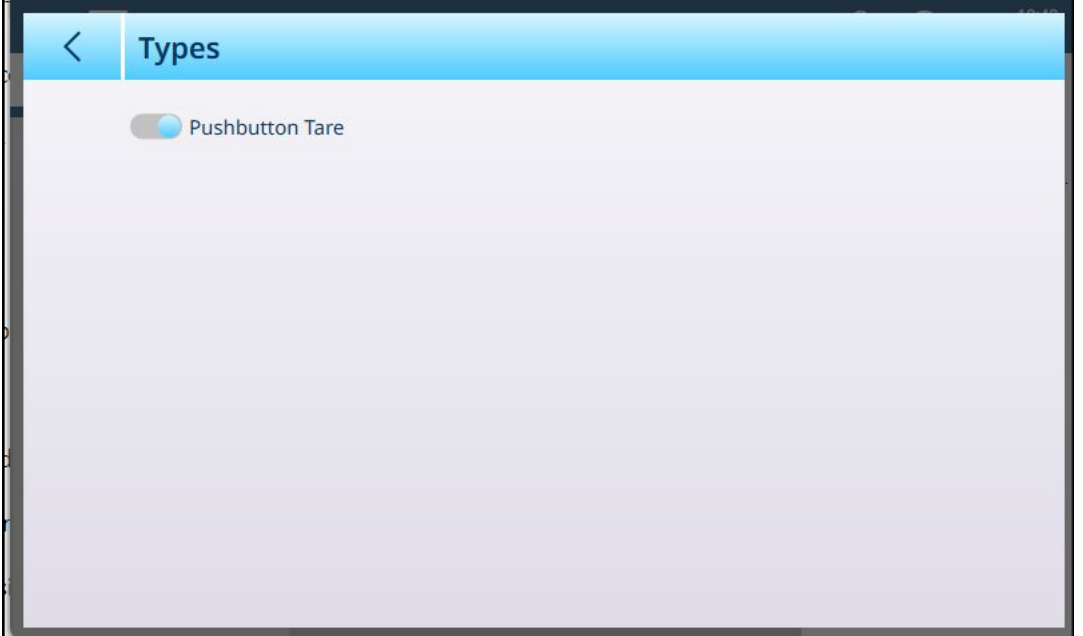

图 245: 求和秤 - 去皮:类型

当类型启用,并且求和秤是主屏幕上的活动秤时,触摸去皮按钮 1 或去皮软键 下(如果已配置) 会将当前秤重量设置为求和秤的皮重值。

#### 3.1.4.5.2 自动去皮

<span id="page-177-0"></span>默认情况下, "求和秤 - 自动去皮"选项禁用。启用后, 将显示附加字段。

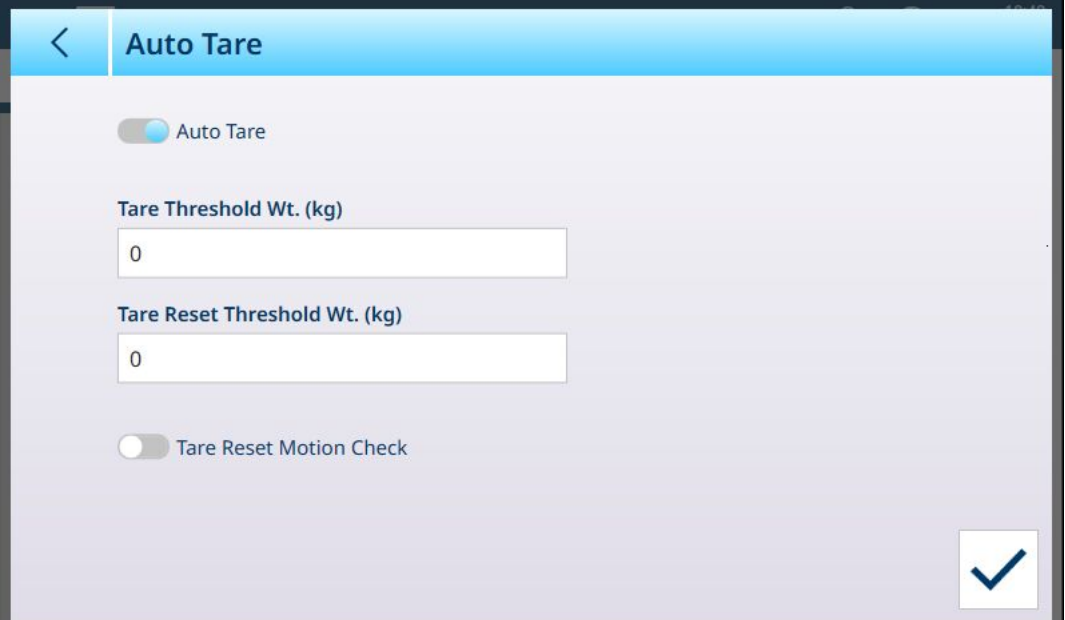

图 246: 求和秤 - 去皮:启用自动去皮

阈值和重置阈值参数与显示的各个组件秤的参数相同。唯一的附加选项是皮重重置动态检查。启用 后,仪表将在交易后,清除皮重之前检查秤的稳定性。这可确保在去皮交易完成后正确捕获零点。

## 3.1.4.5.3 自动清除

通过启用此参数,可在每次交易后自动清除皮重。

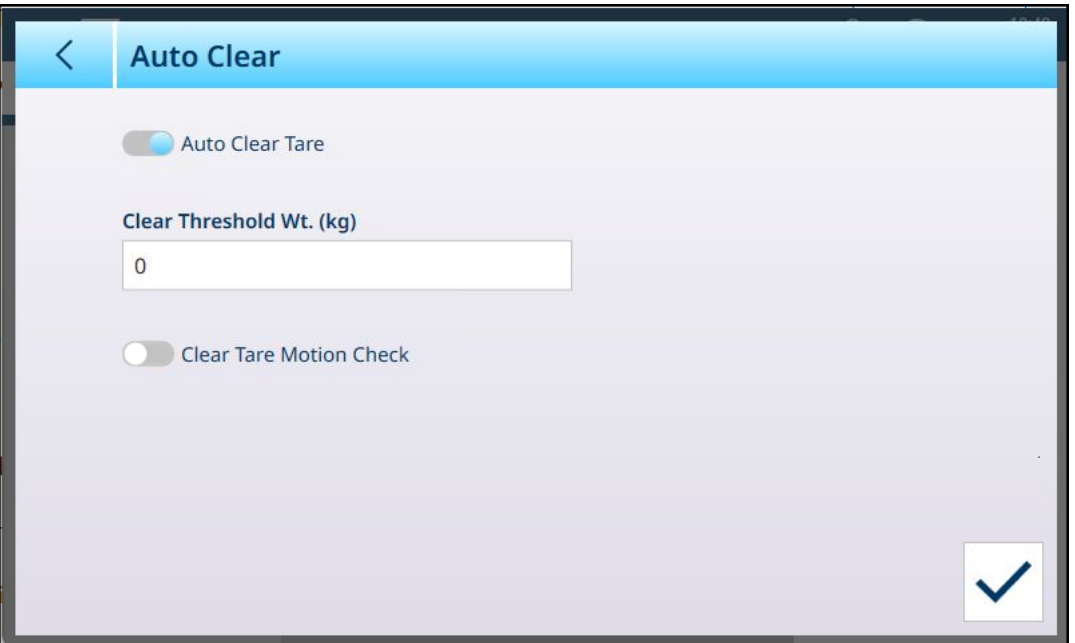

图 247: 求和秤 - 去皮:自动清除

阈值的功能与相应组件秤的功能相同,与[[自动去皮](#page-177-0) 》第[172](#page-177-0)页]选项一样, 自动清除包括可选的清除 皮重动态检查,以确保自动清除皮重时的秤稳定性。

3.1.4.5.4 重启去皮

重启去皮选项...

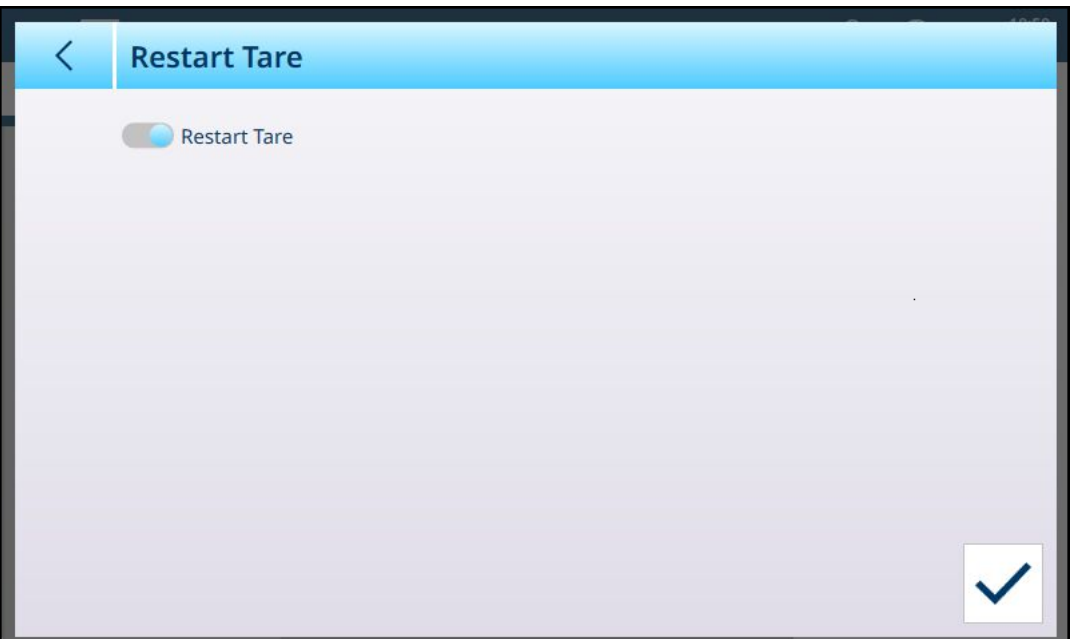

图 248: 求和秤 - 去皮:重启去皮

启用或禁用重启去皮后,右下角将出现一个确定按钮 □。单击此按钮确认更改。

# 3.1.4.6 秤重置

# 3.2 应用程序

应用菜单提供四个项目,用于控制仪表的各种应用特定功能。 有关可选 ProWorks Multi-Tools 应用程序的设置和操作,请参考购买 ProWorks 许可证时提供的 ProWorks Multi-Tools 用户手册。下面的屏幕显示了没有此许可证的仪表中显示的菜单。

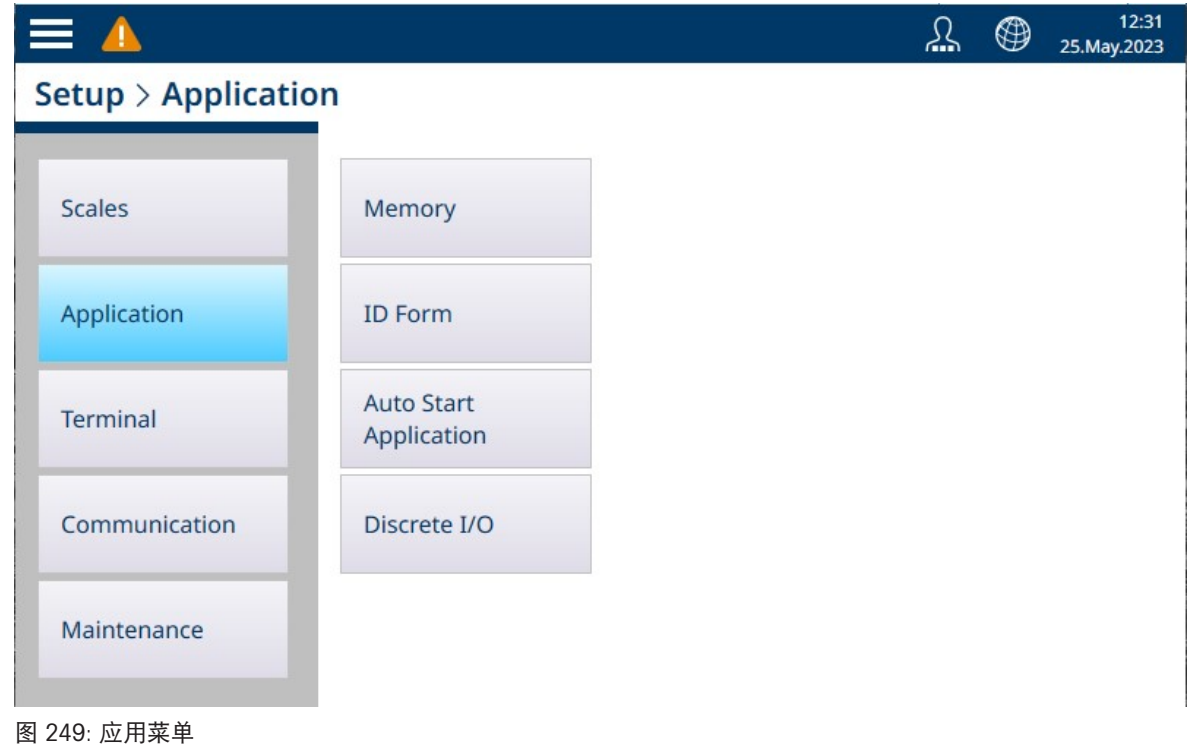

## 3.2.1 内存

应用存储器菜单提供以下选项。

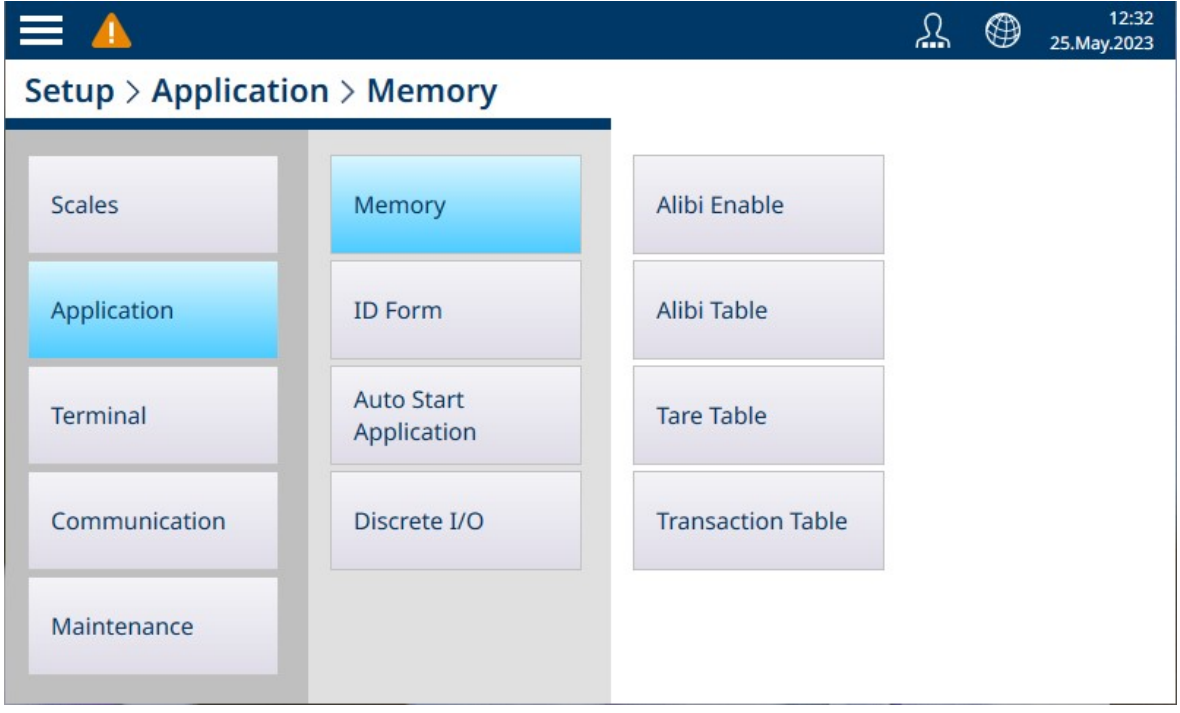

图 250: 应用存储器菜单
## 3.2.1.1 Alibi启用

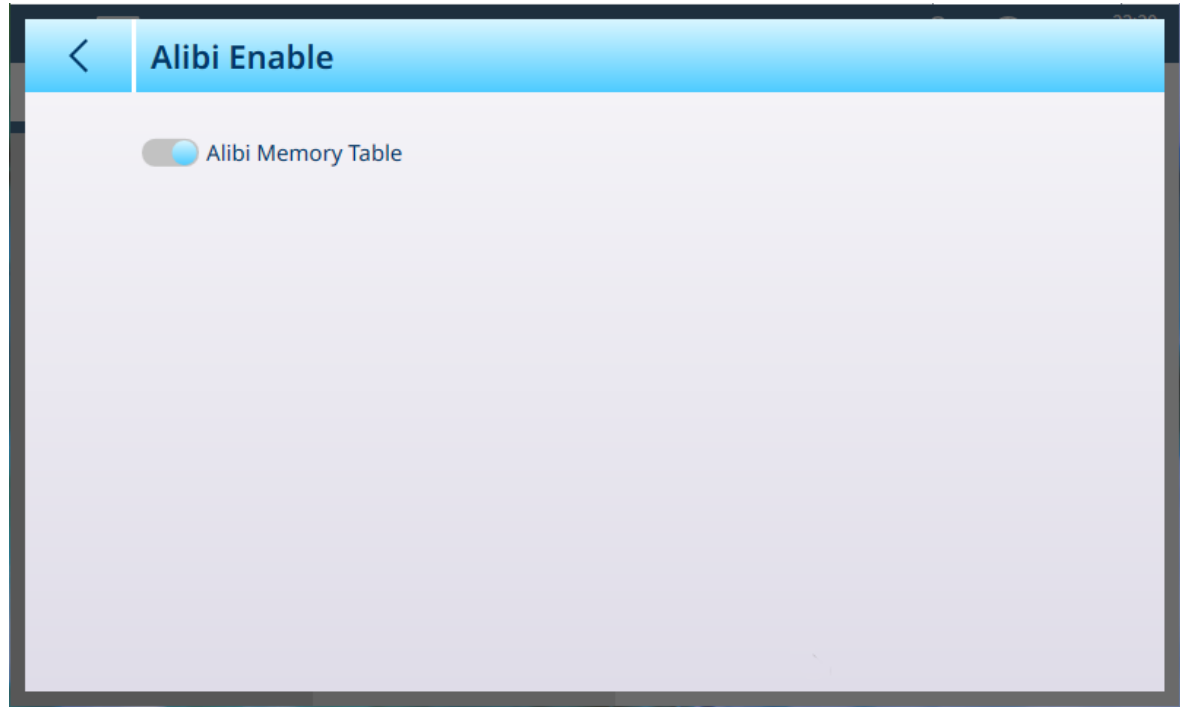

图 251: 应用 - 日志 - Alibi启用界面

此界面只用于决定Alibi日志启用(存储数据)或不启用。

## 3.2.1.2 Alibi表

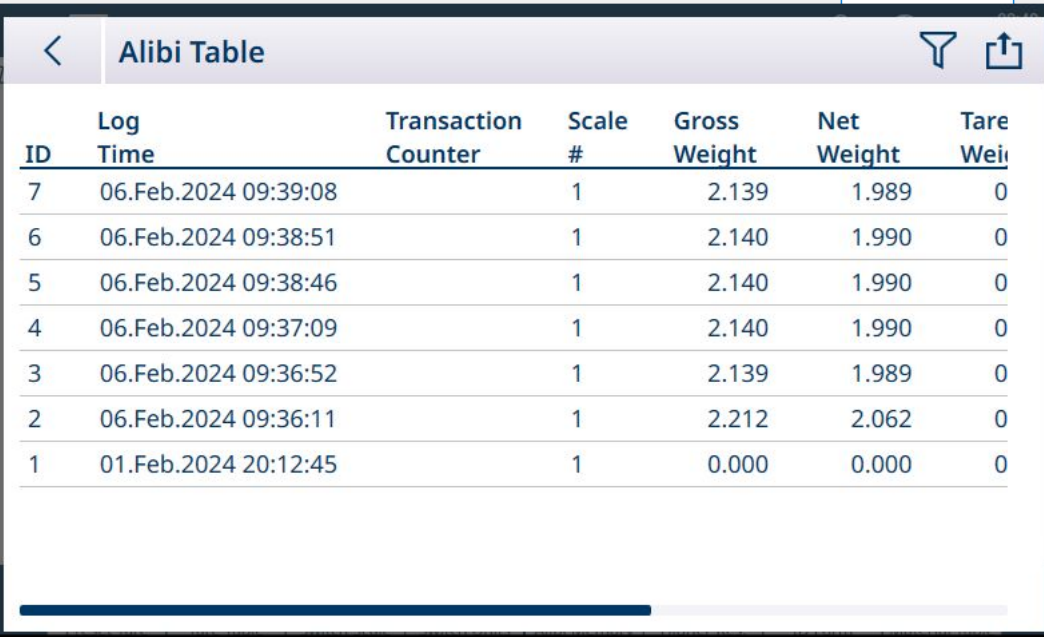

图 252: Alibi 表视图

此屏幕显示 Alibi 表的当前内容。

Alibi 表数据可筛选和导出。有关这些功能的详细信息,请参考[表功能: 筛选、导出、导入、清除 ▶ 第[50](#page-55-0)页]。

# 3.2.1.3 皮重表

<span id="page-181-0"></span>访问皮重表屏幕可管理皮重记录。可在此屏幕中创建、删除、导入或导出记录。

|                | <b>Tare Table</b> |                       |       |      | 而<br>了十也凸        |
|----------------|-------------------|-----------------------|-------|------|------------------|
| ID             | <b>Name</b>       | <b>Description</b>    | Value | Unit | <b>Low Limit</b> |
|                | $RS-1$            | Sugar bin #1          | 1.5   | kg   |                  |
| $\overline{2}$ | Aggregate hopper  | Medium container      | 15.0  | kg   |                  |
| 3              | Sand, fine        |                       |       | kg   | 9.               |
|                | Cement, standard  | Wheeled bin           |       | kg   | 9.               |
| 5              | Gravel, medium    | <b>Bedding gravel</b> |       | kg   | 4.7              |
| 6              | Box, SS screws    |                       | 2.0   | kg   |                  |
| 7              | Cement, sp        |                       | 10.0  | kg   |                  |
| 8              | Box, medium       | Box for rubber balls  | 1.5   | kg   |                  |

图 253: 皮重表

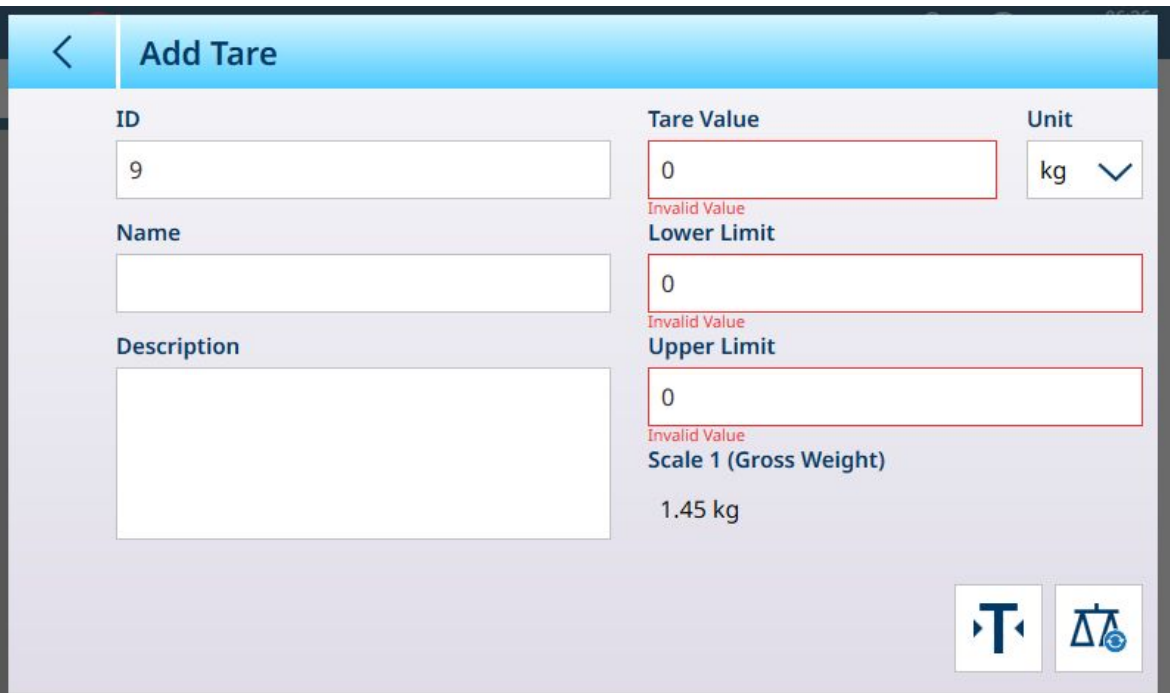

### 图 254: 添加新的皮重记录

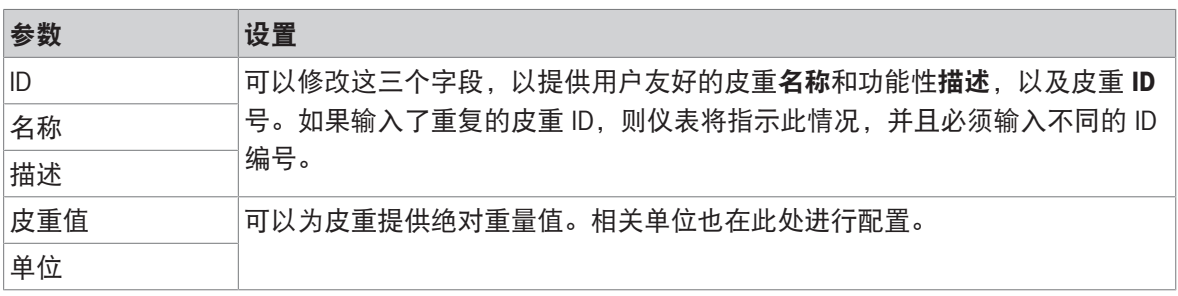

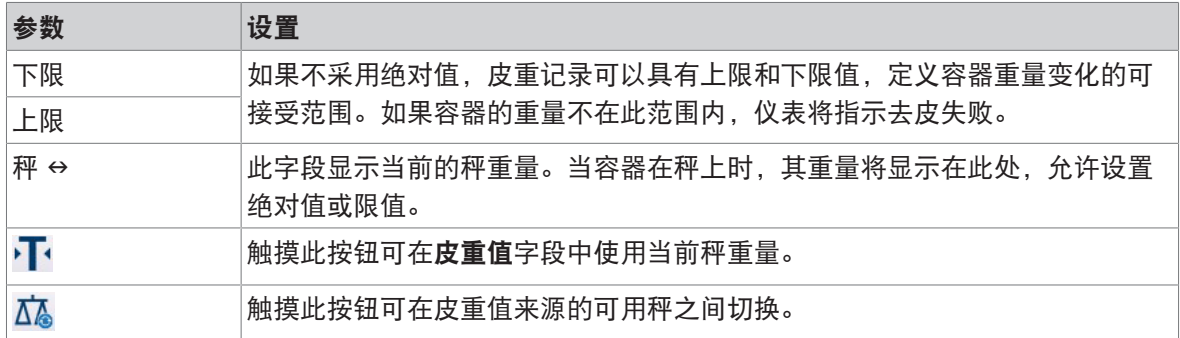

有关配置皮重记录的详细信息,请参考[[表和日志文件结构](#page-309-0) ▶第[304](#page-309-0)页]中的[[皮重表](#page-314-0) ▶第[309](#page-314-0)页]。 有关表操作的信息,请参考[表功能: 筛选、导出、导入、清除 ▶ 第[50](#page-55-0)页]。

#### 可参阅

 $\mathcal{O}$ [皮重表](#page-181-0) ▶第[176](#page-181-0)页

### 3.2.1.4 交易表

交易表默认为启用状态,无法禁用。仪表执行的每笔交易都存储在此处,每行一个交易。交易表可 以在**设置 > 应用 > 存储器 > 交易表**处访问, 也可以通过触摸交易表[软键](#page-206-0)访问, 该软键可在[软键 ▶ [第](#page-206-0) [201](#page-206-0)页]处添加到主屏幕的功能区。

交易表列动态适应仪表配置,以便表中显示所有可用信息。下图显示了一个带有默认列的交易表。

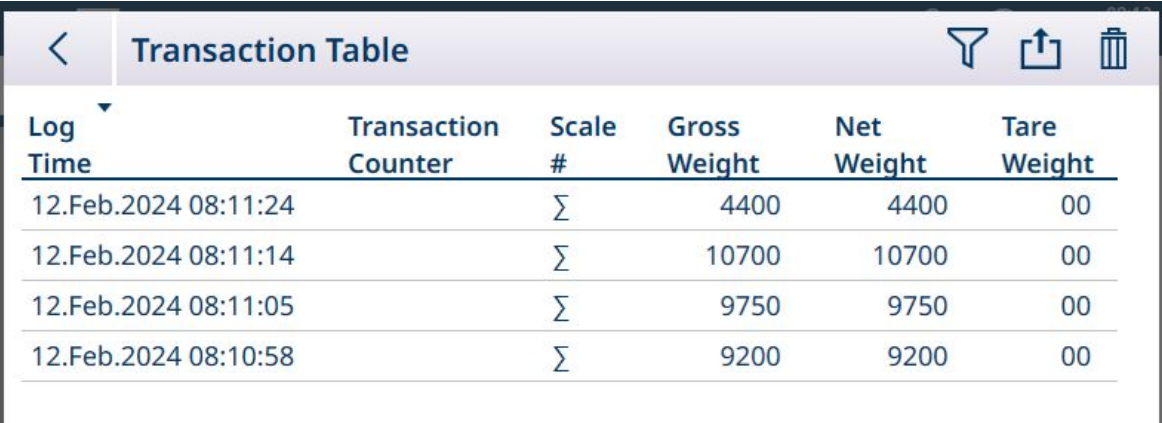

图 255: 带有默认列的交易表

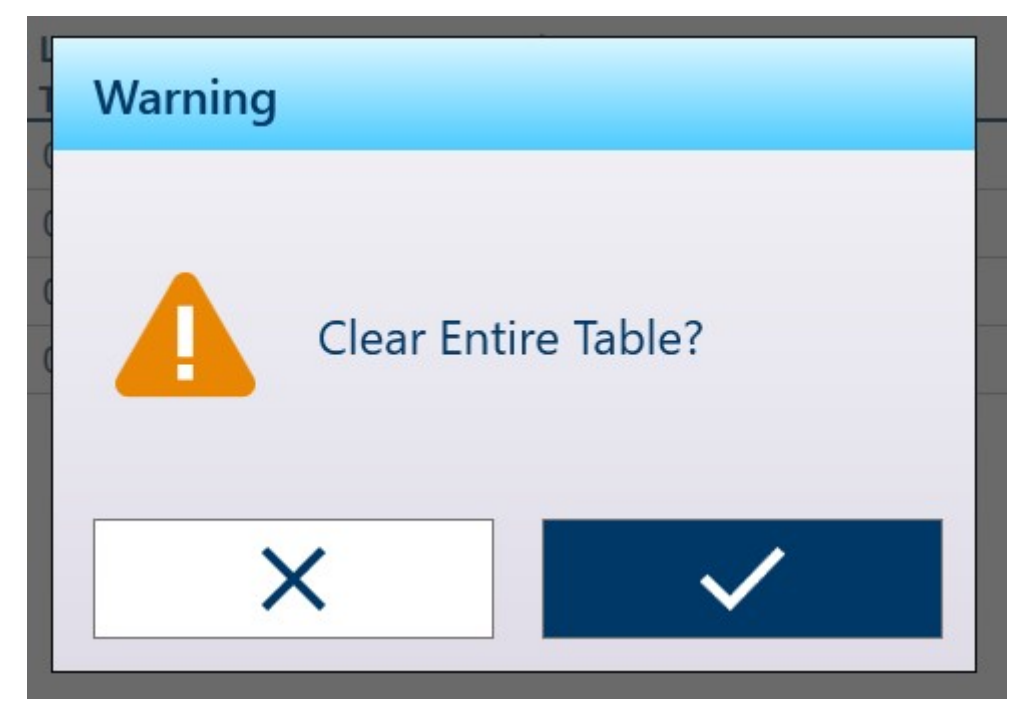

图 256: 用于清除交易表的确认对话框

导出功能显示标准的表数据导出屏幕:

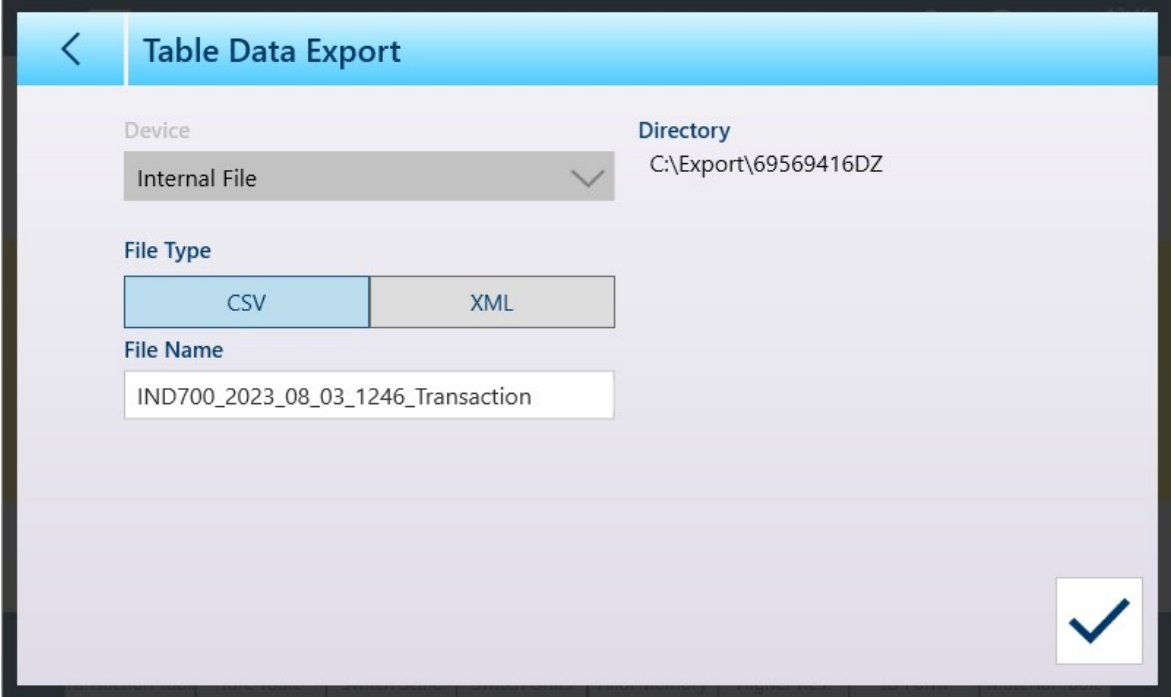

图 257: 表数据导出屏幕

导出文件的类型和名称可以更改;文件在 IND700 中的存储目录无法更改。单击右下角的对号图标执 行导出并返回到交易表视图。

## 3.2.1.5 清除表

皮重表和交易表的内容可通过触摸表视图屏幕右上角的清除 图标来清除。此时将显示一个确认对 话框:

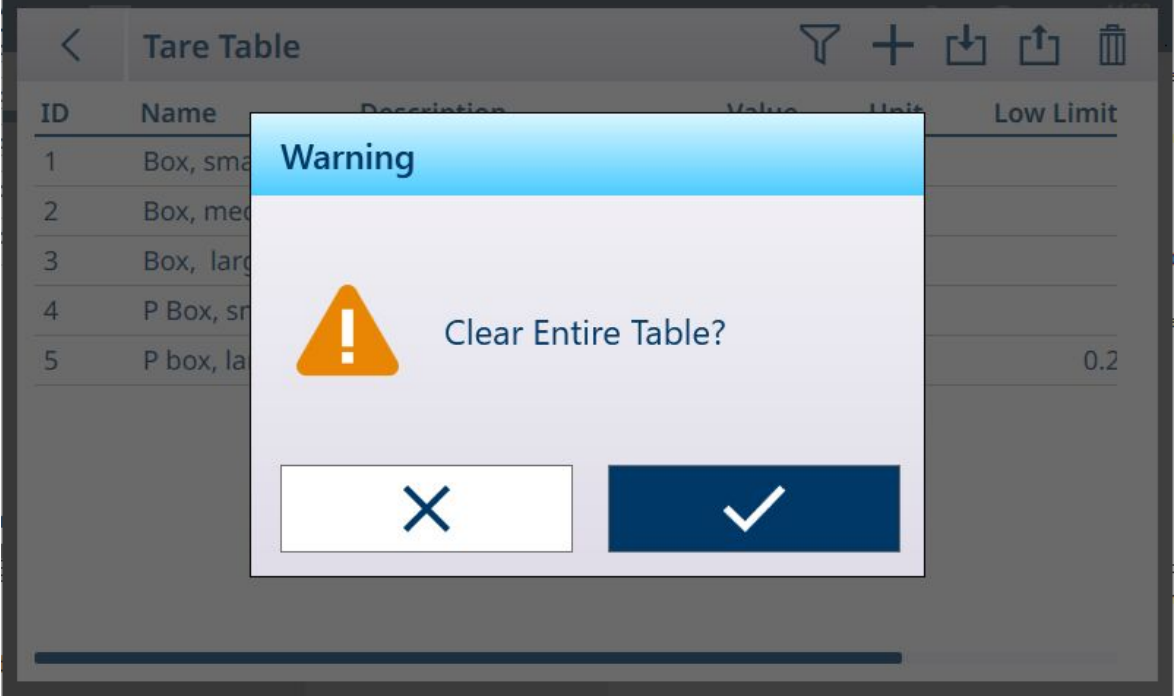

<span id="page-184-0"></span>图 258: 清除表确认对话框

### 3.2.2 ID 表单

ID 表单通过命名和启用最多十个数据字段进行配置。

要修改该表单,请访问**设置 > 应用 > ID 表单**。将显示 ID 表单字段列表, 指示每个可用字段的名称和 配置。

如果**状态**列显示为**启用**, 则字段将仅显示在从主屏幕通过触摸 ID 表单软键 A 访问的 ID 表单。 要编辑字段,在表中触摸该行。此时将出现一个编辑图标。

| K  | <b>ID Form</b> |                 |                     |                             |
|----|----------------|-----------------|---------------------|-----------------------------|
| ID | <b>Name</b>    | <b>Status</b>   | <b>Numeric Only</b> | <b>Preserve Prev. Value</b> |
| 01 | Product        | Enabled         | Enabled             | Enabled                     |
| 02 | <b>Batch</b>   | Enabled         | Enabled             | Enabled                     |
| 03 | Lot No.        | Enabled         | Enabled             | Enabled                     |
| 04 | <b>Chift</b>   | Enabled         | Enabled             | Enabled                     |
| 05 | ator ID        | Enabled         | <b>Disabled</b>     | Enabled                     |
| 06 | <b>Ident F</b> | <b>Disabled</b> | <b>Disabled</b>     | <b>Disabled</b>             |
| 07 | <b>Ident G</b> | <b>Disabled</b> | <b>Disabled</b>     | <b>Disabled</b>             |
| 08 | <b>Ident H</b> | <b>Disabled</b> | <b>Disabled</b>     | <b>Disabled</b>             |
| 09 | <b>Ident I</b> | <b>Disabled</b> | <b>Disabled</b>     | <b>Disabled</b>             |
| 10 | Ident J        | <b>Disabled</b> | <b>Disabled</b>     | <b>Disabled</b>             |
|    |                |                 |                     |                             |

图 259: ID 表单编辑图标弹出窗口

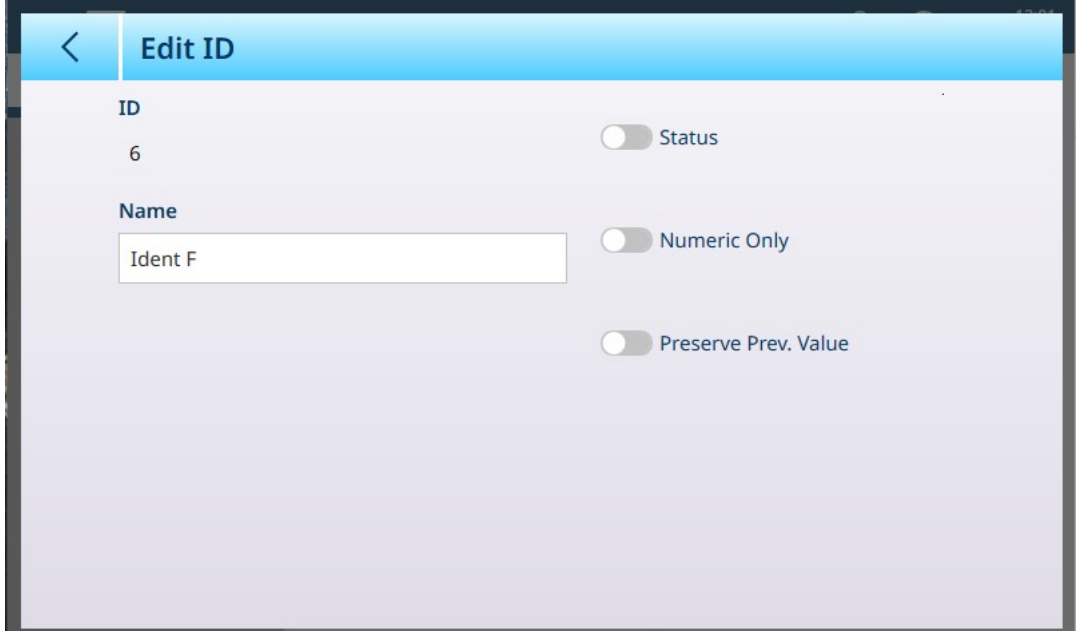

图 260: 编辑 ID 屏幕

要为字段指定描述性名称,请触摸"名称"字段。此时将显示一个字母数字输入屏幕。

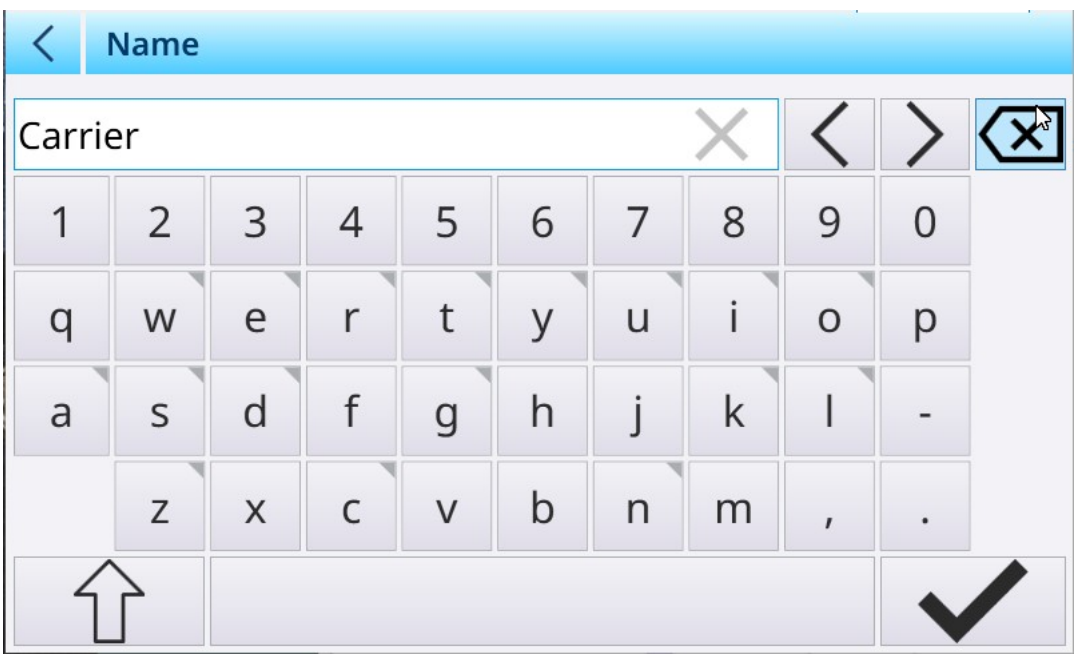

图 261: 命名 ID 表单字段

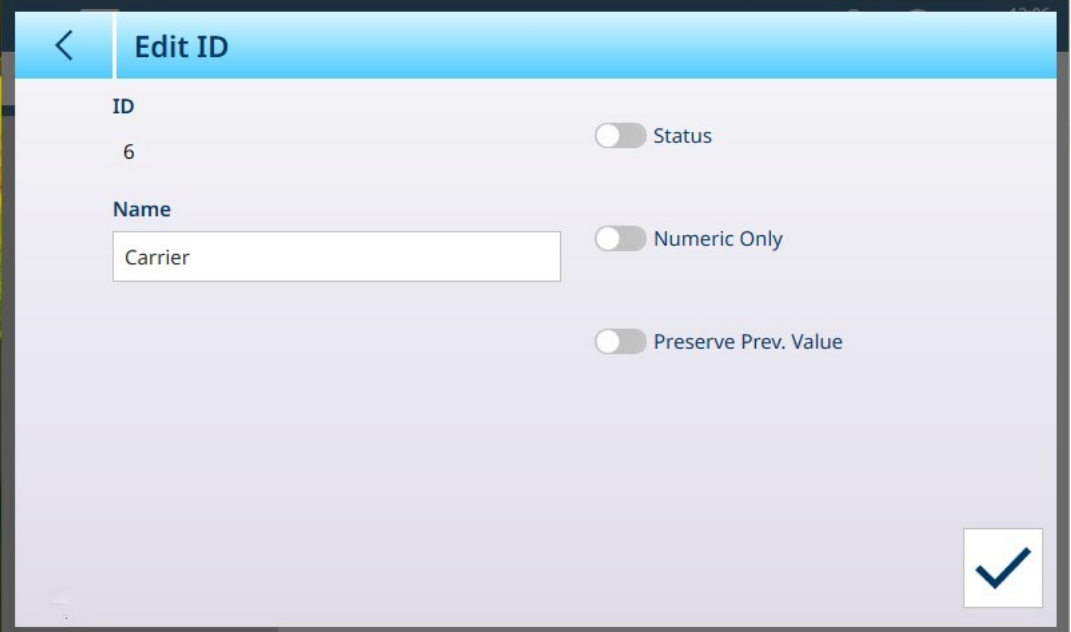

图 262: 已命名的 ID 字段

此屏幕中的其他字段如下所示。

#### 编辑 ID 选项

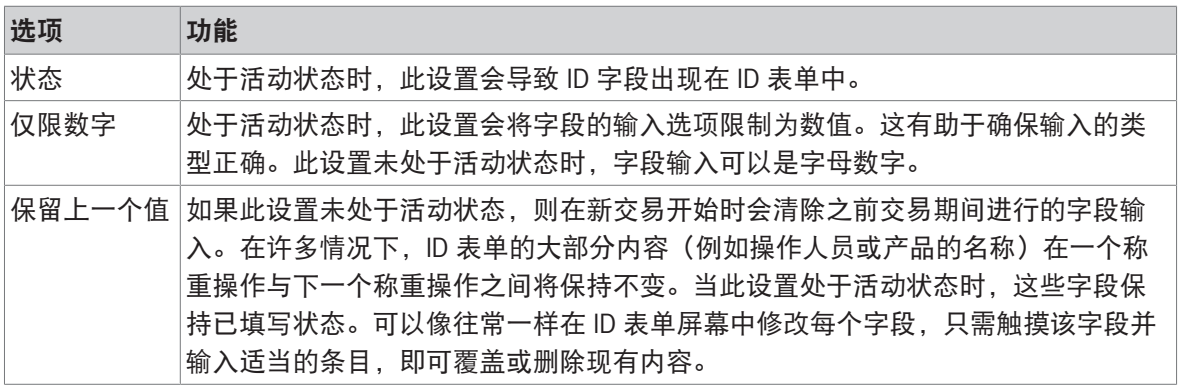

触摸对号可确认更改,然后返回应用 > ID 表单视图。

## 3.2.3 应用特定菜单

在默认状态下,选择应用菜单仅显示标准应用 [ID [表单](#page-184-0) ▶ 第[179](#page-184-0)页]。 需要 ProWorks Multi-Tools 许可证才能启用其他应用——计数、分选、灌装、检重和累计。有关这些 应用的配置和使用的详细信息,请参考购买应用许可证时提供的 ProWorks Multi-Tools 用户手册。

# 3.2.4 自启动应用

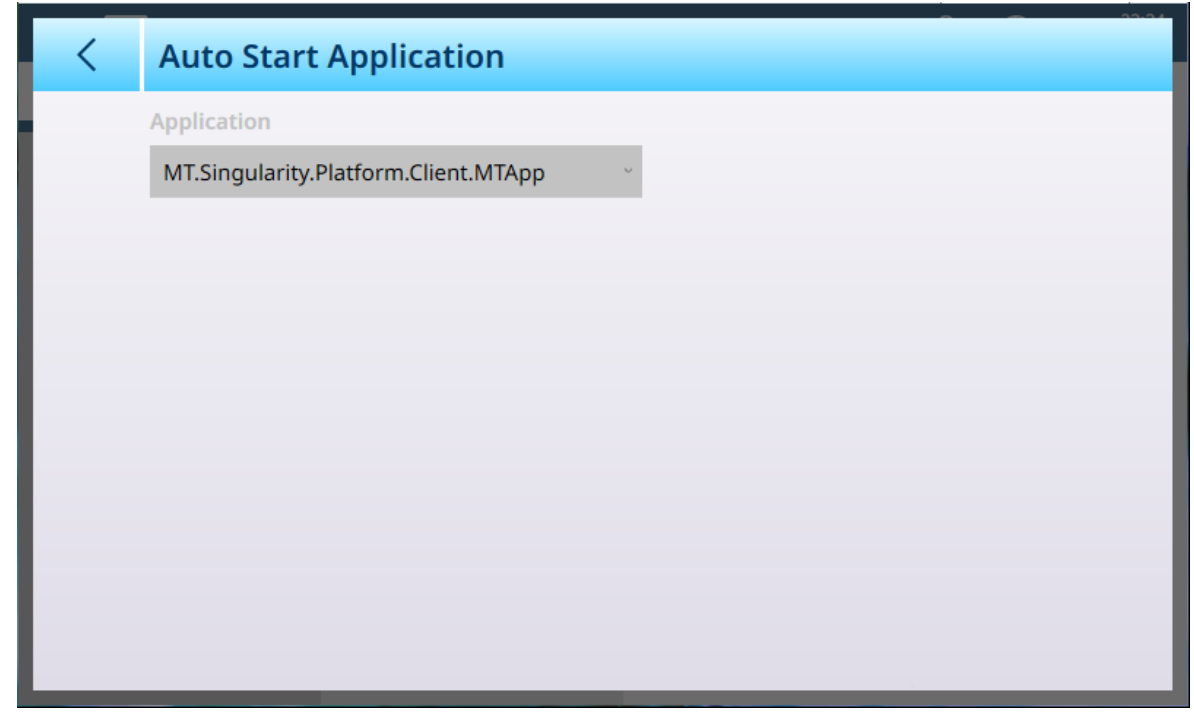

图 263: 应用 - 自启动应用

该界面显示包括所有已安装应用的下拉菜单。从该菜单中选择应用以决定仪表运行时是否自启动。

## 3.2.5 离散 I/O

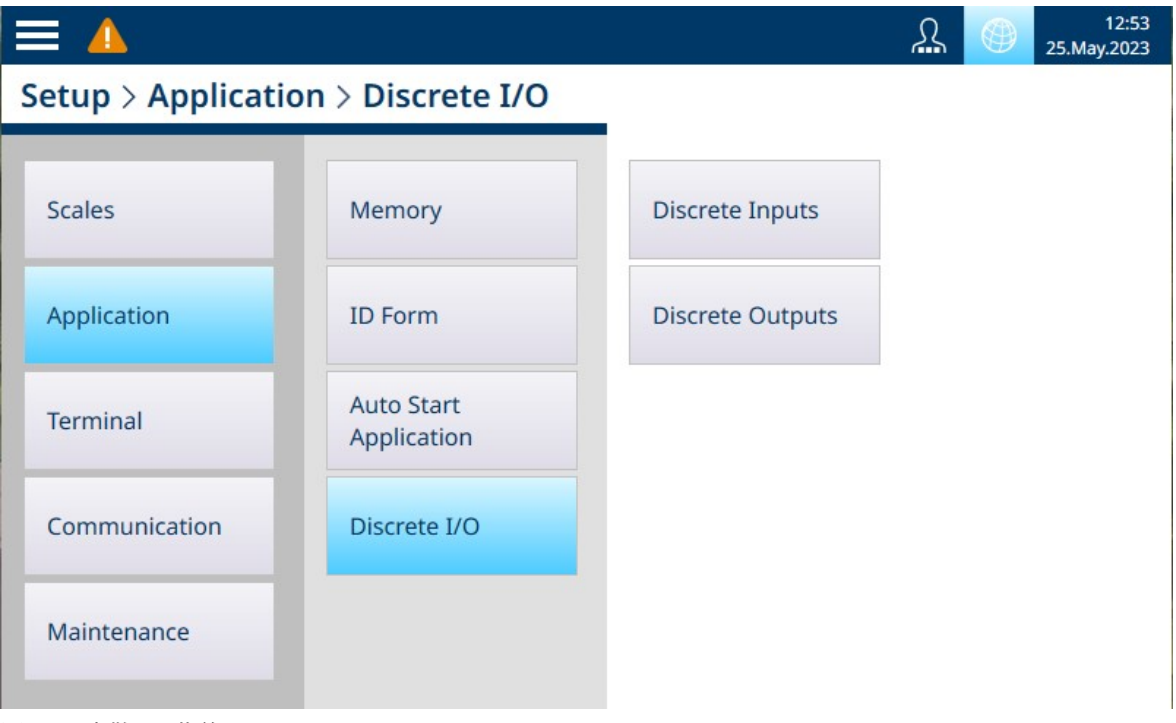

## 图 264: 离散 I/O 菜单

离散输入和离散输出通过离散 I/O 菜单进行配置。

# 3.2.5.1 离散输入

下面的屏幕图像显示了默认状态下的离散输入屏幕,未配置输入。

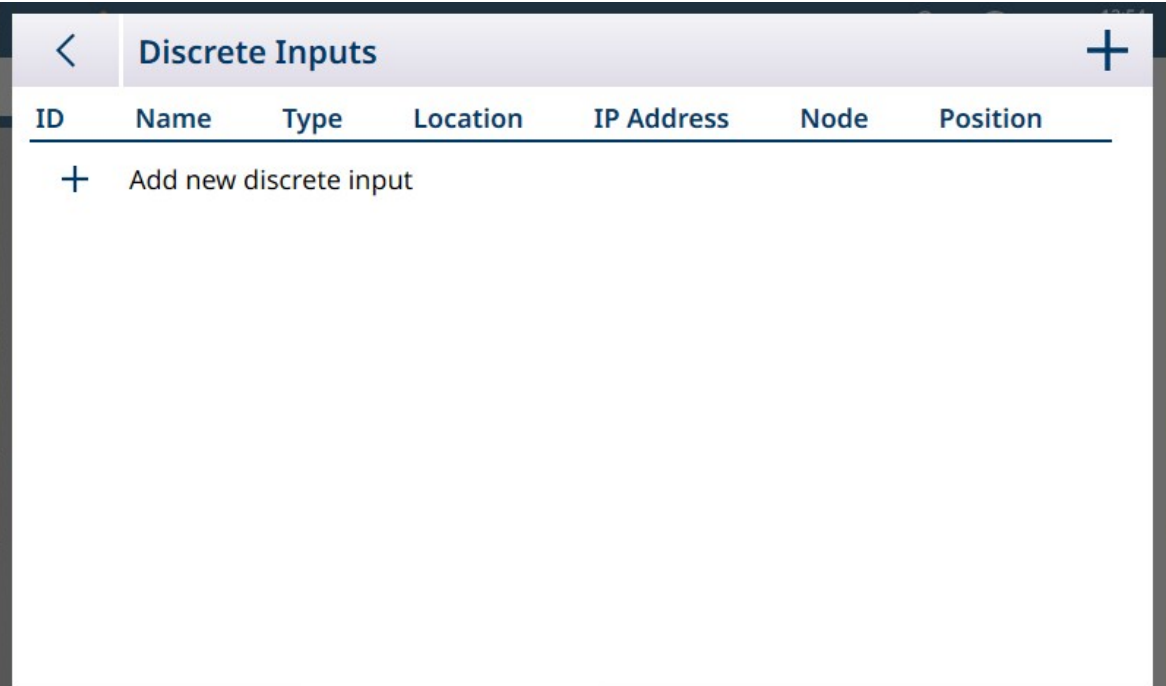

图 265: 离散输入列表

要添加离散输入,请单击列表视图中的 +。将出现以下屏幕:

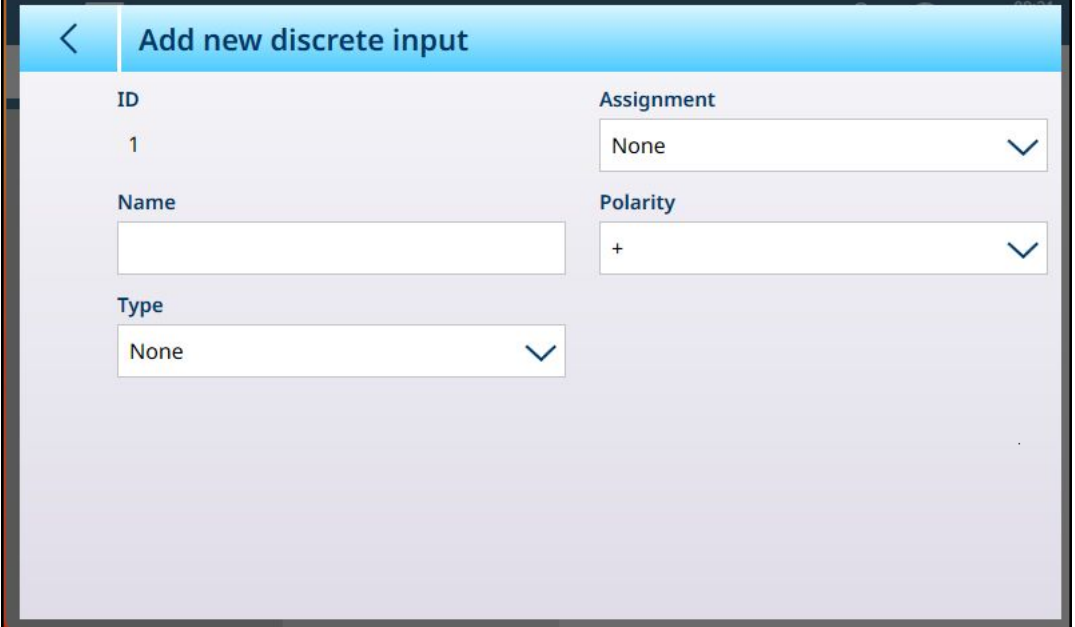

图 266: 离散输入 -- 新添加

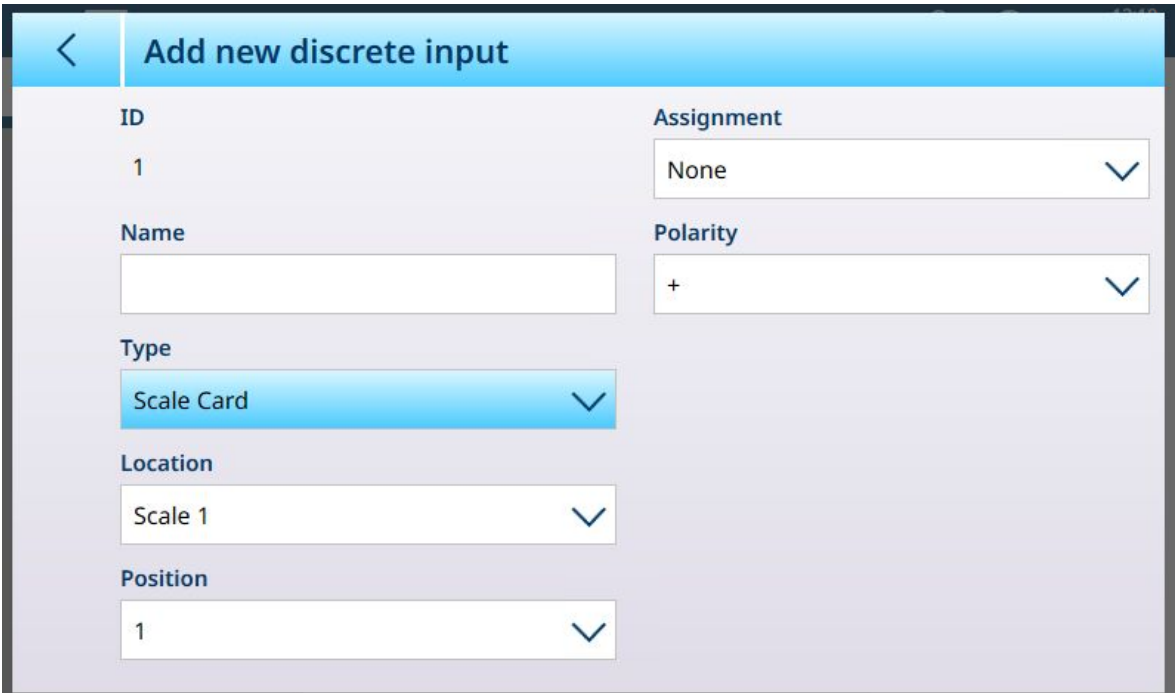

图 267: 离散输入 -- 新添加,已选择秤板类型

下表汇总了添加新的离散输入屏幕中可用的选项,这些选项根据所选的类型和分配而变化。

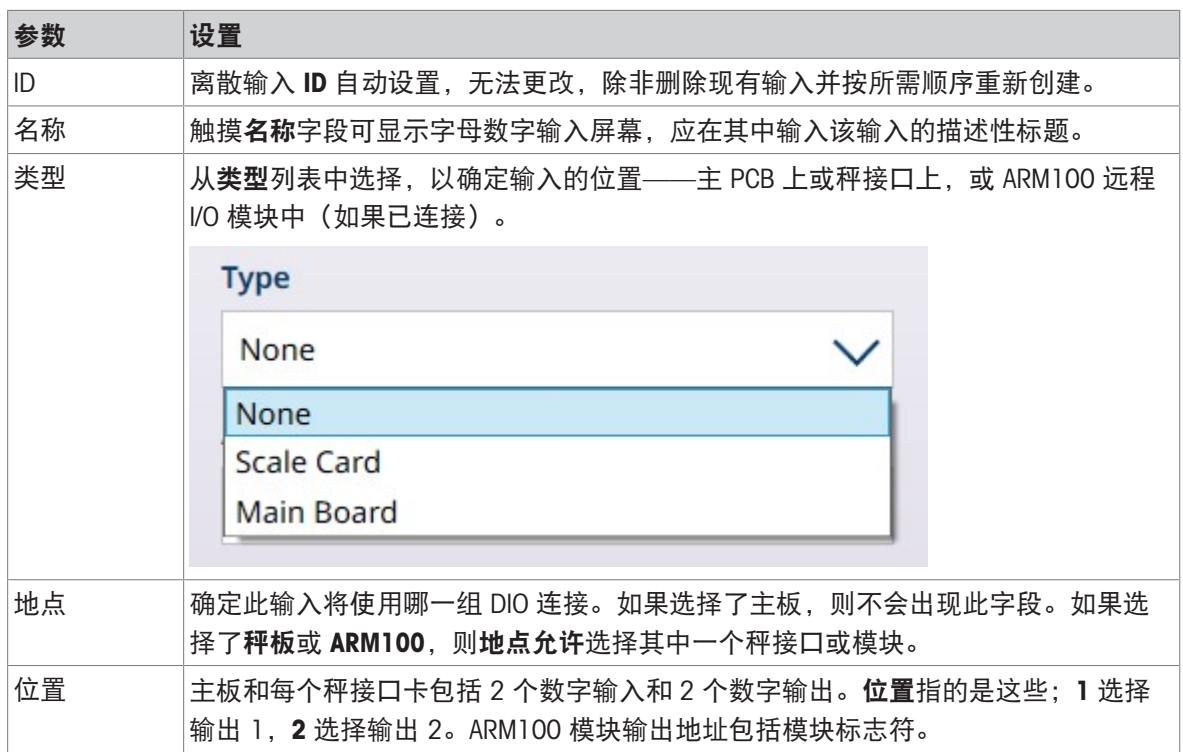

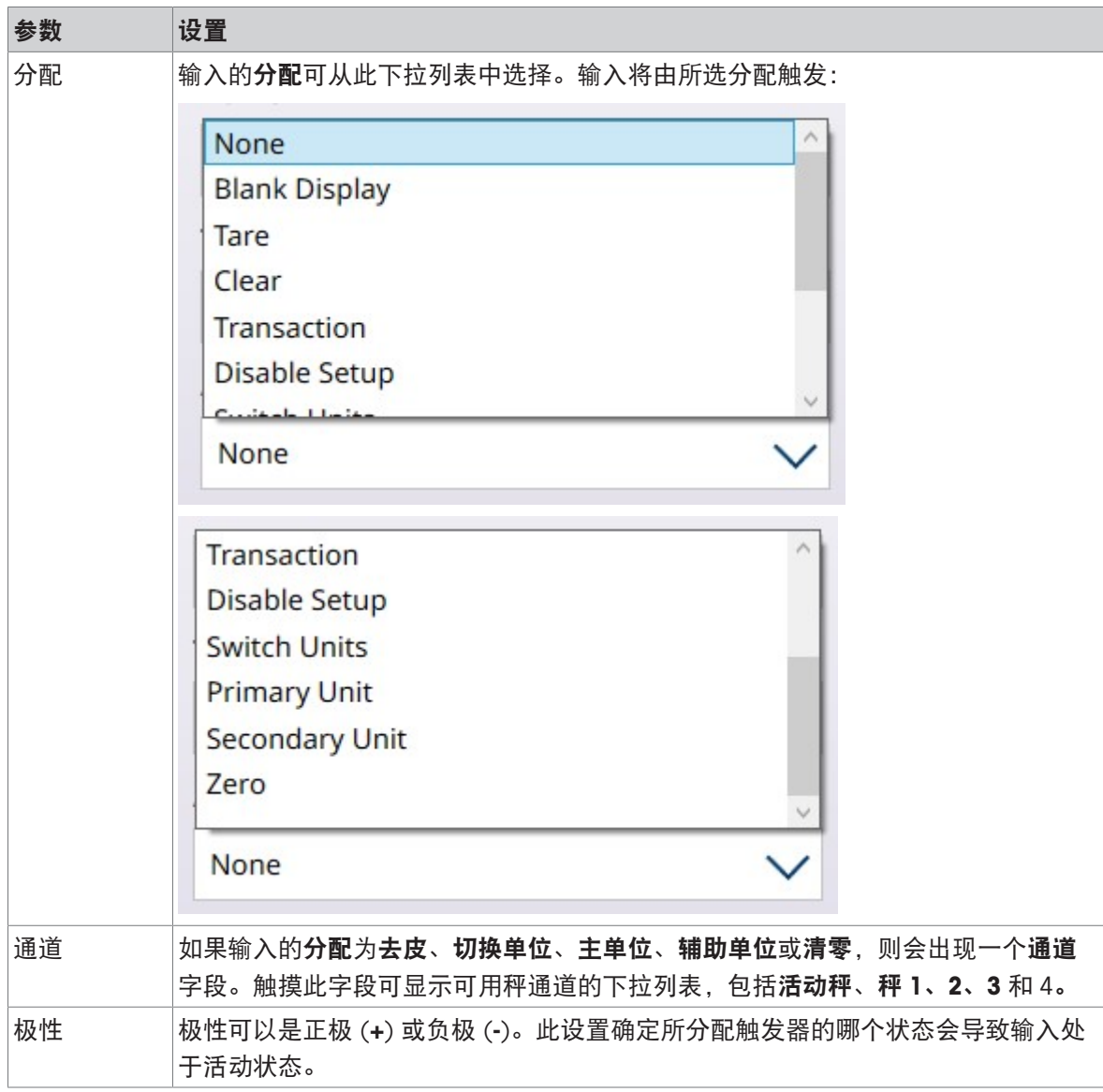

# 3.2.5.2 离散输出

下面的屏幕图像显示了默认状态下的离散输出屏幕,未配置输出。

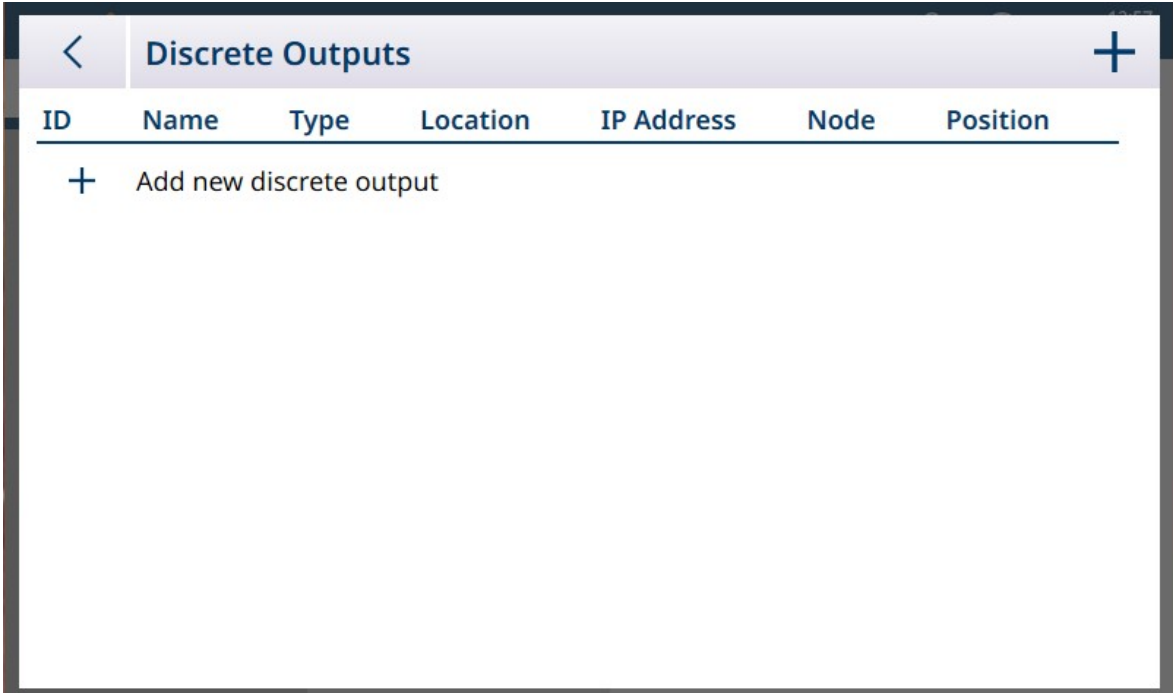

图 268: 离散输出列表

要添加离散输出,请单击列表视图中的 +。将出现以下屏幕:

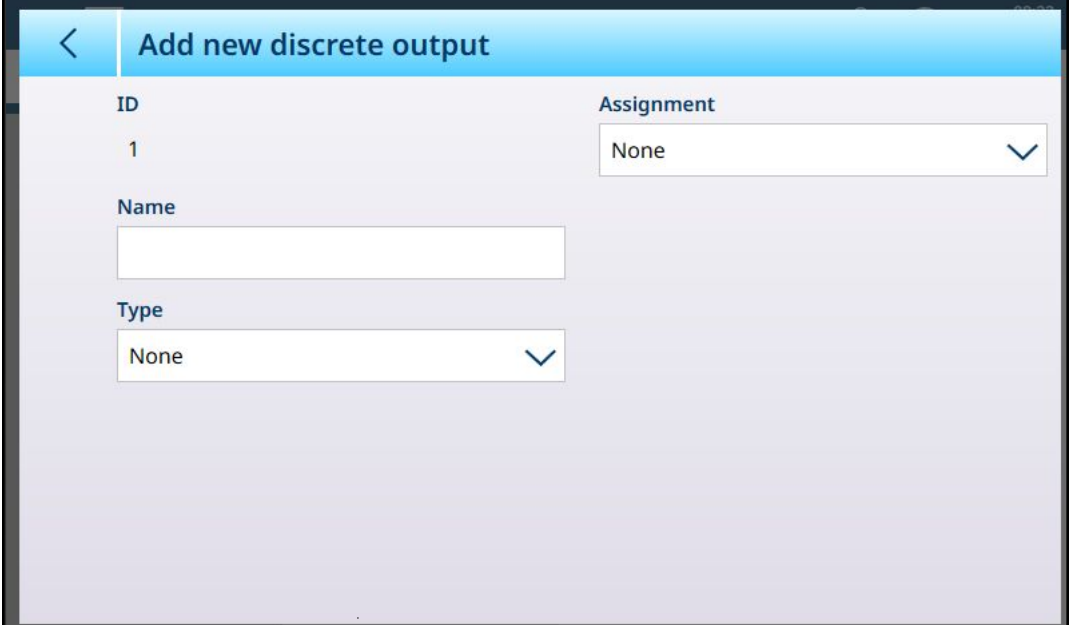

图 269: 离散输出 -- 新添加

选择分配和类型后,将出现其他字段:

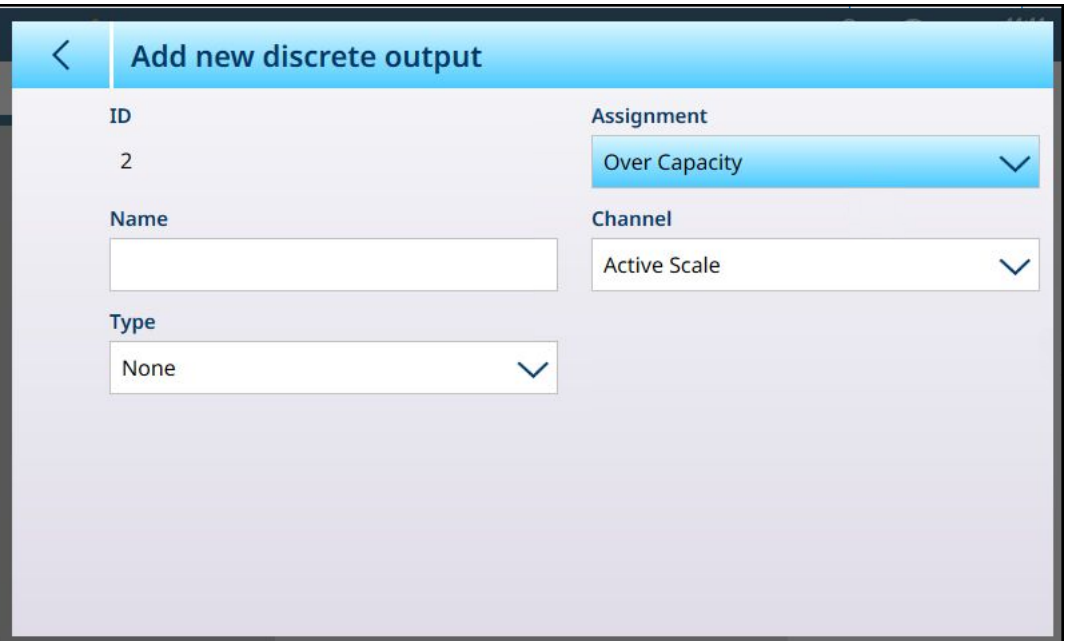

如果分配为比较器,则将显示比较器字段。触摸此屏幕可查看离散输出列表。在这里,输出可以与 比较器相关联,以便在满足比较器的条件时触发输出。注:仅当 ProWorks Multi-Tools 许可证激活 时, IND700 中才提供比较器。请参考 ProWorks Multi-Tools 用户手册, 了解有关比较器的更多详细信 息。

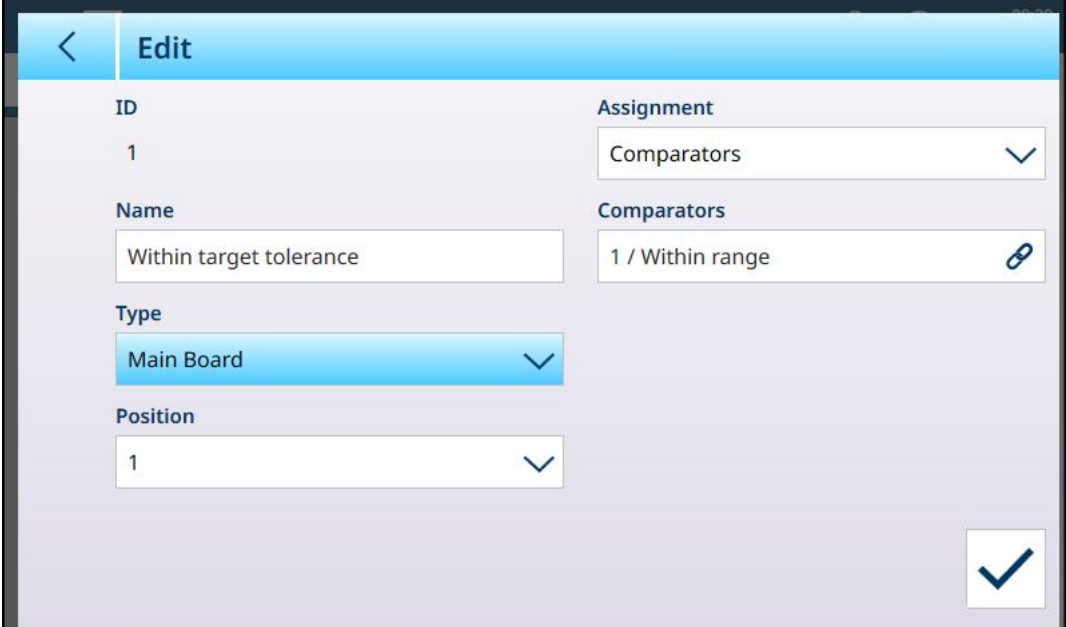

图 271: 离散输出,比较器分配

图 270: 离散输出选项,已选择分配

触摸比较器字段可显示可用比较器的列表。

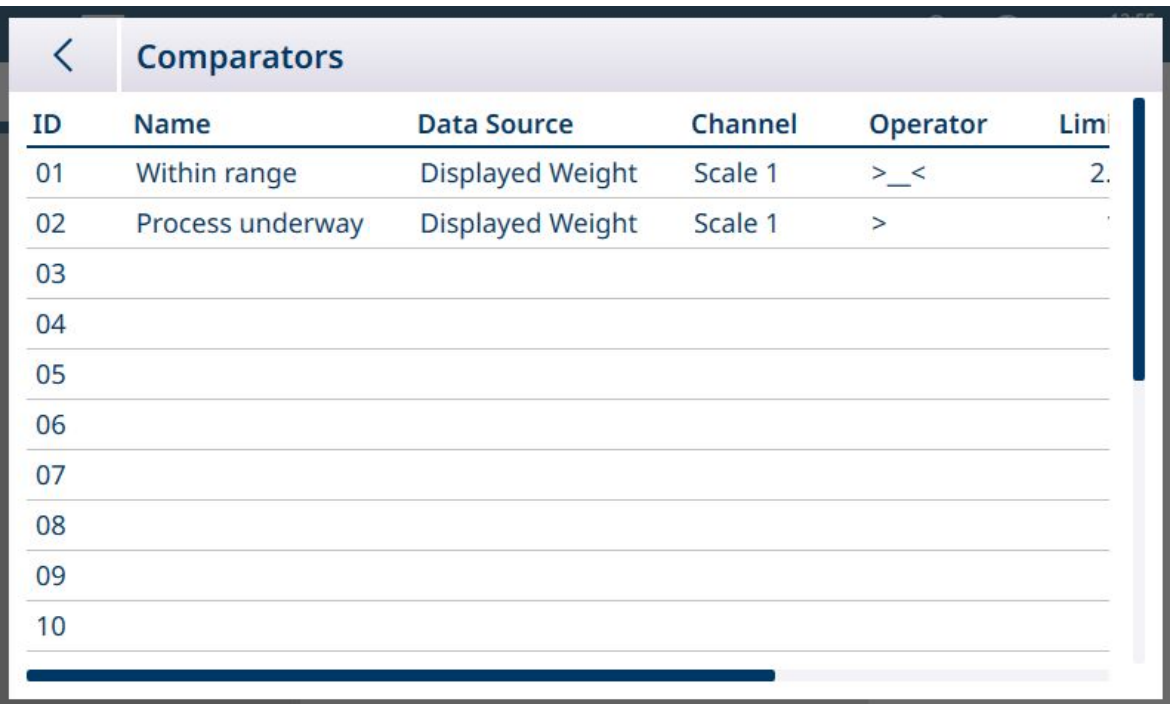

图 272: 比较器列表

触摸所需比较器,然后从出现的上下文菜单中选择对号:

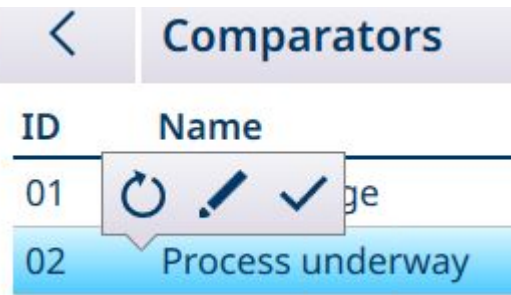

图 273: 比较器选择上下文菜单

下表列出了其中每个选项的功能。

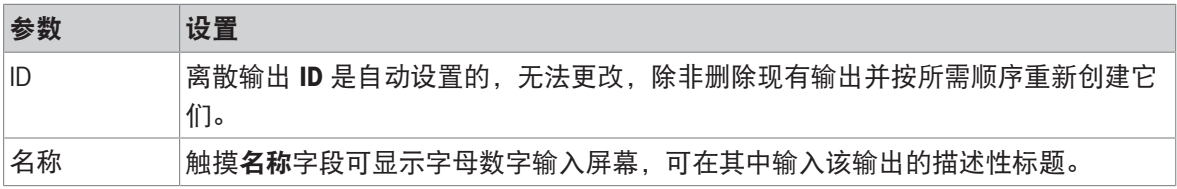

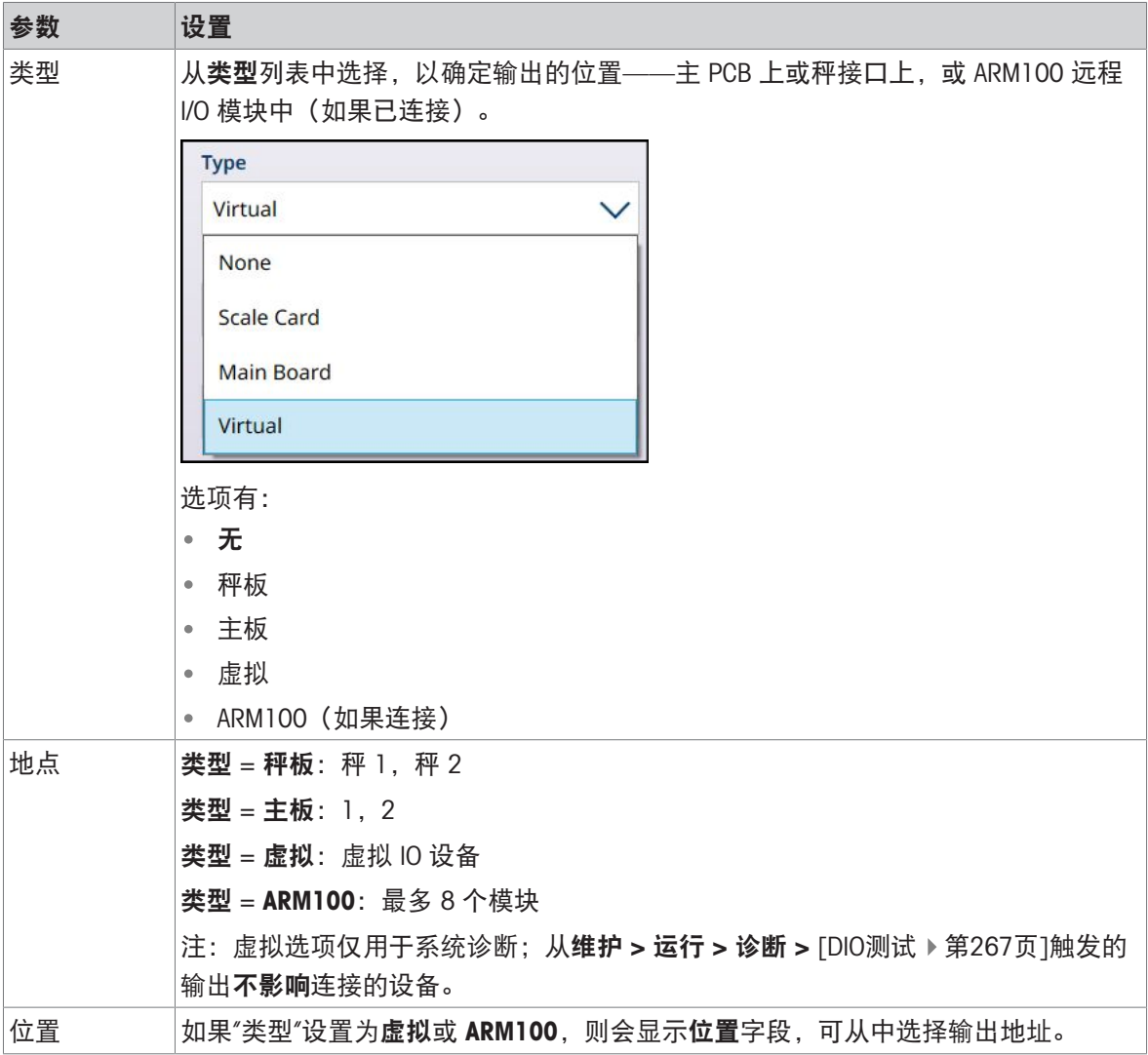

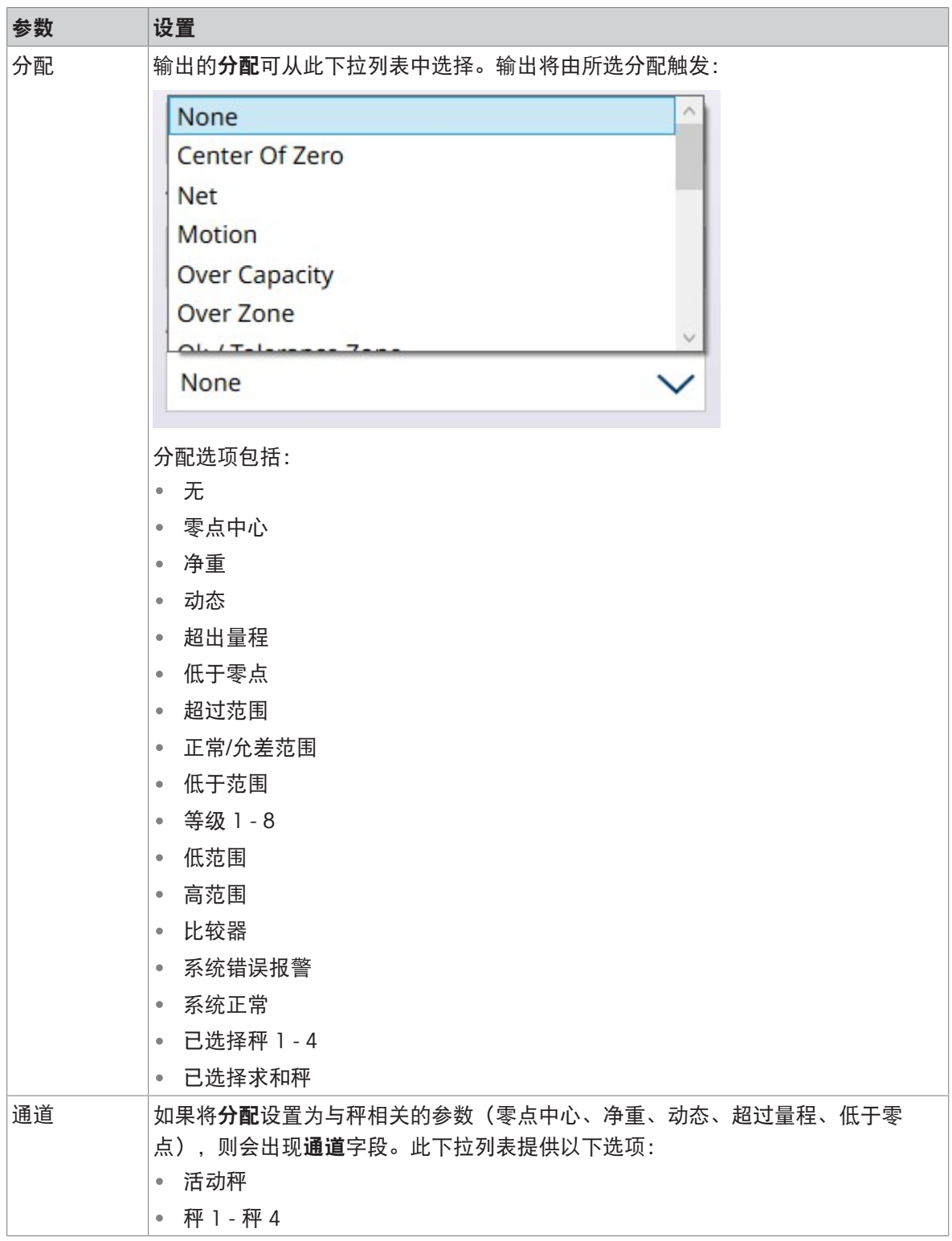

# 3.3 仪表设置

仪表分支包括以下菜单选项:

| $\equiv$ $\times$ | 12:14<br>⊕<br><u>Д</u><br>15.Aug.2023 |                         |                  |  |  |
|-------------------|---------------------------------------|-------------------------|------------------|--|--|
| Setup > Terminal  |                                       |                         |                  |  |  |
| <b>Scales</b>     | <b>Device</b>                         | Softkeys                | Application mode |  |  |
| Application       | <b>Display</b>                        | <b>Clear Messages</b>   |                  |  |  |
| Terminal          | <b>Transaction</b><br>Counter         | <b>Security Options</b> |                  |  |  |
| Communication     | <b>Users</b>                          | Windows                 |                  |  |  |
| Maintenance       | Region                                | Licensing               |                  |  |  |
|                   |                                       |                         |                  |  |  |

图 274: 仪表菜单

# 3.3.1 设备

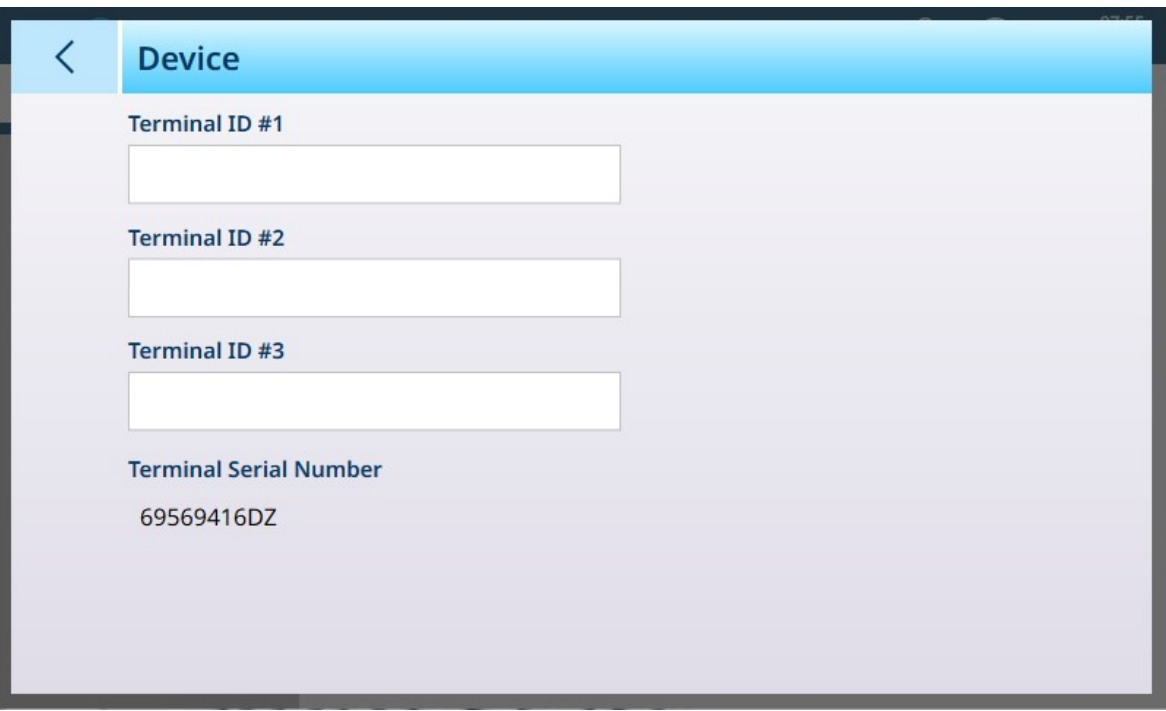

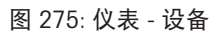

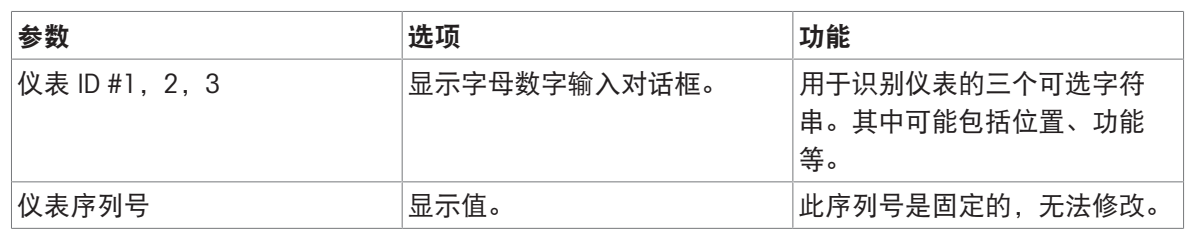

## 序列号不匹配

如果仪表序列号字段可编辑,并显示红色"序列号不匹配"警告,则单击该字段。如有必要,输入仪表 名牌上的正确序列号,然后在字母数字键盘中确认输入。最后,单击设备屏幕右下角显示的对号 。序列号不匹配将被取消,序列号不再可编辑。

## 3.3.2 显示屏

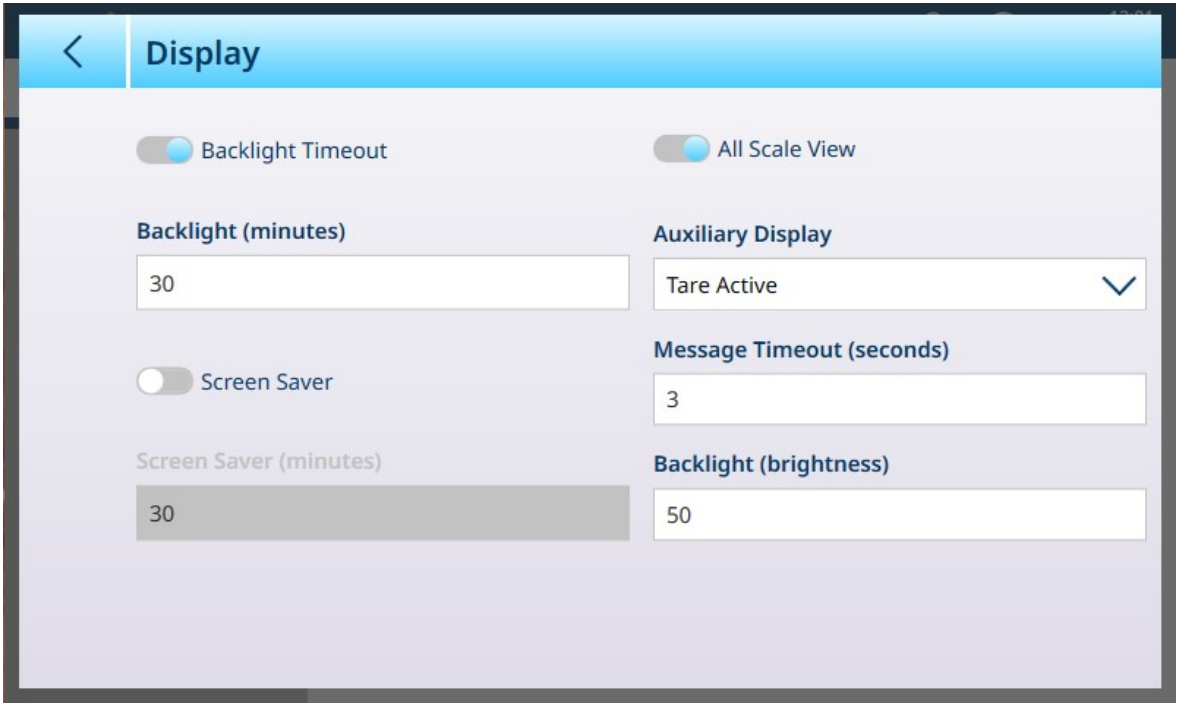

图 276: 仪表 – 显示器

注意

# 背光超时和屏幕保护程序

可以启用背光超时或屏幕保护程序,但不能两者同时启用。

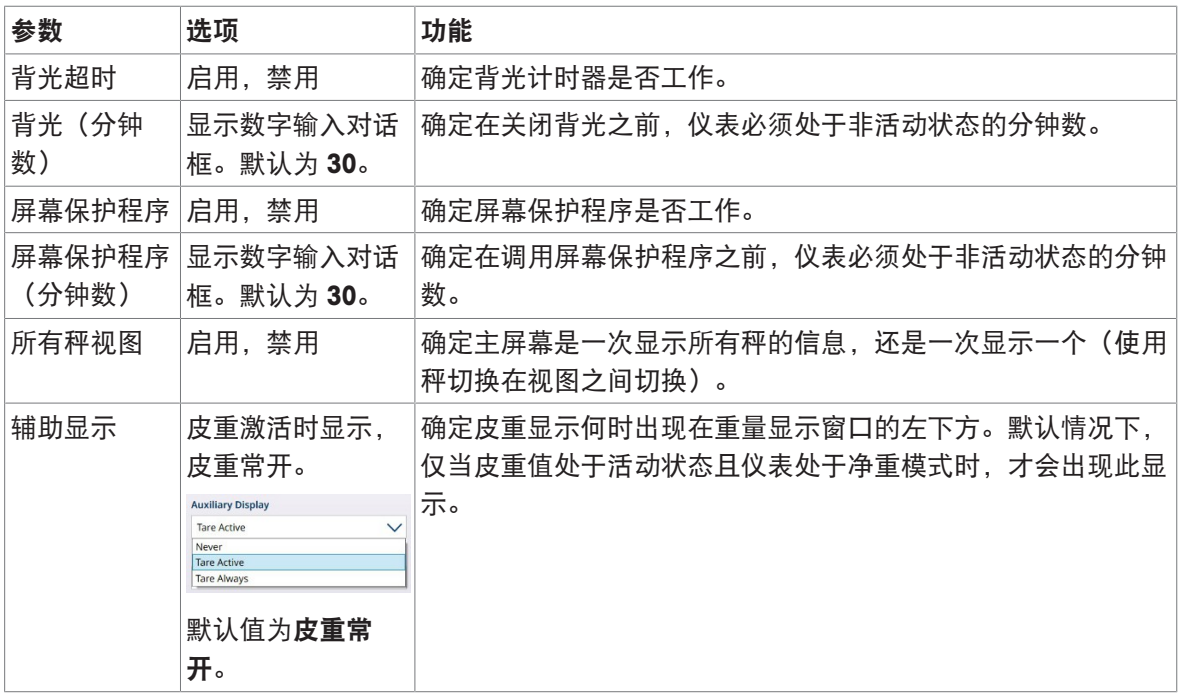

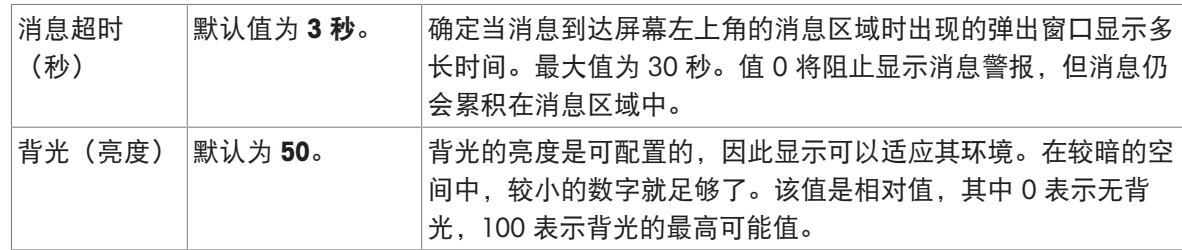

# 3.3.3 操作计数器

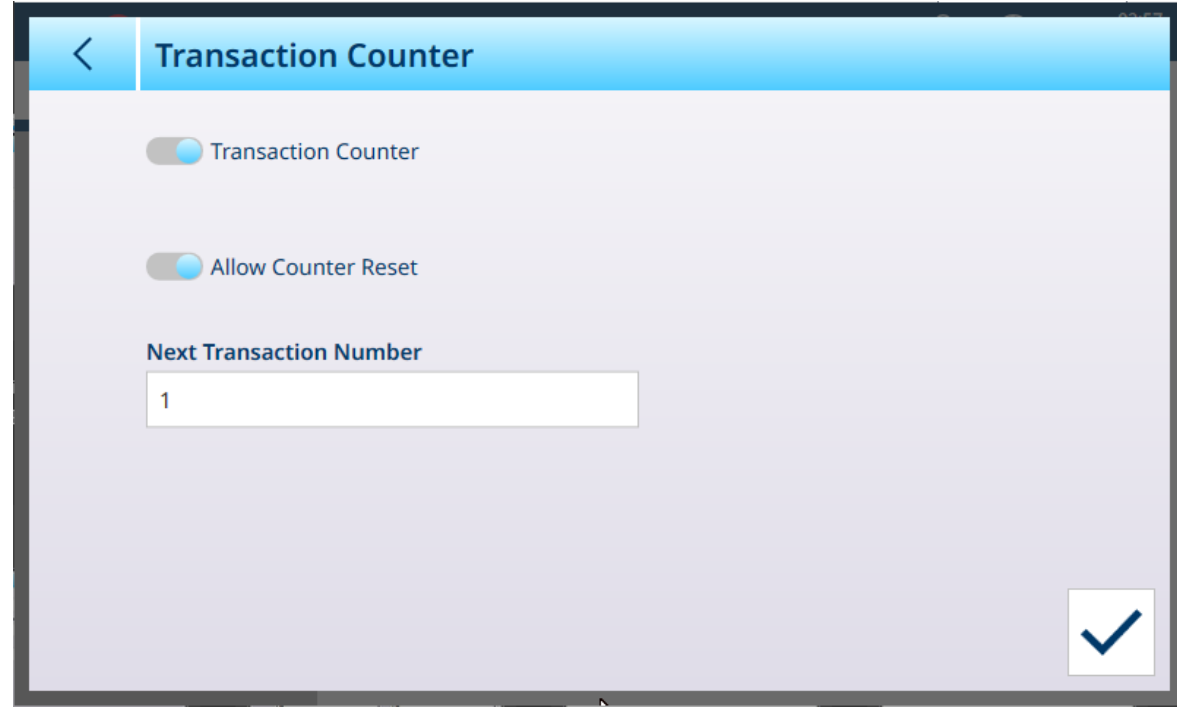

图 277: 操作计数器

当 操作计数器 为 已启用 (默认 已禁用) 计数器重置可用; 当处于禁用状态时, 将显示字段, 当 轻触进行操作时,将显示一个数字输入对话框,允许定义操作计数器新起始值。

3.3.4 户

| <b>Users</b>     |                     |                     |  |
|------------------|---------------------|---------------------|--|
| <b>User Name</b> | <b>Access Level</b> | <b>Default User</b> |  |
| Admin            | Administrator       |                     |  |
| Operator         | Operator            | $\checkmark$        |  |
|                  |                     |                     |  |
|                  |                     |                     |  |
|                  |                     |                     |  |
|                  |                     |                     |  |
|                  |                     |                     |  |
|                  |                     |                     |  |
|                  |                     |                     |  |
|                  |                     |                     |  |

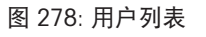

用户列表显示所有当前配置的用户。

### 通用用户设置

触摸设置图标 @,显示通用用户设置屏幕。

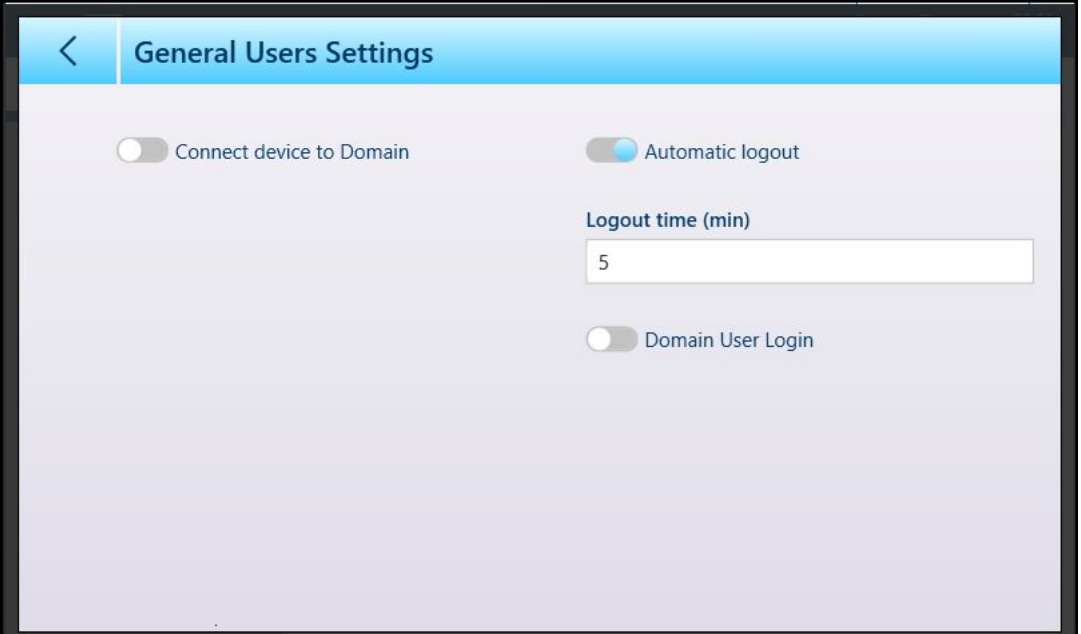

图 279: 通用用户设置屏幕

仅当禁用将设备连接到域和域用户登录时,才能禁用自动注销及其相关的注销时间(分钟)参数。 在启用将设备连接至域功能之前,确保在[[安全选项](#page-208-0) ▶ 第[203](#page-208-0)页]处禁用统一写入过滤器 (UWF)。否 则,尝试进行此设置将导致警告:

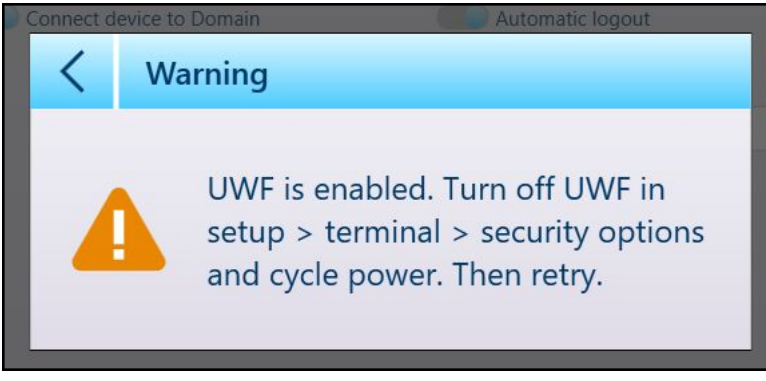

图 280: UWF 警告对话框

请注意, 在安全选项屏幕中禁用后的 UWF 需要重启仪表。禁用 UWF 后, 触摸"将设备连接至域"滑块 以显示用于域访问的字段。

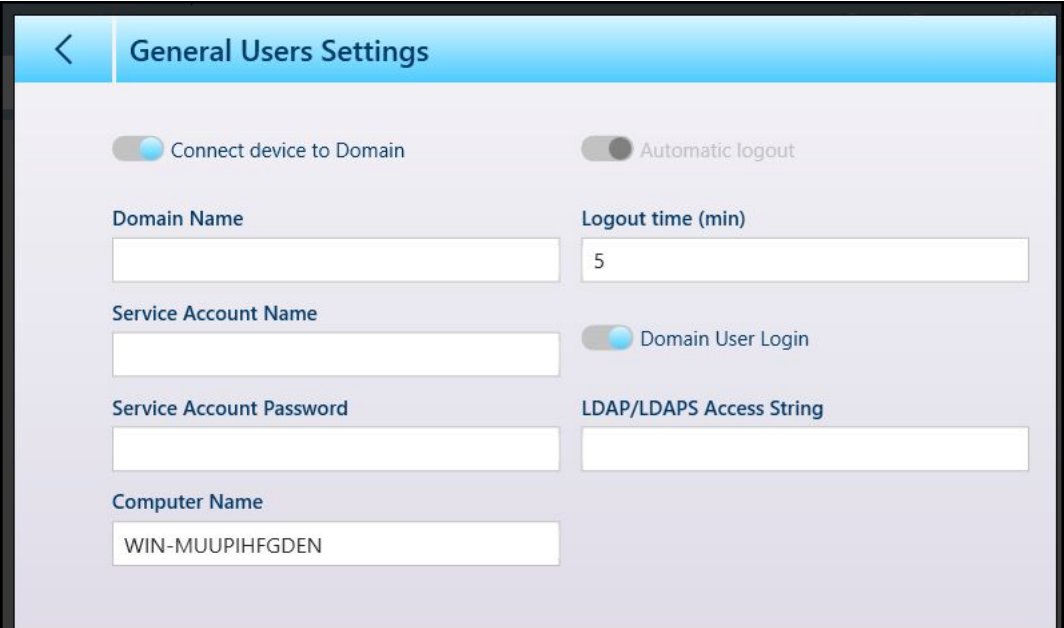

图 281: 显示的设备访问域参数

启用域用户登录后,将显示 LDAP/LDAPs 访问字符串字段。

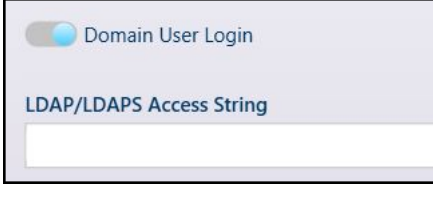

图 282: LDAP/LDAPs 访问字符串

触摸此字段可显示用于字符串输入的字母数字键盘。

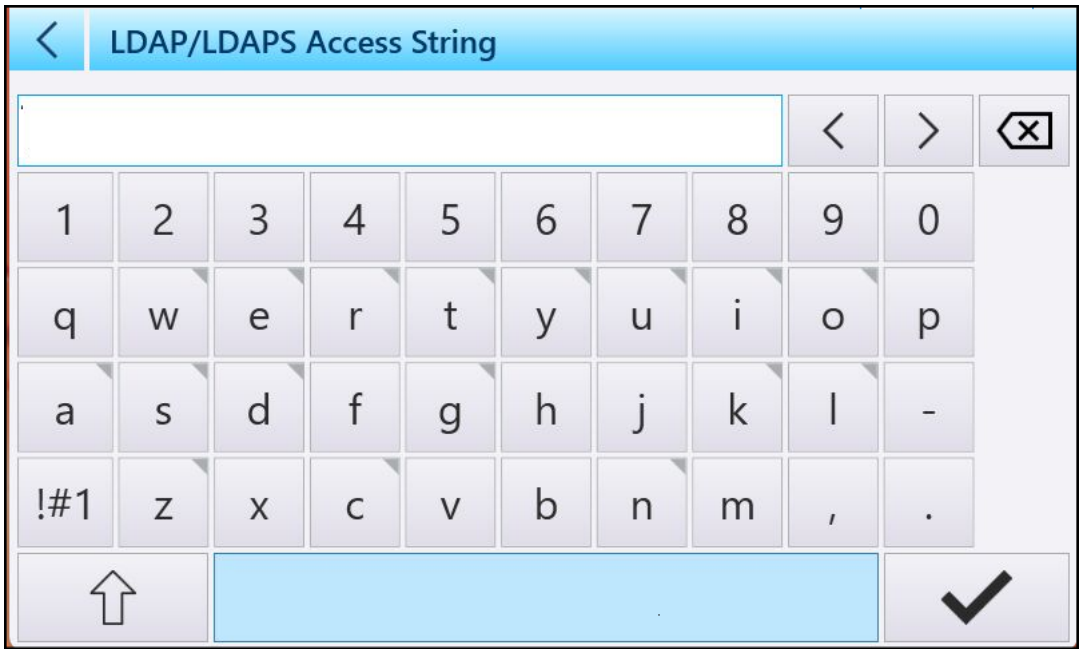

图 283: 访问字符串输入对话框

输入所需字符串,然后触摸对号以连接到域。

### 添加、编辑和删除用户

触摸一行可显示该行的选项;这两个默认用户均不可删除,但可编辑。任何访问级别的其他用户均 可创建、编辑和删除。

要设置默认用户,请单击编辑屏幕中的默认用户滑块。只能有一个默认用户。要删除默认用户,首 先访问用户编辑屏幕,然后将默认用户滑块设置为禁用。然后可从用户列表中删除该用户。

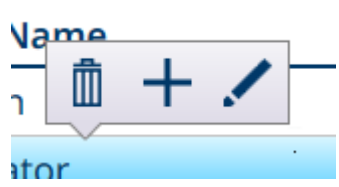

图 284: 用户编辑选项

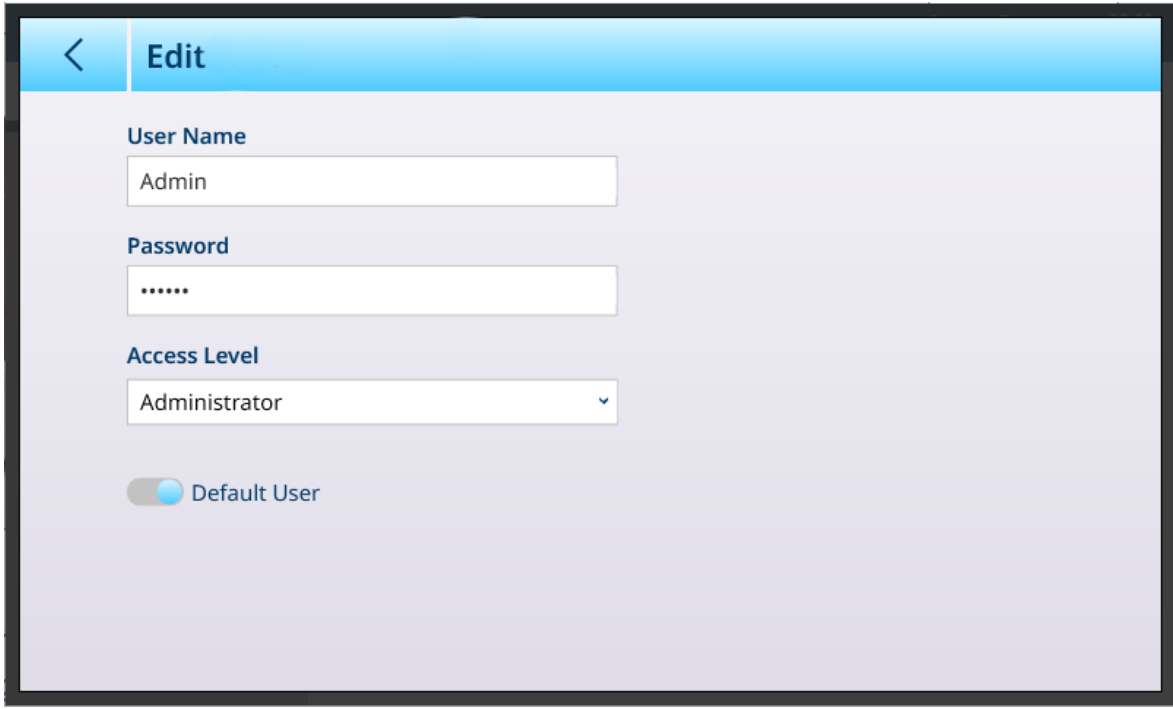

图 285: 管理员用户编辑选项

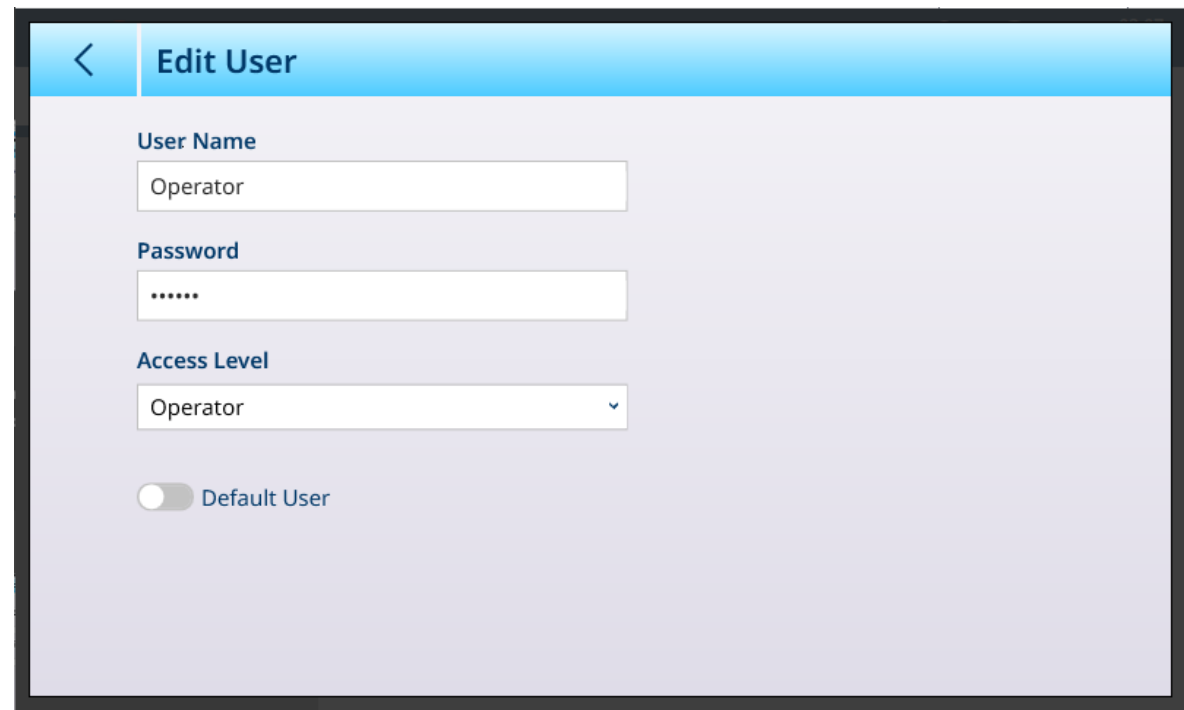

图 286: 编辑标准用户选项

# 3.3.5 域

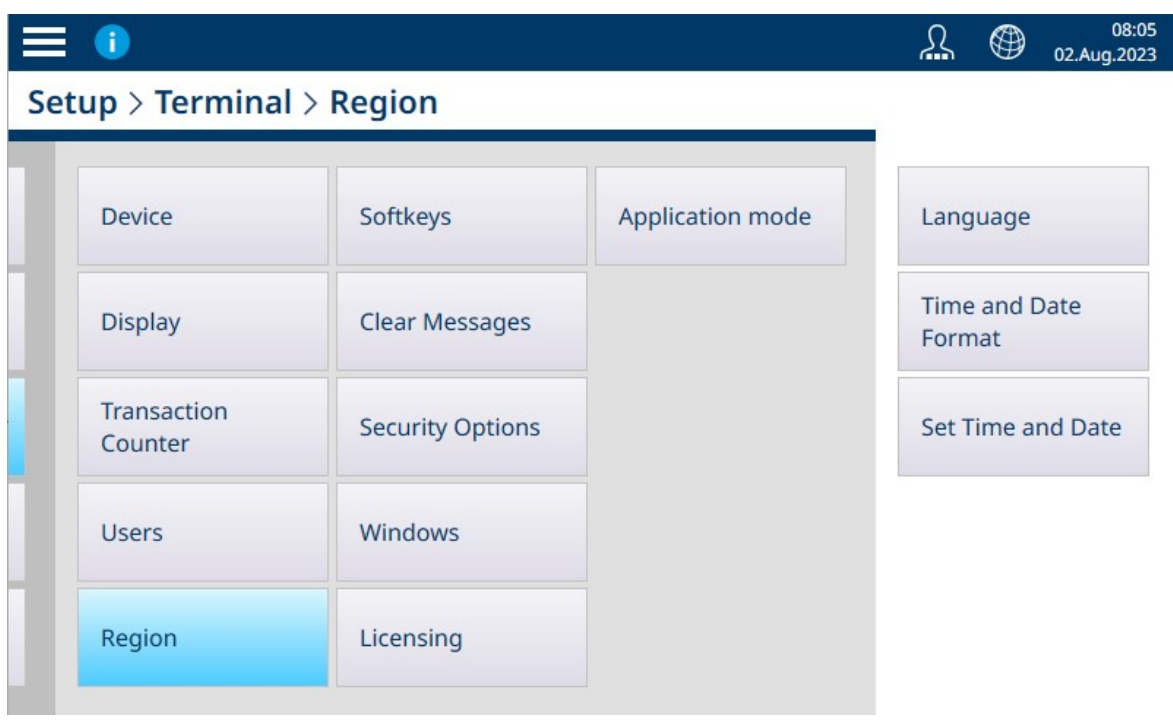

图 287: 区域菜单

The 区域 菜单提供以下三个菜单。

# 3.3.5.1 语言

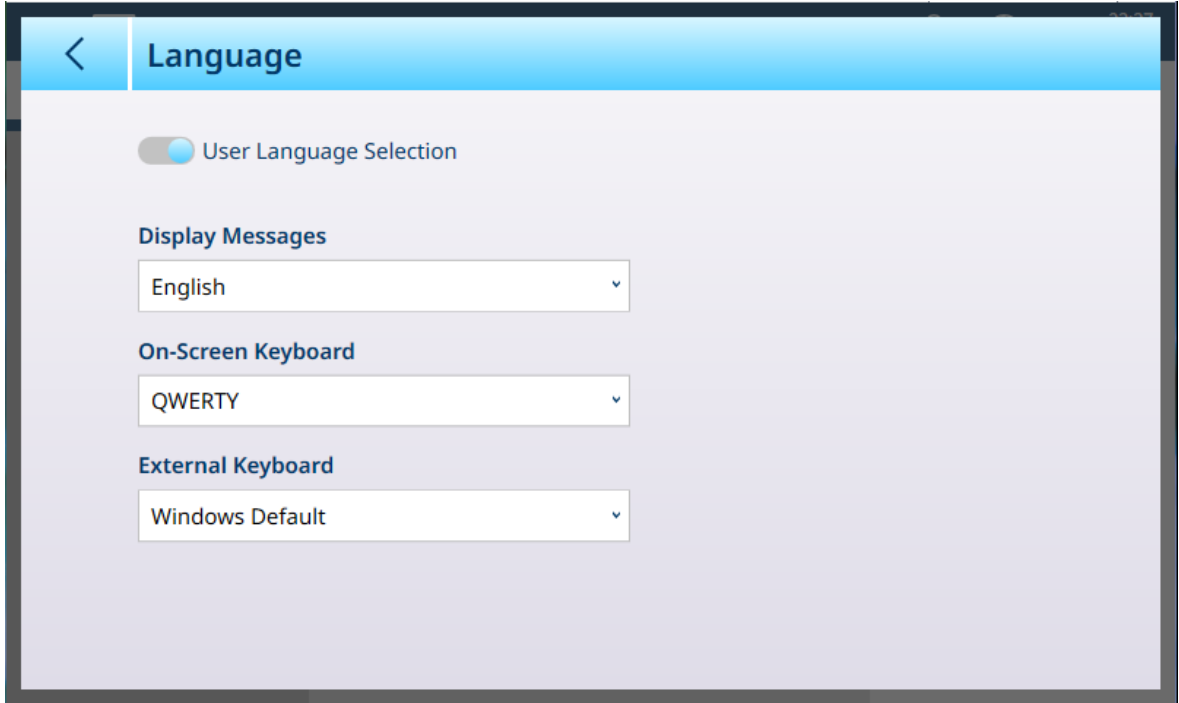

图 288: 地区 - 语言

通过语言页,可以为以下项目定义语言。

| 参数     | 选项                                                                                                    | 功能                                                                                                    |
|--------|----------------------------------------------------------------------------------------------------|----------------------------------------------------------------------------------------------------|
| 用户语言选择 |                                                                                                    | 启用 [默认], 禁用   启用后, 用户可从主屏幕上的地球图标 @ 选择显示消息语<br>言。当 <b>用户语言选择禁用</b> 时,不显示地球图标,仪表的语<br>言固定为在 <b>显示消息</b> 中所做的选择。 |
| 显示消息   | 英语 [默认],法<br>语,德语,意大利<br>语,西班牙语                                                                                                    | 确定显示消息的显示语言。                                                                                                  |
| 屏幕键盘   | QWERTY [默认],<br>QWERTZ, AZERTY                                                                                                    | 确定字母数字输入屏幕的键盘布局。                                                                                              |
| 外接键盘   | Windows 键盘 [默<br>认],英语(美<br>国)-美国, 德语<br>(德国) -德语, 法<br>语(法国)-法语,<br>意大利语(意大<br>利) -意大利语, 荷<br>兰语 (荷兰) -美<br>国-国际,中文(简<br>体,中国)-中文<br>(简体)- 美国,<br>西班牙语(西班<br>牙,国际分类) -<br>西班牙 | 确定外部 (USB) 键盘的布局。                                                                                             |

# 3.3.5.2 时间和日期格式

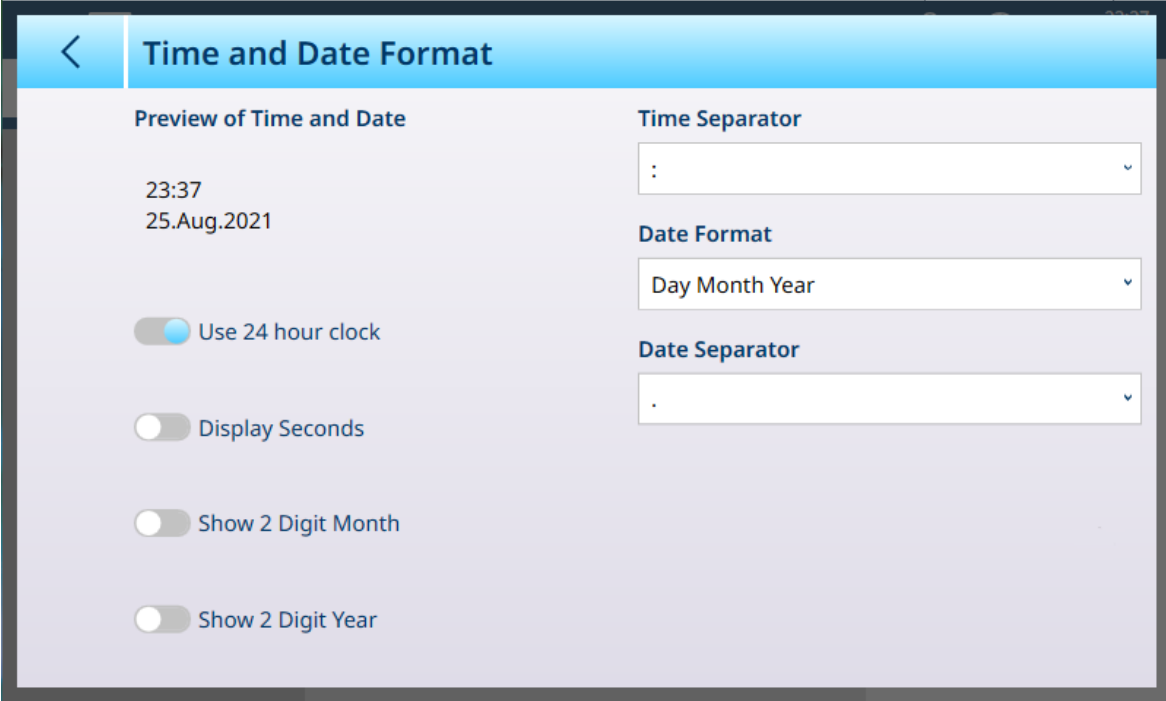

### 图 289: 时间和日期格式选项

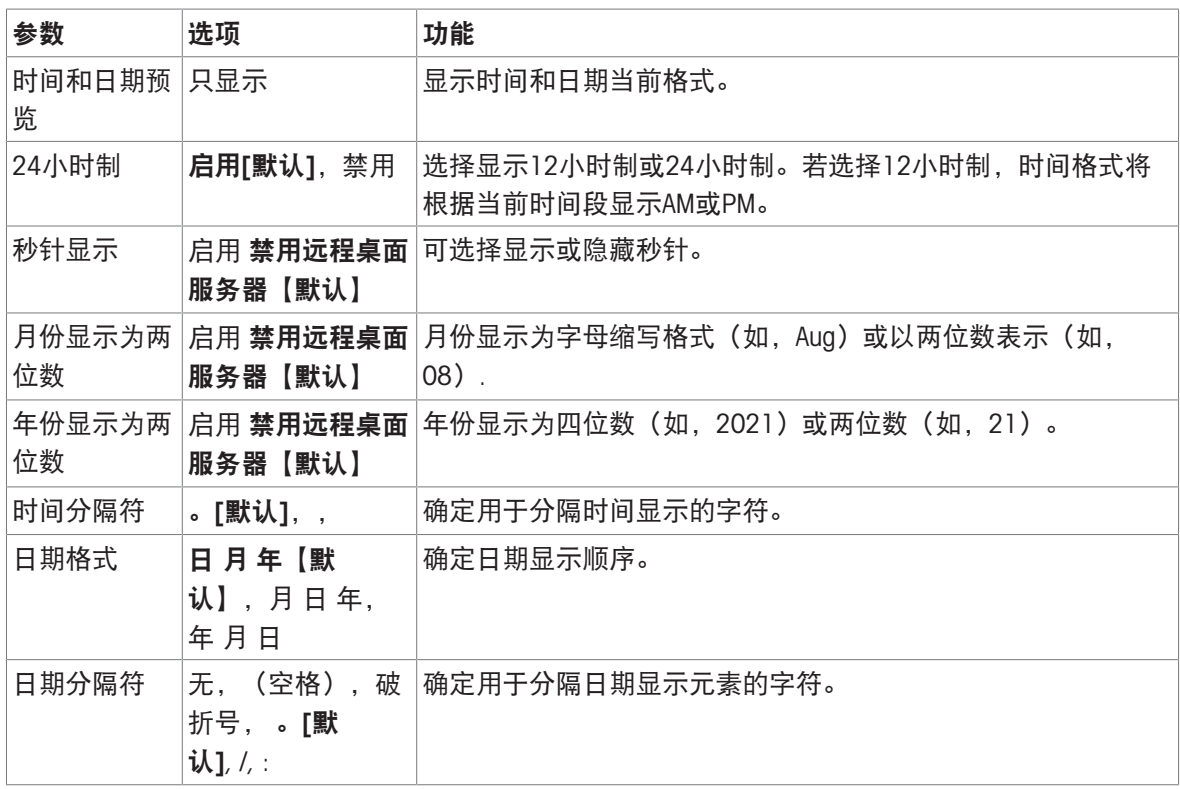

# 3.3.5.3 设置时间和日期

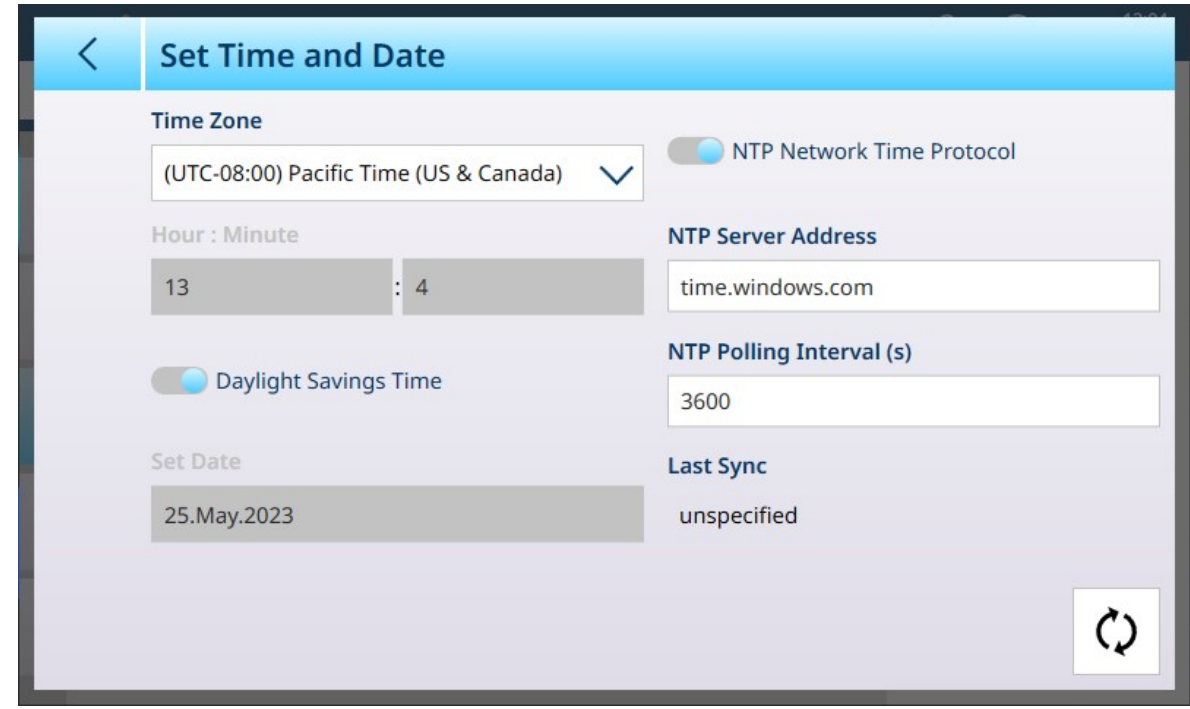

图 290: 设置日期与时间

默认情况下,当仪表连接到网络时,NTP 网络时间协议选项被选中,只有夏令时滑块保持活动状态。 如果仪表未连接到网络,则可使用此屏幕上的字段设置适当的时间和日期。

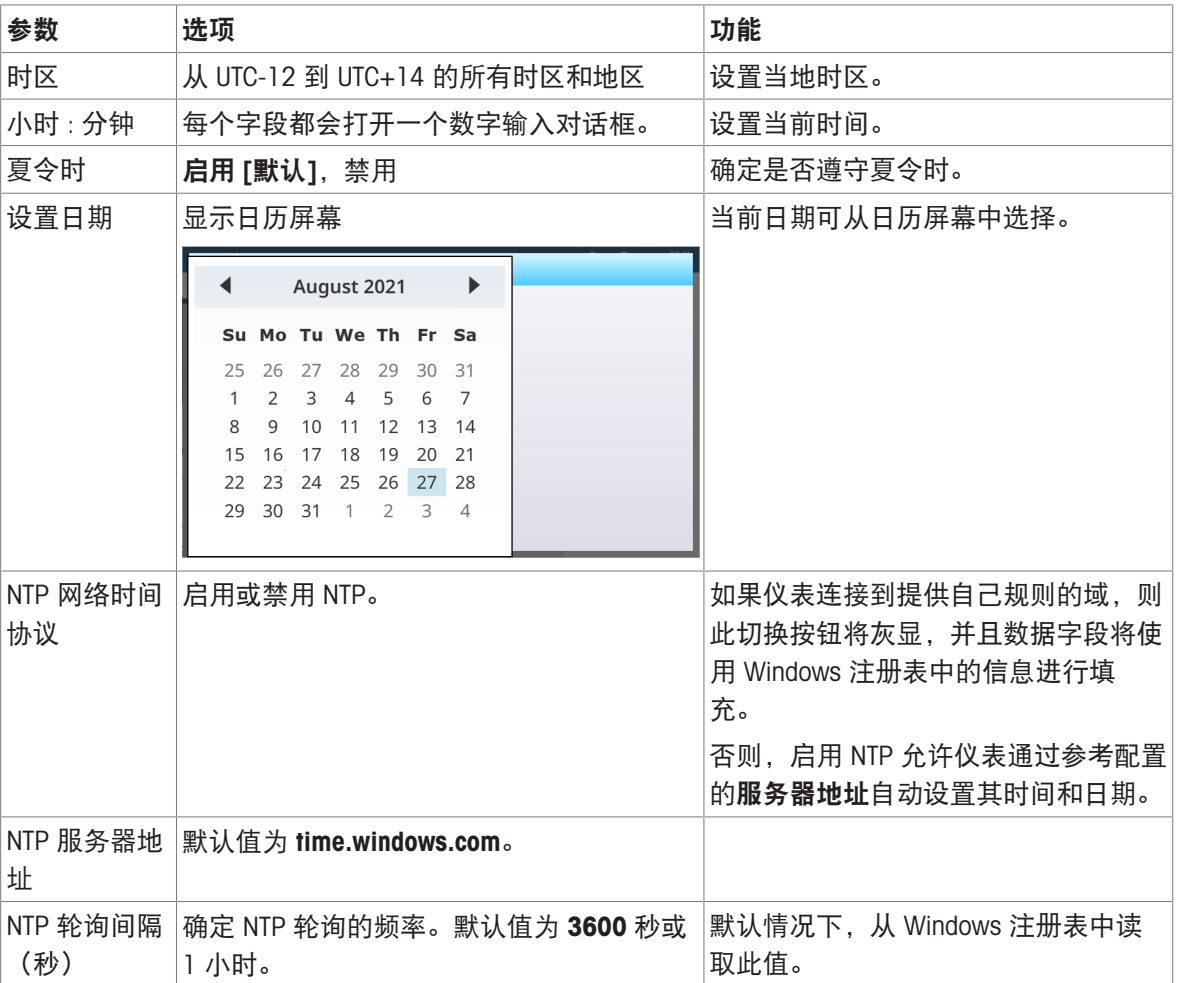

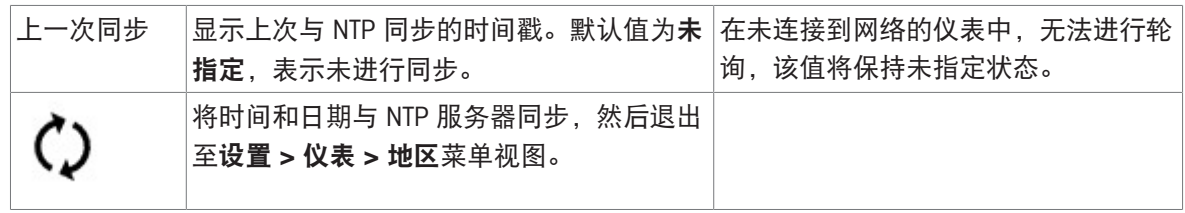

## 3.3.6 软键

<span id="page-206-0"></span>IND700 主屏幕功能区中显示的软键是可配置的,可用于直接访问各种功能和特性。默认情况下,软 键功能区编辑器屏幕如下所示:

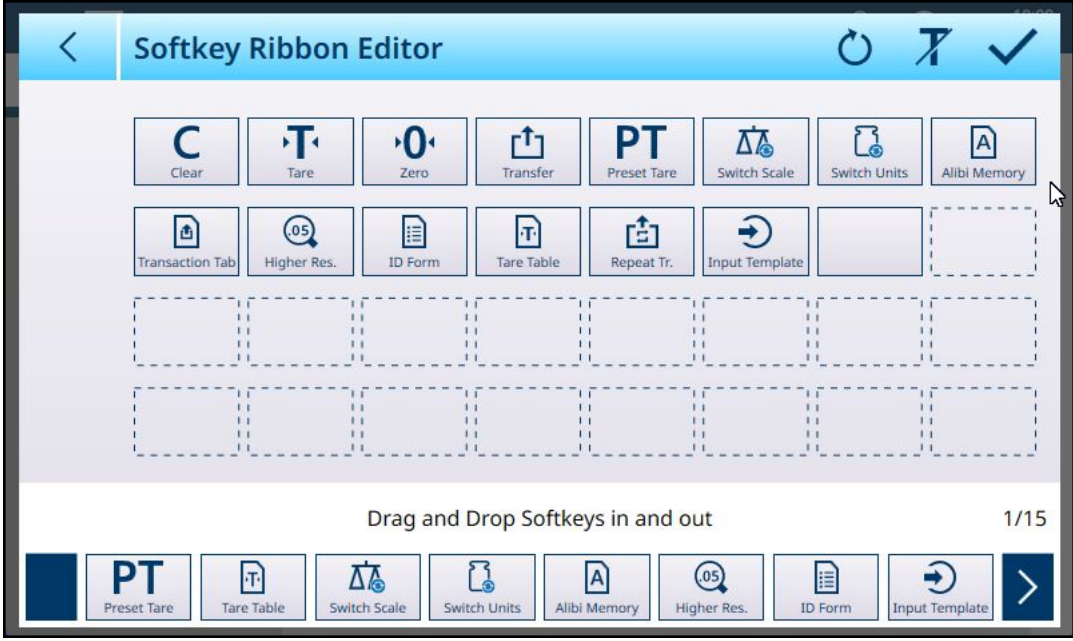

要显示无标签的软键,触摸右上角的 T<sub>T</sub>。

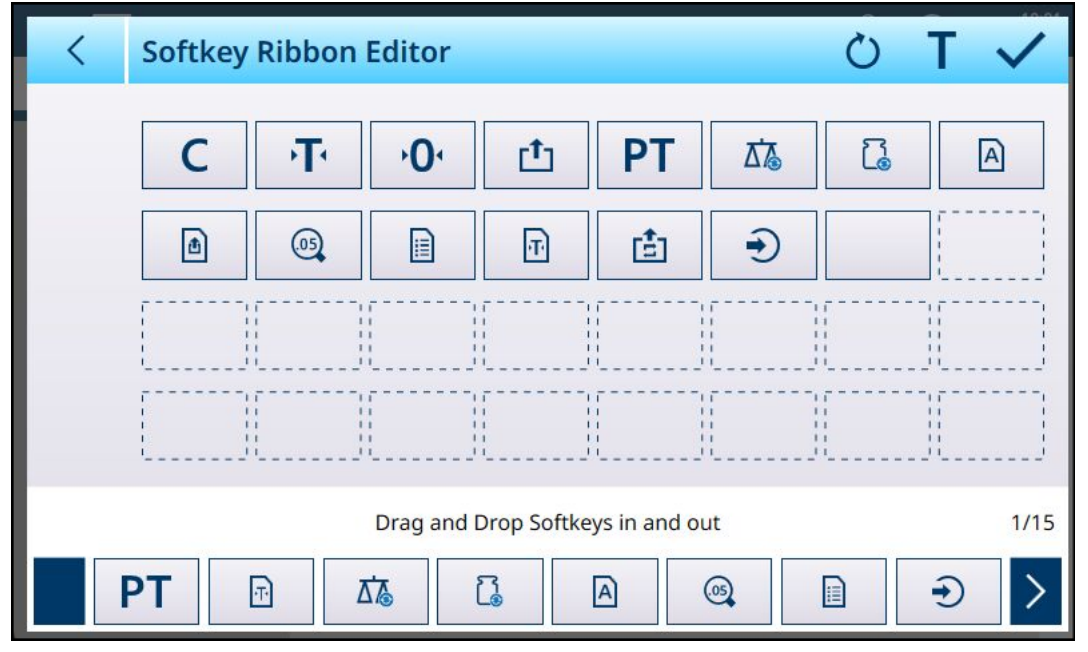

图 292: 无标签显示的软键

可从屏幕底部的滚动阵列选择其他软键,并将其拖到编辑器中的某个位置。预定义的软键无法移动 或删除。

图 291: 软键功能区编辑器:显示标签的软键 -- 默认

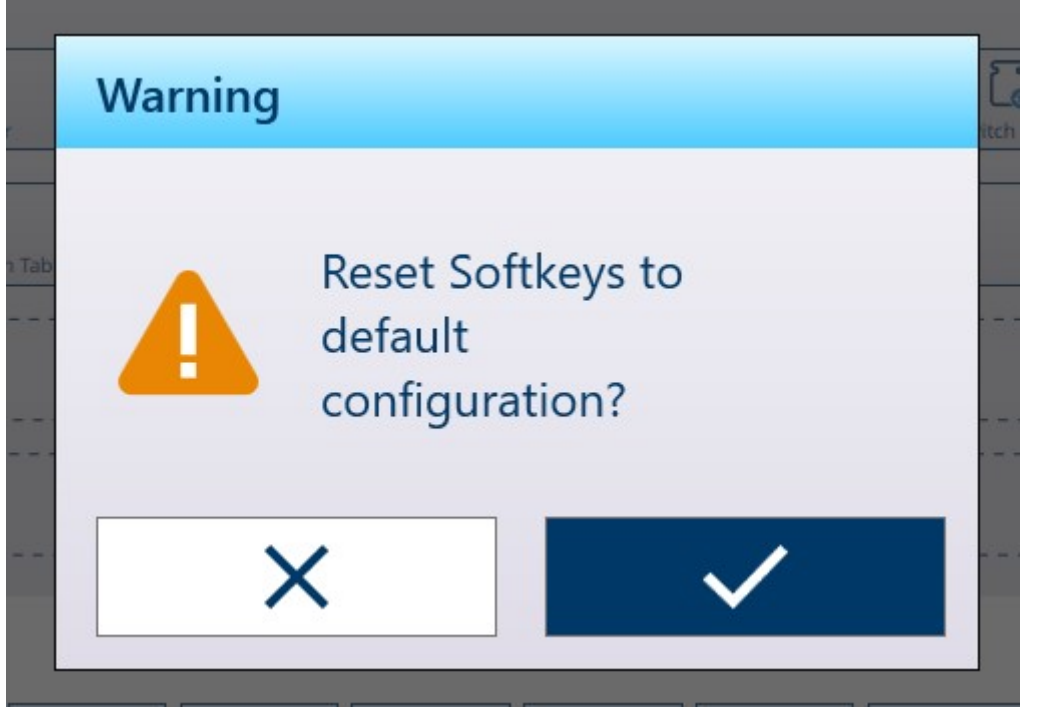

图 293: 重置软键确认对话框

# 3.3.7 清除消息

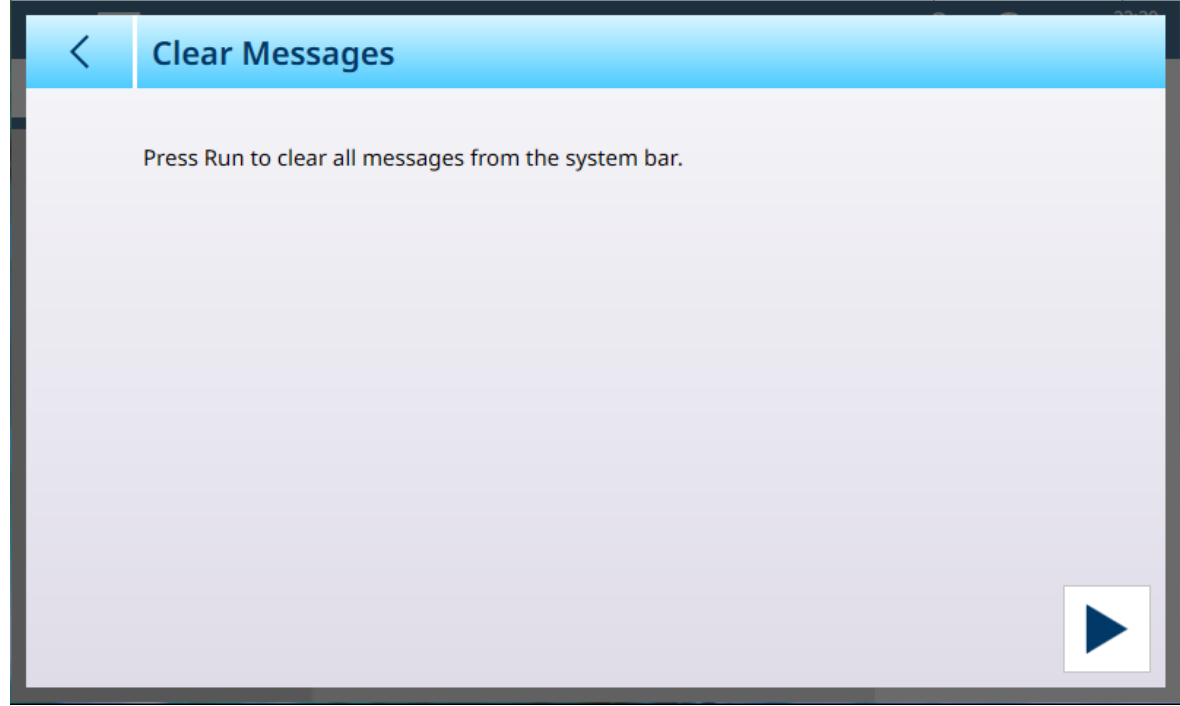

图 294: 清除消息

轻触主界面系统蓝右下方的"RUN"箭头以清除所有消息。将显示确认对话框。

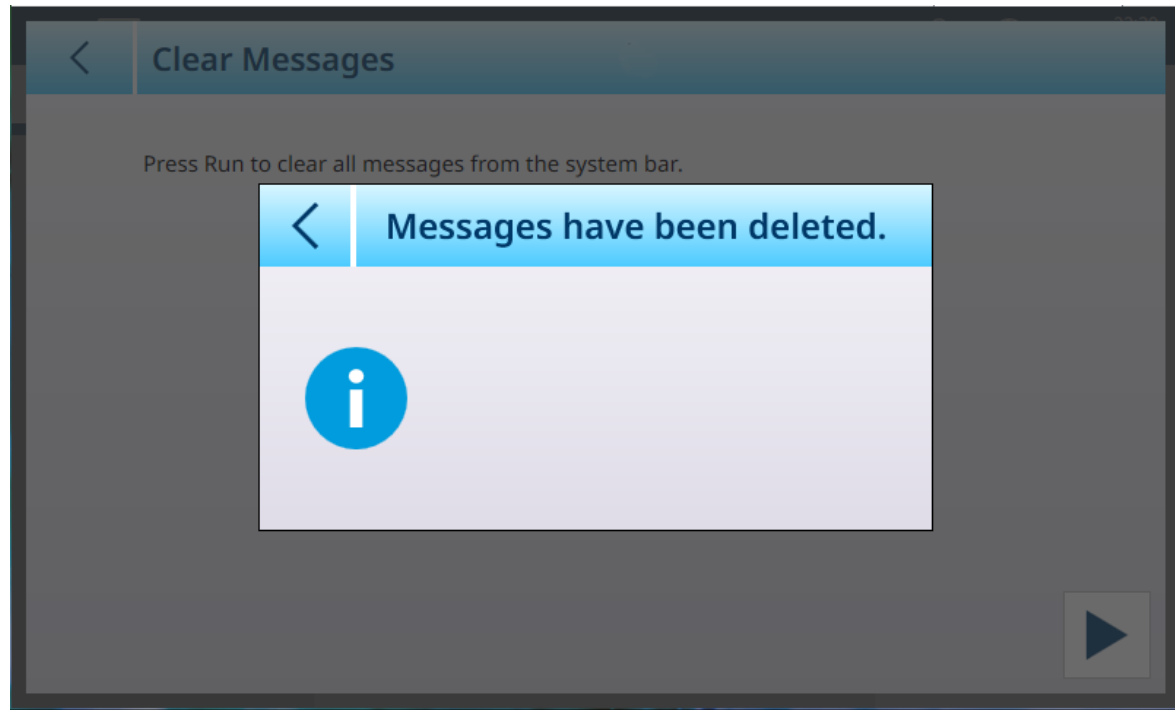

<span id="page-208-0"></span>图 295: 清除消息确认对话框

3.3.8 安全选项

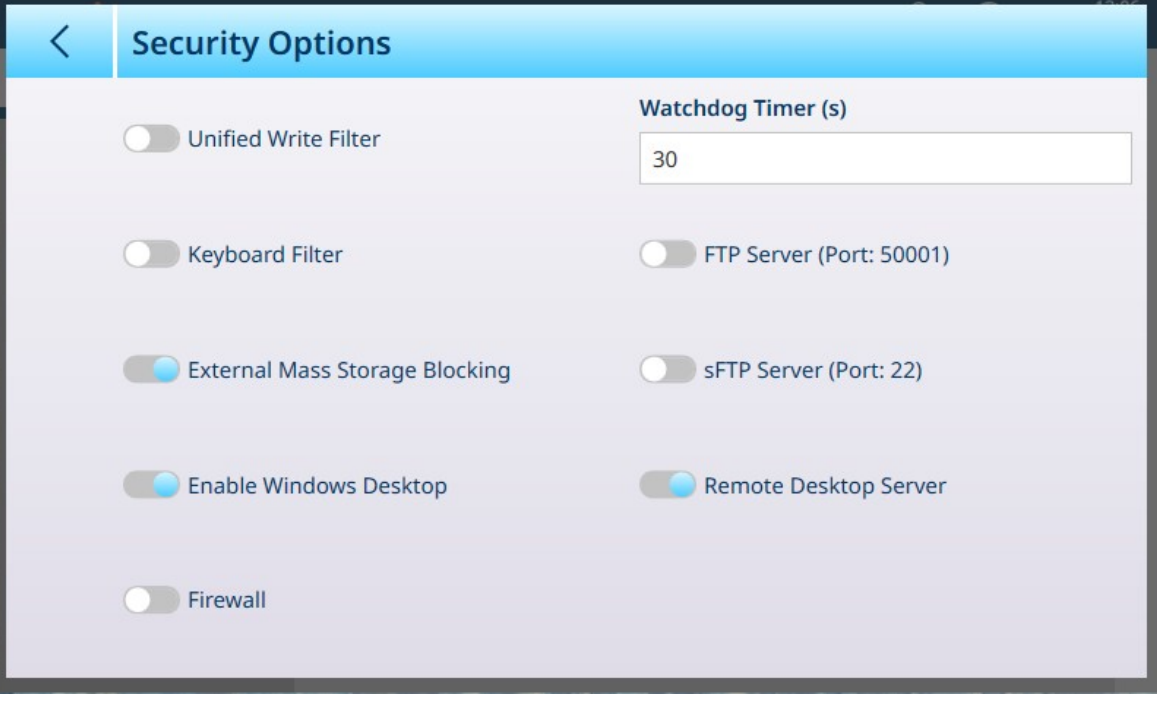

图 296: 仪表安全选项

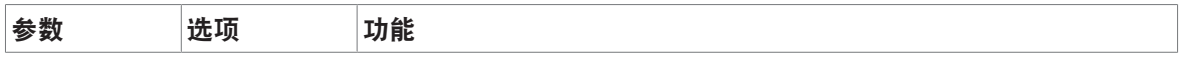

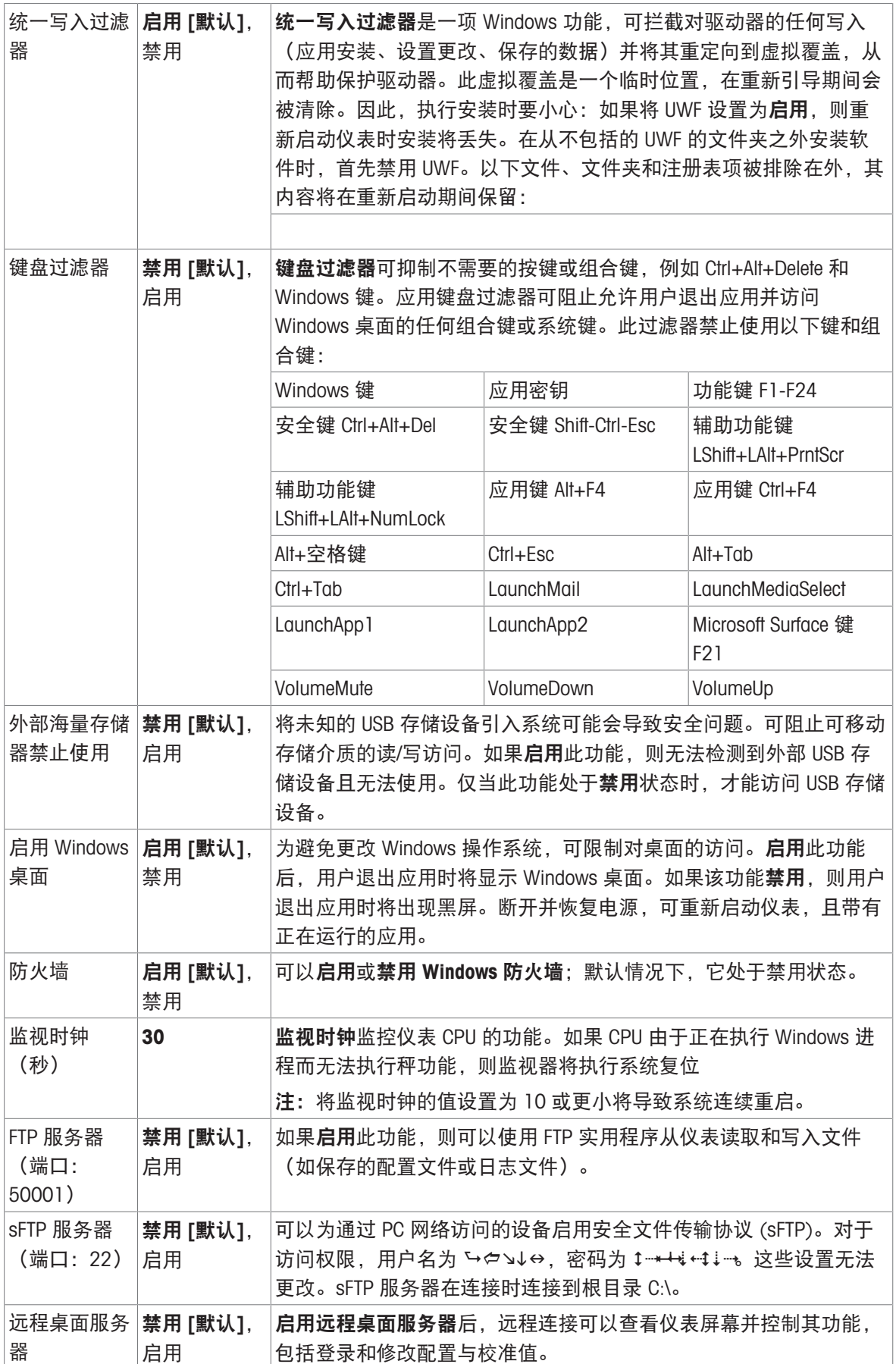

## 3.3.9 Windows

| $\equiv \Box$              | 23:40<br>⊕<br>$\lambda$<br>25.Aug.2021 |                         |                                                    |
|----------------------------|----------------------------------------|-------------------------|----------------------------------------------------|
| Setup > Terminal > Windows |                                        |                         |                                                    |
|                            |                                        |                         |                                                    |
| <b>Scales</b>              | <b>Device</b>                          | Softkeys                | <b>Activate Windows</b><br><b>Through Internet</b> |
| Application                | <b>Display</b>                         | <b>Clear Messages</b>   | <b>Activate Windows</b><br><b>Through Phone</b>    |
| <b>Terminal</b>            | <b>Transaction</b><br>Counter          | <b>Security Options</b> | License                                            |
| Communication              | <b>Users</b>                           | <b>Windows</b>          | <b>Update Now</b>                                  |
| Maintenance                | Region                                 | Licensing               |                                                    |

图 297: Windows菜单

# 3.3.9.1 上网激活Windows

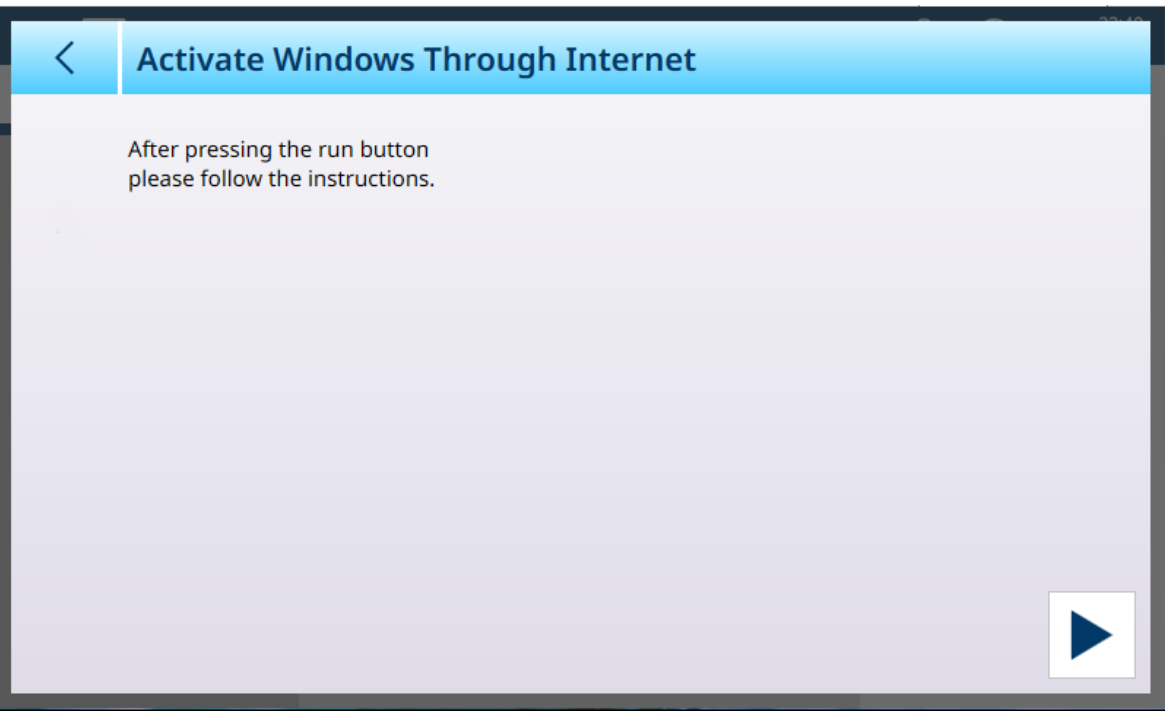

图 298: 网络激活Windows

# 3.3.9.2 手机激活Windows

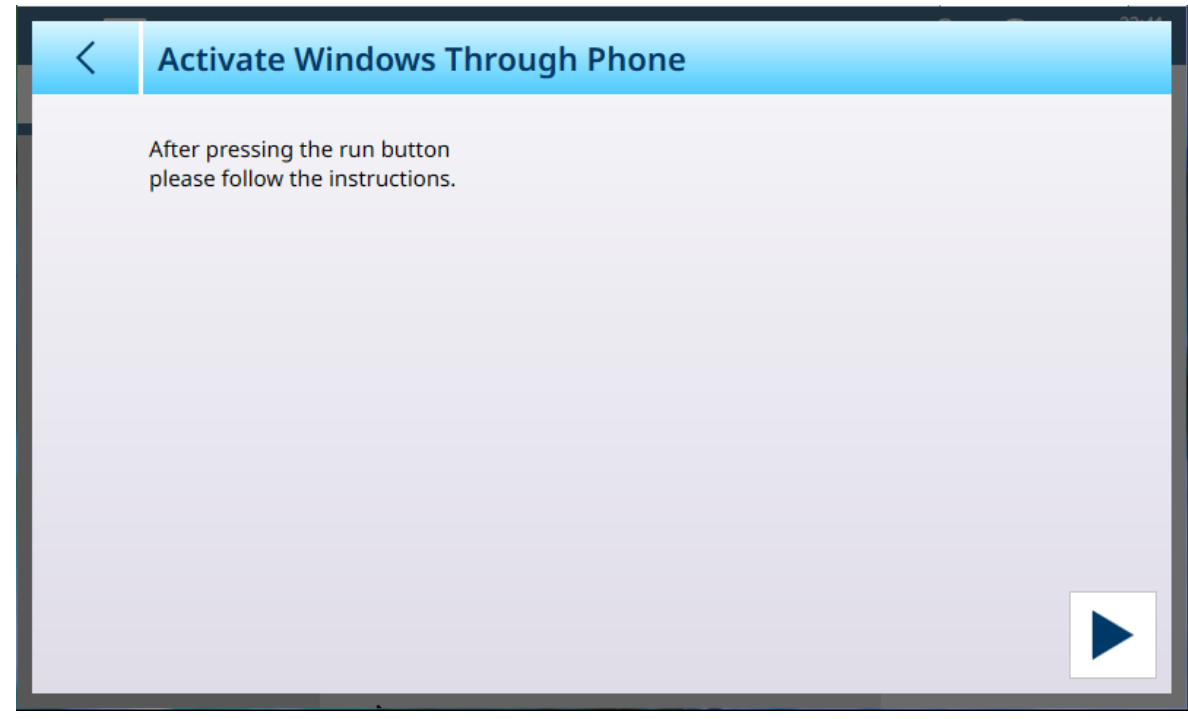

图 299: 手机激活Windows

## 3.3.9.3 许可

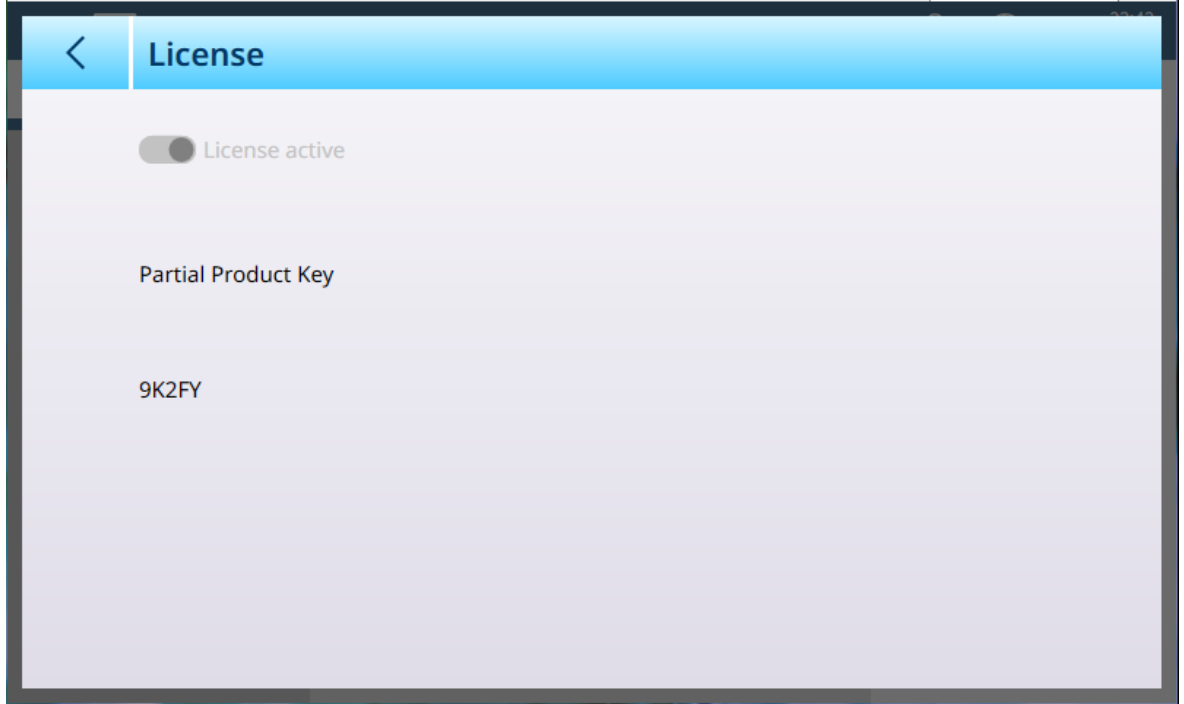

图 300: Windows许可

# 3.3.9.4 立即更新

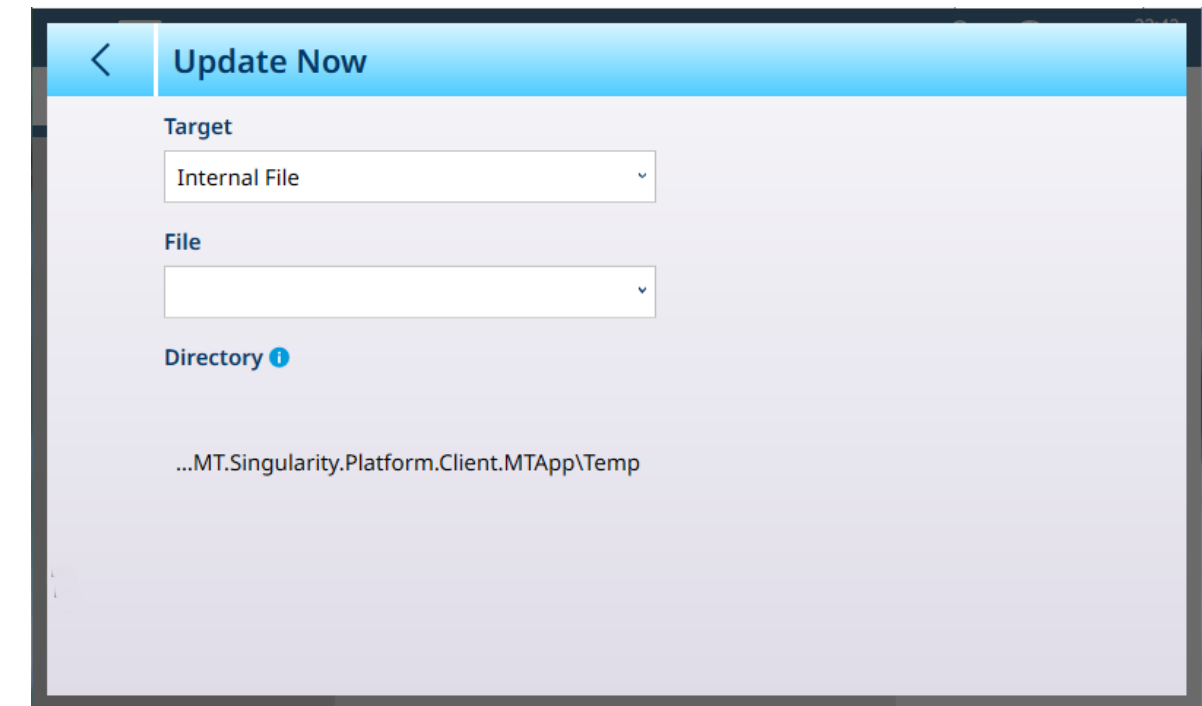

图 301: Windows更新服务

| 参数 | 选项               | 功能                       |
|----|------------------|--------------------------|
| 目标 | 内部文件[默认], USB存储器 | 确定仪表如何寻找Windows更新<br>文件。 |
| 文件 | 可用更新文件的下拉菜单。     | 若未找到更新文件,则此列表为<br>'空。    |
| 导出 | 只显示              | 更新文件导出位置。                |

# 3.3.10 许可

+

有关管理协议的详细信息,请参考[[应用软件激活](#page-279-0) ▶ 第[274](#page-279-0)页]。

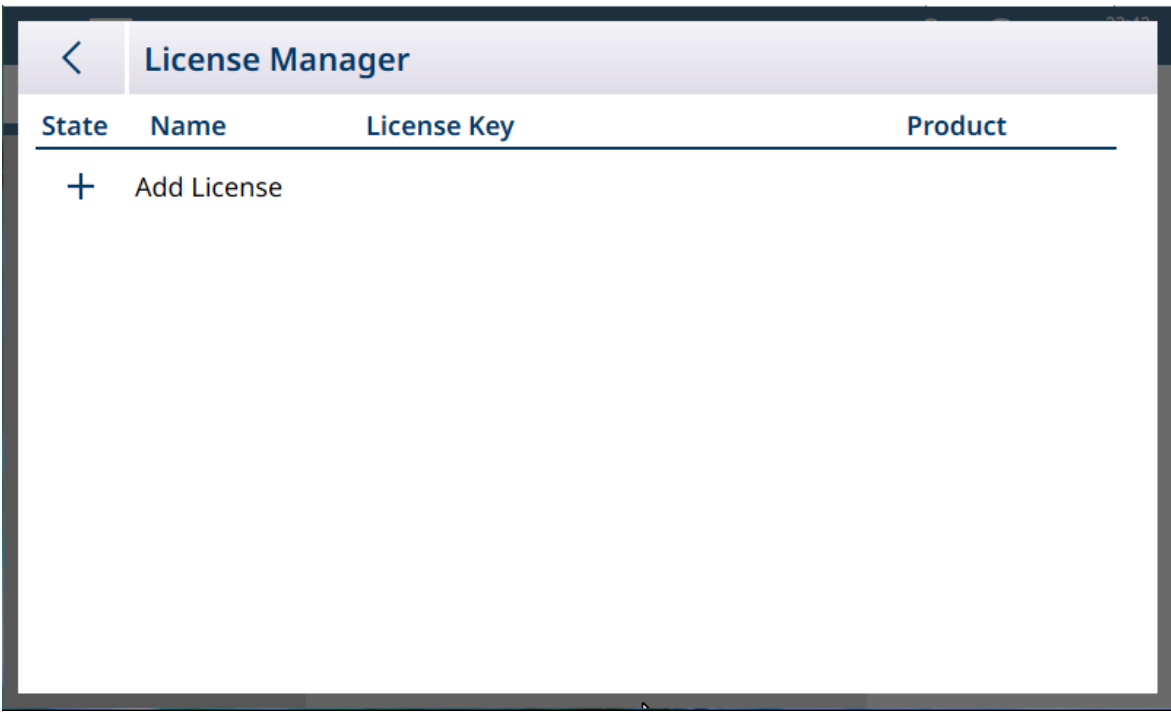

图 302: 许可证管理器

许可证管理器显示已安装的许可证,以及它们涉及的密钥和产品。在获得运行 ProWorks Multi-Tools 应用许可的 IND700 中, 此屏幕将如下所示:

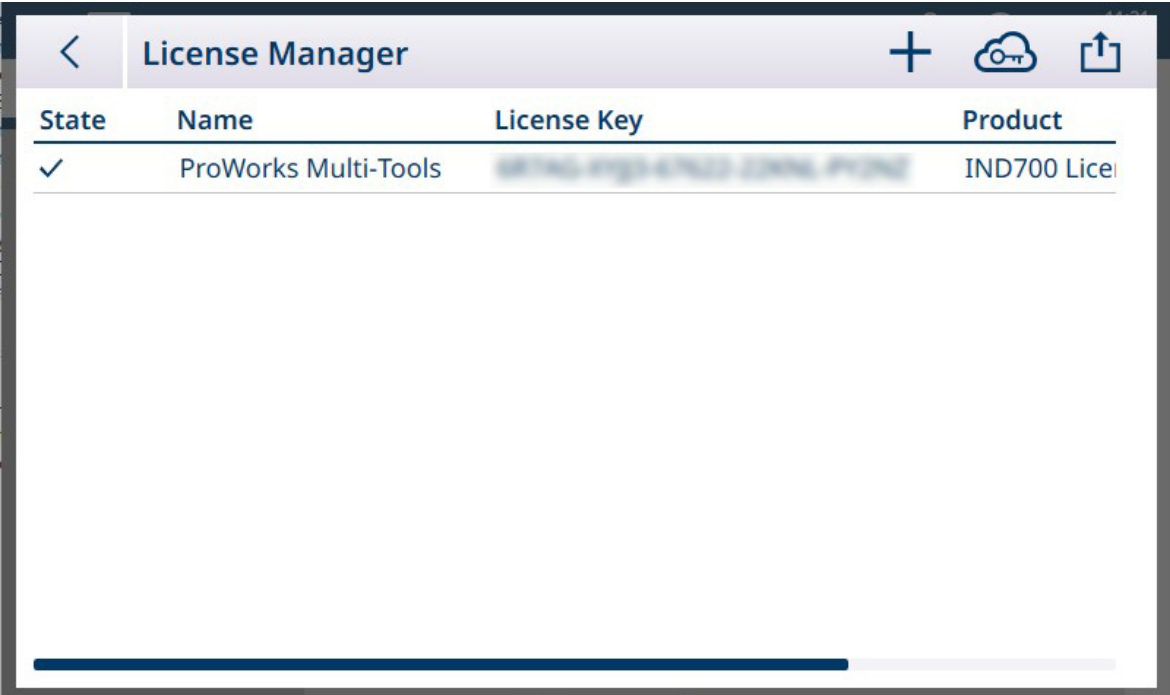

图 303: 显示 ProWorks Multi-Tools 许可证的许可证管理器屏幕

# 3.3.11 应用模式

应用模式选项确定 IND700 显示其重量信息的方式。默认情况下,仪表设置为以全屏模式显示重量信 息:

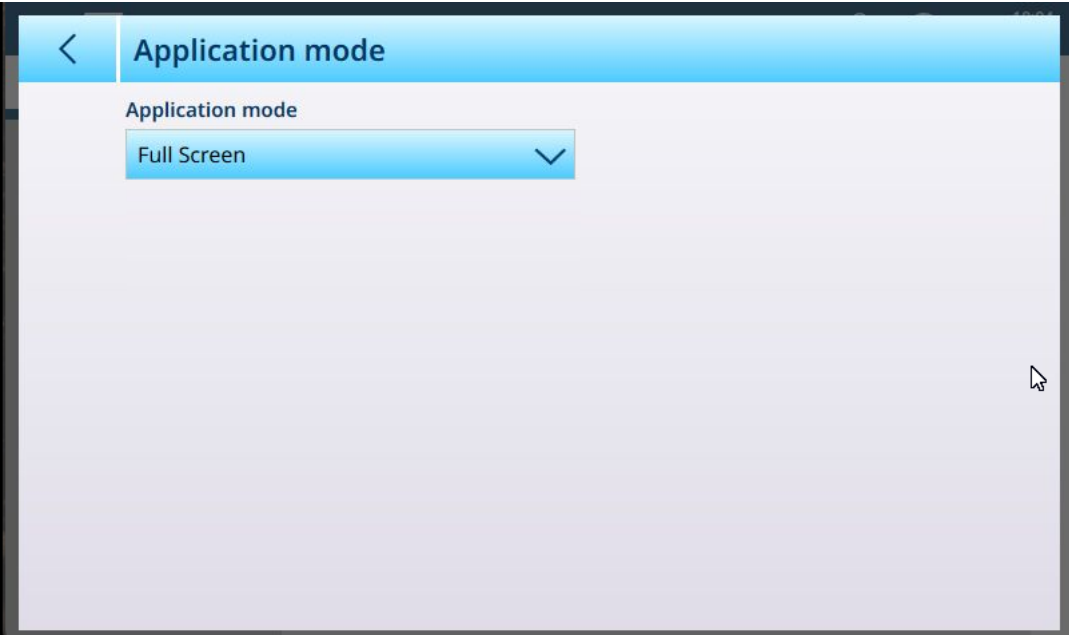

图 304: 应用模式,默认视图

应用模式下拉列表提供以下选项:

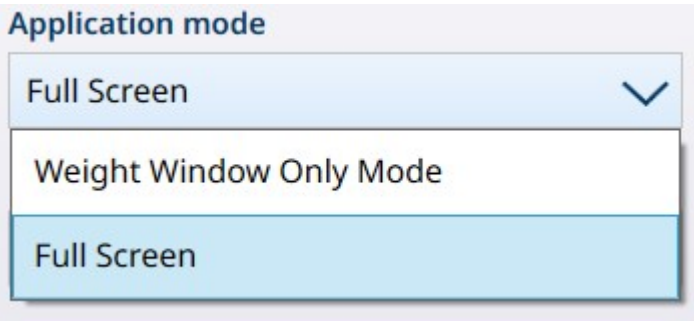

图 305: 应用模式下拉列表选项

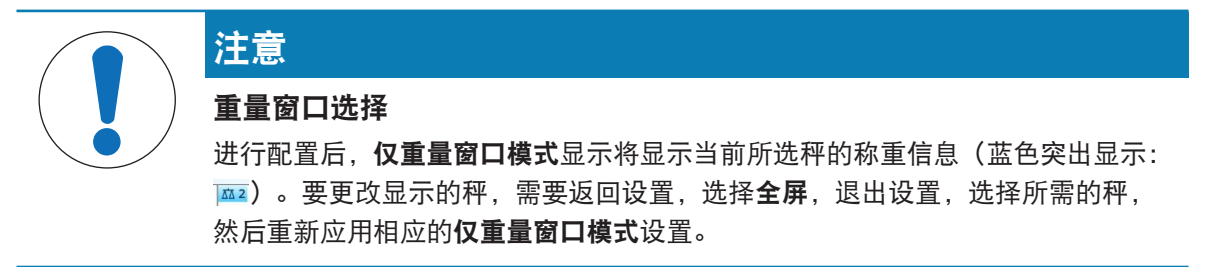

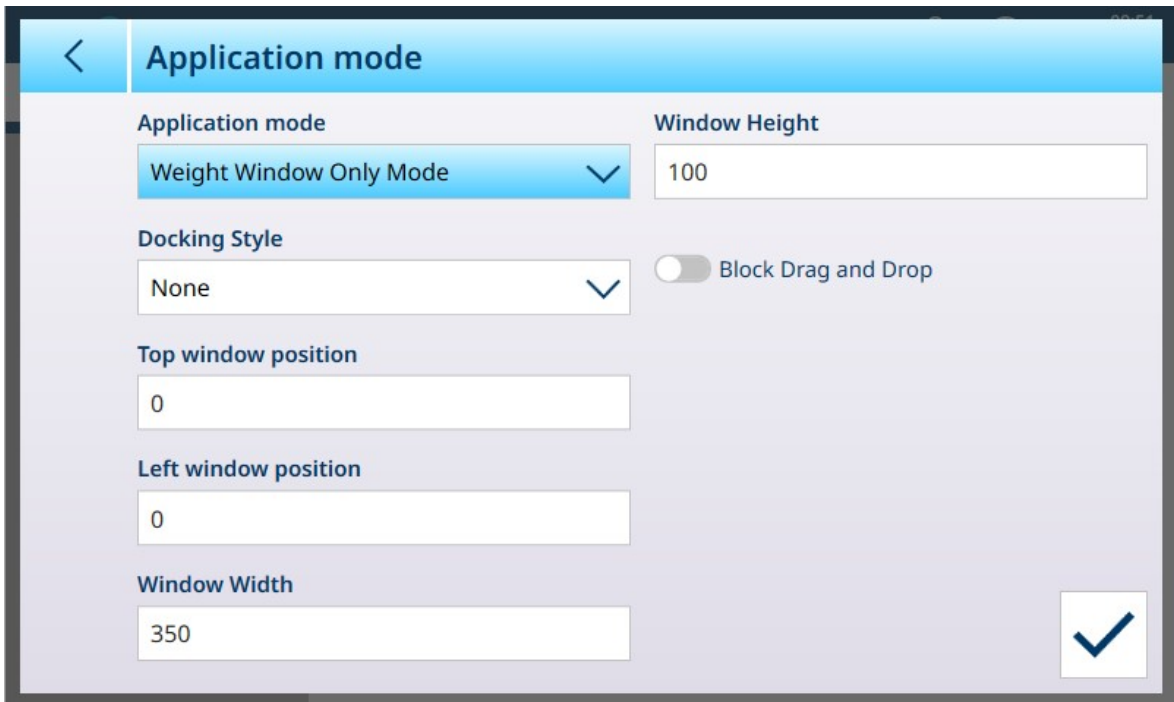

图 306: 仪表应用模式,选择了仅重量窗口模式

上面显示的选项在下表中详细说明。

#### 应用模式参数和设置

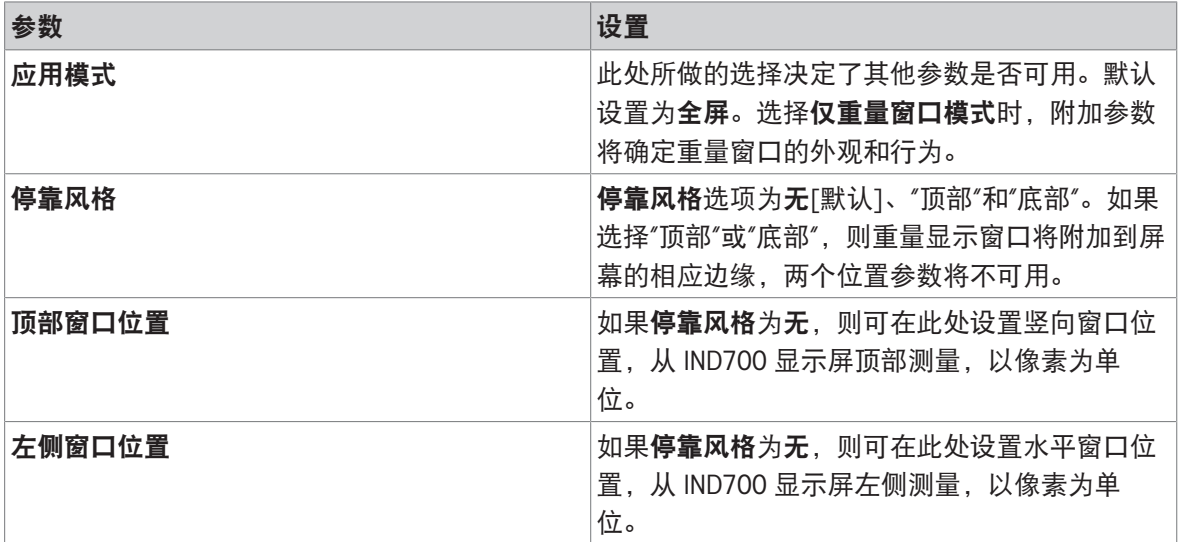
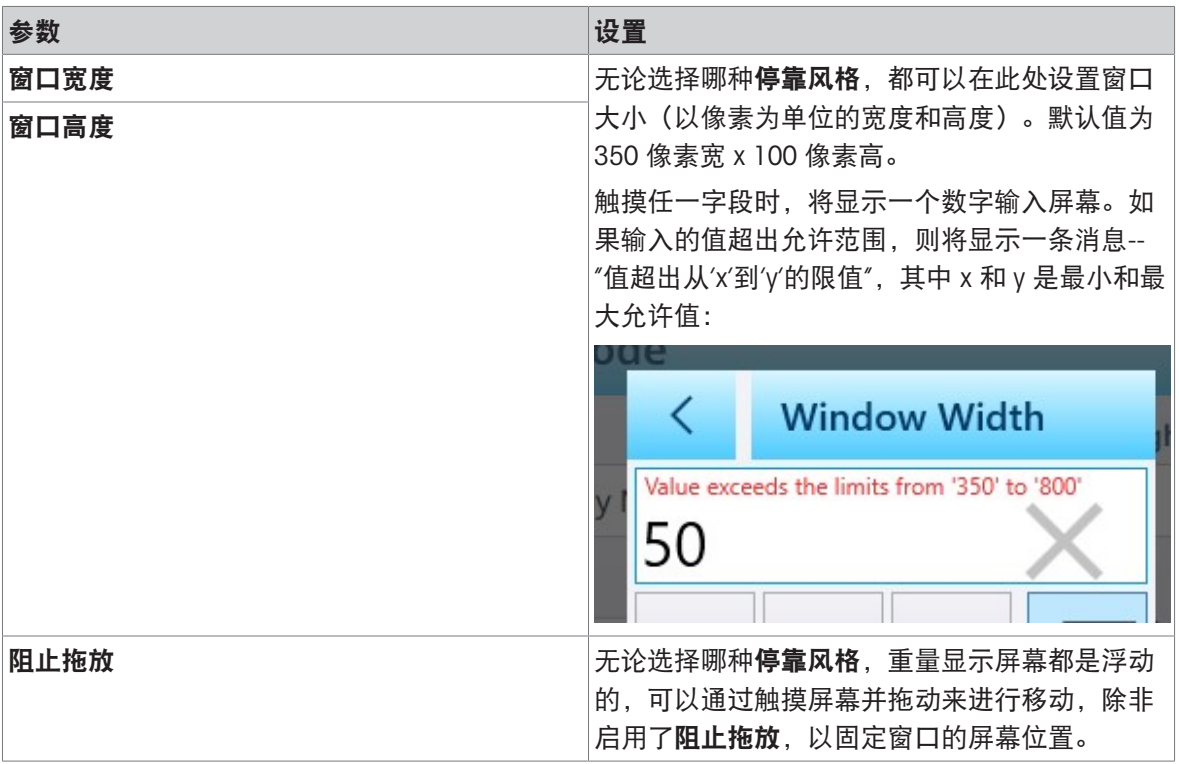

下图显示了设置了以下参数的仅重量窗口模式显示屏:

- 停靠风格:无
- 顶部窗口位置:250
- 左侧窗口位置:150
- 窗口宽度:500
- 窗口高度:200

未启用阻止拖放时,可通过触摸窗口的任何部分并拖动在屏幕上重新定位窗口:

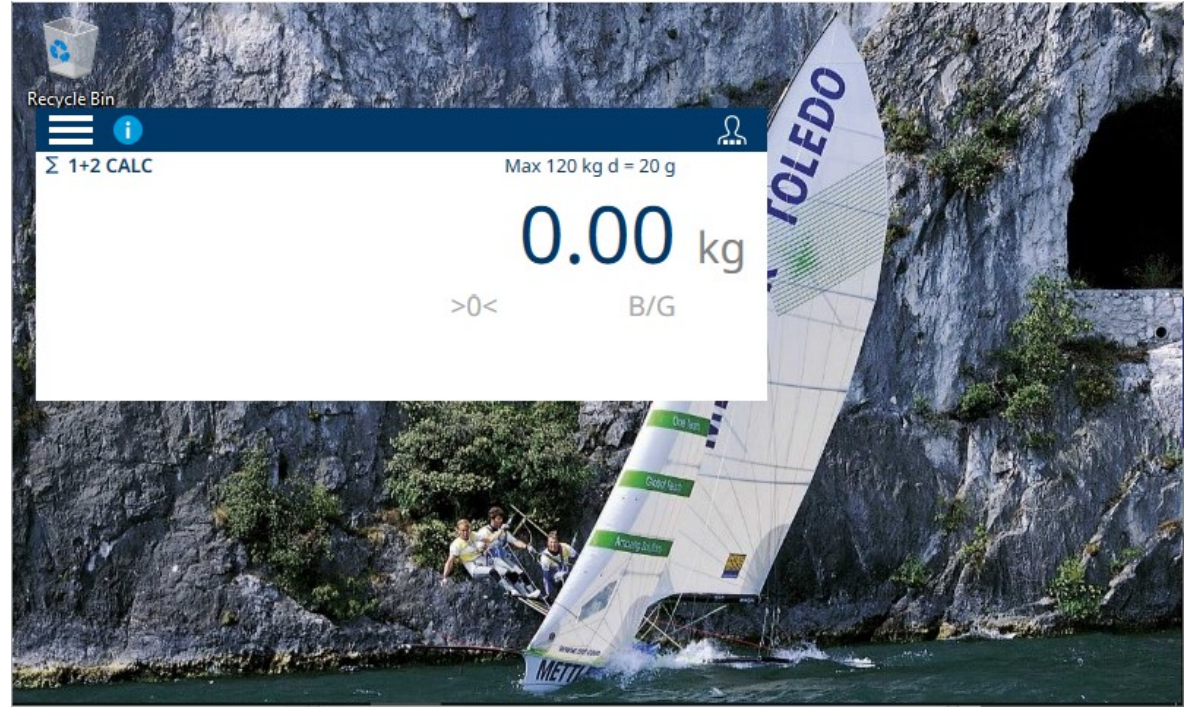

图 307: Windows 桌面上的仅重量显示模式

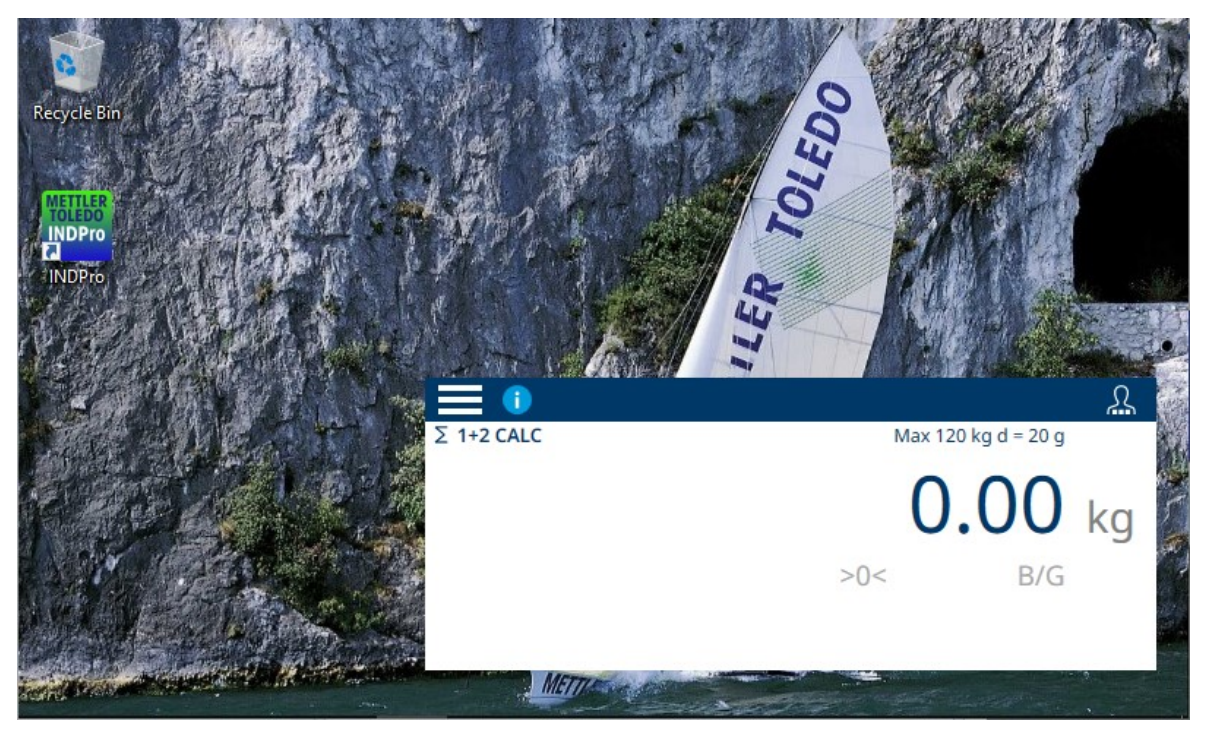

图 308: 拖放至其他位置的仅重量显示模式

### 退出仅重量窗口模式

要退出显示的仅重量窗口模式,具有设置菜单访问权限和配置权限的用户必须触摸菜单图标 问设置 > 仪表 > 应用模式, 然后将应用模式更改为全屏。请注意, 用户登录图标位于重量窗口菜单 栏中。

# 3.4 通信设置

通讯菜单允许访问以下项目的配置选项。请注意,仅当安装了工业网络选件时,才会出现工业以太 网。

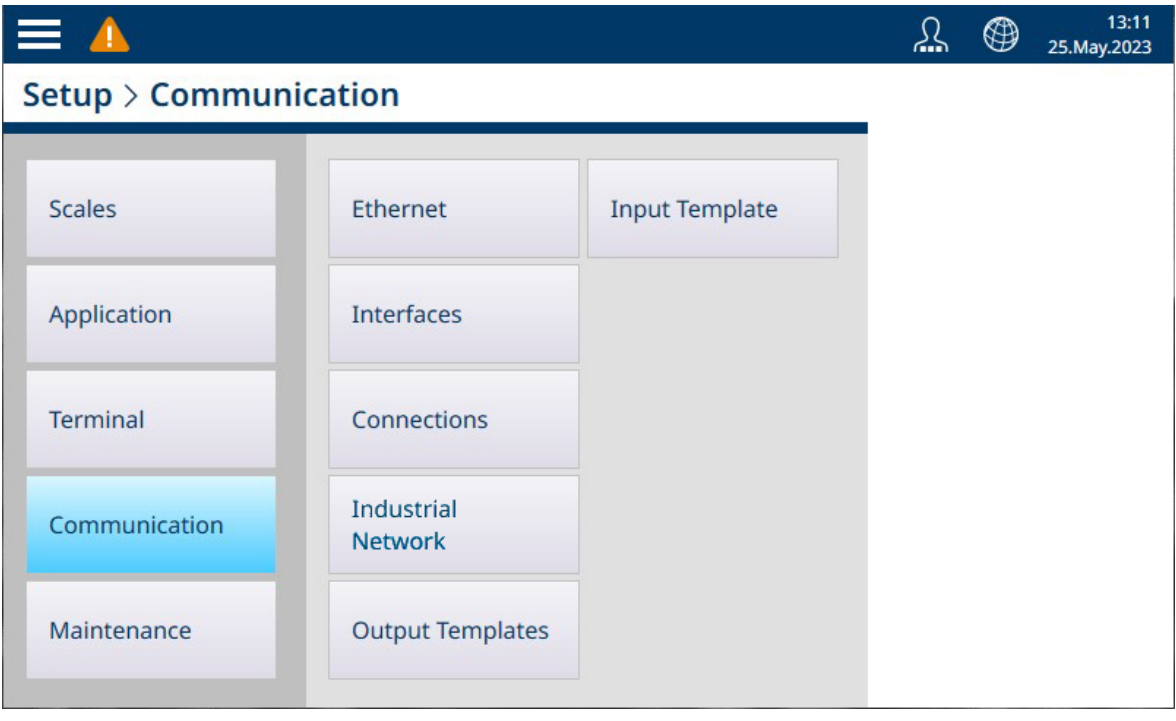

图 309: 通讯菜单

# 3.4.1 以太网

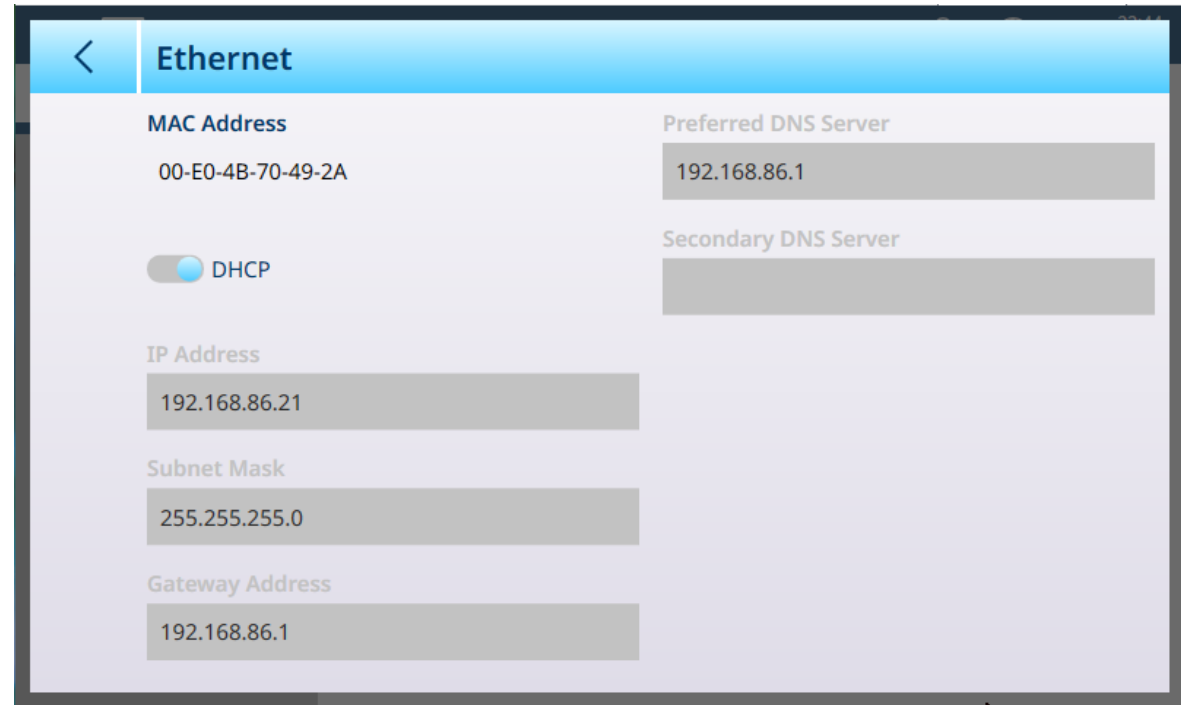

当选择 DHCP 禁用时,页面字段可编辑,并能输入固定地址参数。

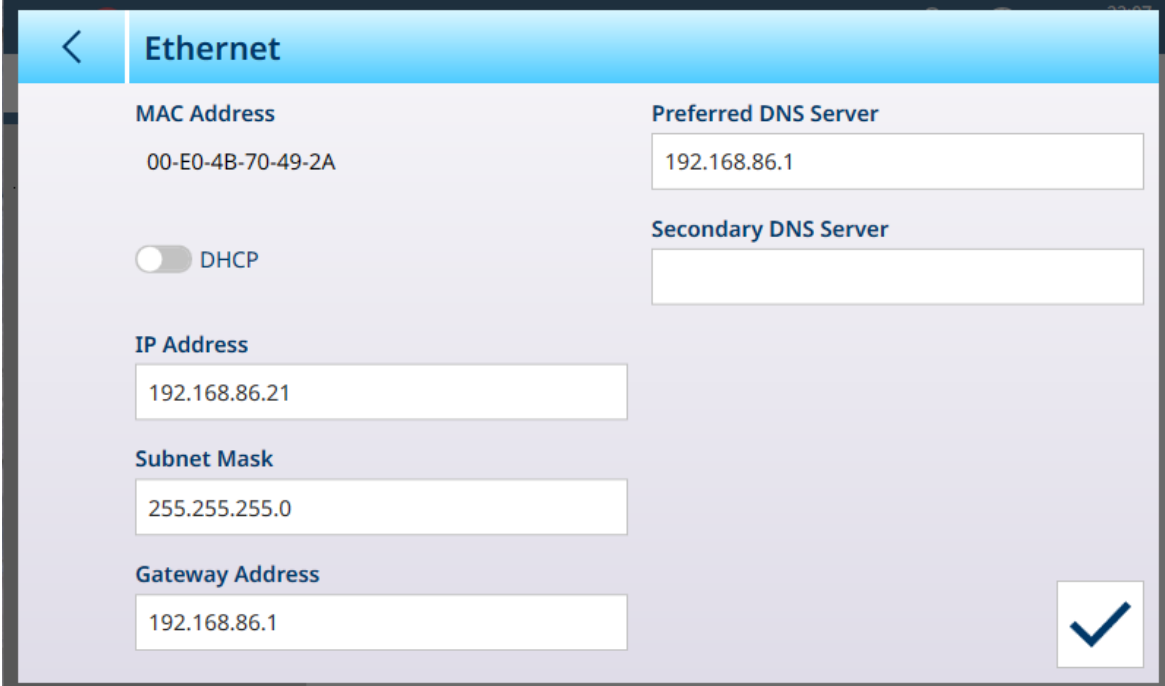

图 311: 以太网选项,DHCP禁用

图 310: 以太网选项,DHCP启用

# 3.4.2 接口

下面所示的接口屏幕显示安装了两个 HSALC 秤接口的 IND700 的条目。

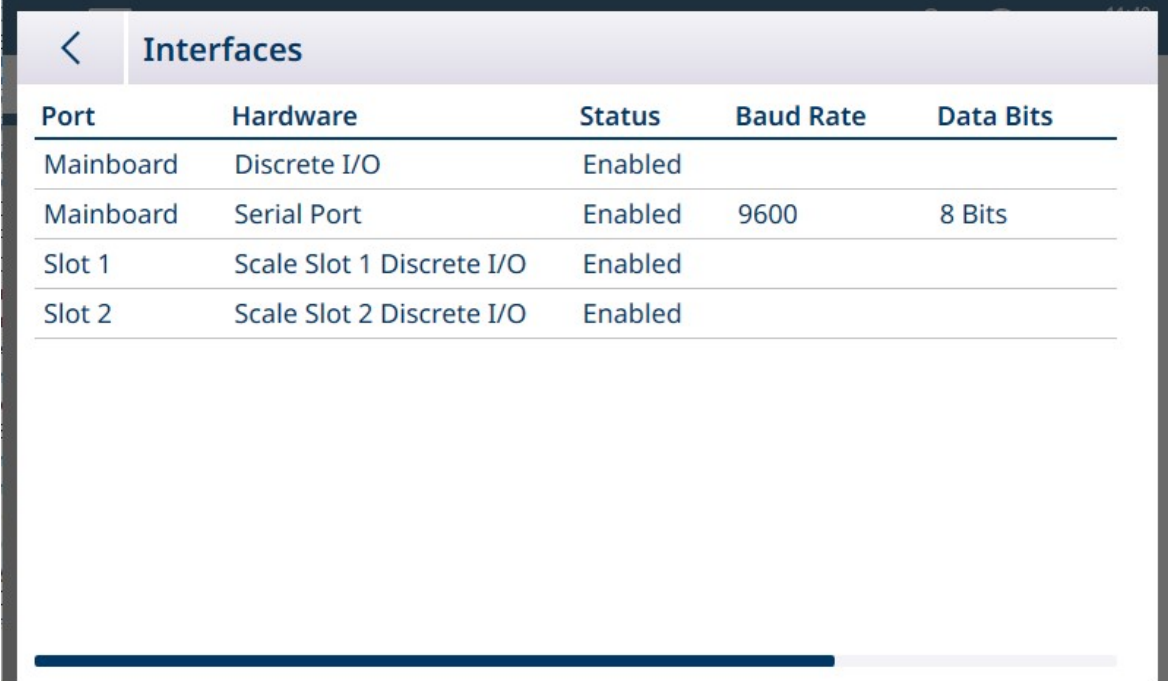

图 312: 接口

接口屏幕列出仪表的已配置接口。触摸一行可显示编辑图标。

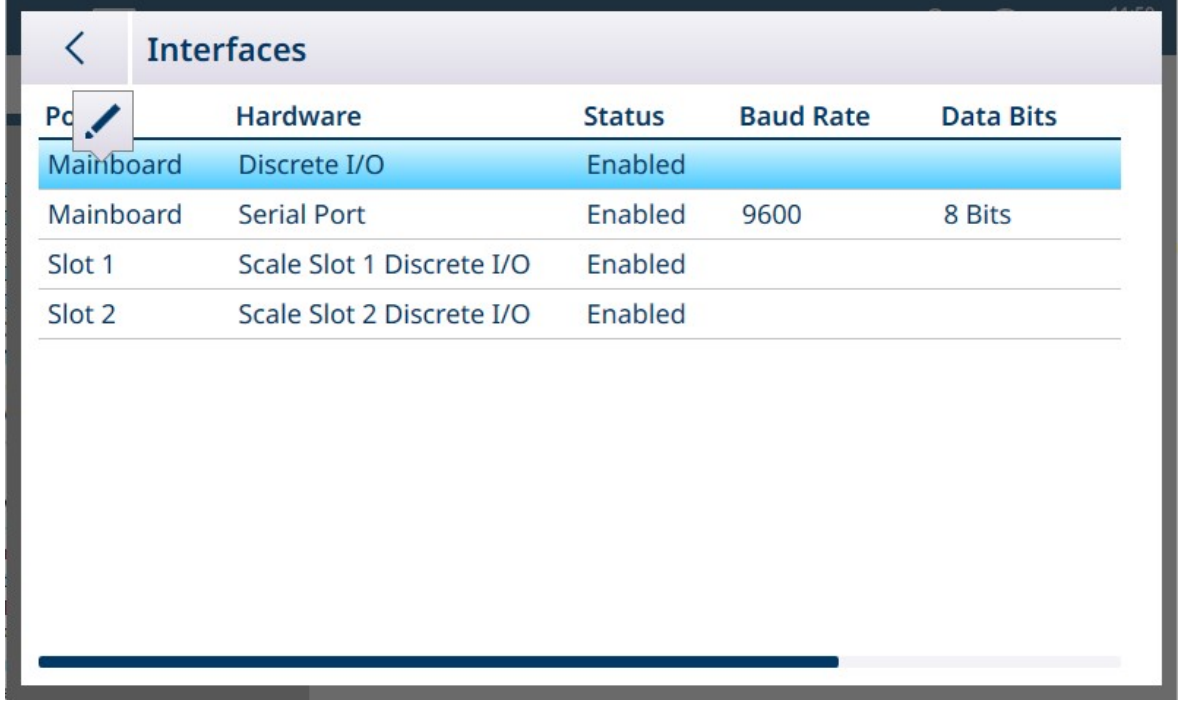

图 313: 编辑/删除图标

触摸编辑图标可访问接口的参数。此屏幕的内容因所选接口类型而异。在下面显示的屏幕中,可以 启用或禁用主板 DIO 选项。启用后, 主板上的输入和输出可使用[[连接](#page-224-0) ▶ 第[219](#page-224-0)页]屏幕中的分配进行 配置。

### 编辑 DIO 接口

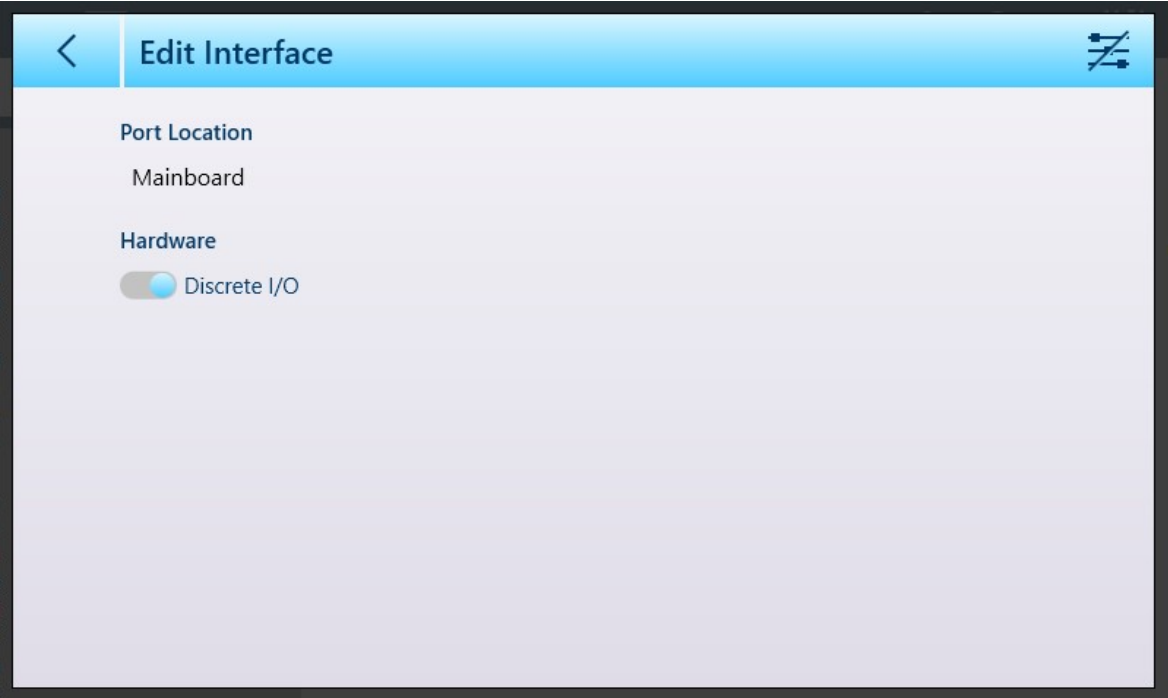

图 314: 编辑接口 - 离散 I/O

| 参数   | 选项    | 功能                      |
|------|-------|-------------------------|
| 端口位置 | 仅显示   | 指示端口位置。不可编辑。            |
| 硬件   | 启用,禁用 | <sup>1</sup> 允许打开和关闭接口。 |

选择一个串行接口进行编辑时,将出现一个两页配置屏幕。

### 编辑串行接口

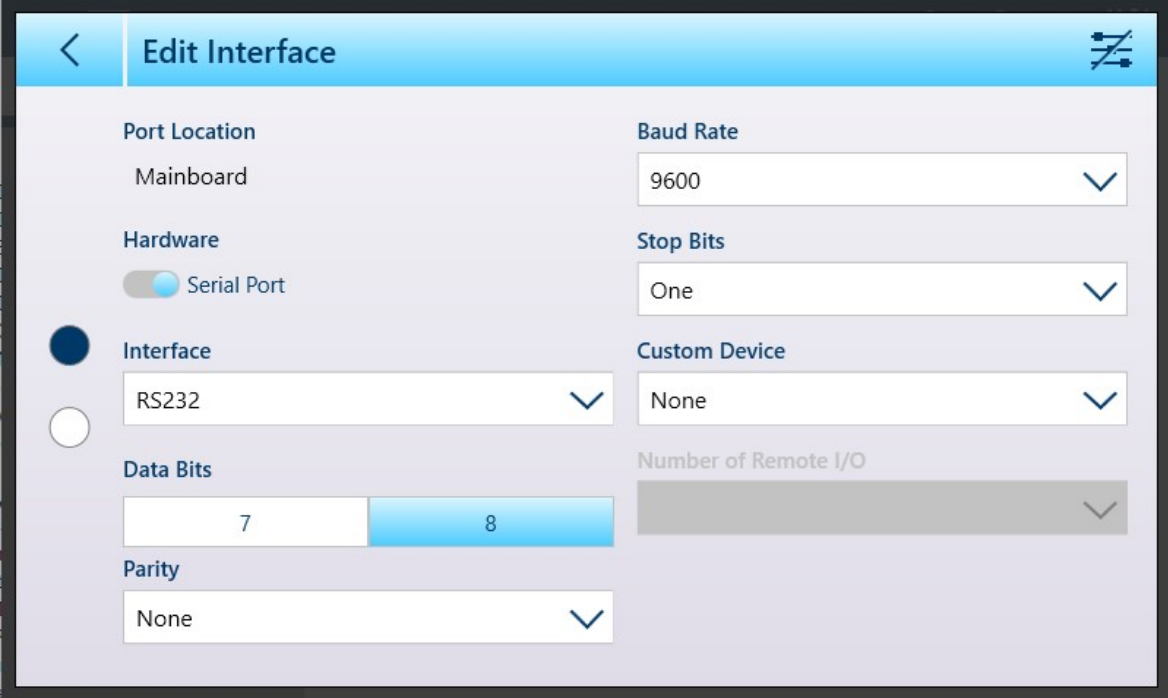

图 315: 编辑接口 - 串行, 第 1 页

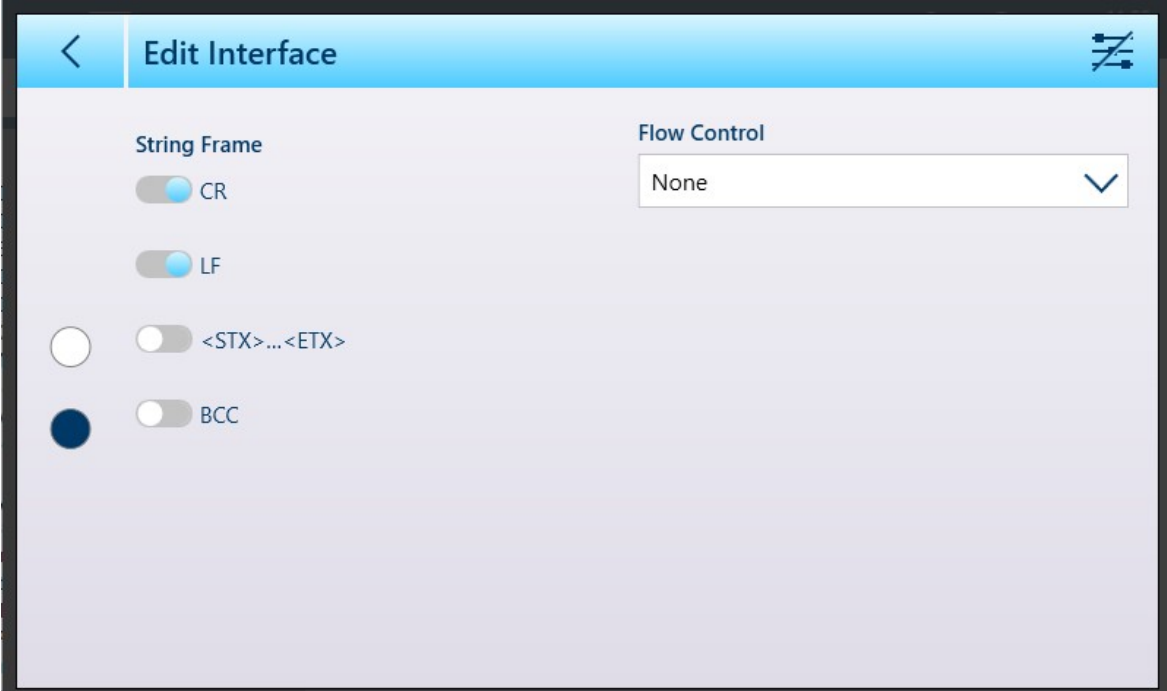

图 316: 编辑接口 - 串行, 第 2 页

触摸字符集更改图标以启用此功能 E 时, 编辑接口屏幕的第二页显示如下:

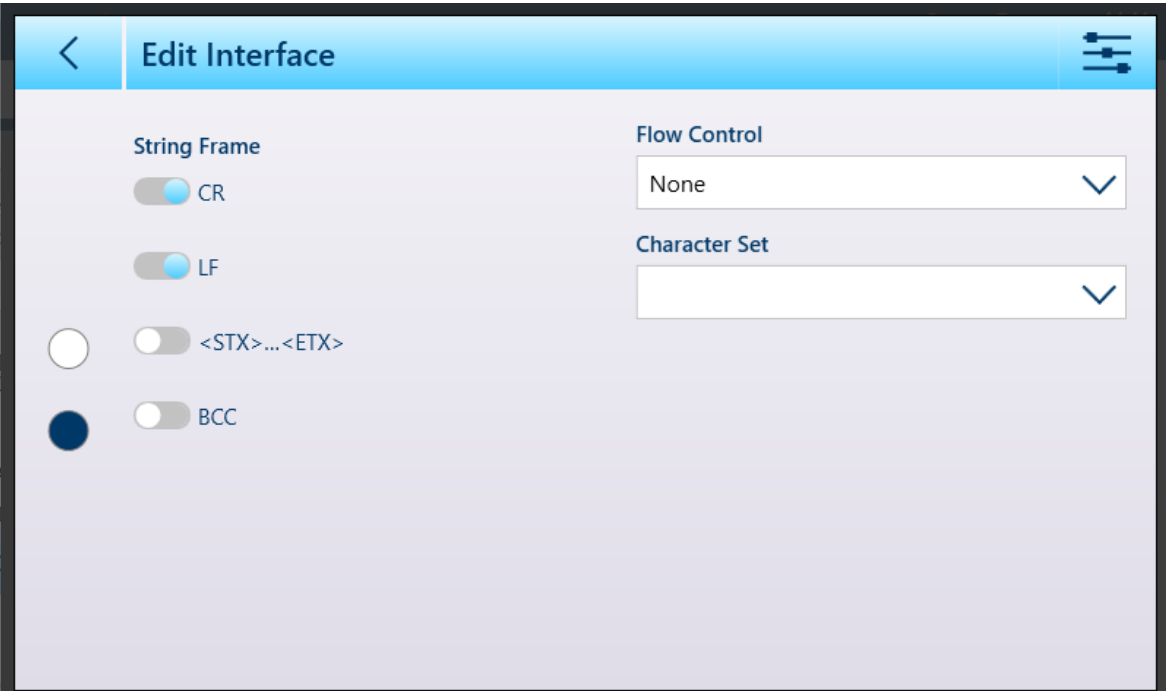

图 317: 编辑接口,启用了字符集选项的第二页

字符集选项如下:

 $\begin{array}{|c|c|c|}\hline \textbf{1} & \textbf{0} & \textbf{0} & \text$ 

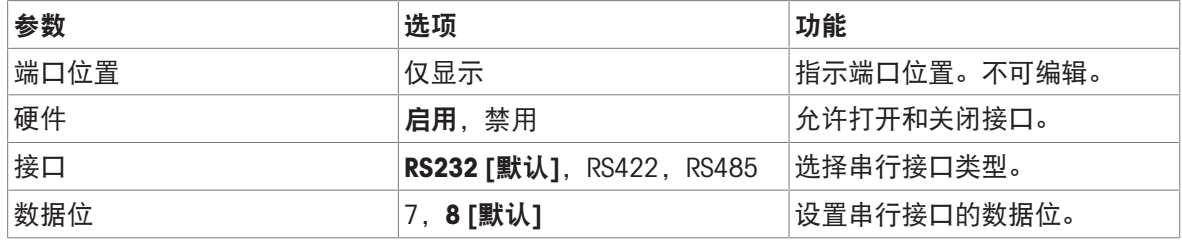

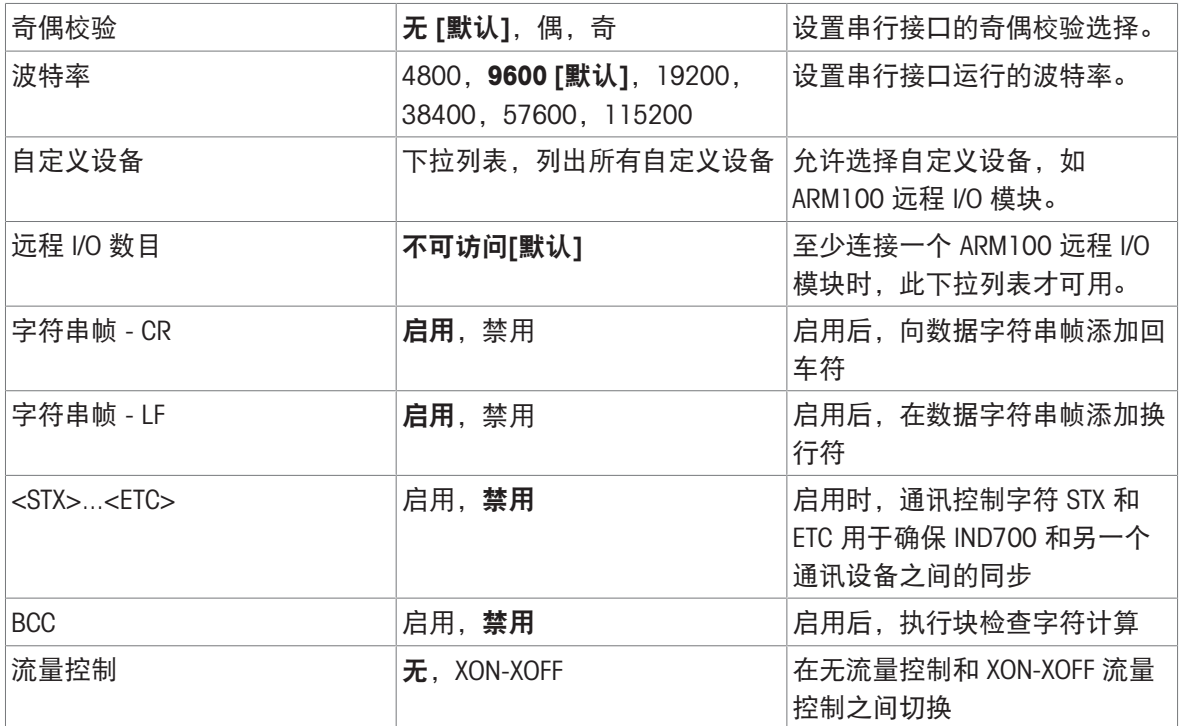

### 3.4.2.1 ARM100 接口配置

至少一个 ARM100 远程 I/O 模块连接到仪表时, 编辑接口屏幕中将出现附加选项。首先, 触摸主板或 Precision 秤接口板上的串行接口访问屏幕:

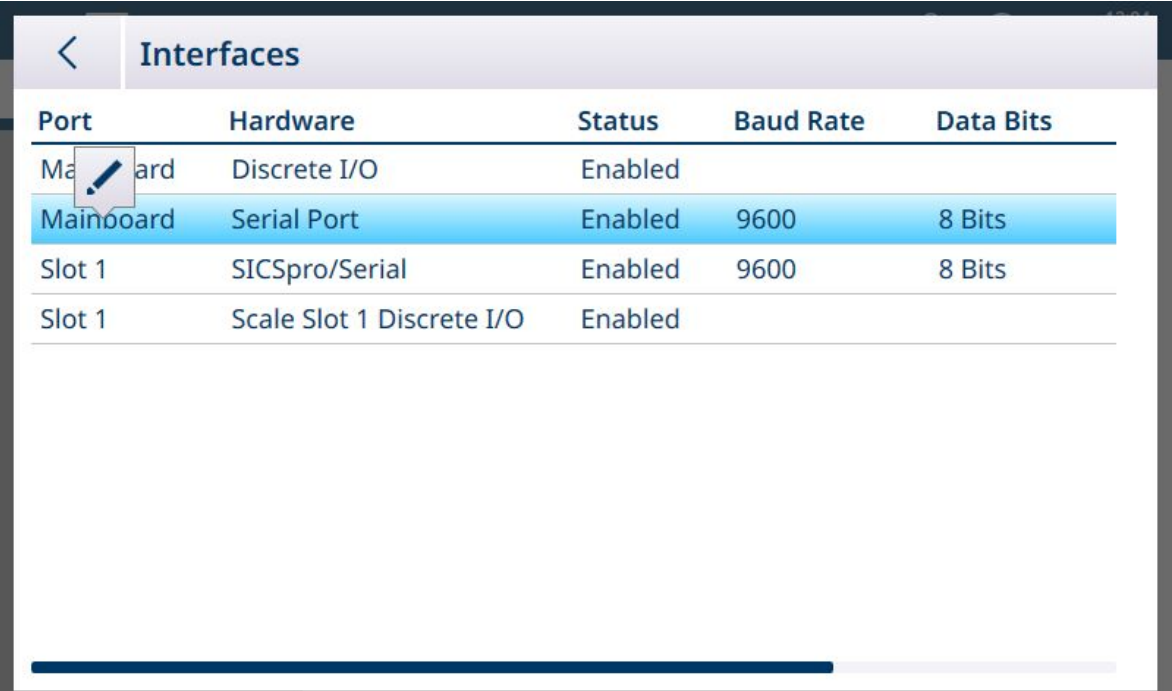

图 318: 访问接口编辑功能

除了标准串行端口参数外,编辑接口屏幕还将在自定义设备下拉列表中显示 ARM100 选项, 并且可 以访问远程 I/O 数目下拉列表。请注意,选择 ARM100 时, 配置了 8 数据位。

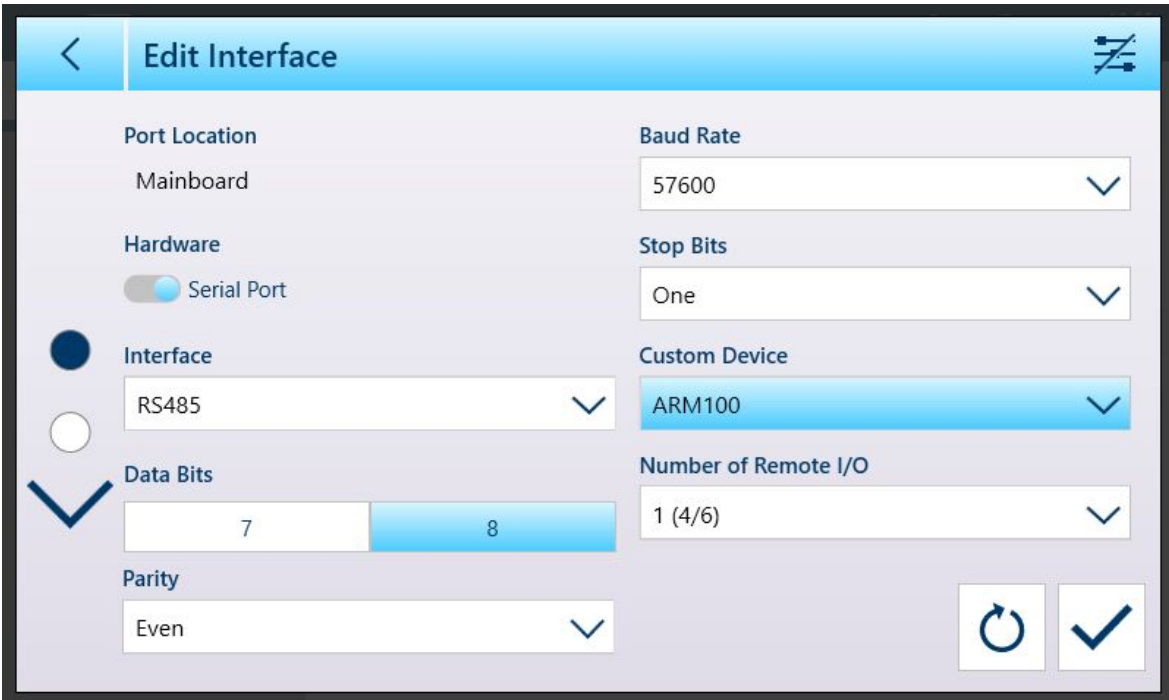

图 319: 编辑接口屏幕

ARM100 I/O 的标准参数为:

- 波特率:115200
- 数据位:8
- 奇偶校验:偶
- 停止位:1
- 流量控制:无
- 接口: RS-485

触摸**远程 I/O 数目**字段可显示所有可用的 I/O 选项, 包括 ARM100 远程模块中的选项。请参考设置中 "应用"> [[离散](#page-187-0) I/O ▶第[182](#page-187-0)页] 配置屏幕中的**类型、地点**和**位置**字段, 将离散输入或输出与仪表或连接 的任何 ARM100 模块中的地址相关联。

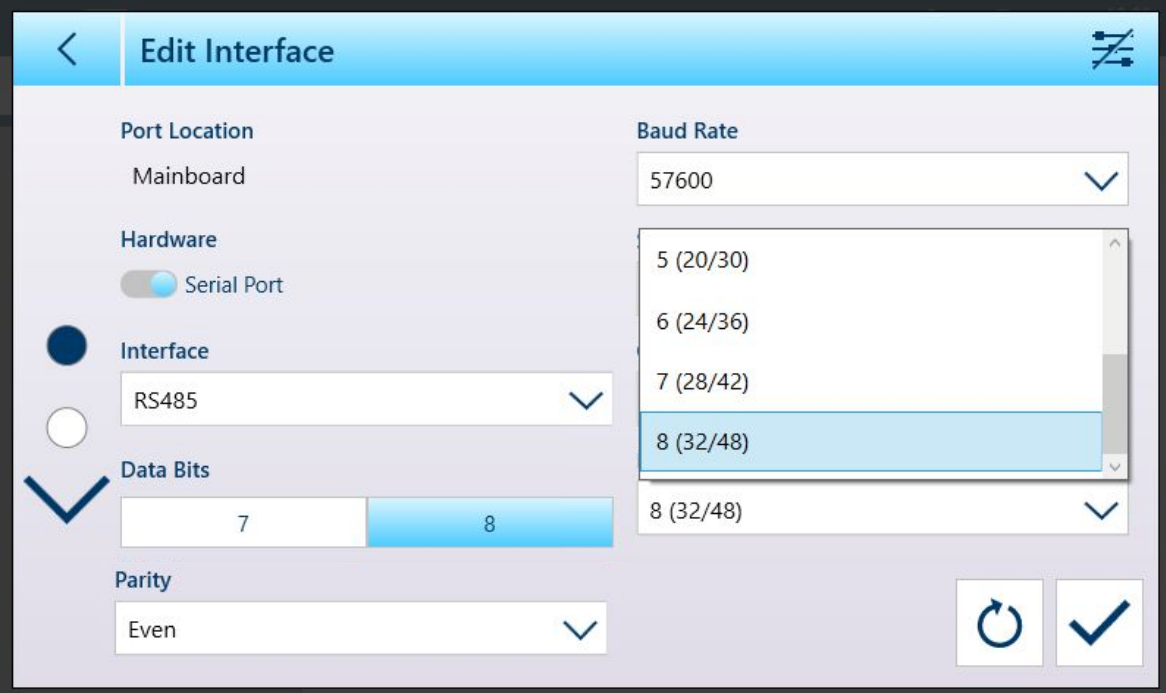

<span id="page-224-0"></span>图 320: 编辑接口屏幕,远程 I/O 列表已展开

3.4.3 连接

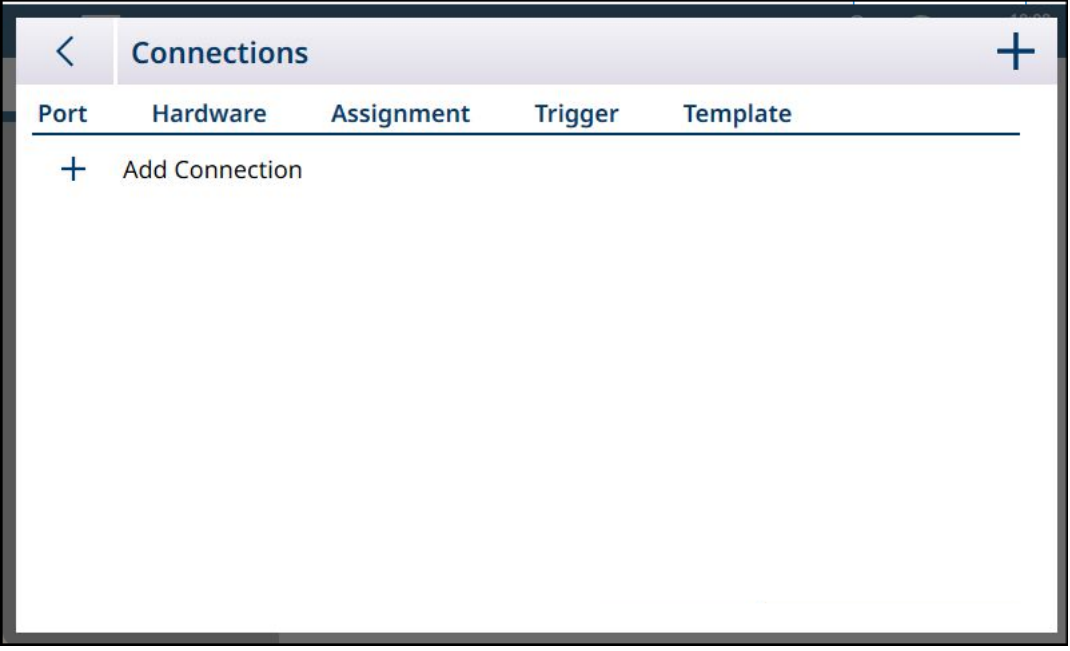

#### 图 321: 连接列表

首次显示时, 连接列表不包含任何项目。触摸 + 图标可添加新连接。定义连接后, 在此列表中触摸 该连接将显示三个图标——删除、添加和编辑:

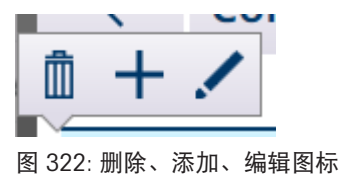

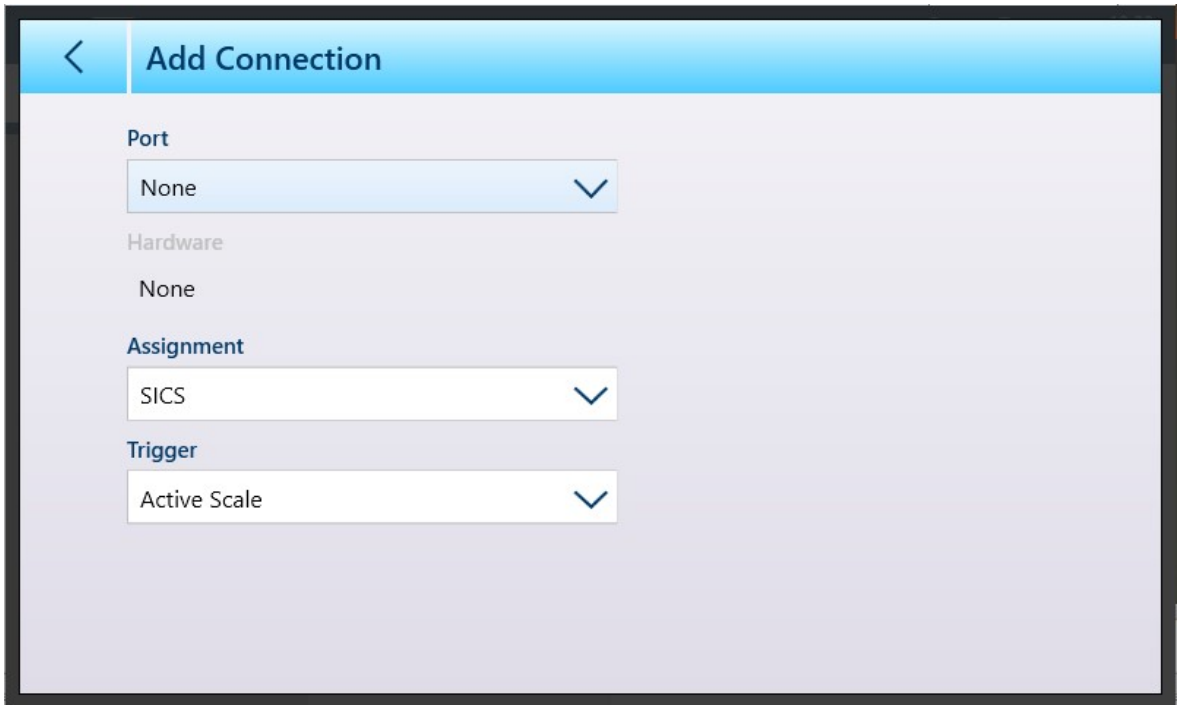

图 323: 添加连接屏幕

添加连接屏幕的内容因在可用字段中所做的选择而异。在上图中,未进行任何端口分配。下图显示 了将端口设置为主板时显示的选项。

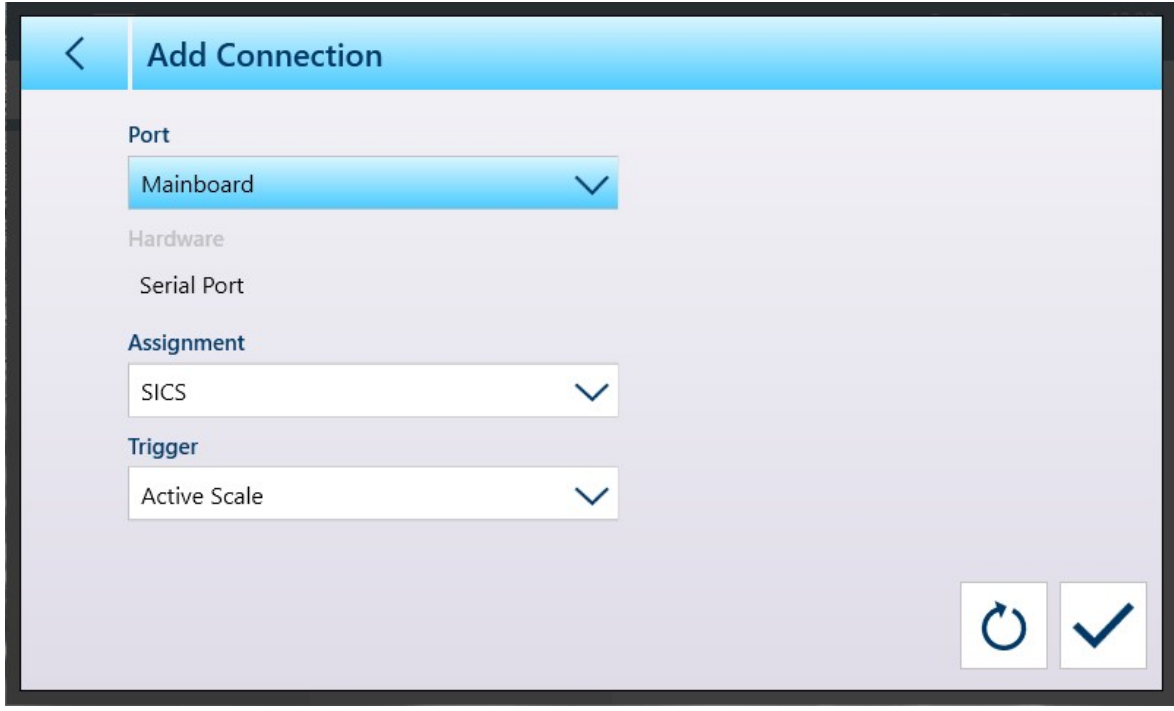

图 324: 添加连接 - 已选择主板端口

### 当端口设置为以太网时,屏幕如下所示。

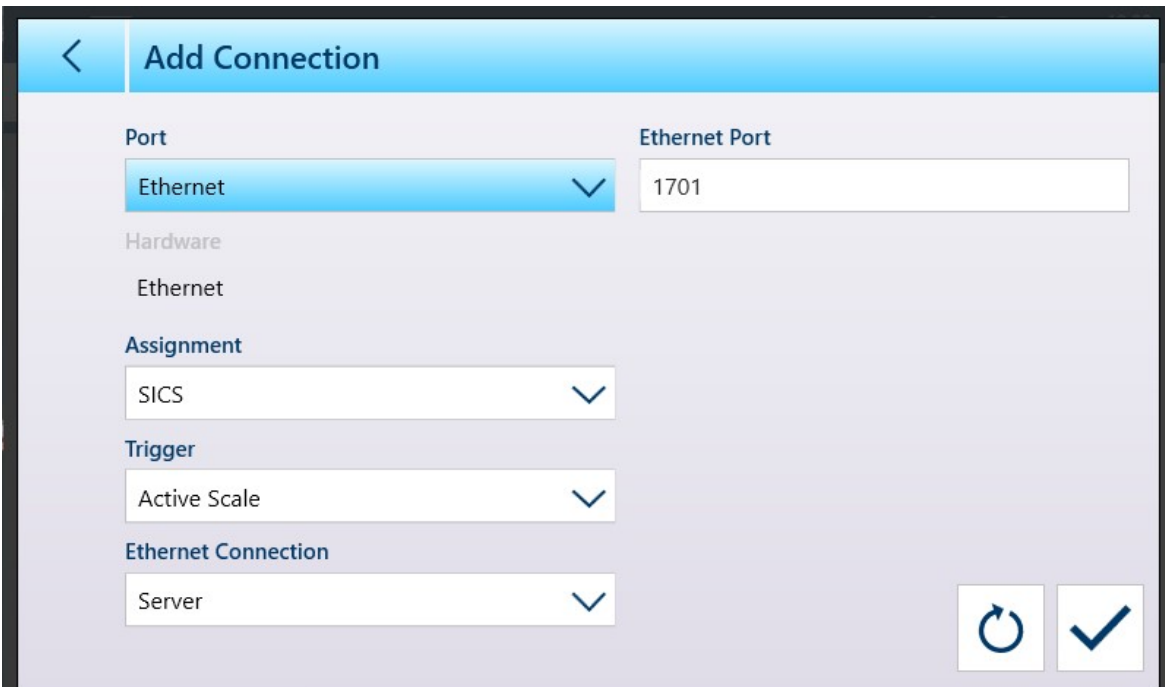

当端口设置为文件时,屏幕如下所示。

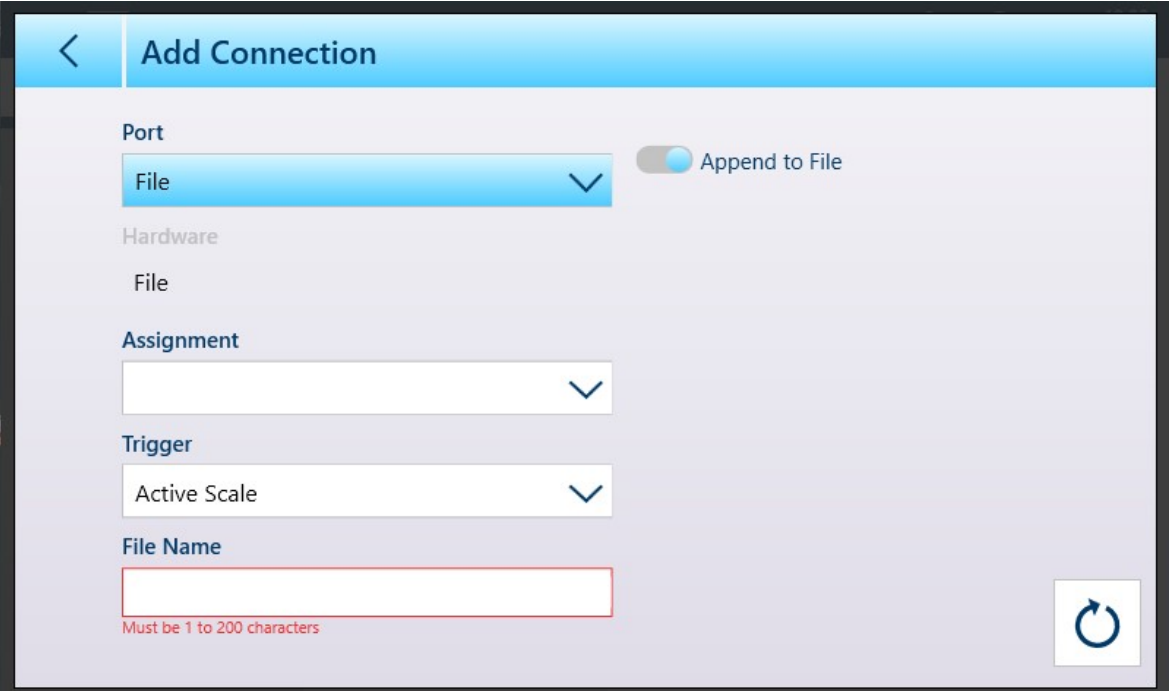

图 326: 添加连接 - 已选择文件端口

每种端口类型都有与之关联的不同参数,如下表所示。

#### 连接选项和参数表图例

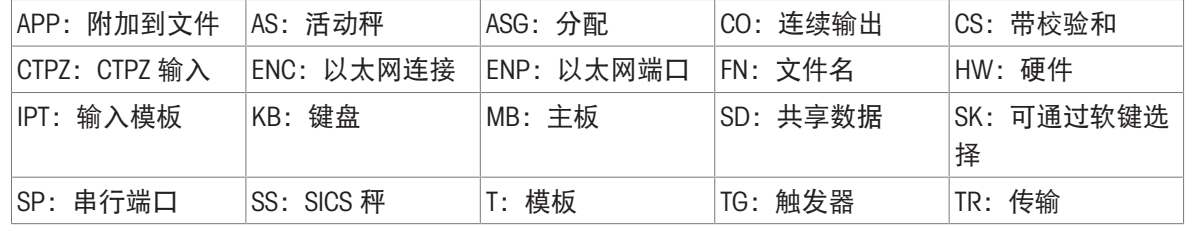

图 325: 添加连接 - 已选择以太网端口

连接选项和参数

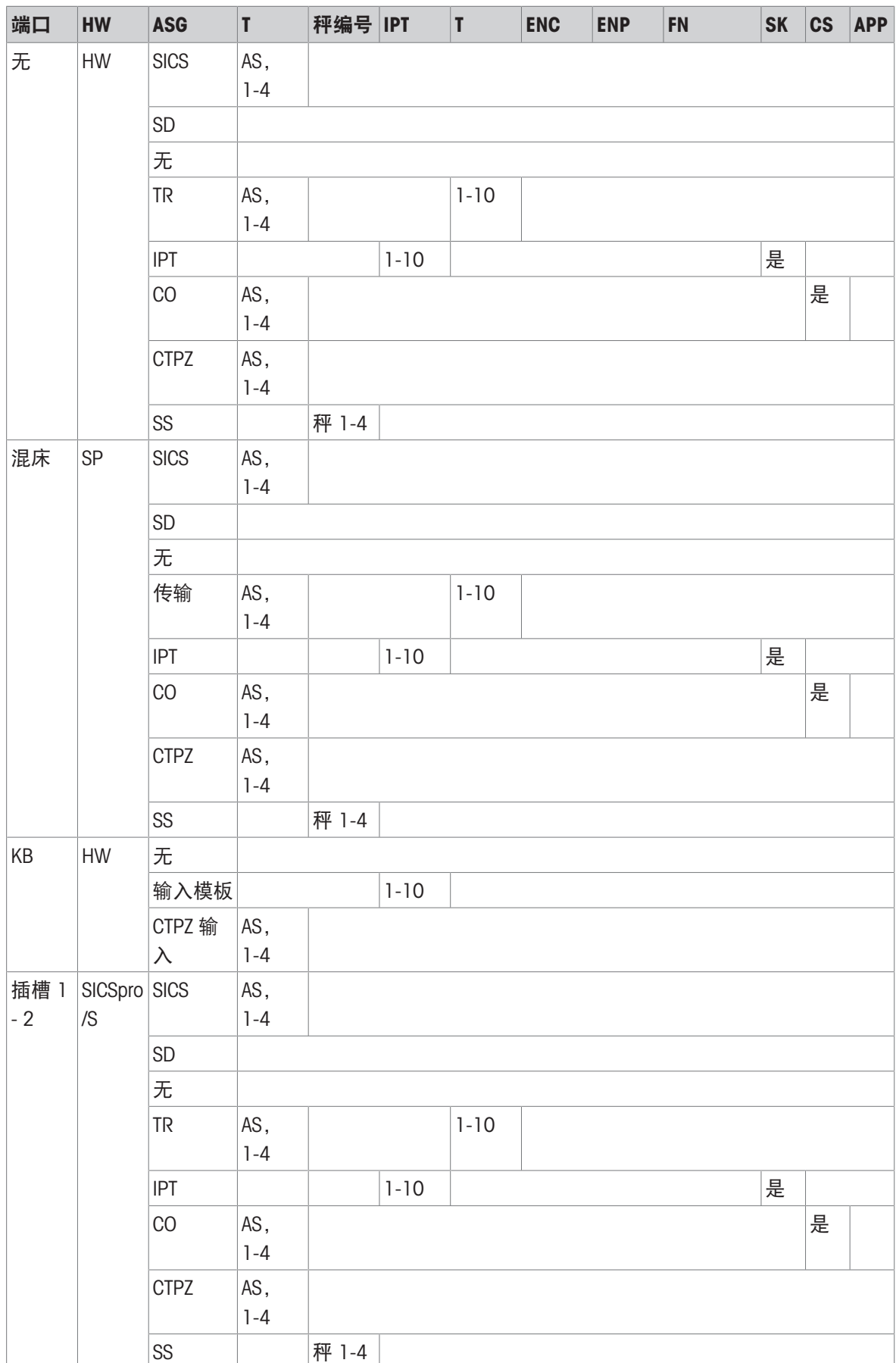

222 配置 IND700

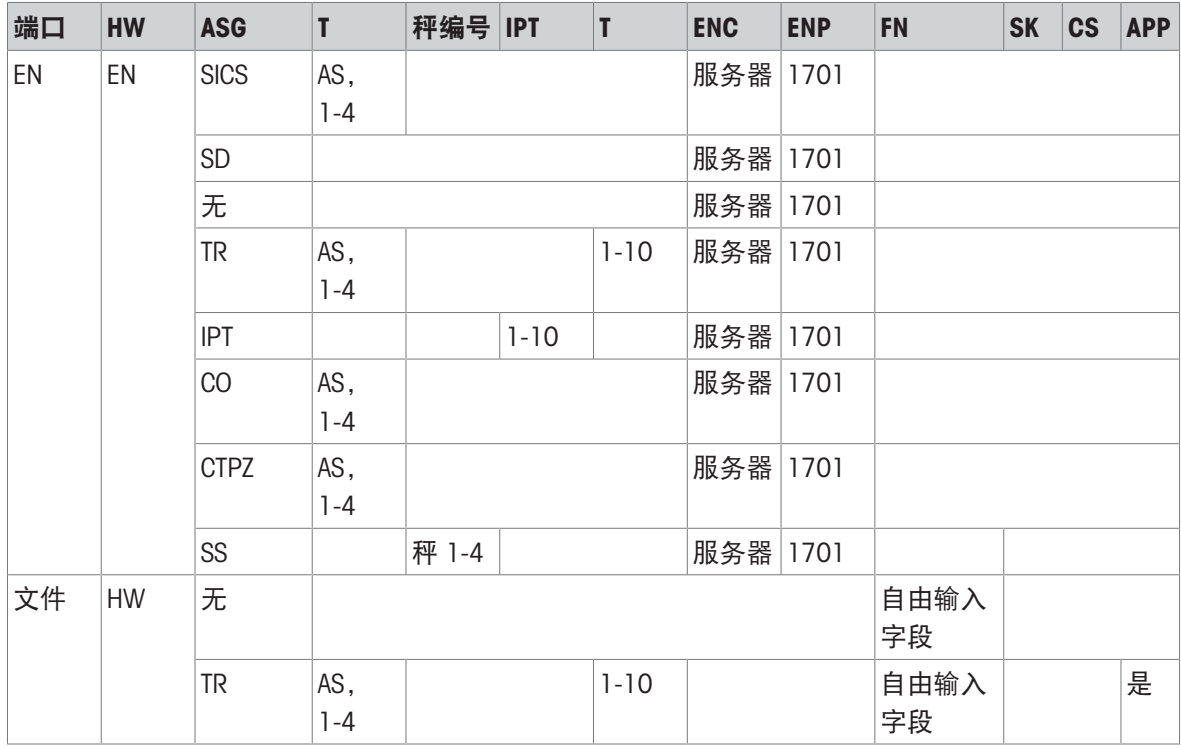

#### 参数及其功能

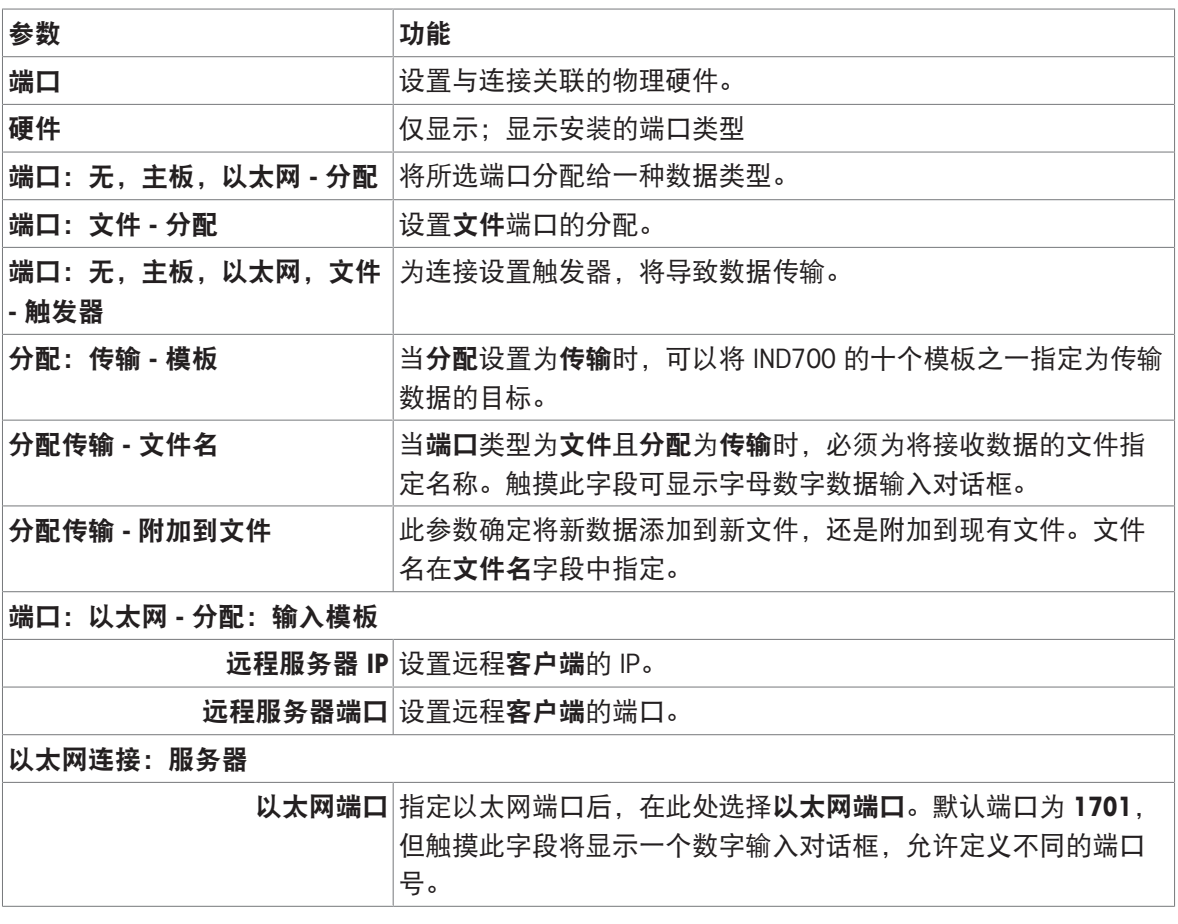

对连接进行更改并保存更改后,仪表将重启受修改影响的硬件。

定义连接后,连接列表将显示这些连接。

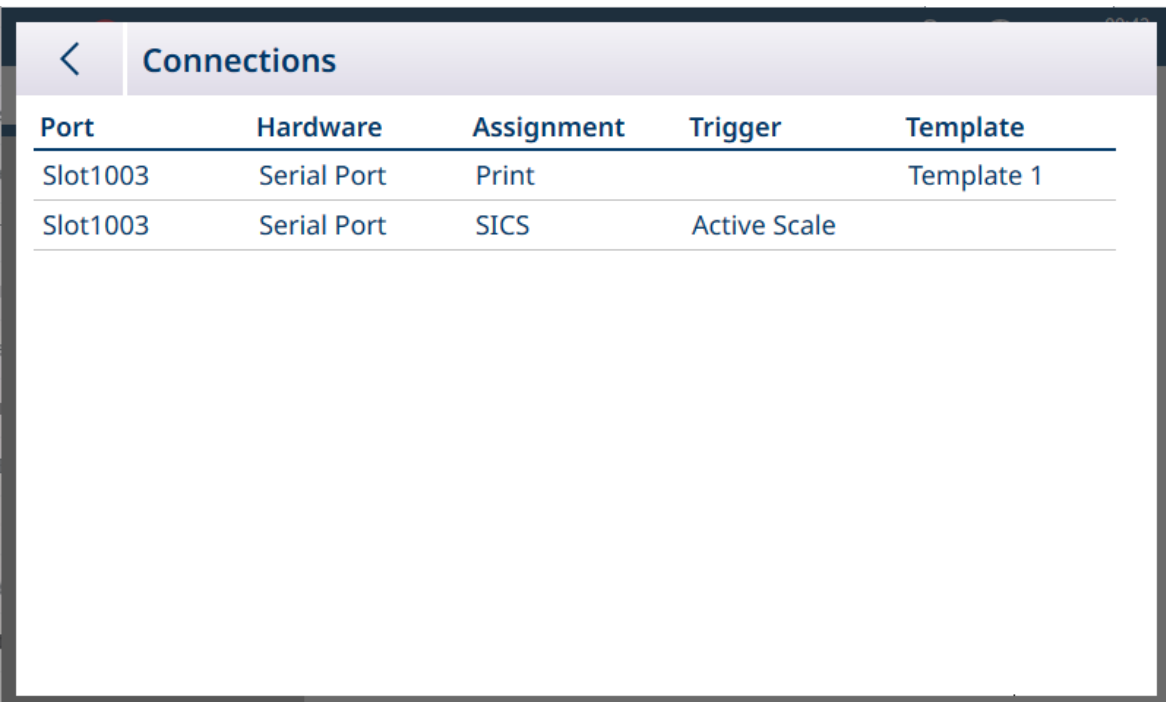

图 327: 显示新连接的连接列表

当使用输入模板分配定义连接时,将显示可通过软键选择滑块。

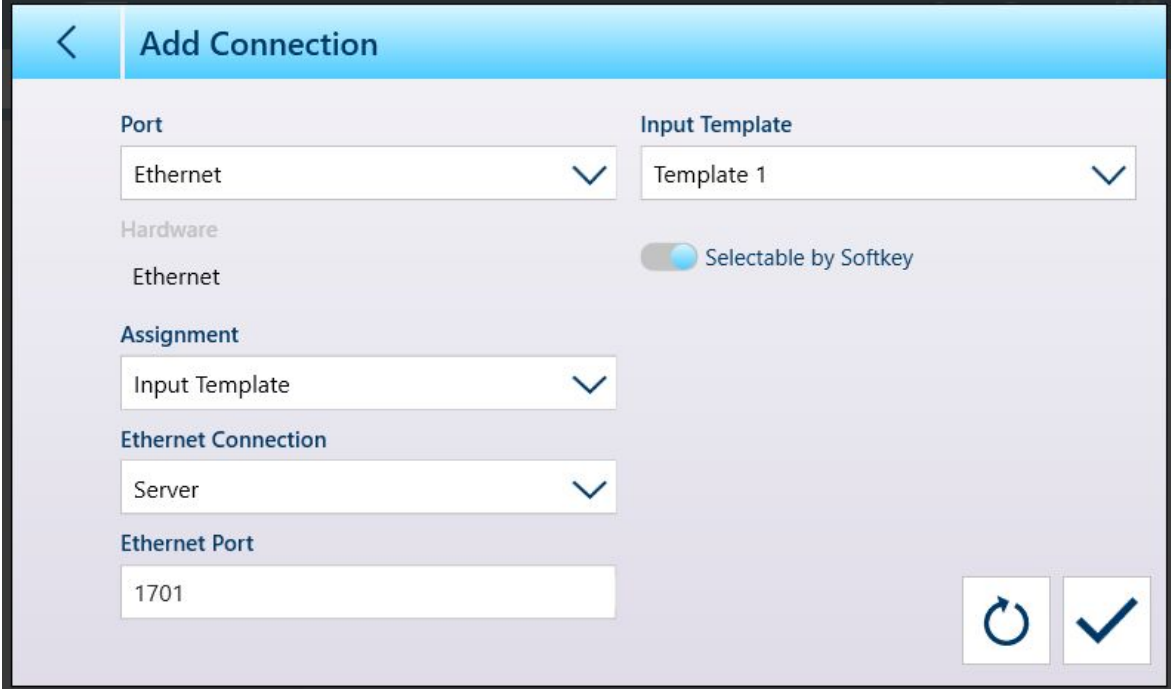

图 328: 新连接, 输入模板分配

为输入模板分配至少一个连接时,如果已在设置中的[[仪表](#page-206-0) > 软键 ▶第[201](#page-206-0)页]处添加了模板软键 →, 则可在软键功能区中看到该软键。主屏幕上出现该软键时,该软键将默认显示模板 1: 2 配置了多 个模板并将其分配给连接时,触摸该软键将显示上下文菜单,其中列出了所有可用模板:

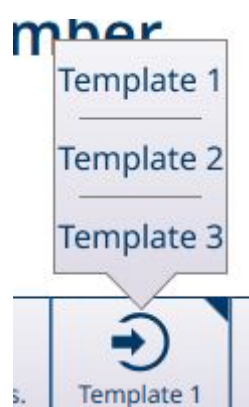

图 329: 带上下文菜单的模板软键

触摸所需模板进行加载。该软键将显示当前所选模板的编号: ③

#### 可参阅

 $\mathcal{O}$  [软键](#page-206-0) ▶ 第[201](#page-206-0)页

#### 3.4.4 工业网络

5.

如果安装了工业以太网选件,则将出现通讯 > 工业网络菜单。该菜单包括三个子菜单: 模式、模式 特定的格式屏幕和接口特定的配置屏幕。

根据在模式屏幕中所做的选择,菜单将包括 SAI 或自定义子菜单。默认情况下,显示 SAI 菜单项。 根据安装的选件板类型,第三个菜单将显示 PROFINET 或 EtherNet/IP。

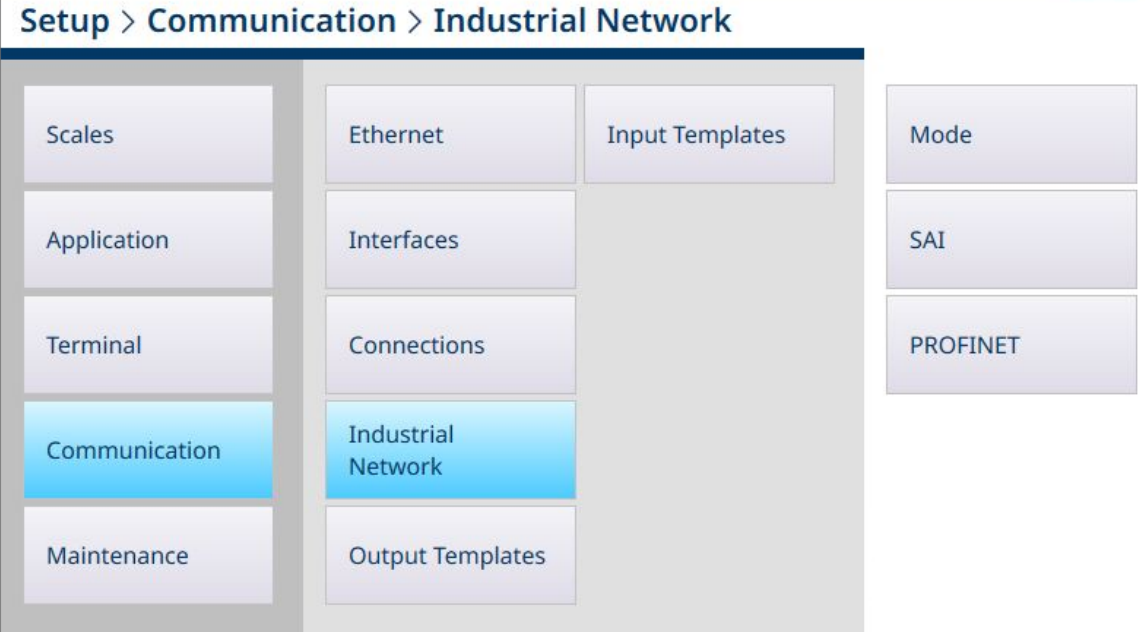

#### 图 330: 工业以太网菜单,已安装 PROFINET 选件

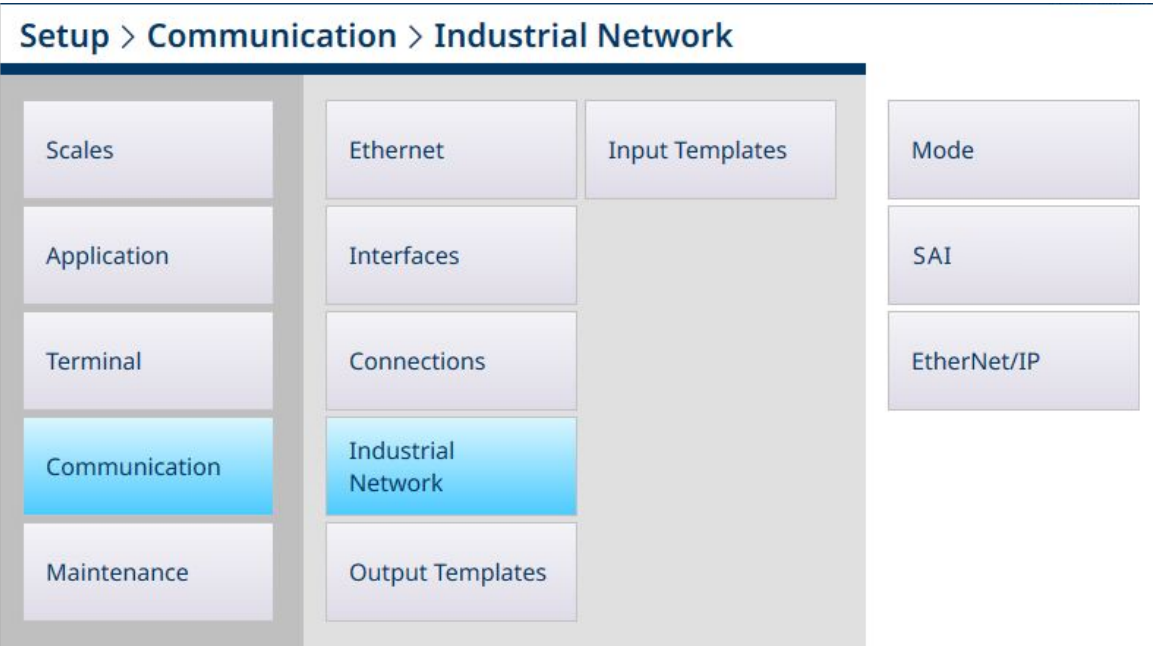

图 331: 工业以太网菜单,已安装 EtherNet/IP 选件

# $\textsf{Setup}\xspace > \textsf{Communication}\xspace > \textsf{Industrial Network}$ **Input Templates** Scales Ethernet Mode Application Interfaces Custom Terminal Connections EtherNet/IP Industrial Communication Network Maintenance **Output Templates**

图 332: 工业以太网菜单,已选择自定义模式

# 3.4.4.1 模式

"模式"屏幕确定工业以太网通讯采用的形式。以下屏幕图像中显示的选项为 SAI 和"自定义"。根据此 处所做的选择,工业以太网下的第二个菜单将为 SAI 或自定义。

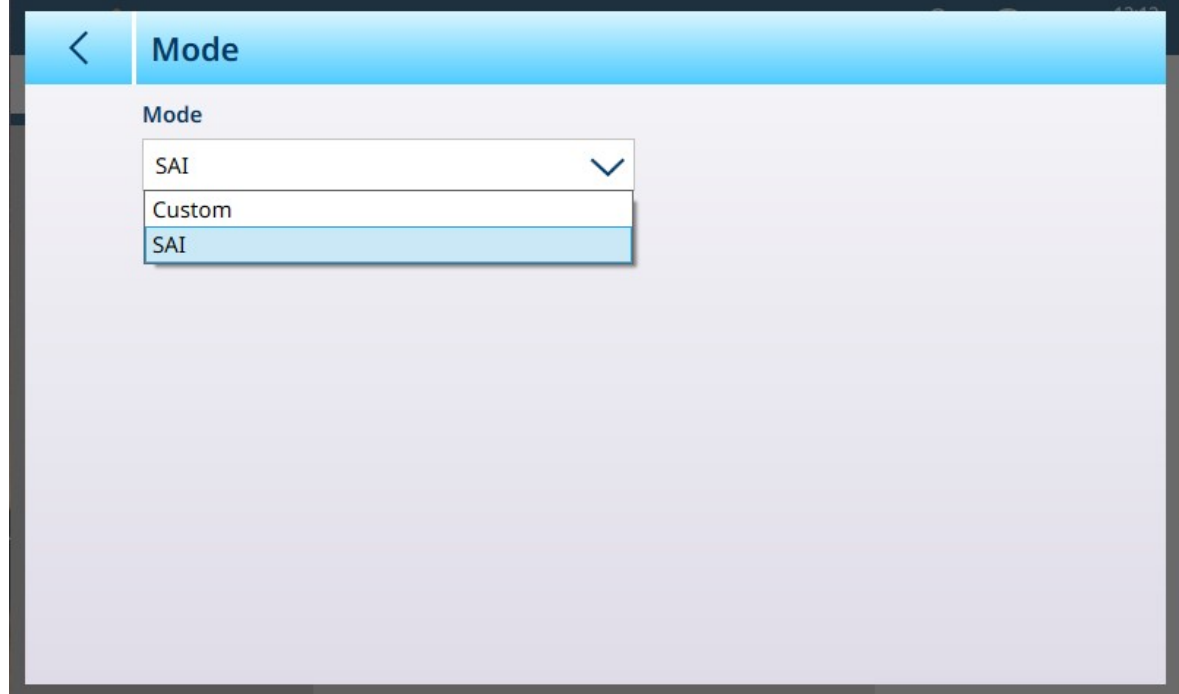

图 333: PLC - 模式

如果将模式设置为自定义,则"模式"屏幕将变为显示对号。

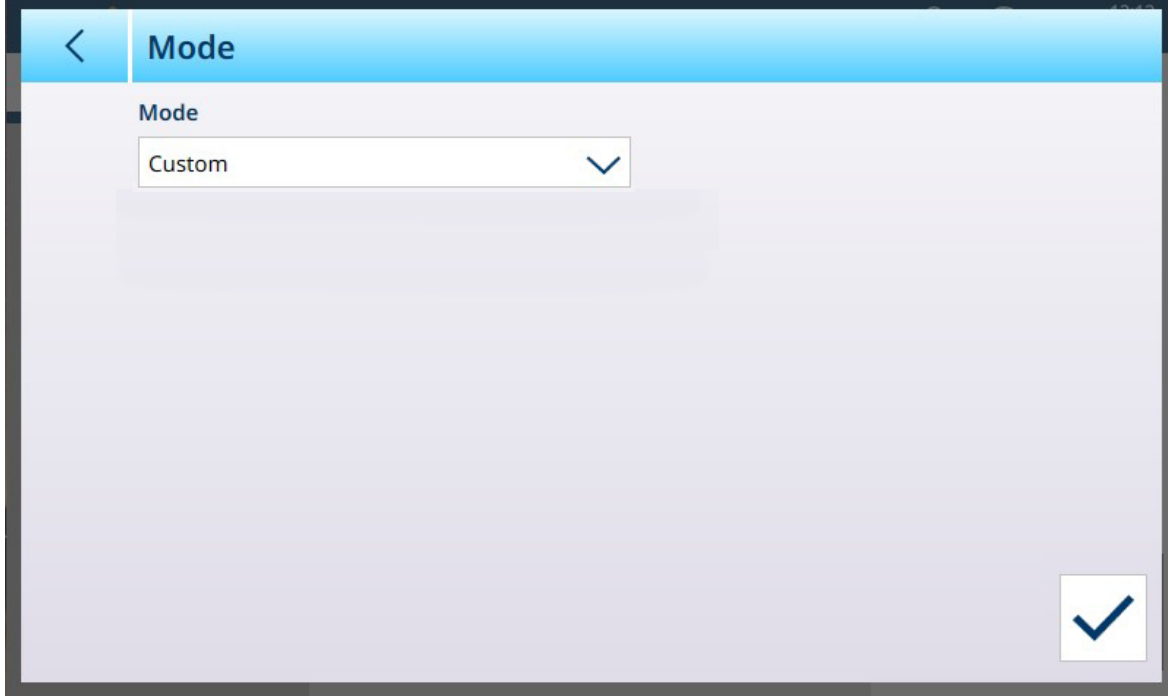

图 334: 工业以太网模式屏幕,已选择自定义 单击对号可显示[[自定义](#page-234-0) ▶ 第[229](#page-234-0)页]配置屏幕。

### 3.4.4.1.1 SAI

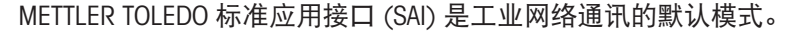

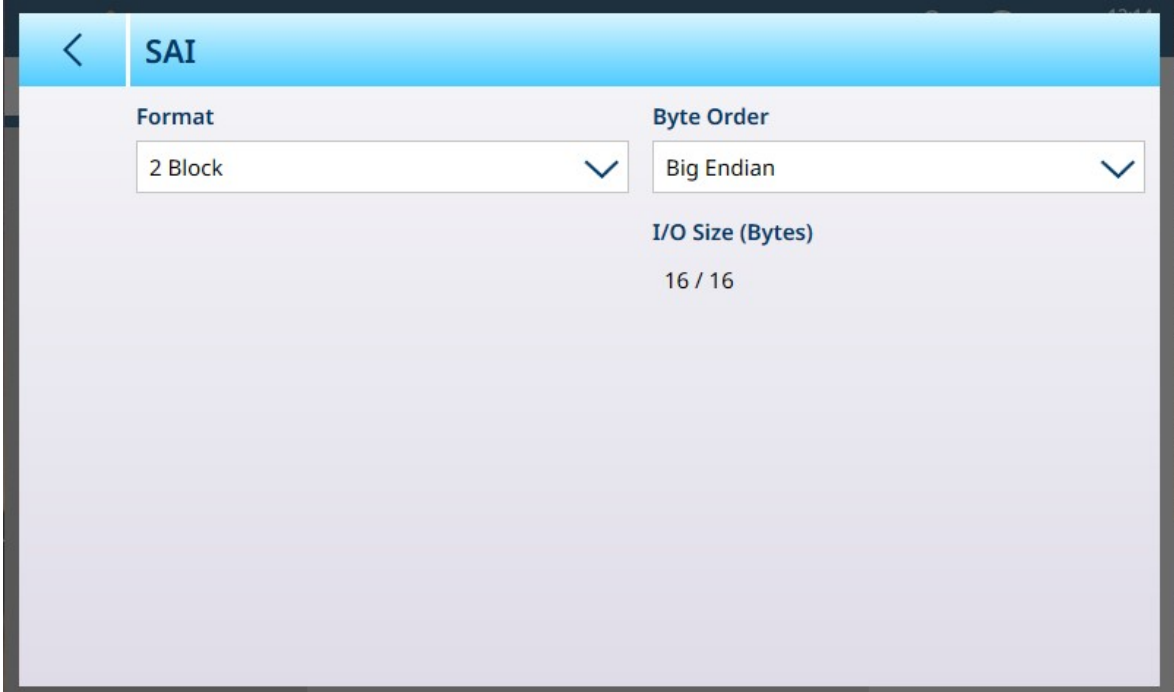

图 335: PLC 模式 - SAI

# SAI 模式选项

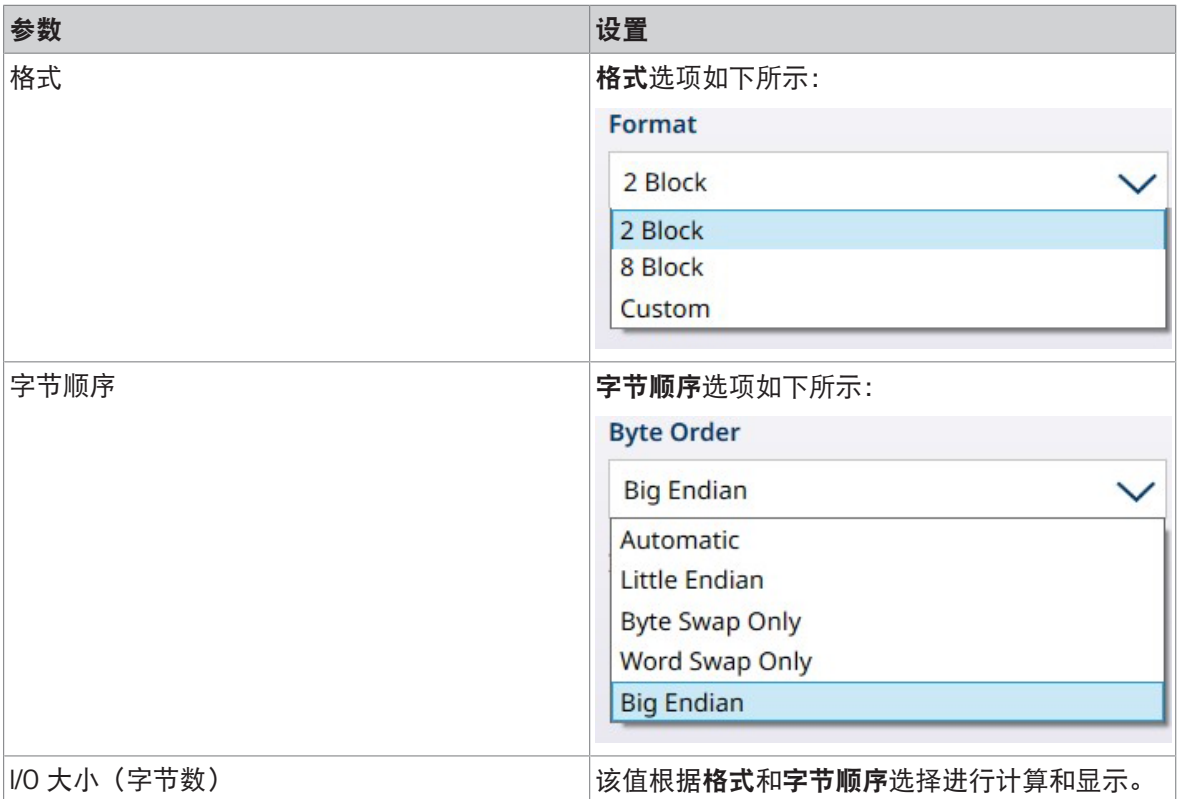

## 可参阅

[自定义](#page-234-0) 第[229](#page-234-0)页

# 3.4.4.1.2 自定义

<span id="page-234-0"></span>如果 PLC 模式设置为自定义, 则提供以下屏幕:

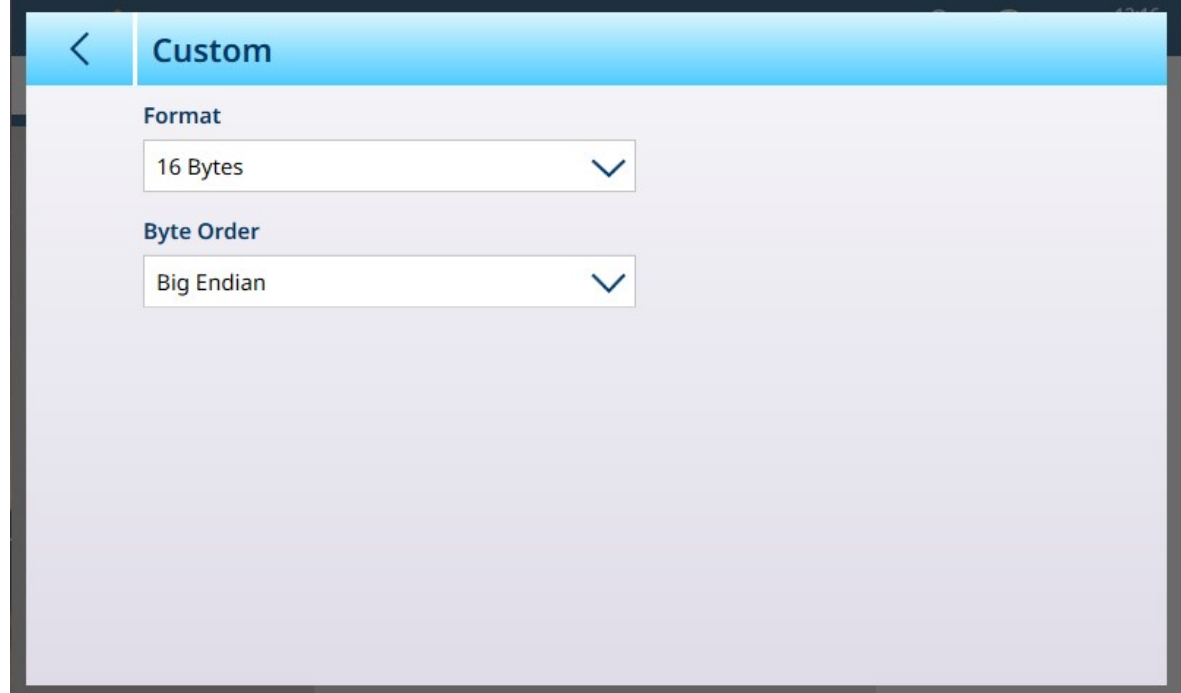

图 336: PLC - 自定义模式

#### PLC 自定义模式选项

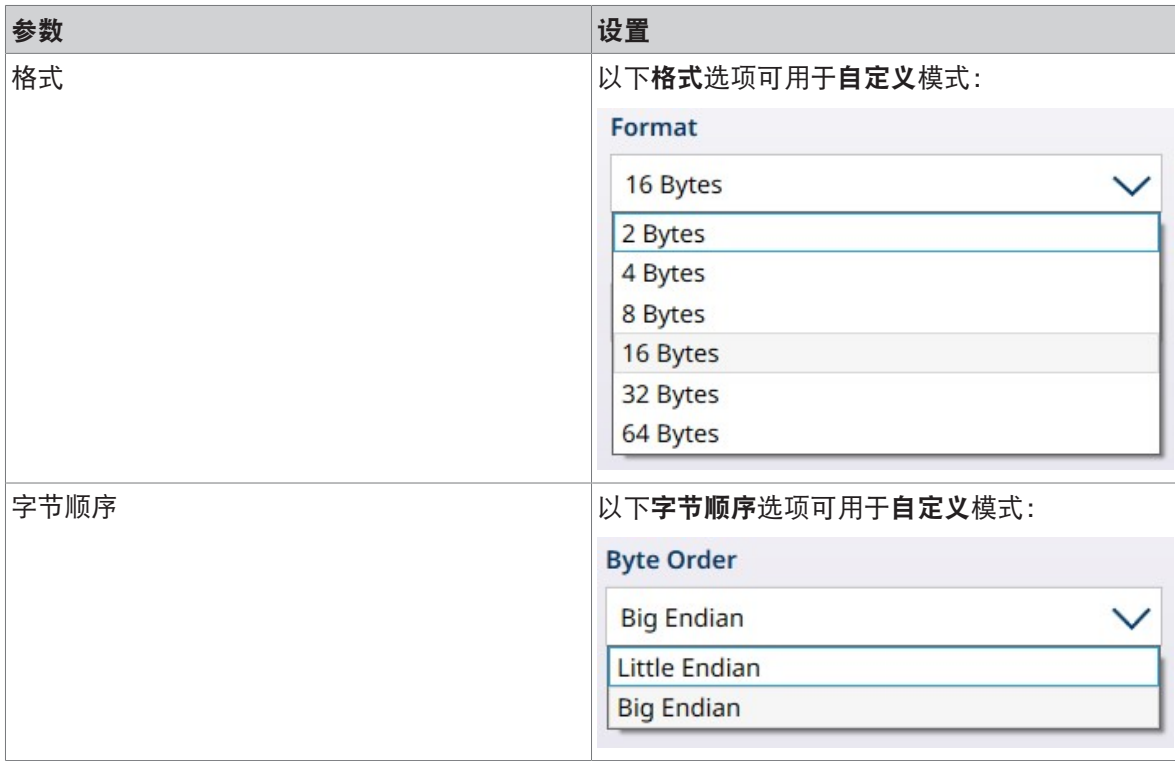

# 3.4.4.2 PROFINET

PROFINET 屏幕提供以下选项:

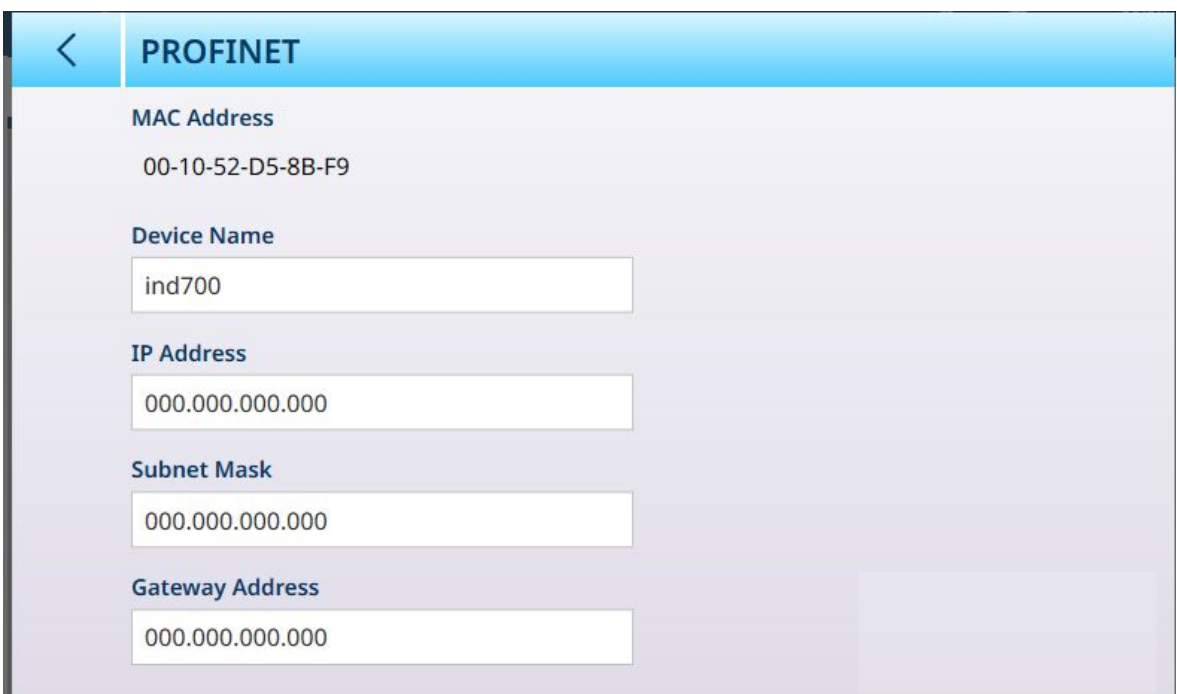

图 337: PROFINET 工业以太网接口配置

### PROFINET 配置

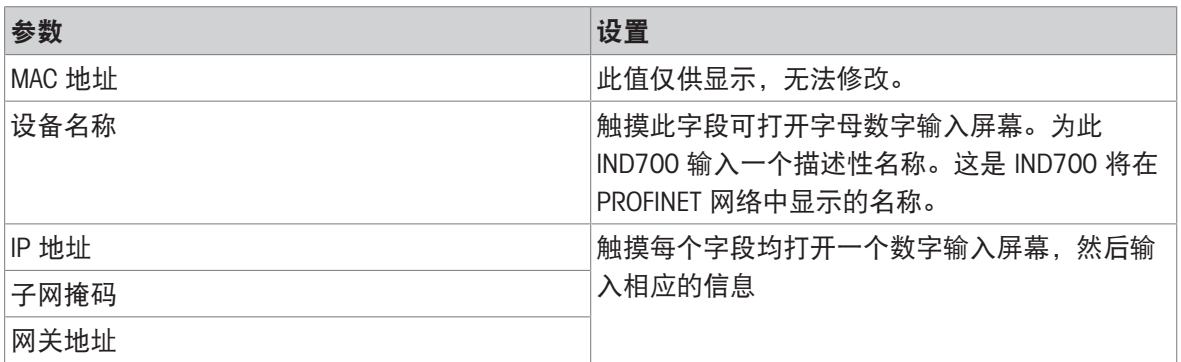

# 3.4.4.3 EtherNet/IP

EtherNet/IP 屏幕提供以下选项:

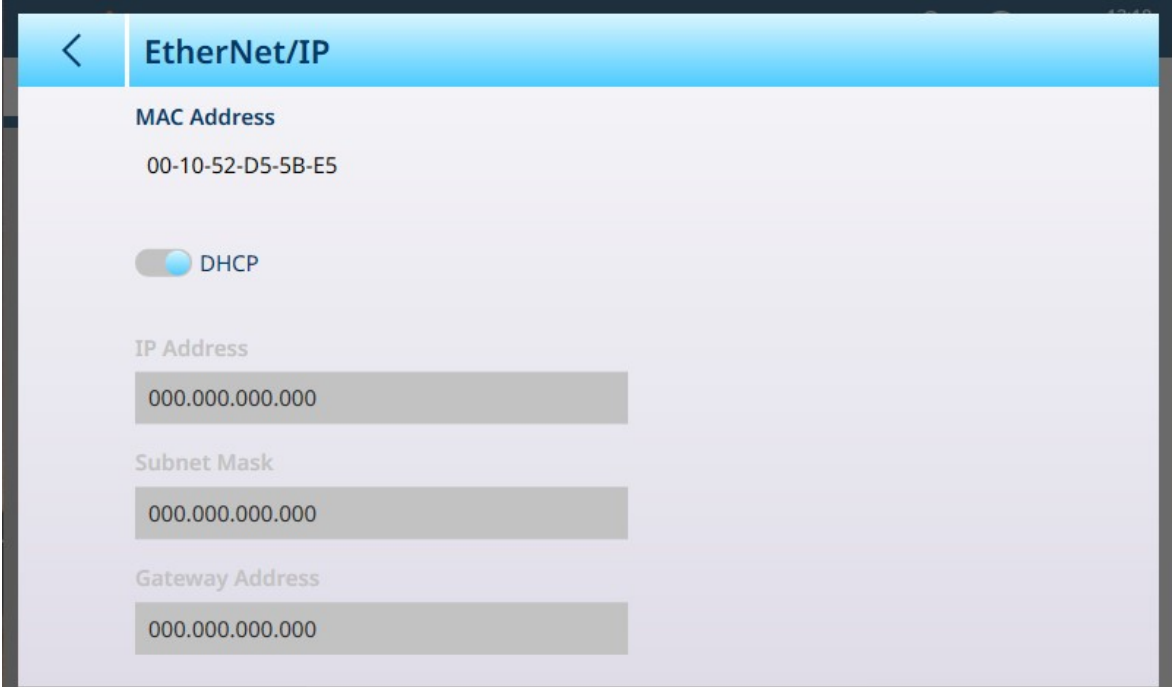

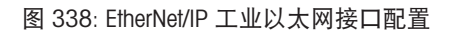

#### EtherNet/IP 配置

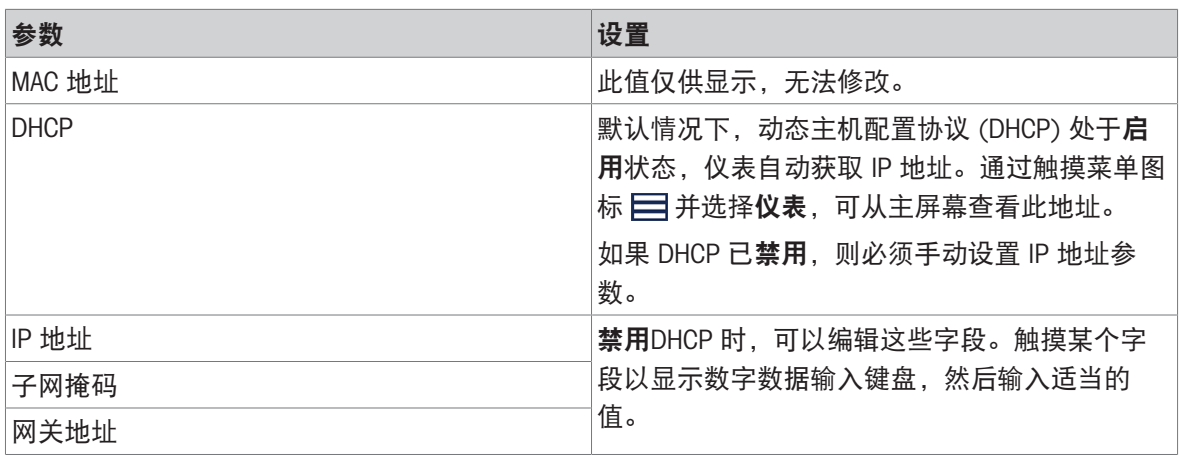

## 3.4.5 输出模板

输出模板在"输出模板"菜单中尽显配置,如下所示。

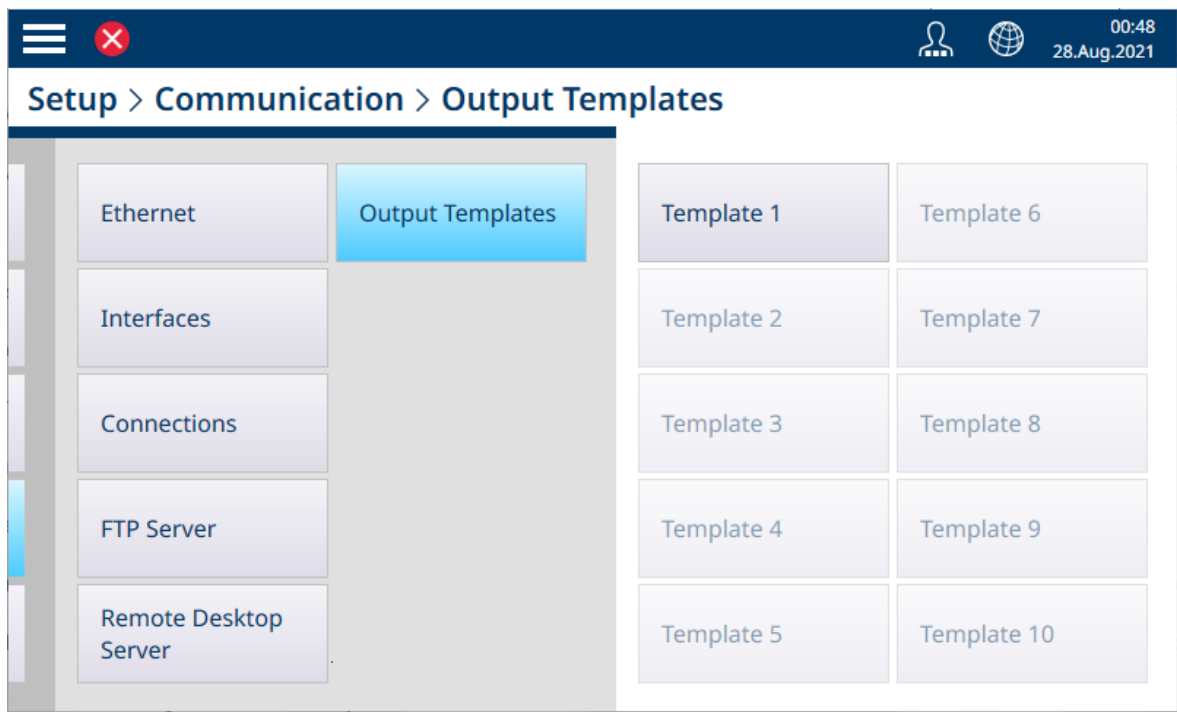

图 339: 输出模板菜单

触摸"模板名称"打开其配置页面。

输出模板菜单允许查看和编辑十个可用模板中的每一个模板。仅模板 1 已配置。

每个元素都有一个序号、类型、它包含的数据、对齐方式、字符数和数量(例如,对于多个 CR/LF 元 素)。触摸标题行可按任意属性对这些元素进行排序。

可通过两种方式创建模板:手动方式,包括查找 SD 代码并确保包含所有必需的格式;或使用仪表的 [[自动标准模板](#page-332-0) ▶ 第[327](#page-332-0)页]来自动执行该过程。

典型模板的内容在下面的一系列图像中显示,然后是显示模板输出的图像。需要注意的是,该模板 包括 54 行;因此,自动标准模板是创建自定义输出模板的一种高效、省时的方法。

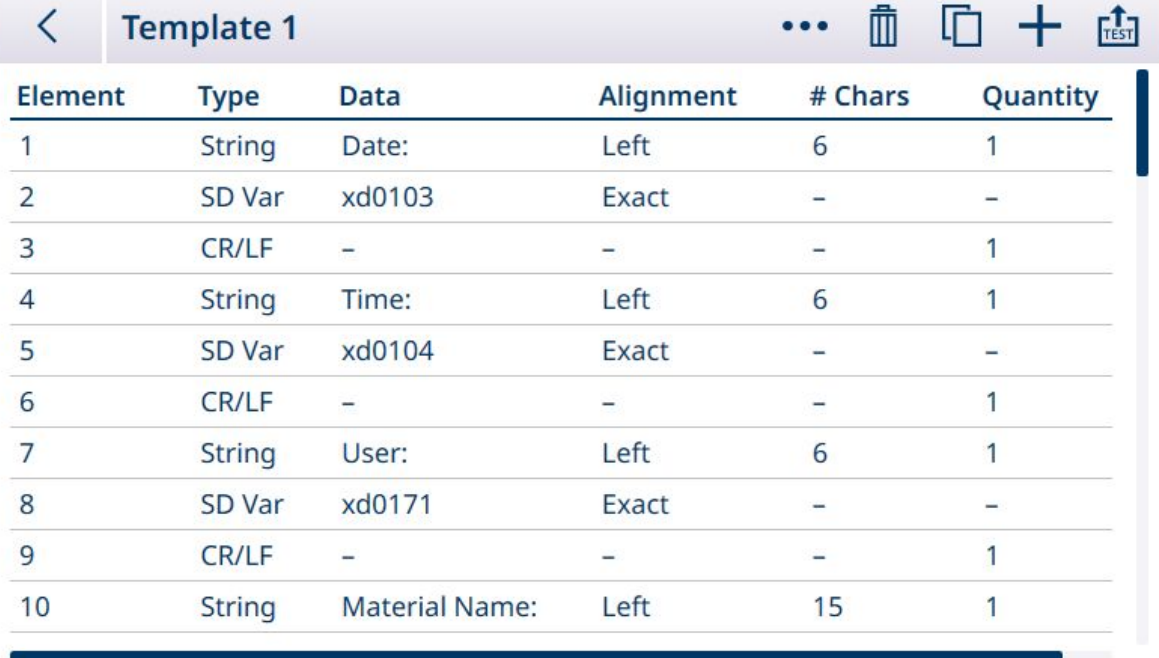

图 340: 输出模板内容, 第 1 页

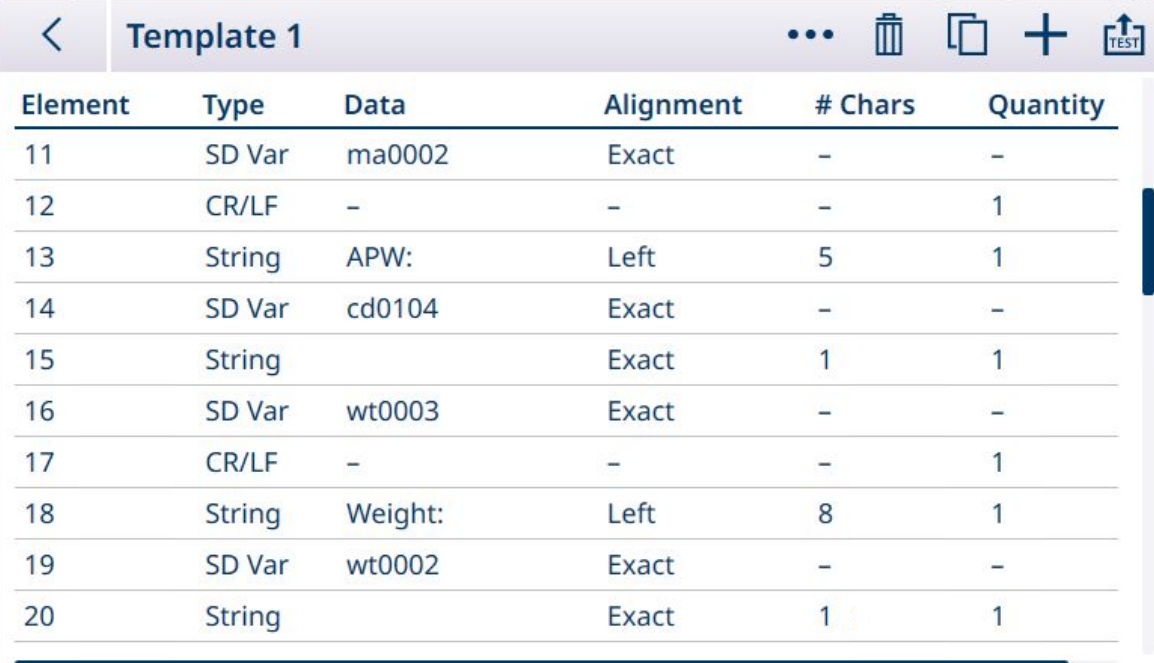

图 341: 输出模板内容, 第 2 页

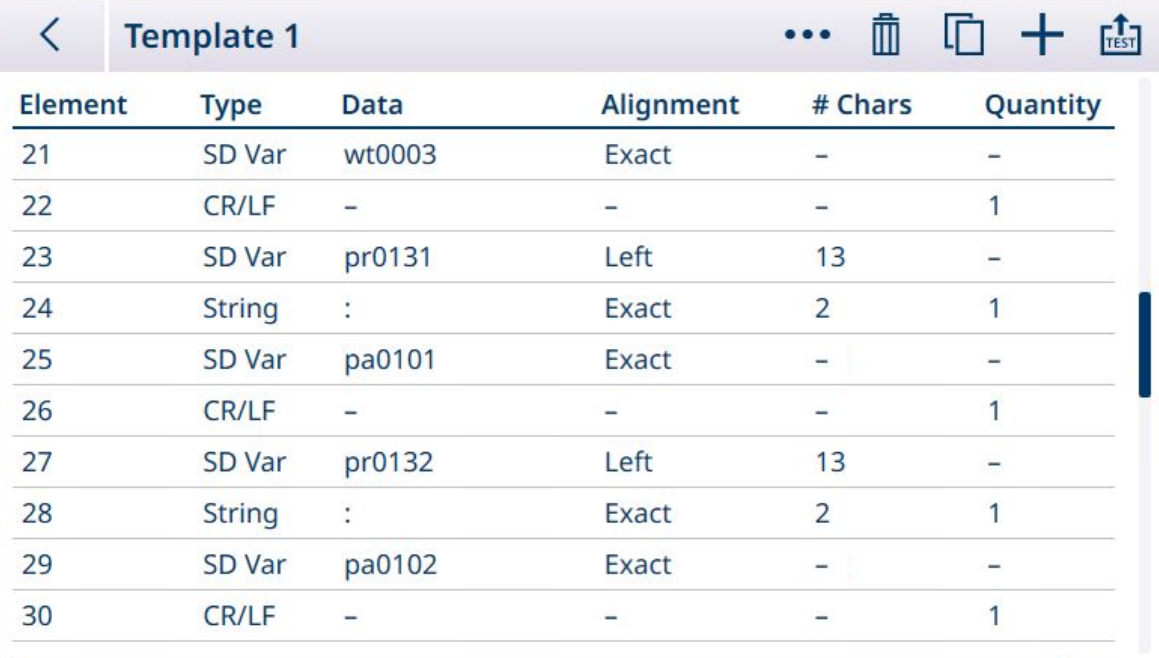

图 342: 输出模板内容, 第 3 页

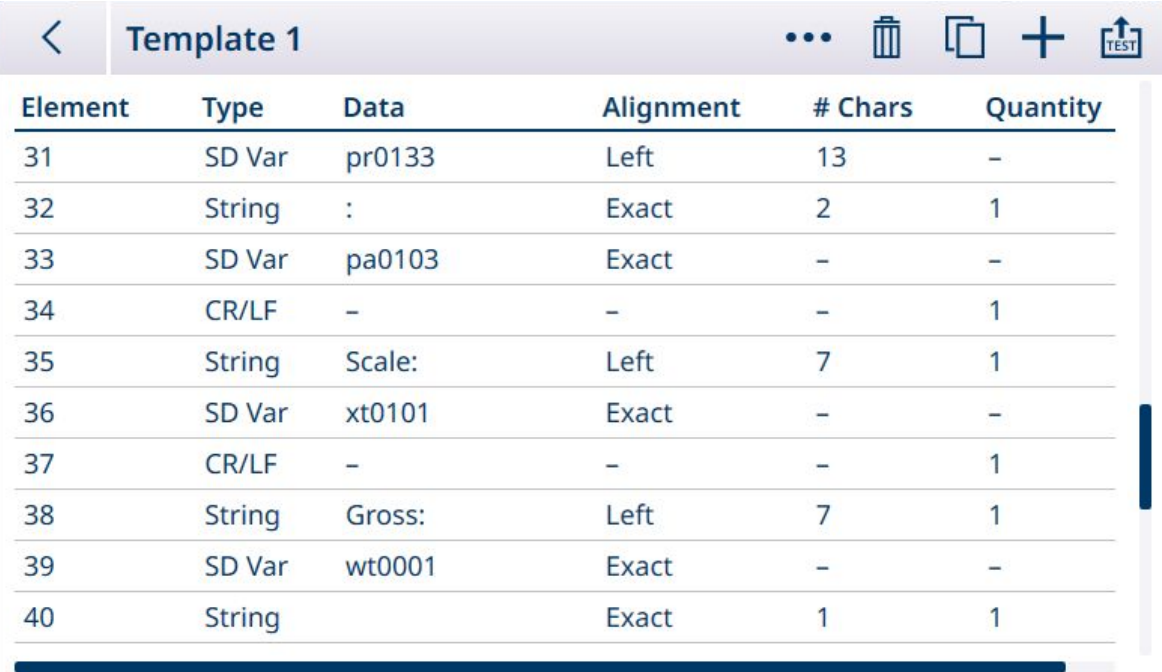

#### 图 343: 输出模板内容, 第 4 页

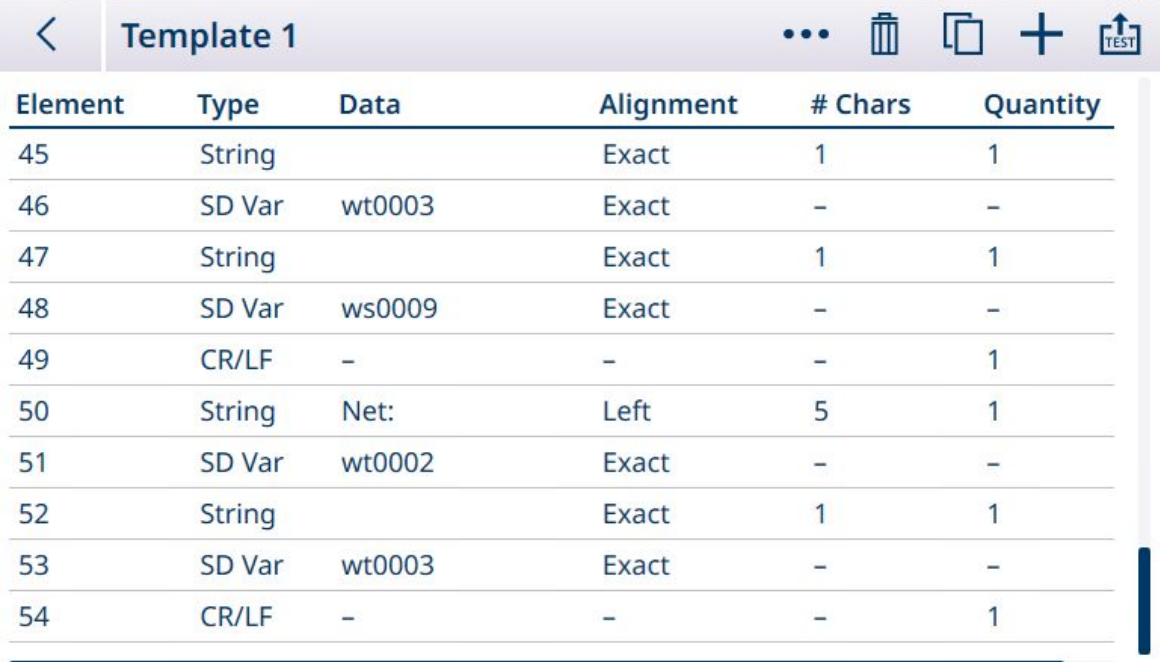

图 344: 输出模板内容,第 5 页

Date: 27. Feb. 2024  $Time: .16:56$ User: Admin  $Order$ Batch\_ID\_\_\_\_\_\_:\_BT-700 Vendor \_\_\_\_\_\_\_\_\_\_: \_Supplier\_ABC  $Scale: .1$ Gross: Bubble Bubble 2840\_g  $Tare: \_0\_g\_T$ 

图 345: 输出模板输出, 如上配置

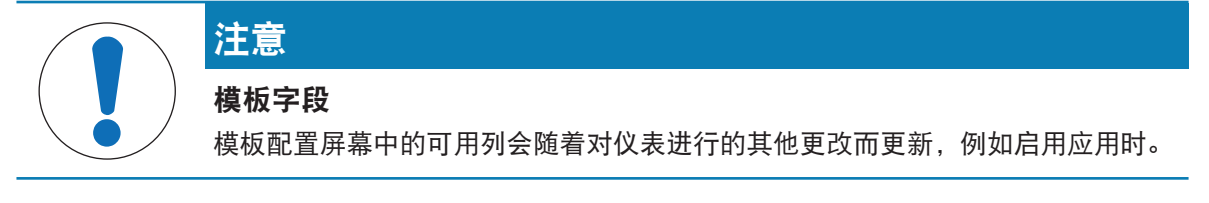

#### 自动标准模板

IND700 具有 AST (自动标准模板) 功能,可简化为特定用途和应用定制模板的准备工作。表示所有 可用信息的共享数据变量(列添加到[[交易表](#page-182-0) ▶ 第[177](#page-182-0)页]中)将自动添加到输出模板 1。

要使用自动生成的不同内容创建多个输出模板,对仪表配置进行必要的更改,然后访问设置 > 通讯 > 输出模板 > 模板 1。此处, 所有当前配置的交易表字段在表中自动表示为行 (参考上面显示的五屏 幕的示例)。

选择左上角的复制图标 回。在复制模板对话框中,单击至下拉列表并选择所需模板。

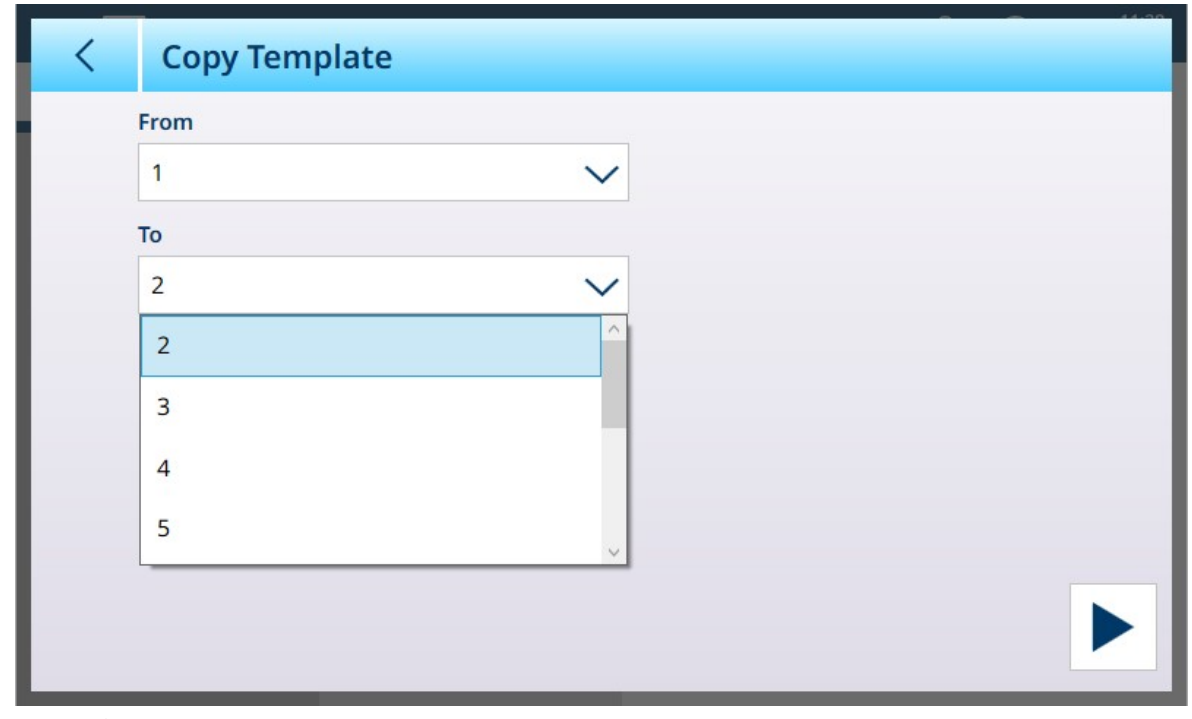

图 346: 复制模板对话框

单击右下方的运行图标 ▶ 执行复制, 然后使用左上方的向左箭头两次返回到输出模板菜单视图。模 板 2 现在显示为已配置。

| $\Xi$ $\Box$                             |                         |            | 11:29<br>⊕<br>03.Aug.2023 |  |
|------------------------------------------|-------------------------|------------|---------------------------|--|
| Setup > Communication > Output Templates |                         |            |                           |  |
| <b>Scales</b>                            | Ethernet                | Template 1 | Template 6                |  |
| Application                              | <b>Interfaces</b>       | Template 2 | Template 7                |  |
| <b>Terminal</b>                          | Connections             | Template 3 | Template 8                |  |
| Communication                            | <b>Output Templates</b> | Template 4 | Template 9                |  |
| Maintenance                              | <b>Input Template</b>   | Template 5 | Template 10               |  |

图 347: 输出模板菜单视图,已配置模板 2

此自定义模板(在本例中为输出模板 2)现在可用于确定连接输出的内容和格式。可以配置多个连 接,并使用其他输出模板用于不同的应用。

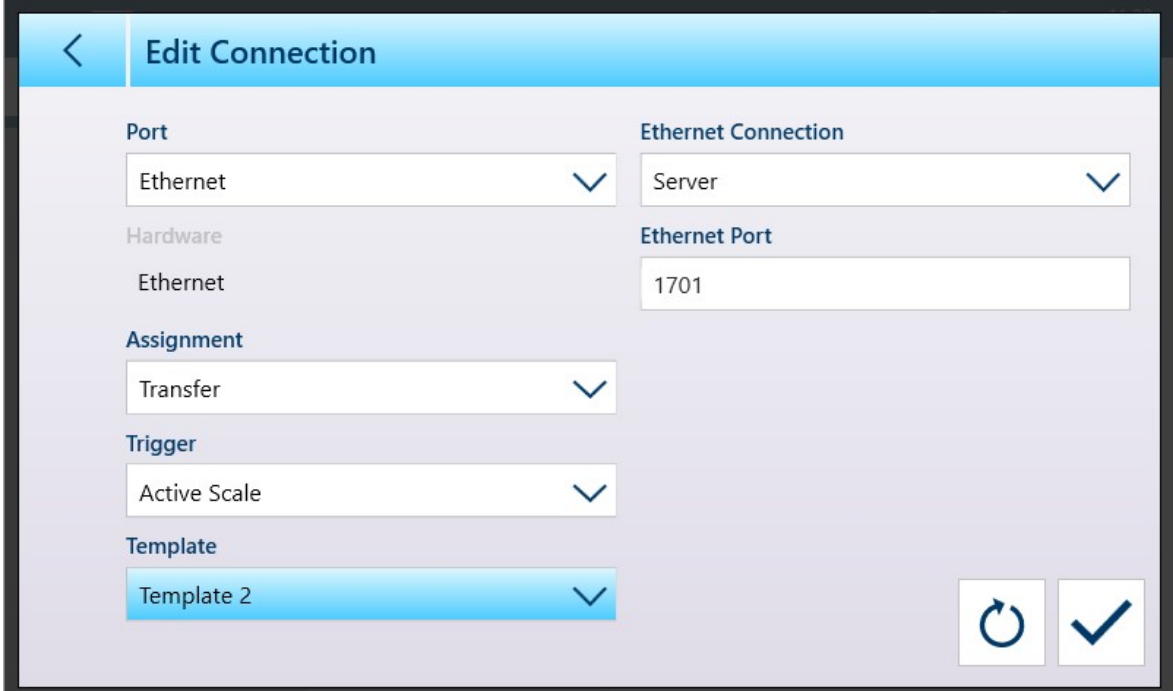

图 348: 显示已选择模板 2 的连接配置屏幕

模板 1 将继续反映对重量显示配置所做的更改。然后可以将这些复制到另一个模板。 请记住,模板可以导出 凸 和导入 凸,因此可以将它们安全地保存在 IND700 外部,并恢复到同一仪 表或与其他仪表共享。此选项使得多个仪表内的输出数据标准化变得非常容易。

要访问输出模板中的这些选项,请单击菜单栏中的省略号 ••• 。

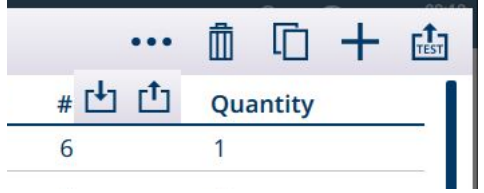

图 349: 输出模板菜单栏,显示了导入和导出图标

#### 手动模板编辑

要配置新模板或修改现有模板,请先触摸**模板**菜单中的模板名称。如果尚未配置模板,将显示一个 空白模板,其中未定义任何元素,并带有一个 + 图标以添加新元素。否则,将显示现有模板配置。 在任何一种情况下,添加、删除和编辑模板元素都使用相同的方法。

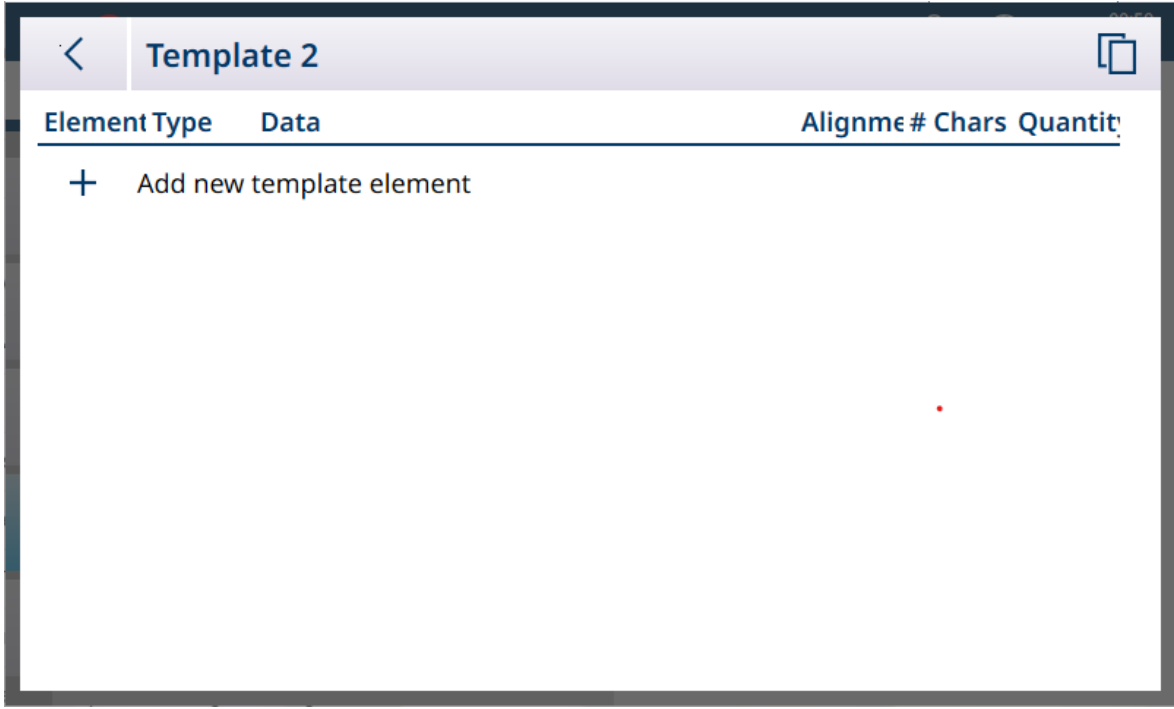

图 350: 未定义模板

触摸 + 图标时,将显示模板编辑器屏幕。

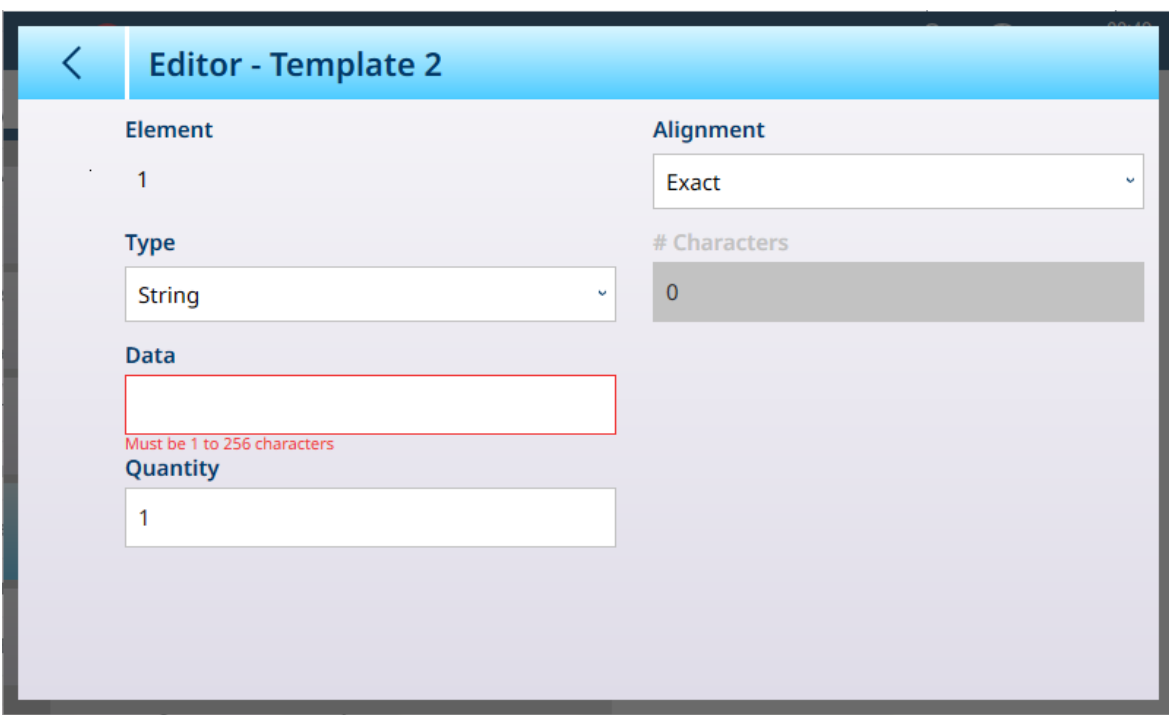

图 351: 模板编辑器

编辑器屏幕中的可用字段因所选类型而异。

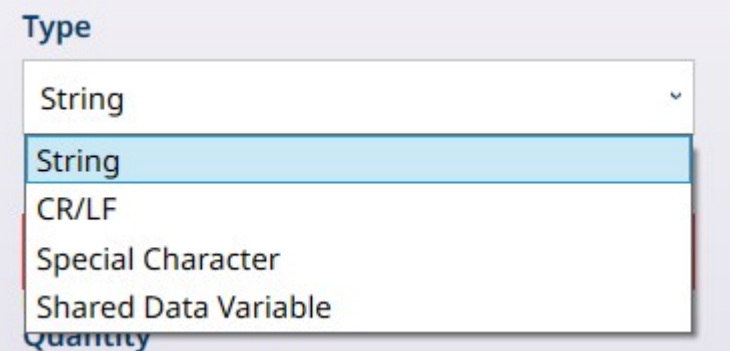

图 352: 模板编辑器 - 类型选项

### CR/LF 选项

例如,如果选择 CR/LF (回车/换行),则编辑器屏幕显示如下:

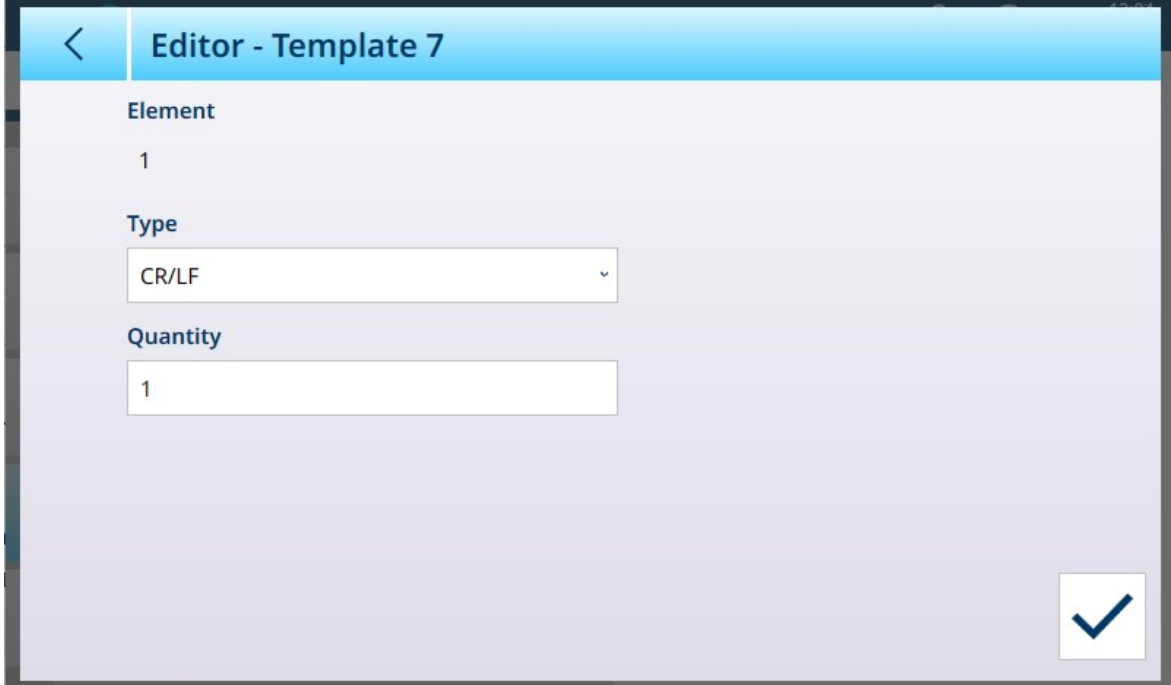

图 353: 模板编辑器,已选择 CR/LF

#### 特殊字符选项

如果选择了特殊字符类型,则下拉列表中会列出选项。

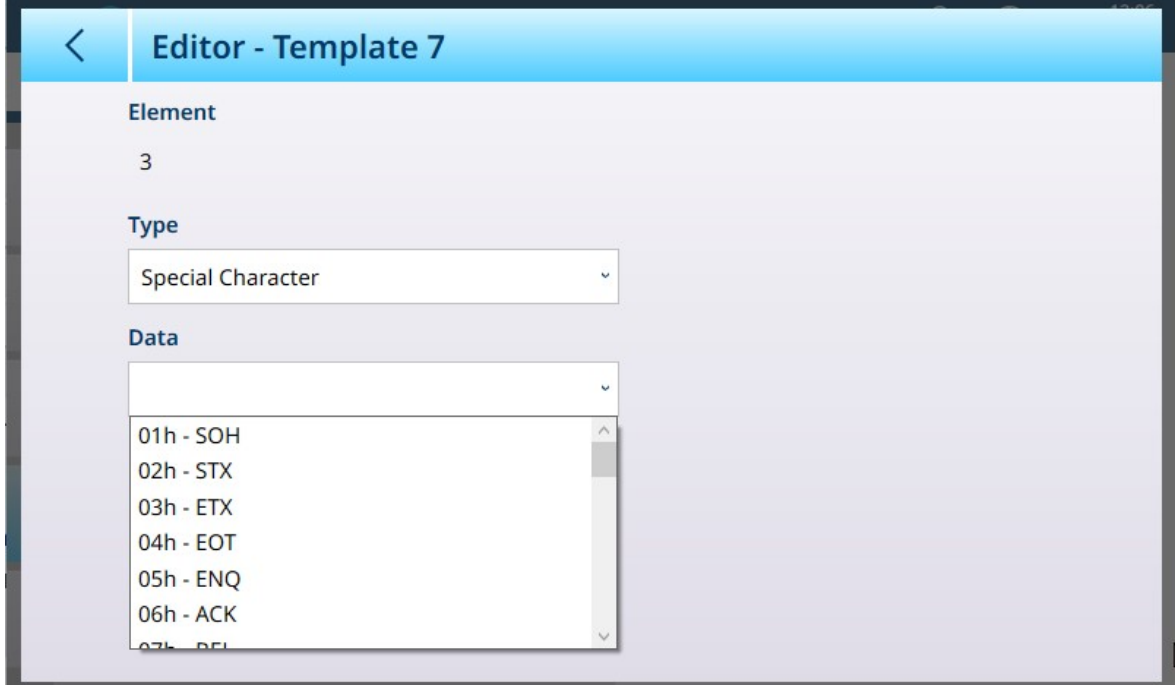

图 354: 模板编辑器 - 特殊字符选择

有关这些字符的说明,请参考[[控制字符](#page-371-0) ▶ 第[366](#page-371-0)页]。

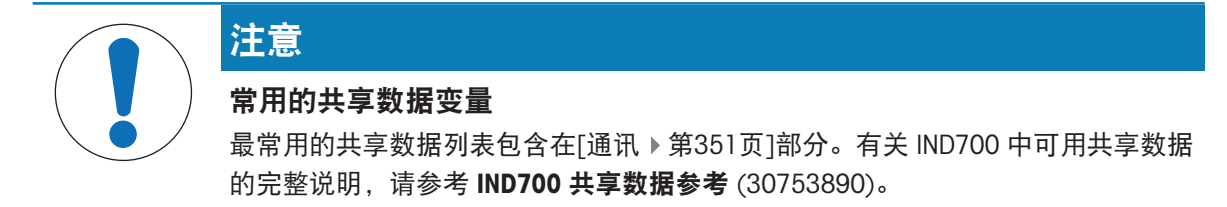

对于共享数据变量,除了类型之外,仅显示数据和对齐字段。

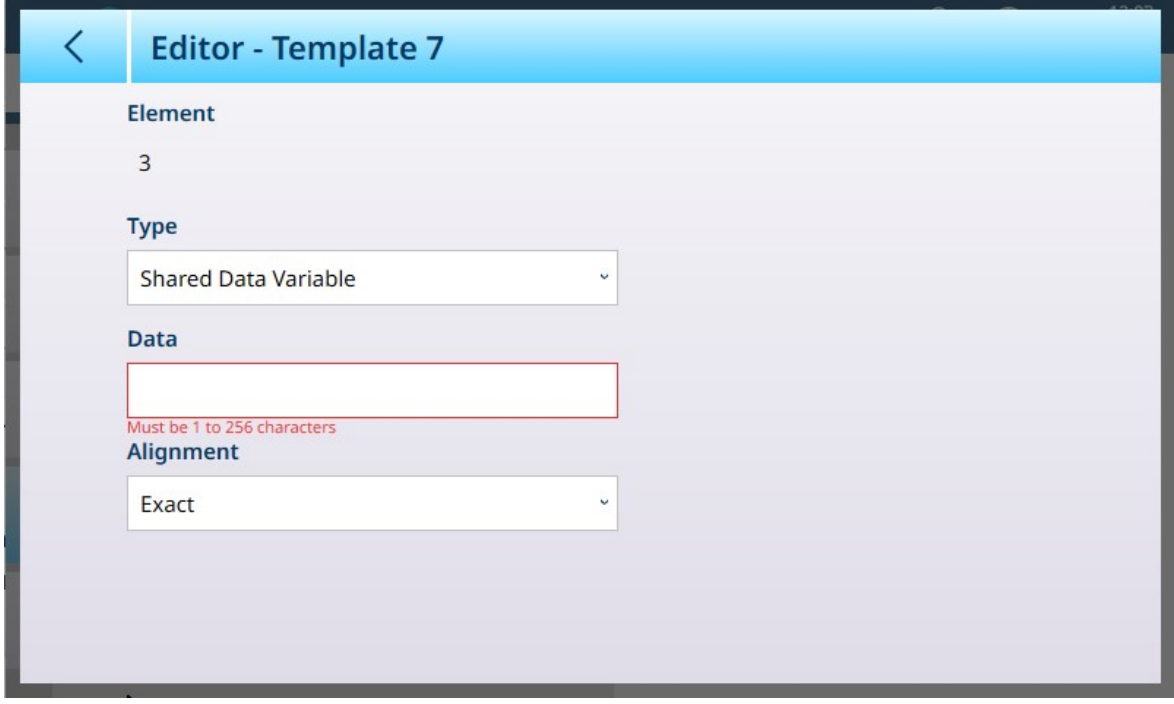

图 355: 模板编辑器 - 已选择共享数据变量

IND700 共享数据参考中列出并解释了可用的共享数据变量。

### 字母数字数据输入

对于字符串和共享数据变量类型,触摸数据字段会打开一个字母数字数据输入键盘。

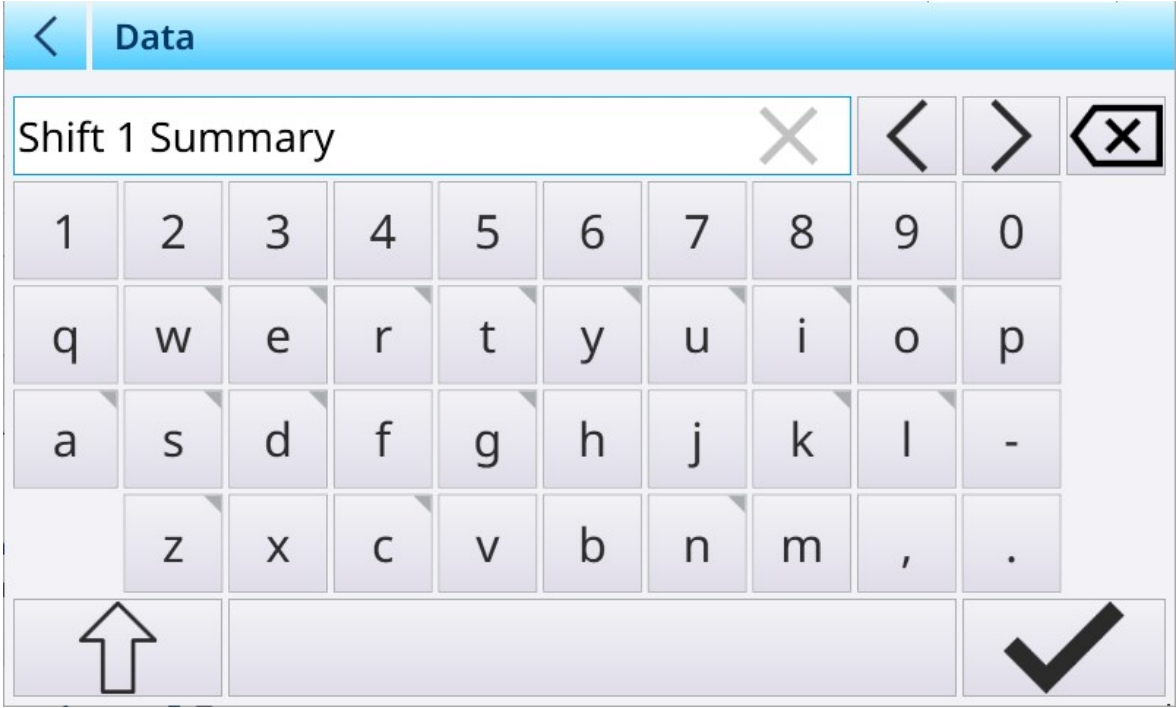

图 356: 模板编辑器 - 字母数字数据输入

#### 选项摘要

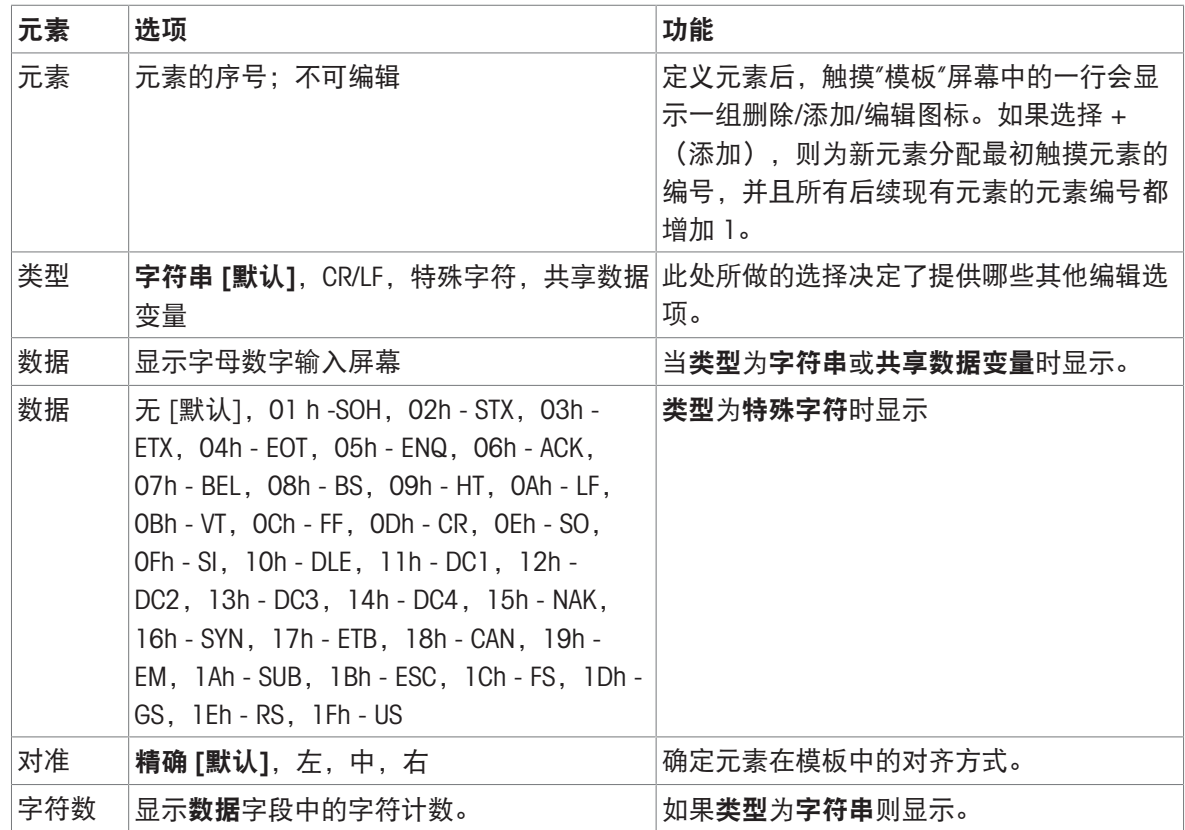

### 3.4.5.1 自动标准输出模板的格式

自动标准模板包括许多标准元素,以及从应用屏幕视图页面中进行的应用屏幕设置衍生的元素。请 注意,除非激活 ProWorks Multi-Tools 许可证,否则此页不会出现在菜单系统中。有关应用特定数据 显示的详细信息,请参考 ProWorks Multi-Tool 用户手册。

### 自动标准模板内容

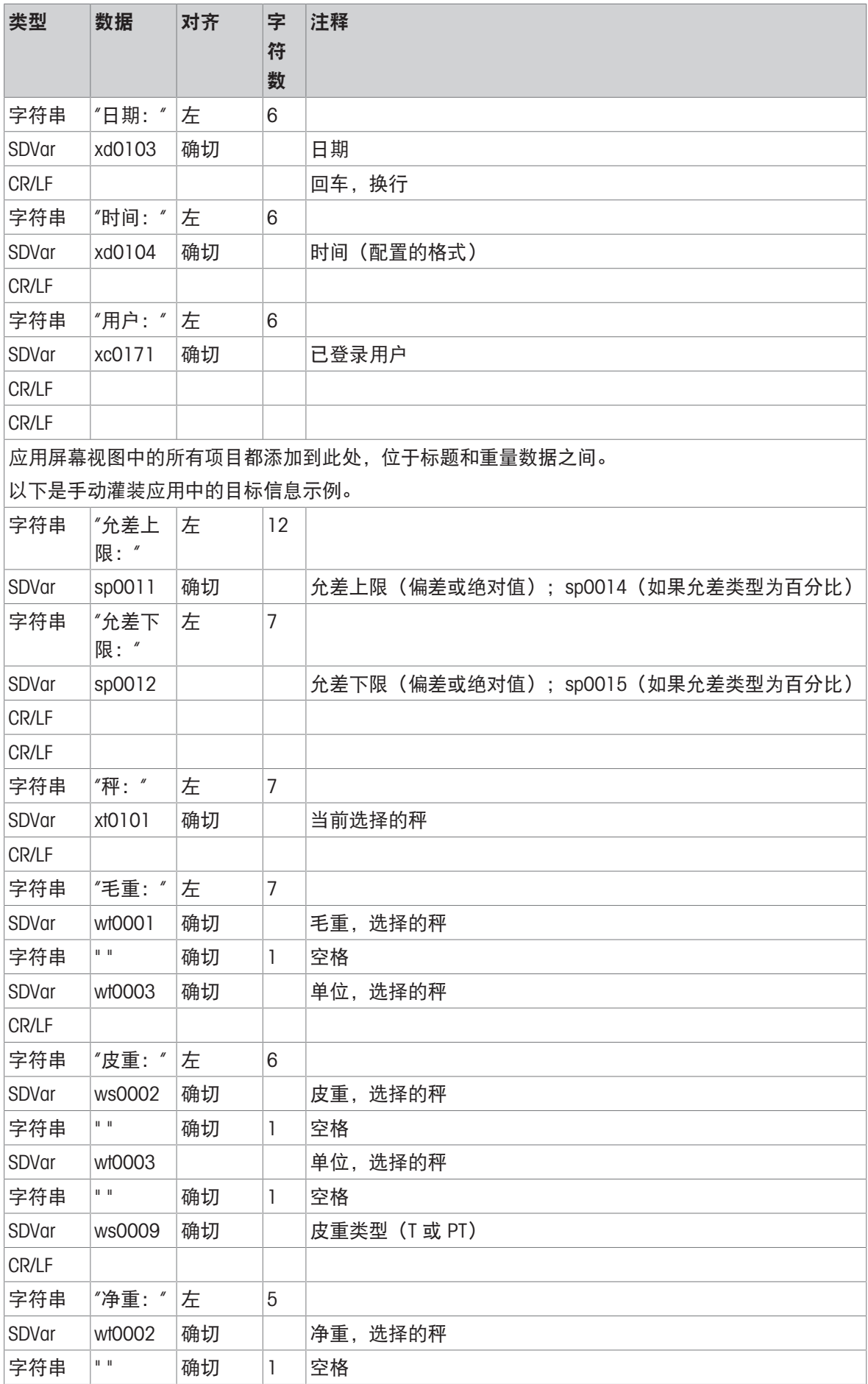

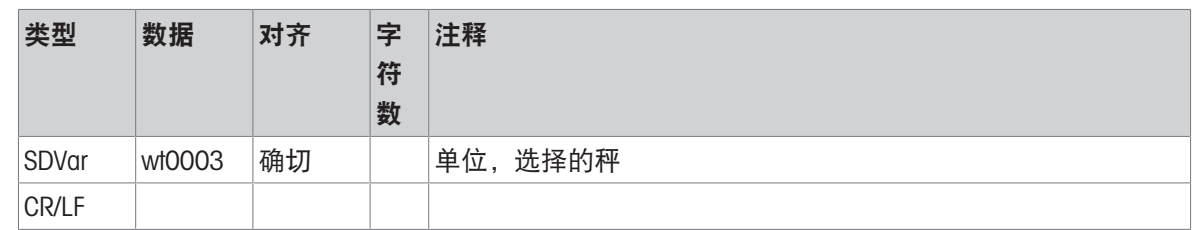

# 3.4.6 输入模板

首次访问输入模板菜单选项时,将显示其默认内容。

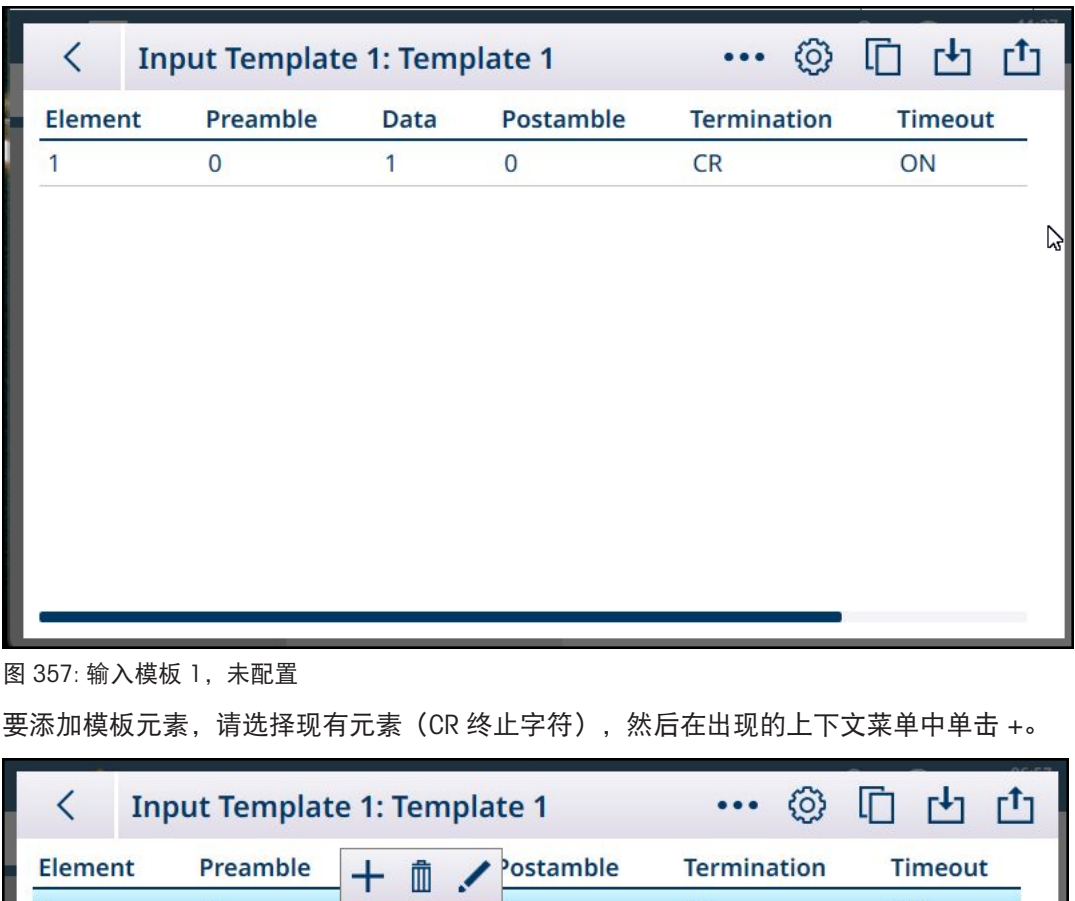

 $\mathsf d$ 

 $CR$ 

ON

 $\overline{1}$ 

 $\pmb{0}$ 

 $\vee$ T

图 358: 输入模板上下文菜单

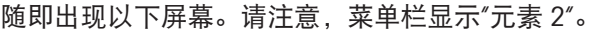

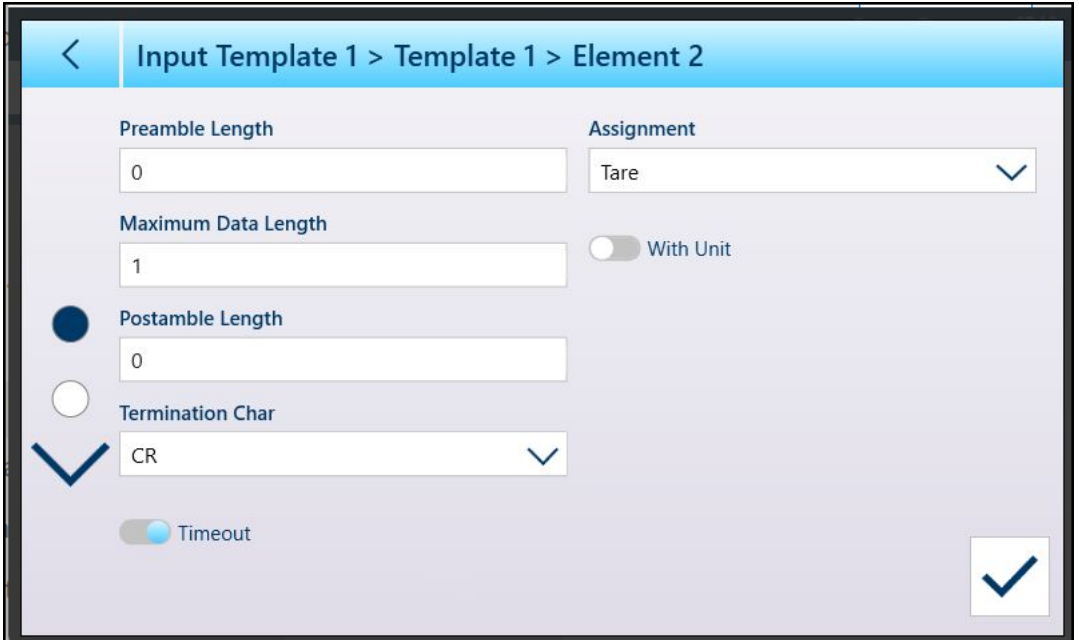

图 359: 输入模板元素编辑屏幕, 第 1 页

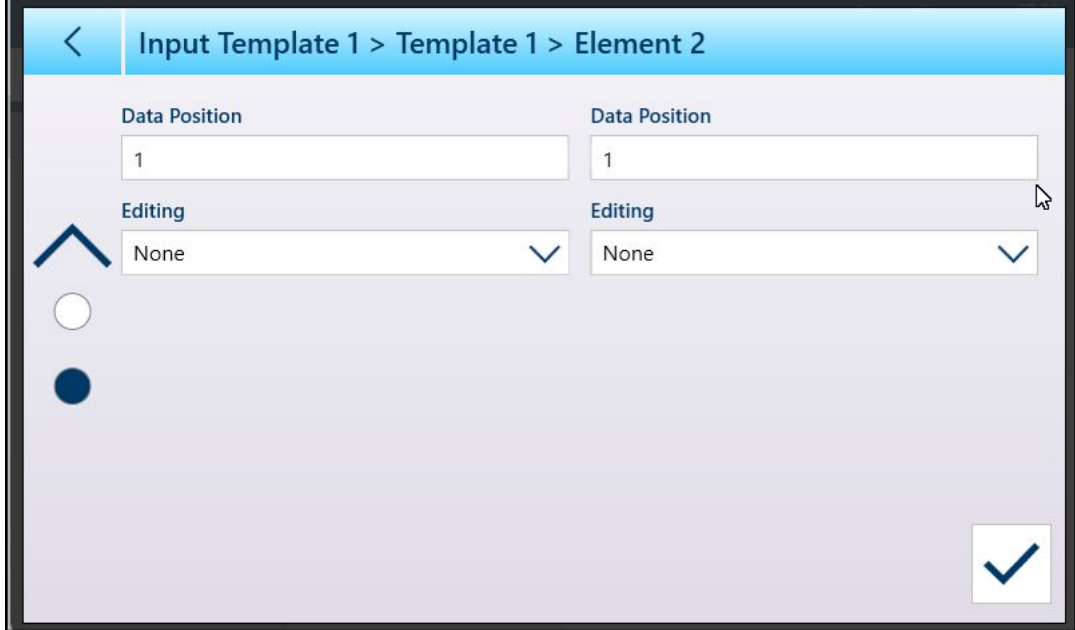

图 360: 输入模板元素编辑屏幕, 第 2 页

现有元素可以相同的方式编辑,方法是选择一行,然后单击上下文菜单中的编辑图标 /。

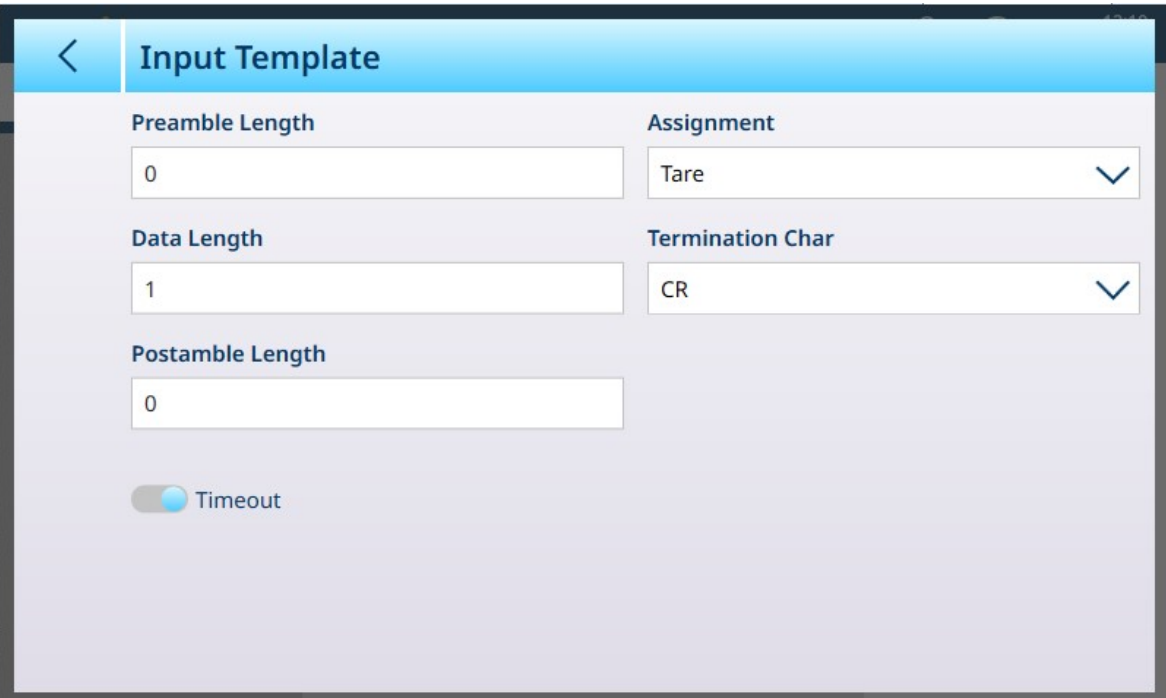

图 361: 输入模板 - 编辑现有元素

#### 输入模板配置

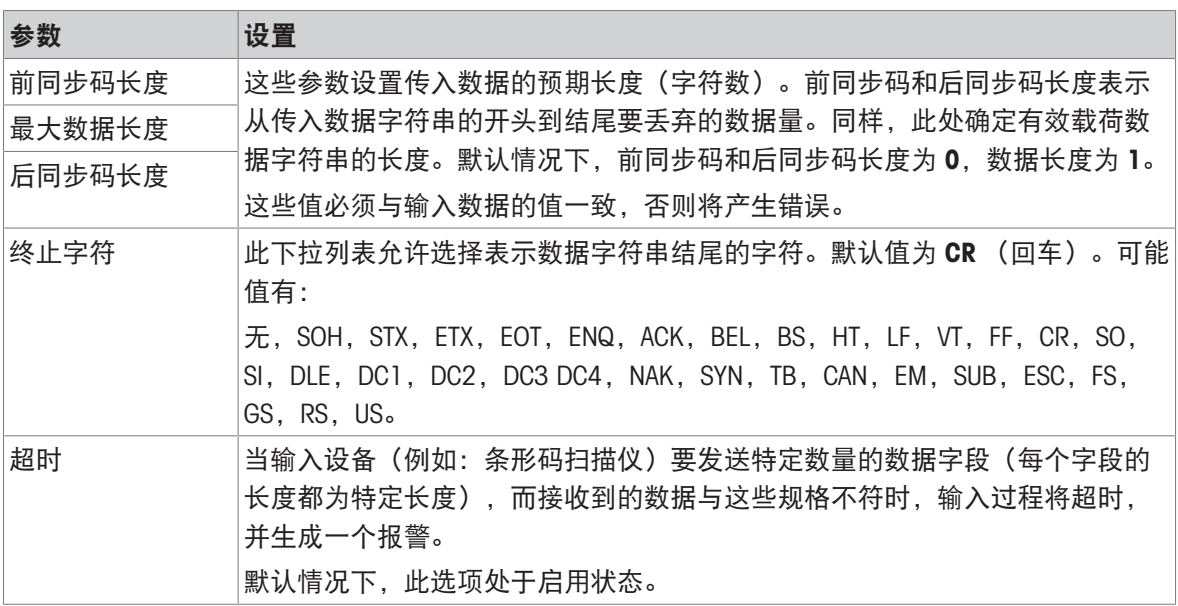

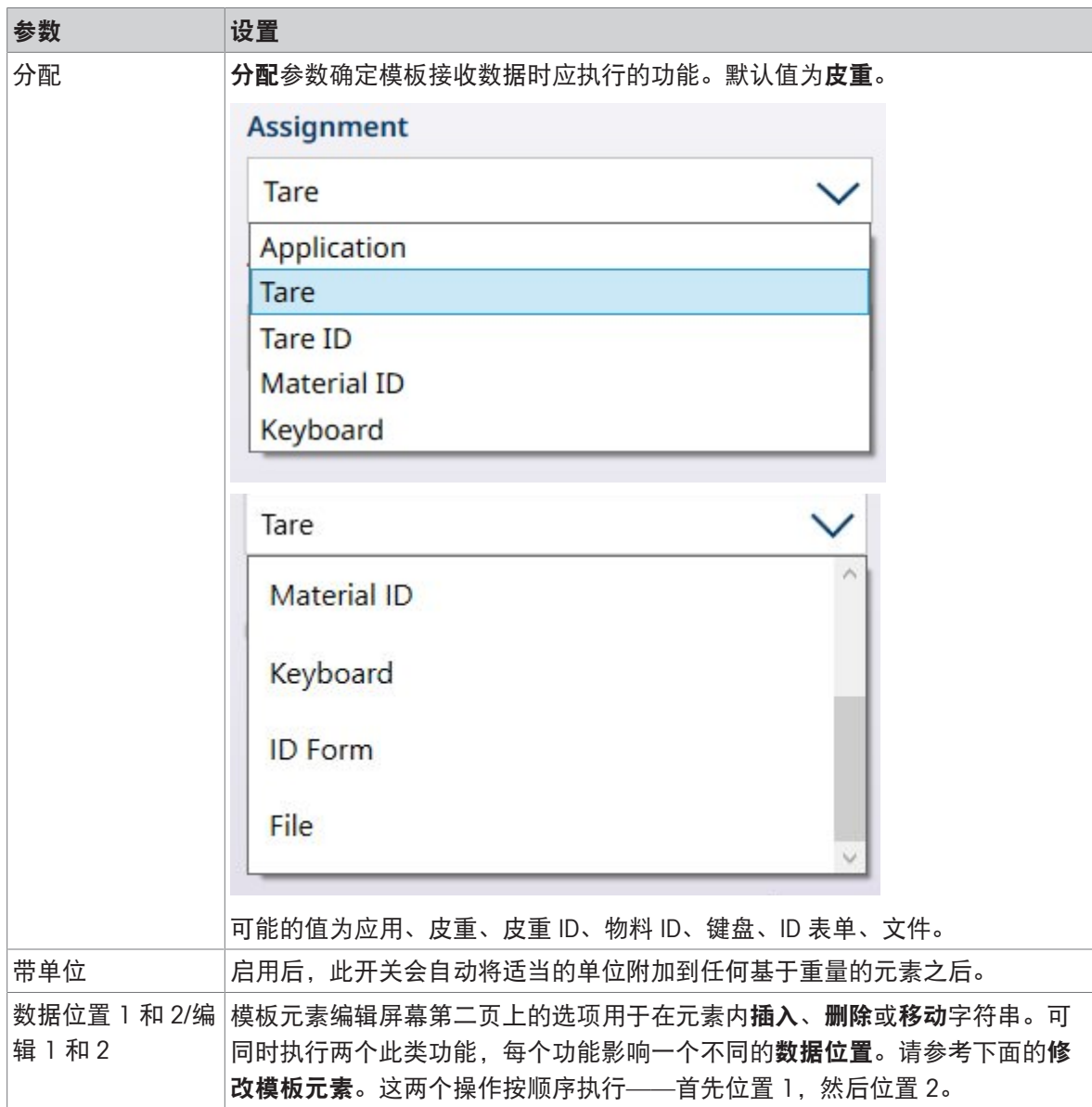

### 修改模板元素

模板元素编辑屏幕第二页上的选项用于在选择的模板元素内插入、删除或移动字符串。可同时执行 两个此类功能,每个功能影响选定元素中一个不同的数据位置。

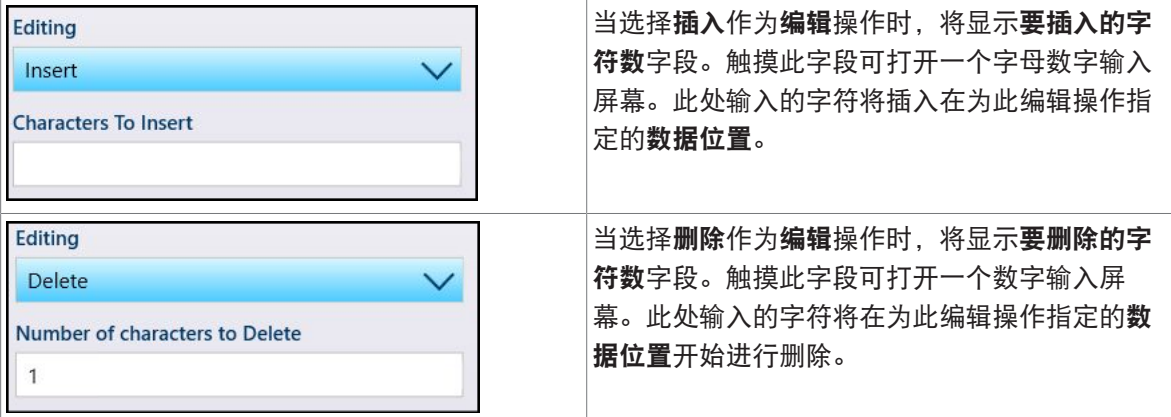
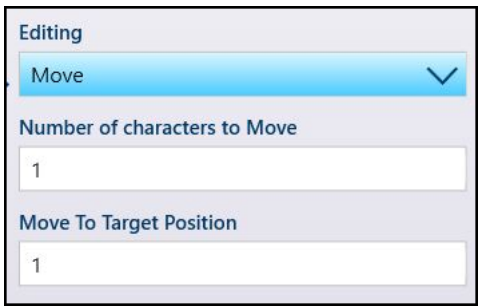

当选择移动作为编辑操作时,将出现两个附加字 段:要移动的字符数和移动到目标位置。在这种 情况下,数据位置参数确定要移动字符的开始位 置;其他两个字段显示一个数字输入屏幕,用于 确定要移动的字符数以及移动到的位置。

完成所有必需设置后,触摸左下角的确定按钮。

#### 通用模板设置

触摸设置软键 ,可显示通用模板设置屏幕。

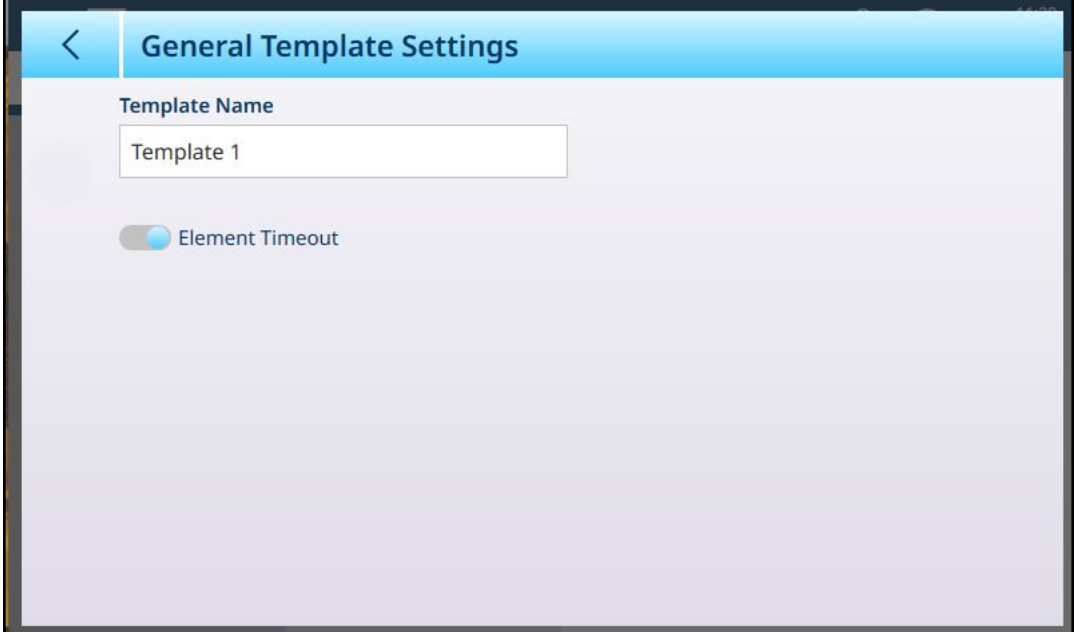

启用时, 元素超时选项允许模板在元素生成错误时继续处理下一个元素。

### 将输入模板重置为默认值

要恢复模板的默认配置,触摸菜单栏中的省略号 •••,然后从上下文菜单中选择删除图标。

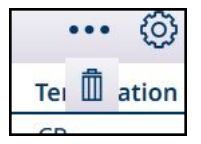

图 363: 输入模板重置选项

图 362: 输入重置确认对话框

此时将显示一个确认对话框。触摸对号确认操作。

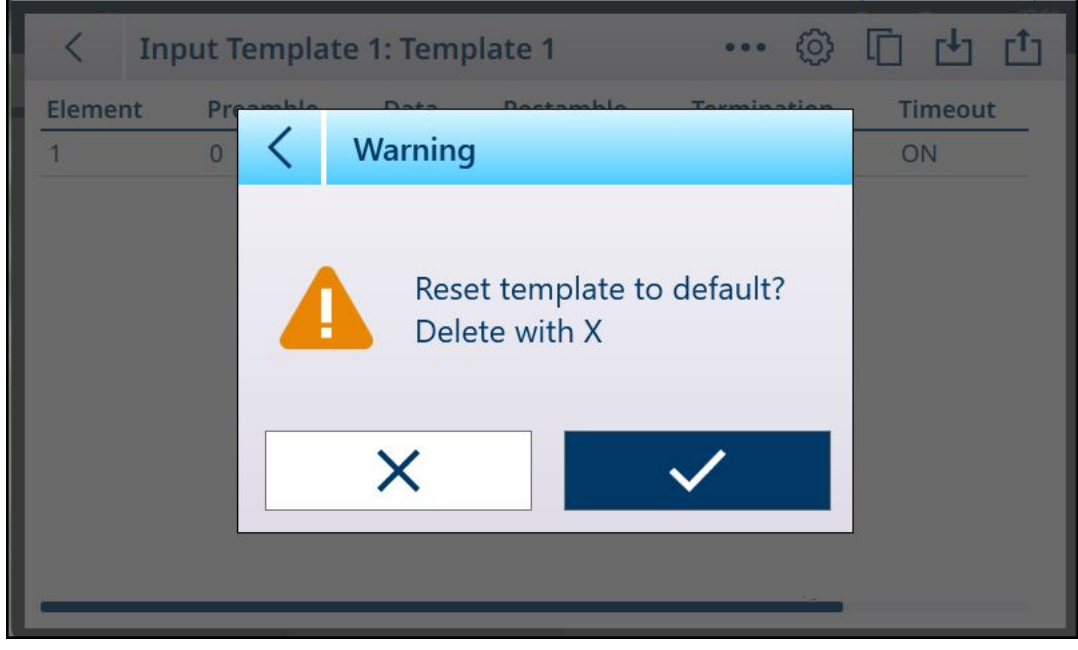

图 364: 输入模板重置确认

# 3.5 维护设置

维护菜单提供对以下项目的访问:

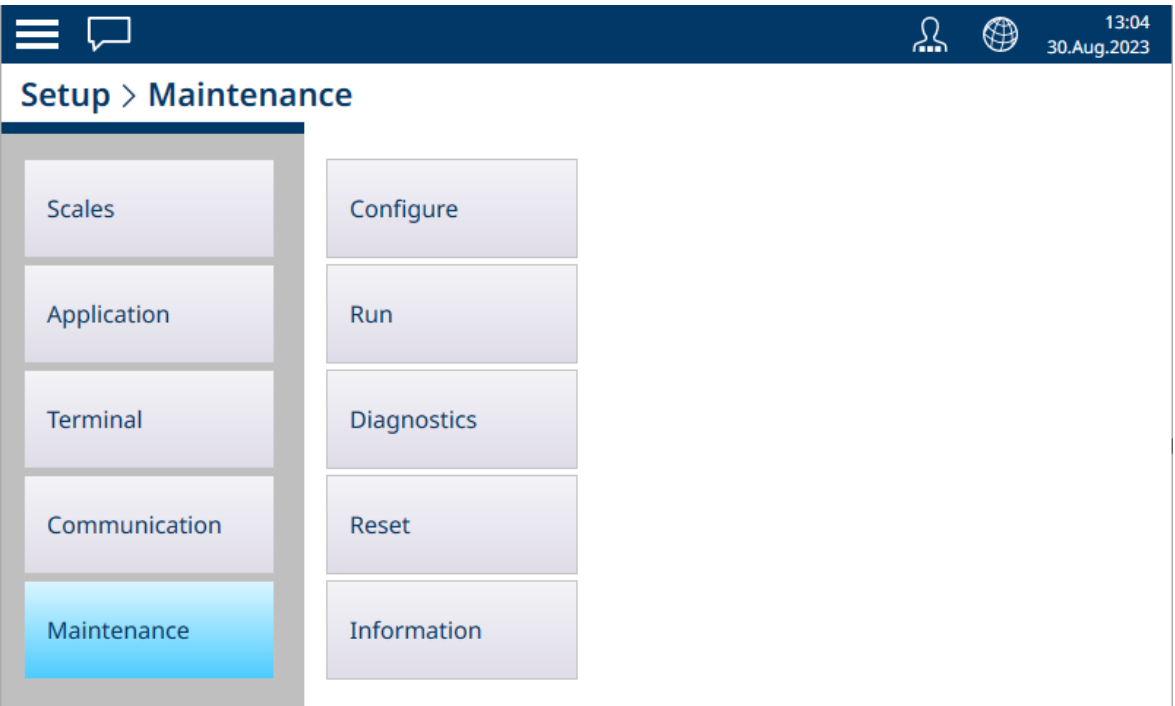

图 365: 维护菜单

# 3.5.1 配置

| $\equiv x$                      |                    |                                | ⊕ | 01:30<br>28.Aug.2021 |
|---------------------------------|--------------------|--------------------------------|---|----------------------|
| Setup > Maintenance > Configure |                    |                                |   |                      |
| <b>Scales</b>                   | Configure          | <b>Enable Logs</b>             |   |                      |
| Application                     | <b>Run</b>         | <b>View Change Log</b>         |   |                      |
| Terminal                        | <b>Diagnostics</b> | <b>View Maintenance</b><br>Log |   |                      |
| Communication                   | Reset              | <b>View Error Log</b>          |   |                      |
| Maintenance                     | Information        |                                |   |                      |

图 366: 维护 - 配置菜单

配置屏幕用于确定仪表日志的行为,以及查看其内容。

#### 3.5.1.1 启用日志

可在 IND700 中启用以下日志。请注意,POWERCELL 日志仅出现在至少安装了一个 POWERCELL 秤接 口的仪表中。

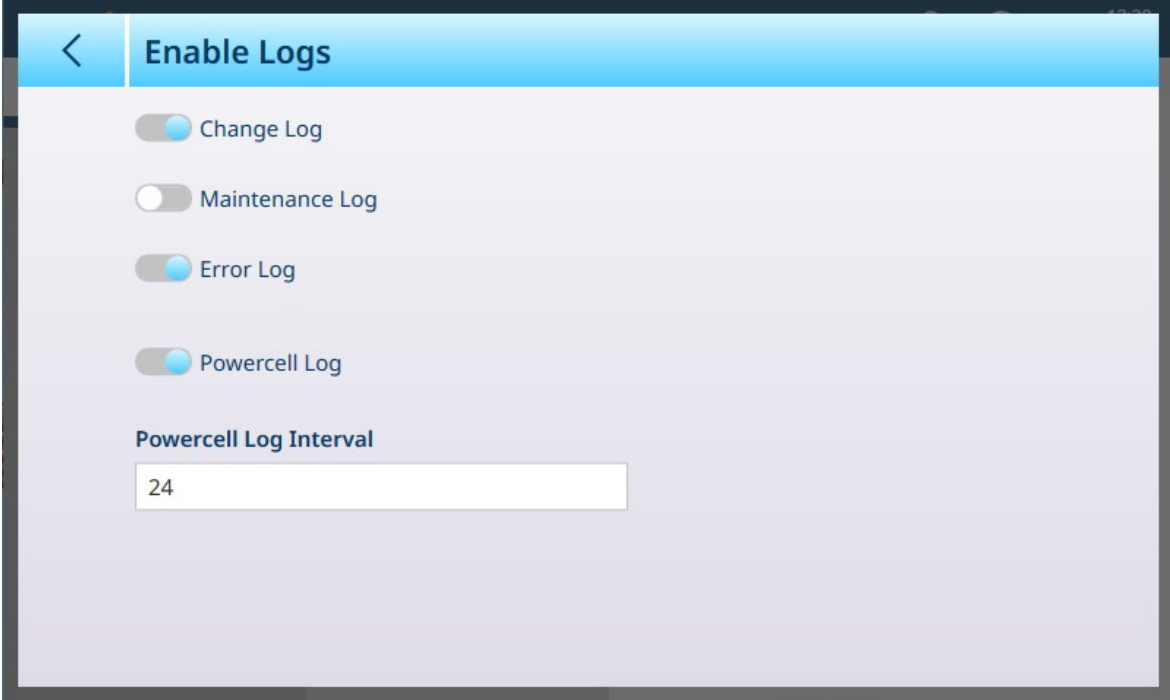

图 367: 启用日志屏幕

每个日志(更改、维护、错误和 POWERCELL)都可以启用或禁用。默认情况下,更改日志和错误日 志均处于启用状态。配置菜单中仅显示已启用的日志。

启用 POWERCELL 日志时,必须设置轮询间隔。该间隔以小时表示,确定日志收集 POWERCELL 数据 的频率。默认值为 24 小时。

在此屏幕中禁用一个或多个已启用的日志时,其内容将被清除。更改日志配置时,右下角将出现一 ←蓝色确认对号 ▽。

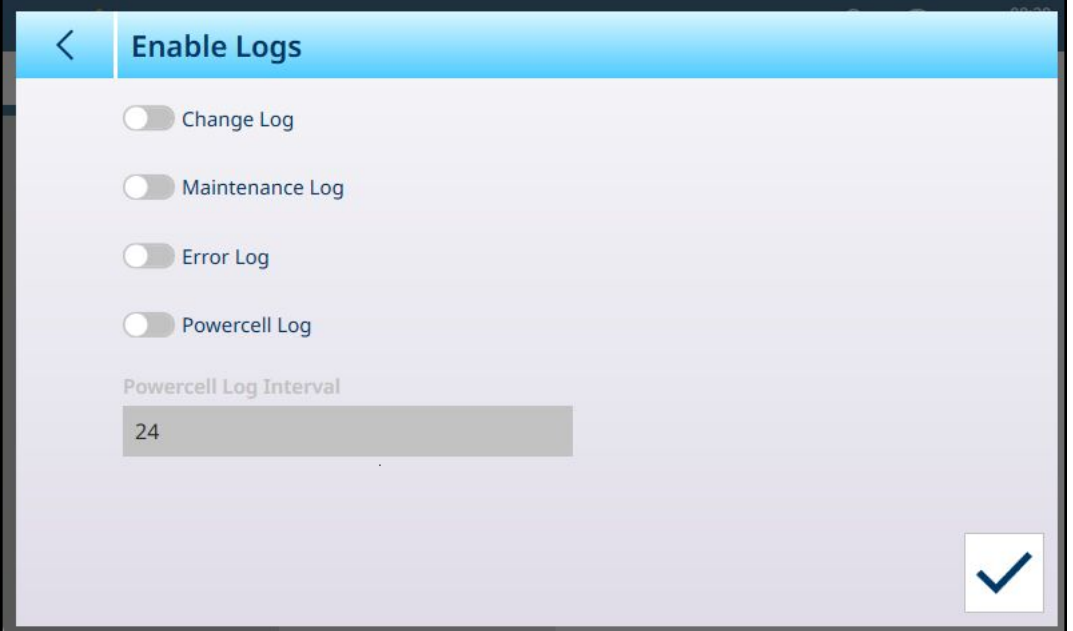

图 368: 日志已禁用,显示了确认对号

触摸此对号以确认更改时,将显示一个或多个警告对话框,每个新禁用的日志对应一个对话框,要 求确认清除日志内容。这些对话框将依次显示,必须确认每个对话框才能退出屏幕。

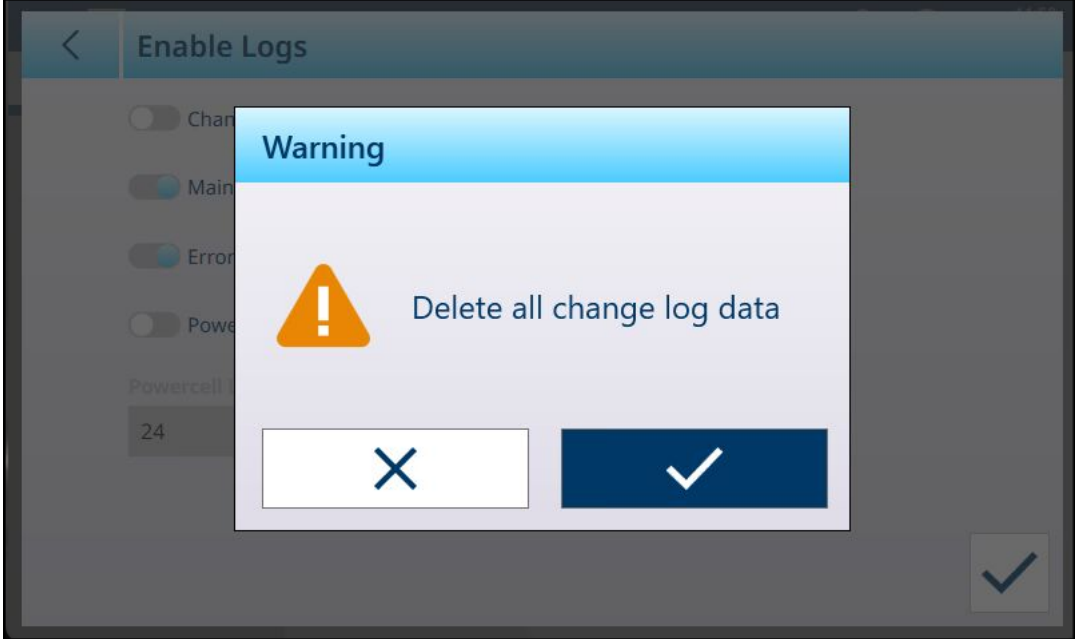

图 369: 清除日志内容确认对话框

## 3.5.1.2 查看变更日志

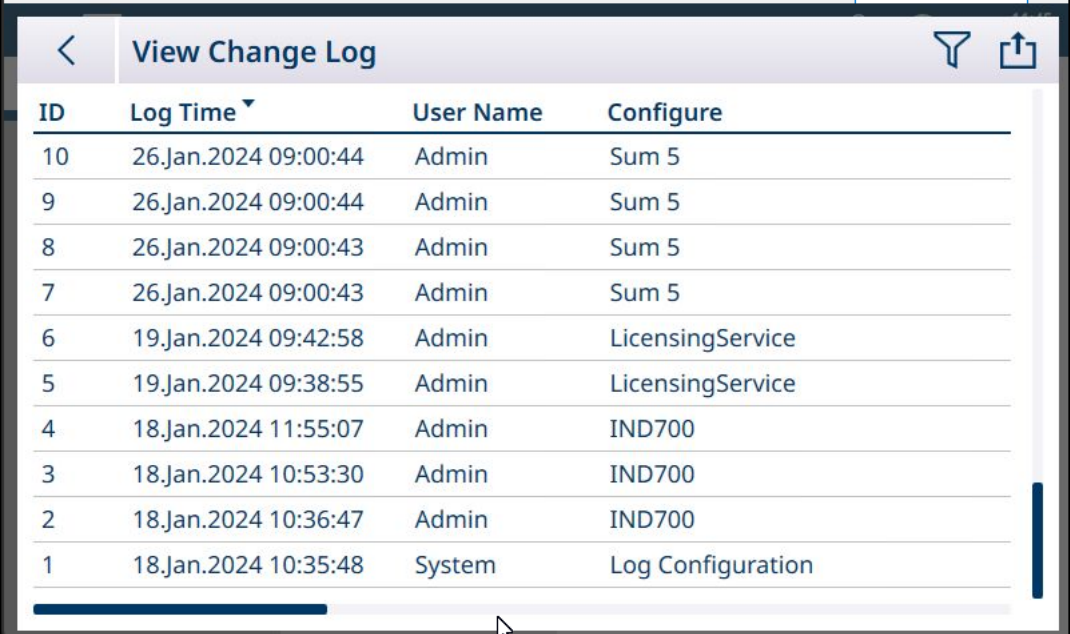

图 370: 更改日志

启用日志后,将自动添加条目。

更改日志可以筛选、搜索和导出。请参考[表功能: 筛选、导出、导入、清除 ▶ 第[313](#page-318-0)页]。

## 3.5.1.3 查看维护日志

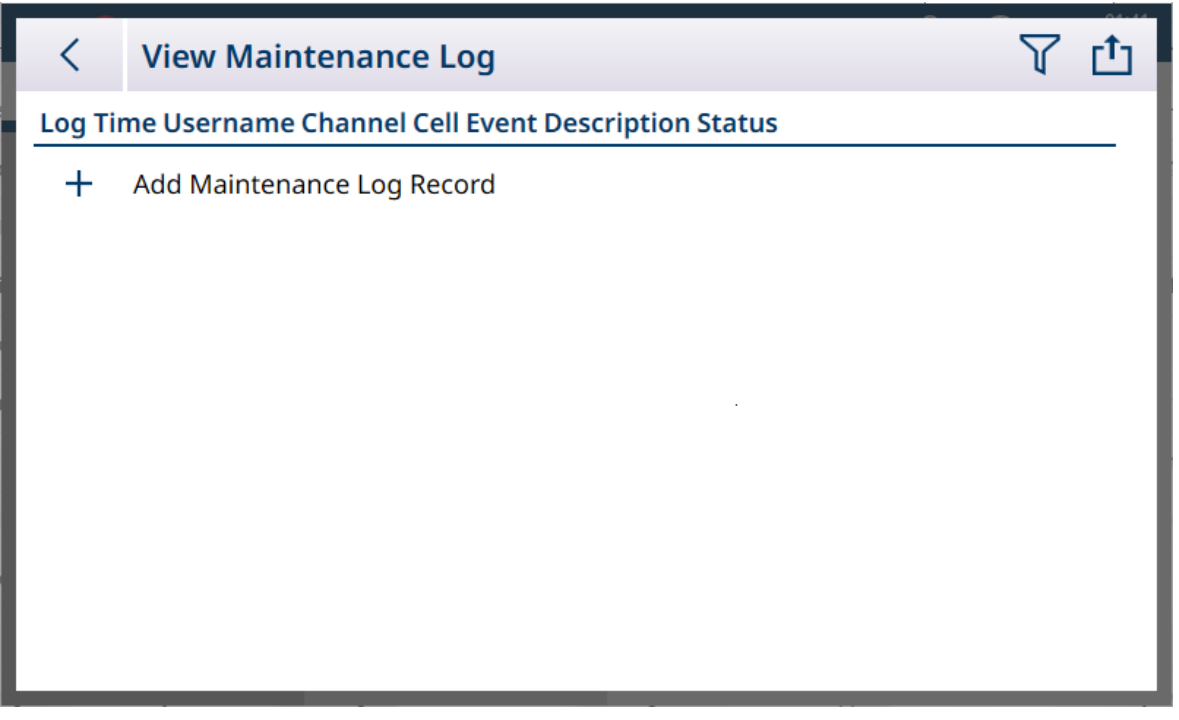

图 371: 维护日志

手动输入维护日志,方法是按触 + 符号打开添加维护日志记录屏幕。

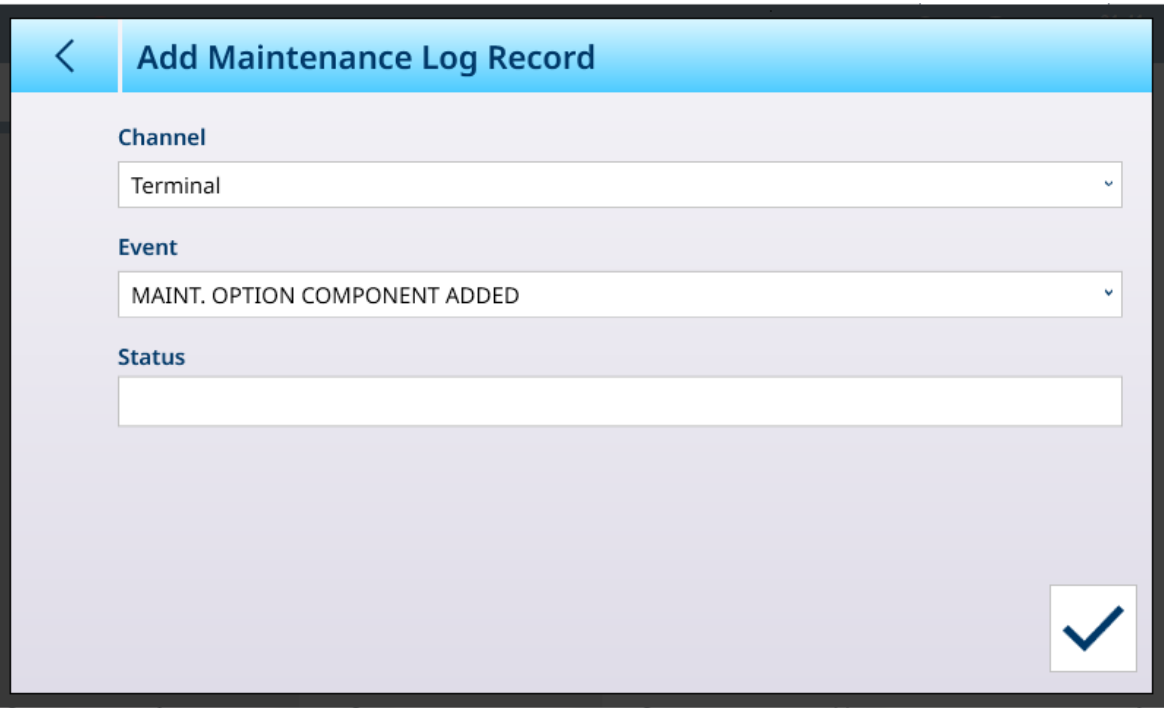

图 372: 维护日志记录

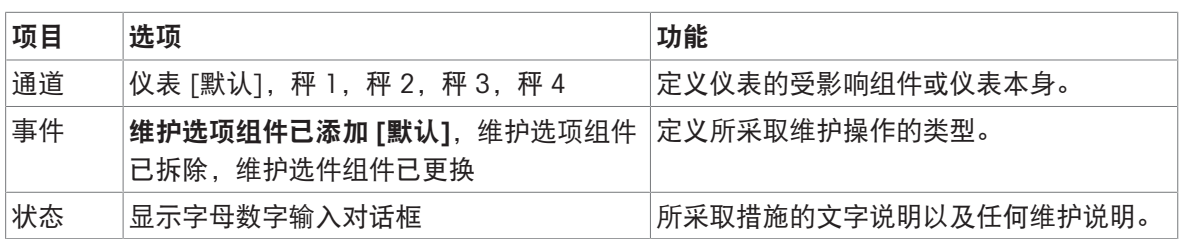

维护日志可以筛选、搜索和导出。请参考[表功能: 筛选、导出、导入、清除 ▶ 第[313](#page-318-0)页]。

## 3.5.1.4 查看错误日志

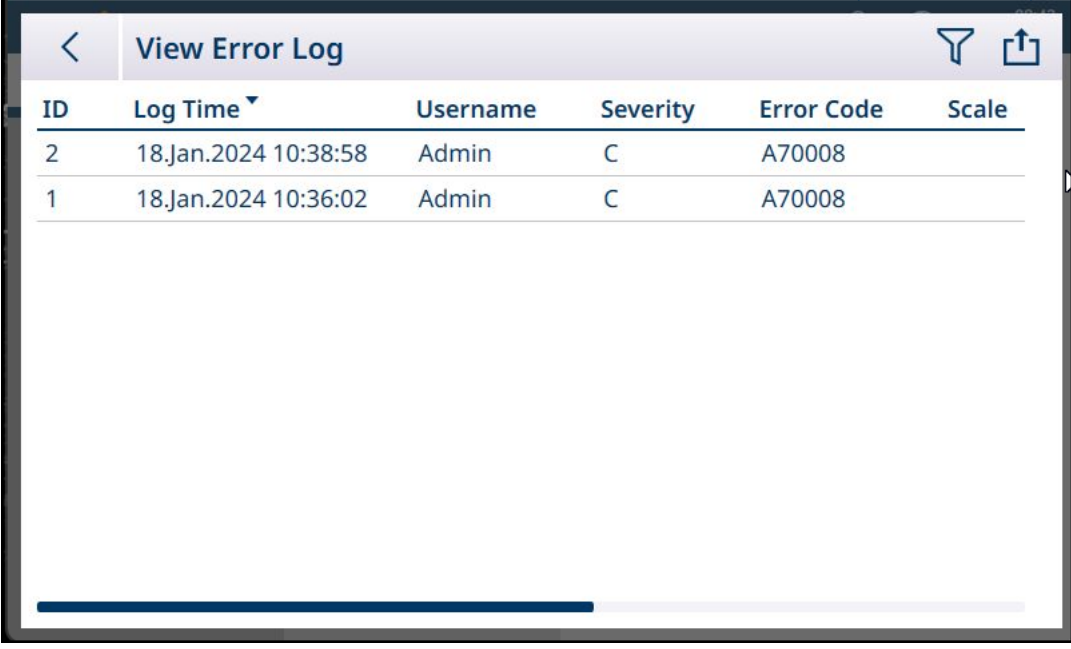

图 373: 错误日志

错误日志条目由仪表自动创建。错误在[[故障排除](#page-294-0) ▶ 第[289](#page-294-0)页]中进行了更详细的描述。

错误日志可以筛选、搜索和导出。请参考[表功能: 筛选、导出、导入、清除 ▶ 第[313](#page-318-0)页]。

#### 3.5.1.5 查看 Powercell 日志

在至少安装了一个 POWERCELL 秤接口的 IND700 仪表中, POWERCELL 日志将显示一些只读数据, 包 括时间戳和节点编号,以帮助诊断 POWERCELL 问题。在默认状态下,日志显示时带有闭锁图标 △。

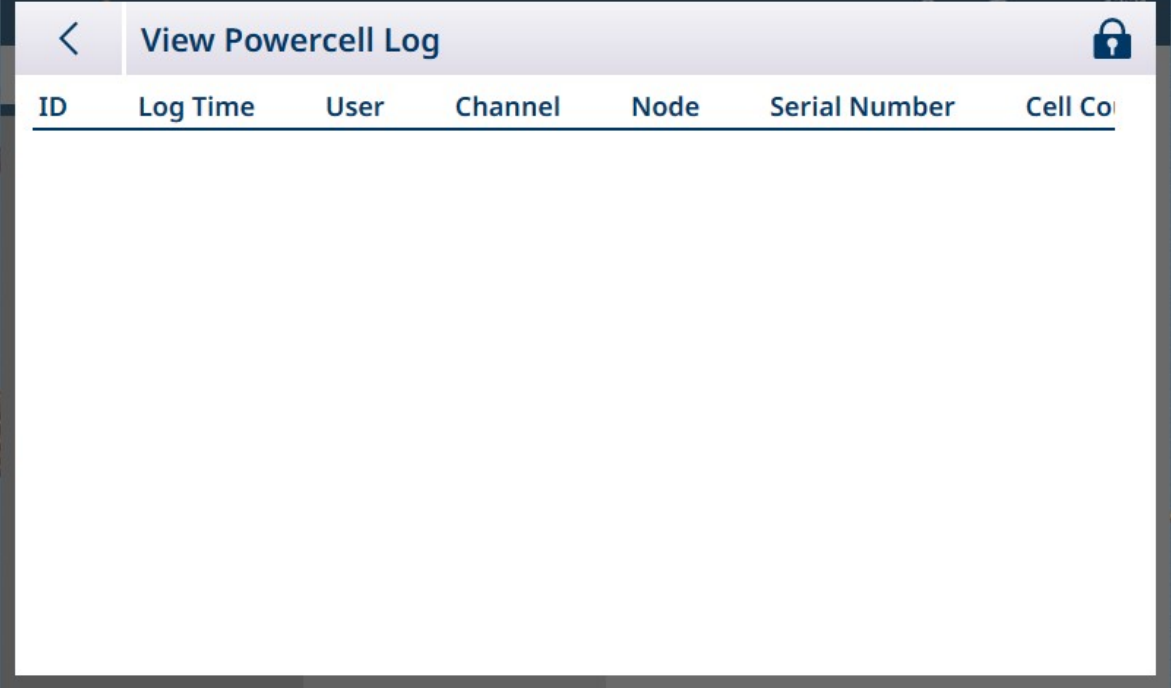

图 374: Powercell 日志视图

触摸锁图标可解锁日志。此时显示附加选项。

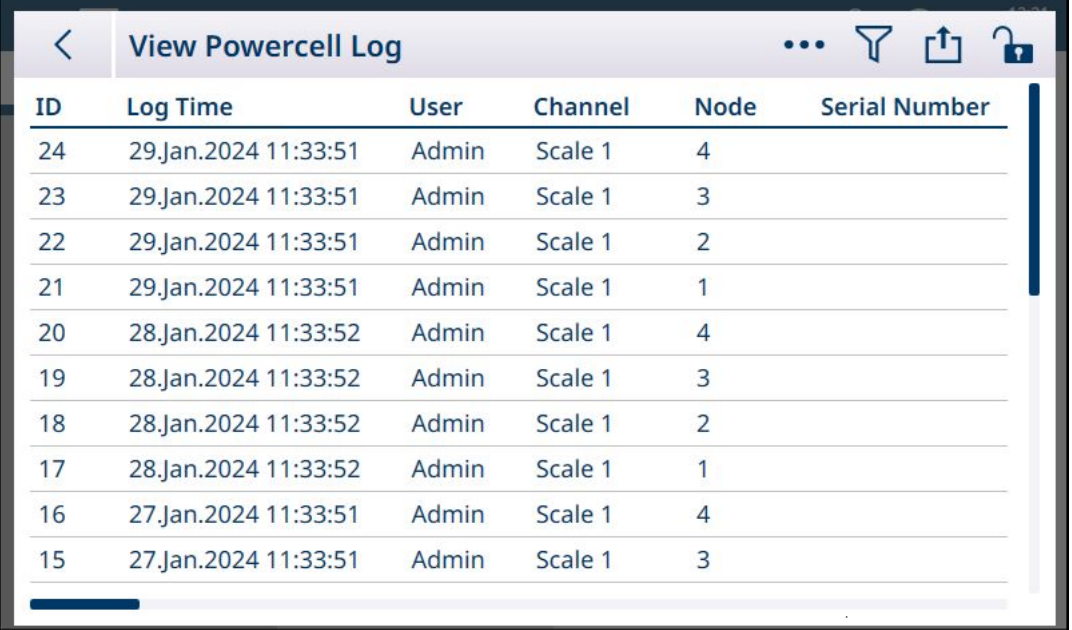

图 375: POWERCELL 日志已解锁

除了筛选 了 和导出 凸 图标外,触摸省略号 ••• 也会显示删除 血 和添加 十 图标。

## 触摸菜单栏或记录列表中的 十, 可显示添加 POWERCELL 日志记录屏幕。

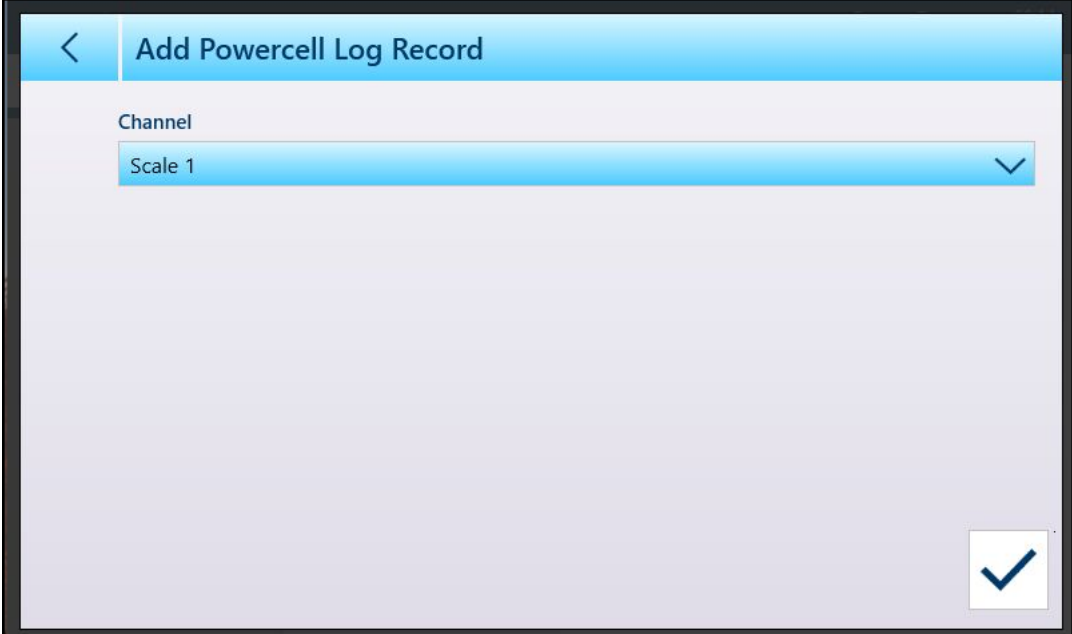

图 376: 添加 POWERCELL 日志记录

选择应为其添加日志记录的秤,然后触摸蓝色对号确认 2。 请注意,将为秤的每个节点均添加一个新记录。

| く                       | <b>View Powercell Log</b> |             |         |                | r <sup>t</sup><br>Դ  |  |  |
|-------------------------|---------------------------|-------------|---------|----------------|----------------------|--|--|
| ID                      | Log Time                  | <b>User</b> | Channel | <b>Node</b>    | <b>Serial Number</b> |  |  |
| $\overline{4}$          | 02.Feb.2024 09:24:30      | Admin       | Scale 1 | 4              |                      |  |  |
| $\overline{\mathbf{3}}$ | 02.Feb.2024 09:24:30      | Admin       | Scale 1 | $\overline{3}$ |                      |  |  |
| $\overline{2}$          | 02.Feb.2024 09:24:30      | Admin       | Scale 1 | $\overline{2}$ |                      |  |  |
| 1                       | 02.Feb.2024 09:24:30      | Admin       | Scale 1 | $\mathbf{1}$   |                      |  |  |
|                         |                           |             |         |                |                      |  |  |
|                         |                           |             |         |                |                      |  |  |
|                         |                           |             |         |                |                      |  |  |
|                         |                           |             |         |                |                      |  |  |
|                         |                           |             |         |                |                      |  |  |
|                         |                           |             |         |                |                      |  |  |

图 377: POWERCELL 日志记录已添加

# 3.5.2 运行按钮

IND700 的当前配置可以在仪表内或外部 USB 设备上备份和保存。然后可以将配置备份文件安全存储 在其他位置。保留在设置中所配置参数的当前备份可确保在必要时恢复仪表的功能,而无需用户记 住和输入设置。

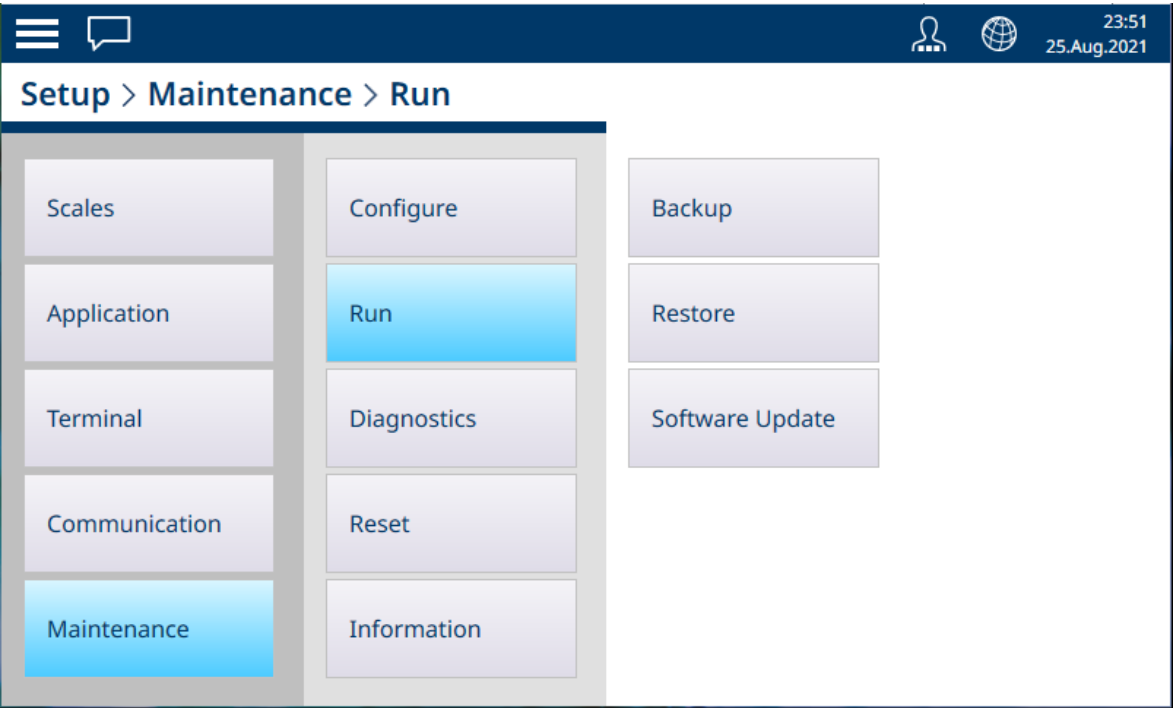

图 378: 维护 - 运行菜单

运行菜单提供对以下项目的访问:

## 3.5.2.1 备份

仪表的备份功能仅需要指定**目标(内部文件 [默认]**或 USB 存储器) 和目标文件名。导出目录由所选 目标确定。

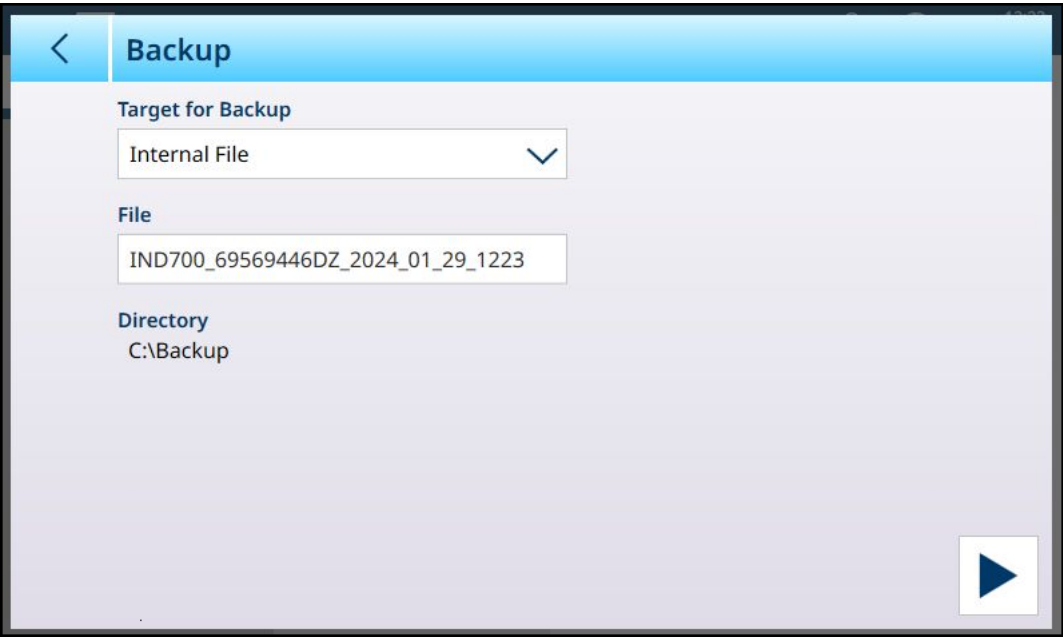

图 379: 运行 - 备份配置,内部文件目标

### 如果将 USB 设备连接至仪表,则该设备将显示为备份目标下拉列表中的一个选项。

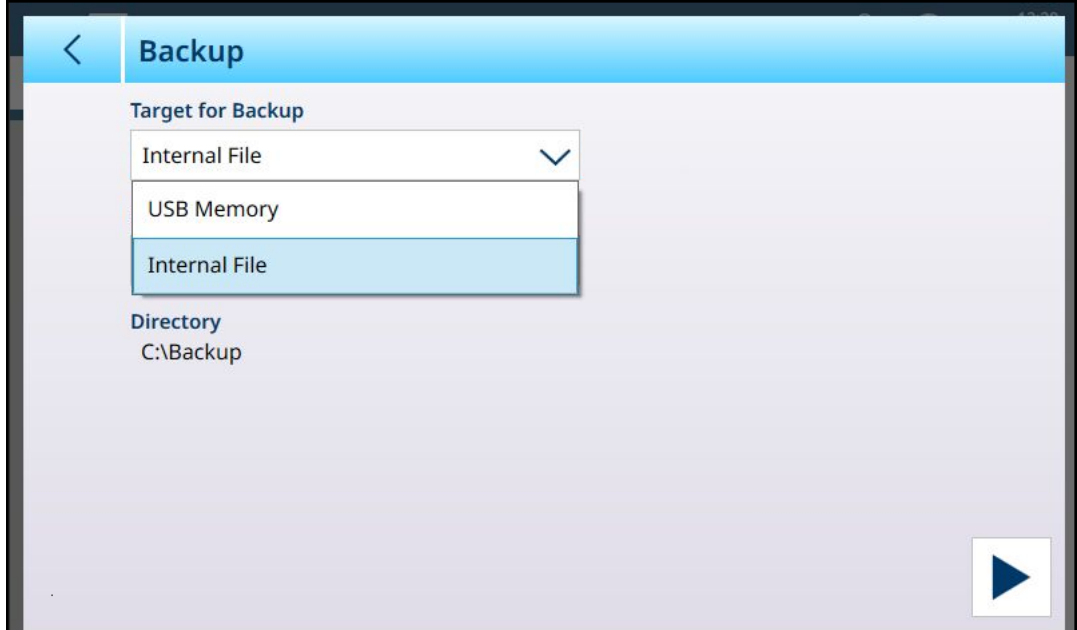

图 380: 运行 - 备份配置,USB 存储器目标

备份功能将仪表的配置保存在 .mtbak 文件中。确认对话框指示该过程已成功完成。

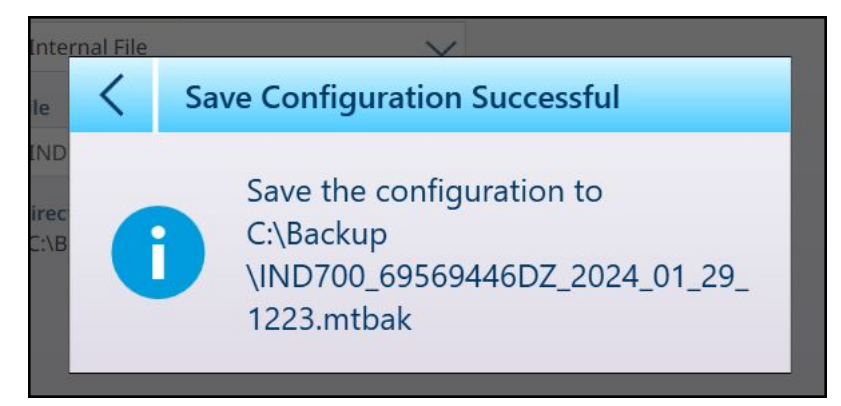

图 381: 备份成功确认

# 3.5.2.2 恢复

当配置备份文件保存到 IND700 C:\Backup 目录时, 仪表会自动检测到该文件, 并要求用户确认恢复 这些设置。

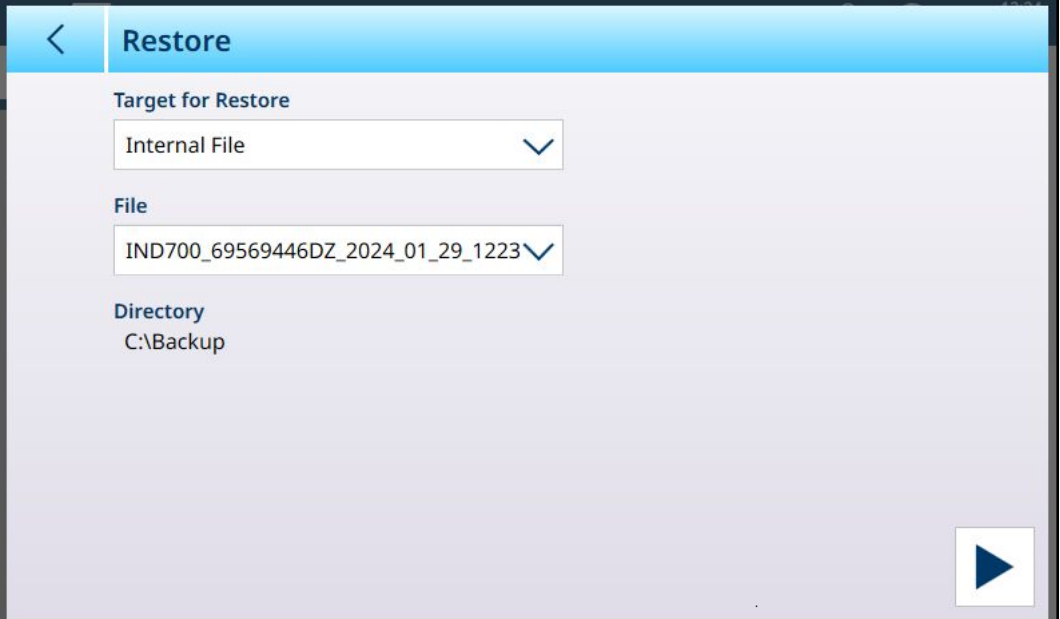

图 382: 运行 - 从仪表中存储的文件恢复配置

如果备份文件存储在外部 USB 设备上, 或者正在使用 USB 设备从外部存储位置传输, 则在开始恢复 过程时,必须将设备连接到仪表。在这种情况下,恢复目标下拉列表将包括该外部设备。

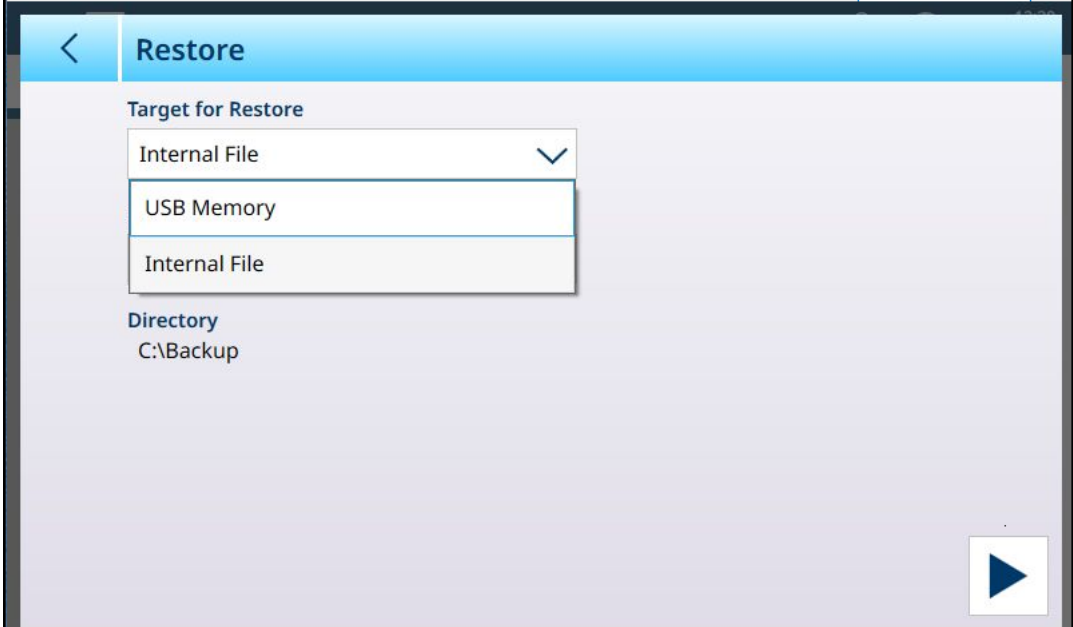

图 383: 运行 - 从外部设备恢复配置

定义恢复目标后(要从内部文件 [默认]或 USB 存储器恢复的文件), 文件下拉列表将包括该位置中 所有已保存的 .mtbk 配置文件。选择一个文件,然后触摸右下方的运行按钮。此时将显示一个警告对 话框,允许用户继续或停止恢复过程。

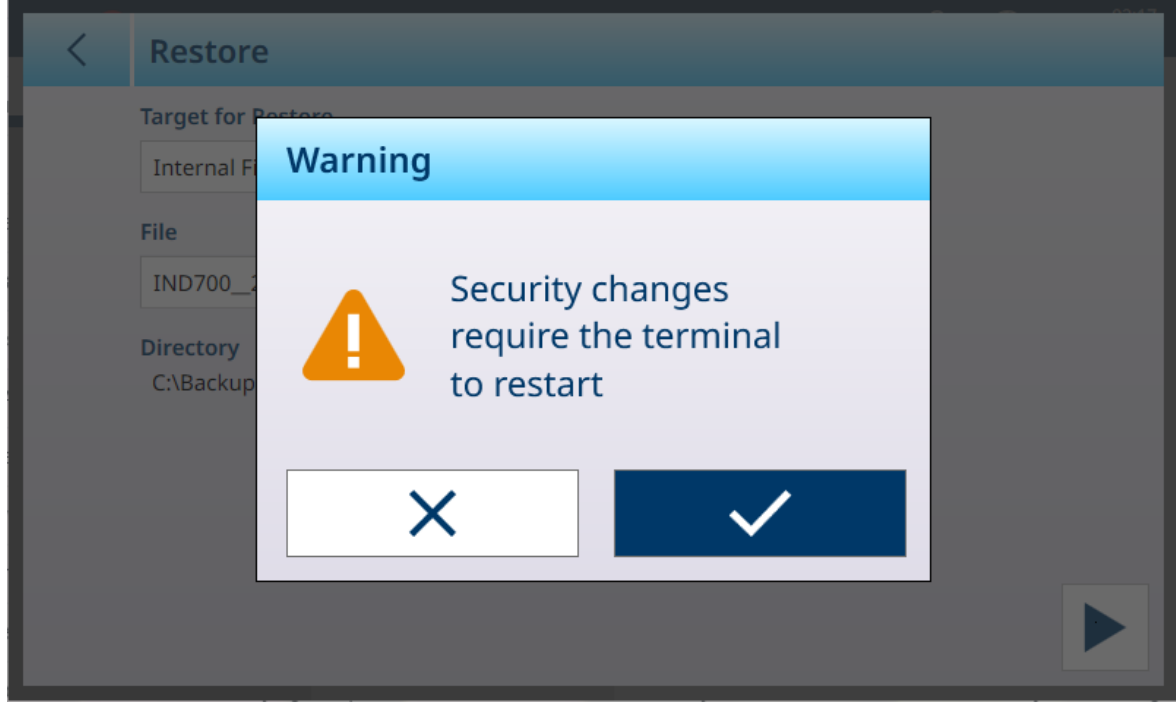

图 384: 恢复警告对话框

3.5.2.3 软件更新

软件更新菜单包括三个子菜单——Windows服务与部署、秤接口和称重传感器。

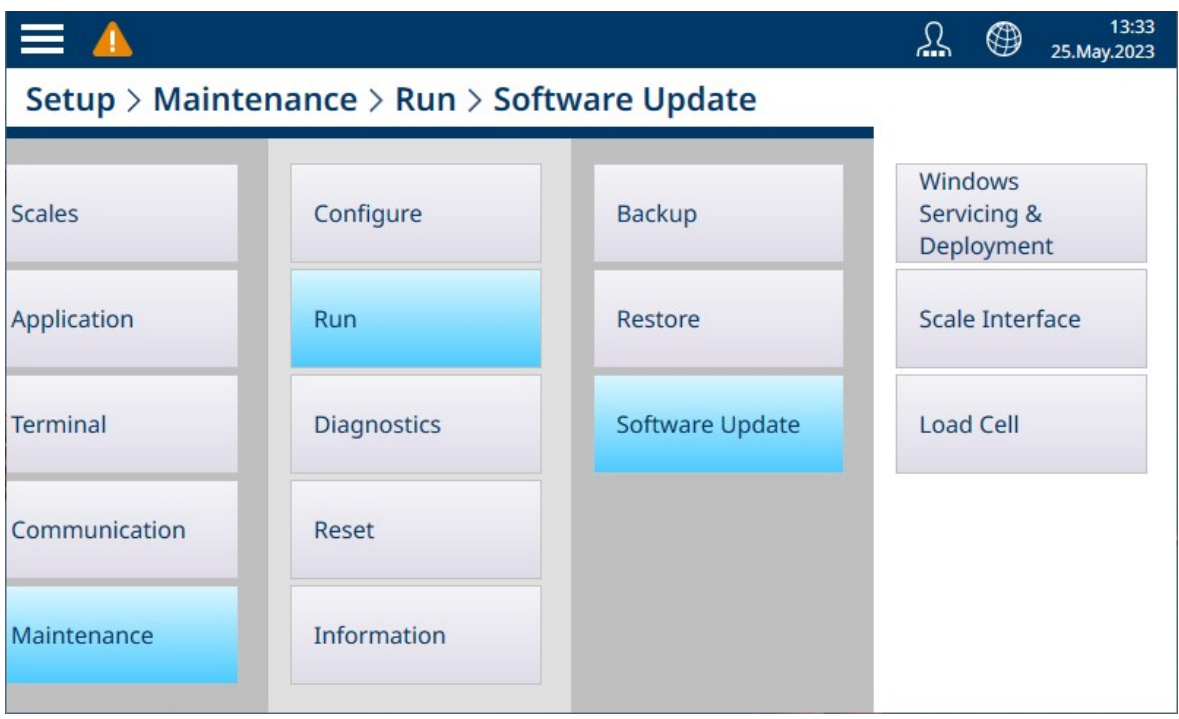

### 图 385: 软件更新

要运行软件更新,必须将更新文件保存在仪表的 C:\ToUpdate 文件夹中。使用 FTP 客户端或其他一些 实用程序将必要的文件复制到此位置。这不适用于使用其他来源的 Windows 服务和部署。

选择源后,文件下拉列表将显示该位置的所有可用更新文件。选择一个文件,然后触摸屏幕右下方 出现的**运行**按钮 ▶。

## 3.5.2.3.1 Windows 服务与部署

本页提供的选项如下所示:

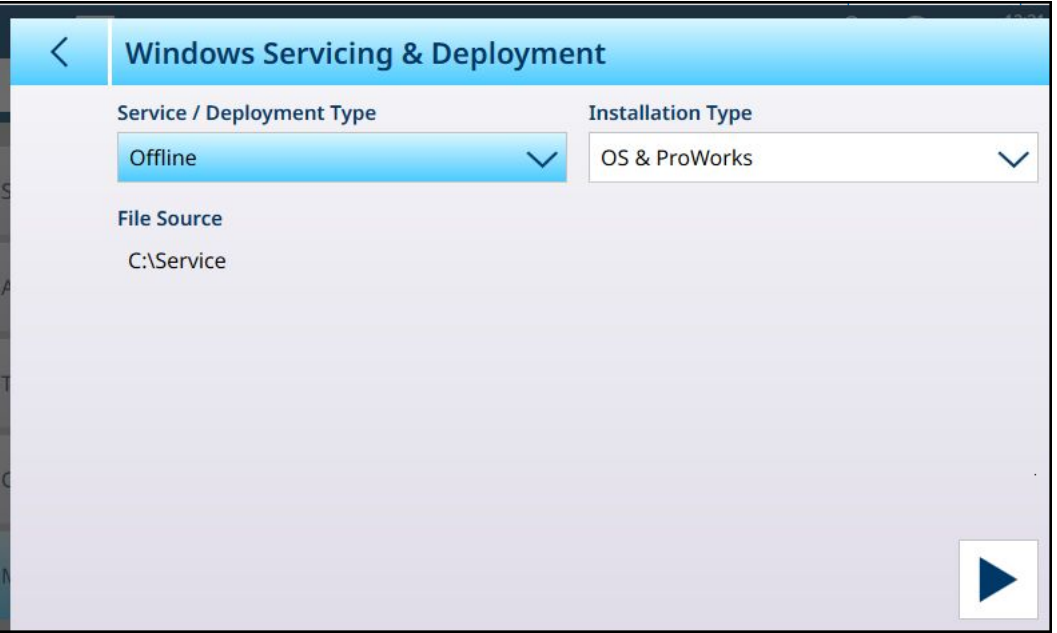

图 386: 软件更新 - Windows 服务与部署

选择服务/部署类型,然后点击右下方的运行按钮 ▶。此时将出现一条消息:

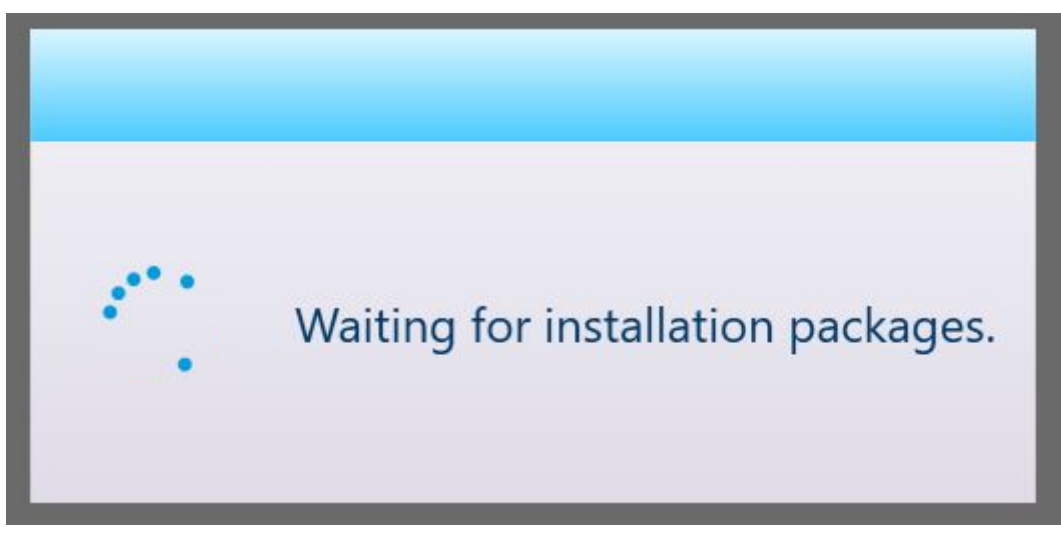

图 387: 消息: 正在等待安装包

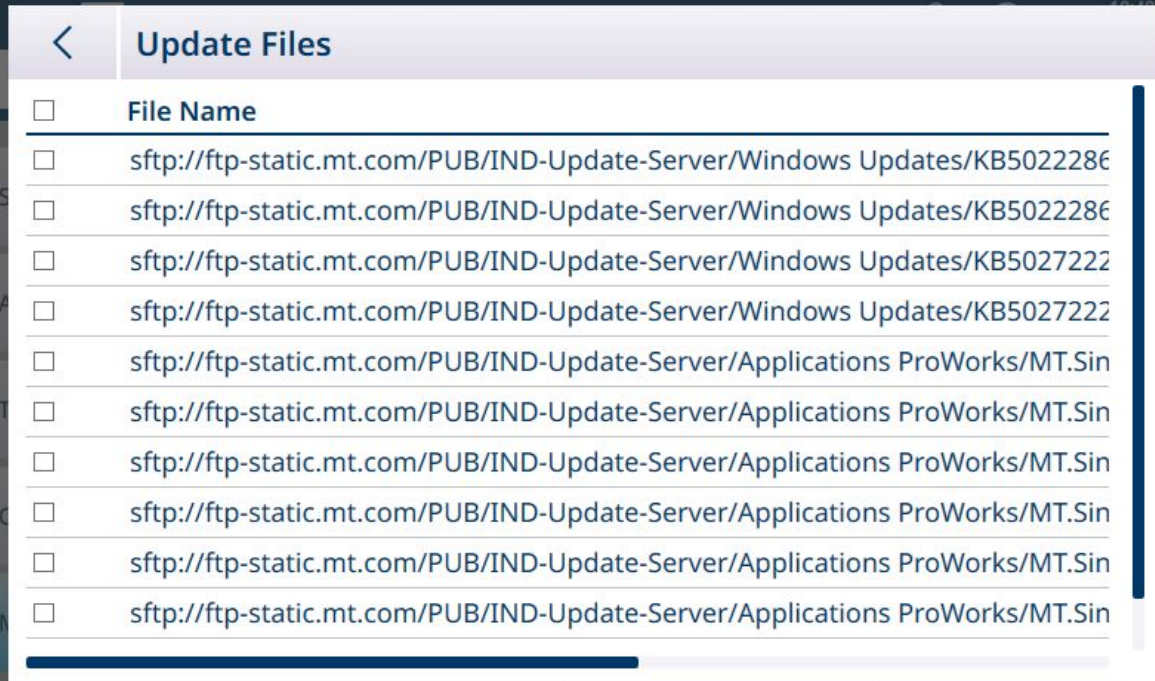

图 388: 更新文件列表

要查看每行中的文件类型,将屏幕滚动到右侧。

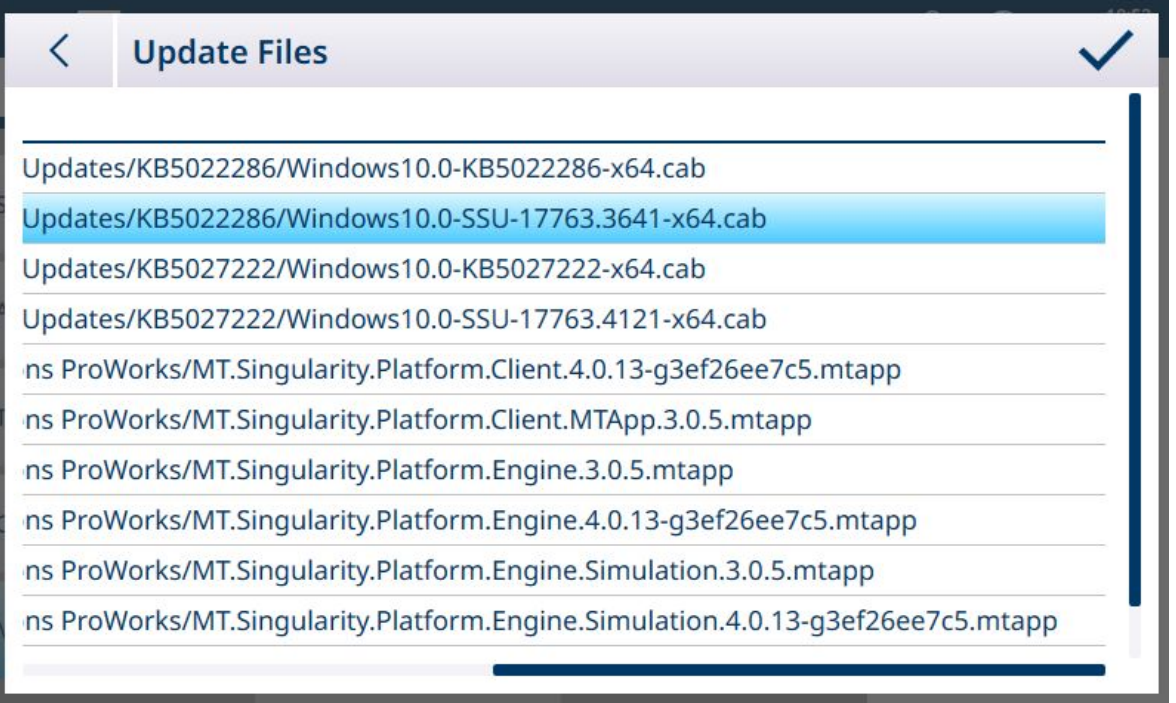

图 389: 更新文件列表,已滚动

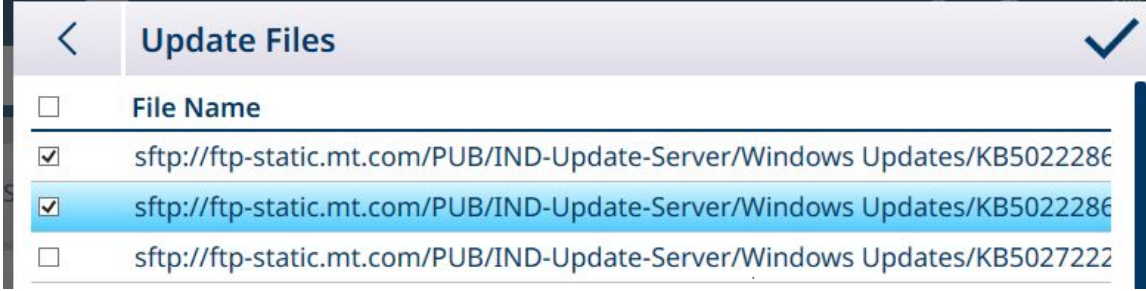

图 390: 已选择任何文件

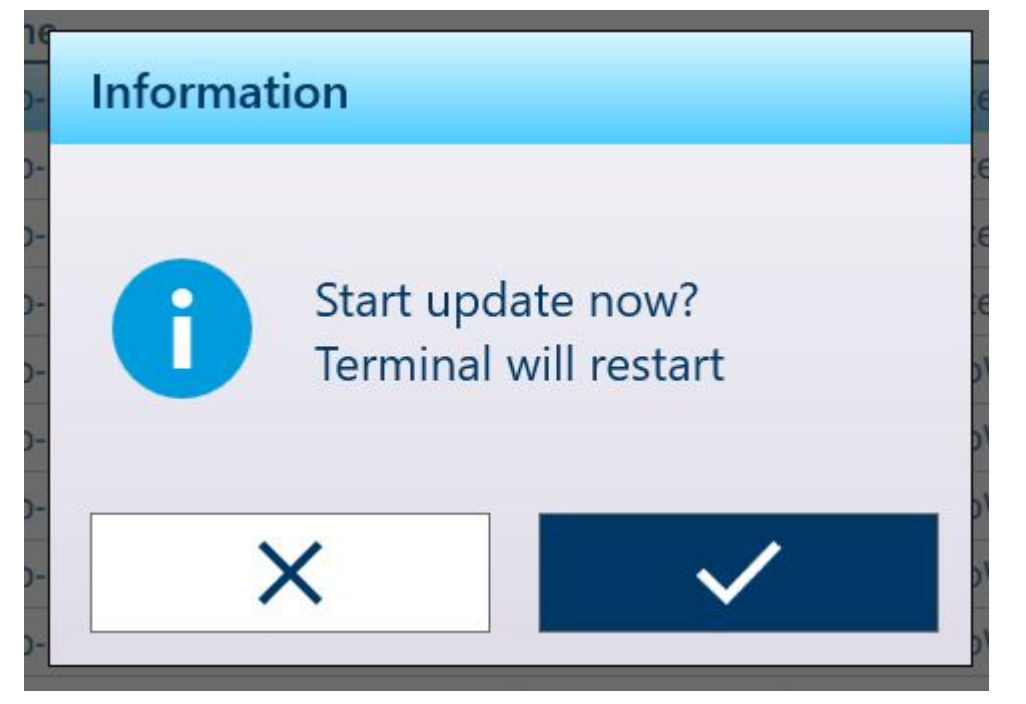

选中至少一个文件后,菜单栏右侧将出现对号。触摸此对号启动更新。此时将显示确认消息:

图 391: 更新确认消息 仪表将重启,并安装更新。

#### Windows 服务和部署选项

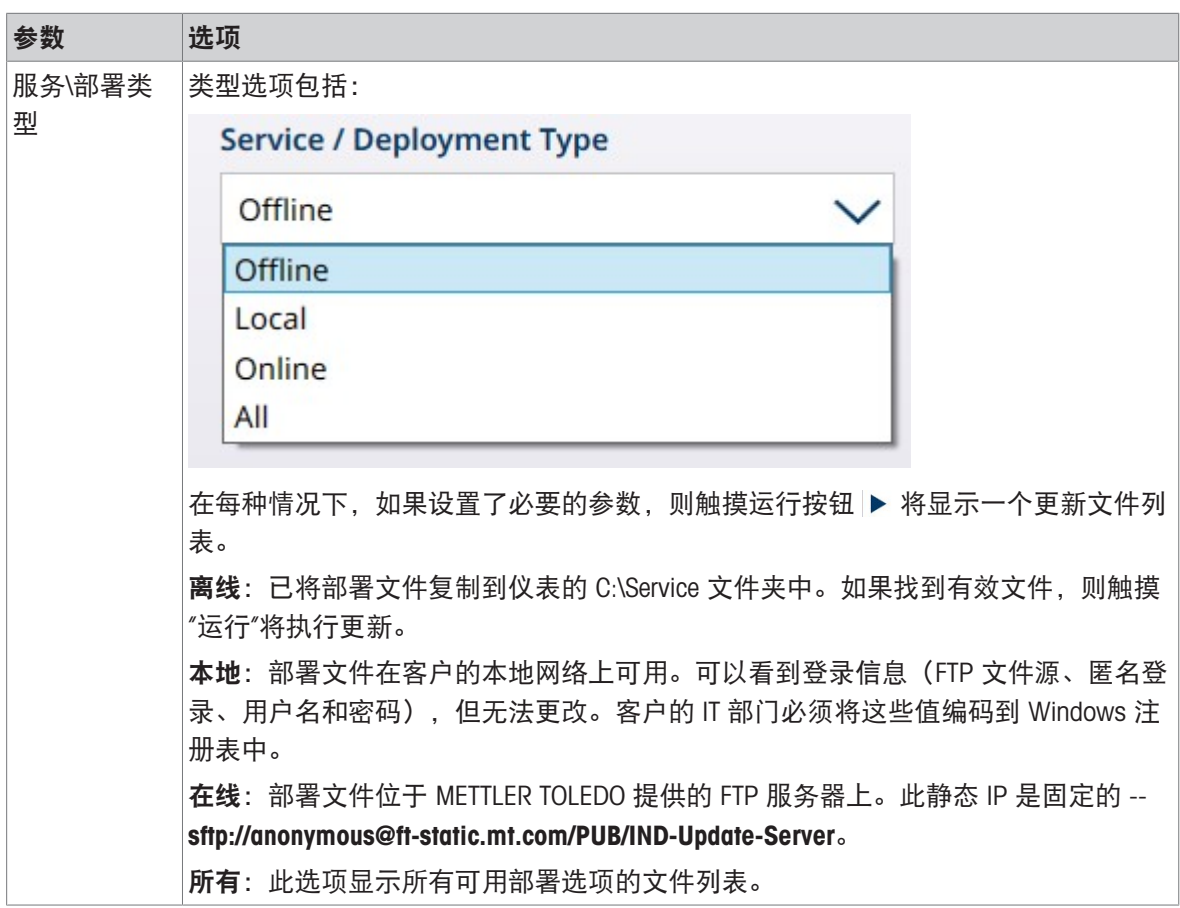

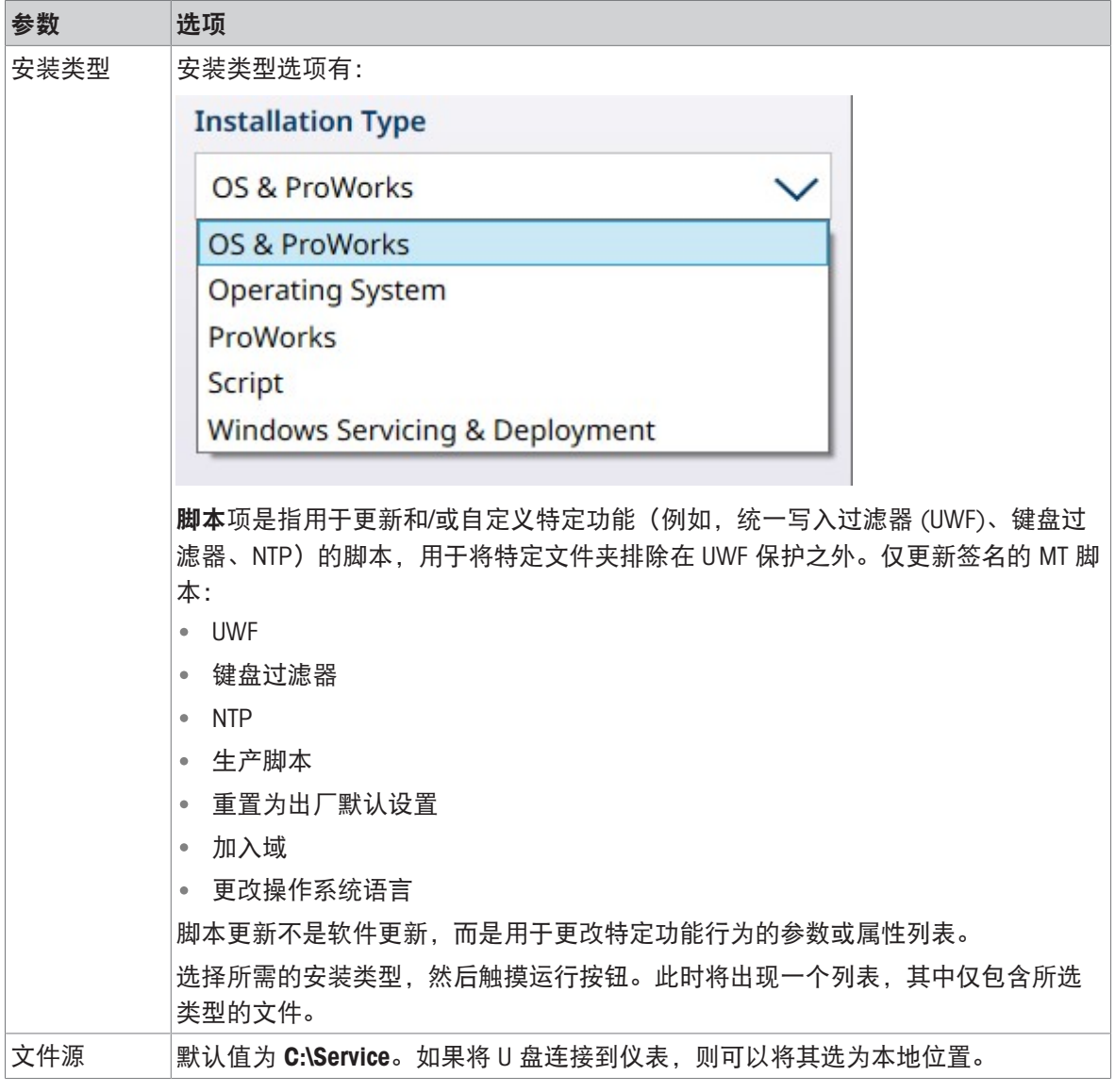

# 3.5.2.3.2 秤接口

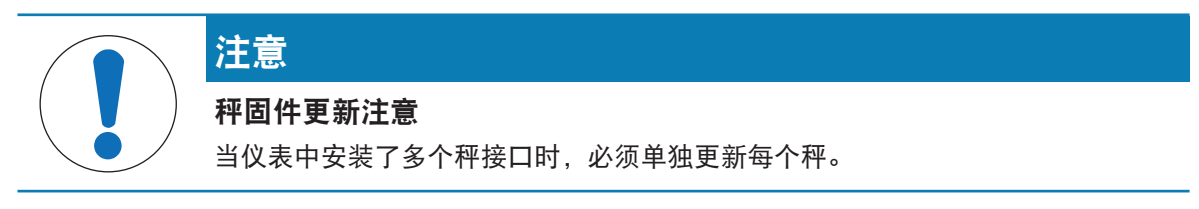

要更新秤接口板上的固件,.mot 更新文件必须保存到仪表的 C:\Service\ToUpgrade 文件夹中。如果找 到正确的文件类型,将出现更新屏幕,如下所示,其中已在文件字段中选择了最新的文件。

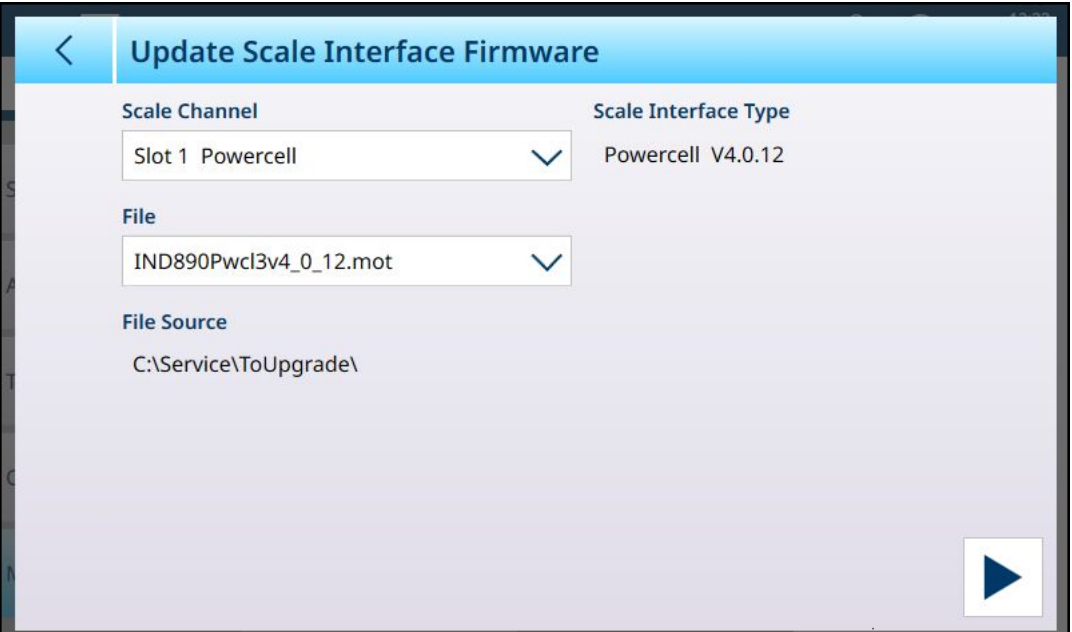

图 392: 软件更新 - 秤接口

要执行升级,请点击右下方的运行按钮 ▶。仪表将重新启动至主屏幕, 无需用户执行进一步操作。 重启完成后,固件更新完成。更新后的秤接口将保留更新之前的设置。

更新文件将保留在 C:\Service\ToUpgrade 文件夹中, 可用于更新第二个秤接口(如果已安装)。

#### 可参阅

 $\mathcal{O}$  [软件更新](#page-291-0) ▶ 第[286](#page-291-0)页

## 3.5.2.3.3 称重传感器

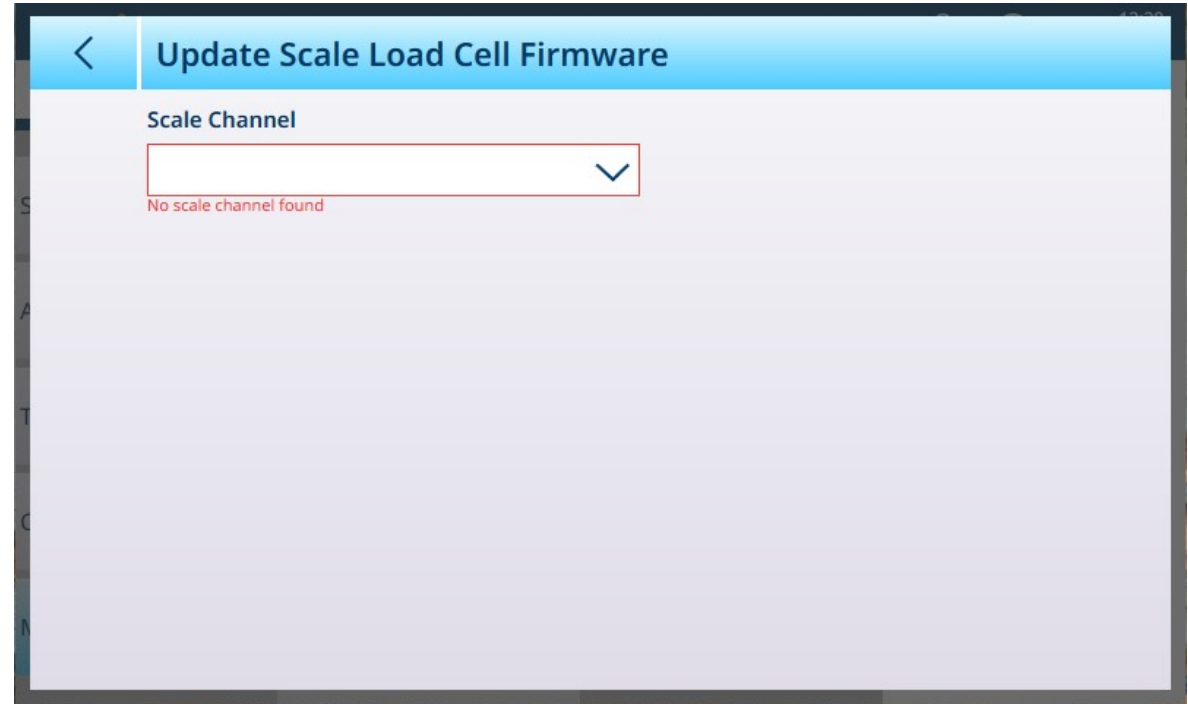

图 393: 软件更新 - 称重传感器

# 3.5.3 诊断

诊断菜单提供对以下项目的访问:

| $\equiv \Box$   |               |                                   |                                     | ⊕ | 13:07<br>30.Aug.2023 |
|-----------------|---------------|-----------------------------------|-------------------------------------|---|----------------------|
|                 |               | Setup > Maintenance > Diagnostics |                                     |   |                      |
| <b>Scales</b>   |               | Configure                         | <b>Network Test</b>                 |   |                      |
| Application     |               | Run                               | <b>Serial Port</b><br>Loopback Test |   |                      |
| <b>Terminal</b> |               | Diagnostics                       | <b>DIO Test</b>                     |   |                      |
|                 | Communication | Reset                             |                                     |   |                      |
| Maintenance     |               | Information                       |                                     |   |                      |
|                 |               |                                   |                                     |   |                      |

图 394: 维护 - 诊断菜单

# 3.5.3.1 网络测试

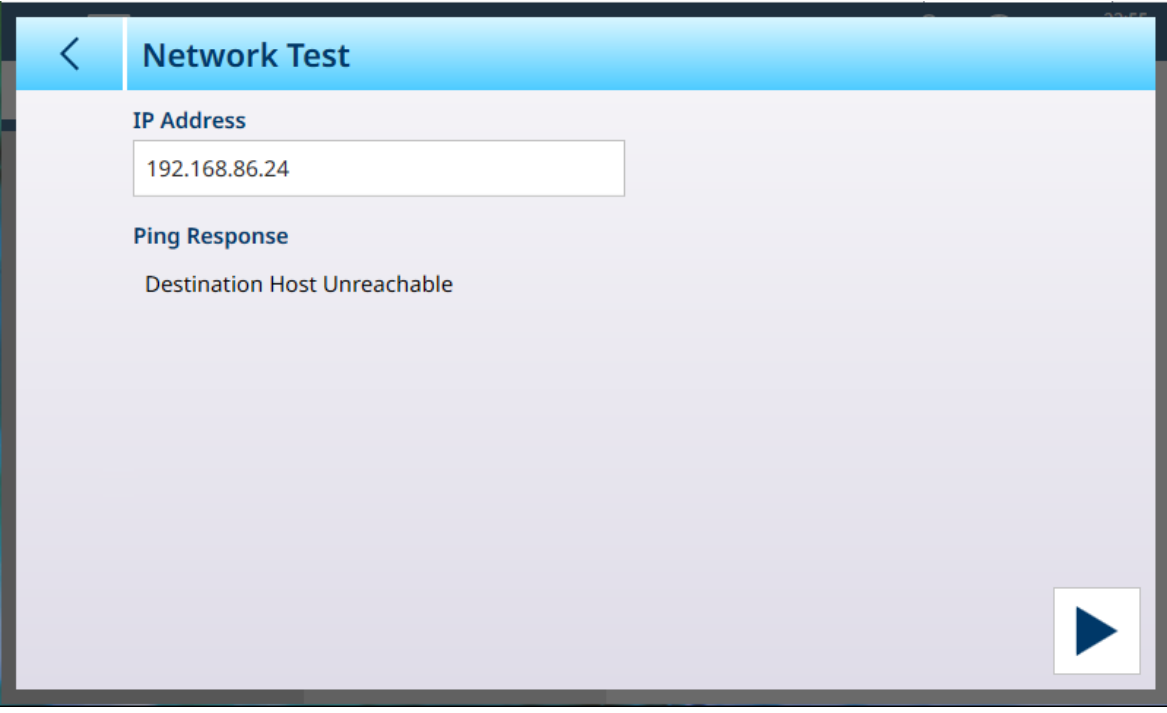

图 395: 网络测试

轻触 IP地址 文件以显示IP输入对话框, 并定义IP地址。

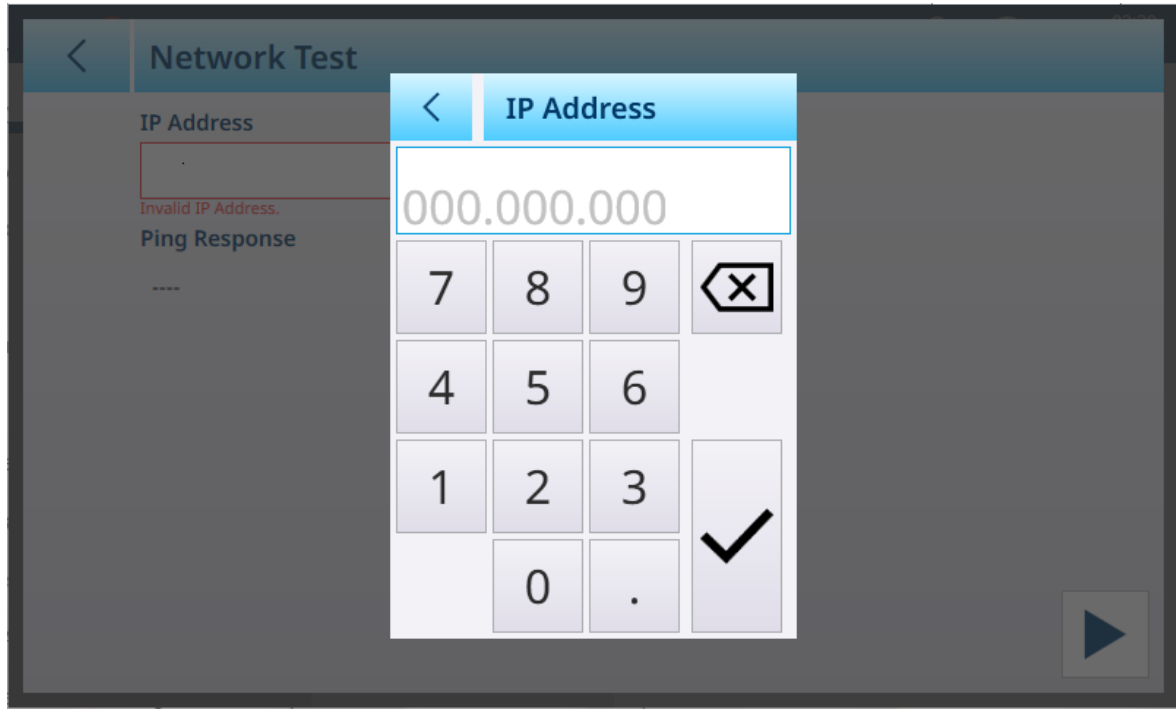

图 396: IP地址输入对话框

定义IP地址后,轻触 √ 对话框中的按钮, 然后右下方将出现运行按钮。仪表将会ping该地址, 若测 试成功, 则将显示响应时间。

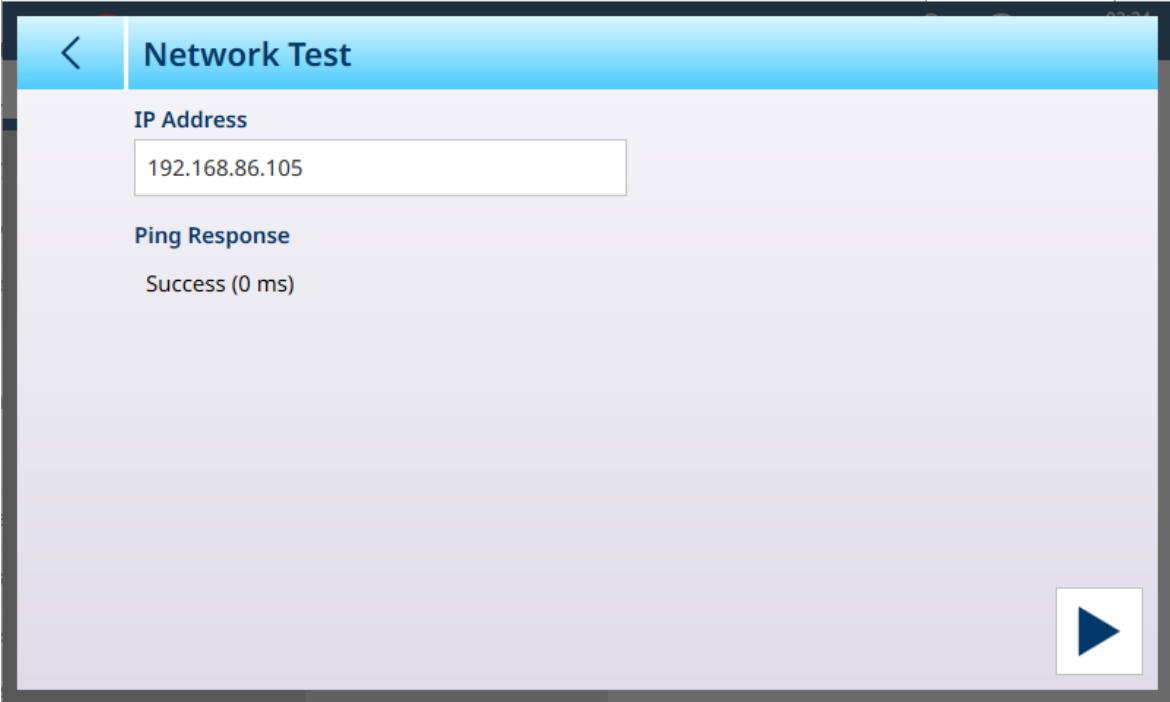

图 397: 网络测试 - 成功

## 3.5.3.2 串行接口回环测试

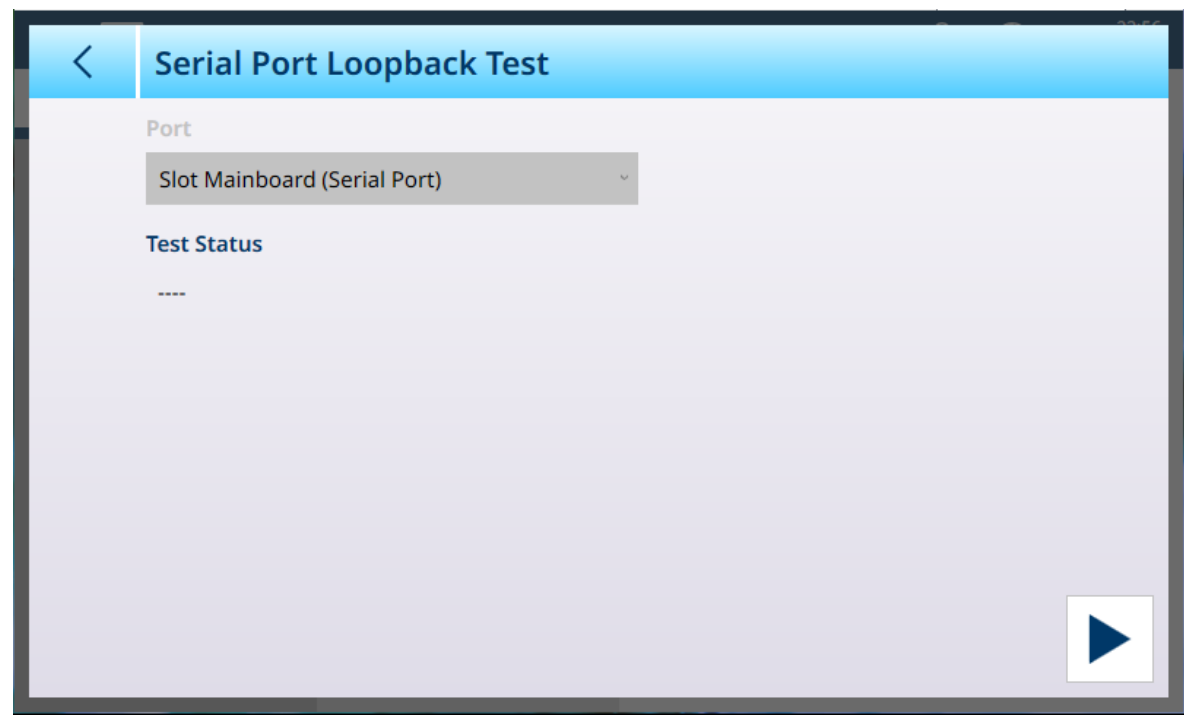

图 398: 串行接口回环测试

此测试需要在仪表串行接口上安装回环设备。

警告

#### 3.5.3.3 DIO测试

为了便于测试和诊断,DIO 测试屏幕显示 IND700 数字输入和输出的状态。

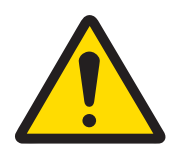

# DIO 测试和设备控制电源

运行 DIO 测试之前,确保断开由输出控制的所有设备的电源。不遵守本预防措施可 能会造成人身伤害或设备损坏。如果在端口下选择了虚拟 IO 设备, 则此预防措施 不适用。

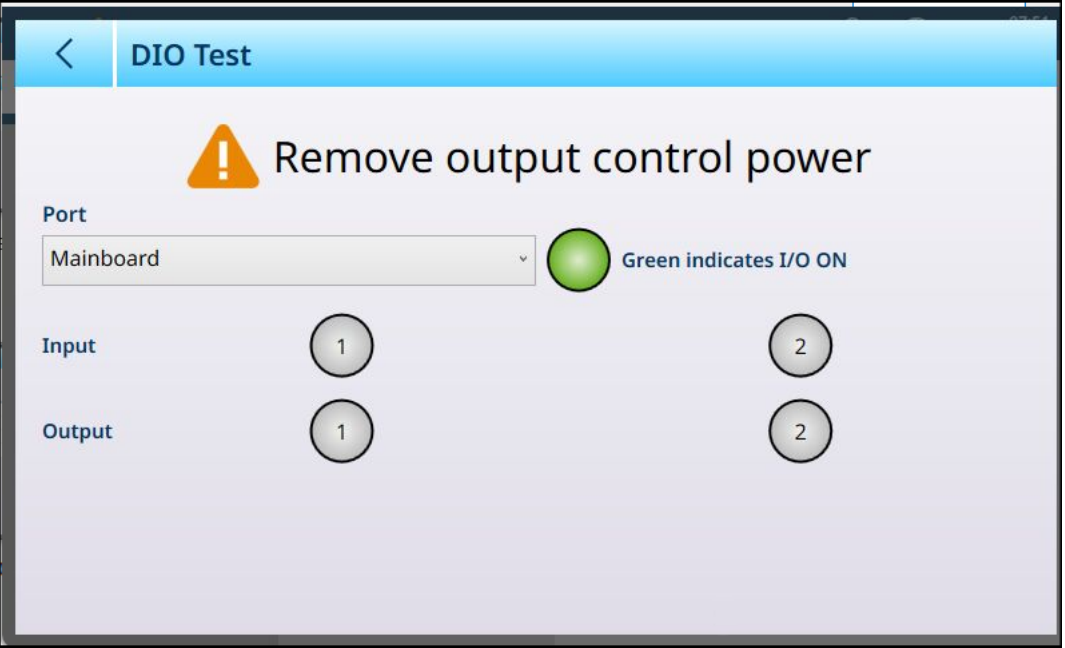

图 399: DIO 测试

通过选择端口选择要测试的输入和输出。列表显示所有已安装的 DIO 设备。

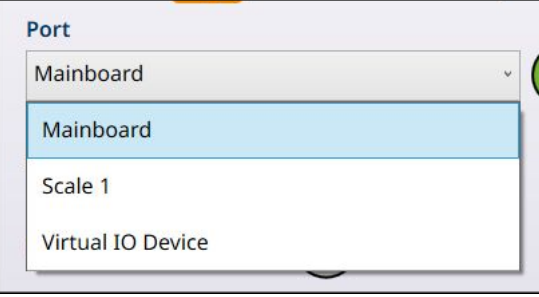

图 400: DIO 测试端口选项

该屏幕允许通过触摸输出指示符,测试每个已安装的输入和输出。触摸输出指示符时,它将变为绿 色,表示该输出处于活动状态。在下面的示例中,显示了主板 DIO 输入和输出。

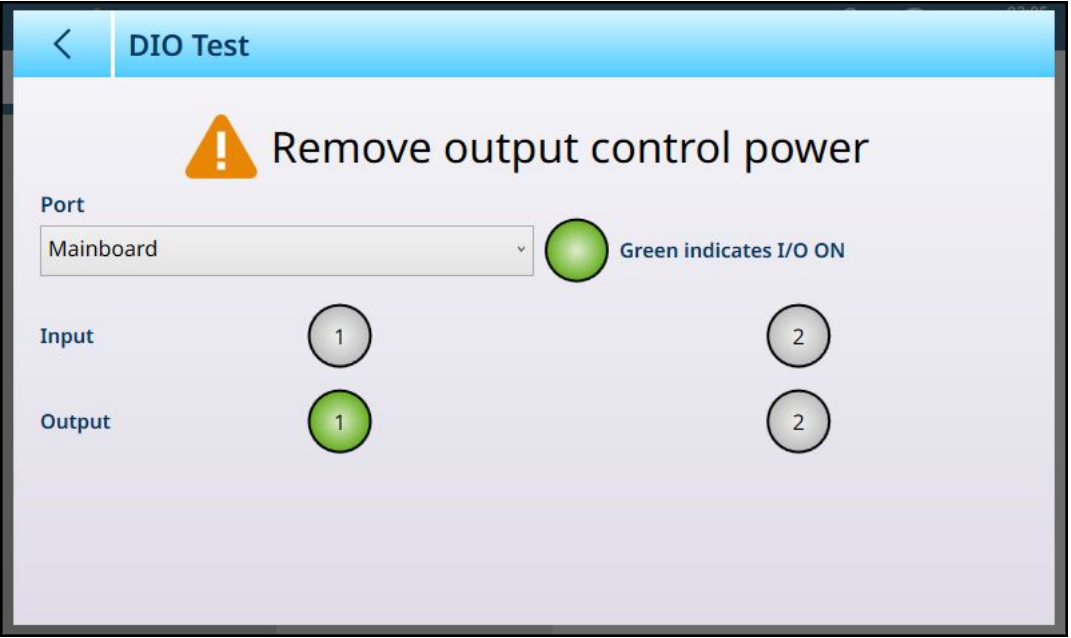

图 401: DIO 测试,输出活动

虚拟 IO 设备选件是一种诊断工具,代表了所有可用输入和输出的综合视图。此显示屏未连接外部硬 件,其输出位的状态不会影响任何外部设备。

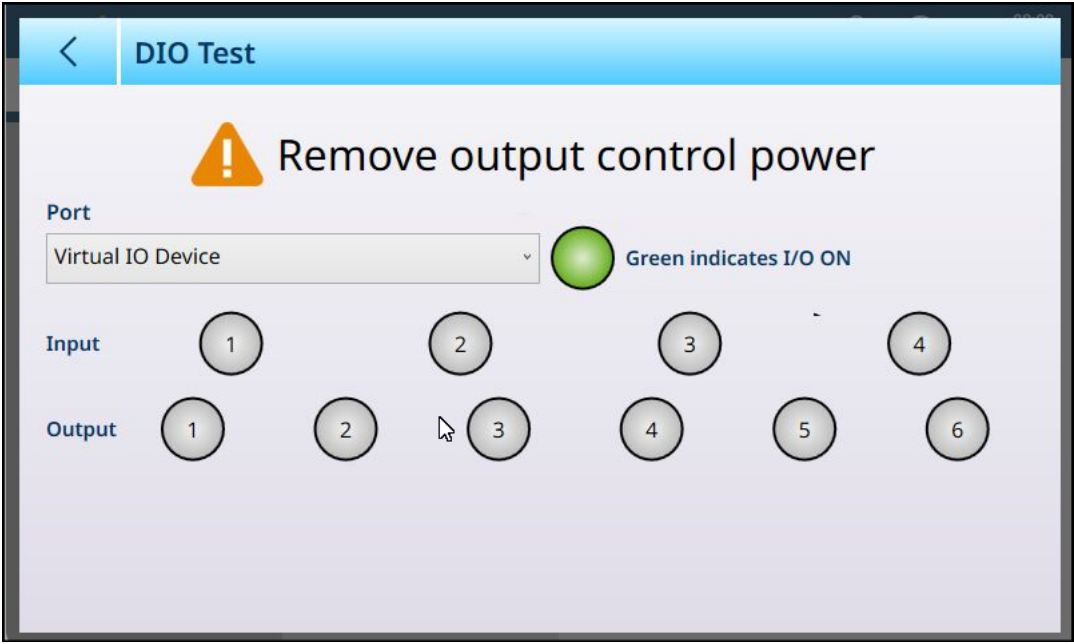

图 402: DIO 测试屏幕,已选择虚拟 IO 设备

## 3.5.4 重置

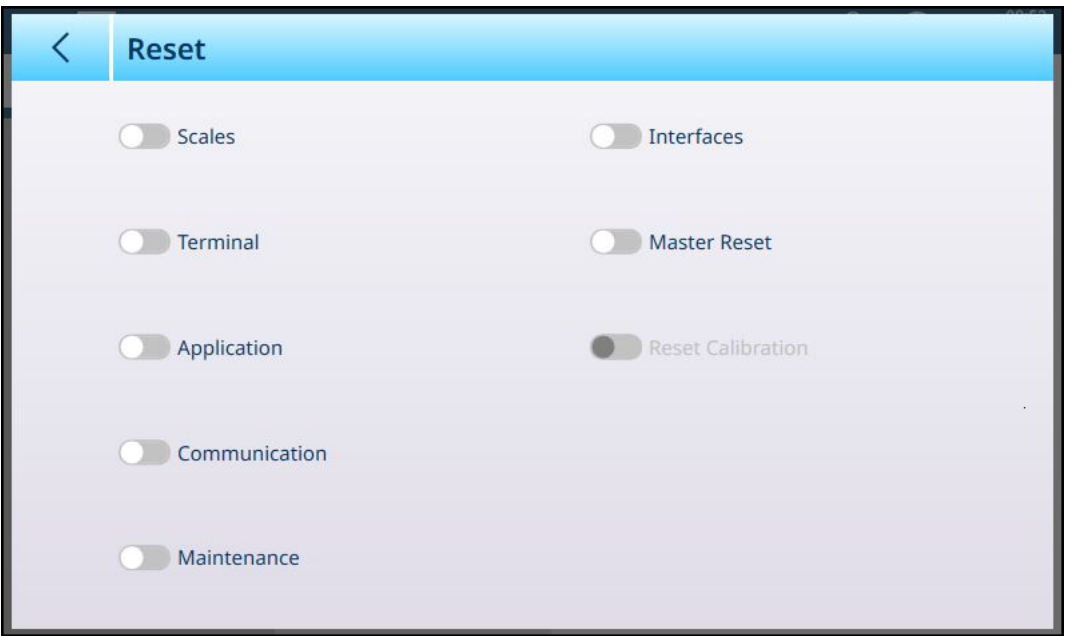

图 403: 维护 - 重置选项

重置屏幕允许重置菜单分支和配置数据类型的任意组合。至少选择一项后,右下方会出现"运行"按 钮。

如果选择了主机复位,则只有重置校准滑块保持活动状态。主机复位可以包括,也可以不包括仪表 的校准数据。

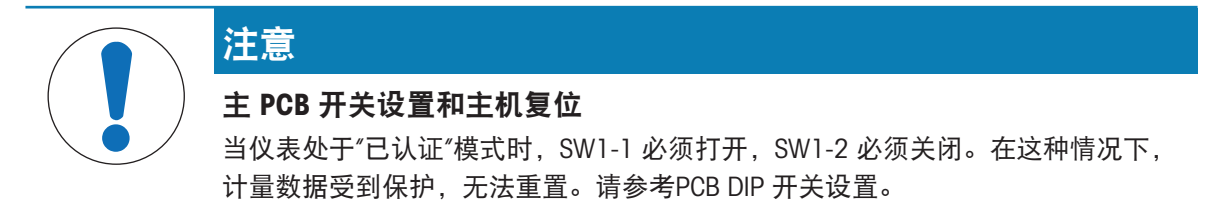

触摸运行按钮 以执行选定的复位。根据执行的复位类型,会出现不同的警告对话框,允许用户继 续或放弃复位。

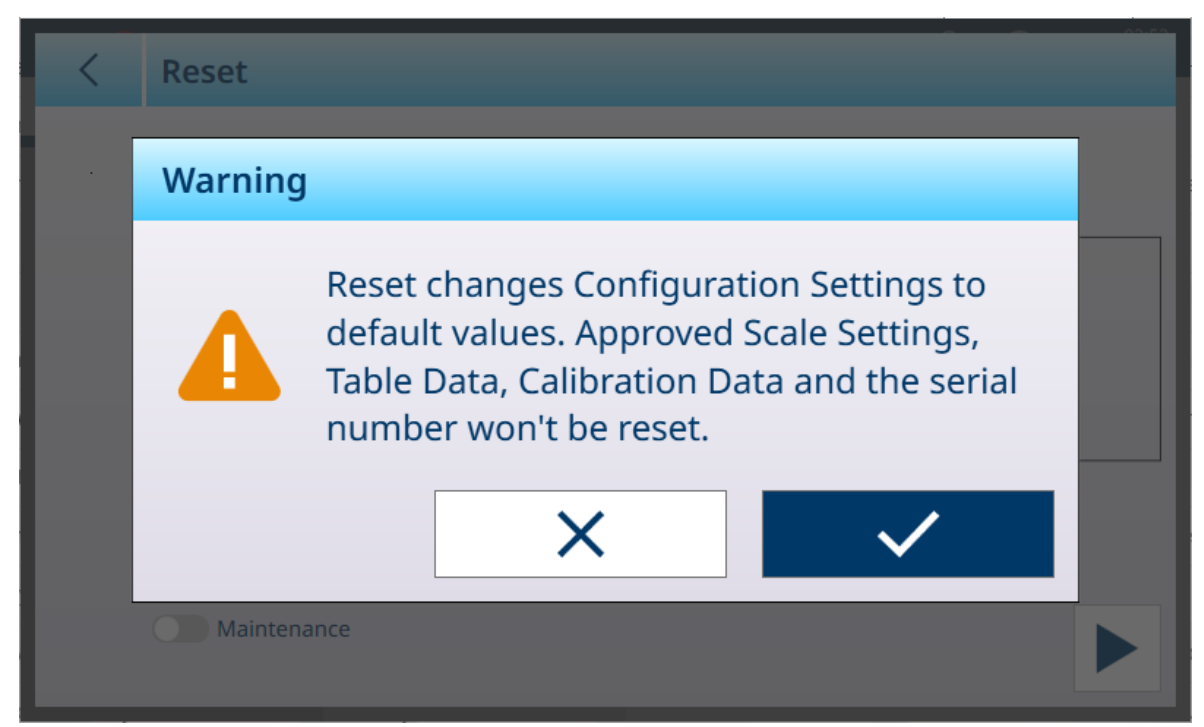

图 404: 秤复位菜单警告对话框

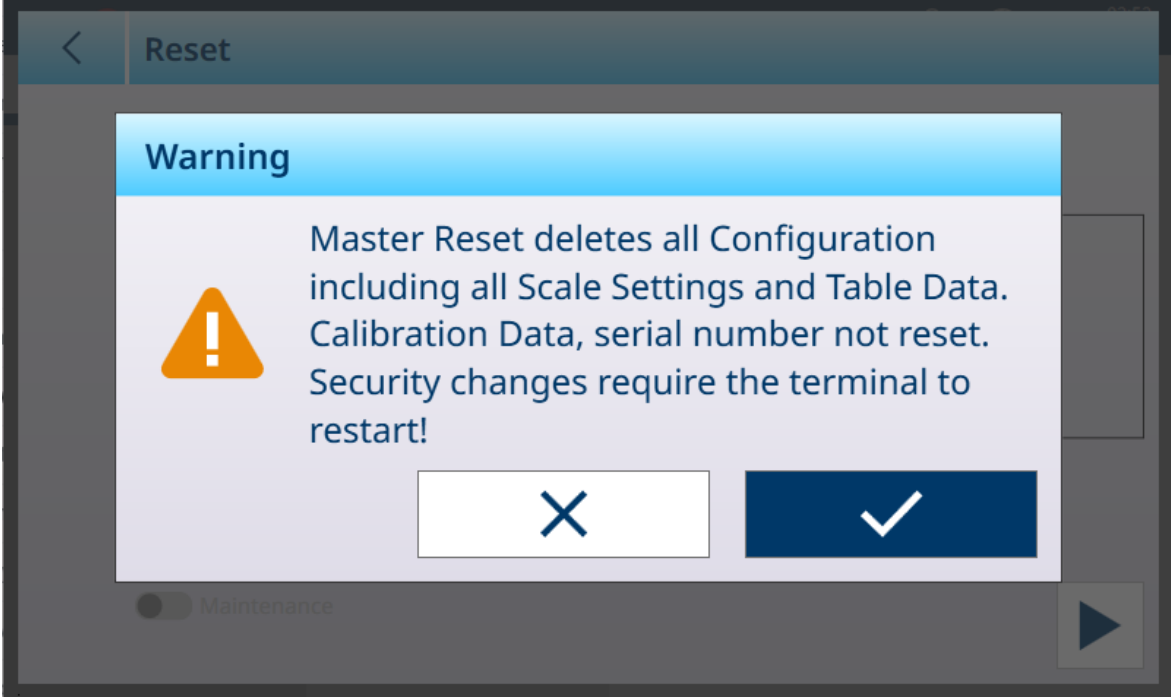

图 405: 主机复位无校准警告对话框

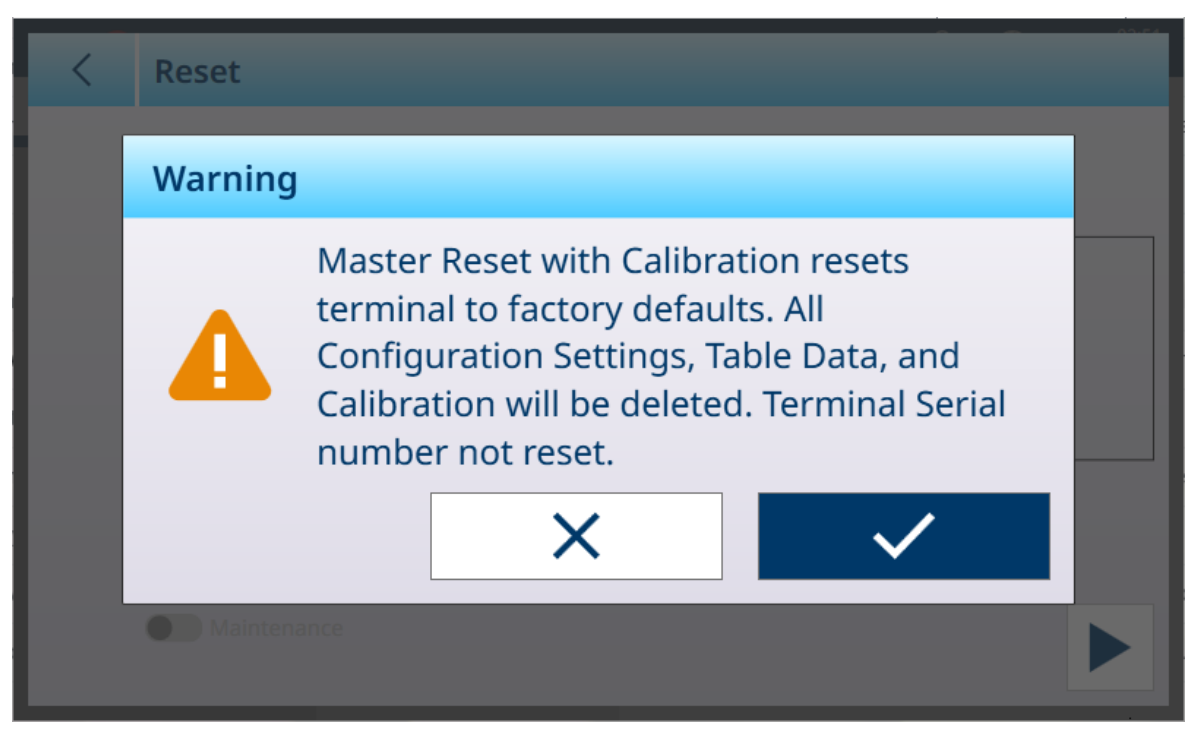

图 406: 主机复位带校准警告对话框

## 3.5.5 信息

信息屏幕提供关于许多仪表配置和参数的信息。

类别选项为:

计数服务,当前物料服务,当前去皮服务,ID 数据服务,灌装服务,检重服务,分选,累计服 务,引擎模块,客户端模块,秤更新速率,选件板信息,硬件信息,全部已配置 信息屏幕示例如下所示。类别选择可能显示也可能不显示任何信息,具体取决于仪表配置。 以下列举了这些屏幕的一些例子。

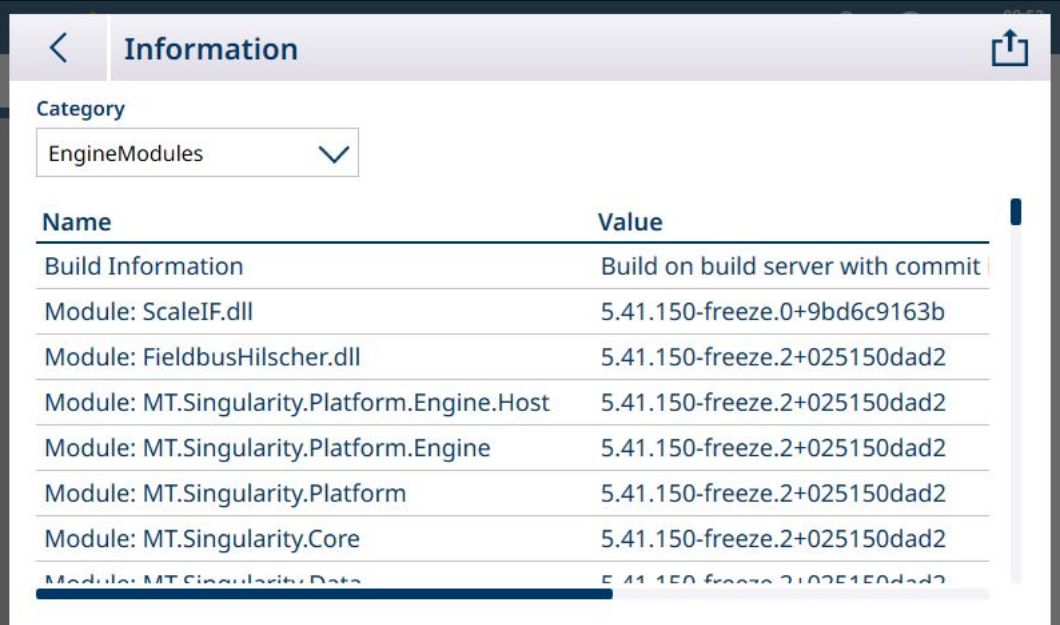

图 407: 维护 - 信息屏幕:引擎模块

| <b>Information</b>                           |                                   |
|----------------------------------------------|-----------------------------------|
| Category                                     |                                   |
| ClientModules                                |                                   |
| <b>Name</b>                                  | Value                             |
| <b>Build Information</b>                     | Build on build server with commit |
| Module: ScaleIF.dll                          | 5.41.150-freeze.0+9bd6c9163b      |
| Module: MT.Singularity.Platform.Client.MTApp | 5.41.150-freeze.2+025150dad2      |
| Module: MT.Singularity.Platform.UI.Shell.WPF | 5.41.150-freeze.2+025150dad2      |
| Module: MT.Singularity.Core                  | 5.41.150-freeze.2+025150dad2      |
| Module: MT.Singularity.Platform.Client       | 5.41.150-freeze.2+025150dad2      |
| Module: MT.Singularity.Platform              | 5.41.150-freeze.2+025150dad2      |
| Module: MT Cinquierity Tranclation           | $150$ frogge $21025150d$          |

图 408: 维护 - 信息:客户端模块

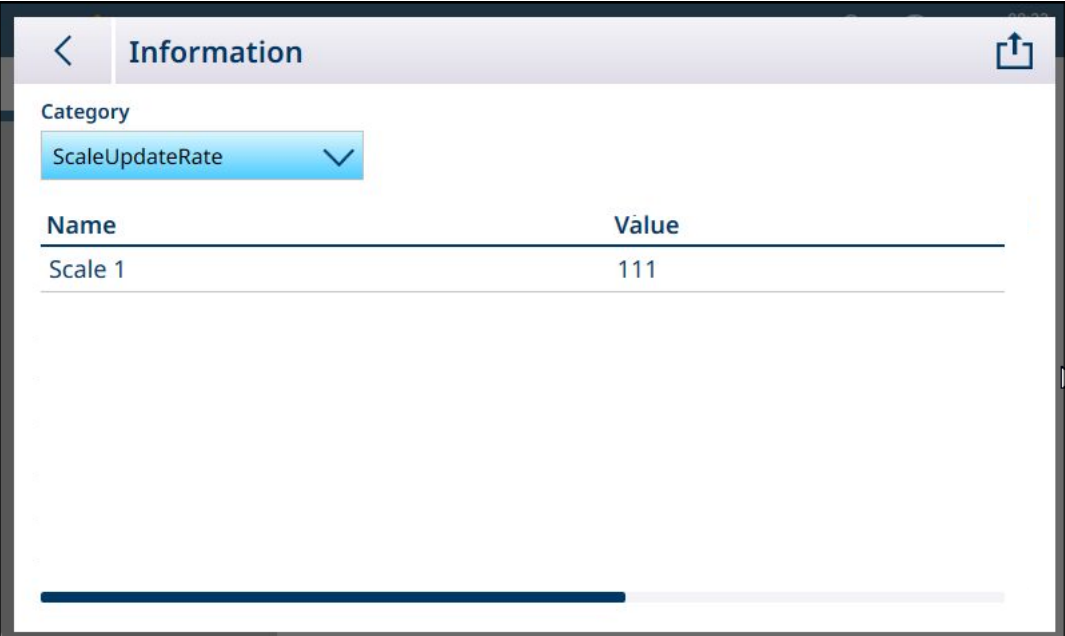

图 409: 维护 - 信息: ScaleUpdateRate

| Information              |                  |   |
|--------------------------|------------------|---|
| Category                 |                  |   |
| OptionBoardInformation V |                  | ペ |
| <b>Name</b>              | Value            |   |
| Slot 1 Part Number       | 30726003         |   |
| Slot 1 PCBAC Number      | 0030521649       |   |
| Slot 1 Serial Number     | 0110069045410001 |   |
| Slot 1 Hardware Version  | 0E               |   |
| Slot 1 Software Version  | V4.0.12          |   |
| Slot 1 Manufacturer Date | 2147             |   |

图 410: 维护 - 信息:OptionBoardInformation

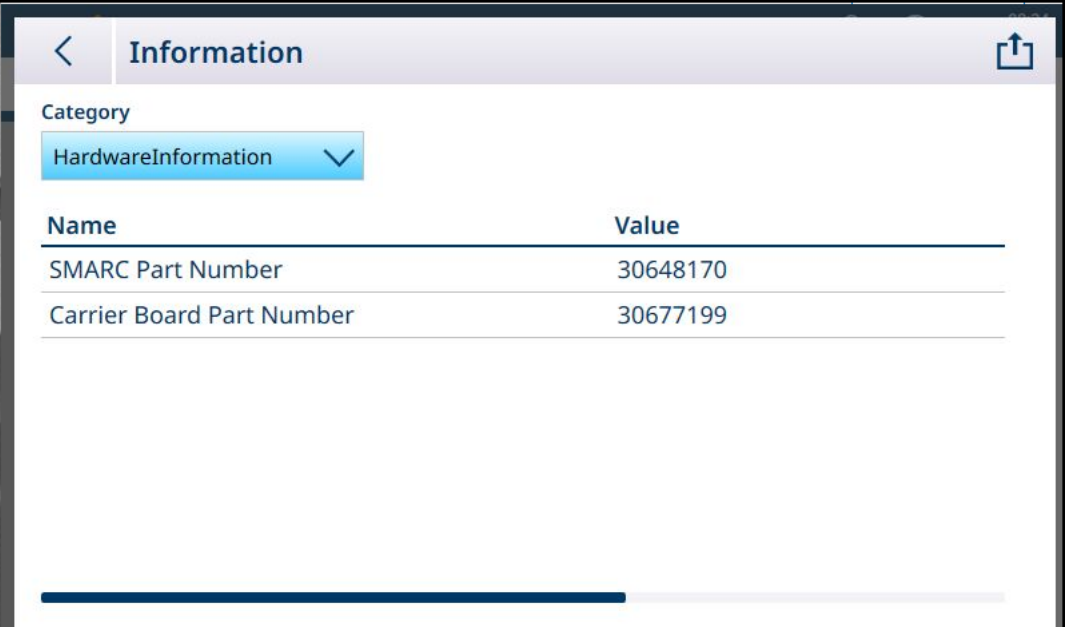

————————————————————<br>图 411: 维护 - 信息: HardwareInformation

每个类别的信息都可以[导出](#page-322-0)到内部文件,保存到 C:\Export 文件夹或外部 USB 设备。请参考[导出 ▶ [第](#page-322-0) [317](#page-322-0)页]。

# 4 维护维修

该仪表旨在保障多年的可靠运行。然而,梅特勒-托利多公司建议,与任何工业测量设备一样,对仪 表和连接的台秤系统进行定期维护。由梅特勒-托利多服务技术人员按时进行工厂指定的维护和校 准,能够确保仪表准确、可靠运行并记录在案。

## 4.1 应用软件激活

ProWorks Multi-Tools 等应用软件可通过两种方式注册和激活:

- 在 METTLER TOLEDO 内部网
- 在 METTLER TOLEDO 内部网之外——例如,在客户网站

#### 仪表序列号

在尝试激活应用软件之前,确保[仪表](#page-196-0)的序列号(在设置中「仪表 > 设备 ▶ 第[191](#page-196-0)页]处) 未显示不匹 配。例如,当仪表的固件已更新时,可能会出现不匹配。

1. 检查显示的序列号是否与仪表铭牌上的编号相对应:

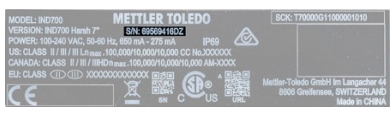

图 412: 显示序列号的仪表铭牌

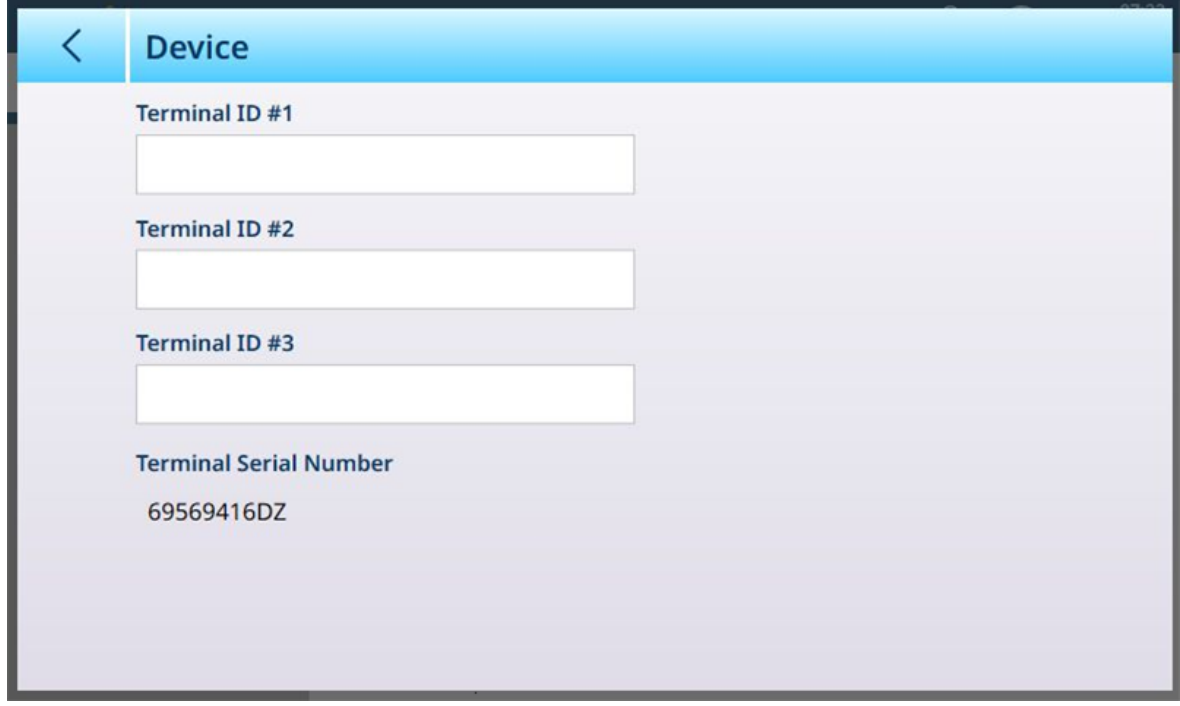

图 413: 仪表 > 显示序列号的设备屏幕

- 2. 如果**仪表序列号**字段可编辑, 并显示红色"序列号不匹配"警告, 则单击该字段。如有必要, 在显 示的输入屏幕内输入正确的序列号。
- 3. 单击右下方的对号 。
- 4. 最后,单击**设备**屏幕右下方的对号。此时,序列号将显示为无法编辑的显示项。

#### 软件许可密钥

购买软件许可证时,将提供一个许可证密钥信封。

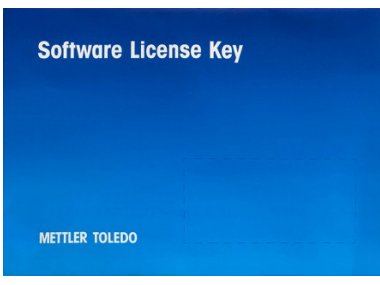

图 414: 许可证密钥信封

此信封内有一张卡片,上面显示了许可证密钥,由短划线分隔的五组字符组成。

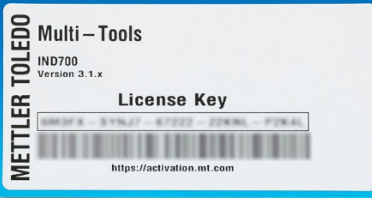

图 415: 许可密钥卡

将此卡保存在安全位置。如果需要重新激活软件或将软件移至另一个仪表(例如,当原始仪表不再 发挥作用时),则需要密钥。

有关将文件移入/移出仪表的更多信息,请参考[[文件传输](#page-362-0) ▶ 第[357](#page-362-0)页]。

## 4.1.1 在 METTLER TOLEDO 内部网中激活

如果仪表连接至 METTLER TOLEDO 内部网, 则可使用自动激活程序:

- 1. 确保 IND700 通过以太网连接到网络。
- 2. 进入设置并访问仪表 > 许可。此时将出现许可证管理器页。

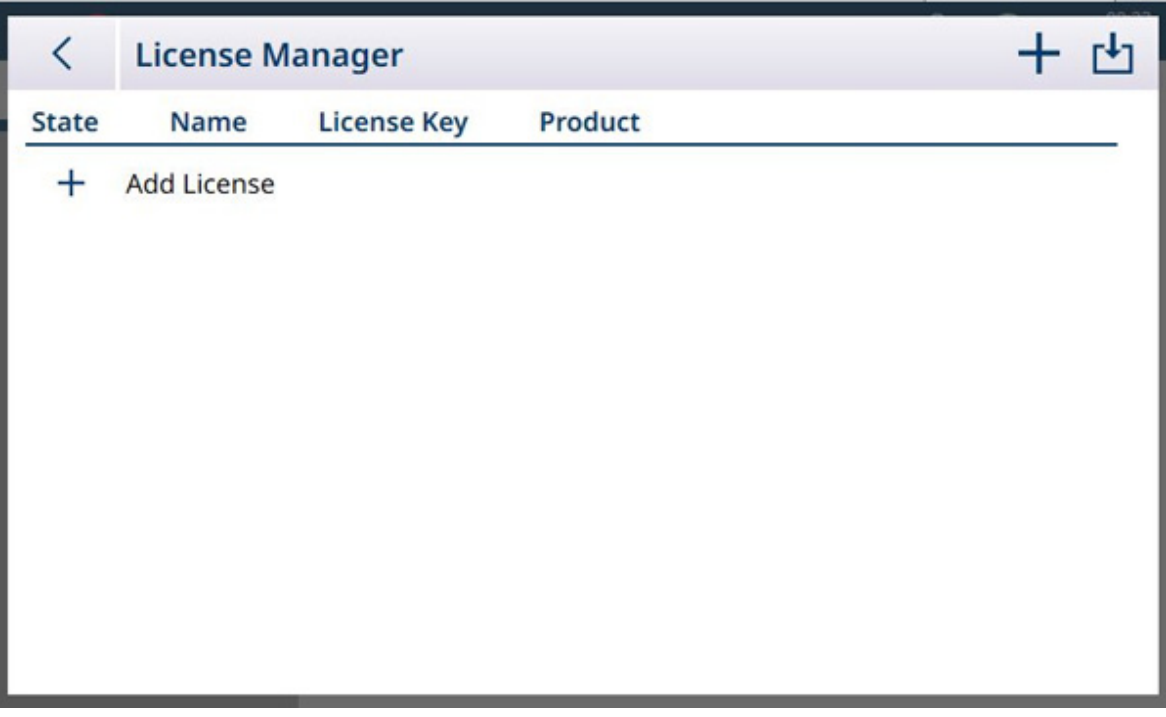

图 416: 许可证管理器

3. 单击菜单栏或许可证列表窗格中的 十。此时将出现添加许可证屏幕。

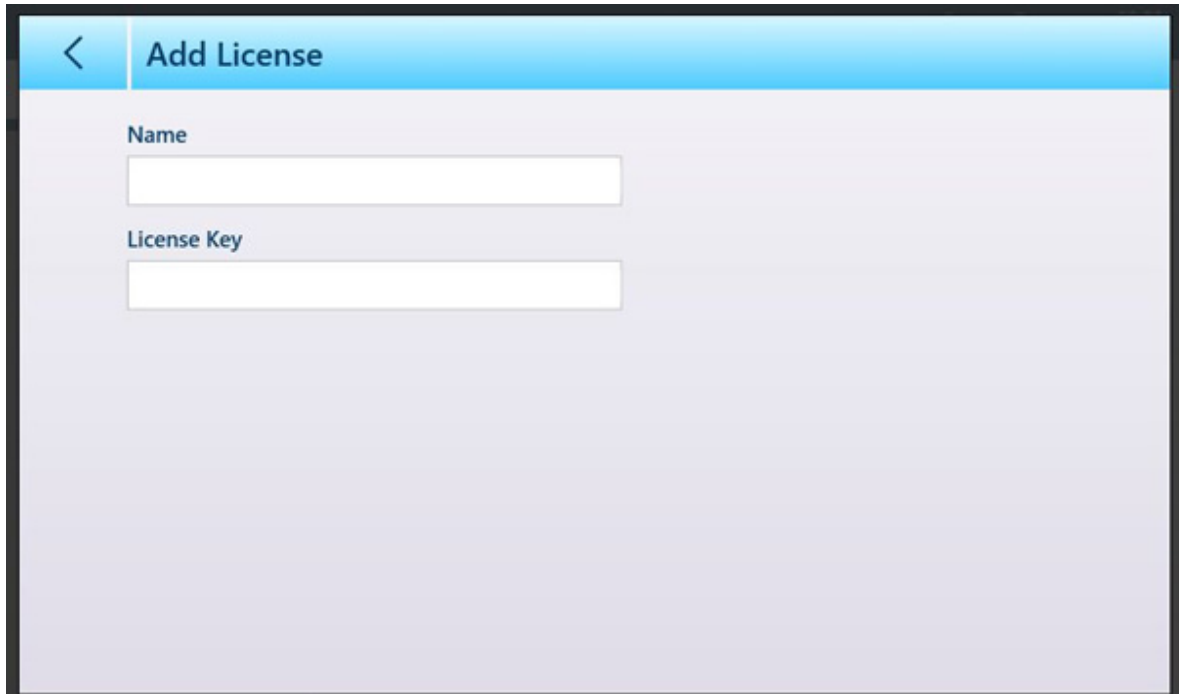

图 417: 添加许可证屏幕

4. 输入与此许可证相关联的名称(例如: ProWorks Multi-Tools 或仪表标识符), 以及卡中的**许可证** 密钥。

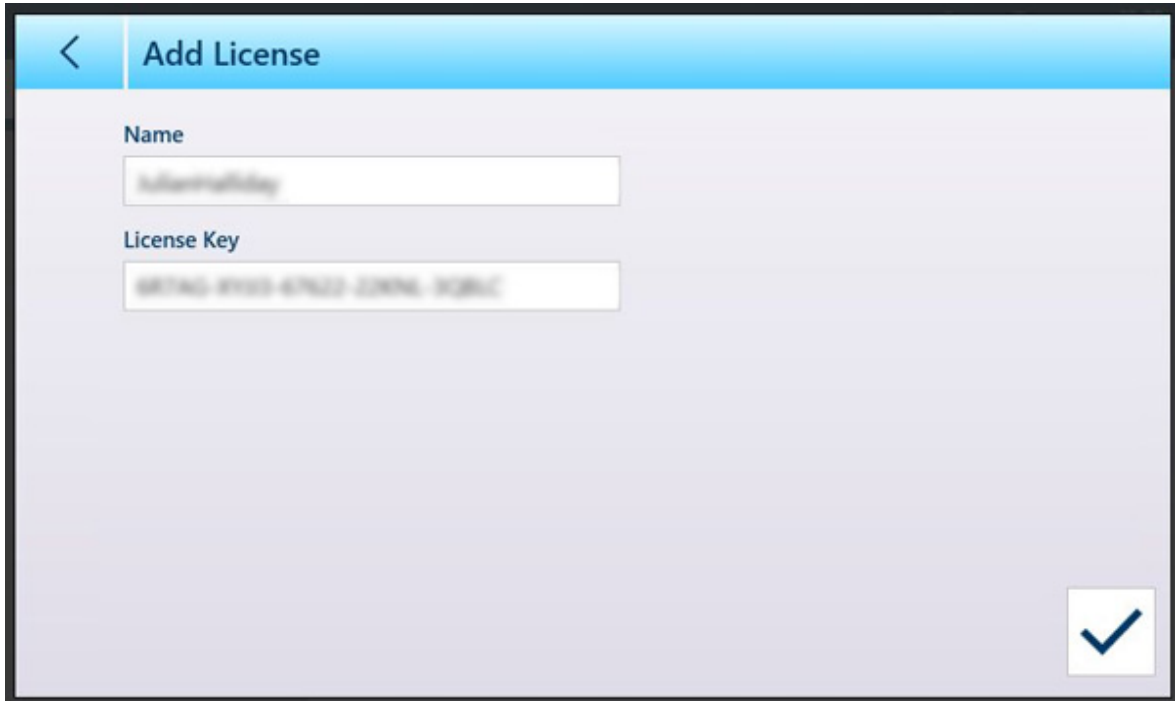

图 418: 已输入许可证密钥

- 5. 单击右下角的对号。
- 6. 点击菜单栏中的云/钥匙图标 。。此时将显示在线许可证激活屏幕。输入与激活帐户关联的用户 名和密码,然后单击对号
- 7. 此时将显示许可证激活成功消息,软件现已激活。

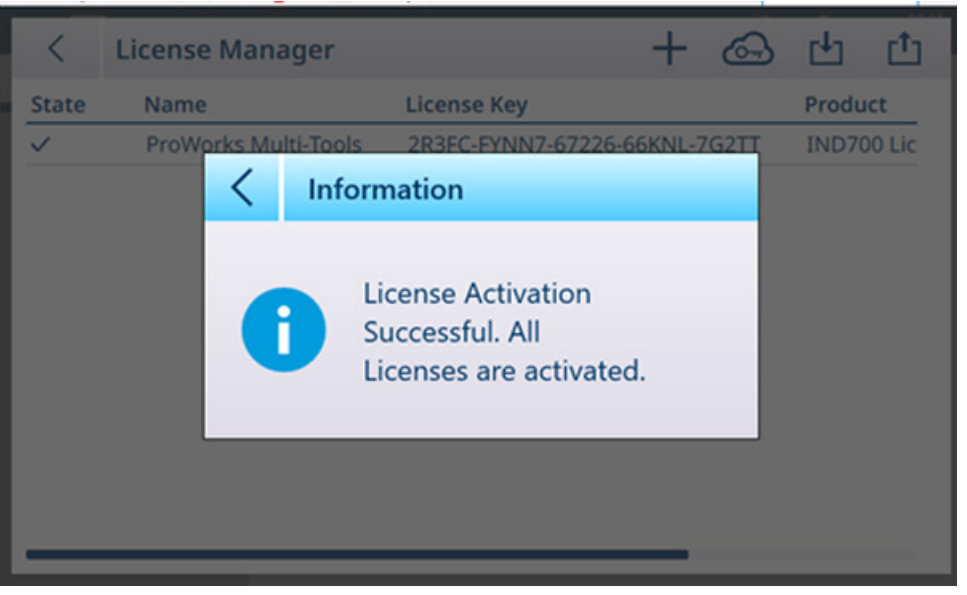

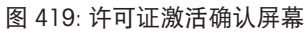

8. 许可证管理器屏幕现在将显示激活的许可证。

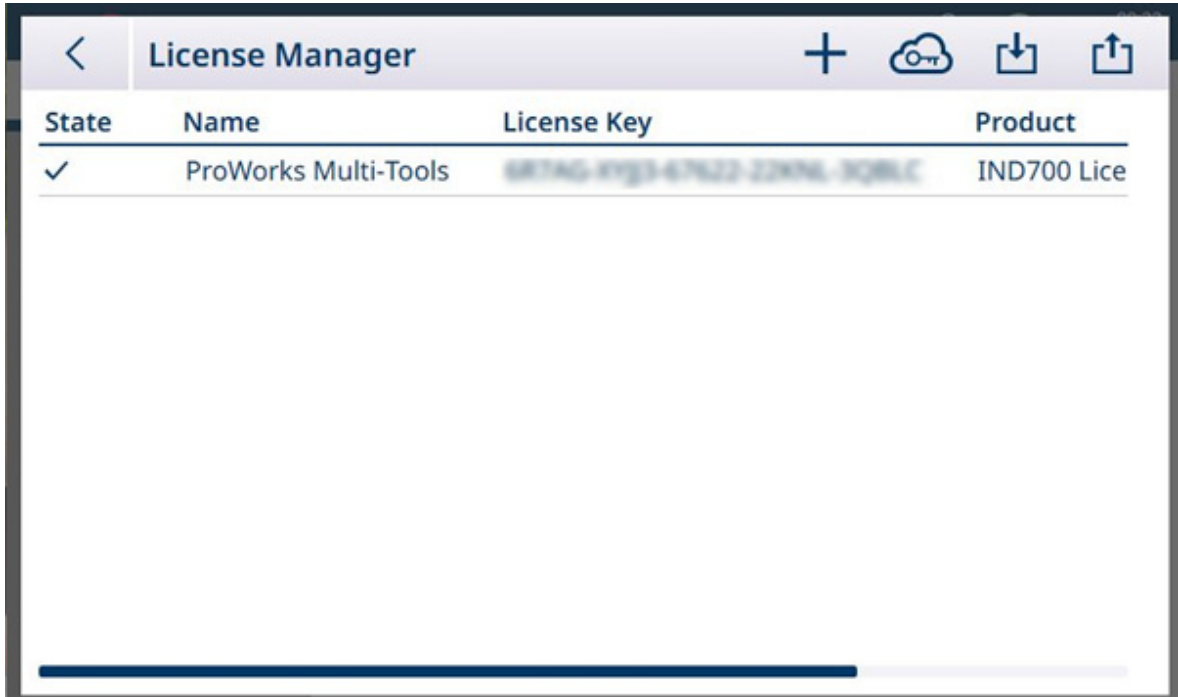

图 420: 显示已激活许可证的许可证管理器

# 4.1.2 从 METTLER TOLEDO 内部网外部激活

如果 IND700 连接到 METTLER TOLEDO 内部网之外的网络, 则可手动执行激活程序。 开始该程序之前,确认正确的服务器(取决于使用的传输工具)在[仪表 > [安全选项](#page-208-0) ▶ 第[203](#page-208-0)页]中处 于活动状态——FTP、sFTP 或远程桌面。

- 1. 确保 IND700 通过以太网连接到网络。
- 2. 在设置中,访问仪表 > 许可。此时将显示许可证管理器屏幕。

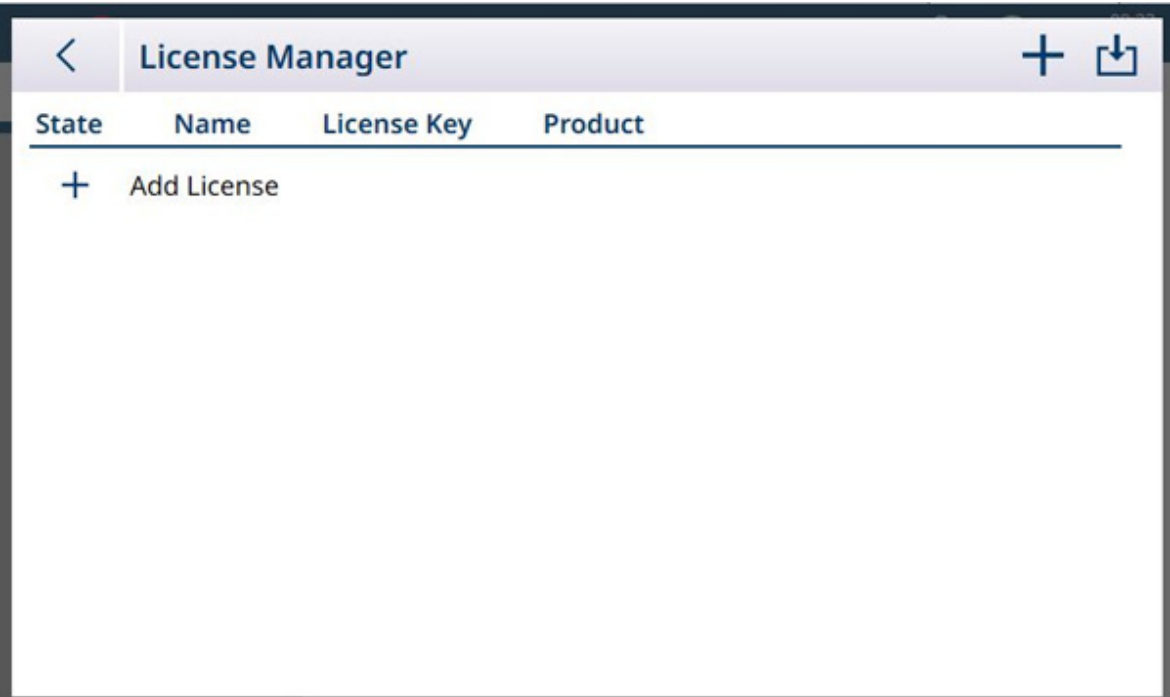

图 421: 许可证管理器屏幕

3. 单击菜单栏或许可证列表窗格中的十。此时将显示添加许可证屏幕。

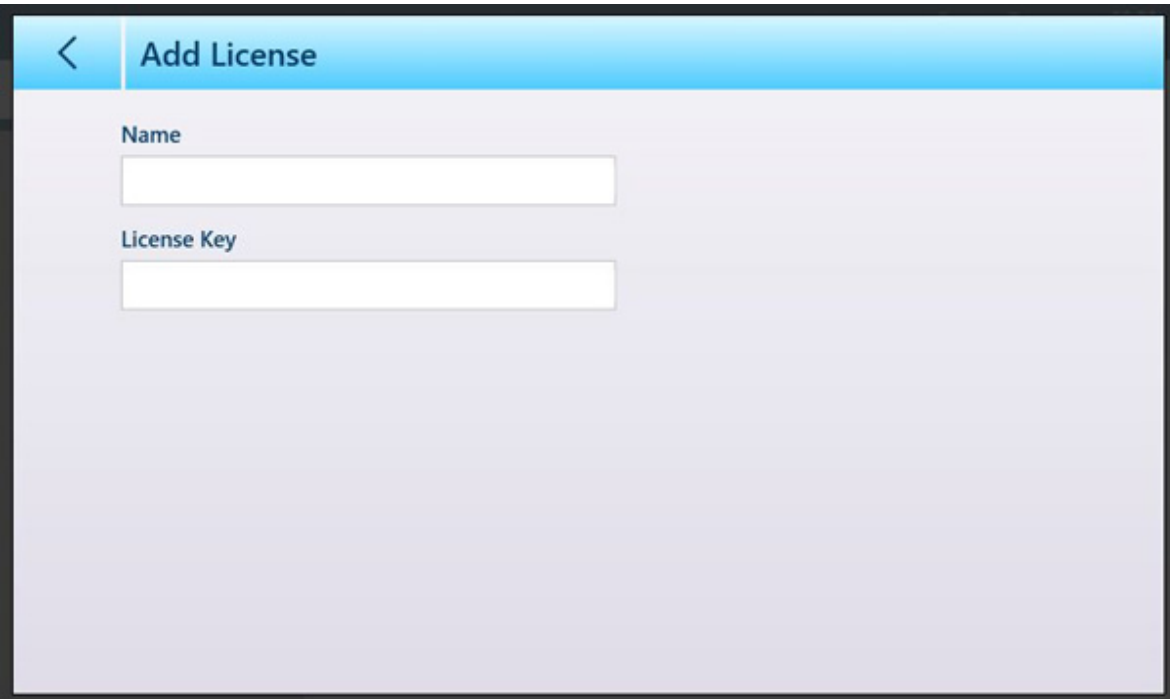

图 422: 添加许可证屏幕

4. 确认输入以返回许可证管理器屏幕。

- 5. 在菜单栏中单击导出图标 。.lic(许可证)文件将导出到仪表硬盘,C:\Export 处。
- 6. 通过以太网连接从 PC 访问仪表,并使用 UltraVNC 等工具访问该 Export 文件夹。

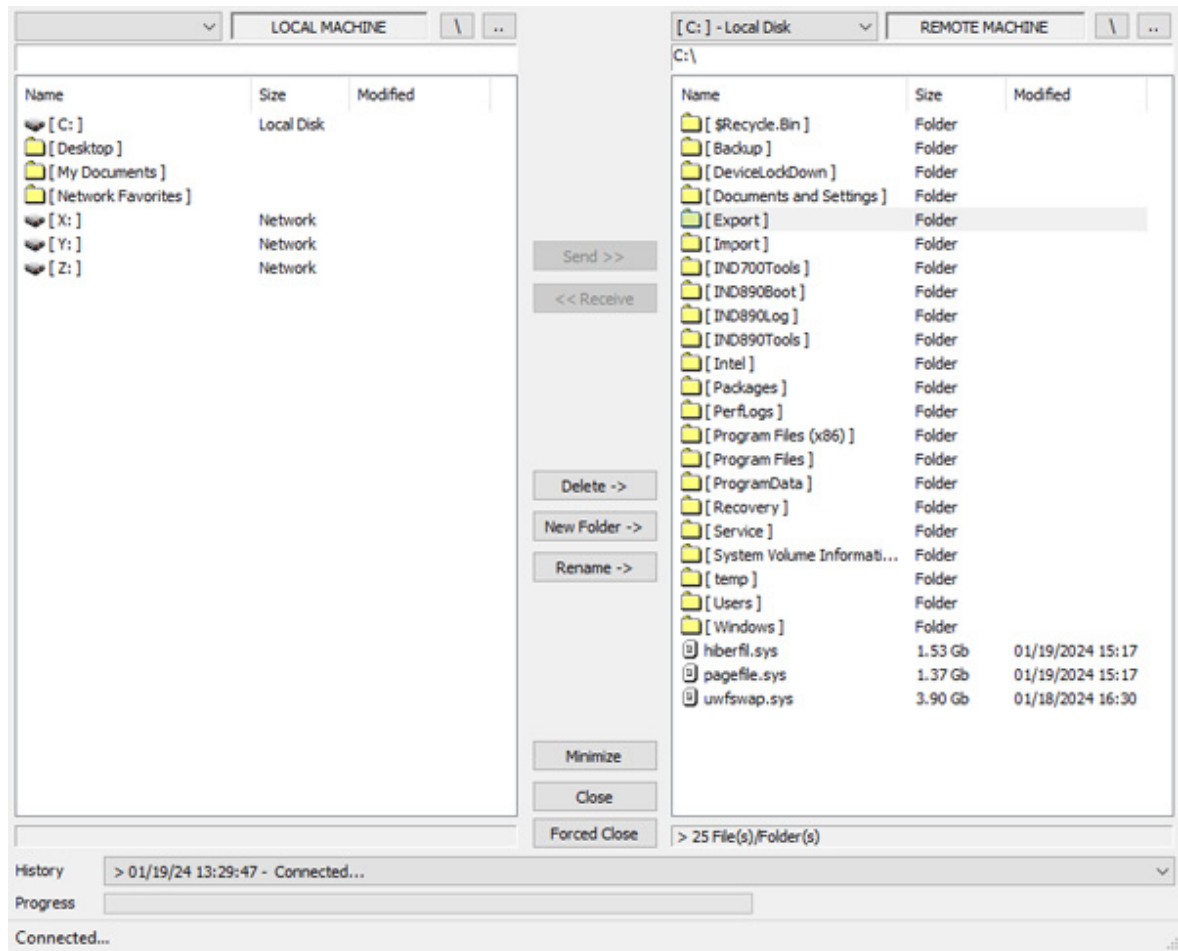

图 423: IND700 Export 文件夹

- 7. 将 .lic 文件从 Export 文件夹复制到 PC。
- 8. 从 PC 上的 Web 浏览器访问激活门户。

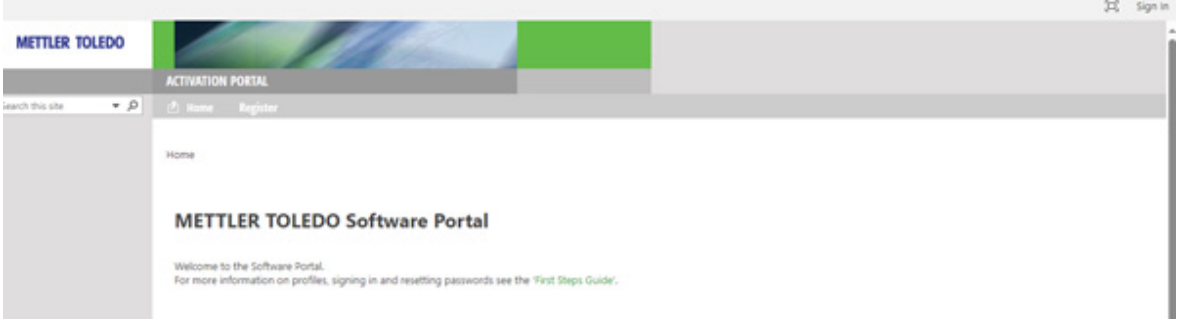

图 424: 激活门户

9. 输入所需的用户名和密码。

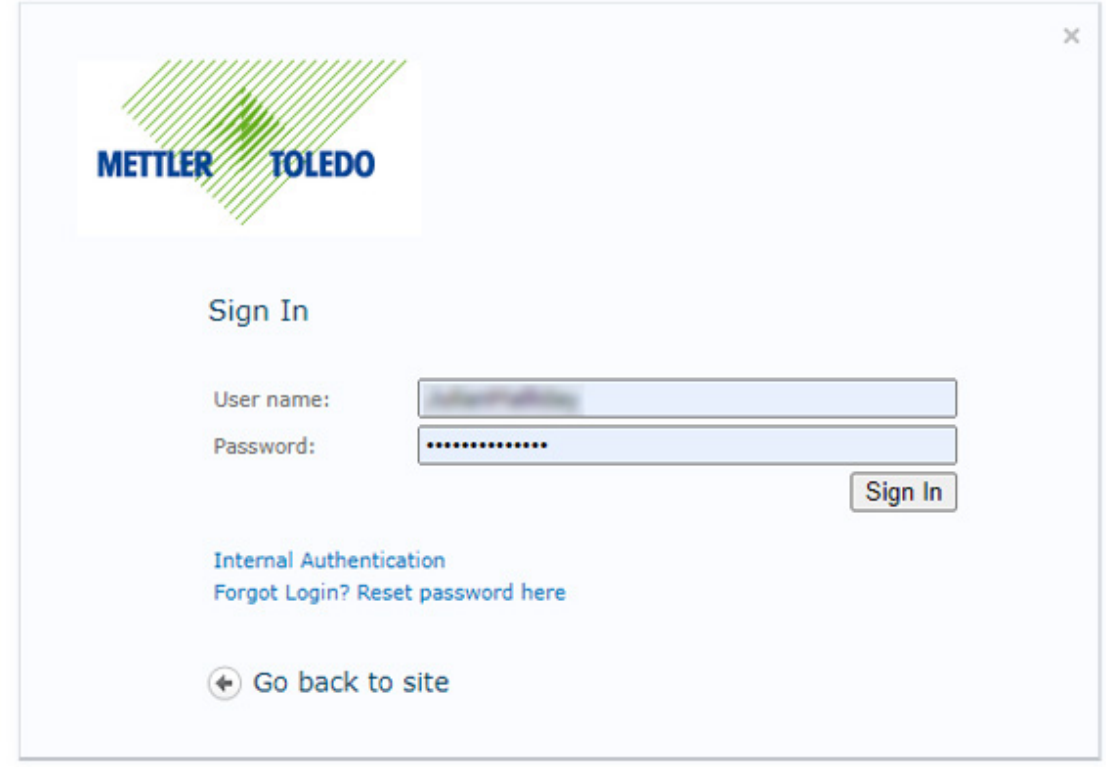

- 图 425: 激活门户登录
- 10. 单击站点菜单栏中的激活项。

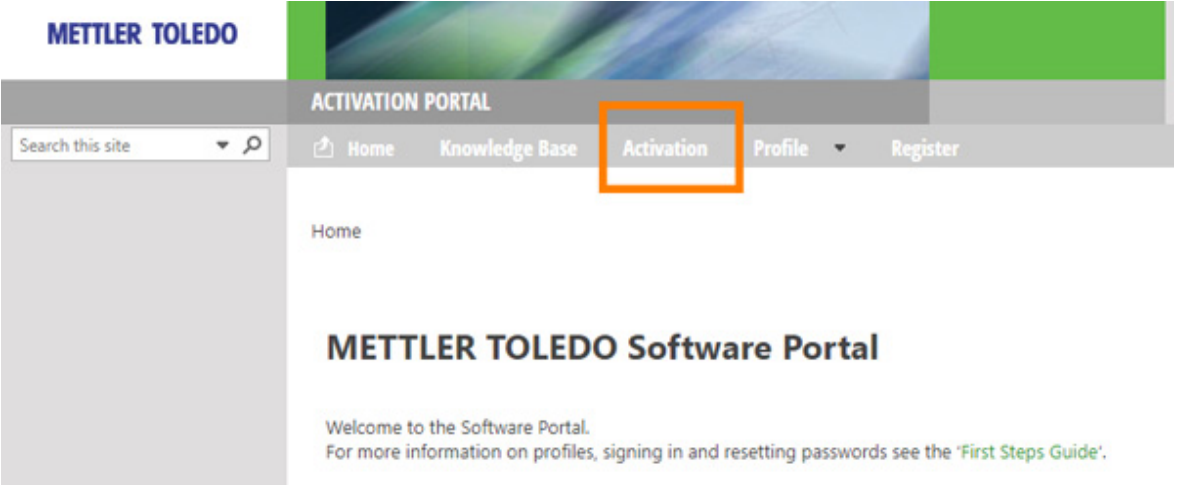

图 426: 菜单栏中的激活链接

11. 此时出现**激活/重新激活/系统传输**屏幕。此处可以激活或重新激活软件,也可以在系统之间传输 软件。

#### Activation / Reactivation / System Transfer

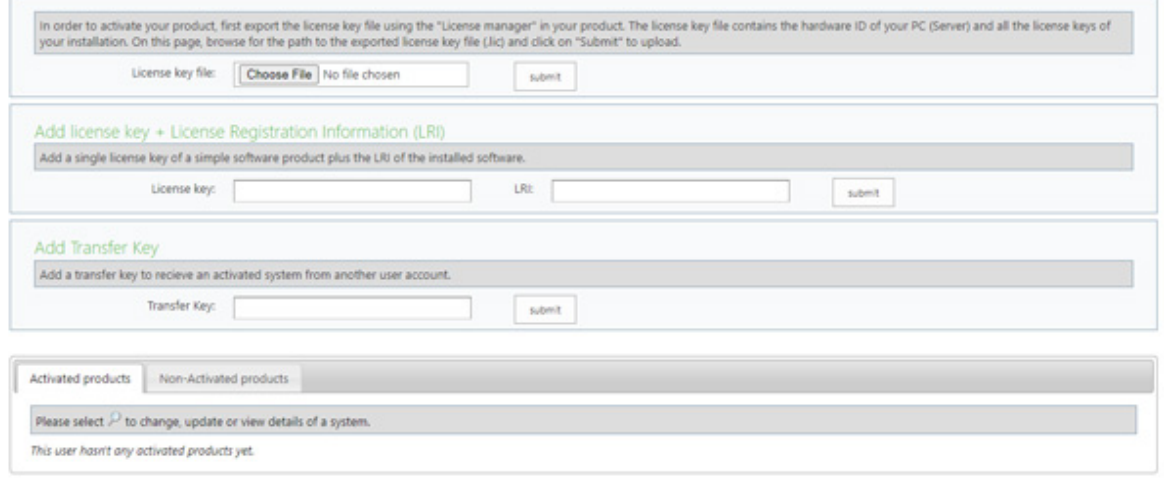

#### 图 427: 激活屏幕

- 12. 单击选择文件按钮, 导航至包含 .lic 文件的文件夹, 选择该文件并确认选择。
- 13. 服务器将生成一个带有 .key 后缀的激活文件, 并显示一个下载链接。点击该链接可下载文件。
- 14. 使用步骤 6 中使用的仪表访问工具, 浏览至仪表的 C:\Import 文件夹, 然后将 .key 文件从 PC 复 制到该文件夹中。关闭工具。

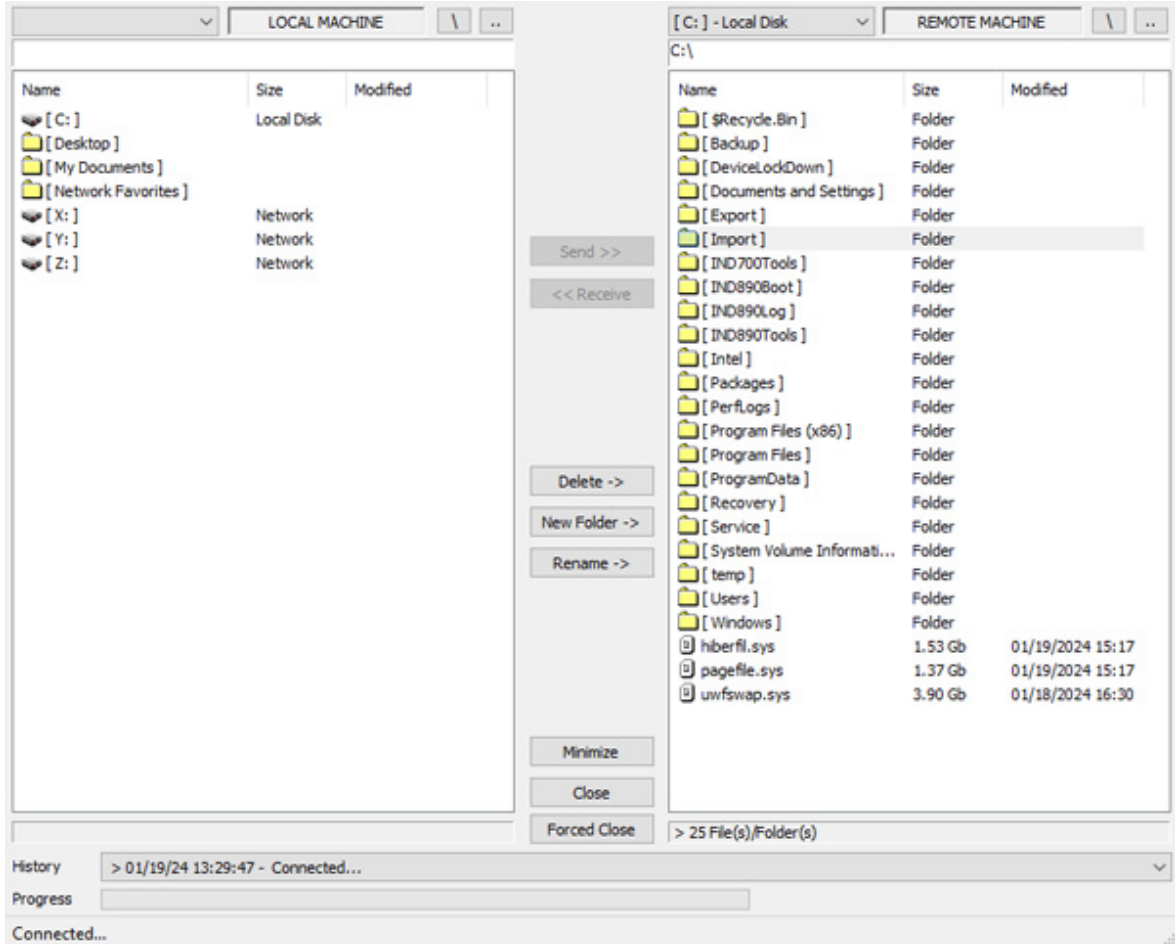

图 428: IND700 Import 文件夹

15. 在许可证管理器屏幕中,点击导入图标 凸。

16. 仪表将读取 .lic 文件并显示软件激活已成功的确认信息。

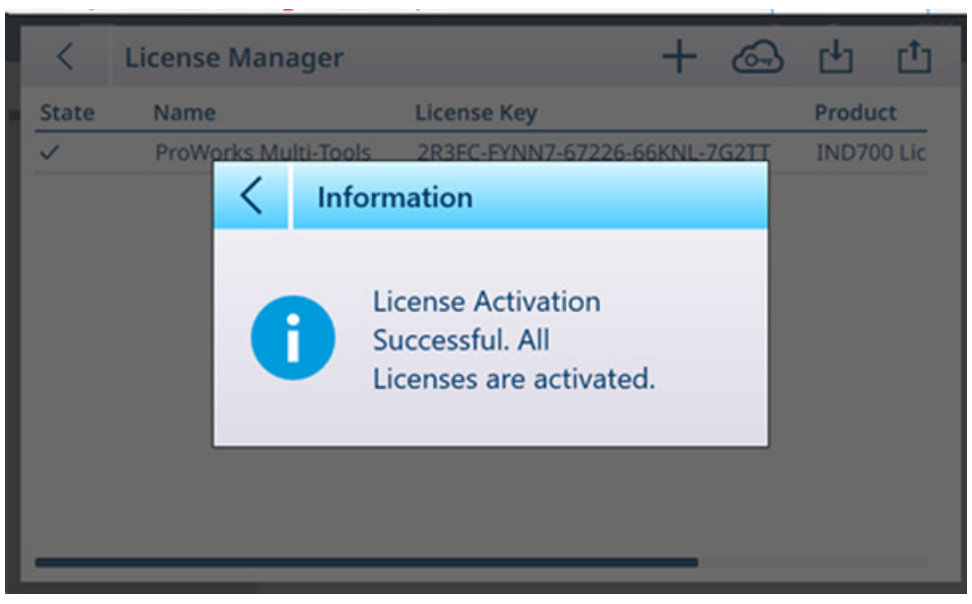

图 429: 激活确认

17. 许可证管理器屏幕现在将显示激活的许可证。

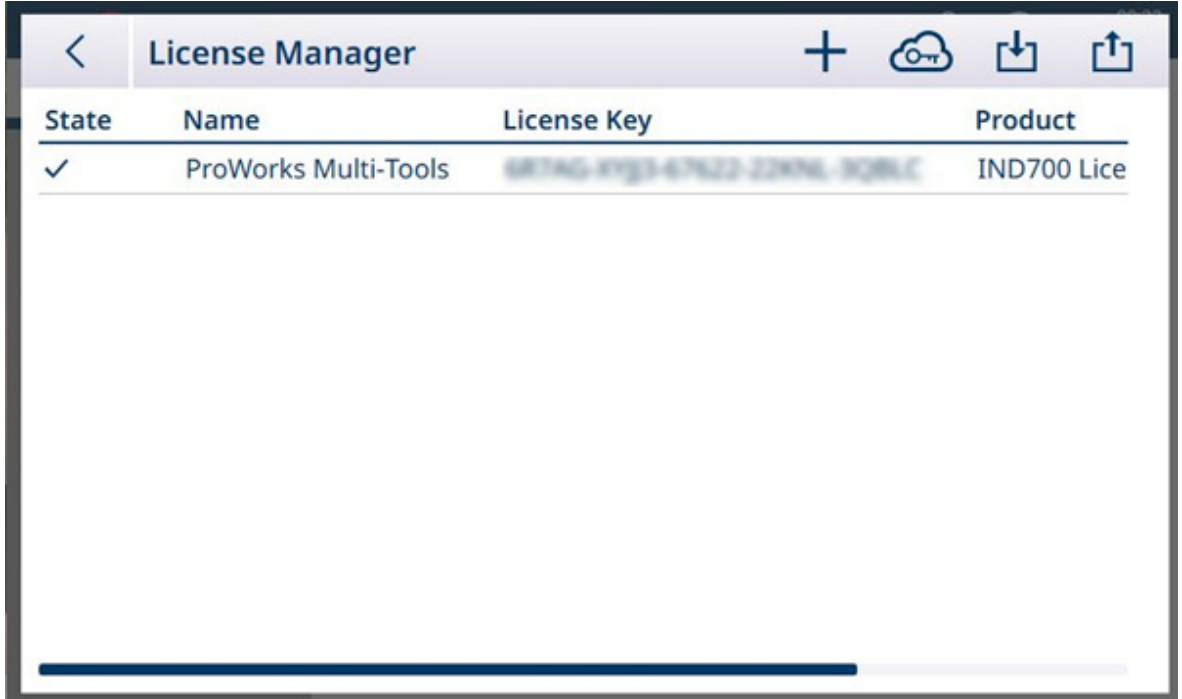

图 430: 显示已激活许可证的许可证管理器

# 4.2 注意事项

- 在操作或维护本设备之前,请阅读本手册,并严格按照其中的说明操作。
- 保留本手册,以供将来参考。

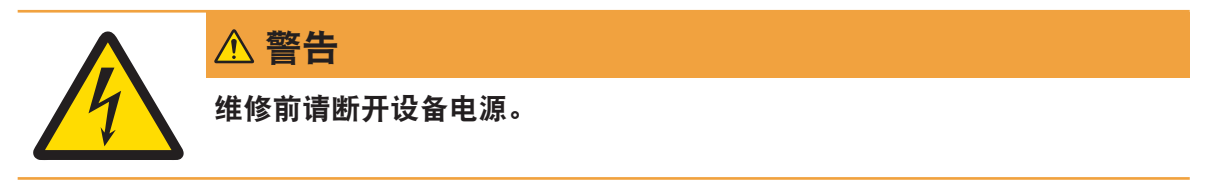
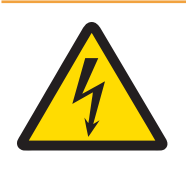

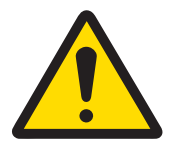

# 警告

警告

仅允许合格人员维修该设备。如需在通电状态下检查、测试或调整,应当 非常小心。不遵守该注意事项可能会造成受伤和/或财产损失。

维护工作完成后,必须检查保护接地连接。检查电源插头上的保护接地触

点与外壳之间的情况。此测试必须记录在服务报告中。

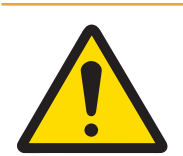

# $\bigwedge$  警告

当该设备作为系统的一个组成部分时,必须由熟悉该系统中所有组件的构 造、操作及潜在危险的专业人员来评审该系统的最终设计。不遵守该注意 事项可能会造成人身伤害与/或财产损失。

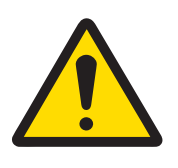

# 警告

在连接/断开任何内部电子元件或电子设备之间的接线前,应先断开电源并 等待至少三十(30)秒,然后进行连接或断开操作。不遵守这些注意事项 可能会对设备与/或身体造成损伤或损害。

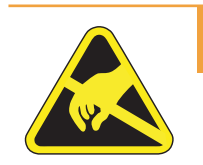

# 警告

遵守静电敏感设备的操作注意事项。

## 4.3 所需工具清单

执行这些步骤需要准备以下工具:

- 软布和中性玻璃清洁剂
- 电压表
- 防静电垫和防静电绑带
- 飞利浦螺丝刀头
- 平叶片螺丝刀
- 扳手套件
- 带7和8毫米插座的螺母驱动器

### 4.4 清洁和维护

- 用干净的软布清洁仪表键盘和盖子,软布用温和的玻璃清洁剂润湿。
- 请勿使用任何类型的工业溶剂,例如甲苯或异丙醇(IPA),它们可能会损坏仪表的表面。
- 请勿将清洁剂直接喷在仪表上。
- 建议由合格的维修技术人员定期进行维修检查和校准。
- 仪表为坚固的不锈钢封闭式仪表;然而,前面板是一个聚酯覆盖敏感的电子开关和一个发光的显 示器。应注意避免刺穿该表面或对仪器产生任何振动或冲击。如果前面板被刺破,确保采取措施 防止灰尘和湿气进入机组,直到仪表修复。

# 4.4.1 外壳密封垫

为了保持外壳的 IP 等级, 请检查密封垫圈, 确保密封良好, 并且没有永久性压痕。暴露于高温下会 缩短垫片的使用寿命。在进行任何维护活动期间,应检查外壳垫圈,如果已损坏或碎裂,则应更 换。请参考备件与替换件。

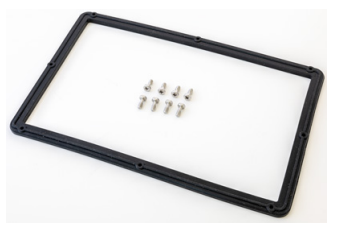

图 431: 更换垫片

### 4.5 维护

### 4.5.1 运行按钮

触摸维护选项中的"运行",打开"维护运行"屏幕。

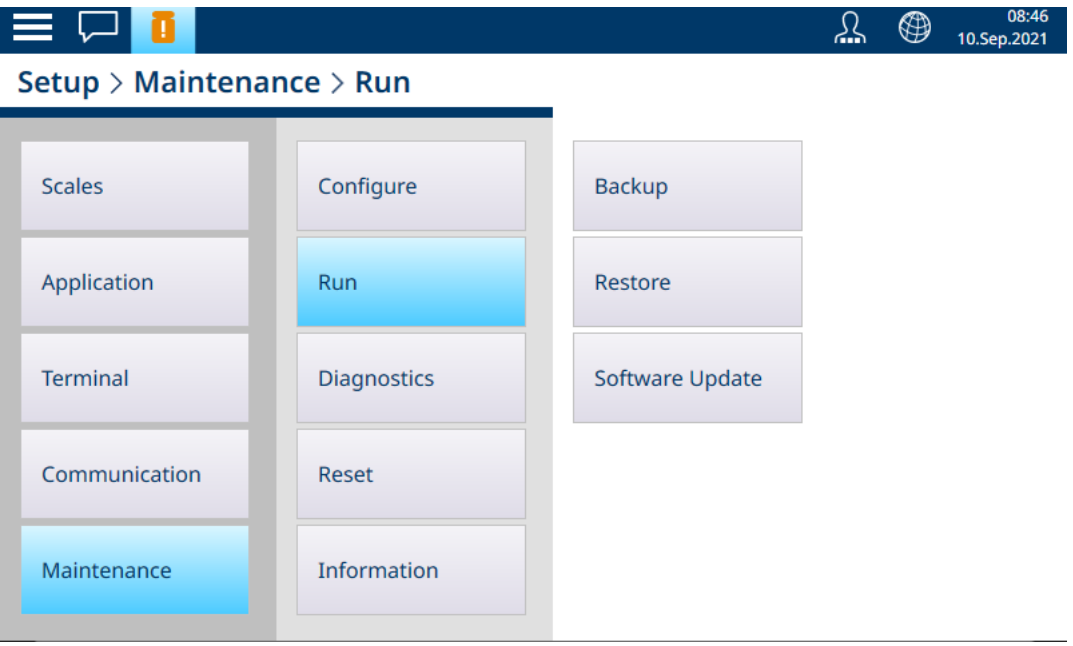

图 432: 维护运行屏幕

### 4.5.1.1 备份

系统配置可以备份到存储在仪表硬盘驱动器或附加USB设备上的文件中。这就意味着:

- 如果执行了主复位,可以恢复系统配置(计量和校准设置除外)。
- 可以将默认设置共享给其他IND700仪表,从而不必单独配置每个仪表。

轻触 备份。将显示下列屏幕:

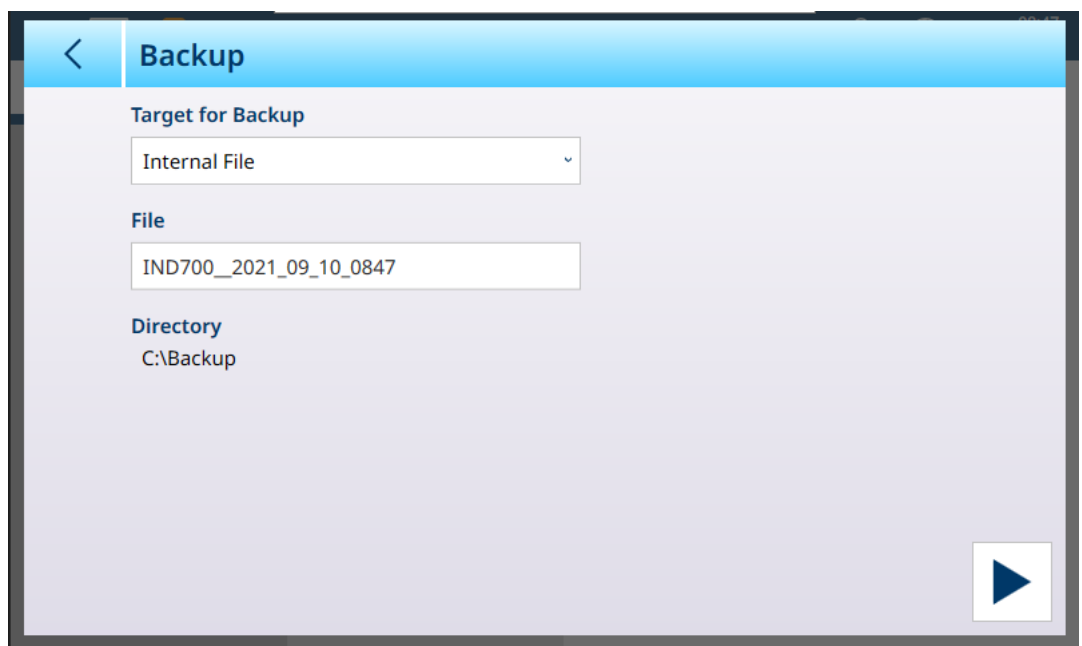

界面中,选择 目标 作为备选(USB存储器,或 内部文件和要创建的文件

默认文件名采用IND700 . yyyy\_mm\_dd\_ttti的形式, 即, 附加日期和时间。可以通过触摸字段并使用字 母数字键盘输入新名称来修改此名称。

The 导出 区域显示目标位置;这不能修改,但一旦文件存储在USB设备上,它就可以保存在其他地 方,如果需要,也可以重命名。

参数设定后,轻触 ▶ 以开始备份程序。请注意,若选定了 USB存储器, 但未附加任何USB设备 运行 按钮 将不起作用,目录行将显示未连接USB存储器"

### 4.5.1.2 恢复

轻触 恢复。将显示下列屏幕:

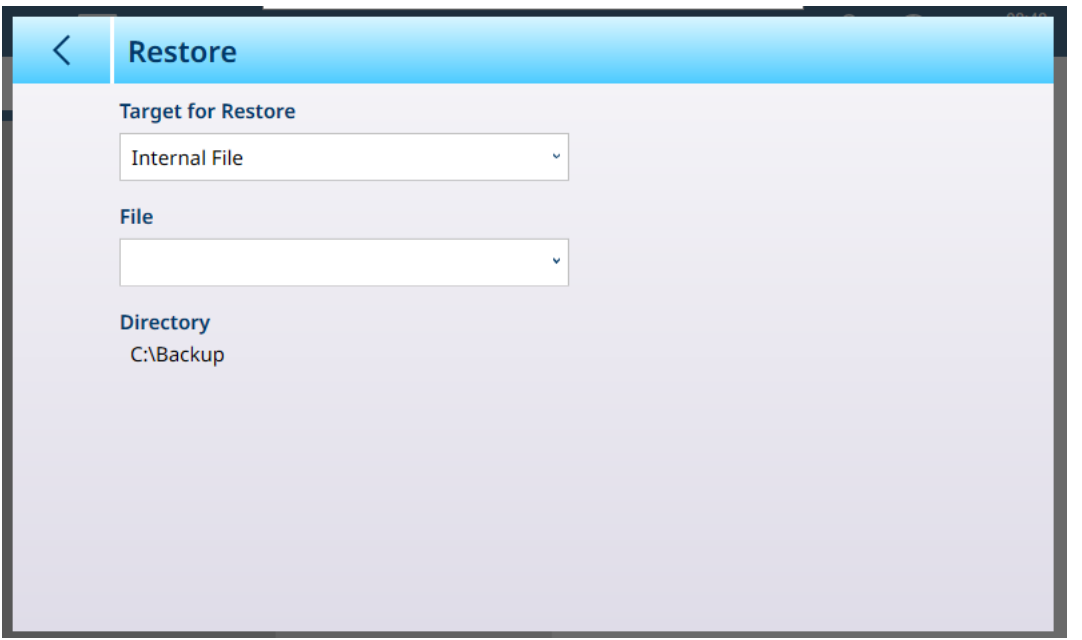

界面中,选择目标 (内部文件,USB存储器)的文件,从其中的配置是要恢复,然后触摸文件字段 查看下拉列表的所有配置可在选定的位置。 导出 显示将从中选择还原文件的位置。 请注意,若选定了 USB存储器,但未附加任何USB设备 运行按钮 将不起作用,目录行将显示未连接 USB存储器"

## 4.5.1.3 软件更新

The 软件更新 界面包含 源,文件 以及 导出 区域如果选择 内部文件 作为 源,如果选择内部文件作为 源,则目录行将显示系统查找更新文件的位置-文件夹。/硬盘/更新

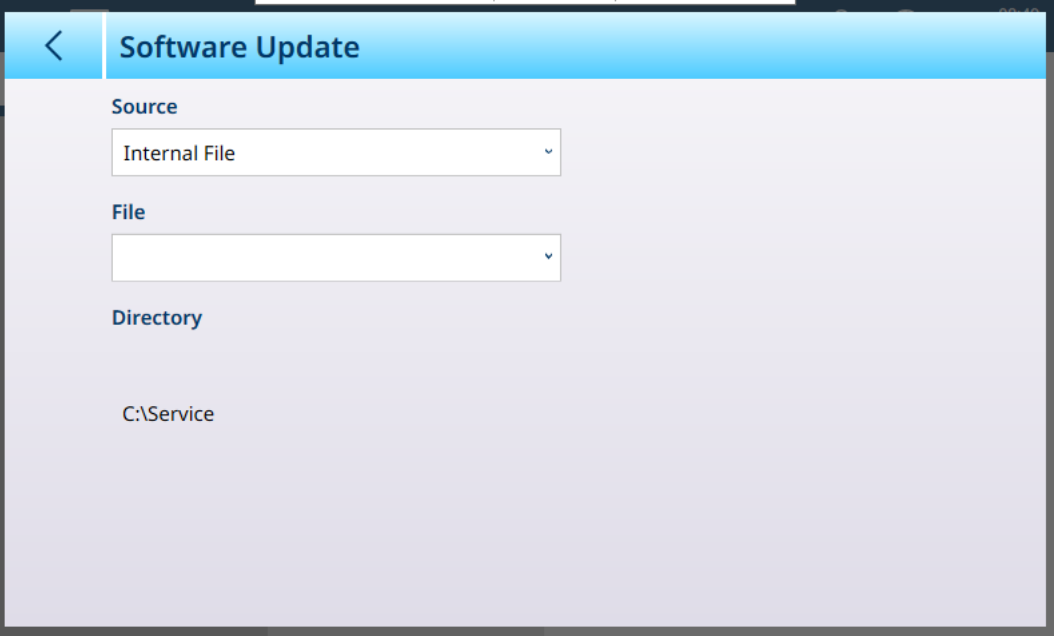

如果需要升级仪表软件, 需要一个扩展名为"ipk" 的升级包文件。

注: 只安装通过下载直接从梅特勒-托利多收到的软件包文件。来源不明的软件包文件或通过电子邮 件发送的软件包文件可能已损坏!

终端会检查软件包文件收到的所有构件,如果发现不一致,会停止安装过程并显示错误消息(例 如,校验和验证失败)。

### 4.5.2 电池更换

当主 PCB 电池电量不足时,主屏幕上的消息中心将显示警告:

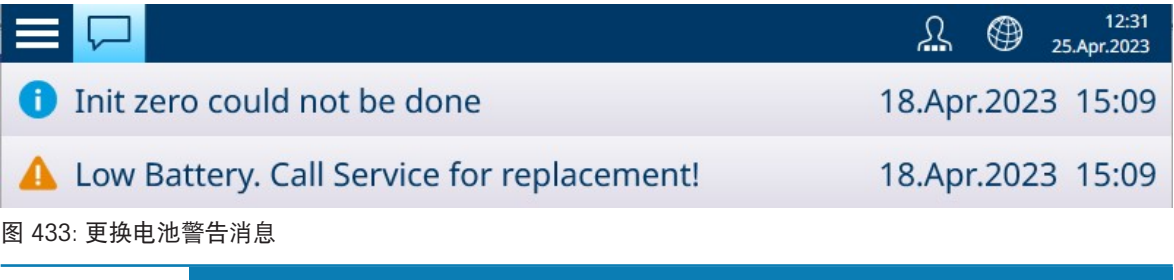

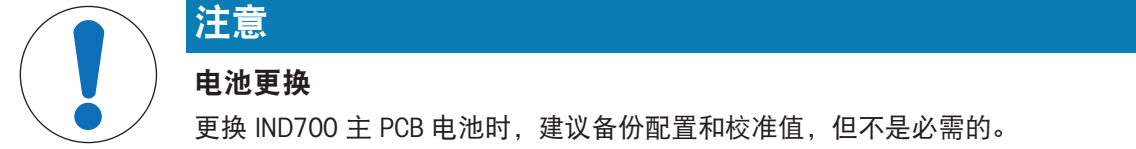

要更换电池:

1 断开仪表的电源,然后打开其外壳。

2 找到主 PCB 上的电池。下图指示了其在楔形和防尘版本仪表中的位置。

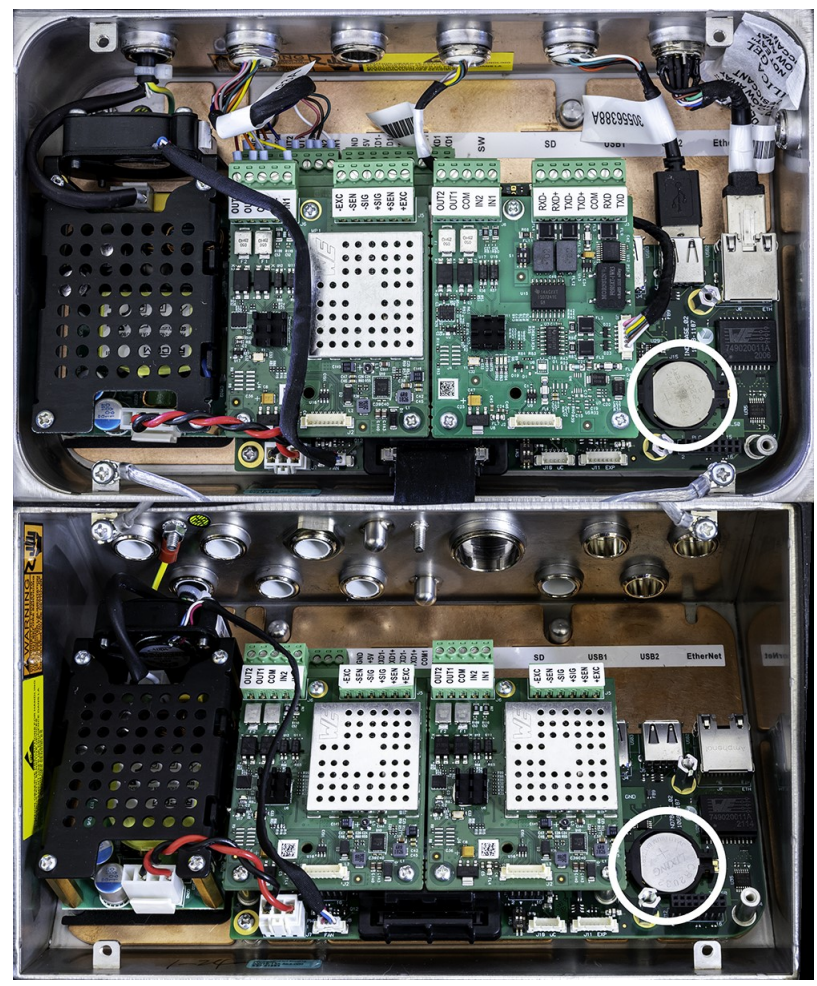

图 434: 电池位置, 楔形(顶部)和防尘(底部)版本外壳

3 使用小号一字螺丝刀或其他工具将电池按到左侧,如下图箭头所示。

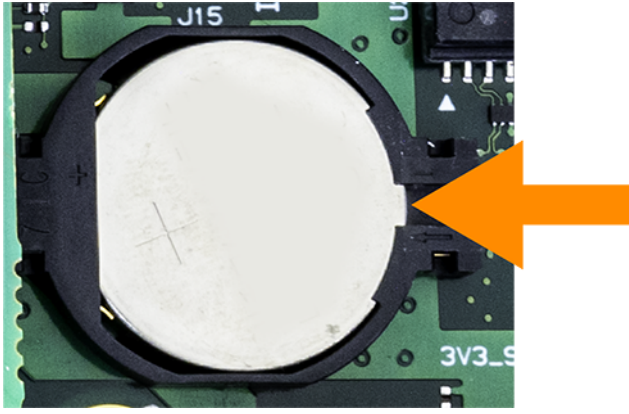

图 435: 电池拆卸

4 安装更换电池,正极朝上,放入电池座中,然后将其向左按入插槽,直至其正确就位。

- 5 盖紧仪表外壳。
- 6 为仪表恢复供电。
- 7 进入设置以检查是否保留了配置和校准设置。
- 8 如果仪表具有活动的以太网连接,则将自动设置时间和日期。否则,在[设置 > 仪表 > [国家](#page-205-0)/地区 > [设置时间和日期](#page-205-0) ▶ 第[200](#page-205-0)页]中设置仪表的日期和时间。

# 4.5.3 调平指导

PowerDeck 秤系统可使用调平指导功能。为了确保最大的称重准确性和可靠的校准,安装平台秤时, 务必要保证每个称重传感器上的静负载大致相等。

在 PowerDeck 平台秤的工厂校准期间,每个称重传感器的零点计数(在空载条件下)与其他初始工 厂数据一起存储在称重传感器中。首次安装 PowerDeck 平台秤时,确保将其调平,让当前传感器读 数与存储的工厂校准值尽可能接近,从而提高其准确性。

- IND700 仪表中的调平指导功能提供了 PowerDeck 秤台的每个称重传感器中当前计数与存储的工厂 校准计数的图形比较。此功能在安装过程中可用作维修技术人员的工具,可在设置中通过"秤  $\leftrightarrow$ 调平指导"的设置中访问。如果在秤 n > ASM > 称重传感器 > 系统设置中将应用设置为平台秤, 则 可以使用调平指导。
- 本安装指南仅适用于仅包含工厂安装的原装称重传感器的秤台。它不应用于已更换一个或多个称 重传感器的秤台。

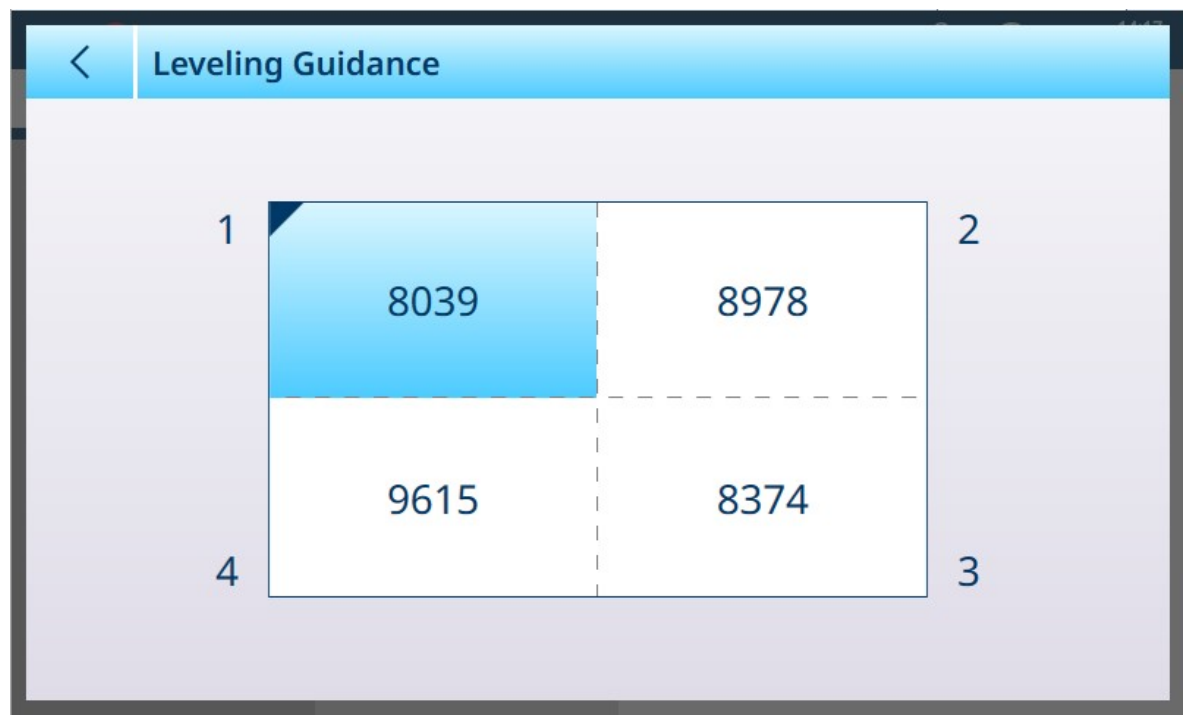

在访问调平指导功能之前,应使用气泡水平仪进行初始调平。

图 436: 调平指导,4 称重传感器秤

"调平指导"图形显示代表 PowerDeck 平台秤,并假设称重传感器的地址为节点 1 至 4,从主电缆引出 的角开始,按顺时针方向移动。

图形中心显示的计数表示当前读数高于或低于存储的出厂值的计数。与存储出厂值相比,具有最大 负计数差异的称重传感器将突出显示——上例中的传感器 1。这表明应首先对该称重传感器加垫片。 可接受的计数值取决于秤的精度。例如,对于显示 1,000 个分度的秤,传感器读数应小于 5,000。对 于更高精度的秤,需要更小的值,如 <2,500。

当每个称重传感器的读数波动发生变化时,显示屏会每秒自动更新一次 (1 Hz),因此可以添加或减 去垫片,以达到可接受的读数波动。由于原始读数具有高精度,因此无法在原始数值之间实现完全 相等。可接受的读数差异取决于秤台安装手册中定义的秤台尺寸、量程和分度值数。

### 4.5.4 主机复位

### 4.5.5 故障排除和错误代码

### 4.6 过滤和搜索表和日志

维护和故障排除过程通常需要仪表的表和日志中的信息。有关筛选和搜索的信息,请参考[[表功能:](#page-318-0) [筛选、导出、导入、清除](#page-318-0) ▶ 第[313](#page-318-0)页]。

### 4.7 废弃处置

依照关于电气和电子设备废弃物 (WEEE) 的欧盟指令 2012/19/EU, 该设备不得作为 生活废弃物进行处置。这也适用于欧盟以外的国家,请按照其具体要求进行处置。 请遵照当地法规,在规定的电气和电子设备收集点处理本产品。如果您有任何疑 问,请与主管部门或者您购买本设备的经销商联系。如果将此设备传递给其他方, 则本规定的内容也必须相关。

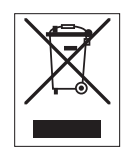

### 4.8 故障排除

### 4.8.1 内部诊断测试

IND700 提供了多个可在设置模式下访问的内部诊断测试。

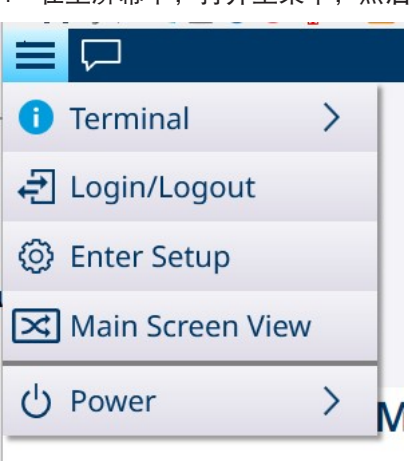

1 在主屏幕中,打开主菜单,然后选择"进入设置"。

图 437: 主菜单

- 2 触摸"维护"。
- 3 选择维护 > 诊断。
- 4 有关[诊断](#page-270-0)选项的详细信息,请参考[诊断 ▶ 第[265](#page-270-0)页]。

### 4.8.2 报警代码和消息

IND700 中的报警和警报以两种方式显示:

- 在「[主屏幕消息框](#page-20-0) ▶ 第[15](#page-20-0)页]中
- 在 IND700 「[错误日志](#page-328-0) ▶ 第[323](#page-328-0)页1中

错误日志记录仪表生成的所有警报和操作消息。此日志有助于诊断和纠正仪表中的问题和故障。这 些报警有助于预测故障,触发维护操作,避免问题严重到仪表无法使用。

具有管理员和主管凭据的用户可以查看错误日志。

### 4.8.2.1 读取报警代码

触发报警时,屏幕上将显示一条消息,其时长在设置中的[仪表 > 显示 > [消息超时](#page-197-0) ▶ 第[192](#page-197-0)页]处定 义。消息弹出窗口将在设置的超时时段后消失,但如果在设置中的「维护 > 配置 > [启用日志](#page-254-0) ▶ 第[249](#page-254-0) [页](#page-254-0)]启用了错误日志,则可以查看所有错误。要查看错误日志,请转至[维护 > 配置 > [查看错误日志](#page-257-0) 第[252](#page-257-0)页]。典型的错误日志显示如下所示:

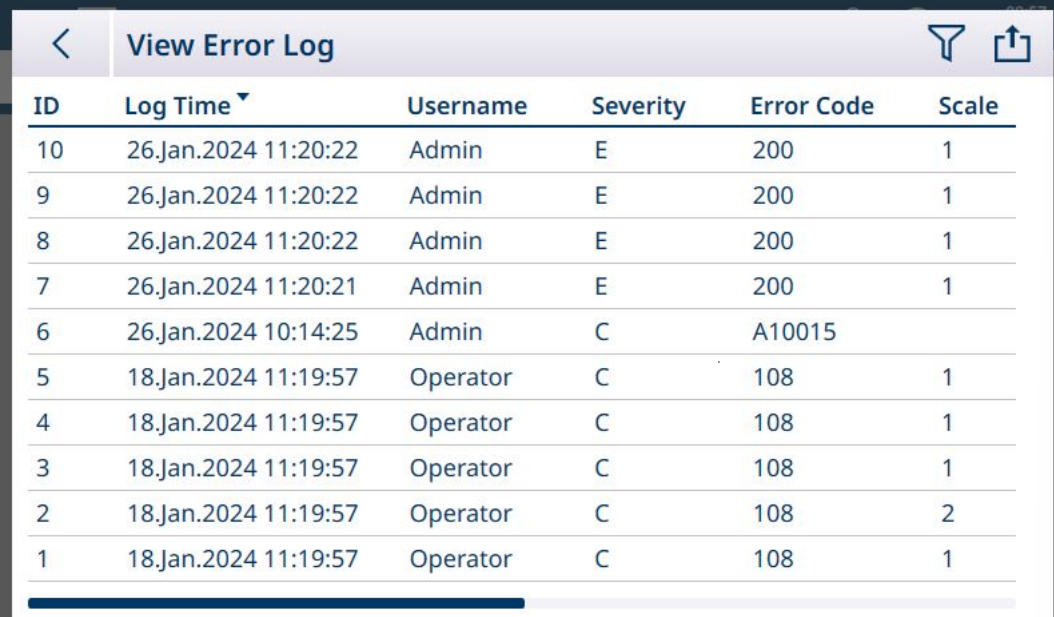

图 438: 错误日志视图示例

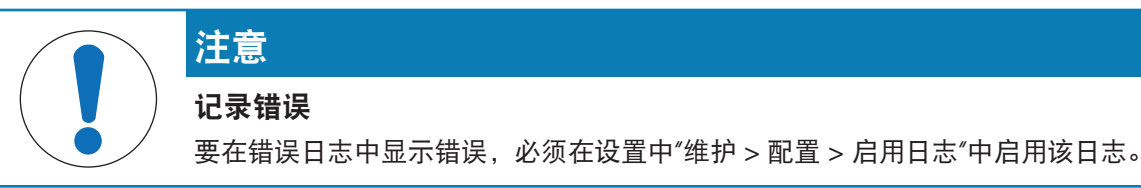

错误记录包括以下内容:

- 错误日志记录的 ID。这是错误日志数据库提供的序号
- 发生报警或用户读取报警的记录时间
- 发生报警时登录用户的用户名
- 类别, 指示秤 1 到 5 的报警类型
- 报警代码(「[警报与报警](#page-296-0) ▶ 第[291](#page-296-0)页1), 可由 MT 服务人员用于故障排除
- 如果在仪表中配置了多个秤,则还将指示出受影响的秤
- 报警/警报消息,在主屏幕消息区域中以当前配置的语言向用户显示
- 相同的英文消息,便于报警报告
- 详细信息,其中包含有关记录的其他信息,例如,记录时间表示触发报警的时间("detected")还 是用户读取报警的时间("read")

### 报警代码示例

#### 报警代码示例

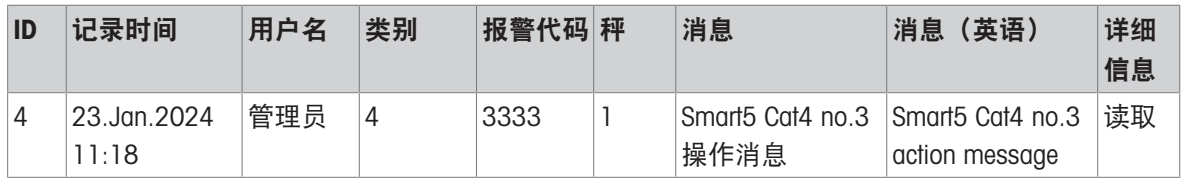

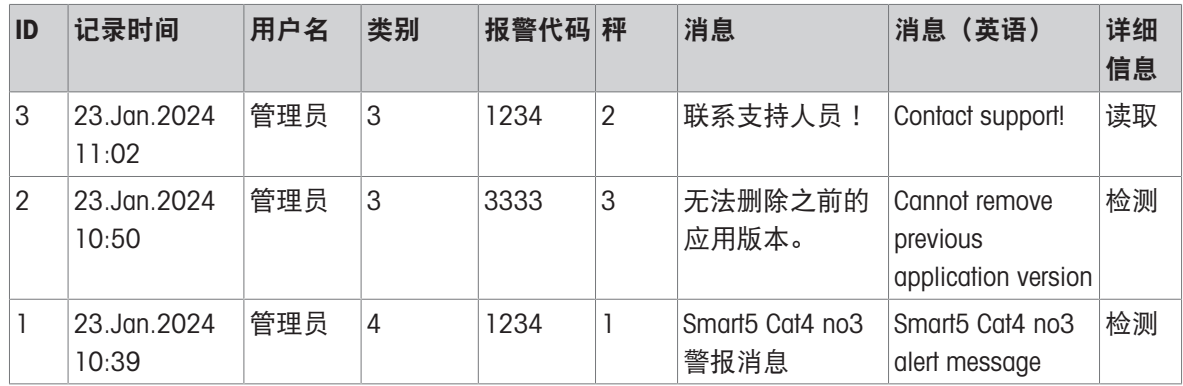

### 4.8.2.2 警报与报警

本节介绍报警/警报[[类别](#page-296-1) ▶ 第[291](#page-296-1)页], 以及用户在操作 IND700 时可能遇到的[[所有报警和警报](#page-296-0) ▶ [第](#page-296-0) [291](#page-296-0)页]的完整列表。

### 4.8.2.2.1 报警和警报列表图例

<span id="page-296-1"></span>在报警和警报列表中,为每个记录提供了六个属性:

• 数字报警代码,如错误日志中所示

类别:

#### 报警和警报类别

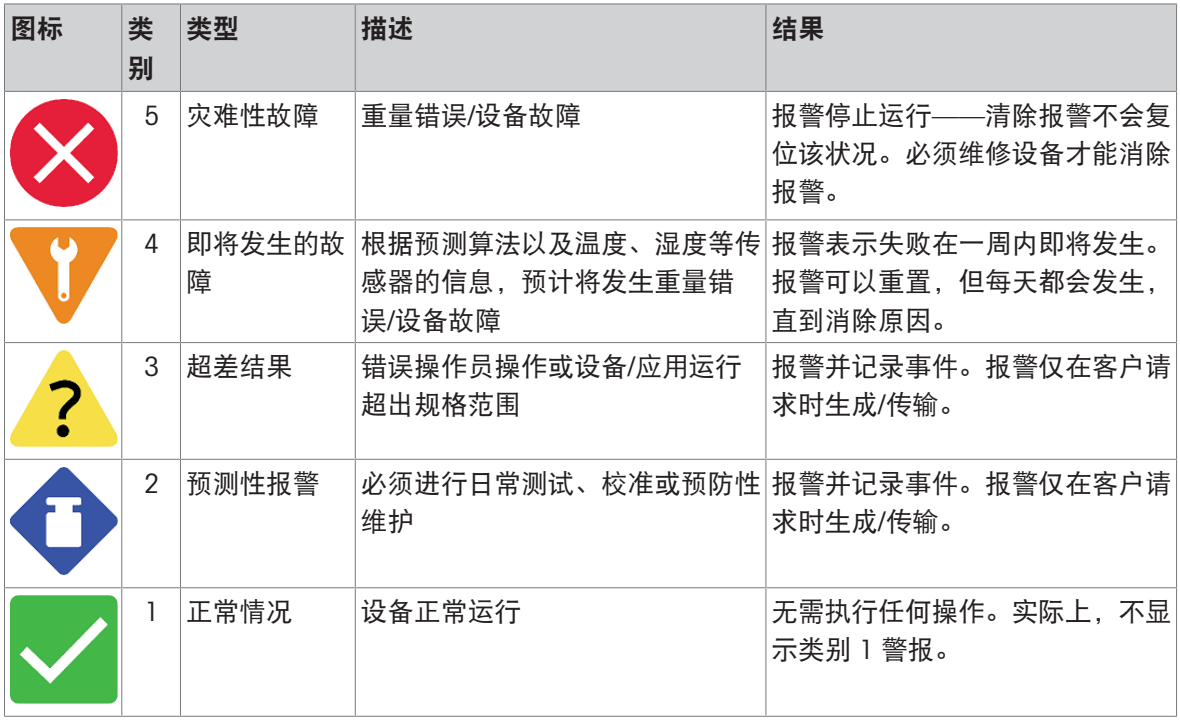

● 指示是否将此错误存储在错误日志中, 以及是否可通过 SAI (标准应用接口)读取和传输该错误

• 消息文本,表示触发报警时查看者在屏幕上看到的内容

• 建议的响应,表示用户应针对报警采取的操作

<span id="page-296-0"></span>对于很少发生但严重到需要服务干预的报警,包括"致电 MT 服务部门"响应。

### 4.8.2.2.2 警报与报警

括号 {} 中显示的项目为变量, 如称重传感器标识符。其值由仪表动态提供。

错误代码、消息和响应

| 报警代<br>码 | 类别             | 记<br>录? | SAI? | 错误消息                                   | 建议的响应                             |
|----------|----------------|---------|------|----------------------------------------|-----------------------------------|
| 0002     | 4              | y       | y    | ADC 的电压过低                              | 致电 MT 服务人员                        |
| 0003     | 2              | у       | y    | 低于过程允差                                 | 增加 [0] 件或关闭警告以终止                  |
| 0025     | 3              | у       | y    | 比较器 [0] 数据源丢失                          | 检查秤通讯                             |
| 0042     | 3              | у       | y    | 接口 [0] 的实施未注册                          | 重启电源或致电 MT 服务人员                   |
| 0058     | 3              | у       | y    | 加载警报                                   | 将负载移至秤台中心                         |
| 0060     | 3              | у       | y    | 维护: 校准已过期                              | 致电 MT 服务人员                        |
| 0064     | 3              | у       | y    | 维护: 计量密封损坏                             | 致电 MT 服务人员                        |
| 0067     | 4              | y       | y    | 维护: 零故障                                | 致电 MT 服务人员                        |
| 0068     | 4              | y       | y    | 维护: 零命令                                | 致电 MT 服务人员                        |
| 0069     | 5              | y       | y    | 内存错误                                   | 致电 MT 服务人员                        |
| 0098     | 3              | y       | y    | 秤恢复缺省出错                                | 重试恢复缺省,或致电 METTLER TOLEDO<br>服务人员 |
| 0105     | 4              | y       | y    | 秤设置验证错误                                | 致电 MT 服务人员                        |
| 0112     | 3              | у       | y    | 对称误差                                   | 致电 MT 服务人员                        |
| 0131*    | $\overline{2}$ | y       | y    | 验证错误                                   | 致电 MT 服务人员                        |
| 0146     | 4              | y       | y    | 零点角差错误                                 | 致电 MT 服务人员                        |
| 1001     | 5              | у       | y    | 接口未注册: DIO 和秤接<br>口                    | 致电 MT 服务人员进行更换                    |
| 1001     | $\overline{4}$ | y       | y    | 接口未注册: 除 DIO 和秤<br>接口外的所有接口            | 致电 MT 服务人员进行更换                    |
| 1004     | 4              | у       | y    | 电池电量低                                  | 致电 MT 服务人员进行更换                    |
| 2011     | 5              | у       | n    | 工业网络无通讯                                | 检查网络连接或配置                         |
| 2012     | 5              | y       | y    | 秤错误/秤 [0] 无响应                          | 检查秤连接和设置                          |
| 2013*    | 5              | y       | y    | 秤 [0]: 称重传感器类型<br>组合无效,或称重传感器<br>序列号无效 | 检查称重传感器类型或检查称重传感器<br>序列号          |
| 4043     | 3              | n.      | n.   | 组件秤清零失败                                | 卸载秤并重试                            |
| 4043     | 3              | n       | n.   | 清零失败                                   | 检查秤或致电 MT 服务人员                    |
| 4053     | 3              | n       | n.   | 无法执行初始化零点                              | 确保通电时秤为空                          |
| 4054     | 3              | у       | n.   | 去皮失败                                   | 重新去皮, 或致电 MT 服务人员                 |
| 4063*    | 5              | у       | y    | 低于零点情况                                 | 检查秤或触摸清零键                         |
| 4064     | 3              | у       | y    | 维护: 秤过载                                | 致电 MT 服务人员                        |
| 4075     | $\overline{2}$ | y       | y    | 维护: 校准已过期                              | 致电 MT 服务人员                        |
| 5083     | 5              | y       | n    | 配对失败                                   | 检查配对或致电 MT 服务人员                   |
| 5084     | 3              | y       | n    | 秤 {0},自动内部校准<br>(FACT) 失败              | 请检查连接的称重模块或致电 MT 服务人<br>员         |
| 6515     | 3              | Y       | V    | 对称误差(低偏差)                              | 致电 MT 服务人员                        |
| 6515     | 5              | y       | Y    | 对称误差(高偏差)                              | 致电 MT 服务人员                        |

\* 这些报警代码可能会发生变化。

# 5 附录

# 5.1 默认设置

下表列出了 IND700 中每个可配置参数的默认值。

# 5.1.1 秤 - HSALC

# HSALC 秤设置

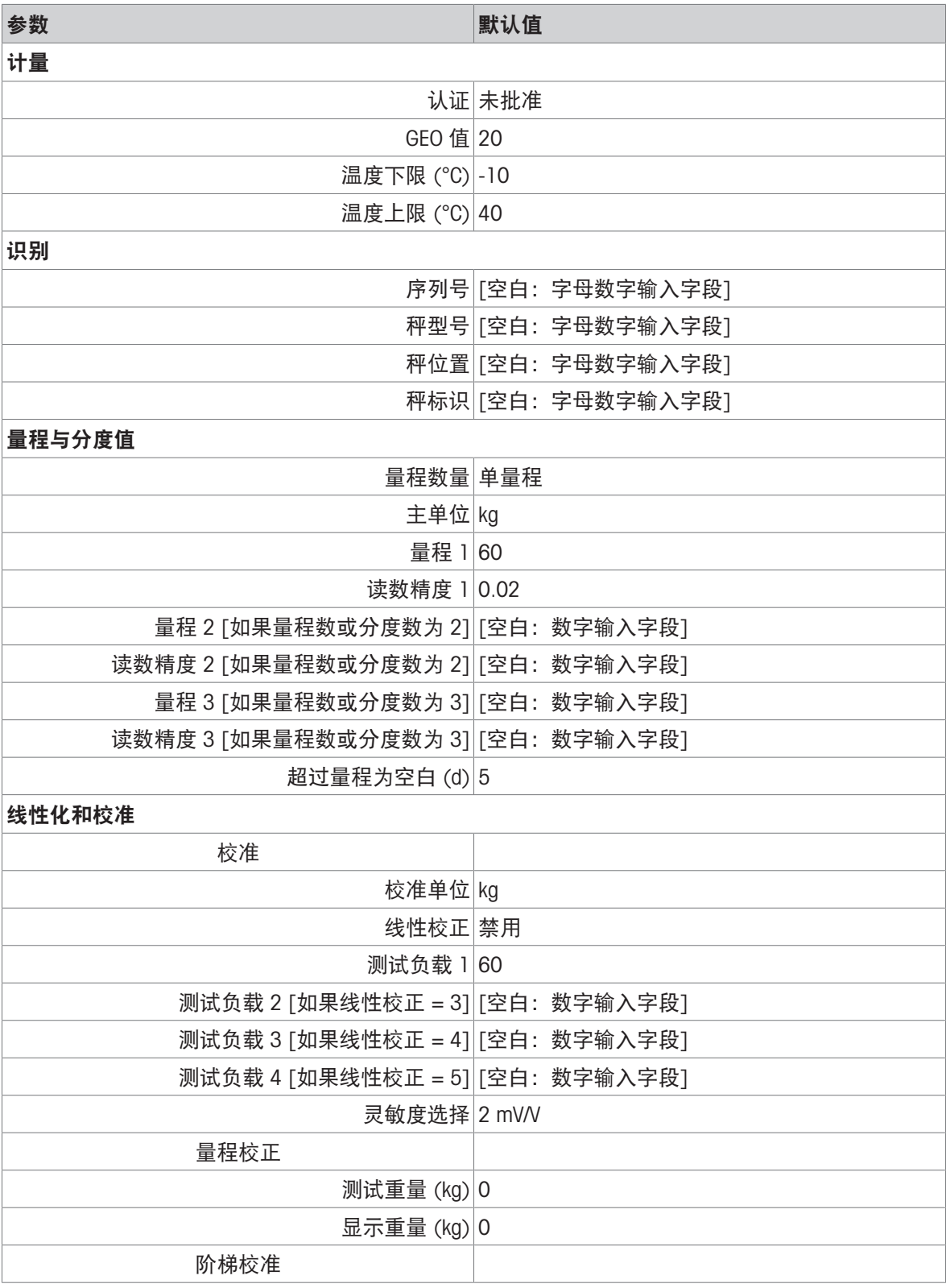

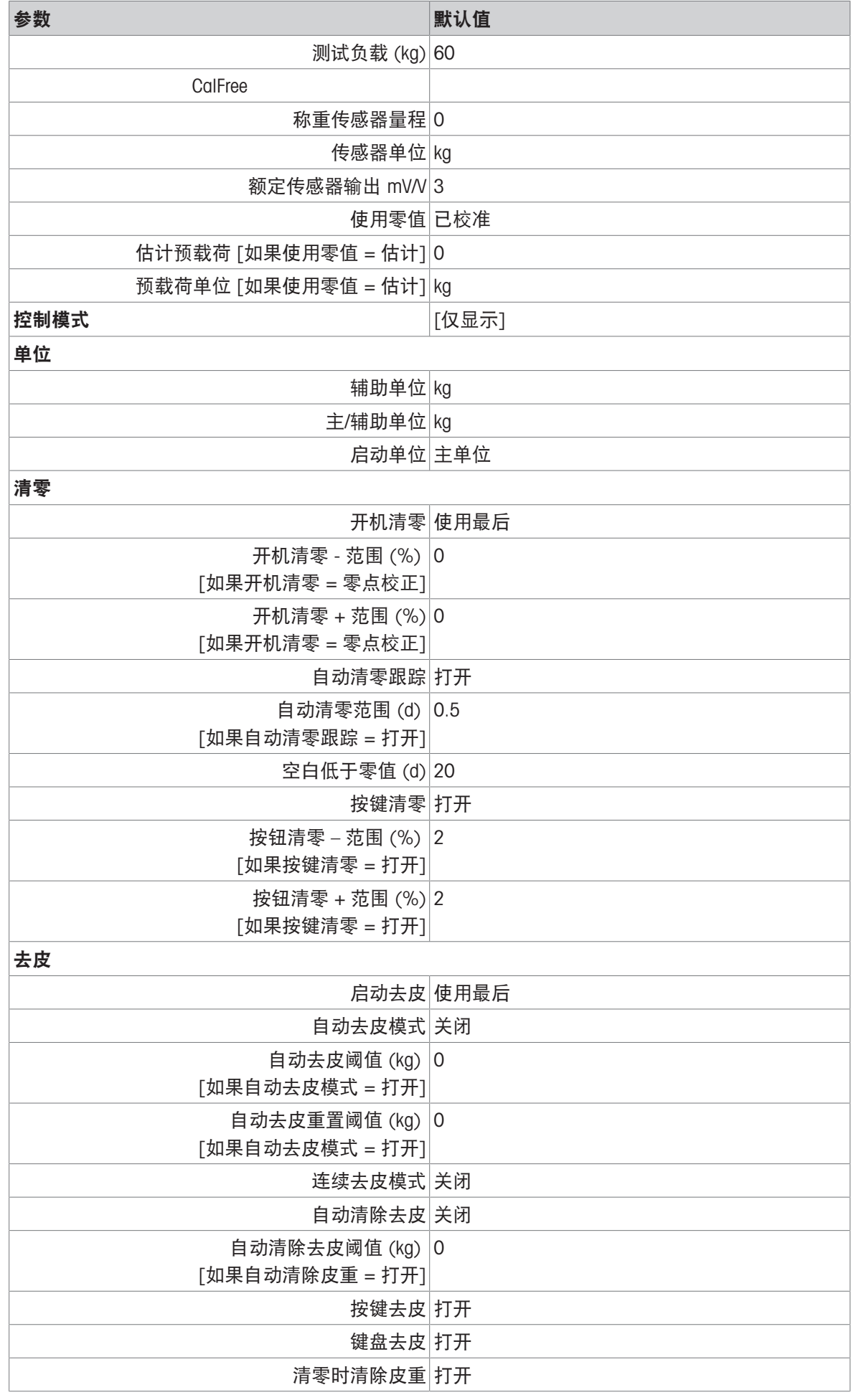

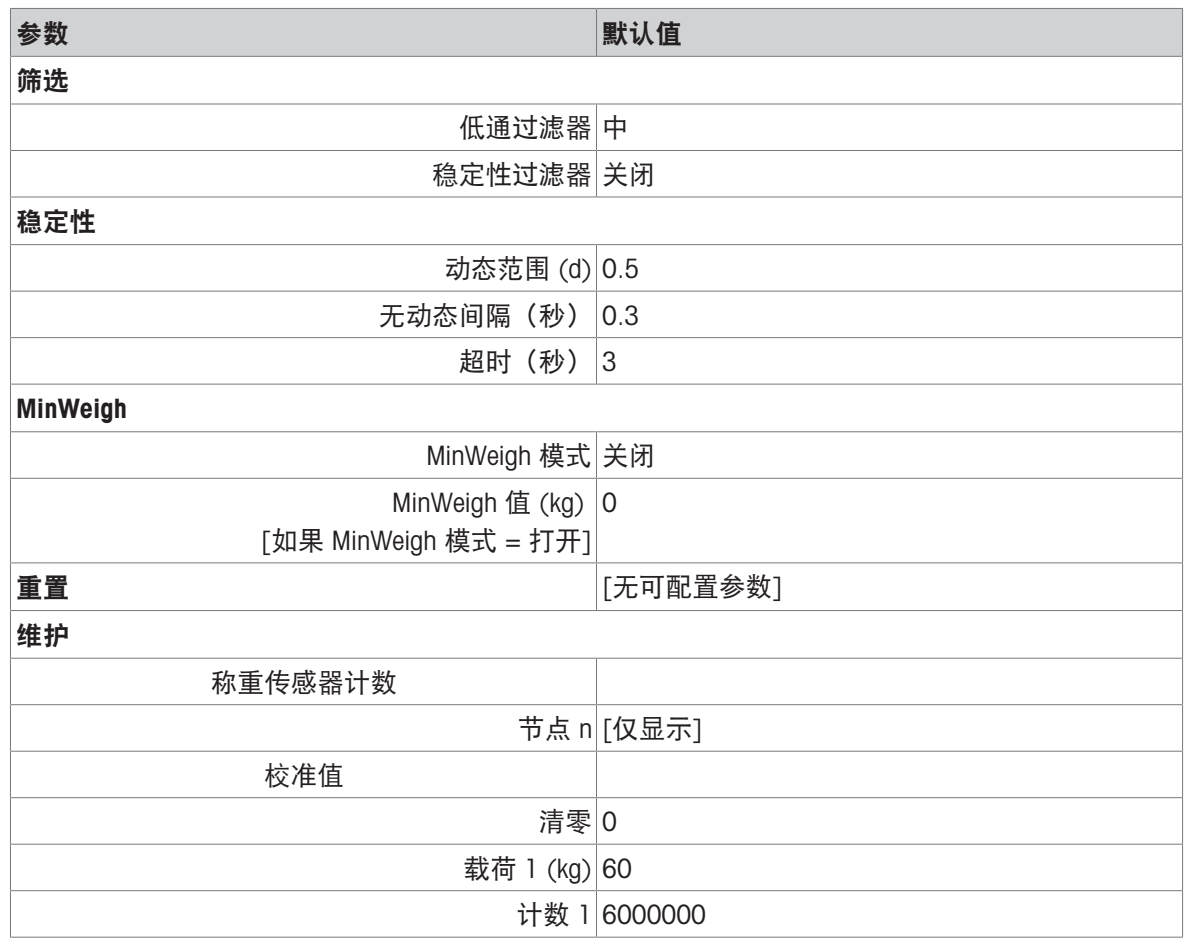

# 5.1.2 秤 - POWERCELL

## POWERCELL 秤设置

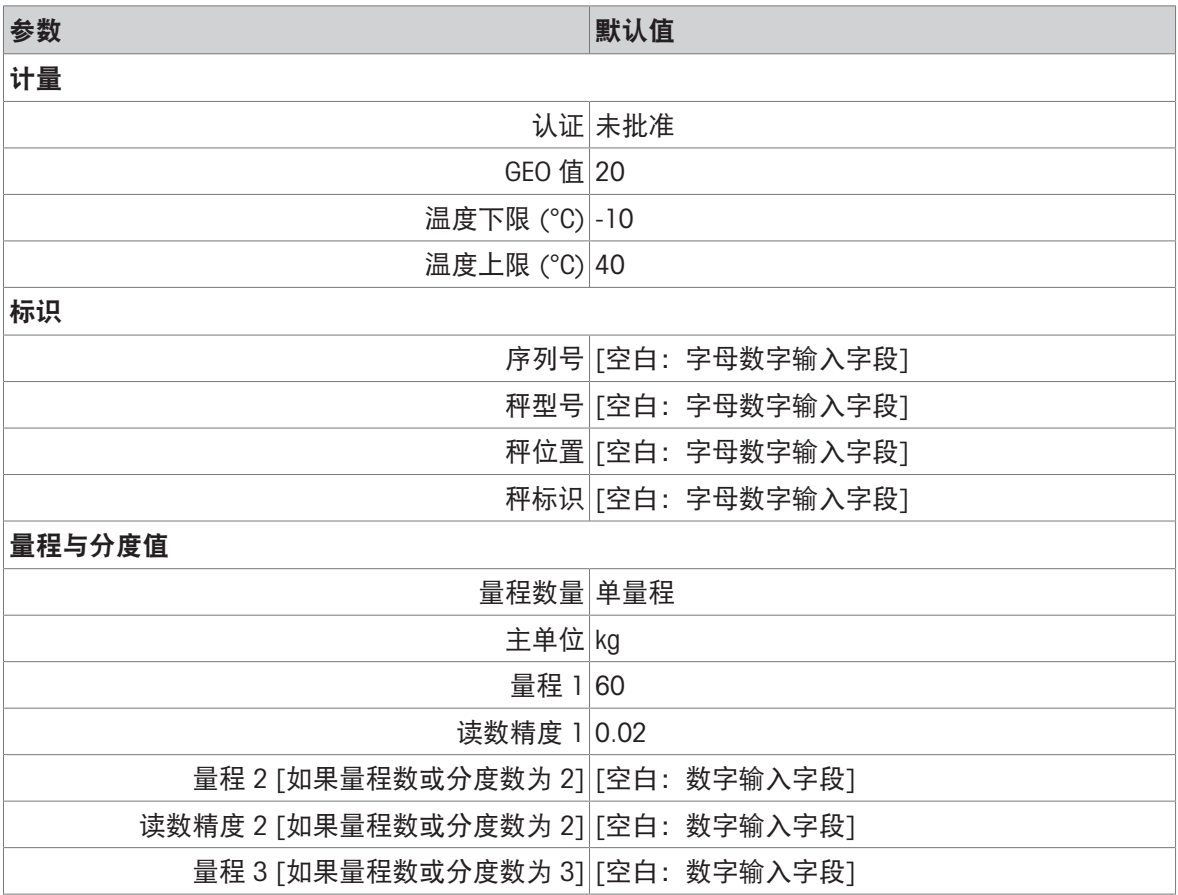

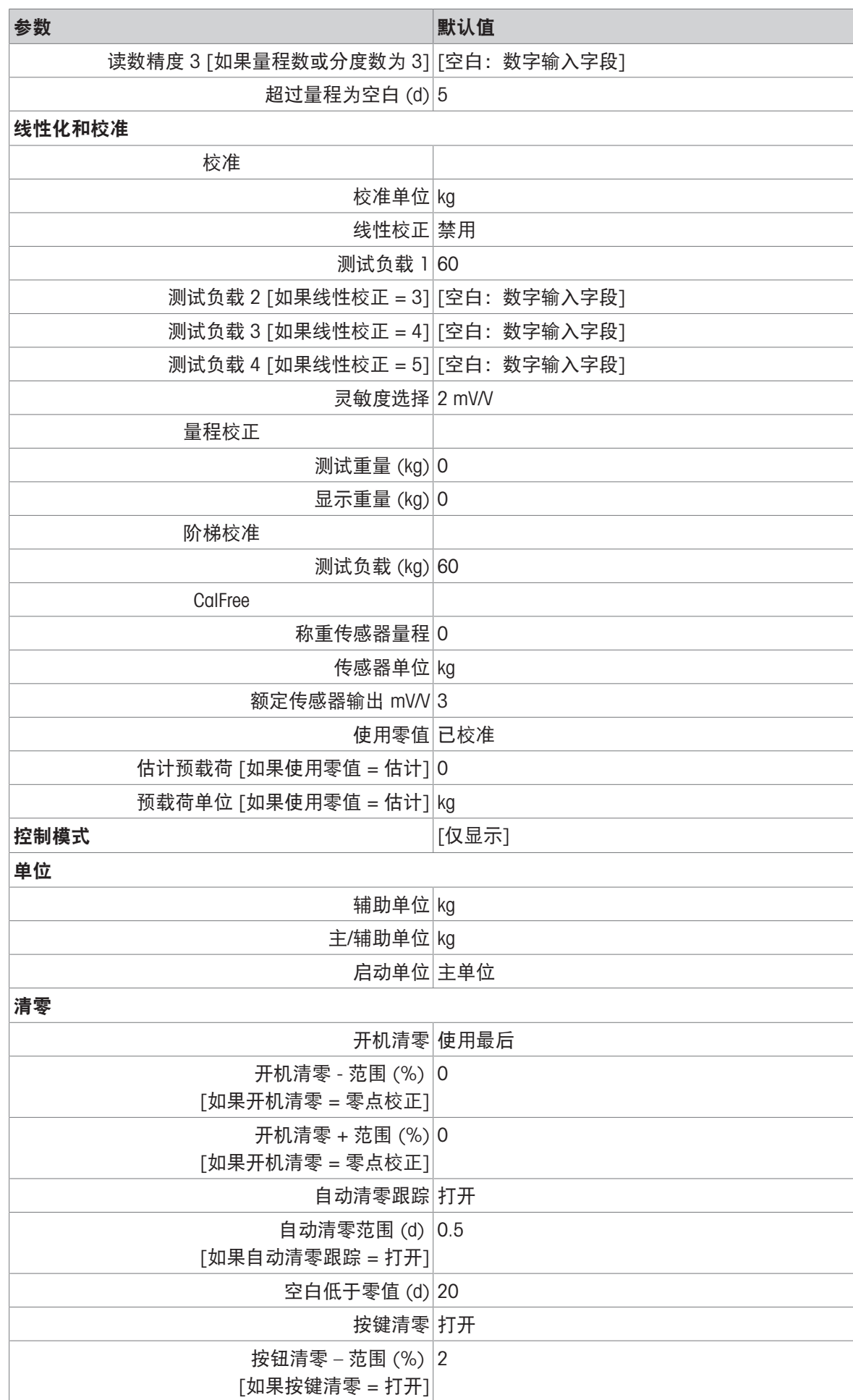

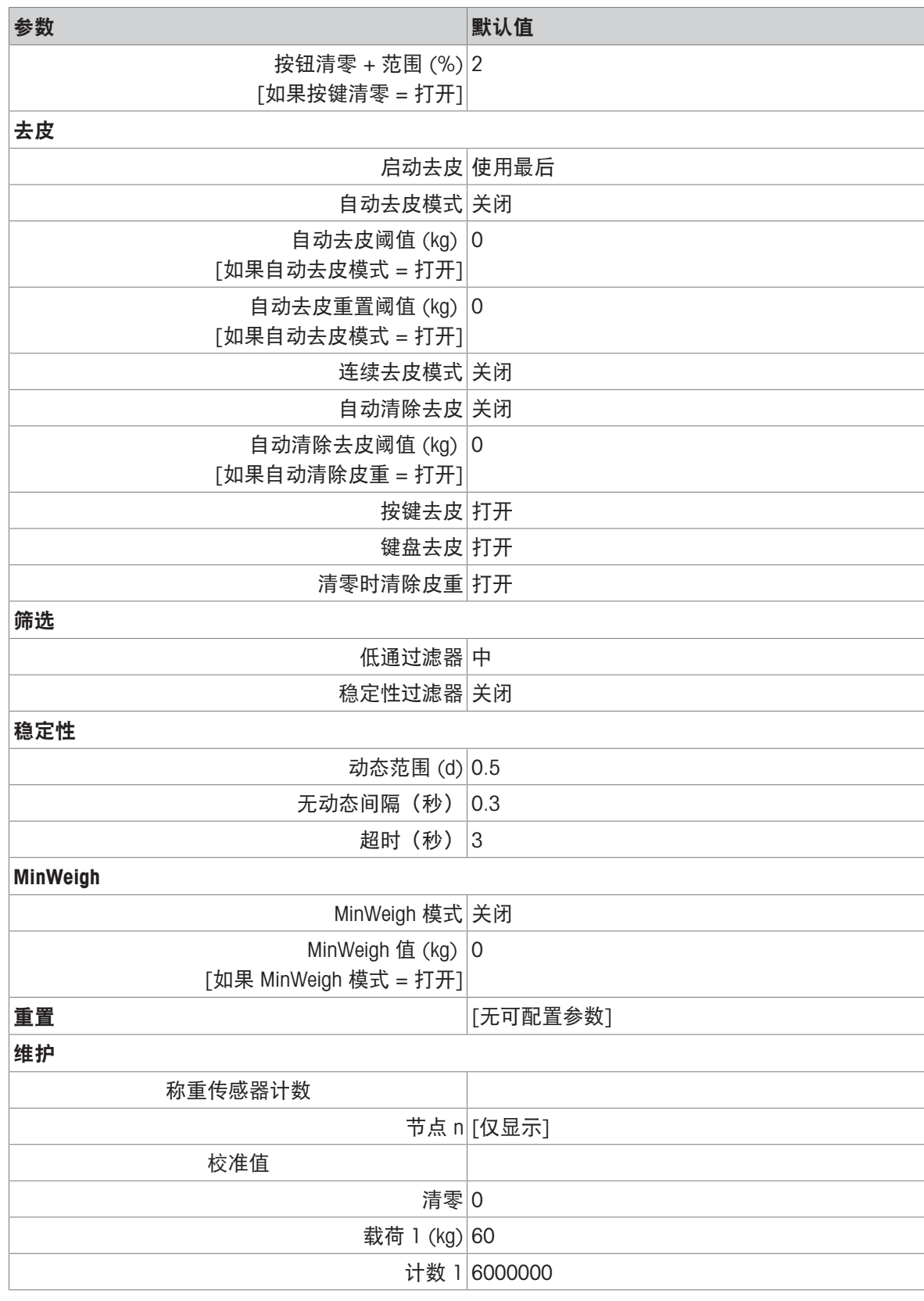

# 5.1.3 秤 - 精密

# 精密秤设置

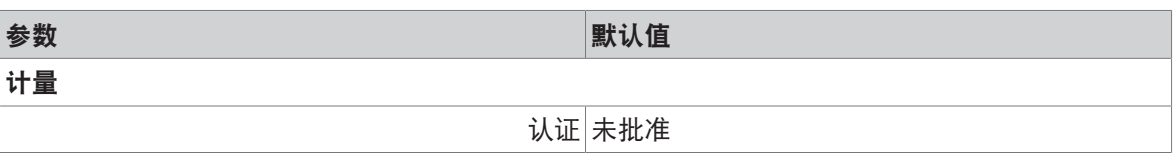

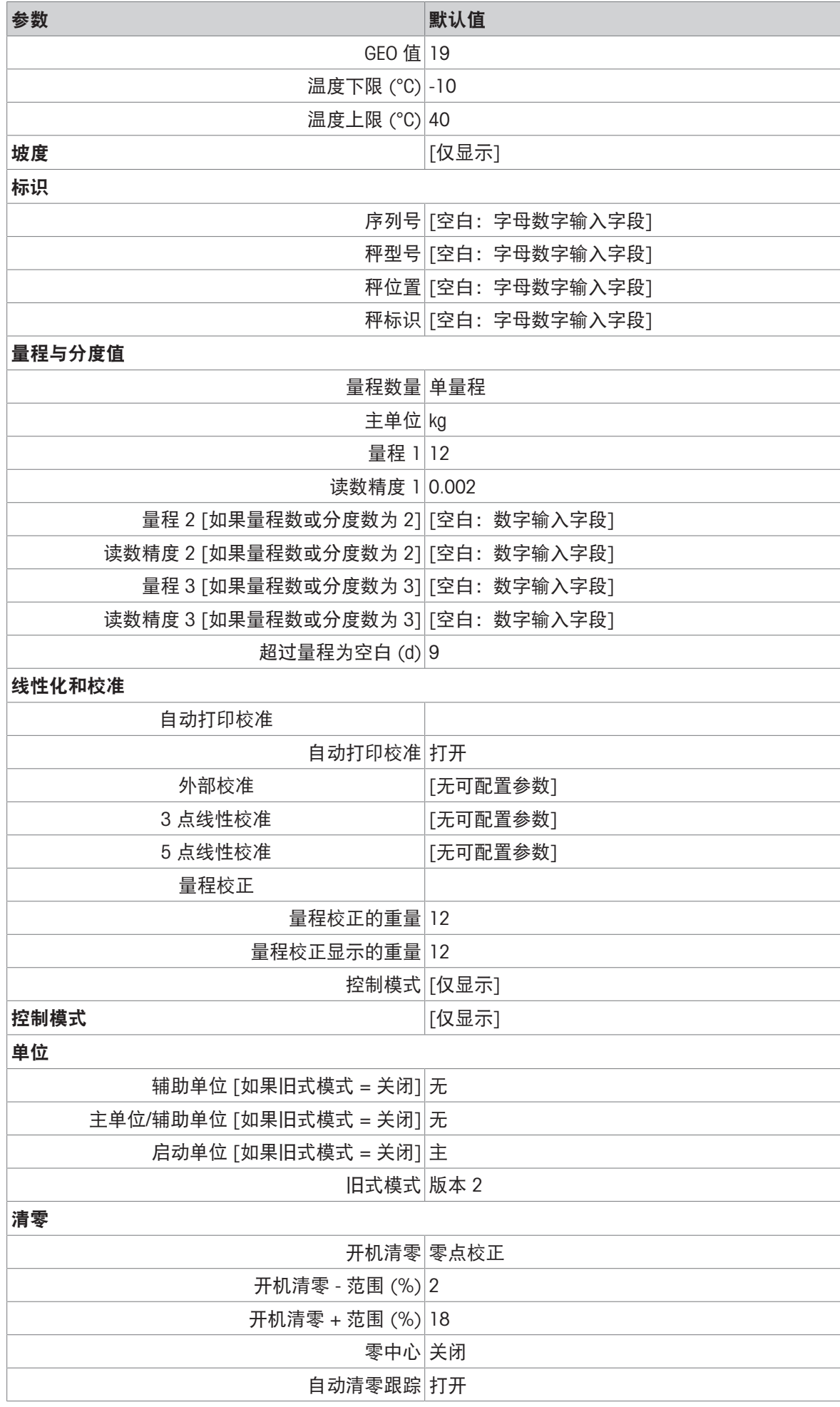

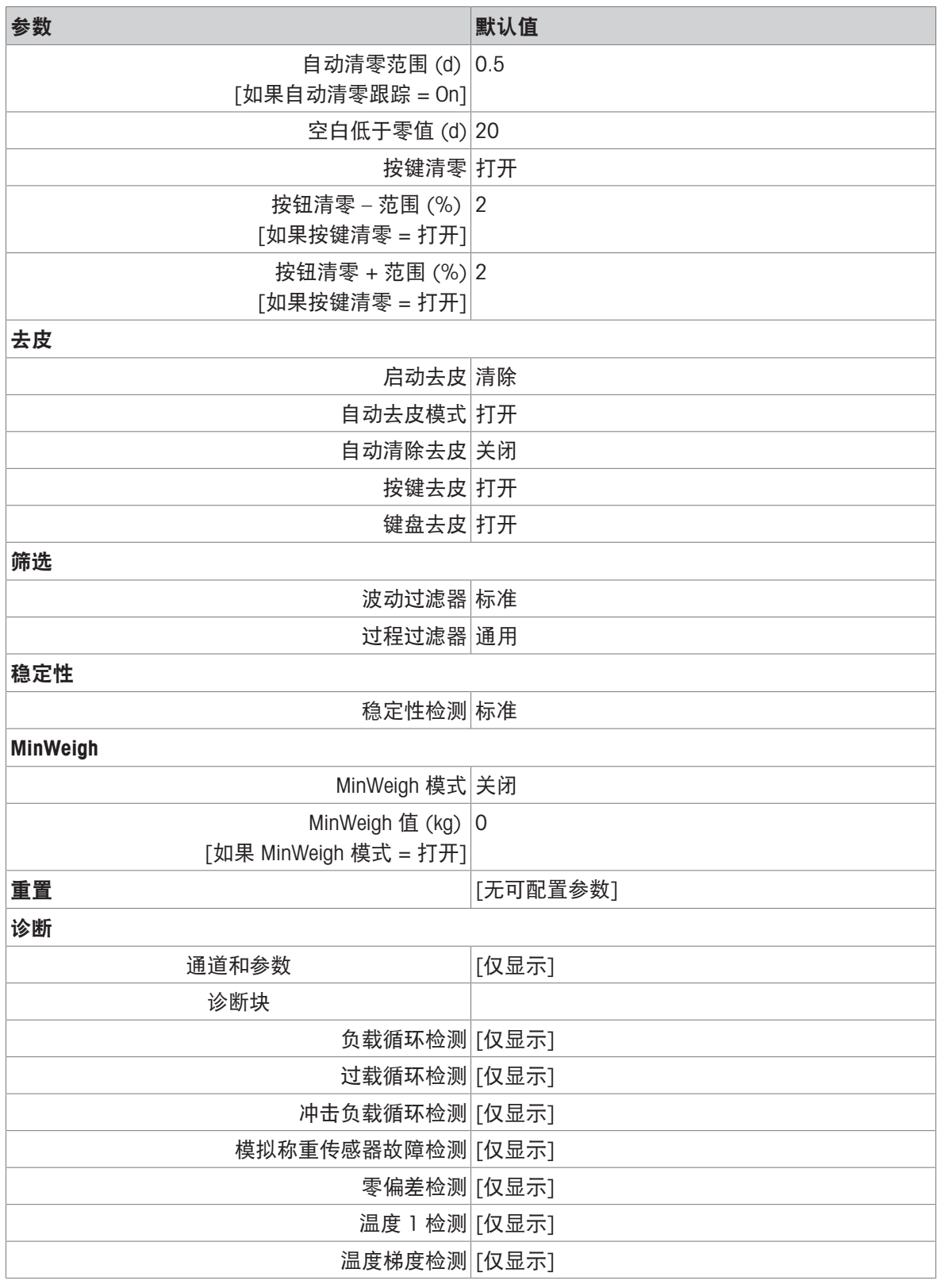

# 5.1.4 应用

# 应用设置

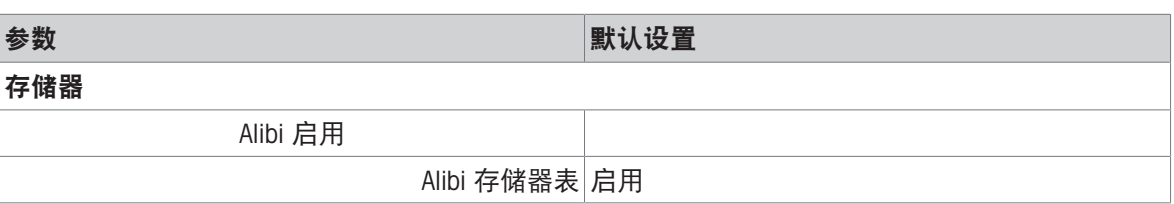

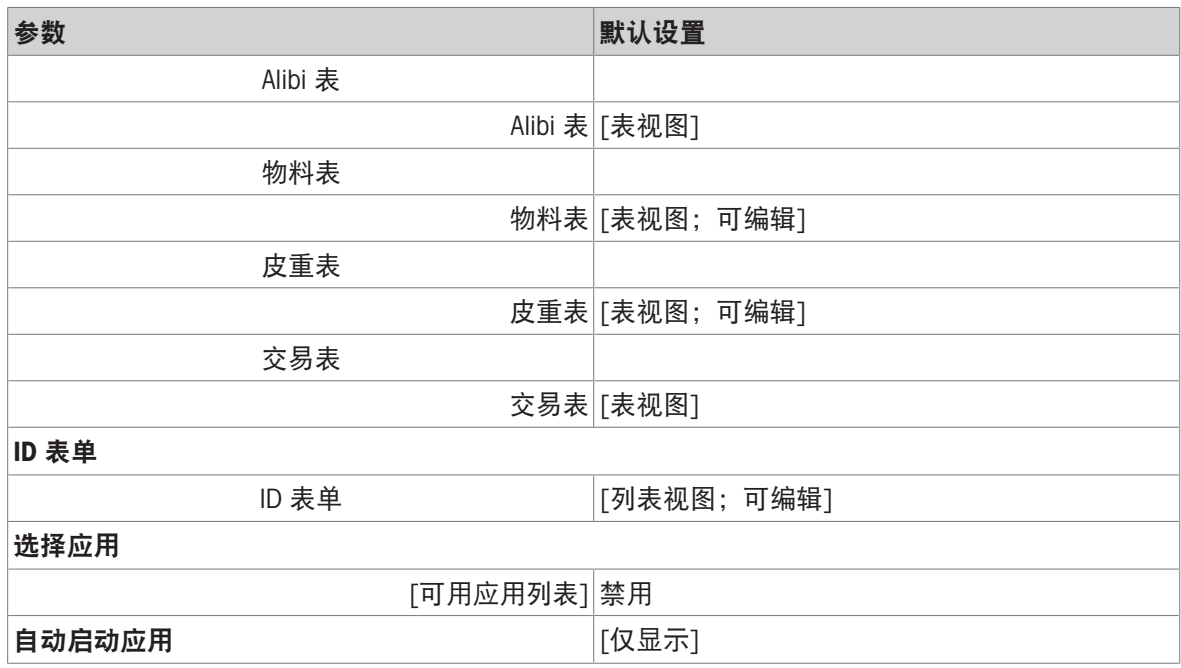

# 5.1.5 仪表

仪表设置

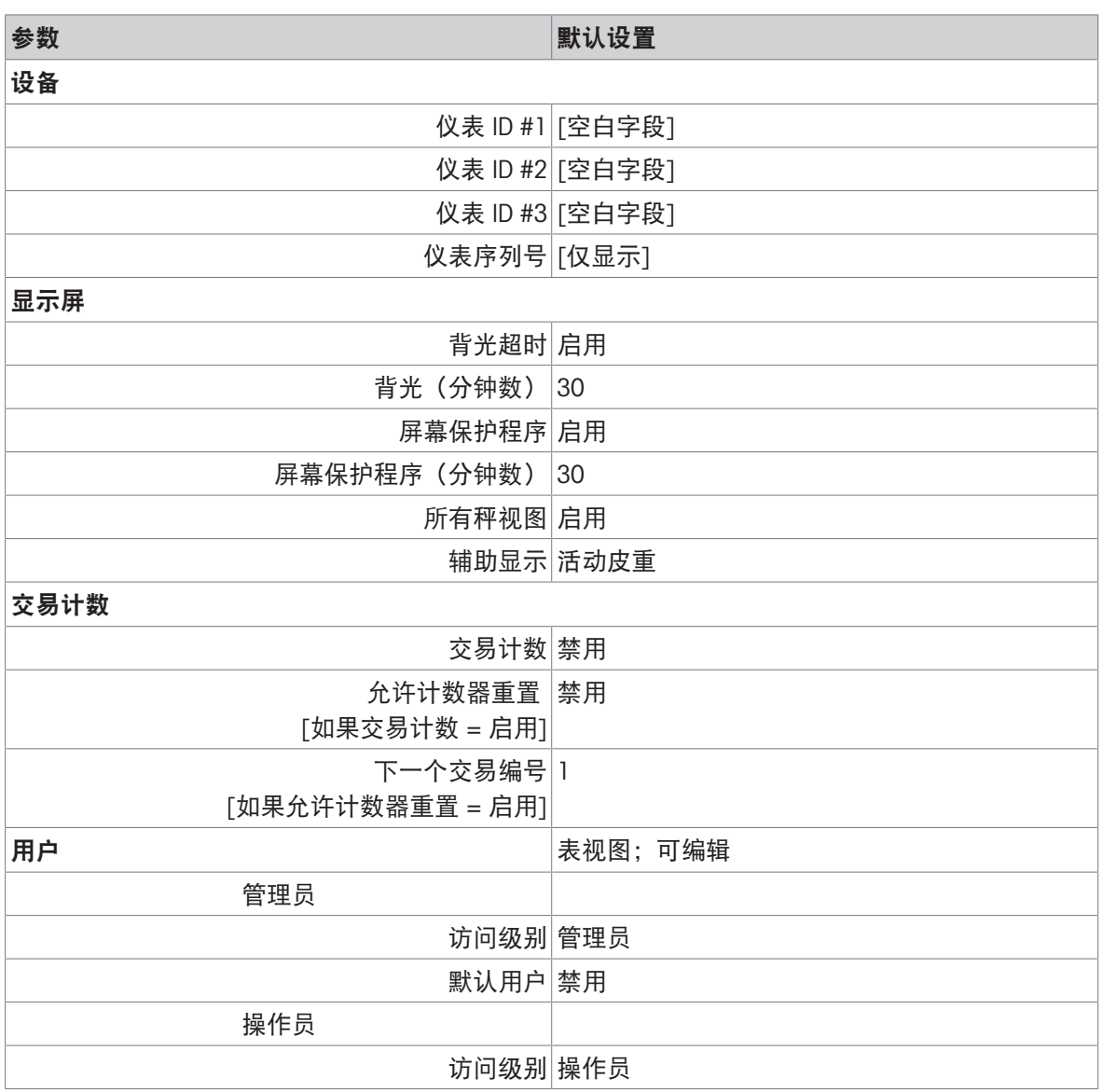

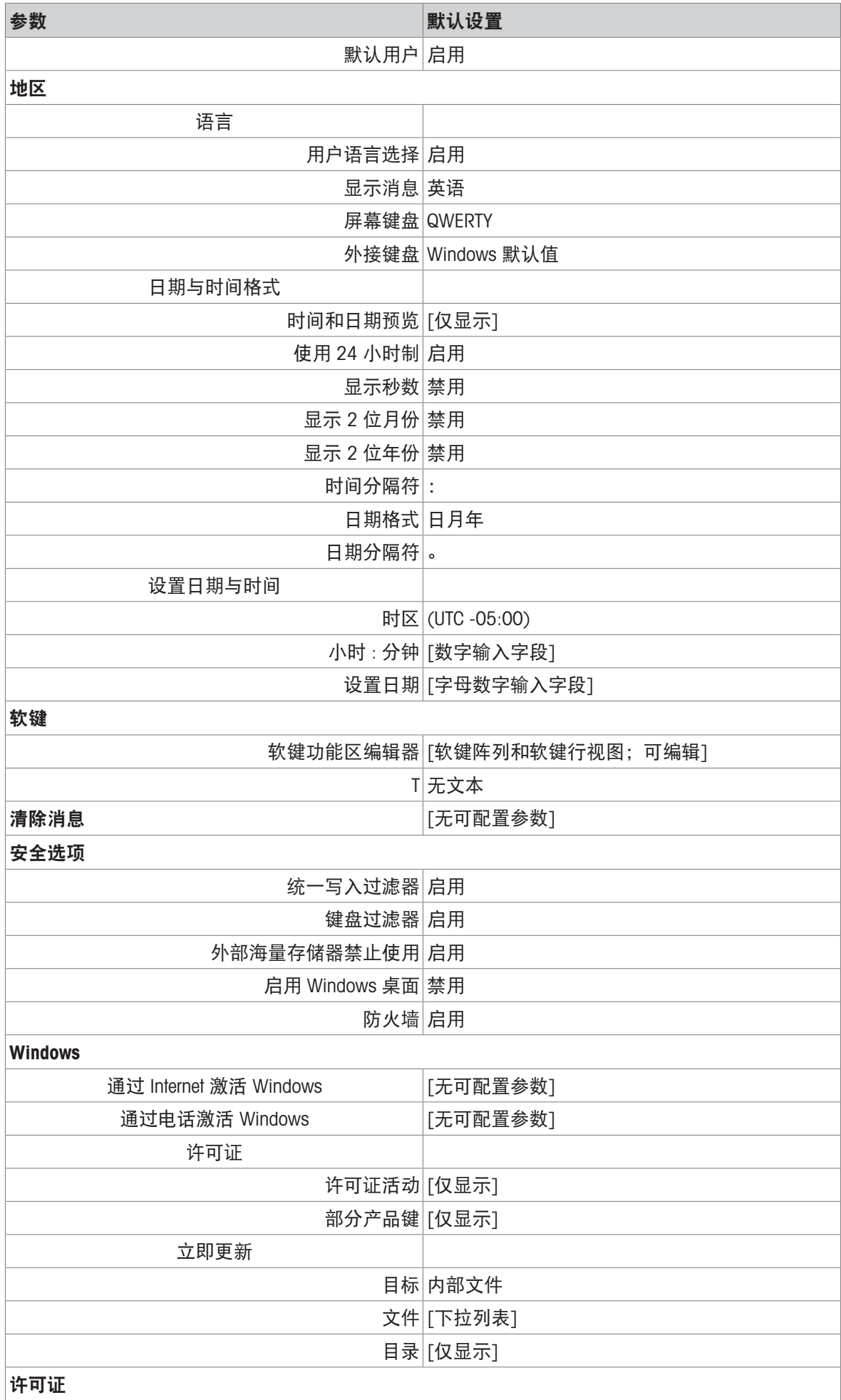

# 参数 默认设置 许可证管理器 [列表视图]

# 5.1.6 通信

通信设置

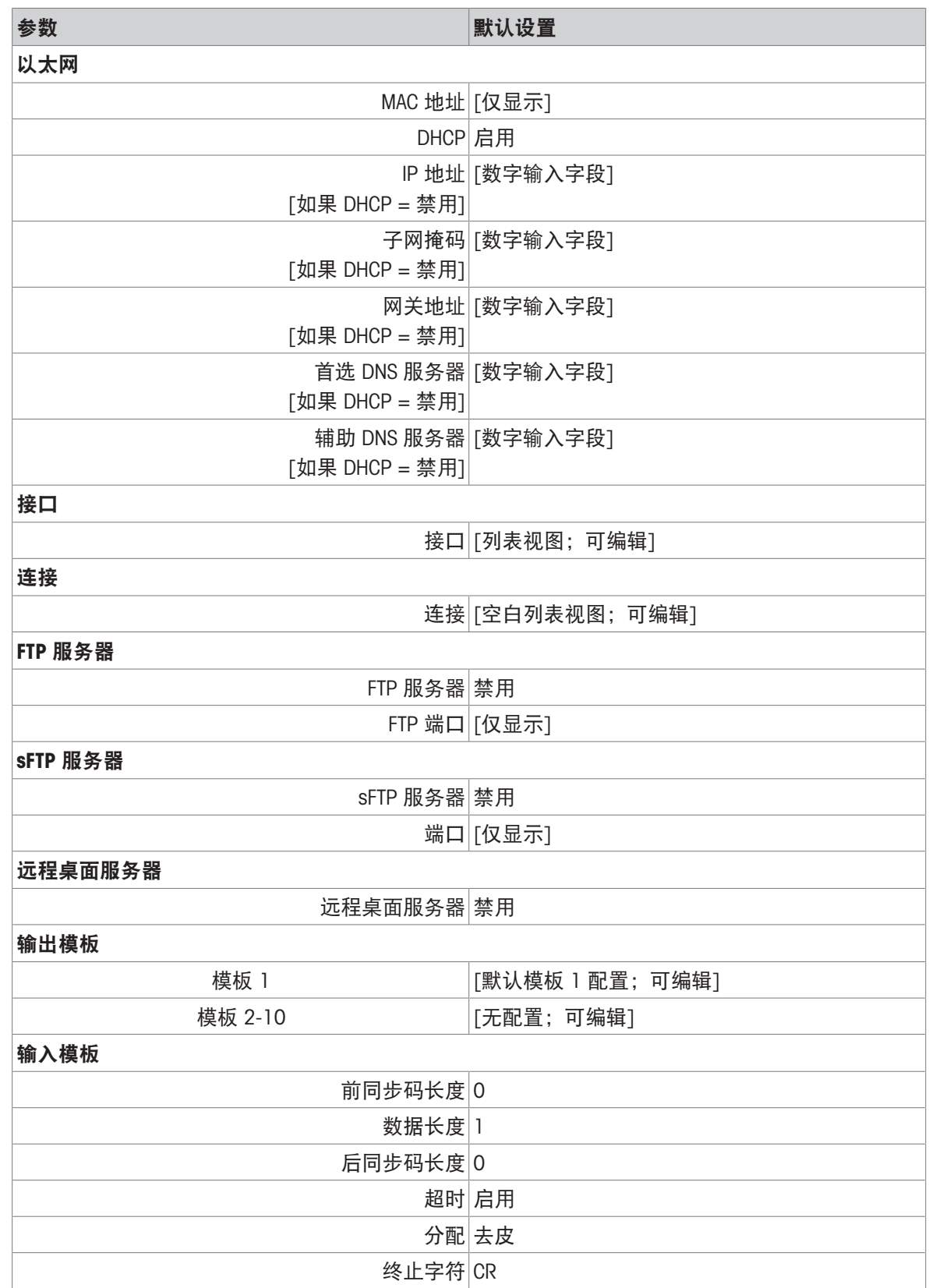

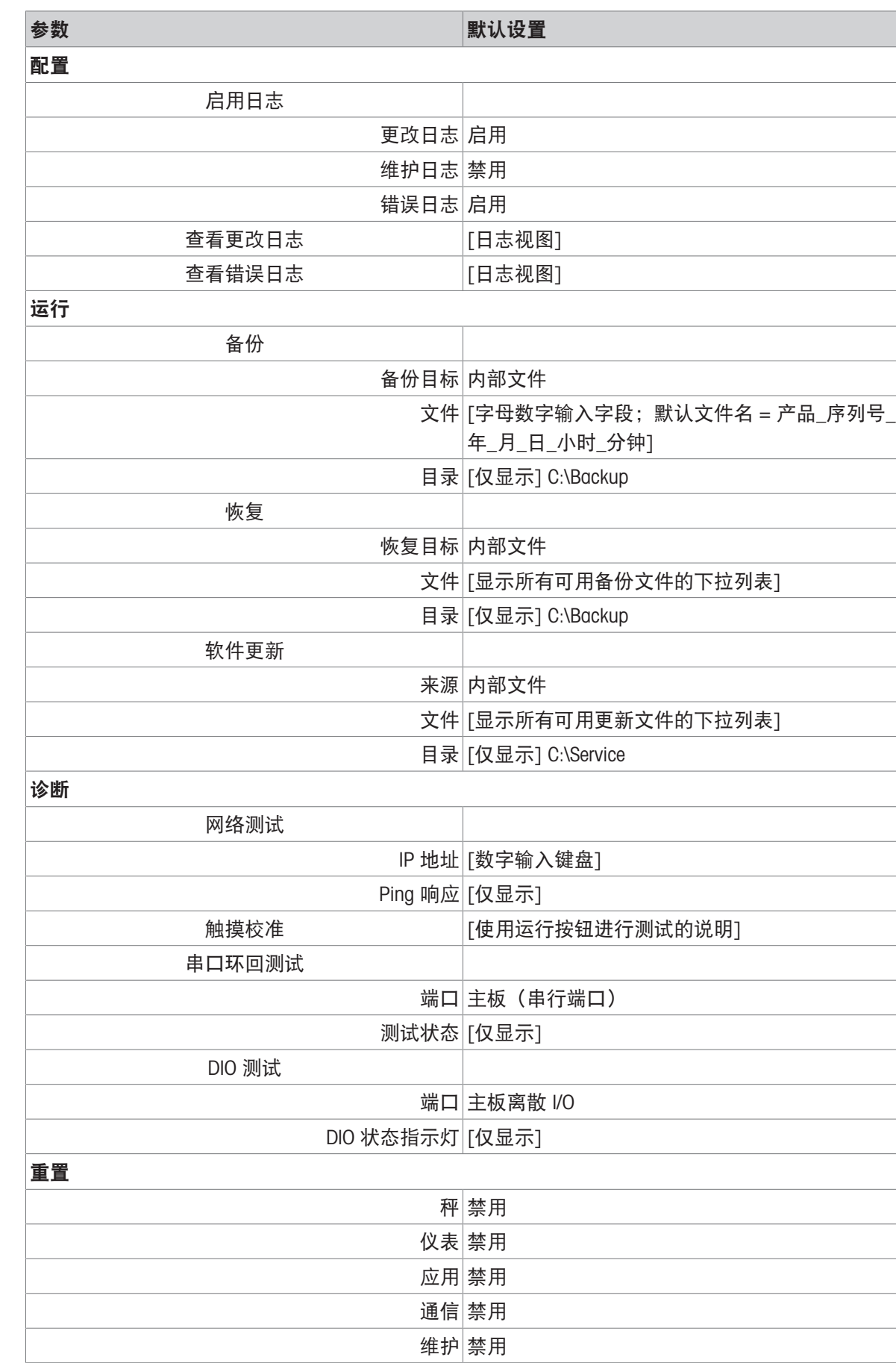

# 5.1.7 维护

维护设置

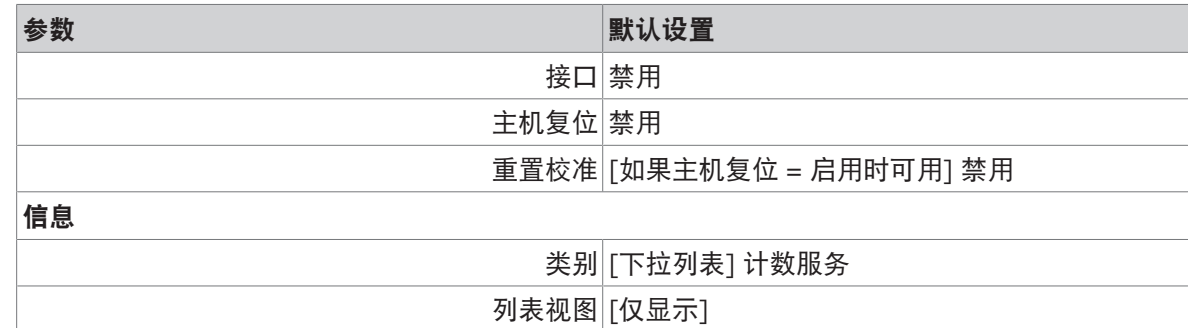

# 5.2 表和日志文件结构

IND700 仪表包括以下表:

- Alibi 表
- 物料表
- 皮重表
- 交易表

本章详细介绍了其中每一个的结构。

## 5.2.1 存储器表

### 5.2.1.1 Alibi存储器

Alibi 存储器以不可更改的预设格式存储交易信息。可在设置中通过应用 > 存储器 > Alibi 启用来启用 或禁用 Alibi 存储器。

Alibi 存储器可在一个电池供电文件中存储最多 500,000 条 Alibi 记录 (备份时) 。此文件已满时, 新 的 Alibi 数据将覆盖表中最旧的记录。

Alibi 表中显示的列因仪表配置而异。根据正在使用的应用,将出现不同的列。

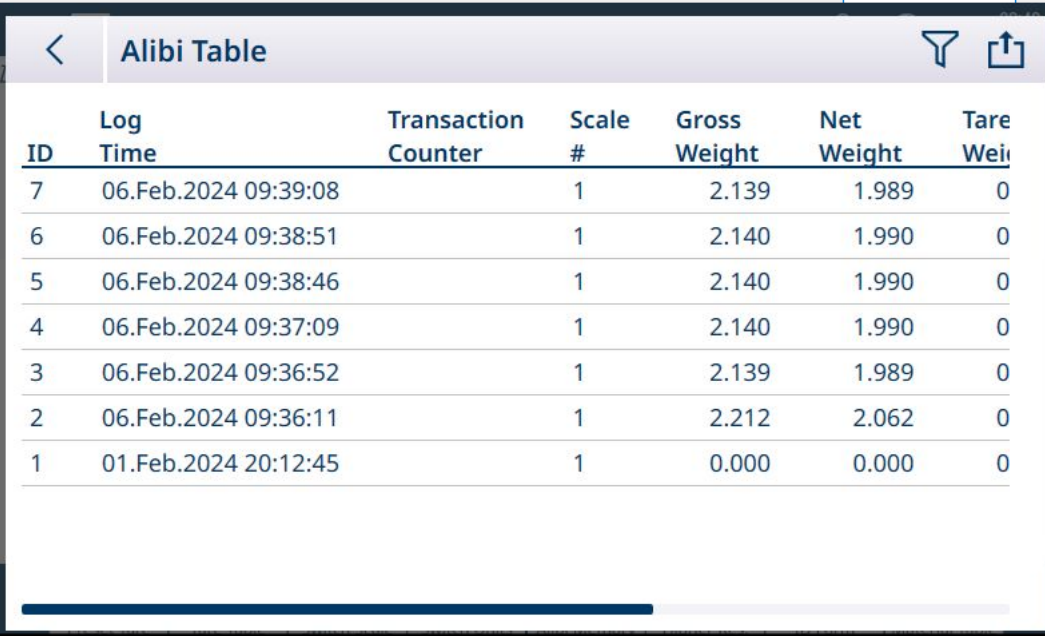

图 439: Alibi 记录列 1

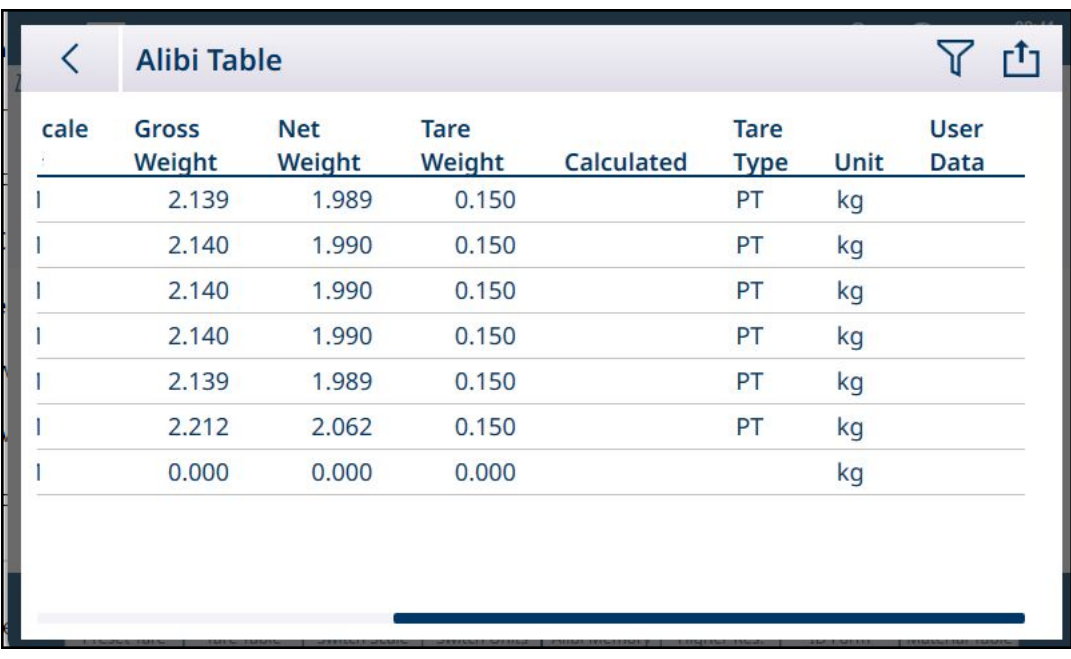

图 440: Alibi 记录列 2

并非每条记录的所有列均已填充。Alibi 表捕获的数据取决于正在执行的操作类型。

有关 Alibi 表搜索的详细信息, 请参考[表功能: 筛选、导出、导入、清除 ▶ 第[313](#page-318-0)页]。有关 Alibi 表数 据的导出,请参考[\[Alibi](#page-180-0)表 第[175](#page-180-0)页]。

### 5.2.1.2 物料表

<span id="page-310-0"></span>正确配置物料表将有助于应用的使用。根据当前启用的应用,记录将存在不同的选项,记录将显示 在物料表中,并列出其相关应用。

IND700 最多可存储 100,000 个物料记录。

### 访问物料表

可通过两种方式访问物料表:

- 访问设置 > 应用 > 存储器 > 物料表。
- 在应用屏幕视图中触摸物料表软键 D。

#### 添加新物料,未选择应用

- 1. 打开物料表
- 2. 触摸标题行中的 + 图标。
- 3. 将出现**添加新物料**屏幕。此页包括四个字段: ID、名称、描述和皮重 ID。完成有效输入后, 触摸 屏幕右下方的确认对话按钮可返回应用视图屏幕。

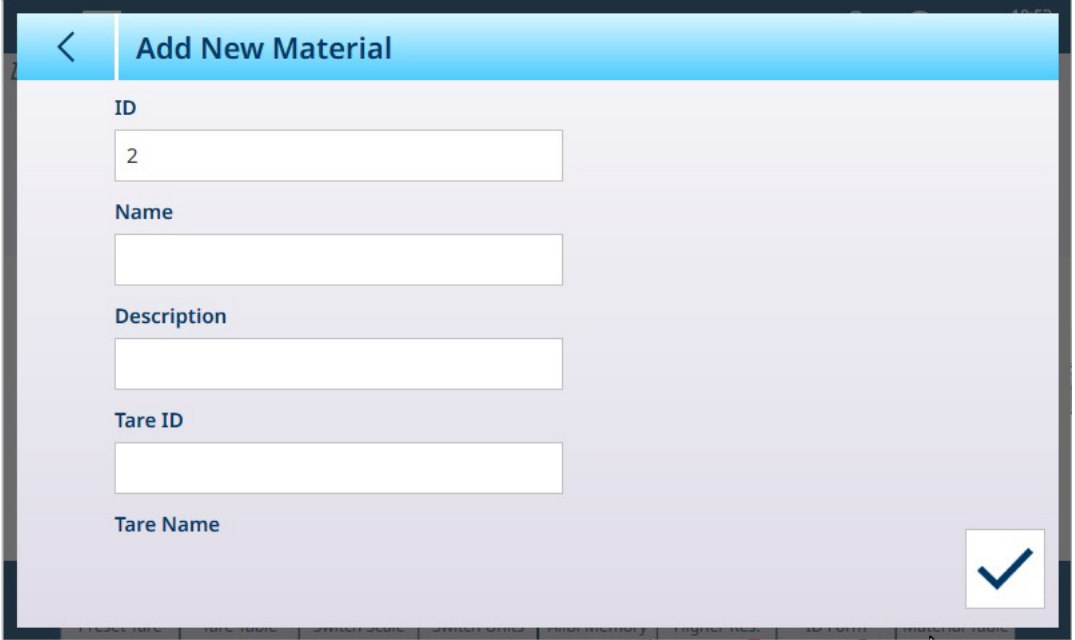

图 441: 添加新物料屏幕

添加新物料字段

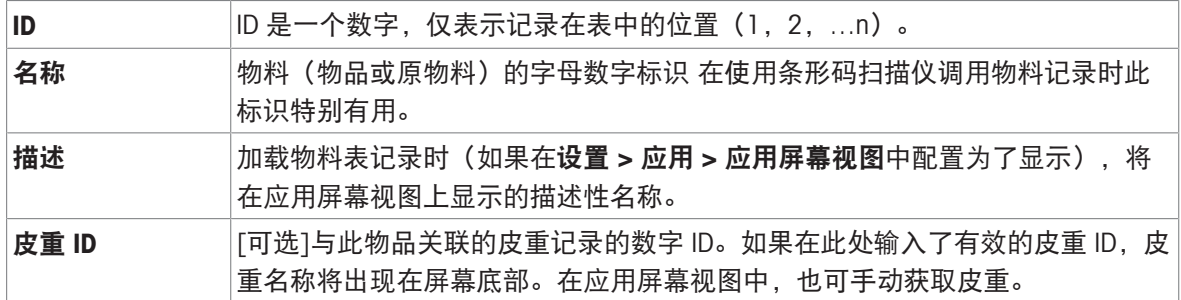

## 添加新物料,应用已选择

选择应用(在选择应用屏幕中)后,附加字段将出现在添加新物料屏幕中,屏幕左侧将出现一些 点,指示附加参数位于两个或三个页面上。触摸点可显示第二页或第三页。

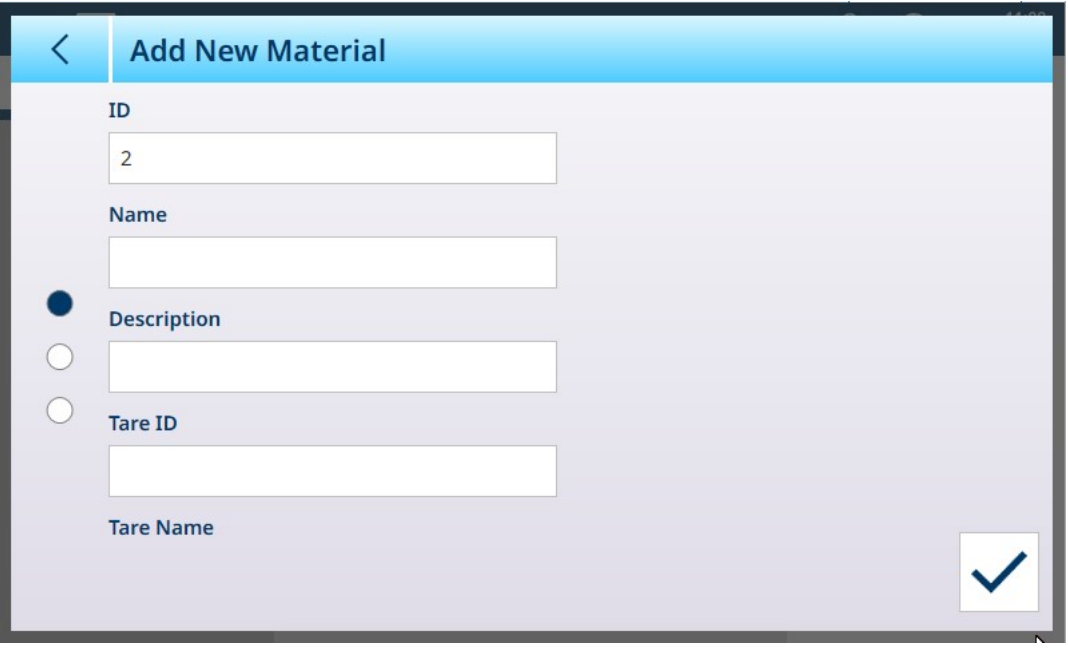

图 442: 添加新物料,应用已选择

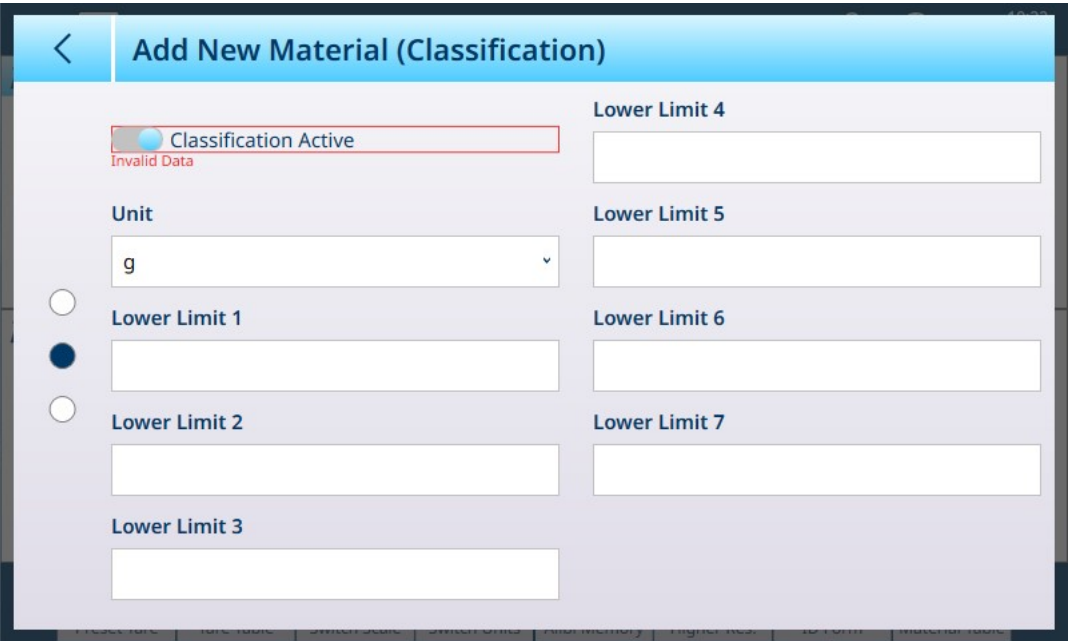

图 443: 显示所选应用的添加新物料标题

默认情况下,附加页仅显示一个用于为此物料激活应用的滑块。触摸该滑块可激活应用,然后出现 更多字段。对于 8 类分选配置,将再出现一个附加页面。

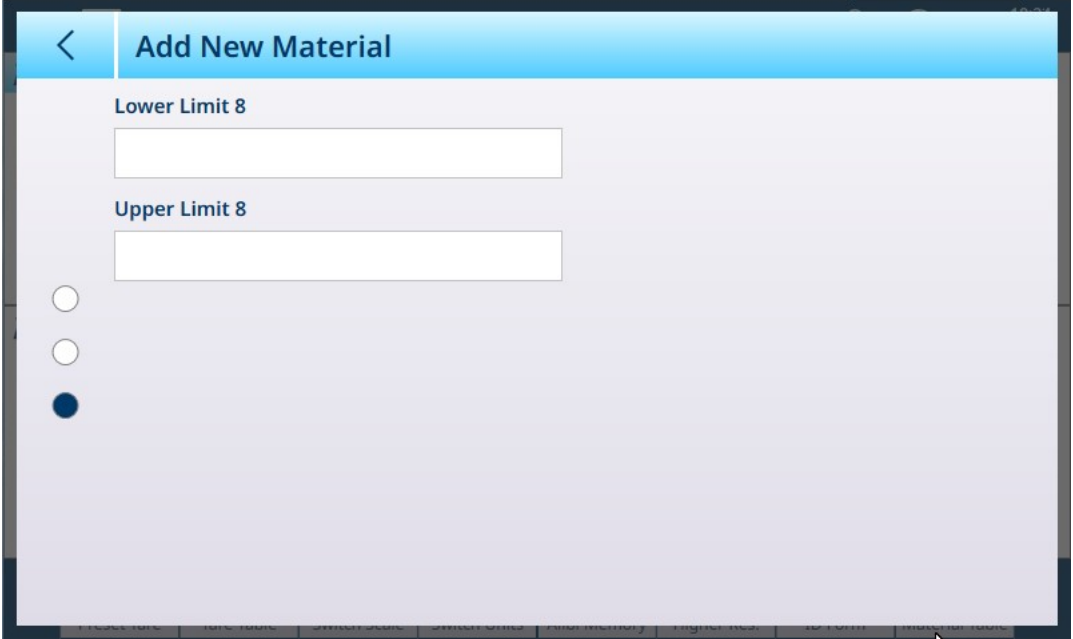

图 444: 添加新物料 - 分选, 第二页

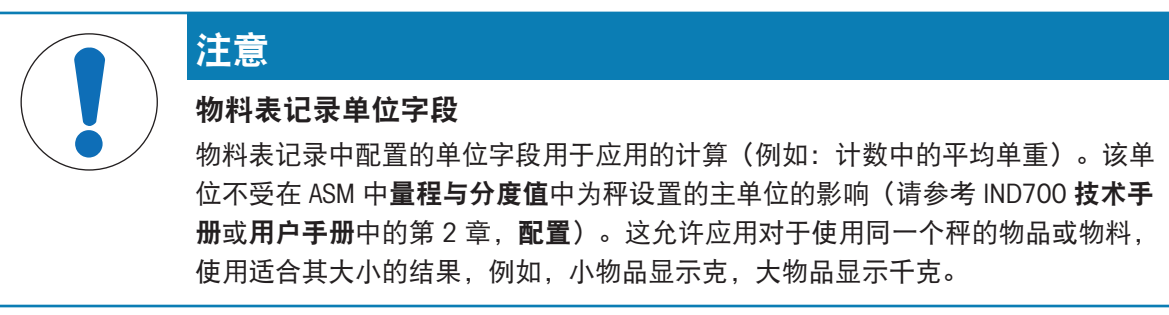

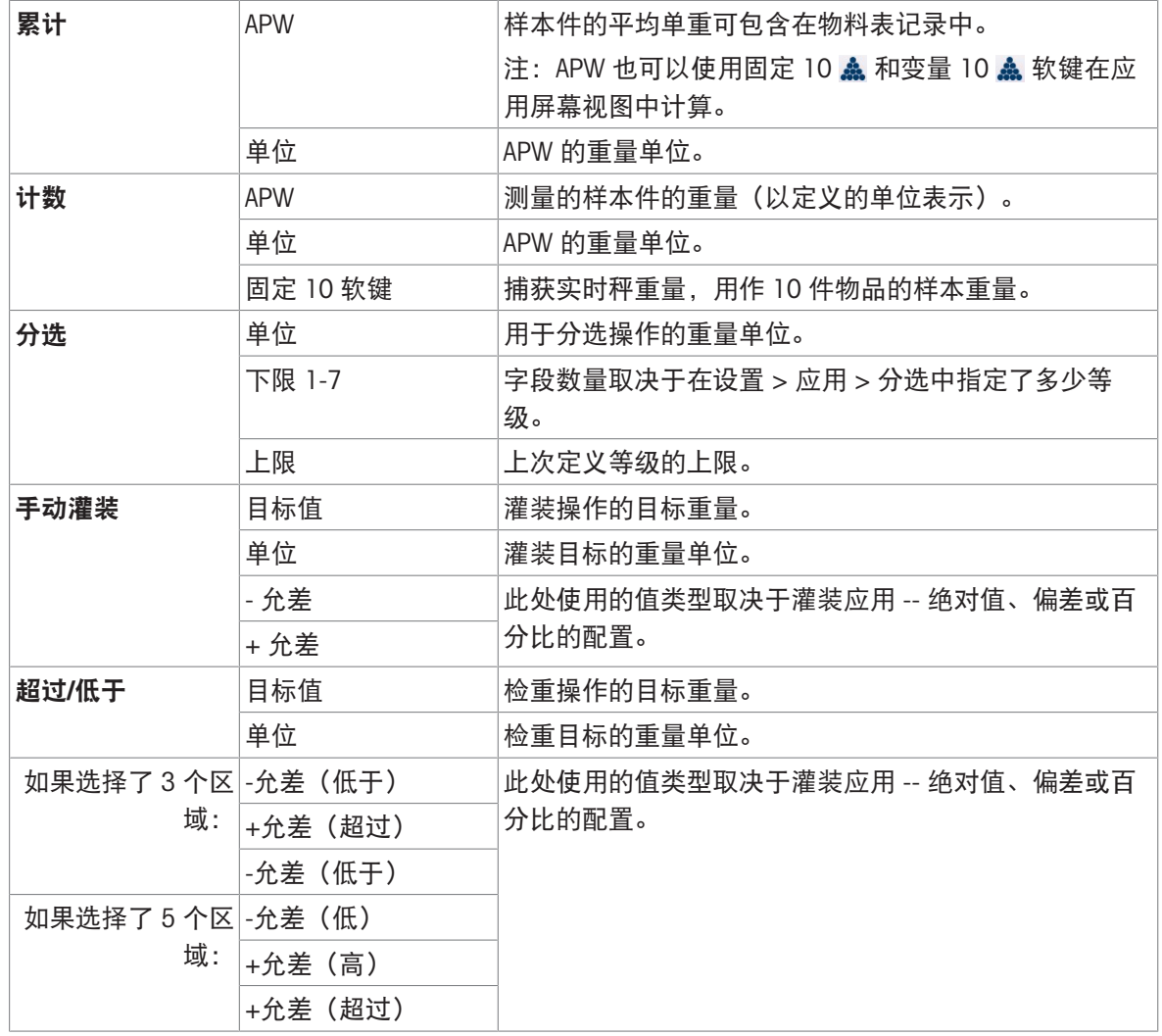

正确配置记录后,访问第一个添加新物料屏幕,然后触摸确认对号。

此时将显示物料表,其中将列出新记录,并在应用列中指示其相关应用。请注意,该应用仅指示活 动应用。未显示应用的记录可能与其他应用相关联。在下面的示例中,计数应用处于活动状态。

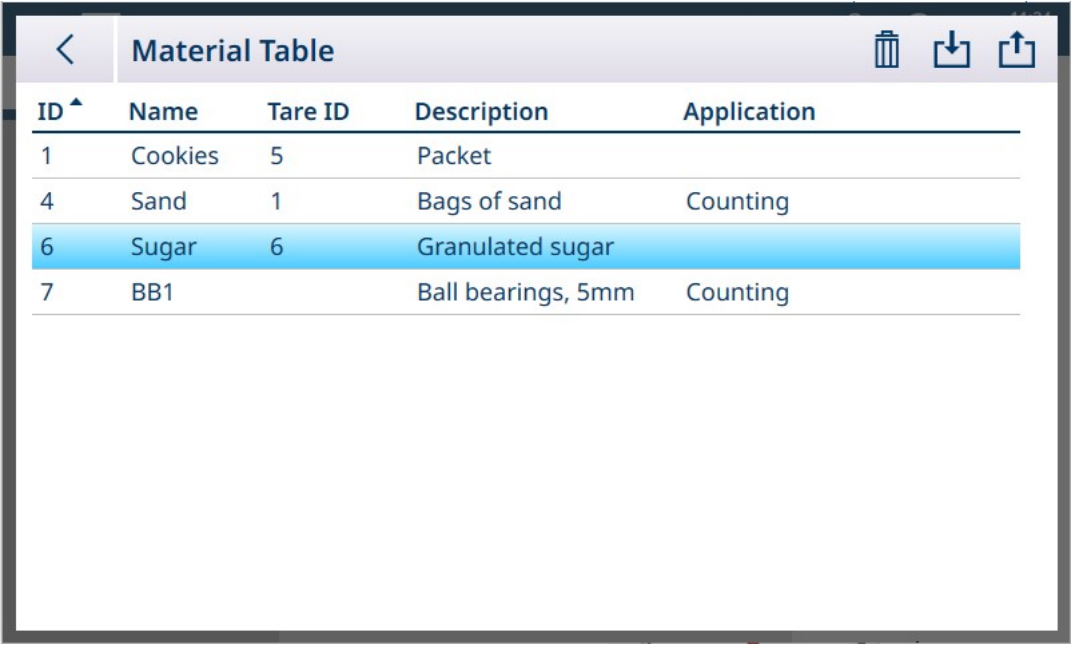

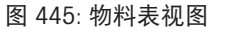

#### 编辑或删除物料表记录

#### 编辑物料表记录

访问物料表。在显示的表中,触摸受影响的记录,然后从弹出窗口中选择编辑 / 图标。

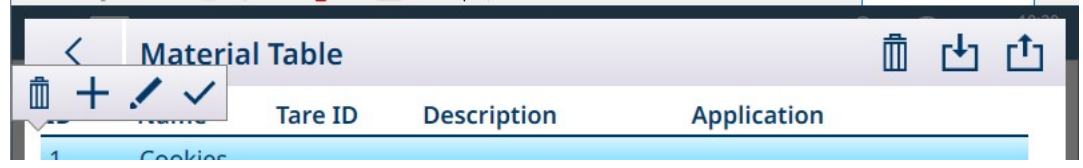

图 446: 物料表选项弹出窗口

如上所述配置记录。所有字段(包括 ID 号字段)均可修改。

要保存更改,触摸右下方的对号;此时将显示物料表。

#### 管理物料表记录

有关筛选、导出、导入和删除物料表记录的详细信息,请参考[[表功能:筛选、导出、导入、清除](#page-55-0) ▶ 第[50](#page-55-0)页]。

### 5.2.1.3 皮重表

<span id="page-314-0"></span>IND700 仪表中的皮重表可存储 1,000 条记录。这些记录可以在称重操作期间调用,而不用针对每次 交易手动输入皮重值。重复使用某些皮重值时,此调用功能尤其有用。为皮重表启用累计后,每次 使用激活的皮重 ID 完成交易时, 所选重量值 (毛重或净重) 将添加到总数中, 计数器递增 1。 有关配置皮重记录和管理[皮重表](#page-181-0)的详细信息,请参考[皮重表 ▶第[176](#page-181-0)页]。

#### 5.2.1.3.1 快速访问皮重记录

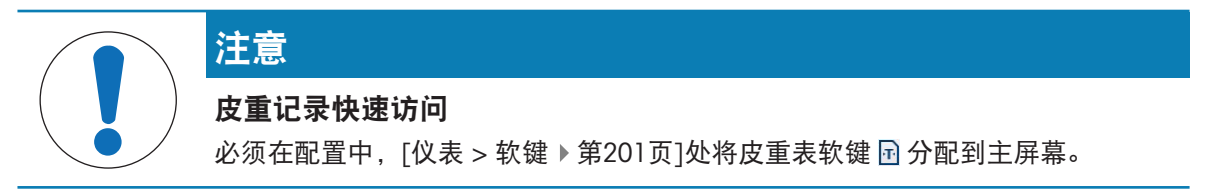

皮重记录可由具有管理员登录权限的用户快速查看,方法是进入"设置"并访问应用 > 存储器 > 皮重 表。但是,操作员权限登录可使用的快速访问方法是触摸皮重表 软键。

此时将显示皮重表;使用向上和向下箭头滚动浏览该表,或执行表搜索 (XREF) 查找所需的皮重记 录。

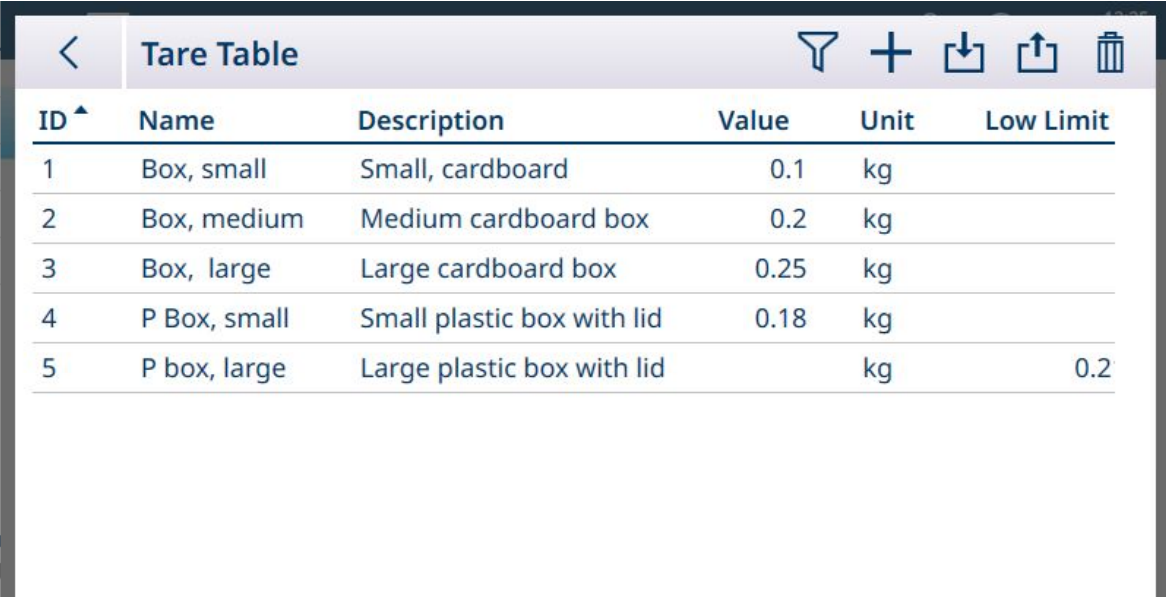

图 447: 皮重表视图

触摸所需记录以显示其上下文菜单。

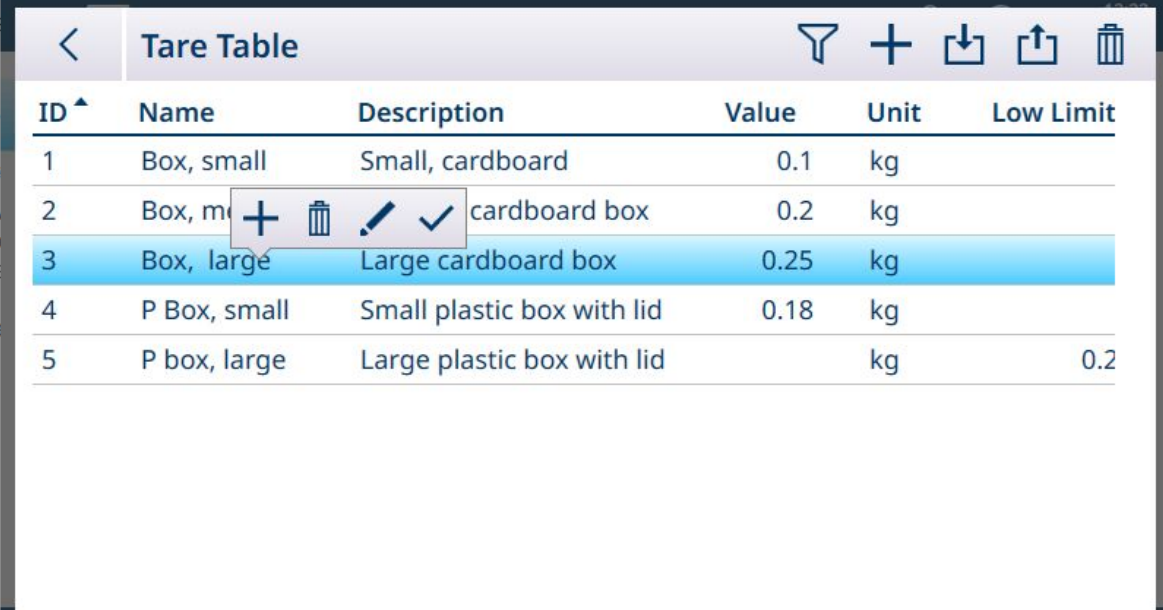

图 448: 皮重记录上下文菜单 选择记录后,触摸确定 图标。 此时将出现主屏幕,重量处于净重模式,并显示皮重值。

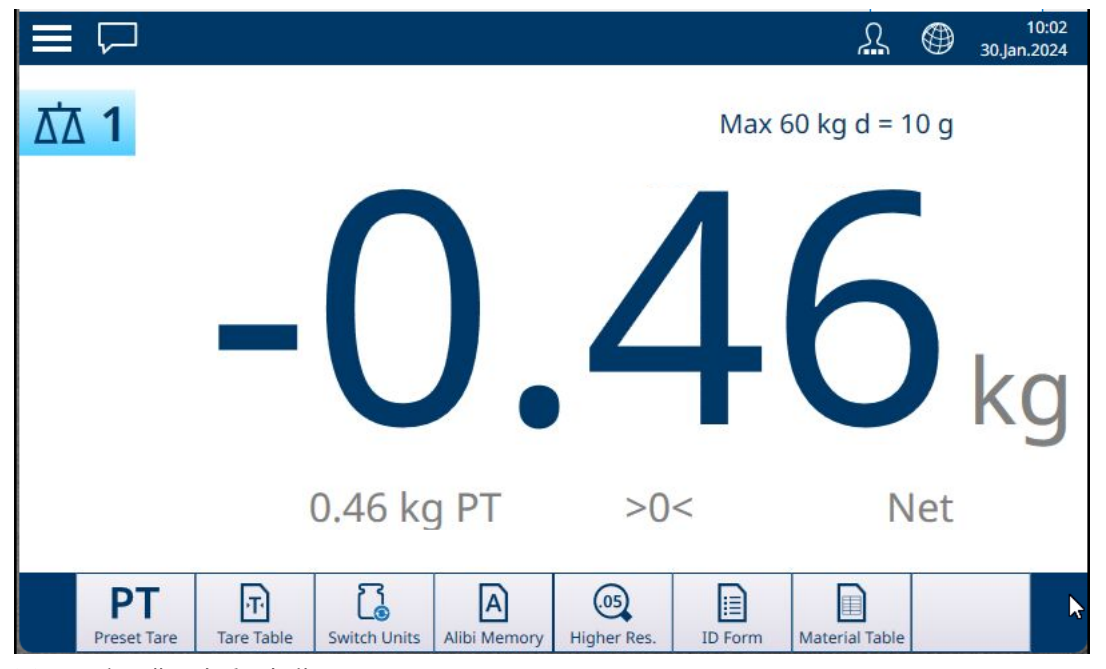

图 449: 主屏幕, 皮重已加载

### 5.2.1.4 交易表

在设置中的应用 > 存储器中访问交易表。可以将其作为 .csv 或 .xml 文件导出到内部文件位置,然后 复制到网络位置进行存储或分析。有关筛选和导出交易表内容的详细信息,请参考[表功能: 筛选、 [导出、导入、清除](#page-318-0) ▶ 第[313](#page-318-0)页]。

此表记录在仪表上执行的每个称重交易的一些参数。当直接从前面板或任何可用的远程方式(离散 输入、工业网络、SICS 命令等)执行秤传输功能 ■ 时, 将发生交易。如果在设置中的[[仪表](#page-206-0) > 软键 ▶第[201](#page-206-0)页]中分配了交易表软键 , [a, 则可从主屏幕访问交易表。重复交易功能 . 鸟 不会影响交易计数 器。

交易表中的列反映了仪表中的各种配置设置——[[物料](#page-310-0) ▶ 第[305](#page-310-0)页]和[[皮重](#page-314-0) ▶ 第[309](#page-314-0)页]表的内容、[\[ID](#page-77-0) [表单](#page-77-0) ▶ 第[72](#page-77-0)页]的配置和使用, 以及应用于[[交易计数器](#page-198-0) ▶ 第[193](#page-198-0)页]的设置。典型的交易记录可能包 括:

- 交易计数器序号(如果启用)
- 记录时间,包括日期和时间
- 记录其交易的秤编号
- 毛重、净重和皮重
- 皮重类型(T 或 PT)
- 与交易关联的用户名
- 物料 ID(如果有)
- 物料名称(如果有)(如果 ProWorks Multi-Tools 已获得许可)
- 批次、批号、班次等标识符(具体取决于 ID 表单的配置方式)在设置的**应用 > ID 表单**处配置。 每个启用的字段都包含为一列,其名称在配置中分配
- APW、件数、状态以及与正在运行的应用相关的其他参数(如果 ProWorks Multi-Tools 已获得许 可)

下面的图显示了交易表的完整内容,向右滚动可显示其他列。

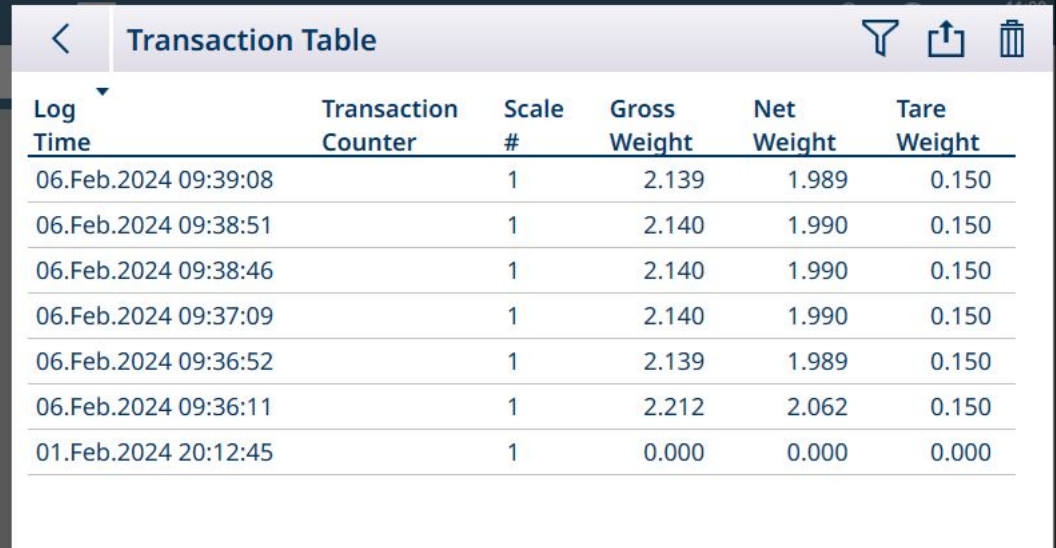

图 450: 交易表 1

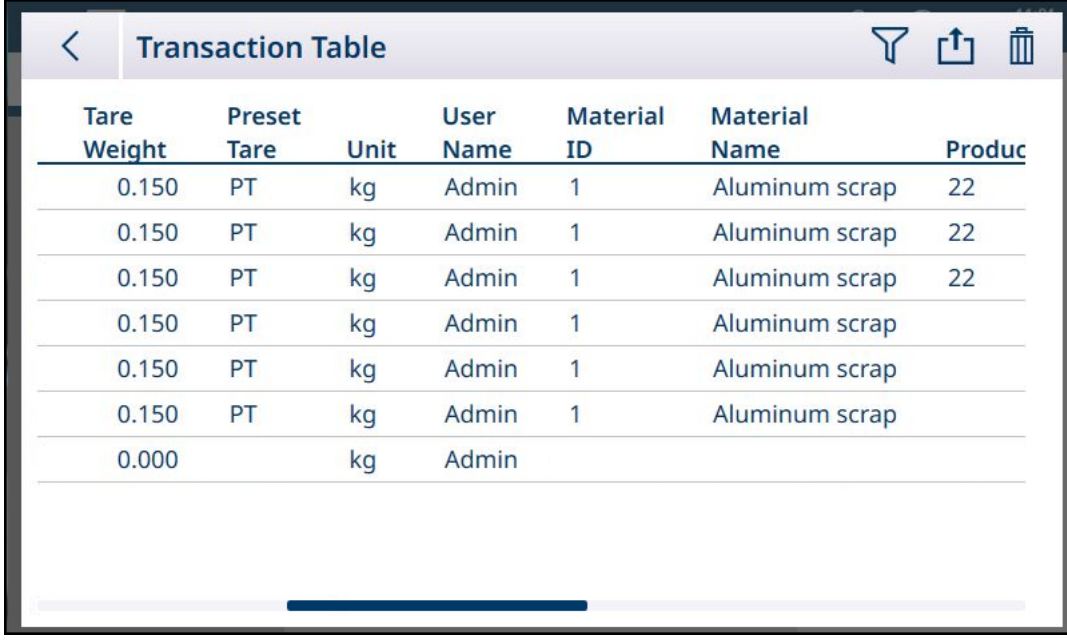

图 451: 交易表 2

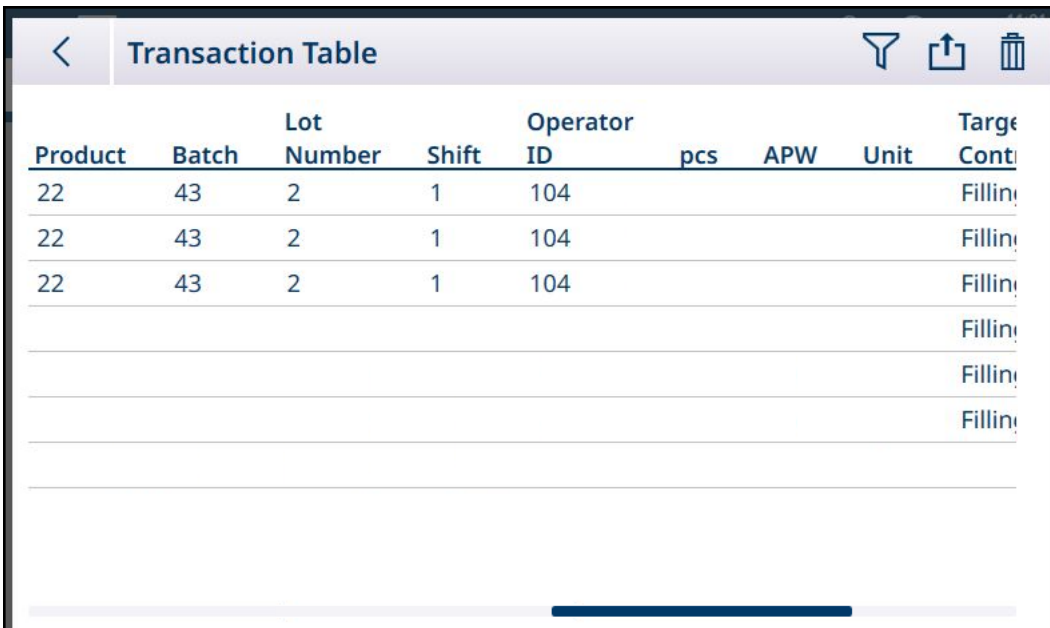

图 452: 交易表 3

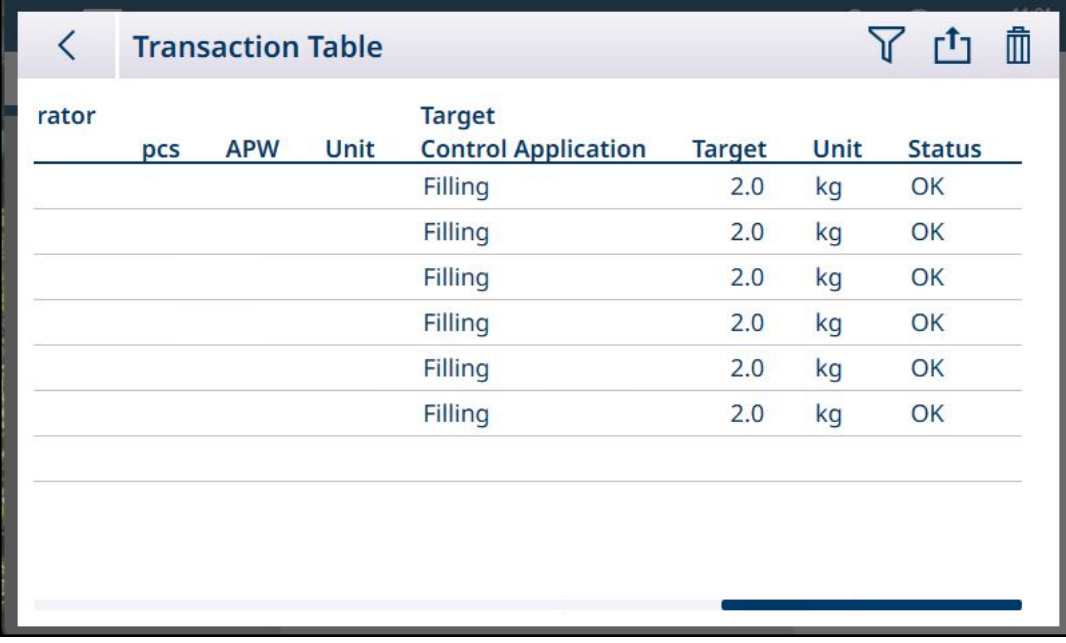

<span id="page-318-0"></span>图 453: 交易表 4

### 5.2.1.5 表功能:筛选、导出、导入、清除

已启用的表包括一些功能,可通过触摸表标题行中的图标进行访问。

Alibi 表是只读的,可以 了 筛选和 凸 导出其内容。Alibi 数据无法导入 凸, 记录无法删除, 表无法清 除 m。一旦 Alibi 表达到其最大容量, 仪表将开始覆盖最早的数据。为避免 Alibi 表数据丢失, 建议实 施导出计划。

物料表和皮重表的内容可以筛选、导出到文件、从文件导入和清除。导入功能允许在仪表外配置表 内容,或在执行相同功能的仪表之间共享表内容。

交易表的内容可以筛选、导出和清除。

导出的表内容存储在仪表的 C:\Export 文件夹中。要导入的数据必须放在 C:\Import 文件夹中。有关将 文件传入和传出仪表的详细信息,请参考[[文件传输](#page-362-0) ▶ 第[357](#page-362-0)页]。

### 5.2.1.5.1 筛选

有关筛选输入方法的说明,请参考[[数据输入](#page-50-0) ▶ 第[45](#page-50-0)页]。

由于 Alibi 表累积了许多记录,因此具有筛选功能 了, 最多可根据三个条件筛选可见记录。

### 搜索条件

搜索条件字段允许定义搜索条件。三个筛选屏幕如下所示。注意左侧的屏幕指示点和向上/向下箭 头。

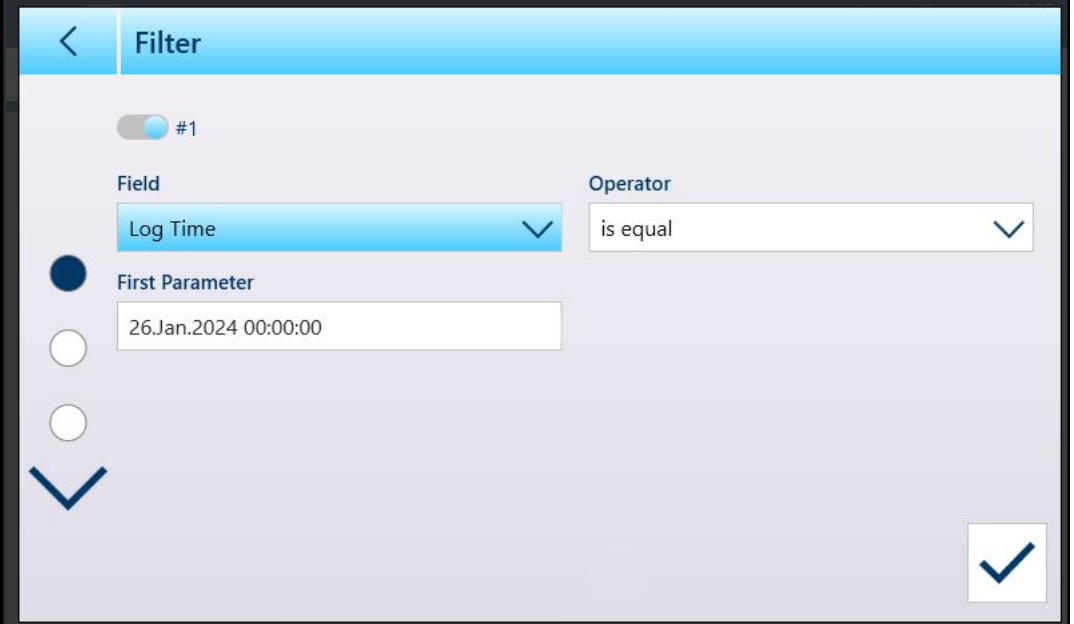

图 454: 第一个表筛选屏幕

显示的第二个和第三个筛选屏幕未选择任何字段。筛选 #2 显示为已启用, 但未配置。筛选 #3 显示 为已禁用。选择筛选字段之前,无法访问其他筛选选项(运算符和参数)。

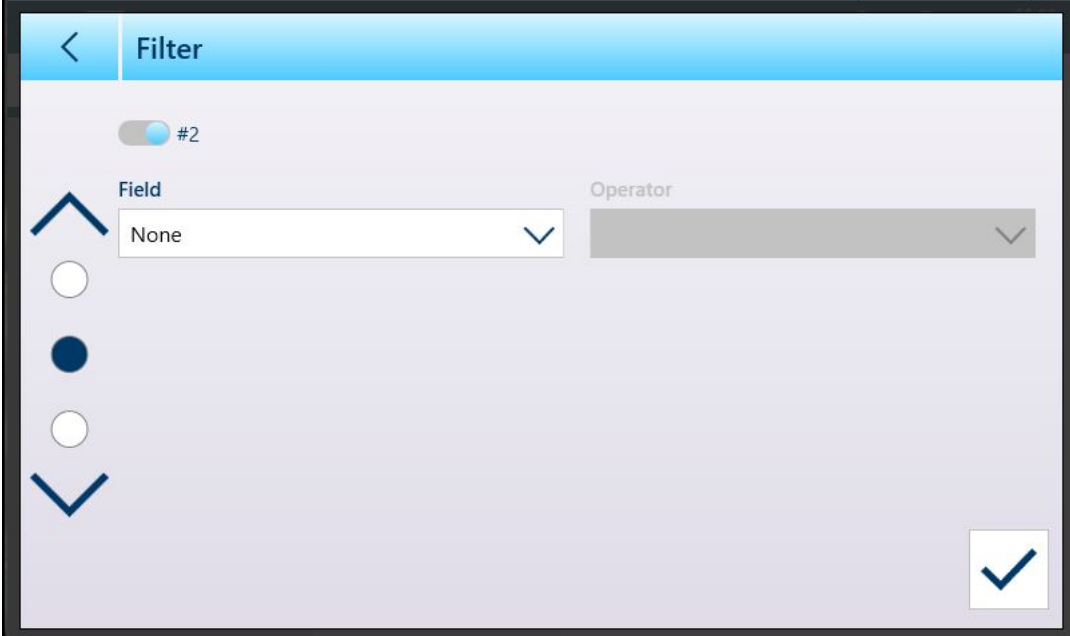

图 455: 第二个表筛选屏幕

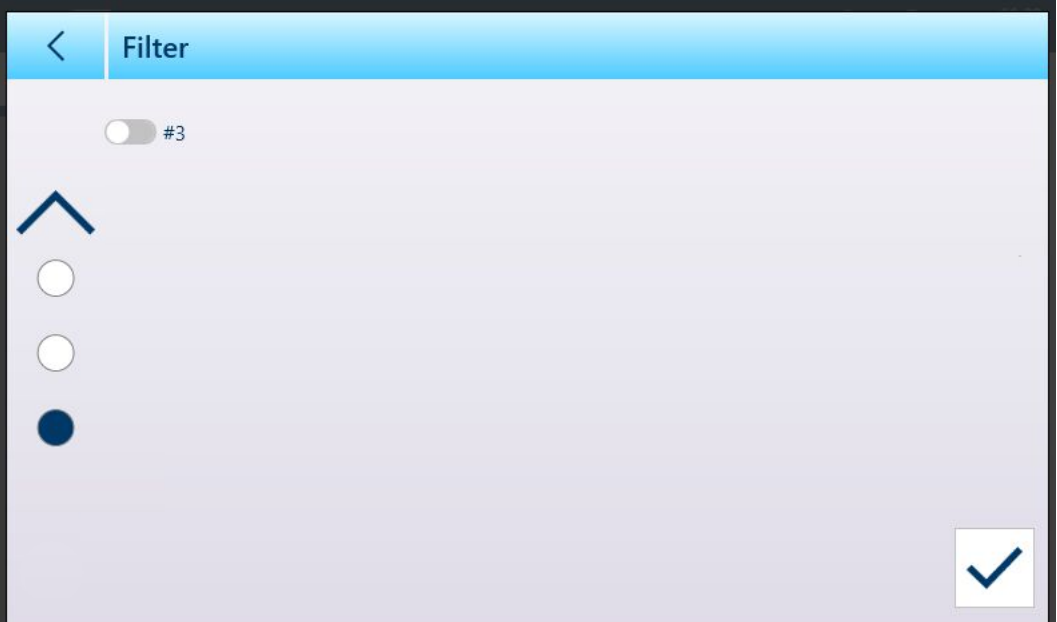

图 456: 第三个表筛选屏幕

字段选项为:

- 无(筛选无法运行)
- $\bullet$  ID
- 记录时间
- 交易计数
- 秤编号
- 皮重类型
- 单位

参数值提供的选项取决于所选的字段类型。例如,如果选择了秤编号,则参数字段是一个下拉列 表,其中包含了所有可用秤加上求和秤。

选择筛选字段后,运算符字段和参数字段将变为可用——两个参数字段(如果在范围内被选为运算 符。触摸参数字段可显示其相关的输入方法。([[数据输入](#page-50-0) ▶ 第[45](#page-50-0)页]) 。下面显示的参数输入对话框 用于数字参数,在本例中为 ID。

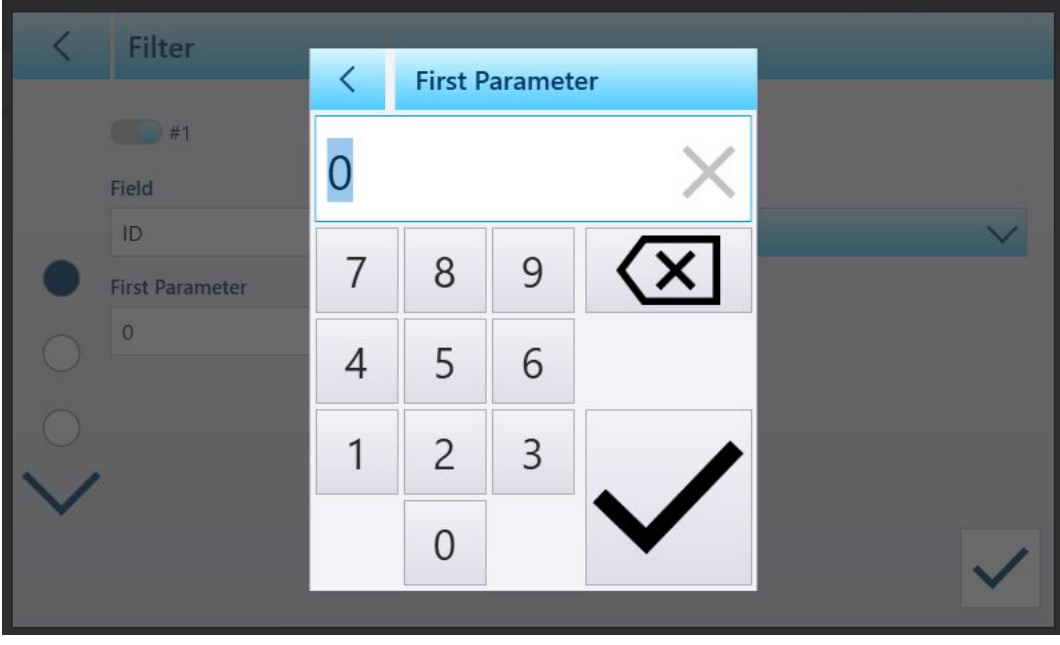

图 457: 筛选参数输入示例

其他字段类型与其他输入类型相关联。例如,如果在字段下选择了记录时间,则参数字段将显示一 个日历和"小时 : 分钟"输入对话框。

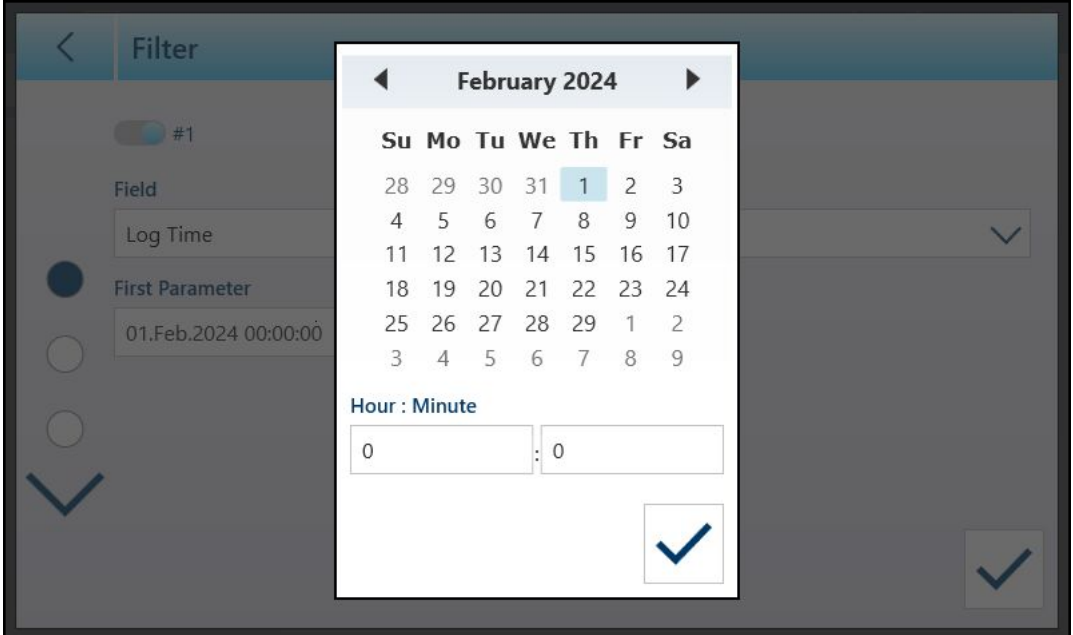

图 458: 记录时间字段参数的日历对话框

参数选项为:

- 等于
- 大于
- 大于或等于
- 小于
- 在范围内

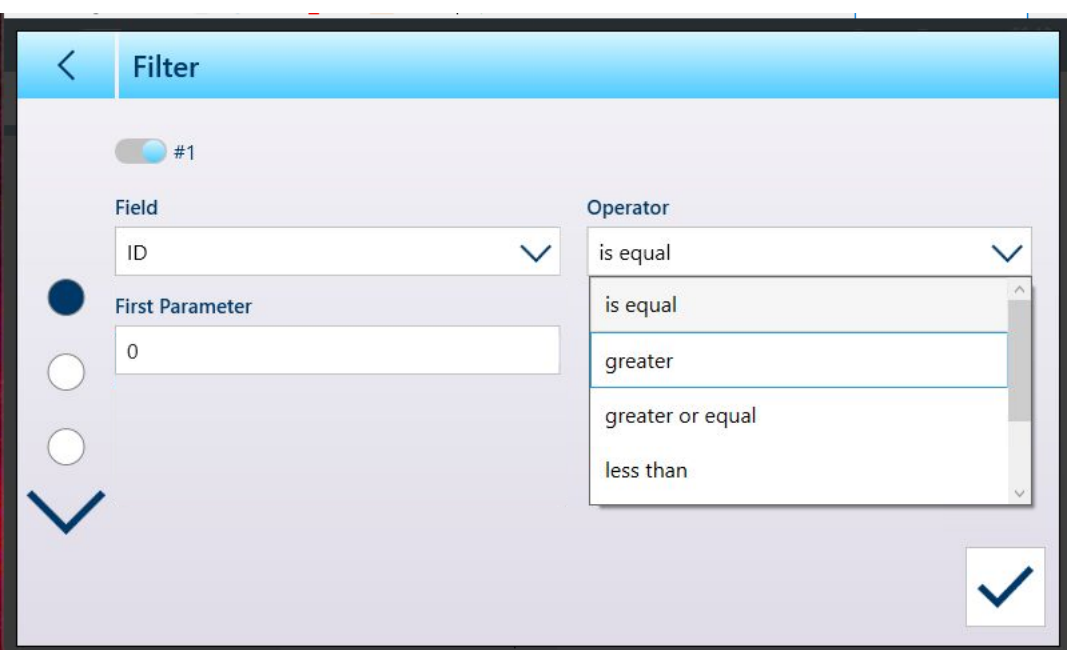

图 459: 筛选条件运算符

## 5.2.1.5.2 导出

所有表都允许导出 数据。导出屏幕需要选择文件类型和文件名。文件名的默认格式为 [仪表]\_[年 \_月\_日]\_[时间]\_[表名称],但可通过触摸文件名字段以显示字母数字输入屏幕([[数据输入](#page-50-0) )第[45](#page-50-0) [页](#page-50-0)])进行修改。

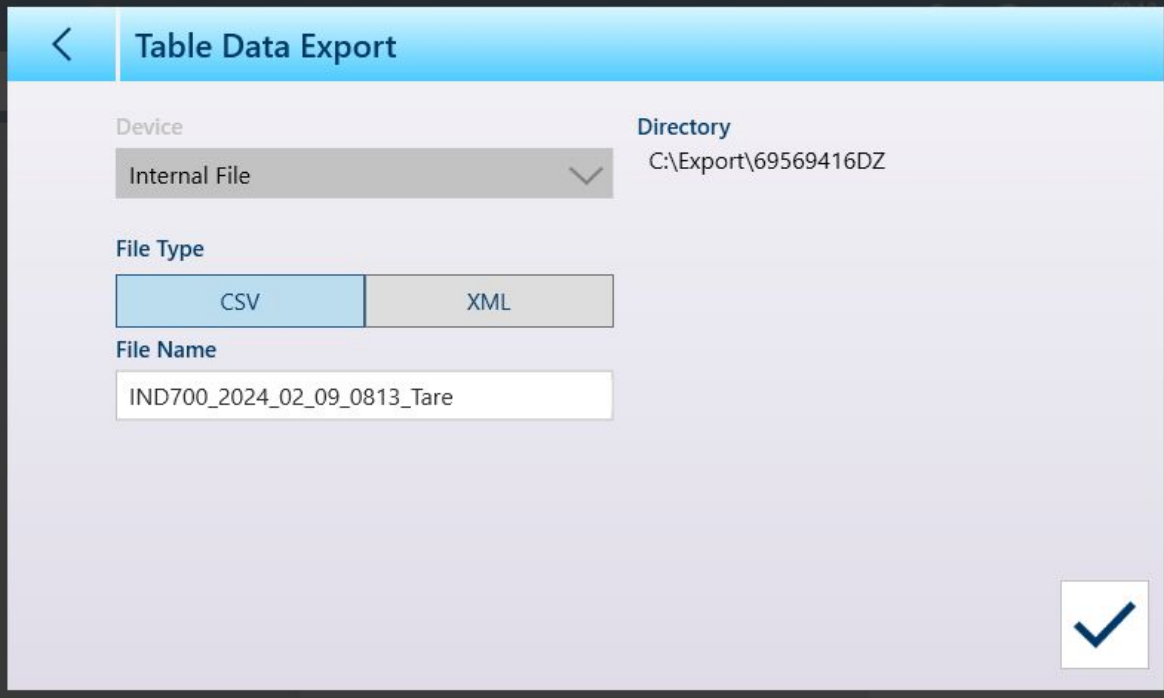

图 460: 表数据导出屏幕

触摸蓝色对号 可确认导出并返回表视图屏幕。

### 5.2.1.5.3 导入

"物料"和"皮重"表都允许导入数据。导入表的数据必须包含在适当格式的文件中,即 .csv 或 .xml。触 摸"导入"图标 凸 可显示"表数据导入"屏幕。

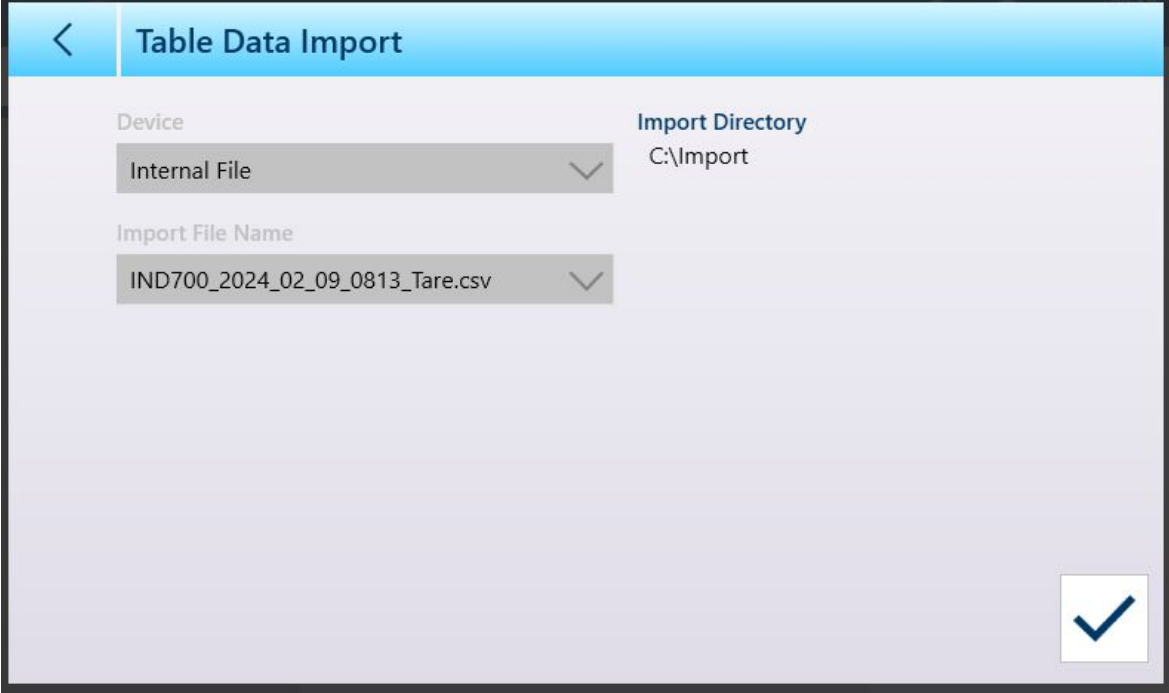

触摸蓝色对号 可确认导入。此时将出现表视图屏幕,其中显示新数据。

图 461: 表数据导入屏幕

### 5.2.1.5.4 清除

要管理仪表存储器中的空间,可能需要清除表。清除表之前,建议执行表导出。数据可存储在仪表 之外。这将防止不必要的数据丢失。

触摸清除图标 时,将显示一条警告,指示将清除整个表。

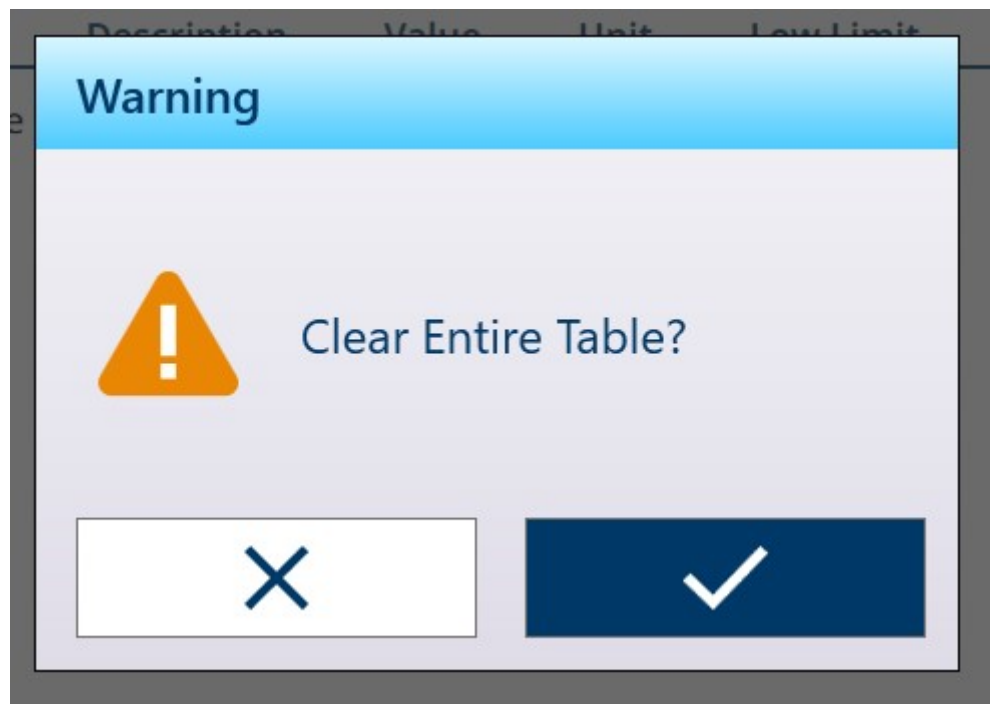

图 462: 表清除警告 触摸对号可确认删除,触摸 X 可返回表视图。

### 5.2.2 日志文件

### 5.2.2.1 秤日志表

秤日志表可在主菜单的仪表 > 计量下访问。 有关此表的内容,请参考[[计量](#page-53-0) ▶ 第[48](#page-53-0)页]。

#### 可参阅

 $\oslash$  [访问仪表信息](#page-52-0) ▶ 第[47](#page-52-0)页

### 5.2.2.2 配对历史文件

配对历史文件可从主菜单的仪表 > 计量下访问。 有关此文件的内容,请参考[[计量](#page-53-0) ▶ 第[48](#page-53-0)页]。

### 可参阅

 $\mathcal O$  [访问仪表信息](#page-52-0)  $\triangleright$  第[47](#page-52-0)页

#### 5.2.2.3 更改日志

IND700 仪表文件中的更改日志跟踪对共享数据的所有更改。更改日志可在设置的维护 > 配置/查看 > 更改日志中启用或禁用。

更改日志文件是一个线性文件,如果不重置,最终会变满。它将保存大约 30,000 条记录。当文件达 到 75% 时, 将显示一条警告消息以指示该状态。当文件达到 90% 时, 将显示另一条消息。如果文 件未重置,它将继续存储记录,直到达到 100%,并显示最终的 100% 已满消息。重置文件之前, 不会记录对共享数据的其他更改。
下面显示的是一个更改日志视图示例。第二个图显示了向右滚动以显示更多信息列的同一视图,其 中包括修改项的当前值和先前值。

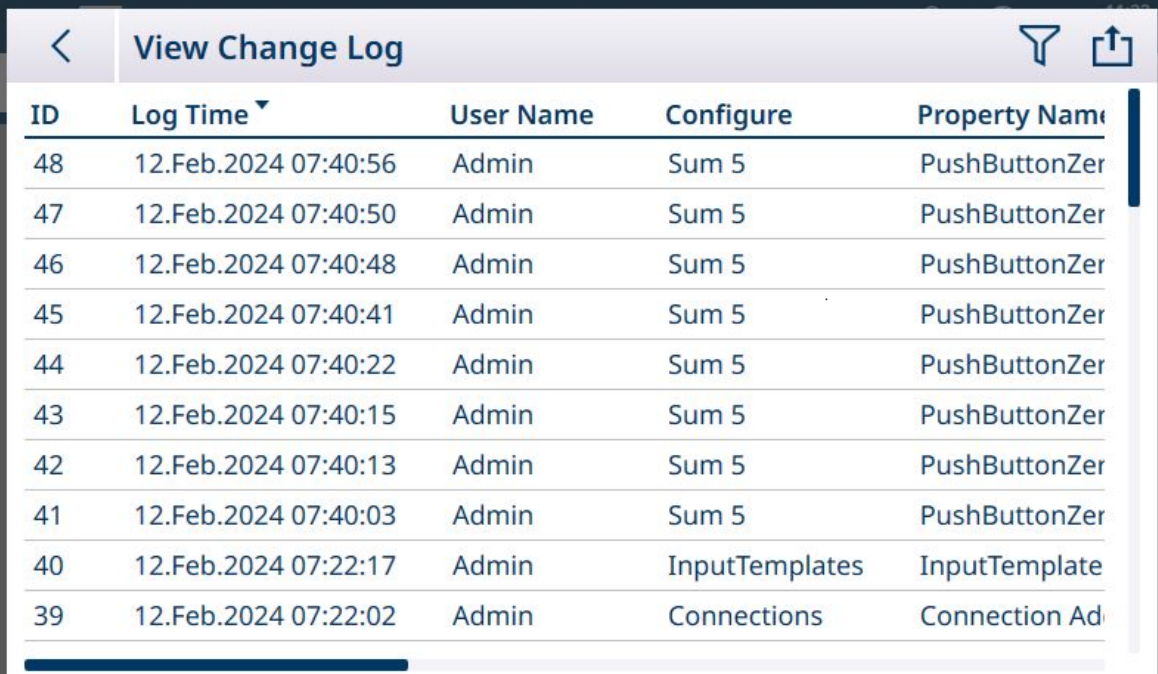

图 463: 查看更改日志,1

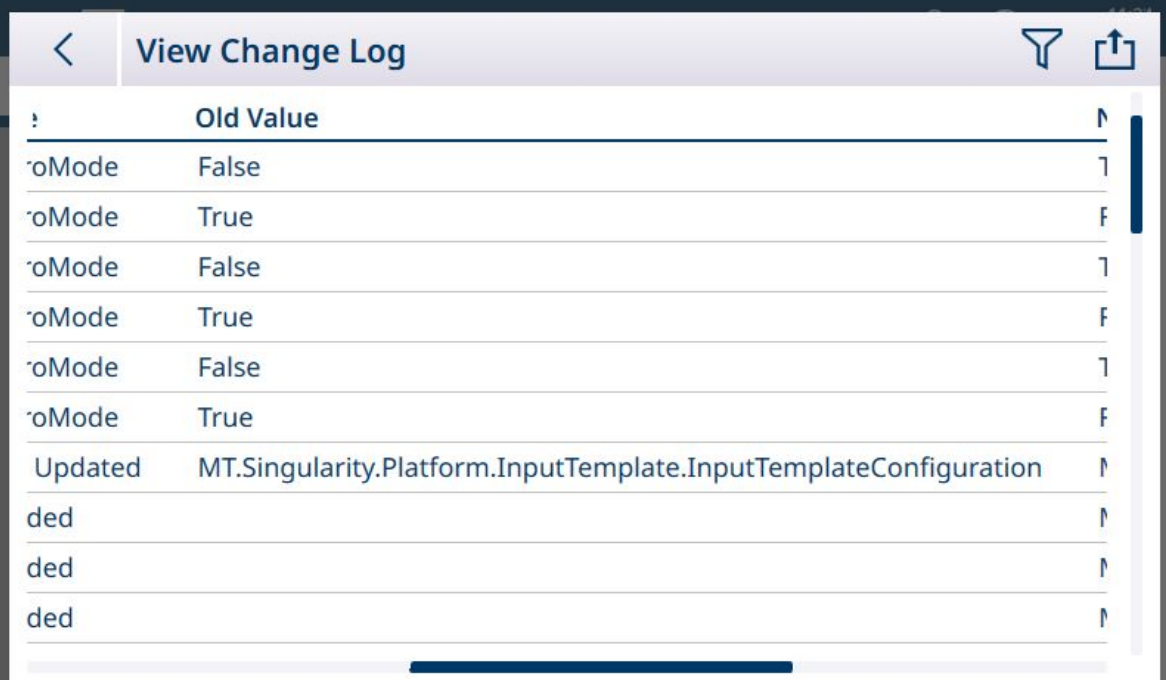

图 464: 查看更改日志,2

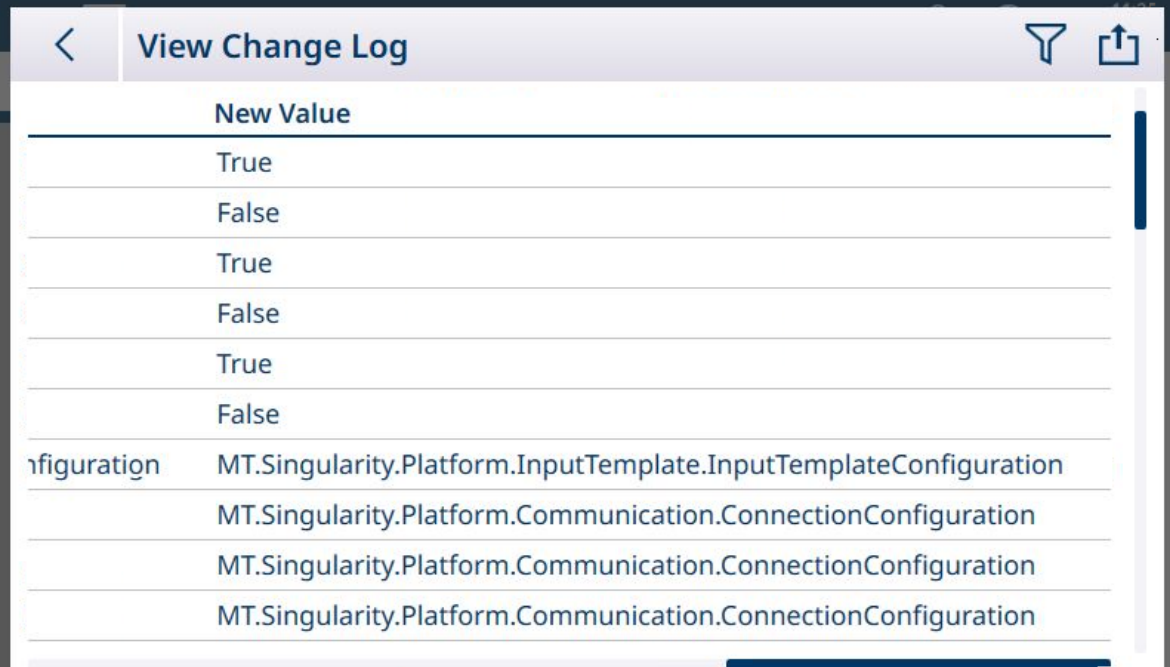

图 465: 查看更改日志,3

- 由表数据导出选项 凸 生成的维护日志导出文件名为 Terminal\_YEAR\_MO\_DAY\_HR\_MIN\_LogName。 示例: IND700\_2024\_03\_12\_1113\_ErrorLog。日志文件导出到仪表的 C:\Export\Terminal Serial Number 文件夹中。
- 日志文件导出到仪表的 C:\Export\Terminal Serial Number 文件夹中。使用仪表的序列号作为子文件 夹名称可确保列出的日志项与特定仪表相关联。
- 文件可以 .csv 或 .xml 格式导出。请参考[表功能: 筛选、导出、导入、清除 ▶ 第[50](#page-55-0)页]了解有关表 和日志文件导出的详细信息,参阅[[文件传输](#page-362-0) ▶ 第[357](#page-362-0)页]了解文件的外部传输的详细信息。

### 可参阅

 $\mathcal O$  表功能: 筛选、导出、导入、清除  $\triangleright$  第[50](#page-55-0)页

### 5.2.2.4 维护日志

维护日志跟踪在设备上执行的服务操作。METTLER TOLEDO 服务和验证机构或审计这些内容的机构将 使用此日志。此日志最多可包含 32,000 条记录。

典型的日志视图如下所示,第二个屏幕显示的滚动到右侧以显示附加信息的视图。

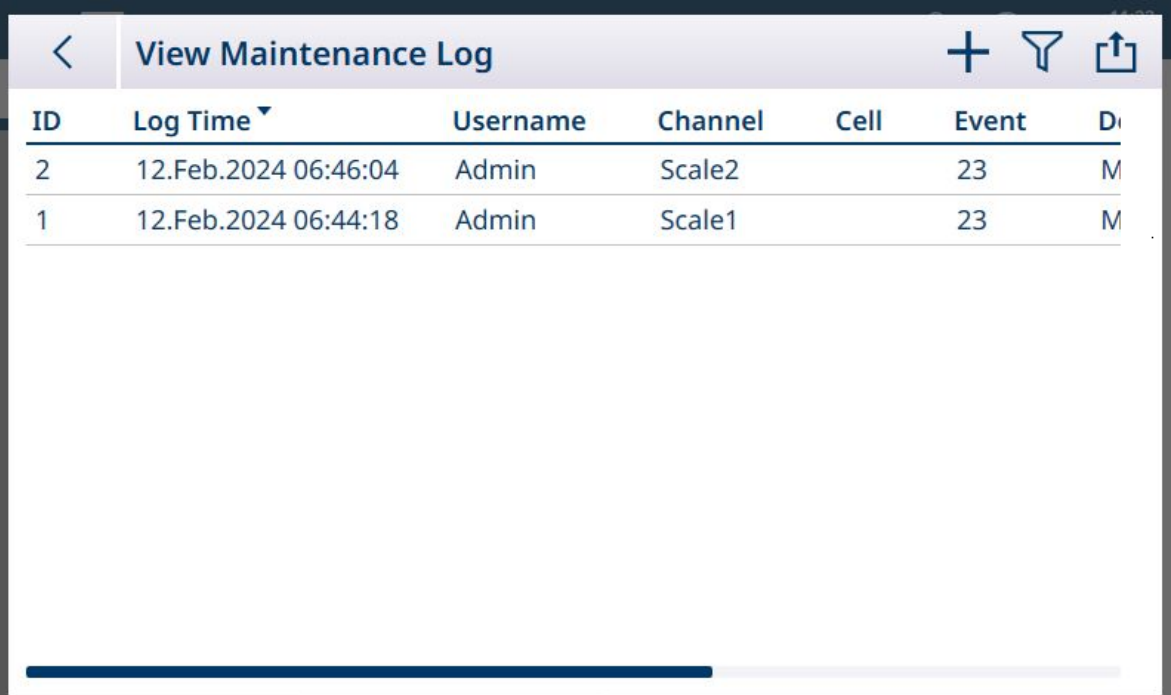

图 466: 查看维护日志,1

![](_page_326_Picture_53.jpeg)

图 467: 查看维护日志,2

概述

维护日志文件是一个环形文件,当文件已满时将覆盖最旧的记录。维护日志文件最多可包含 2500 条 记录。维护日志记录在文件系统中,系统断电后不会丢失。记录新日志时,将检查已使用大小。如 果已使用大小超过 75%、90% 或已满, 则会向主屏幕的系统行发出提示信息, 通知用户进行备份和 清除维护日志。

# 维护日志记录

维护日志格式如下所示。

![](_page_327_Picture_330.jpeg)

# 运行

当事件代码标识的事件发生时,将在维护日志中添加一条记录。维护事件代码、事件和相关的可能 状态如下表所示。

![](_page_327_Picture_331.jpeg)

![](_page_328_Picture_183.jpeg)

事件 ID 15、16、17 是手动添加的。当事件由事件描述中所述的操作触发时, 其他事件将自动添 加。

- 由表数据导出选项 凸 生成的维护日志导出文件名为 Terminal\_YEAR\_MO\_DAY\_HR\_MIN\_LogName。 示例:IND700\_2024\_03\_12\_1113\_ErrorLog。日志文件导出到仪表的 C:\Export\Terminal Serial Number 文件夹中。
- 日志文件导出到仪表的 C:\Export\Terminal Serial Number 文件夹中。使用仪表的序列号作为子文件 夹名称可确保列出的日志项与特定仪表相关联。
- 文件可以 .csv 或 .xml 格式导出。请参考[表功能: 筛选、导出、导入、清除 ▶ 第[50](#page-55-0)页1了解有关表 和日志文件导出的详细信息,参阅[[文件传输](#page-362-0) ▶第[357](#page-362-0)页]了解文件的外部传输的详细信息。

### 可参阅

 $\mathcal O$  表功能: 筛选、导出、导入、清除  $\blacktriangleright$  第[50](#page-55-0)页

[文件传输](#page-362-0) 第[357](#page-362-0)页

## 5.2.2.5 错误日志

错误日志包含仪表遇到的所有事件和报警的列表。客户或技术人员可使用此日志跟踪操作、事件和 报警,以帮助排除故障。此日志最多可包含 32,000 条记录。

典型的错误日志视图如下所示。有关可能在此处记录的重要事件的更多信息,请参考[[报警代码和消](#page-294-0) [息](#page-294-0) 第[289](#page-294-0)页]。

![](_page_328_Picture_184.jpeg)

图 468: 错误日志视图 1

![](_page_329_Picture_190.jpeg)

图 469: 错误日志视图 2

- 由表数据导出选项 凸 生成的维护日志导出文件名为 Terminal YEAR\_MO\_DAY\_HR\_MIN\_LogName。 示例:IND700\_2024\_03\_12\_1113\_ErrorLog。日志文件导出到仪表的 C:\Export\Terminal Serial Number 文件夹中。
- 日志文件导出到仪表的 C:\Export\Terminal Serial Number 文件夹中。使用仪表的序列号作为子文件 夹名称可确保列出的日志项与特定仪表相关联。
- 文件可以 .csv 或 .xml 格式导出。请参考[表功能: 筛选、导出、导入、清除 ▶ 第[50](#page-55-0)页]了解有关表 和日志文件导出的详细信息, 参阅[[文件传输](#page-362-0) ▶ 第[357](#page-362-0)页]了解文件的外部传输的详细信息。

## 可参阅

 $\mathcal O$  表功能: 筛选、导出、导入、清除  $\blacktriangleright$  第[50](#page-55-0)页

# 5.3 通讯

本节作为一个参考,仅涉及 IND700 仪表支持的通讯协议的结构和设置。

![](_page_329_Picture_9.jpeg)

#### 串行接口参数

IND700 主 PCB 包括一个标准的 9 针串行端口连接器 COM1。此标准端口支持 RS232、RS422 和 RS485 通讯,包括一个 +5V 输出和一个隔离接地。

如果仪表中安装了 Precision 秤接口,则还有一个附加串行端口。此 7 针端口标记为 COMx。它支持 RS232、RS422 和 RS485 通讯,但不包括 +5 V 输出和接地引脚。

有关可选 COMx 端口的安装信息, 请参考 IND700 配件安装指南, 30753892。

可在设置模式下对字符帧进行编程——有关选择这些参数的详细信息,请参考[配置 > [通讯设置](#page-219-0) > 接 [口](#page-219-0) ▶ 第[214](#page-219-0)页1。帧可以是:

- 1 个开始位
- 7 或 8 个 ASCII 数据位 (可选择)
- 0 或 1 个奇偶校验位(无、偶或奇)
- 1 个停止位

波特率可配置为 4800 至 115.2K 波特。

IND700 仪表使用软件握手信号来控制数据流,通常称为 XON/XOFF 握手信号。当接收设备正在从 IND700 仪表获取信息,并且无法在其缓冲区中接收更多信息时,它会发送一个 ASCII XOFF (13h),告 知 IND700 仪表暂时停止发送数据,直到其缓冲区清空。

当设备可以接收更多数据时,它会发送一个 ASCII XON (11h), 通知仪表重新开始发送数据。此过程 可根据接收设备的要求频率进行。

XON/XOFF 方法是 IND700 唯一支持的握手信号类型。

仪表支持按需输出和连续输出模式。

#### 可参阅

- $\mathcal{O}$  [配置](#page-80-0) ▶ 第[75](#page-80-0)页
- $\varnothing$  诵信设置 ▶ 第[212](#page-217-0)页

## 5.3.1 命令输出模式

仅当 IND700 仪表收到打印请求时, 按需输出模式才传输数据。在以下情况下, 打印请求将发送至仪 表:

- 操作员按下传输 按钮或重复交易软键 面。
- 触发了选择为打印的离散输入。
- ASCII"P"通过命令输入端口发送。
- 收到进行打印的工业网络命令。
- 触发了"打印"命令共享数据。

触发后,数据将以在设置的模板编辑部分中编程的字符串进行传输。

基于事务将数据发送到打印机或 PC 时, 通常使用命令模式。

## 5.3.2 输出模板

IND700 提供十个完全可自定义的模板,用于定义要传输的自定义数据字符串。一个模板用于按需模 式连接。在仪表设置中,模板与输出连接相关联,因此当触发该连接时,将传输所选模板及其当前 内容。

模板 1 是自动标准模板。有关其操作的详细信息,请参考操作部分(「[自动标准\(输出\)模板](#page-61-0) ▶ 第[56](#page-61-0) [页](#page-61-0)1) 和本节的下面部分 (「[自动标准模板](#page-332-0) ▶ 第[327](#page-332-0)页1) 。

每个模板最多可存储 1,000 个字节的数据。保存模板之前,如如果模板超出此限制,不会发出警告。 此时, 任何超过 1,000 字节限制的信息都将丢失。InSite 程序会在构建模板时跟踪模板的大小, 如果 超出限值,则会发出相应的警告。

![](_page_330_Picture_327.jpeg)

![](_page_330_Picture_328.jpeg)

![](_page_331_Picture_116.jpeg)

默认输出模板 1 如下所示:

![](_page_331_Picture_117.jpeg)

图 470: 输出模板 1,默认配置

可以用手指在屏幕上拖放模板中的行,以重新排序数据的显示。在下图中,拖动的是第 8 行。

![](_page_331_Picture_118.jpeg)

图 471: 模板 1,行重新排序

一般情况下,创建模板最高效、最省时的方法是利用[[自动标准模板](#page-332-0) ▶ 第[327](#page-332-0)页]功能。此方法不需要 访问共享数据变量列表,因为系统会提供正确的值。

有关配置模板的附加内容,请参考[[输出模板](#page-237-0) ▶ 第[232](#page-237-0)页]。

# 5.3.2.1 自动标准模板

<span id="page-332-0"></span>IND700 具有 AST (自动标准模板) 功能,可简化为特定用途和应用定制模板的准备工作。表示所有 可用信息的共享数据变量(列添加到[[交易表](#page-182-0) ▶ 第[177](#page-182-0)页]中)将自动添加到输出模板 1。

要使用自动生成的不同内容创建多个输出模板,对仪表配置进行必要的更改,然后访问设置 > 通讯 > 输出模板 > 模板 1。此处, 所有当前配置的交易表字段在表中自动表示为行(参考上面显示的五屏 幕的示例)。

选择左上角的复制图标 回。在复制模板对话框中,单击至下拉列表并选择所需模板。

![](_page_332_Picture_130.jpeg)

图 472: 复制模板对话框

单击右下方的运行图标 ▶ 执行复制, 然后使用左上方的向左箭头两次返回到输出模板菜单视图。模 板 2 现在显示为已配置。

![](_page_332_Figure_7.jpeg)

图 473: 输出模板菜单视图,已配置模板 2

此自定义模板(在本例中为输出模板 2)现在可用于确定连接输出的内容和格式。可以配置多个连 接,并使用其他输出模板用于不同的应用。

![](_page_333_Picture_167.jpeg)

#### 图 474: 显示已选择模板 2 的连接配置屏幕

模板 1 将继续反映对重量显示配置所做的更改。然后可以将这些复制到另一个模板。

请记住,模板可以导出 凸 和导入 凸,因此可以将它们安全地保存在 IND700 外部,并恢复到同一仪 表或与其他仪表共享。此选项使得多个仪表内的输出数据标准化变得非常容易。

要访问输出模板中的这些选项,请单击菜单栏中的省略号 ••• 。

![](_page_333_Figure_6.jpeg)

图 475: 输出模板菜单栏, 显示了导入和导出图标

#### 可参阅

 $\vartheta$  [交易表](#page-182-0)  $\triangleright$  第[177](#page-182-0)页

## 5.3.3 连续输出模式

IND700 的连续输出模式可用于将重量数据和电子秤状态信息连续发送到远程设备,如 PC 或远程显 示器。

### 5.3.3.1 标准连续输出

连续模式可分配到 COM1、COM2、COM3、COM4、COM5、COM6 或 Eprint。在具有连续输出的任意这 些端口上可启用或禁用校验和。当波特率高于 4800 波特时,数据字符串每秒大约输出 20 次。可通 过向字段 cs0121 写入共享数据来设置特定的输出速率(请参阅 IND700 共享数据参考)。

除波特率、奇偶校验、数据流 (XON/XOFF) 和接口类型除外,格式是固定的。数据由 17 或 18 个字节 组成。

无意义的重量数据和皮重数据数字作为空格传输。连续输出模式可兼容需要实时重量数据的 METTLER TOLEDO 产品。

下表显示了连续格式输出。

![](_page_334_Picture_367.jpeg)

# 关于连续输出格式的说明

• ASCII 文本起始字符 (02 十六进制), 始终传输。

状态字。

![](_page_334_Picture_368.jpeg)

![](_page_334_Picture_369.jpeg)

![](_page_334_Picture_370.jpeg)

![](_page_335_Picture_314.jpeg)

## 5.3.3.2 连续模板输出

如果连续模板选择为连接分配,则可以使用五个可用模板之一配置自定义数据字符串。选择连续模 板输出后,输出速率取决于模板大小和所选波特率。该波特率从大约每秒一次到大约每秒 20 次不 等。

下表显示了 160 字节模板的估计输出速率。

![](_page_335_Picture_315.jpeg)

模板可以包括元素的任意组合(IND700 字段代码、ASCII 字符或打印字符串)。请注意,传输大型模 板或选择较低波特率时,输出速率可能会受到不利影响。

模板配置方式说明位于 [配置 > [通信设置](#page-237-0) > 输出模板 ▶ 第[232](#page-237-0)页], 此模板的大小限制与上述命令输 出模式的 输出模板 部分相同。

# 5.3.4 CTPZ

CTPZ 输入模式为远程串行设备提供了一种方法,用于在向 IND700 发送控制字符时触发若干基本功 能。远程 ASCII 控制字符和仪表响应包括:

- C 清除秤,进入毛重模式
- T- 对秤去皮(导致按钮去皮)
- P 启动打印命令
- Z 将秤清零

所有其他字符都忽略。ASCII 控制字符可以大写或小写形式发送。

#### 示例: 启动按钮去皮

1 针对特定端口的 CTPZ 输入对仪表进行编程。

2 设置串行端口参数以匹配其他设备。

- 3 发送 ASCII 字符"T"。
- 启动按钮去皮。

### 5.3.5 标准接口命令集(SICS)协议

IND700 仪表支持 METTLER TOLEDO 标准接口命令集 (MT-SICS),该命令集根据设备的功能分为四个级 别(0、1、2、3)。IND700 仪表支持 0 级和 1 级部分:

- MT-SICS 0 级——用于最简单设备的命令集
- MT-SICS 1 级——标准设备命令集的扩展

此概念的一个特点是,MT-SICS 0 级和 1 级中组合的命令对于所有设备都是相同的。最简单的称重设 备和完全扩展的称重工作站均可识别 MT-SICS 0 级和 1 级命令。

SICS 通信通过将 [[连接](#page-224-0) ▶ 第[219](#page-224-0)页] 配置为 SICS 进行启用。

#### 5.3.5.1 数据接口配置

波特率、数据位数、奇偶校验、握手协议和连接器引脚分配等接口设置在 [配置 > [通信设置](#page-219-0) > 接口 ▶ 第[214](#page-219-0)页]中讲述。

#### 5.3.5.2 MT-SICS版本号

MT-SICS 的每个级别都有自己的版本号,可使用命令 I1 从级别 0 请求。IND700 支持:

- MT-SICS 0 级,版本 2.2x (ZI 命令除外)
- MT-SICS 1 级, 版本 2.2x (D、DW 和 K 命令除外)

#### 5.3.5.3 命令格式

秤通过数据接口收到的每个命令都通过设备对变送器的响应进行确认。命令和响应是具有固定格式 的数据字符串。

发送到 IND700 仪表的命令由 ASCII 字符集中的一个或多个字符组成。命令只能以大写字母输入。

- 命令的参数之间以及与命令名称之间必须用空格分隔(ASCII 32 十进制,在本节所示的示例中, 空格表示为 \_)。
- 每个命令必须以 CR LF(ASCII 13 十进制, 10 十进制)终止。

可使用大多数输入键盘的 ENTER 或 RETURN 键输入的字符 CR 和 LF 未在此说明中列出。但是,对于 与仪表的通信务必要包括这些字符。

#### 示例

仪表去皮的命令: "TA\_20.00 lb" (命令终止符 CR LF 未显示。)

### 5.3.5.4 响应格式

IND700 仪表向变送器发送的用于确认收到的命令的所有响应均采用以下格式之一:

- 带重量值的响应
- 无重量值的响应
- 错误信息

### 带重量值的响应格式

![](_page_336_Picture_300.jpeg)

ID – 响应标识

\_\_ – 空格(ASCII 32 十进制)

- 状态——IND700 仪表的状态。请参阅命令和响应的说明。
- 重量值——称重结果,显示为一个 10 位数字,包括紧挨在第一位数字前面的符号。重量值右对 齐。除了小数点左边的零之外,前面的零不显示。
- 单位——显示的重量单位。
- CR 回车(ASCII 13 十进制)
- LF 换行(ASCII 10 十进制)

## 示例

带稳定重量值 0.256 kg 的响应: S \_ S\_ \_ \_ \_ \_ \_ 0.256 \_ kg

#### 无重量值的响应格式

\_\_\_ Status \_\_\_ Parameters C, L<sub>E</sub> ID  $1 - 4$ 1 characters character 图 477: 无重量值的响应格式

- ID 响应标识
- \_- 空格 (ASCII 32 十进制)
- 状态——IND700 仪表的状态。请参阅命令和响应的说明。
- 参数——与命令相关的响应代码
- CR 回车(ASCII 13 十进制)
- LF 换行(ASCII 10 十进制)

### 错误消息的格式

#### ID  $C_{R}$   $L_{F}$

图 478: 错误消息的格式

- ID 错误标识 有四种不同的错误消息。标识始终由两个字符组成。
	- ES 语法错误 仪表无法识别接收到的命令。
	- $-$  ET 传输错误 秤收到"故障"命令,如奇偶校验错误。
	- EL 逻辑错误 命令可以理解,参数错误。
	- 内部错误 该命令可以理解,但此时无法执行。
- CR-回车 (ASCII 13 十进制)
- LF 换行(ASCII 10 十进制)

### 5.3.5.5 程序员须知

本节包含在 IND700 仪表中使用 SICS 协议的技巧。

#### 命令和响应

通过让程序评估仪表对命令的响应,可以提高应用软件的可靠性。响应是仪表已收到命令的确认。

### 复位

在 IND700 仪表和系统之间建立通信时,可向仪表发送一个复位命令,以启用从确定状态的启动。打 开或关闭仪表或系统时,可能会接收或发送错误字符。

引号 (" ")

<span id="page-338-0"></span>命令响应中包含的引号用于指定字段,始终发送。

#### 5.3.5.6 命令和响应MT-SICS 0级

IND700 仪表从系统计算机接收命令,并通过适当的响应确认该命令。本节包含命令集(按字母顺序 排列)以及相关响应的详细说明。命令和响应以 CR 和 LF 结束。以下描述中未显示这些终止符, 但 必须始终将其与命令一起输入或与响应一起发送。

MT-SICS 0 级命令甚至可用于最简单的设备,支持 METTLER TOLEDO 标准接口命令集。这些命令如下 所示:

响应

- I0 查询所有已实施的 MT-SICS 命令
- 11 查询 MT-SICS 等级和 MT-SICS 版本
- 12 查询天平数据
- 13 查询天平软件版本和型号定义编号
- 14 查询序列号
- S 发送稳定的重量值
- SI 立即发送重量值
- SIR 立即发送重量值并重复
- Z 清零
- ZI 立即清零
- @ 重置(清除串行缓冲区)

### I0 – 查询所有已实施的 MT-SICS 命令

命令:I0 – 查询所有已实施的 MT-SICS 命令

![](_page_338_Picture_323.jpeg)

I0 B 0 "I0" 0 级"IO"命令已实施 I0 B 0 "I1" 0 级"I1"命令已实施 I0 B 0 "I2" 0 级"I2"命令已实施 I0 B 0 "I3" 0 级"I3"命令已实施 I0 B 0 "I4" 0 级"I4"命令已实施 I0 B 0 "S" 0 级"S"命令已实施 I0 B 0 "SI" 0 级"SI"命令已实施 I0 B 0 "SIR" 0 级"SIR"命令已实施 I0 B 0 "Z" 0 级"Z"命令已实施 I0 B 0 "@" 0 级"@"命令已实施 IO B 1 "SR" 1 级"SR"命令已实施 IO B 1 "T" 1 级"T"命令已实施

错误响应 I0 I - 此时无法执行命令。

### I1 – 查询 MT-SICS 等级和 MT-SICS 版本

命令:I1 – 查询 MT-SICS 等级和 MT-SICS 版本

![](_page_338_Picture_324.jpeg)

注释

- 对于 MT-SICS 等级,仅列出完全实施的等级。在这种情况下,等级 0 和等级 1 均未完全实施,因 此未指定等级。
- 对于 MT-SICS 版本, 规定了所有等级, 即使是仅部分实施的等级也是如此。

#### I2 – 查询数据

#### 命令:I2 – 查询数据。

- 响应:I 2 \_ A \_ "IND700 \_ Standard \_50.00 kg"
- 响应:I 2 \_ A \_ "IND700 \_ 700Fill \_50.00 kg"
- IND700 仪表型号
- 标准 基本型号,无特殊应用软件
- 700Fill 查询 IND700-Fill 时发送
- 50.00 kg 连接到 IND700 的秤体的量程和主单位
- 错误响应 I2 \_ I 命令已理解, 目前无法执行。

#### 注释

"文本"的字符数取决于应用软件和秤量程。

#### I3 – 查询软件版本和类型定义编号

命令 I3:查询软件版本号和类型定义号。

响应: I3 A "200.11"

- 2.00.11 IND700 的固件版本
- 错误响应 I3 \_ I 命令已理解, 目前无法执行。

#### 注释

"文本"的字符数取决于版本和设备类型。

#### I4 – 查询序列号

命令:I4 – 查询序列号。

响应: 14 A "文本"

"文本"形式的序列号(IND700 仪表中共享数据 xs0105 的内容)

• 错误响应 I4 I – 命令已理解, 目前无法执行。

#### 示例

命令:I 4 – 查询序列号

响应: I 4 A  $'$ 123456-6GG"

#### 注释

序列号响应是在设置中输入的仪表序列号的内容。

### S – 发送稳定重量值

命令:S – 发送当前稳定净重值。

响应:

- S \_ S \_ 重量值 \_ 单位 当前稳定重量值。
- S \_ I 重量值采用当前显示的单位。
- S \_ + IND700 处于过载范围内。
- S \_ – IND700 处于欠载范围内。

### 示例

命令:S – 发送稳定的重量值。

响应:S \_ S \_ \_ \_ \_ \_ 100.00 \_ kg – 当前稳定重量值为 100.00 kg。

注释

仪表在收到"S"命令无动态后,最多等待 3 秒钟。如果在此时间内动态未稳定,则该命令中止。

#### SI – 立即发送重量值

命令:SI – 无论秤的稳定性如何,均发送当前净重值。 响应:

- S \_ S \_ 重量值 \_ 单位 稳定重量值。
- S D 重量值 单位 非稳定(动态)重量值。
- S I 命令已理解, 此时无法执行收到的命令 (秤当前正在执行其他命令,如去皮)。
- S \_ + IND700 处于过载范围内。
- S \_ – IND700 处于欠载范围内。

#### 示例

命令:SI – 发送当前重量值。

响应: S \_ D \_ \_ \_ \_ \_ 129.07 \_ kg - 当前重量值不稳定 (动态), 为 129.07kg。

#### 注释

- 对命令 SI 的响应是收到命令 SI 之前的最后一个内部重量值(稳定或动态)。
- 重量值采用当前显示的单位。

### SIR – 立即发送重量值并重复

命令:SIR – 无论秤的稳定性如何,重复发送净重值。

响应:

- S \_ S \_ 重量值 \_ 单位 稳定重量值。
- S D 重量值 单位 非稳定(动态)重量值。
- S l-命令已理解, 此时无法执行收到的命令 (IND700 仪表当前正在执行其他命令, 如去皮)。
- S \_ + IND700 处于过载范围内。
- S -- IND700 处于欠载范围内。

## 示例

命令:SIR – 定期发送当前重量值。

响应:

- $S D$ <sub>\_\_\_\_</sub>\_\_ 129.07 \_ kg
- $S D$ <sub>\_\_\_\_\_</sub>129.08  $_{B}$ kg
- $S D$ <sub>\_\_\_\_\_</sub>129.09  $_{B}$ kg
- $\bullet$  S \_ D \_ \_ \_ \_ \_ 129.09 \_ kg
- $\bullet$  S  $\_$  D  $_{---}$   $\_$  114.87 kg
- . . . 秤定期发送稳定或不稳定的重量值。

#### 注释

- SIR 由命令 S、SI、SR 和 @ 覆盖和取消。
- 每秒重量值的数量取决于秤类型,从大约 6(旧式 IDNet 秤体)到大约 50(SICSpro 秤体)个不 等。
- 重量值采用当前显示的单位。

## Z – 清零

命令:Z – 将秤清零。

响应:

- Z A 则以下内容成立: 秤处于毛重模式 执行清零设置(符合稳定性标准和零点设置范围)。
- Z\_I-命令已理解, 此时无法执行收到的命令 (IND700 仪表当前正在执行其他命令, 如去皮, 或 未达到稳定时超时)。
- Z \_ + 超出零点设置范围上限。
- Z \_ – 超出零点设置范围下限。

示例

命令:Z – 清零。

响应:Z \_ A – 已执行清零设置。

注释

- 如果在设置中已启用,则皮重值将在清零设置期间清除。
- 开机期间确定的零点不受此命令的影响(测量范围保持不变)。
- 超时持续时间约为一秒钟。

### ZI - 立即清零

命令:

ZI - 无论稳定性如何,均将秤清零

响应:

- ZI D 在动态条件下已执行清零设置
- ZI S 在稳定条件下已执行清零设置
- ZI 已理解但不可执行的命令
- Z\_+ 超过清零设置范围上限
- Z\_- 超过清零设置范围下限

#### 示例

命令:ZI 立即清零

响应: ZI S 已执行清零设置, 秤当时处于稳定状态

注释

- 在清零设置期间清除皮重存储器
- 开机期间确定的零点不受此命令的影响(即测量范围保持不变)

#### @ – 重置

命令:@ – 将秤重置为开机后的状态,但不执行清零设置。

响应: I4 \_A \_ "文本" - 秤的序列号, 秤已做好运行准备。

示例

命令:@

响应:I4 \_ A \_ "123456-6GG" – IND700 仪表重置并发送序列号。

#### 注释

- 所有等待响应的命令均被取消。
- 始终执行"重置"命令。
- IND700 仪表在校准和测试过程中收到的重置命令无法处理。

### 5.3.5.7 MT-SICS 1级命令和响应

提供以下 MT-SICS 1 级命令:

- D 写入仪表显示屏
- DW 显示标准重量显示
- K-键盘监控
- SR 在重量变化时发送重量值(发送并重复)
- TA 设定皮重值
- TAC 清除皮重值
- TI 立即去皮

### D - 写入仪表显示屏

命令:

- D D\_"文本"(正确执行命令需要 "")
- D ""(清除数据行中之前传输的文本)

响应:

- D A 文本在紧挨软键上方的数据行中显示为完整的、左对齐的文本
- D\_R 文本末尾显示在数据行中。文本的开头被截断,并用符号"\*"标记。
- DI-命令已理解,但此时无法执行。(IND700 仪表当前正在执行另一个命令,如去皮,或未达 到稳定超时)。
- D\_L 命令已理解,参数错误。

示例

- 命令:D\_"HELLO"
- 响应:D\_"HELLO" 出现在数据行中。

注: 数据行中可见的"文本"最大字符数为 30。超过 30 个字符时, 字符串中的开头字符将被删除, 用 "\*"表示。

## DW - 显示标准重量显示

命令:DW – 将显示返回到之前的设置/状态。

响应:

- DW\_A 显示展示之前的设置/状态。
- DW\_I 命令已理解,参数错误。

## K – 键盘监控

命令

- · K 1 按下键时, 执行相应功能, 但不发送相应键代码
- K\_2 按下键时, 不执行相应功能, 不发送相应键代码
- · K 3 按下键时, 不执行相应功能, 但发送相应键代码
- · K 4 按下键时, 执行相应功能, 发送相应键代码。 如果无法立即执行相应的功能,则发送功能代码 K\_B\_y(表示功能开始)和 K\_A\_y 或 K\_I\_y(表示 功能结束) 此行为适用于去皮、清零、校准、测试、传输等操作。

如果无法执行功能,则发送功能代码 K I y

响应

- K A 命令已成功执行
- KI命令已理解, 但无法执行

• KL 命令已理解但不可执行, 参数错误或缺失

K\_3 模式示例

命令 K 3: 禁用键盘

K\_A:K\_3 模式已启用

K\_C\_2:已按下清零键

K\_C\_4:已按下传输键

#### SR – 在重量变化时发送重量值(发送并重复)

命令:SR

• SR 预设值 单位 – 发送当前的稳定重量值, 然后在每次重量变化大于或等于预设值后连续发送 一个非稳定(动态)值,然后发送下一个稳定值,范围 = 1d 至最大载荷。

● SR – 如果未输入预设值, 则重量变化必须至少为上次稳定重量值的 12.5%, 最小 = 30d。 响应:

- S \_ S \_ 重量值 \_ 单位 当前稳定重量值。重量变化。
- S D 重量值 单位 非稳定重量值。
- S S 重量值 单位 下一个稳定重量值。
- S I 命令已理解,此时无法执行收到的命令(IND700 仪表当前正在执行其他命令,如去皮,或 未达到稳定时超时)。
- S \_ L 命令已理解,参数错误。
- S \_ + IND700 处于过载范围内。
- S -- IND700 处于欠载范围内。

示例

命令: S R 0.50 kg – 发送当前稳定重量值, 后面为每次 >0.50 kg 的载荷变化。

响应:

- S\_S\_\_\_\_\_100.00 \_ kg 秤稳定。
- S \_ D \_ \_ \_ \_ \_ 115.23 \_ kg 载荷超过 0.50 kg。
- S \_ S \_ \_ \_ \_ \_200.00 \_ kg 秤再次稳定。

#### 注释

- SR 被命令 S、SI、SIR、@ 和硬件中断覆盖和取消。
- 如果在不稳定 (动态) 重量值之后, 未在超时间隔内达到稳定, 则会发送响应"S\_I", 然后发送 一个不稳定的重量值。然后从头开始计算超时。
- 预设值必须以第一个单位输入,即 IND700 仪表打开后显示的重量单位。

## T – 去皮

命令:T – 对稳定重量值去皮

响应:

• T\_S\_重量值\_单位 – 已执行去皮。稳定性标准和去皮范围符合设置。

返回当前单位的当前皮重值。

- T\_I 未执行去皮(秤正在执行另一命令、清零设置或达到稳定超时。)
- T + 超出去皮范围上限。
- T\_- 超出去皮范围下限。

### 示例

# 命令:T

响应:T \_S \_ \_ \_ \_ \_100.00\_kg – IND700 接受 100.00 kg 的皮重值。

注释

- 新的皮重值将覆盖皮重存储器。
- 超时持续时间取决于秤类型及其设置。如果在此时间内动态未稳定,则该命令中止。
- 清除皮重值:请参阅命令 TAC

## TA – 查询/输入皮重值

命令:

- TA 查询皮重值
- TA 皮重预设值 单位 输入皮重值。

响应:

- TA A 皮重值 单位 当前皮重值。
- TA l 命令已理解, 此时无法执行收到的命令(IND700 仪表当前正在执行其他命令, 如清零设 置)。
- TA L-命令已理解, 参数错误。

### 示例

命令:TA \_ 10.00 \_ kg – 加载预设皮重 10 kg。

响应:TA \_ A \_ \_ \_ \_ \_10.00\_k g – IND700 接受 10.00 kg 皮重值。

### 注释

- 现有皮重被预设皮重值覆盖。
- IND700 仪表会将输入的皮重值自动四舍五入为当前读数精度。
- 预设值必须以当前单位输入。

### TAC – 清除皮重值

命令:TAC – 清除皮重值。

响应:

- TAC A-皮重值已清除。
- TAC I-命令已理解, 此时无法执行收到的命令 (IND700 仪表当前正在执行其他命令, 如清零设 置,或未达到稳定时超时)。

#### TI – 立即去皮

命令:TI – 立即去皮(将当前重量值存储为皮重值,该值可以是稳定的,也可以是不稳定(动态) 的)。

响应:

- TI\_S\_重量值 \_ 单位 已执行去皮, 稳定皮重值。
- TI D 重量值 单位 已执行去皮, 不稳定 (动态) 皮重值。
- TI I 命令已理解, 此时无法执行收到的命令 (IND700 仪表当前正在执行其他命令, 如清零设 置)。
- TI L-命令已理解, 参数错误。
- TI + 超出去皮范围上限。
- TI --超出去皮范围下限。

## 示例

命令:TI – 去皮。

响应: TI \_ D \_ \_ \_ \_ \_ \_ 117.57 \_ kg − 皮重存储器保存一个不稳定(动态)重量值。

### 注释

任何之前的皮重值都将被新的皮重值覆盖。

- 即使在非稳定(动态)条件下,也可以确定皮重值。但是,以这种方式确定的皮重值可能不准 确。
- 存储的皮重值以当前单位发送。

### 5.3.5.8 命令和响应 MT-SICS 2 级

提供以下 MT-SICS 2 级命令:

- PRN 启动打印输出/传输
- R 打开或关闭键盘
- SIH 立即发送高精度的净重值
- SIRU 立即采用当前显示单位发送重量值并重复
- SIS 查询当前净重信息,带有当前显示单位和状态信息
- SIU 立即采用当前显示单位发送重量值
- SRU 立即采用当前显示单位在重量通道上发送重量值(发送并重复)
- ST 按传输键后发送稳定重量值
- SU 采用当前显示单位发送稳定的重量值
- SV 发送稳定净重值
- SVI 立即发送净重值
- SVIR 立即发送净重值并重复
- SWU 切换显示单位
- SX 发送稳定重量数据
- SXI 立即发送重量数据
- U 切换单位

### PRN – 启动打印输出/传输

命令:PRN

响应:

- PRN A: 命令已成功执行
- PRN I: 命令已理解, 但无法执行

#### 示例

命令:PRN:启动打印输出/传输

响应:PRN\_A:命令已成功执行

### 注释

- 打印机必须正确连接到接口或设置中定义的传输目标
- 打印输出可在"通讯"菜单中配置
- PRN 命令与传输键 r<sup>t</sup>1 的效果相同

## R - 打开或关闭键盘

命令:R

- R0 打开 IND700 键盘。
- R1 关闭 IND700 键盘。

响应:

- R0 \_ A 启用键盘
- R1 A 禁用键盘

## 示例

命令:R1 – 禁用仪表软键盘和硬键盘。

响应:R1 \_ A –软键盘和硬键盘禁用。

注释

- 默认情况下,在通电后,键盘始终处于启用状态
- 禁用键盘时,无法手动操作仪表

### SIH – 立即发送高精度的净重值

命令:SIH

响应:

- H S 重量值 单位: 高精度的稳定净重, 单位为当前设置的单位 1
- HD 重量值 单位: 高精度动态净重, 单位为当前设置的单位 1
- HI 命令已理解, 但无法执行
- H\_+: 秤在超载范围内
- H -: 秤在欠载范围内

### 示例

命令:SIH

响应: H S 1.99982 kg -- 高精度的当前净重为 1.99982 kg 且稳定

#### 注释

- 类似于 SI 命令
- 高精度数据,即所连接秤的最高精度

### SIRU – 立即采用当前显示单位发送重量值并重复

[命令](#page-338-0): SIRU - 与 ISIR 命令 ▶ 第[333](#page-338-0)页]相似, 但使用当前显示的单位立即发送重量值, 然后重复 响应:

- S S 重量值 单位: 采用当前显示单位的当前稳定重量
- S\_D\_重量值\_单位:采用当前显示单位的动态(不稳定)重量
- S\_I:命令已理解,但无法执行
- S\_+:秤在超载范围内
- S\_-:秤在欠载范围内

### SIS – 查询当前净重信息,带有当前显示单位和状态信息

命令:SIS

响应:

- SIS A 状态 "值" 单位 小数位数 最小分辨率 应用 信息 状态 - 请参考下表 值 - 净重值 单位 - 请参考下表
	- 小数位数 小数位数
	- 最小分辨率 显示最小分辨率
	- 应用 请参考下表
	- 信息 请参考下表
- S\_I:命令已理解,但无法执行

### 状态信息

![](_page_346_Picture_275.jpeg)

![](_page_347_Picture_266.jpeg)

## 单位信息

![](_page_347_Picture_267.jpeg)

#### 认证状态信息

![](_page_347_Picture_268.jpeg)

### 重量信息

![](_page_347_Picture_269.jpeg)

#### 示例

命令: SIS

响应: SIS\_A\_0\_\_"0.007"\_1\_3\_1\_0\_0 -- 稳定重量值 0.007 kg, 3 位小数, 显示最小分辨率 1, 未认 证,无皮重

#### SIU – 立即采用当前显示单位发送重量值

命令:SIU

响应:

- S\_S\_重量值\_单位:采用当前显示单位的当前稳定重量值
- S\_D\_重量值\_单位:采用当前显示单位的动态(不稳定)重量值
- S\_I:命令已理解,但无法执行
- S\_+:秤在超载范围内
- S\_-:秤在欠载范围内

## 示例

命令:SIU

响应: S\_D\_\_\_\_\_129.07\_lb 或 S\_S\_\_\_\_\_129.11\_lb——秤以当前显示的单位连续发送稳定或不稳定重 量

### SRU – 立即采用当前显示单位在重量通道上发送重量值(发送并重复)

查询命令:SRU\_预设值\_单位

响应:

• S S 重量值 单位: 采用当前设置为单位 1 的单位的当前稳定重量 -- 重量变化 --

- SD 重量值 单位: 采用当前设置为单位 1 的单位的动态 (不稳定) 重量 -- 稳定 --
- S S 重量值 单位: 采用当前设置为单位 1 的单位的下一个稳定重量
- S\_I:命令已理解,但无法执行
- SL 命令已理解但不可执行, 参数错误或缺失
- S\_+: 秤在超载范围内
- S\_-:秤在欠载范围内

### ST – 按传输键后发送稳定重量值

查询命令:ST

响应:

ST\_A\_x:

![](_page_348_Picture_253.jpeg)

• ST I: 命令已理解, 但无法执行

设置命令: ST x, 其中 x 与上述响应相同

响应:ST\_A -- 命令已成功执行

#### 示例

命令: ST 1 -- 激活 ST 功能

响应:

- ST\_A -- ST 功能激活
	- -- 已按下传输键 --
- S\_S\_\_\_\_123.456\_g -- 当前净重为 123.456 g

注释

- ST 0 为默认设置(功能非活动)
- 超时持续时间取决于秤类型

#### SU - 采用当前显示单位发送稳定的重量值

[命令](#page-338-0): SU -- 与 [S 命令 ▶ 第[333](#page-338-0)页]类似, 但发送的采用当前显示单位的当前稳定重量值 响应:

- S\_S\_重量值\_单位:采用当前显示单位的当前稳定重量值
- S\_I:命令已理解,但无法执行
- S +: 秤在超载范围内
- S\_-:秤在欠载范围内

#### 示例

命令:SU

响应:S\_S\_\_\_\_\_100.00\_g -- 当前稳定重量值为 100.00 g。

#### 注释

超时持续时间取决于秤类型

### SV – 发送稳定净重值

命令:SV

响应:

- SV\_重量值\_单位\_\_\_高精度值, 其中 重量值 = 净重值, 高精度值 = 高精度净重值
- SV I: 命令已理解, 但无法执行
- SV\_+: 秤在超载范围内
- SV\_-:秤在欠载范围内

示例

命令:SV

```
m应: SV______1.995_kg_________1.9972 -- 稳定净重为 1.995 kg,稳定高精度重量为 1.9972 kg
```
SVI – 立即发送净重值

命令:SVI

响应:

- SV\_重量值\_单位\_\_\_高精度值 -- 稳定重量
- SVD 重量值 单位 D 高精度值 -- 动态 (不稳定) 重量 D: 如果是动态重量值, 则为 D, 如果稳定, 则为空白 重量值:净重值 高精度值:高精度净重值
- SV I: 命令已理解, 但无法执行
- SV +: 秤在超载范围内
- SV\_-:秤在欠载范围内

### SVIR – 立即发送净重值并重复

命令:SVIR

响应:

- SV 重量值 单位 高精度值
- SVD\_重量值\_单位\_D\_高精度值 D: 如果为动态重量则为 D, 稳定则为空白 重量值:净重值 高精度值:高精度净重值
- SV I: 命令已理解, 但无法执行
- SV +: 秤在超载范围内
- SV\_-:秤在欠载范围内

示例

- 命令:SVIR
- 响应:SVD\_\_\_\_\_0.826\_kg\_\_\_D\_\_\_\_0.8263
- 响应:SV\_\_\_\_\_\_\_0.876\_kg\_\_\_\_\_\_\_\_0.8764

注释

SVIR 被所有发送命令和硬件故障覆盖,从而被取消

# SWU – 切换显示单位

命令:SWU -- 切换到下一个显示单位 响应:

SWU\_A:命令已成功执行

SWU\_I:命令已理解,但无法执行

#### 注释

可用单位取决于:

- 单位 1、单位 2 和单位滚动 (开/关) 的设置
- 秤的认证状态

#### SX – 发送稳定重量数据

命令:SX – 发送当前稳定称重数据。

响应:

- SX \_ S \_ x1 \_ y \_ \_ x2 \_ y \_ \_ x3 \_ y 稳定的重量数据, 其中 x1 = G \_ 毛重, x2 = N \_ 净重, x3 = T \_ 皮重,y = 重量单位。
- SX 1- 未执行命令 (秤正在执行另一命令、清零设置或达到稳定超时。)
- SX +: 秤在超载范围内SX -: 秤在欠载范围内

示例

命令:SX – 发送稳定的重量值。

响应: SX \_ S \_ G \_ \_ \_ \_ \_ \_ 15620 \_ kg \_ \_ \_ N \_ \_ \_ \_ \_ \_ 15305 \_ kg \_ \_ \_ T \_ \_ \_ \_ \_ \_ \_ \_ 315 \_ kg\_ – 发送当前的稳定毛重、净重和皮重值。

#### 注释

超时持续时间取决于秤类型及其设置。如果在此时间内动态未稳定,则该命令中止。

这些重量值采用当前显示的单位。

#### SXI - 立即发送重量数据

命令: SXI - 无论秤的稳定性如何, 均立即发送当前称重数据。

响应:

- SX \_ S \_ x1 \_ y \_ \_ x2 \_ y \_ \_ x3 \_ y 当前稳定的重量数据, 其中 x1 = G \_ 毛重, x2 = N \_ 净重, x3 = T 皮重, y = 重量单位。
- SX D x1 y x2 y x3 y 当前不稳定的重量数据, 其中 x1 = G 毛重, x2 = N 净 重,x3 = T \_ 皮重,y = 重量单位。
- SX 1-命今未执行(秤正在执行另一个命今)。
- SX +: 秤在超载范围内
- SX -: 秤在欠载范围内

示例

命令:SXI – 立即发送当前称重数据。

响应:

- \*  $SX_S_G_{111} = 22220$   $kg_{111} = 22220$   $kg_{111} = 22220$   $kg_{111} = 1$ 发送当前的稳定毛重、净重和皮重值。
- SX \_ D \_ G \_ \_ \_ \_ \_ \_ 2.520 \_ ton \_ \_ N \_ \_ \_ \_ \_ \_ 2.520 \_ ton \_ \_ T \_ \_ \_ \_ \_ \_ 0.000\_ ton 发送当 前的不稳定动态毛重、净重和皮重值。

#### 注释

- 对命令 SXI 的响应是收到命令 SXI 之前的最后一个内部重量值(稳定或动态)。
- 重量值采用当前显示的单位。

## U - 切换单位

命令:

- U 切换为主单位
- U 单位 切换到指定单位

响应

- U A 单位已切换
- U l-命令未执行(指定的单位不正确)

注释

单位切换仅限于主单位和辅助单位的当前设置

#### 5.3.5.9 命令和响应 MT-SICS 3 级

提供以下 MT-SICS 3 级命令:

- AMR 读取 Alibi 数据
- AR 读取共享数据文件
- AW 写入共享数据文件
- DY 指定 SmarTrac 目标值
	- I11 查询型号名称
- 114 ID3 的查询/设置
- SNS 查询/设置活动秤
- STA 采用定义的单位预设皮重值
- UPD 主机接口的更新速率

#### AMR – 读取 ALIBIT 存储器数据

命令:AMR\_OPT OPT 定义:

![](_page_351_Picture_252.jpeg)

响应:

- AMR A 命令已成功执行
- AMR I: 命令已理解, 但目前无法执行

## AR - 读取共享数据文件

命令:AR \_ SDName – 读取特定的共享数据字段。

响应:

- AR \_ A \_ SDValue 返回的共享数据字段值(内容格式取决于共享数据字段类型)
- AR \_ I 命令未执行 (无效共享数据字段)

#### 示例

- 命令:AR \_ wt0101 读取秤 1 的显示毛重。
- 响应:AR \_ A \_ "\_ \_ \_ \_ \_ \_ 12.180" 返回显示的毛重值。
- 命令:AR \_ wx0131 读取秤 1 动态状态。
- 响应:AR \_ A \_ 0 返回秤 1 动态状态。

注释

- SDName 是共享数据字段名称,长度为六个 A/N 字符。
- 返回的字符串类型 SDValue 字段用引号引起来
- 数组类型 SDValue 字段作为一系列以空格分隔的值返回
- 不支持整个共享数据块的复合变量。

### AW - 写入共享数据字段

命令:AW\_SDName\_SDValue - 写入特定共享数据字段 响应:

- AW A-已成功写入共享数据字段。
- AW 1- 无效的共享数据字段。
- AW \_ L 共享数据字段无法写入。

### 示例

- 命令:AW \_ wc0101 \_ 1 秤 1 去皮按钮。
- 响应:AW \_ A 秤 1 已按钮去皮。
- 命令:AW \_ aw0101 \_ "HELLO" 将文本 HELLO 写入消息表 ID 1。
- 响应:AW \_ A HELLO 写入消息表 ID 1。

### 注释

- SDName 是共享数据字段名称,长度为六个 A/N 字符。
- 字符串类型 SDValue 字段必须用引号引起来。
- 数组类型 SDValue 字段的格式必须为一系列以空格分隔的值。
- 不支持整个共享数据块的复合变量。
- 只能写入操作员和主管级别访问权限 SDName 字段。

### DY - 指定 SMARTRAC 目标值

- DY 目标重量 单位 允差下限 单位 允差上限 单位 以重量单位指定活动目标值和允差 值。
- DY 目标重量 单位 允差 % 指定活动目标值和百分比允差值。
- DY 将活动目标值和允差值清零。

响应:

- DY \_ A 目标值和允差值已设置。
- DY 1-命令未执行(指定单位无效)。

#### 示例

命令: DY \_ 150 \_ lb \_ 12 \_ lb \_ 10 \_ lb - 设置目标 = 150 lb, 低允差 = 12 lb, 高允差 = 10 lb。 响应:DY \_ A – 为秤设置目标值和允差值。

命令: DY \_ 100 \_ kg \_ 10 \_ % - 设置目标 = 100 kg, 低/高允差 = 目标的 10%。

响应:DY \_ A – 为秤设置目标值和允差值。

注释:

- 只能在秤的主单位或辅助单位中指定重量单位。允差重量单位必须与目标重量单位相匹配。
- 如果在"设置"中将其启用为相应的目标允差类型,则可输入允差百分比。
- 目标和允差条目必须与显示的分度值大小匹配。

#### I11 - 查询型号名称

命令:I11 查询称重仪表的型号名称 响应:

• III A "文本" 文本"表示型号名称

• 111 1当前无法传输型号名称,因为正在进行另一操作。

#### 示例

命令:I11 响应时间:I10\_A\_"IND700"

#### 注释

- 秤可以显示设备名称
- 设备名称最多 40 个字符
- 设备名称无法更改

### I14 - 标识 ID3 的查询/设置

命令:I14 查询标识 3

响应:I14\_A\_"文本""文本"指定了标识 3

设置

命令:I14\_"文本" 为 ID3 设置该文本

响应:

- 114 A: 标识 3 已设置
- 当前无法设置标识 3
- 标识 3 过长,或参数错误

注释

- 秤可以显示、传输和打印标识。
- 最多可输入 40 个字符

### SNS – 查询/设置活动秤

查询命令:SNS

查询响应:

- SNS\_x:x = 活动秤
- SNS\_I:命令已理解,但无法执行

设置命令: SNS x

• SNS\_x: 将 x 设置为活动秤

设置响应

- SNS A: 命令已成功执行
- SNS I: 命令已理解, 但无法执行
- SNS L: 命今已理解但无法执行 参数错误或缺失

## STA – 采用定义的单位预设皮重值

命令

• STA 重量值 单位: 采用定义的单位预设皮重值

响应:

- STA-A 重量值 单位: 使用单位 1 下当前设置的单位的当前皮重值
- STA L: 命令已理解但无法执行; 远程秤活动或平均称重非活动
- STA I: 命令已理解, 但无法执行

### 示例

命令: STA 100.00 g -- 将皮重值设置为 100.00 g

响应:STA\_A\_\_\_\_\_100.00\_g -- 秤的皮重存储器中有 100.00g

#### 注释

现有皮重被皮重存储器将被预设皮重覆盖

- 输入皮重值将由秤自动四舍五入为其当前读数精度
- 如果未输入单位,则使用当前显示的单位
- 去皮范围因秤类型而异

#### UPD - 主机接口的更新速率

命令:UPD 查询主机接口更新速率

UPDD\_<rate> 设置更新速率

- UPD\_A\_<rate> 当前主机更新速率
- UPD I 命令已理解, 但当前无法执行 (天平当前正在执行另一个命令)
- UPD\_L 命令已理解但不可执行(参数不正确等)

### 5.3.6 离散输入/输出 (ARM100)

IND700 能够扩展离散输入和输出控制选项,最多可包括八个 ARM100 设备。当所需输入和输出数量 超过 IND700 主板和选项卡支持的数量时,需要使用此功能。根据应用的不同,所有 I/O 均为仪表外 部可能会有所帮助。

从 IND700 仪表到 ARM100 远程离散 I/O 模块的通讯链路采用基于 RTU 的 RS-485 通讯协议。在通电 期间,如果启用了远程离散 I/O,则会在 IND700 和远程模块之间建立通讯。任何通讯错误都将在 IND700 主屏幕上的消息框中指示。

此通讯同时使用端口的输入和输出部分,因此无法与任何其他连接共享。将"远程离散 I/O"选择为 COM1 或 COMx 分配时,通讯参数由仪表自动设置,无法在前面板进行更改,只能查看。

这些参数包括:

- 波特率:115200
- 数据位:8
- 奇偶校验:偶
- 停止位:1
- 流量控制:无
- 接口: RS-485

按照 ARM100 安装指南中的详细信息对 ARM100 模块进行接线,并在通讯 > 连接对分配进行编程 后,远程模块就可以运行了。将功能分配到远程离散 I/O 位置时,远程模块的地址为:模块 #1 为 1.0.x,模块 #2 为 2.0.x,以此类推。每个模块提供四个输入和六个干触点继电器输出。 有关 IND700 中 ARM100 配置的详细信息, 请参考[\[ARM100](#page-222-0) 接口配置 ▶ 第[217](#page-222-0)页]。

#### 示例

分配给离散 I/O 输入地址 1.0.1 的皮重。

这表示在远程模块 #1 中打开输入 #1 时,将获取一个皮重。

### 5.3.7 ASCII 输入

条形码扫描仪或其他 ASCII 设备可连接到 IND700 中的端口,并用作输入设备,来使用 ASCII 输入连接 类型输入 ASCII 数据。选择此输入类型时,还必须在"通信 > 模板 > 输入"中指定所接收数据的分配。 可用分配包括:

- $\bullet$  ID1
- 键盘
- 皮重
- 皮重 ID
- 目标 ID
- 用于灌装和圆桶灌装的灌装物料 ID

活动目标。

作为使用 ASCII 输入进行编程的一部分,必须配置输入模板。模板功能允许删除不属于所需数据一部 分的前同步码(前字符)和后同步码(尾字符)。使用输入模板的设置中的这些参数,对数据前后 要忽略的字符数进行编程。对于 IND700 收到的每个数据输入字符串,这些必须相同。

在收到可编程的"终止字符",或者在未收到新字符的 1 秒超时后,输入将终止。此时,已收集的任何 输入数据都将应用于已选择的分配。这可以是一个实际值,如预设皮重值或 ID 响应,也可以通过选 择皮重 ID 或目标 ID 启动对皮重或目标表的查询。

以下说明适用于如何通过输入模板处理 ASCII 输入:

- 前同步码长度选择在所需数据之前的输入字符串开头应跳过的字符数。
- 数据长度定义字符串的最大长度。从前同步码之后开始到长度选择的所有字符都将用作输入。
- 后同步码长度是从数据字符串中去除的字符数(在终止字符之前)。从前同步码长度到终止符减 去后同步码长度的所有其他数据都将用作输入字符串。使用始终具有相同固定长度的输入时,此 字段将保持空白。
- 终止符用于表示字符串输入的结束。它可以是任何 ASCII 控制字符。如果选择"无",则超时功能将 终止输入。
- 还有一个 1 秒超时功能,可跟踪字符之间的时间长度。如果超过此 1 秒时间,则字符串也将被视 为终止。

示例

前同步码为 2, 数据长度为 5, 后同步码为 0, 终止符为 <CR>, 皮重的输入分配。

收到的数据为:<STX> P001.5 kg<CR>

前同步码 2 将删除 <STX> 和 P 字符。接下来的 5 个字符 001.5 为实际数据。后同步码设置为 0, 因 为数据字段已填满,因此无需删除任何字符。<CR> 终止该输入。

此字符串将输入 1.5 作为 IND700 的预设皮重。

可通过前同步码为 2、数据长度为 8、后同步码为 3、终止符为 <CR> 的编程获取相同的数据。后同 步码长度为 3 时, 将删除数据字段中的 <space>kg, 因为它们是 <CR> 前面收到的最后 3 个字符。

### 5.3.8 访问共享数据

IND700 中的所有设置参数、触发器和状态都通过共享数据变量进行存储和传送。这是一个存储器映 射系统,允许远程客户端从仪表发送命令和接收数据。为了访问 IND700 中的共享数据变量,远程客 户端必须登录到共享数据服务器。可通过 COM1 串行端口或以太网端口进行访问。无论使用哪种方 法,都提供相同的访问权限,登录过程也非常相似。IND700 最多支持 25 个共享数据服务器登录 — 使用串行接口的单个连接,以及使用 TCP/IP 以太网接口的多个连接。

请注意,共享数据服务器不支持串行 RS485 或 USB 连接。

服务器连接在设置中配置,位置为 [[通信设置](#page-224-0) > 连接 ▶第[219](#page-224-0)页], 将**共享数据**选择为连接的分配即 可。

#### 共享数据名称结构

每个共享数据变量都包含一个类、一个实例和一个属性,并使用以下结构:

- 类:示例 -- wt(动态秤重量)
- 实例:示例 -- 01 (秤 #1)
- 属性: 示例 -- 02 (显示净重)

多个实例由实例编号中的短划线表示,例如 wt--02。

#### 共享数据类型

共享数据变量可能采用以下任何形式 (其中 nn 表示数组的长度):

### 共享数据类型

![](_page_356_Picture_163.jpeg)

有关共享数据变量和结构的更多详细信息,请参阅 IND700 共享数据参考,30753890。

# 5.3.8.1 常用的共享数据变量

本节列出了 IND700 基本配置中最常用的共享数据变量。有关其他应用特定变量的列表,请参考 IND700 ProWorks Multi-Tools 用户手册 (30753893)。

## 在屏幕显示中共享数据变量

下面的皮重表图和下表说明了仪表中的数据与相应的共享数据变量之间的关系。

![](_page_356_Picture_164.jpeg)

图 479: 皮重表中的数据

## 共享数据表示的皮重表元素示例

![](_page_357_Picture_161.jpeg)

# 仪表标识共享数据

# 仪表标识共享数据

![](_page_357_Picture_162.jpeg)

# 秤共享数据

![](_page_357_Picture_163.jpeg)

## ID 表单共享数据

配置 ID 表单字段后,共享数据变量可用于字段配置和添加到字段的信息。

![](_page_358_Picture_106.jpeg)

图 480: 配置了三个数据字段的 ID 表单

每个 ID 表单提示都有一个与之关联的共享数据变量:

![](_page_358_Picture_107.jpeg)

如上所示配置 ID 表单后,触摸 ID 表单软键 将显示所有启用的字段。

![](_page_359_Picture_192.jpeg)

图 481: ID 表单, 已启用三个字段

输入到 ID 表单中的信息

每个信息字段都有一个与之关联的共享数据变量:

![](_page_359_Picture_193.jpeg)

## DIO 共享数据

![](_page_359_Picture_194.jpeg)

# 5.3.9 以太网

IND700 以太网端口提供 1000 Base-T 连接,用于连接以太网。以太网端口可用于以下功能:

共享数据访问(如前所述)

按需输出

连续输出
- $\bullet$  FTP
- 发送校准通知电子邮件
- Web 服务器访问

[以太网](#page-218-0)通信在设置中配置,位置为 [通信 > 以太网 ▶ 第[213](#page-218-0)页]。

# 5.3.9.1 与PC的以太网连接

IND700 以太网端口提供了一种将 PC 连接到 IND700 的方式,以下载和上传文件和配置信息。要使用 以太网端口传输模板或共享数据,正确配置的 [[连接](#page-224-0) ▶ 第[219](#page-224-0)页] 是必不可少的。

# 5.3.9.2 以太网命令输出

如果在设置的连接部分创建了与以太网的按需输出连接,则可以"注册"一个远程设备来通过以太网端 口接收数据。为此,该远程设备必须登录到共享数据服务器,并发送命令以"注册"数据。登录可以是 仪表的任何有效用户名和密码。

当用户登录到共享数据服务器时,他们将获得所使用用户名和密码的访问级别。所有级别的用户均 可收到一个需求字符串。

如果在设置的连接部分中创建了与 EPrint 的按需输出连接, 则无需向共享数据服务器"注册"远程设备 即可通过以太网端口接收数据。数据字符串仅包含所分配模板的信息。EPrint 连接通过用户定义端口 号处的辅助 TCP/IP 端口建立(在"通讯 > 网络 > 端口"处设置)。

# 注册按需输出

"printout"命令允许客户端将该按需打印数据流定义为回调字段。按需打印数据流包括按需打印(由秤 触发)和自定义触发(触发器 1、2 和 3)。控制台打印服务器在每次打印输出时向客户端发送一条 消息。由于打印消息可以跨越多个消息块(取决于大小),因此打印消息的开头有一个 <dprint> 标 记,消息末尾带有 </dprint > 标记。注册按需输出后,客户端将收到相应的数据流。"ctimer"命令指定 重复回调消息之间的最短时间。"xprintout"命令从仪表删除注册,通讯将停止。

"xgroup all"命令还将终止任何按需输出注册。

# 序列示例 1

- 1 进入设置菜单树。
- 2 在设置的"通讯"分支,"连接"子分支中,使用模板 2,为秤触发的以太网端口的按需输出分配创建 一个连接。
- 3 确保 IP 和网关地址设置正确。
- 4 从客户端登录共享数据服务器(请参阅"共享数据服务器"部分中的"用户"命令)。
- 5 通过输入"printout 1"命令注册接收按键数据。
	- → IND700 将使用消息 [00Gxxx~number PRINTOUT streams=11 确认注册。此时,无论何时生成按 需输出,都会将模板 2 数据发送到客户端。 00P004 <dprint>Scale 1 01:33:10 06/Sep/2005 17.08 lb 17.08 lb T 0.00 lb N </dprint>

"xprintout"命令允许客户端删除打印输出回调注册,从而停止按需输出。

# 序列示例 2

1 进入设置菜单树。

- 2 在设置的"通讯"分支, "连接"子分支中, 使用模板 1, 为触发器 1 触发的以太网端口的按需输出分 配创建一个连接。
- 3 确保 IP 和网关地址设置正确。
- 4 从客户端登录共享数据服务器(请参阅"共享数据服务器"部分中的"用户"命令)。
- 5 通过输入"printout 1"命令注册接收按键数据。
	- → IND700 将使用消息 [OOGxxx~number PRINTOUT streams=11 确认注册。此时, 每当启动自定义 触发器(通过编程的离散输入或工业网络命令),模板 1 数据都将发送到客户端。 00P004 <dprint> 17.08 lb 17.08 lb T 0.00 lb N
		- </dprint>

"xprintout"命令允许客户端删除打印输出回调注册,从而停止按需输出。

#### 5.3.9.3 以太网连续输出

如果在设置的连接部分中创建了与 Eprint 的连续输出类型连接,则无需向共享数据服务器"注册"远程 设备即可通过以太网端口接收数据。数据字符串仅包含分配的连续输出或模板信息。Eprint 连接通过 用户定义的辅助端口号处的辅助 TCP/IP 端口进行(在设置中的"通信 > 网络 > 端口"中配置)。

如果在设置的连接部分创建了与以太网的连续输出或连续模板输出连接,则可以"注册"一个远程设备 来通过以太网端口接收数据。为此,该远程设备必须登录到共享数据服务器,并发送命令以"注册"数 据。登录可以是仪表的任何有效用户名和密码。

当用户登录到共享数据服务器时,他们将获得所使用用户名和密码的访问级别。所有级别的用户均 可收到一个连续字符串。

#### 注册连续输出

"contout"命令允许客户端将该连续输出字符串定义为回调字段。控制台打印服务器在每次连续输出时 向客户端发送一条消息。改连续输出消息采用标准 METTLER TOLEDO 连续输出格式或连续模板格式。 "ctimer"命令指定重复回调消息之间的最短时间。"xcontout"命令从仪表删除注册,通信将停止。 "xgroup all"命令也会终止任何连续输出注册。

#### 序列示例

- 1 进入设置菜单树。
- 2 在设置的"通信"分支,"连接"子分支中,为秤触发的以太网端口的连续输出分配创建一个连接。
- 3 确保 IP 和网关地址设置正确。
- 4 从客户端登录共享数据服务器(请参阅"共享数据服务器"部分中的"用户"命令)。
- 5 通过输入"contout"命令注册接收连续数据。
	- IND700 将使用消息 [00Gxxx~number CONTOUT streams=1] 确认注册。此时,每当 IND700 生成 一个连续输出字符串时,数据都会发送到客户端。 00C148 14! 354 236  $\rightarrow$ 00C149 14! 354 236 > 00C150 14! 354 236  $\rightarrow$ 00C151 14! 354 236

"xcontout"命令允许客户端删除连续输出回调注册,从而停止连续输出。

以太网上连续输出类型的默认输出速率为 20Hz。无法通过仪表设置菜单修改此速率。但是,可以通 过向共享数据"cs"块中的字段写入共享数据来修改该输出速率。有关详细信息,请参阅 IND700 共享 数据参考。

# 5.3.10 文件传输

IND700 可使用 VNC 或 FTP(文件传输协议)客户端等 PC 工具传输文件。VNC 方法简化了该过程, 因为 VNC 的文件传输功能允许用户浏览到 IND700 上的相应文件夹, 然后从列表中选择所需文件。

# FTP 方法

要通过 ftp 访问 IND700 中的文件, 客户必须登录 FTP 服务器。输入[[仪表](#page-198-0) > 用户 ▶ 第[193](#page-198-0)页]设置中配 置的有效用户名和密码,并为每个用户名分配了一个访问级别。所有访问级别均可读取文件,但只 有维护和管理员级别可将新文件写入仪表。请参考[仪表 > [安全选项](#page-208-0) ▶ 第[203](#page-208-0)页]启用 FTP 或 sFTP 服 务器端口。

- fget(共享数据服务器)或 get (FTP) 可使用此命令读取所有文件。
- fput(共享数据服务器)或 put (FTP) 只能将某些文件下载回 IND700 仪表。

# VNC 方法

必须在 IND700 可访问的 PC 上安装 VNC 或等效工具, 并在[仪表 > [安全选项](#page-208-0) ▶ 第[203](#page-208-0)页]的设置中启 用仪表的远程桌面服务器。

连接仪表后,单击 VNC 工具菜单栏中的文件传输图标,如下图所示:

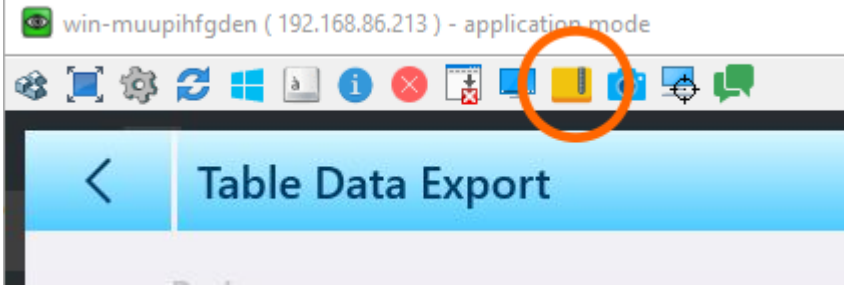

图 482: VNC 文件传输图标

# 单击文件传输图标时,将显示传输屏幕,本地 PC 的内容显示在左侧,仪表的内容显示在右侧。在下 图中,已访问包含导出文件的文件夹,但 PC 内容显示为默认状态。

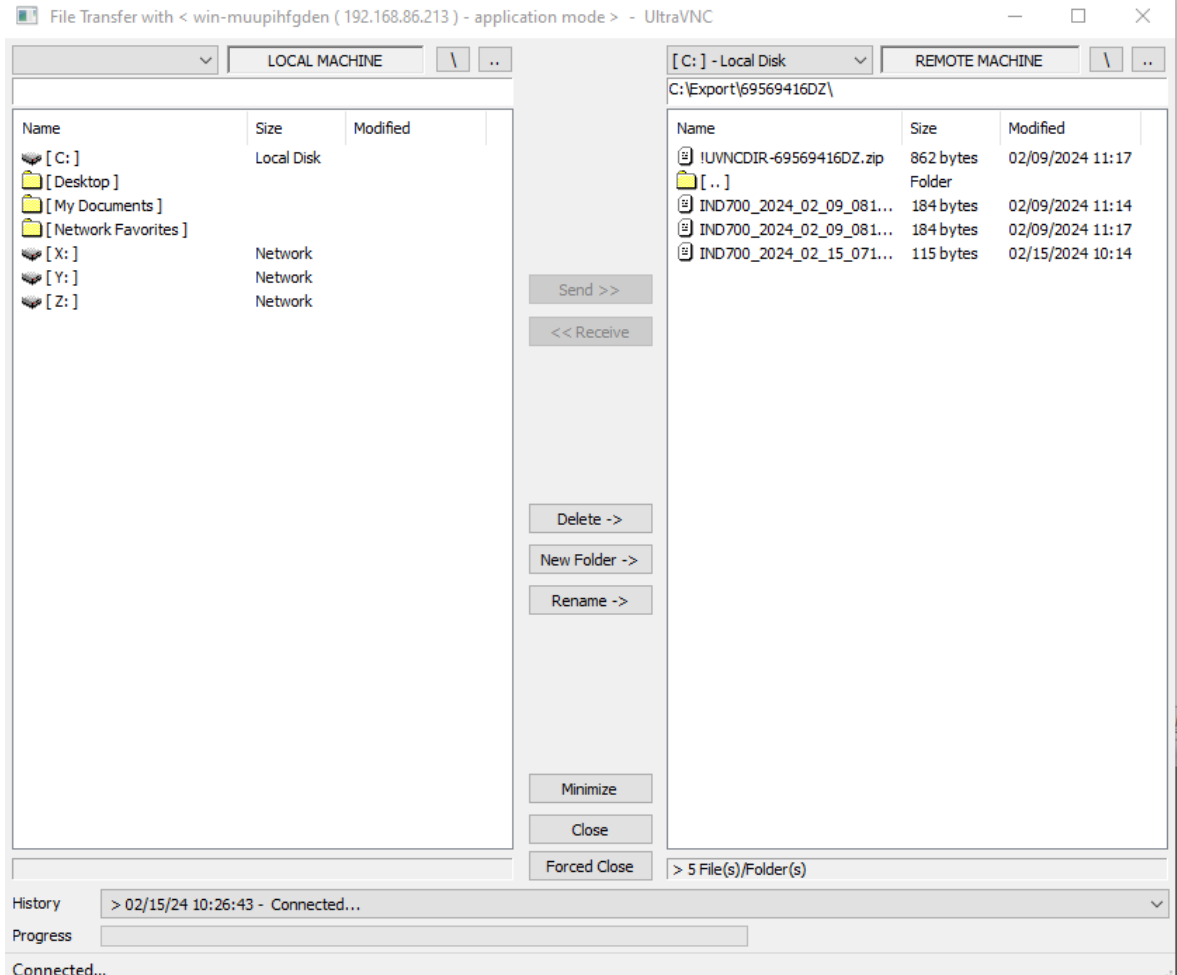

图 483: VNC 文件传输屏幕

浏览至主机 PC 上的相应位置, 然后单击中间的 <<Receive 按钮。

### 导出的文件名和路径

下表指示可导出文件的路径。

- 文件名: 所有表文件名的格式为 IND700\_YYYY\_MM\_DD\_HHMM。内容类型添加在此标准名称的末 尾。
- 每个导出文件的内容可能包括整组表记录,也可能包括[[已筛选](#page-55-0) ▶ 第[50](#page-55-0)页]子集。
- 导出的文件可以是逗号分隔值 (.csv) 或 XML (.xml) 格式。

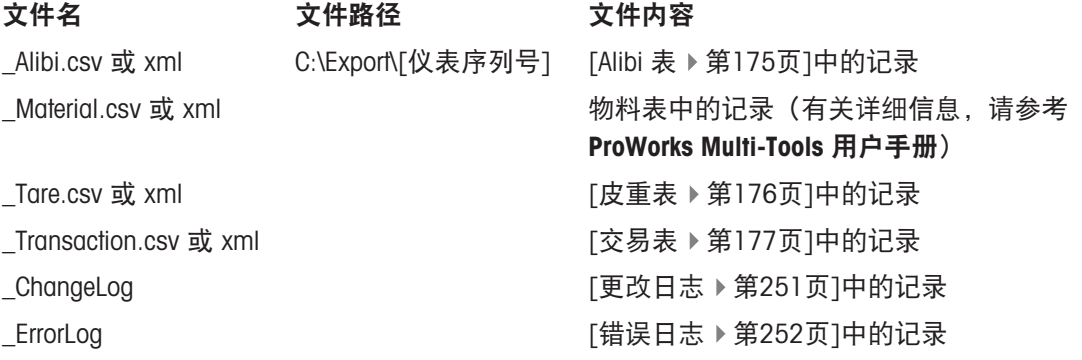

IND700\_[仪表序列 号1 YYY MM DD-HHMM.mtbak

C:\Backup 仪表配置的[[备份](#page-260-0) ▶ 第[255](#page-260-0)页], 文件名中所示日 期和时间的最新配置。

对于以下文件类型,可在列出的 IND700 C:\ 位置以相同方式执行文件导入:

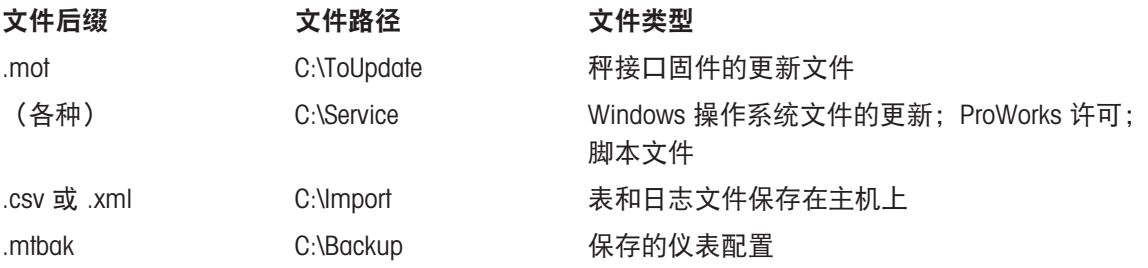

#### 5.3.10.1 FTP示例

该示例描述了如何将皮重表上传到运行 Microsoft Windows 的 PC, 修改文件, 然后将其再次下载到仪 表。

以下过程假设用户具有:

- IND700 仪表的有效用户名和密码。
- IND700 的 IP 地址。
- 客户端和仪表之间建立的有效网络连接。请参考 PC 的以太网连接。

#### 进行连接

- 1. 在客户端 PC 中打开命令提示符窗口, 然后键入 ftp。
- 2. 按下 Enter。命令行显示 ftp>。
- 3. 要打开 FTP 连接, 请键入 xxx.xxx.xxx.xxx nnnn, 其中 xxx.xxx.xxx.xxx 表示 IND700 仪表的 IP 地 址, nnnn 表示端口号。
- 4. 按下 ENTER。显示屏指示服务已就绪,并提示输入用户名。
- 5. 输入 IND700 的有效用户名。如果用户名有效,显示屏将提示输入与该用户相关联的密码。
- 6. 输入密码并按 ENTER。
- 7. 如果密码有效,则提示行将显示 ftp>。

#### 通过 FTP 复制文件

按照以下步骤通过 ftp 将文件传输至 IND700 或从中传输文件。请注意, 默认情况下, 文件将被复制 到 ftp 提示行中显示的文件夹位置。

要从 IND700 下载文件:

- 1. 输入命令 get filename.nnn, 使用所需文件名及其正确扩展名。
- 2. 按下 ENTER。
- 3. 该文件将从 IND700 复制,系统将指示命令已成功执行。

#### 要将文件上载到 IND700 :

- 1. 输入命令 put filename.nnn, 使用所需文件名及其正确扩展名。
- 2. 按下 ENTER。
- 3. 文件将复制到 IND700,系统将指示命令已成功执行。

# 5.3.10.2 使用其他软件传输文件

还可以使用 VNCViewer 等实用程序,通过以太网在主机 PC 和 IND700 之间传输文件。文件传输功能 将显示一个直观的浏览器应用程序,可在其中找到文件位置,并选择一个或多个文件并将其复制到 IND700 或从中复制。

| win-d1mtfe5tgm6 (192.168.86.34) - application mode |                      |                      |                     |                   |                      |                      |           | $\times$<br>□        |
|----------------------------------------------------|----------------------|----------------------|---------------------|-------------------|----------------------|----------------------|-----------|----------------------|
| ※耳鼻ご=目●●舌<br>受课                                    |                      |                      |                     |                   | $\Box$ 192.168.86.34 |                      |           |                      |
| $\equiv$ $\infty$                                  |                      |                      |                     |                   |                      | <u>\\</u>            | ⊕         | 12:05<br>25.Sep.2023 |
| ΔΔ 2                                               |                      |                      |                     |                   |                      | Max 60 kg d = $20$ g |           |                      |
|                                                    |                      |                      |                     |                   |                      |                      |           |                      |
|                                                    |                      |                      |                     |                   |                      |                      |           |                      |
|                                                    |                      |                      |                     |                   |                      | $3.98$ kg            |           |                      |
|                                                    |                      |                      |                     |                   |                      |                      |           |                      |
|                                                    |                      |                      |                     |                   |                      |                      |           |                      |
|                                                    |                      |                      |                     |                   |                      |                      | B/G       |                      |
| <b>Material ID</b>                                 | <b>Material Name</b> | <b>Start Thresh.</b> |                     | <b>Under Tol.</b> | Low Tol.             |                      | High Tol. |                      |
|                                                    |                      |                      |                     |                   |                      |                      |           |                      |
| Over Tol.                                          | Vendor<br>Lot        |                      |                     | Order             |                      |                      |           |                      |
|                                                    |                      |                      |                     |                   |                      |                      |           |                      |
|                                                    |                      |                      |                     |                   |                      |                      |           |                      |
| 固                                                  | $ \mathbf{r} $       | ∆&                   | ි                   | A)                | <u>(ශ්</u>           | 目                    | ⊕         |                      |
| ransaction Table                                   | <b>Tare Table</b>    | <b>Switch Scale</b>  | <b>Switch Units</b> | Alibi Memory      | Higher Res.          | <b>ID Form</b>       | Target    |                      |

图 484: VNCViewer 中的文件传输实用程序

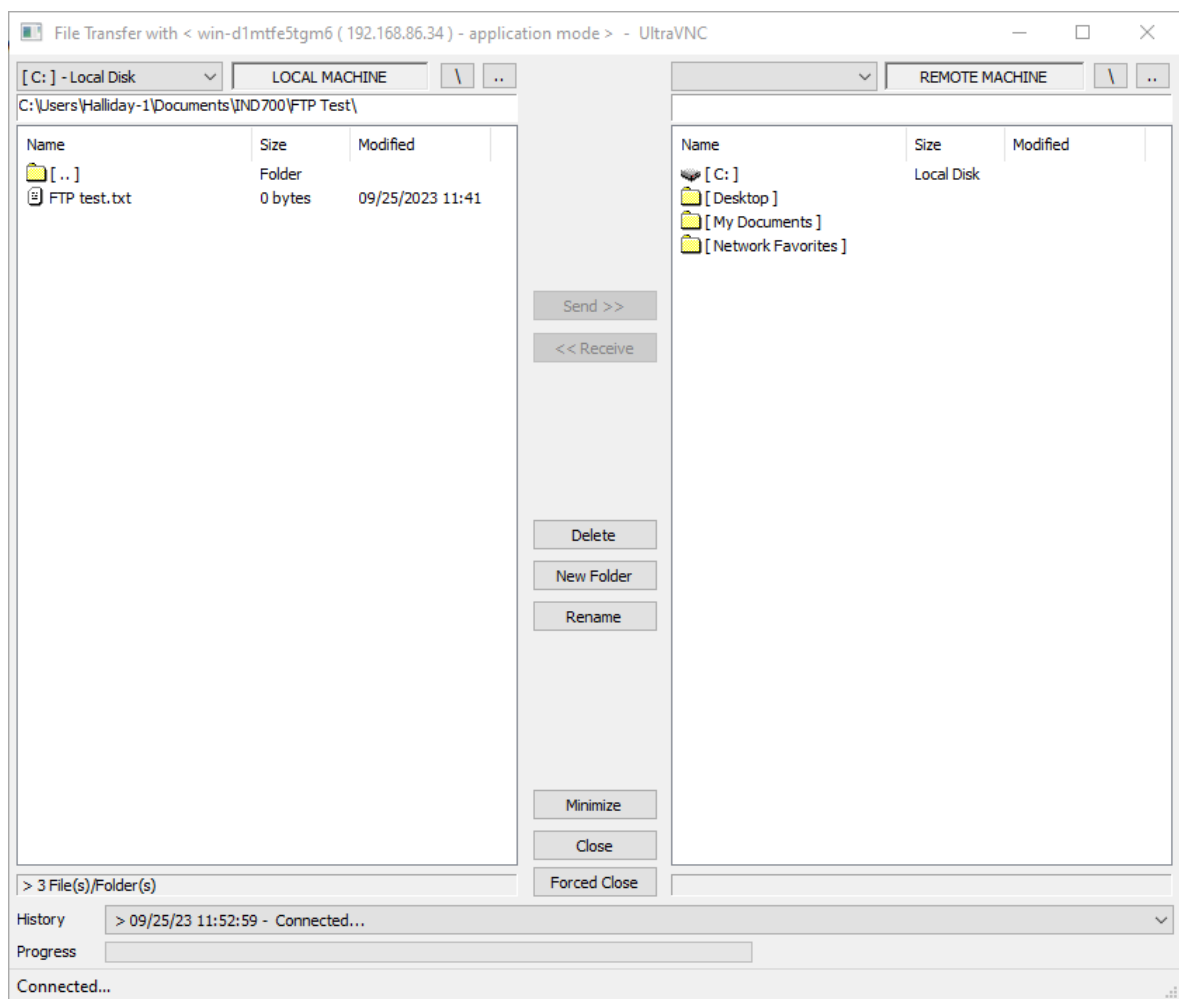

# 单击文件图标时,PC 上将显示一个传输窗口。

图 485: VNC 文件传输窗口

在此窗口中,可单击选择文件(按住 CTRL 并单击可选择多个文件)。选择所需文件并显示正确的目 标文件夹后,单击 Send>> 或 <<Receive 将文件复制到 IND700 或从中复制文件。

请注意,要使此类应用能够用于 IND700, 必须在[[设置](#page-208-0) ▶第[203](#page-208-0)页]中正确配置仪表 > 安全选项。必 须启用远程桌面服务器。

# 5.4 GEO、ASCII 和控制代码

这些部分包含用于仪表地理设置,以及仪表通信所使用字符的代码。

# 5.4.1 地理代码

通过称重仪表中提供的地理代码功能, METTLER TOLEDO 服务技术人员可以根据海拔或纬度的变化进 行调整,而无需重新应用测试重量。此操作假设之前使用为原始位置正确设置的地理代码进行了准 确的调整,并且可以准确确定新位置的地理代码。

在不同的地理位置重新安装称重仪表时,可通过以下步骤考虑重力和海拔变化。 请注意,如果进行现场调整,则无需执行此程序。

#### 确定地理代码值

有两种方法可以确定您所在位置的地理代码值。

方法 A

1 转至 [www.welmec.org](https://www.welmec.org) 然后找到 Gravity Information 页面, 获取您所在特定地理位置的 g 值 (例如  $9.770390 \text{ m/s}^2$ )。

2 查看 METTLER TOLEDO 地理代码表 A, 根据您的 g 值选择地理代码, 例如, 如果您的 g 值为 9.810304,则应采用地理代码 20。

方法 B

使用 METTLER TOLEDO 地理代码表 B 针对新海拔高度和秤使用位置确定地理代码。 可使用此链接 [www.mapcoordinates.net/en](https://www.mapcoordinates.net/en)找到纬度和海拔高度。

# 检查仪器中的地理代码值

# 比较地理代码

- 1 将确定的地理代码与称重仪表的当前地理代码设置进行比较。
- 2 如果两个地理代码值不匹配,则联系 METTLER TOLEDO 服务技术人员。 系统通过认证后,需要重新验证。

注

使用地理代码值进行校正调整,这不如在新位置重新使用经过认证的测试重量并重新校正秤来得准 确。

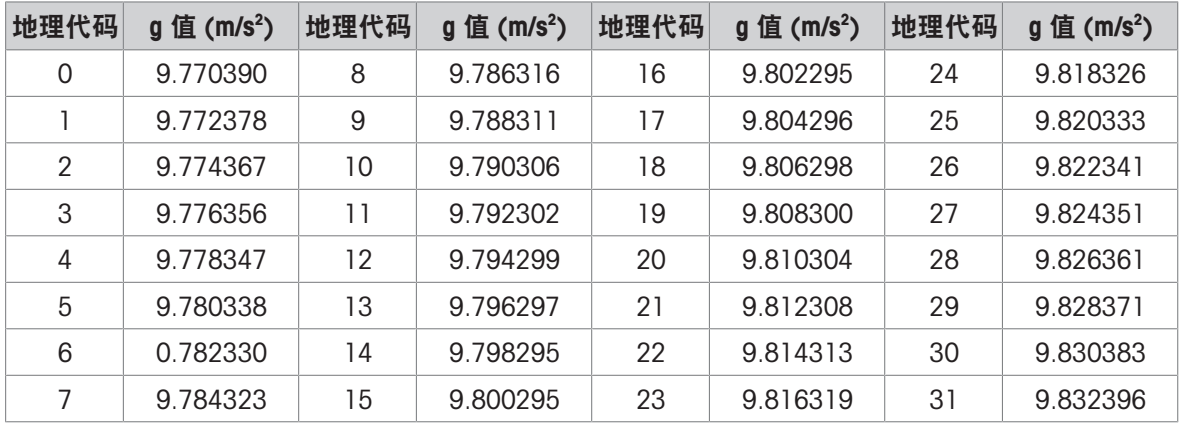

# 表 A: METTLER TOLEDO 地理代码定义和 q 值

# 表 B:采用地理纬度和海拔的 METTLER TOLEDO 地理代码定义

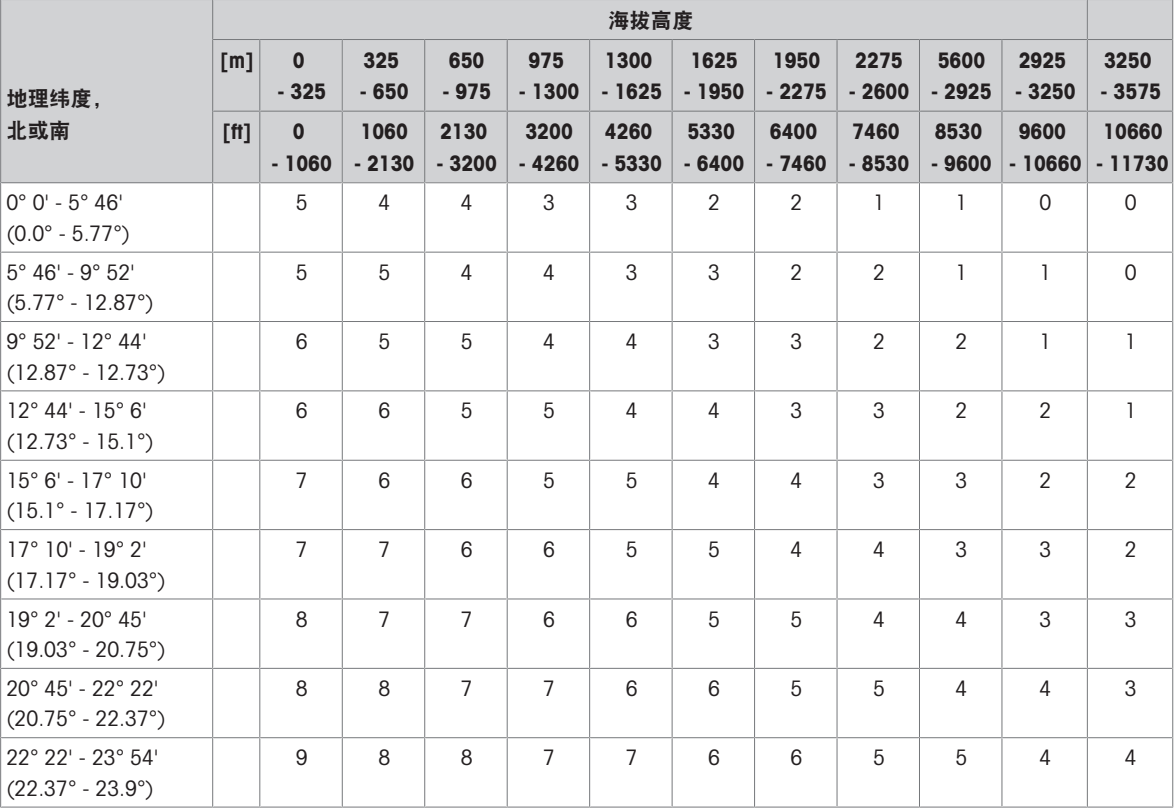

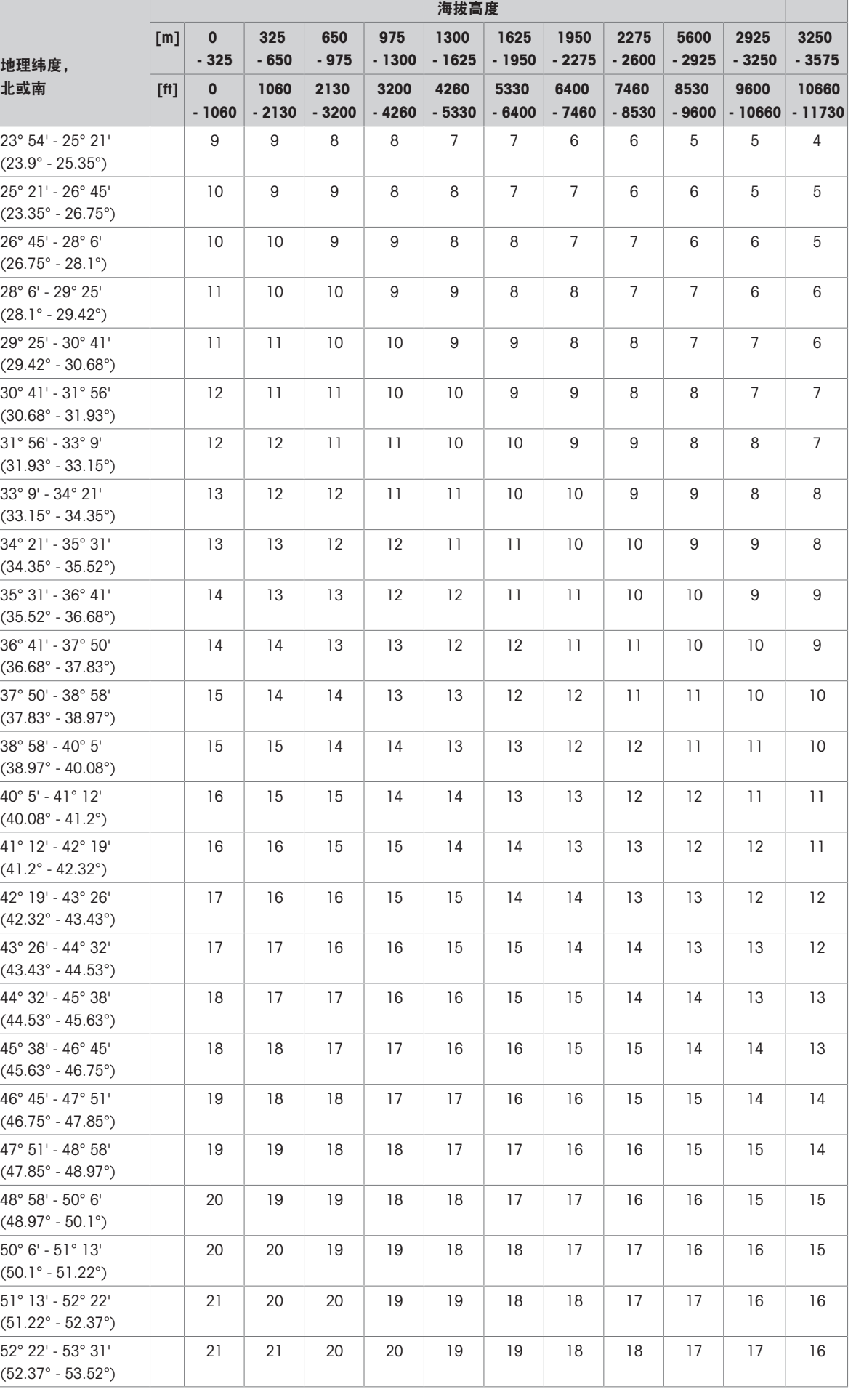

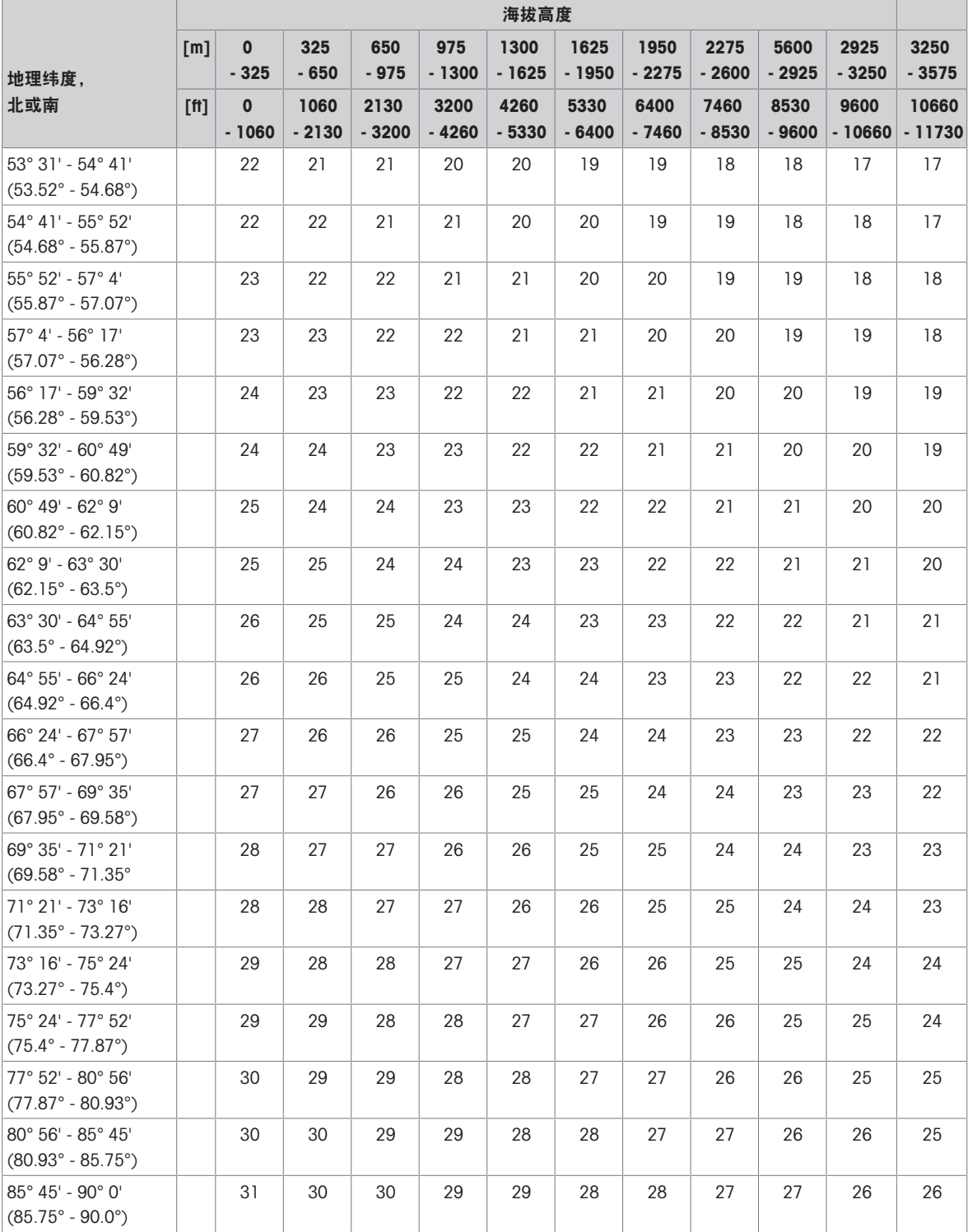

# 5.4.2 ASCII标准和控制代码

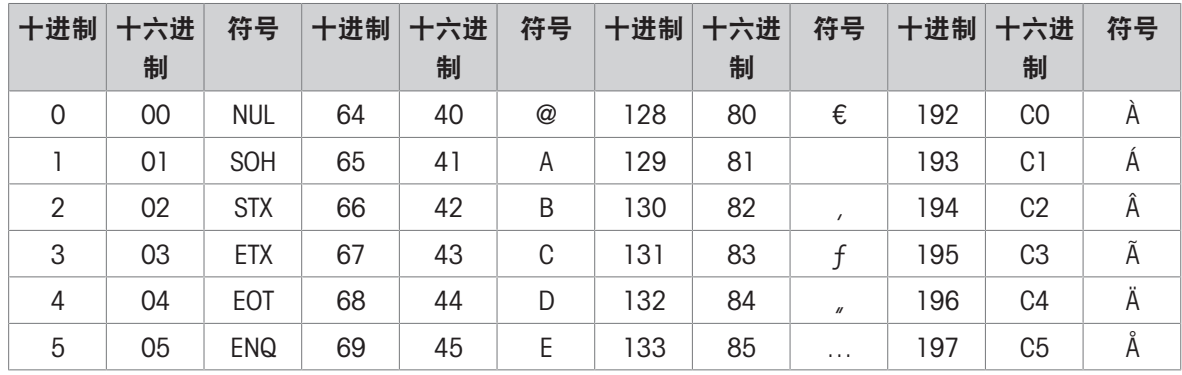

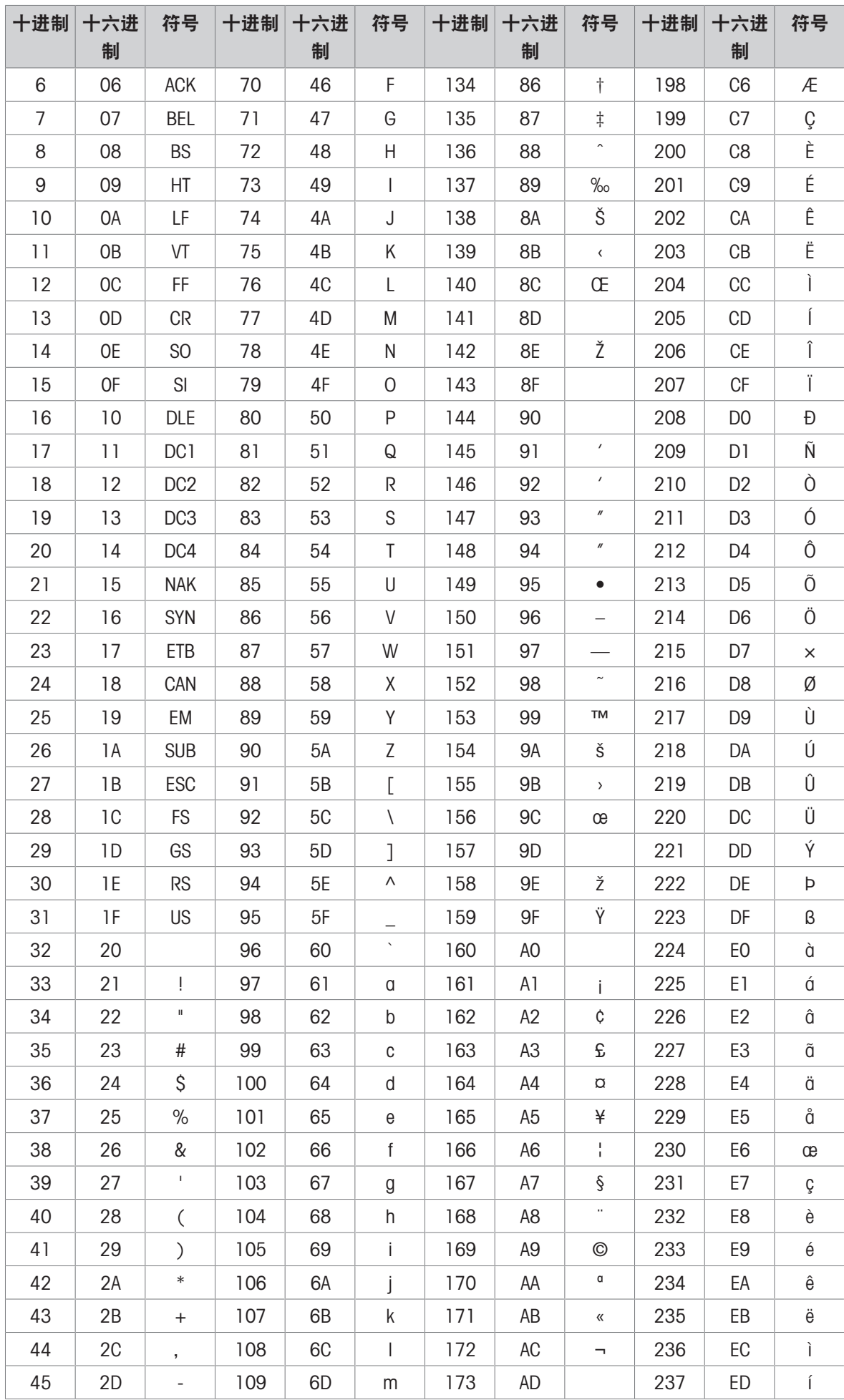

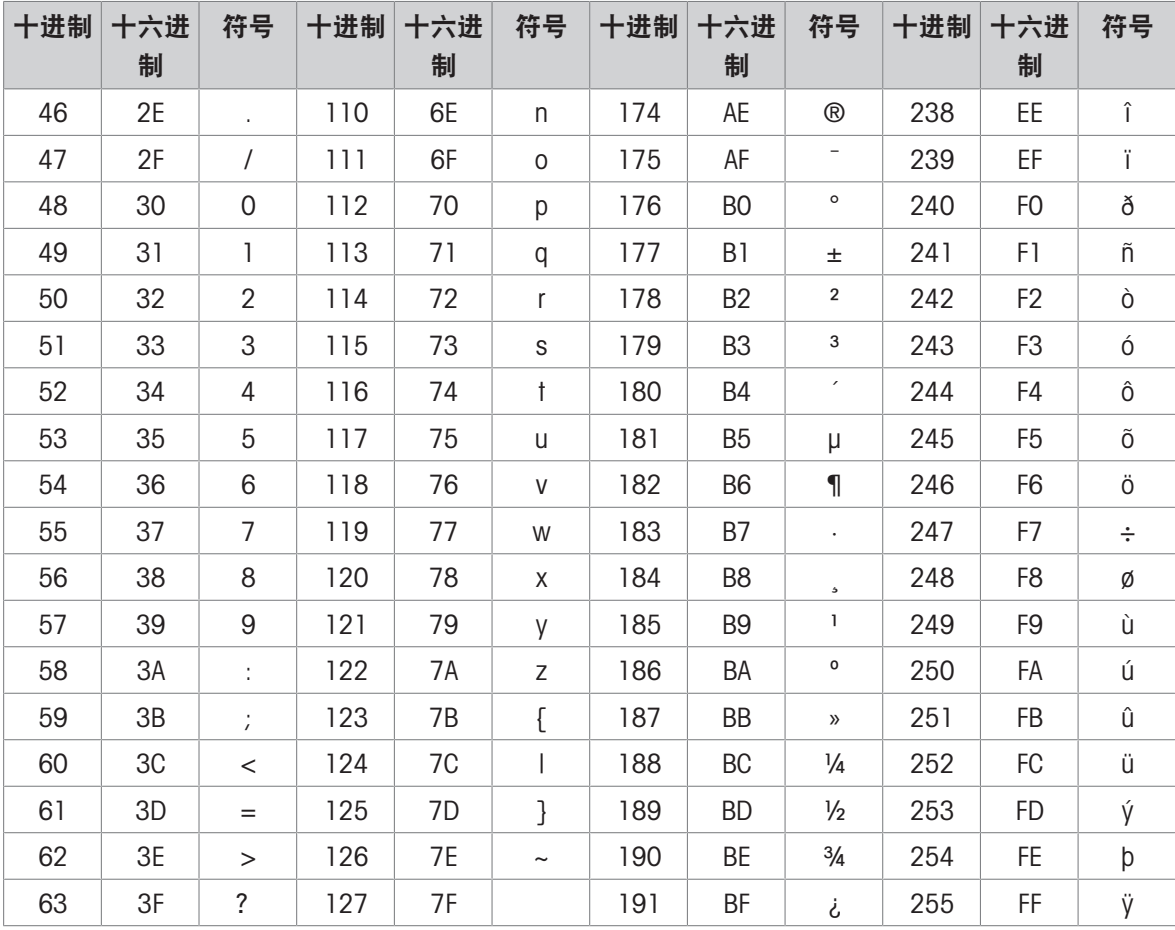

# 5.4.2.1 控制字符

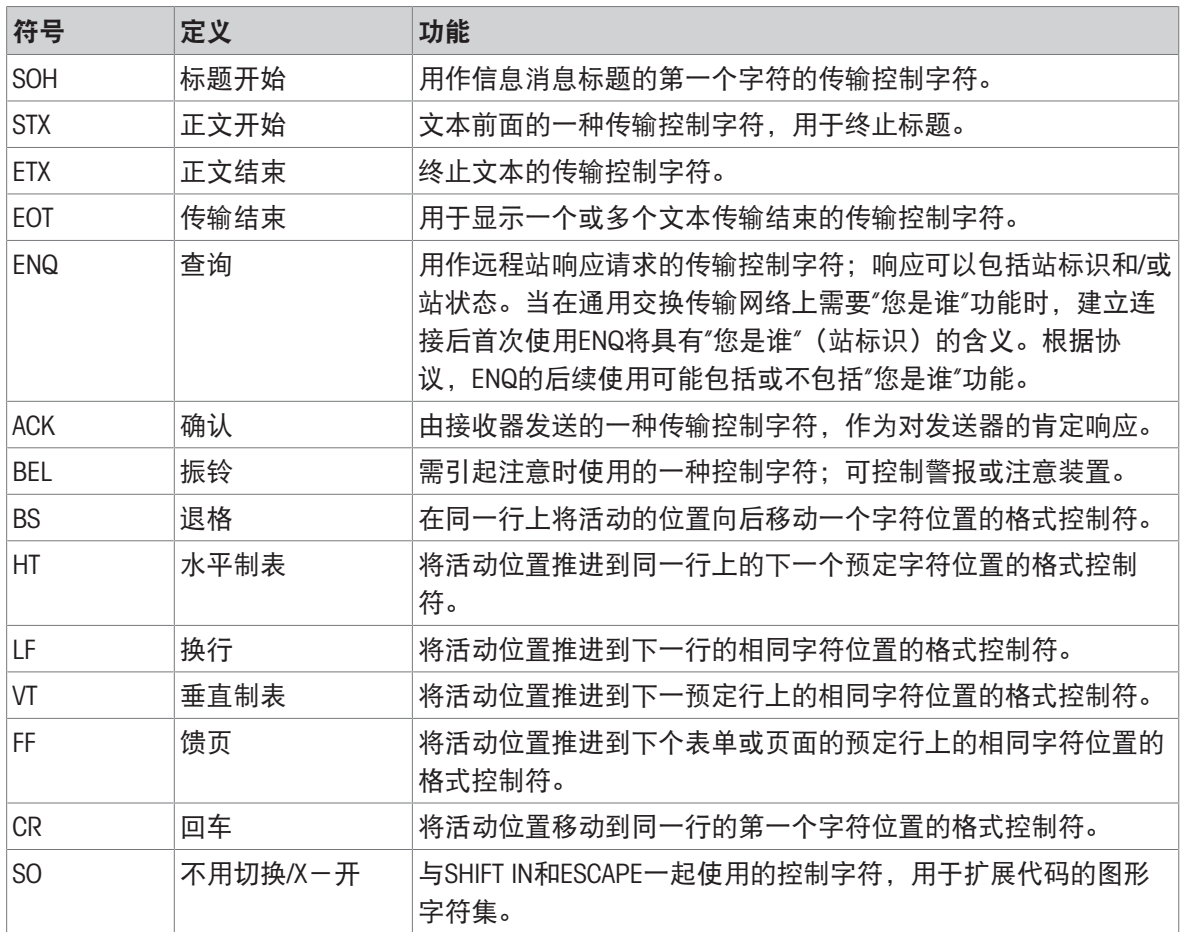

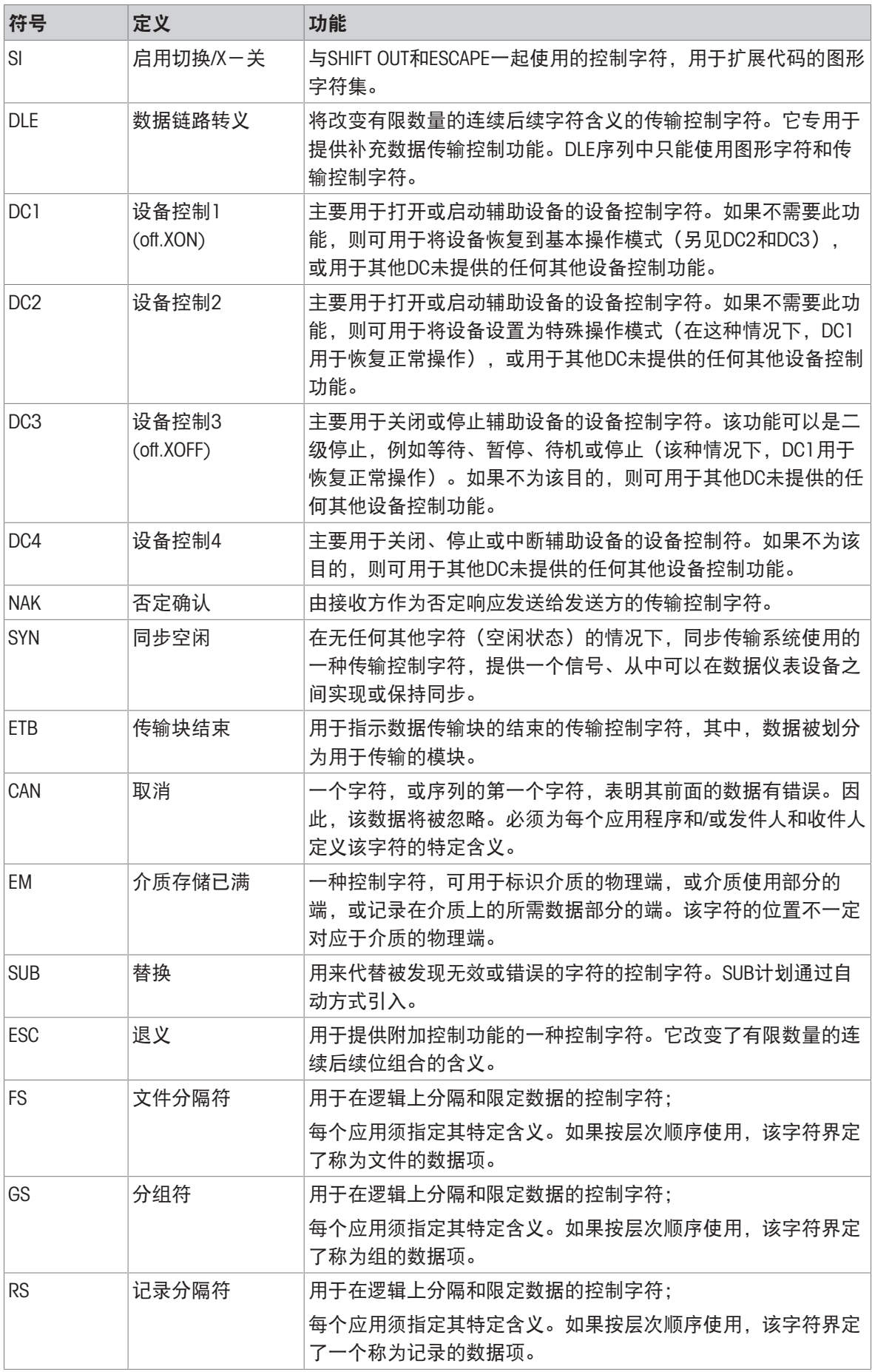

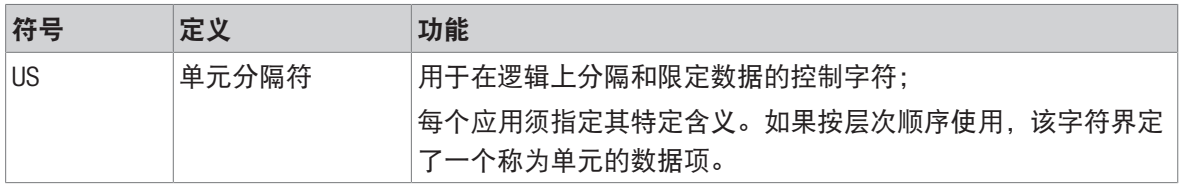

# 为您的产品保驾护航:

梅特勒托利多服务部门提供健康检 查、维护保养、校准等相关服务, 助力您守护本产品的价值。

详情请咨询我们的服务条款。

# www.mt.com/service

www.mt.com

更多信息

梅特勒-托利多(常州)测量技术有限公司 太湖西路111号 江苏省常州市新北区 中国, 213125 www.mt.com/contacts 保留技术修改权。 © 04/2024 METTLER TOLEDO. 保留所有权利。 30753878A zh

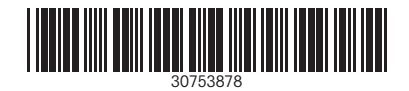